Bedienerhandbuch

## **MC99NT II P70X**

Code-Nr. 99-97-2710

Ausgabe: 01/2009 M2710D

#### **Urheberrecht**

Die Software ist Eigentum von Big Dutchman Pig Equipment GmbH und ist urheberrechtlich geschützt. Sie darf nicht auf ein anderes Medium kopiert oder vervielfältigt werden, soweit das nicht ausdrücklich in der Lizenzvereinbarung bzw. im Kaufvertrag erlaubt wird.

Die Bedienungsanleitung oder Teile davon darf nicht ohne Genehmigung kopiert (bzw. mit anderen Mitteln reproduziert) oder vervielfältigt werden. Es ist auch nicht gestattet, die hier beschriebenen Produkte und dazugehörigen Informationen missbräuchlich zu verwenden oder an Dritte zur Kenntnis zu geben.

Big Dutchman behält sich das Recht vor, Änderungen an den Produkten sowie an dieser Bedienungsanleitung ohne vorherige Mitteilung durchzuführen. Wir können nicht garantieren, dass Sie Mitteilung über Änderungen ihrer Produkte oder Anleitungen erhalten werden.

Copyright 2009 Big Dutchman

#### **Haftung**

Der Hersteller oder Lieferant der hier beschriebenen Hardware und Software haftet auf keinen Fall für irgendwelche Schäden (wie dem Verlust oder der Erkrankung von Tieren oder dem Verlust anderer Gewinnmöglichkeiten) die durch einen Betriebsausfall oder fehlerhafte Anwendung bzw. Bedienung entstehen können.

An der Weiterentwicklung des Computers und der Programme wird ständig, auch unter Berücksichtigung von Anwenderwünschen gearbeitet. Sollten Sie ebenfalls Änderungs- oder Verbesserungsvorschläge haben, würden wir uns freuen, wenn Sie uns diese mitteilen.

**Big Dutchman Pig Equipment GmbH P. O. Box 1163 49360 Vechta Germany Tel: +49(0)4447-801-0 Fax: +49(0)4447-801-237 e-mail: big@bigdutchman.de**

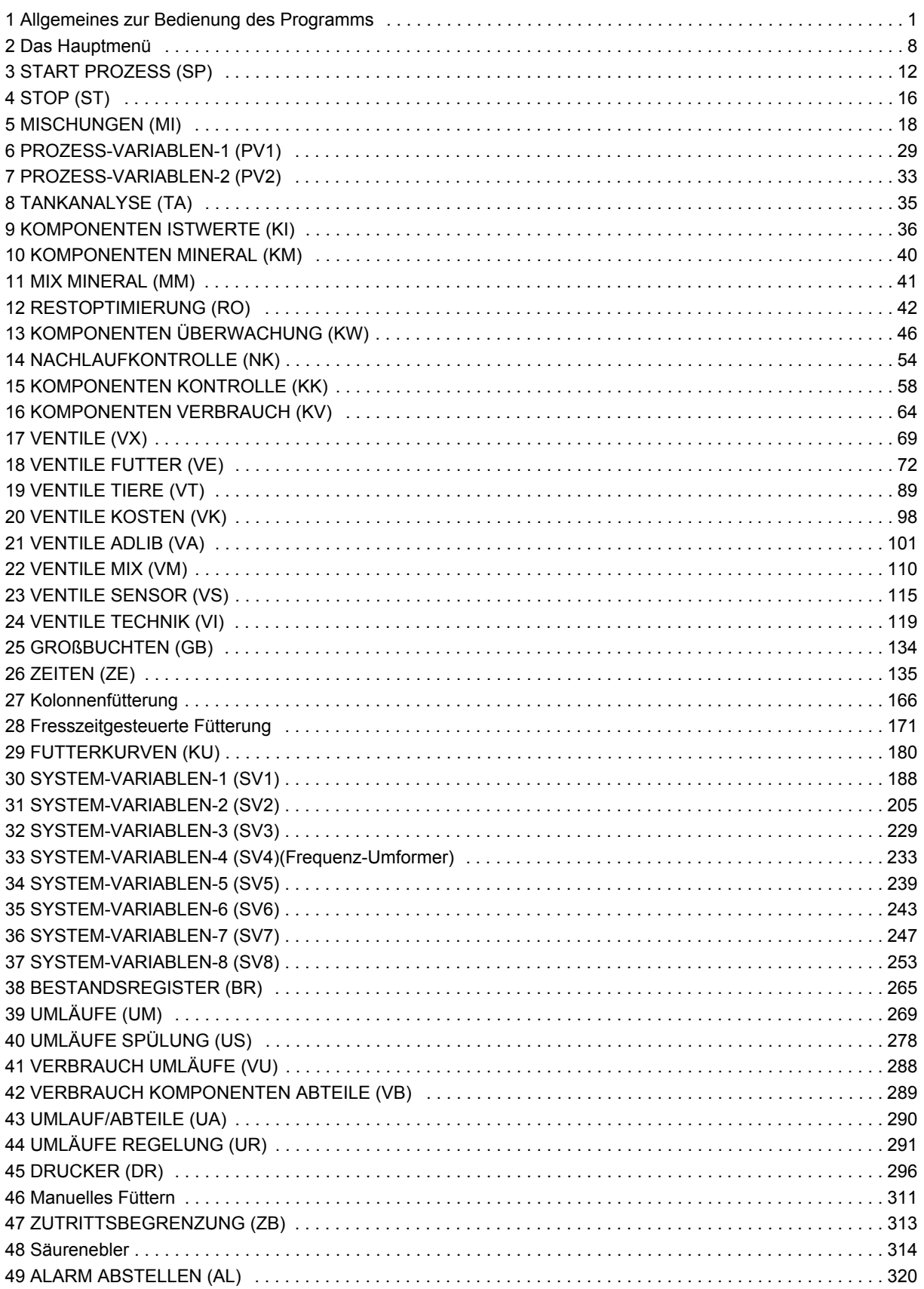

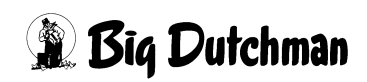

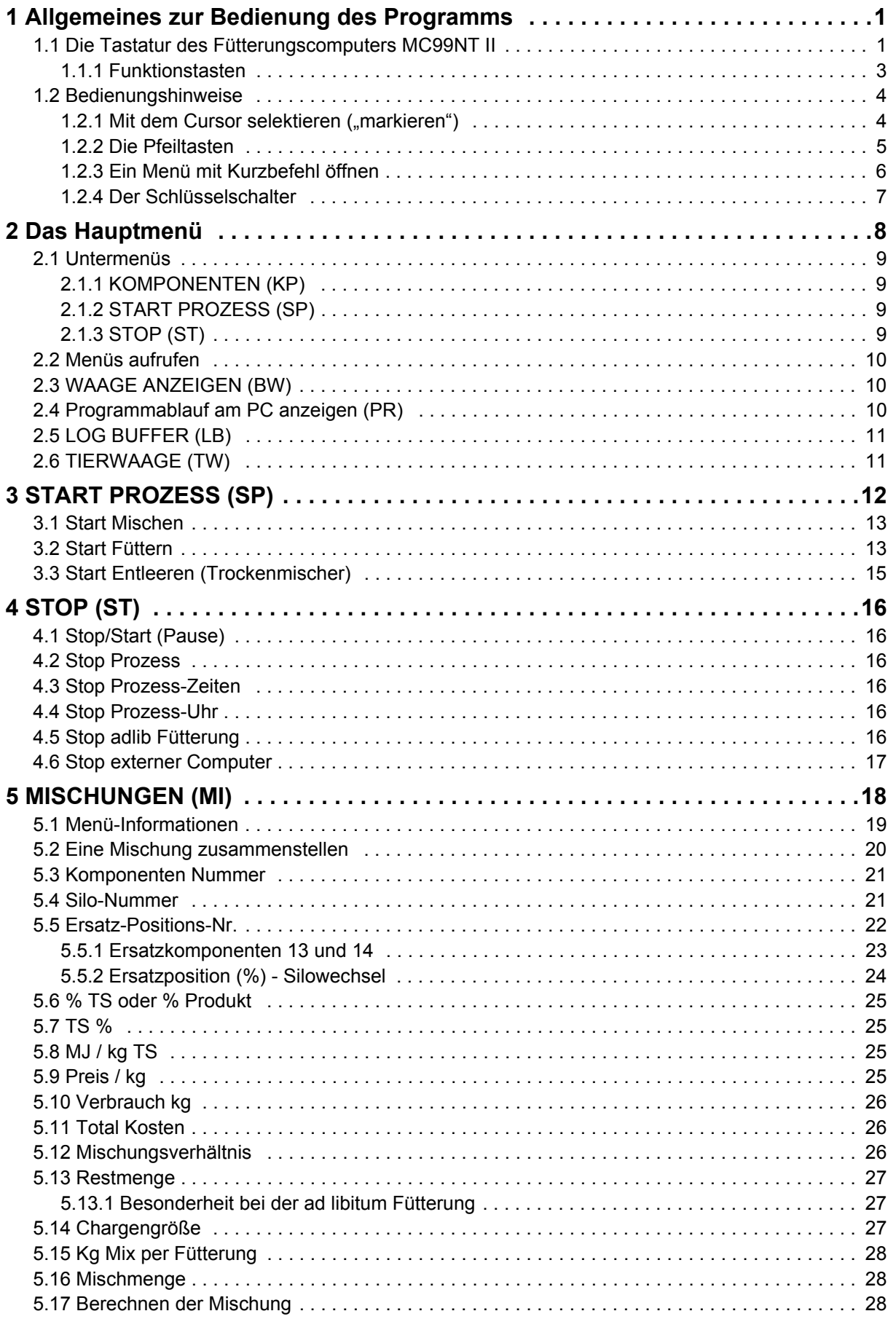

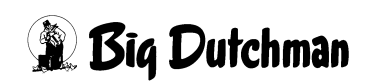

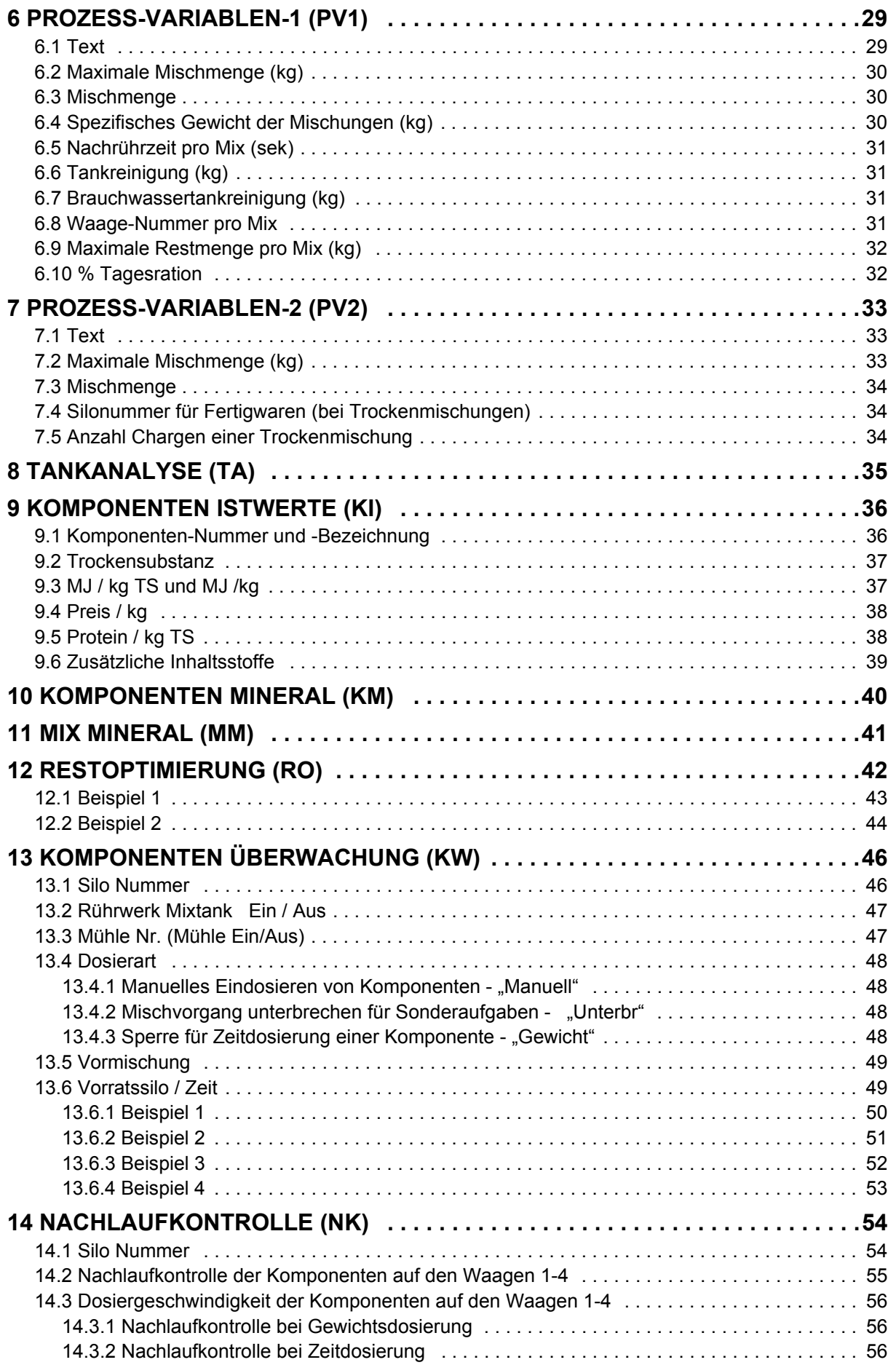

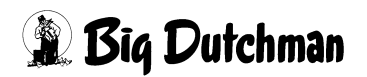

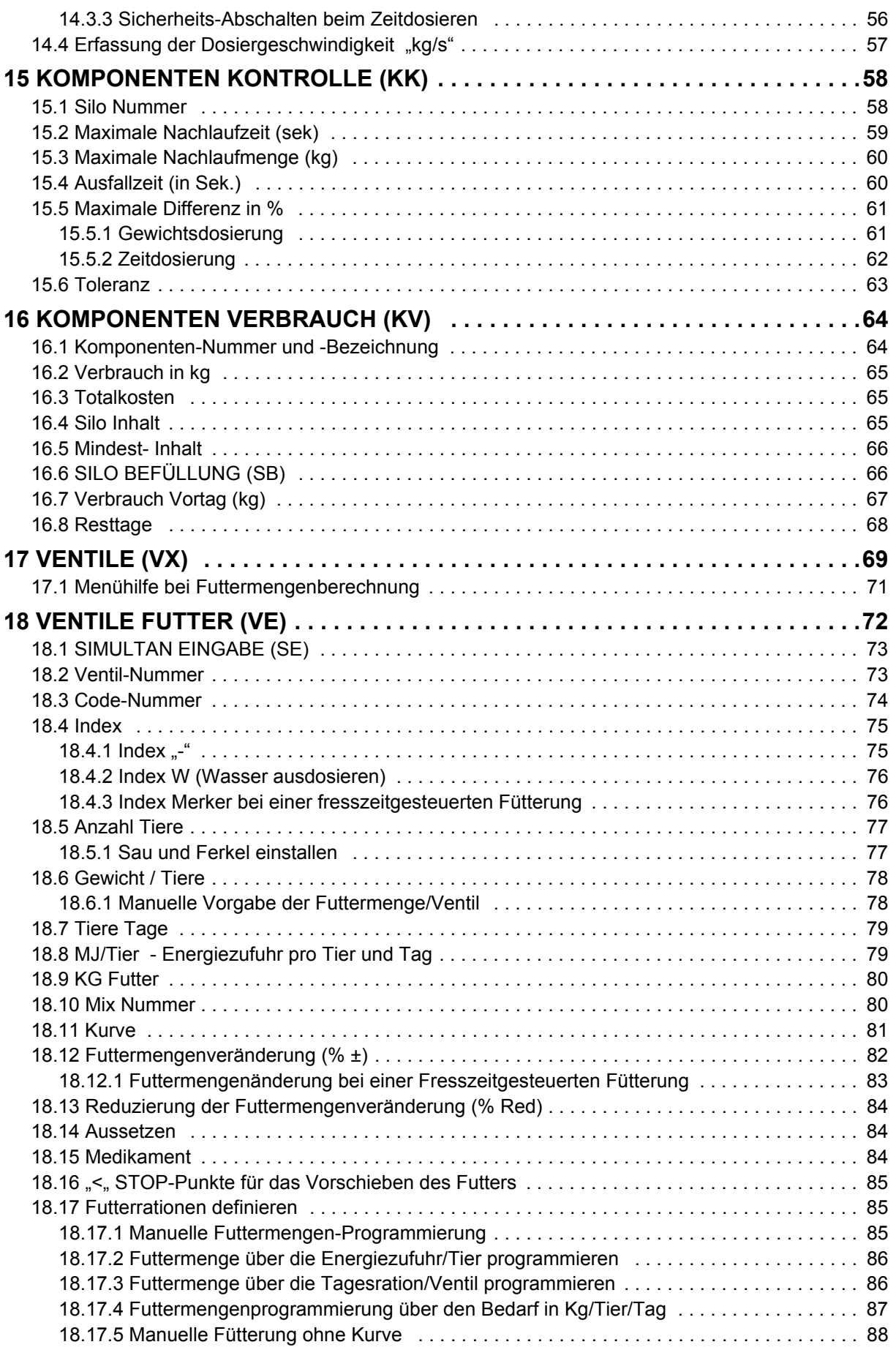

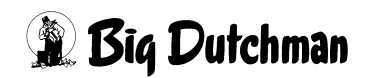

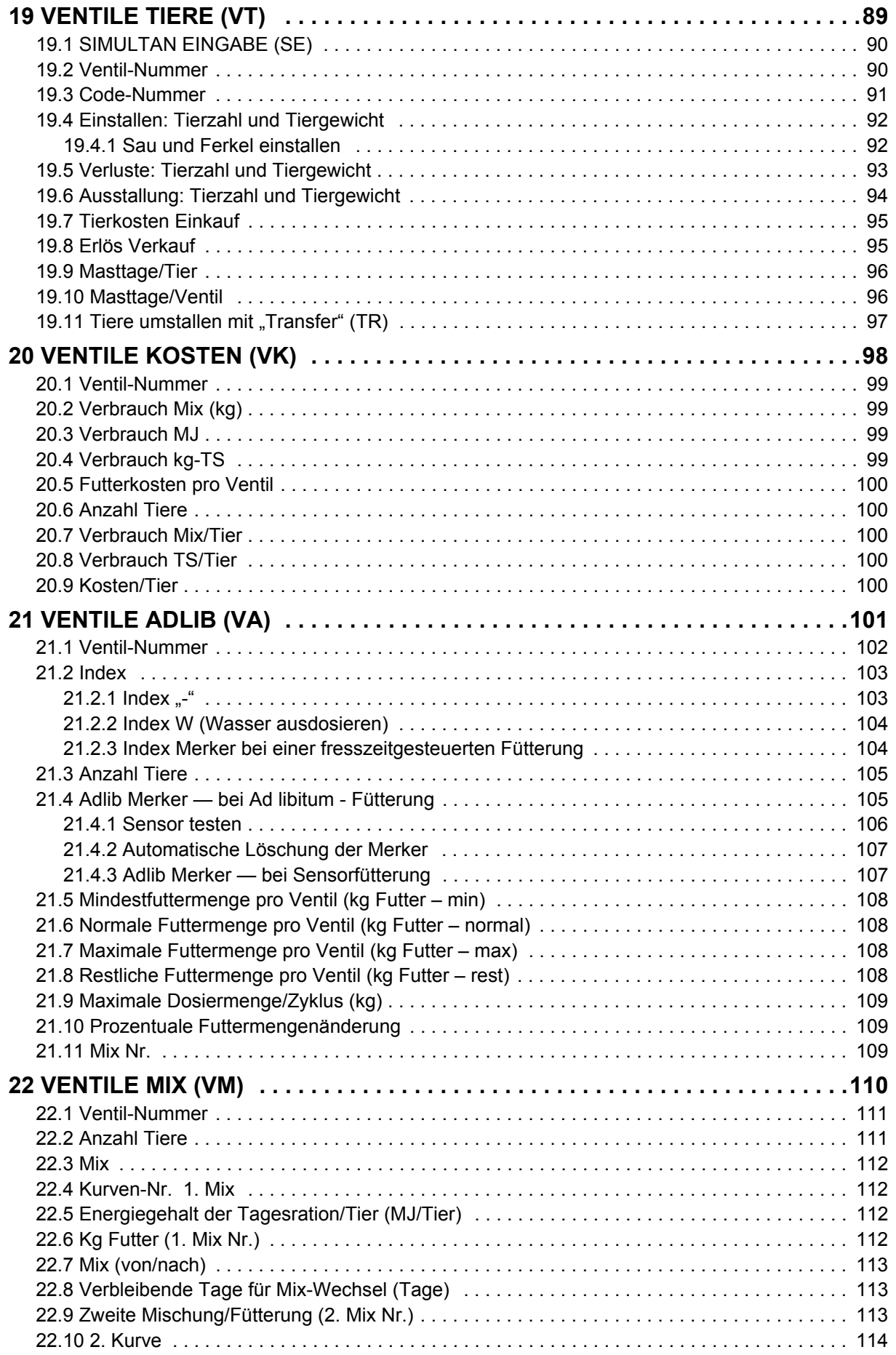

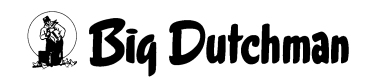

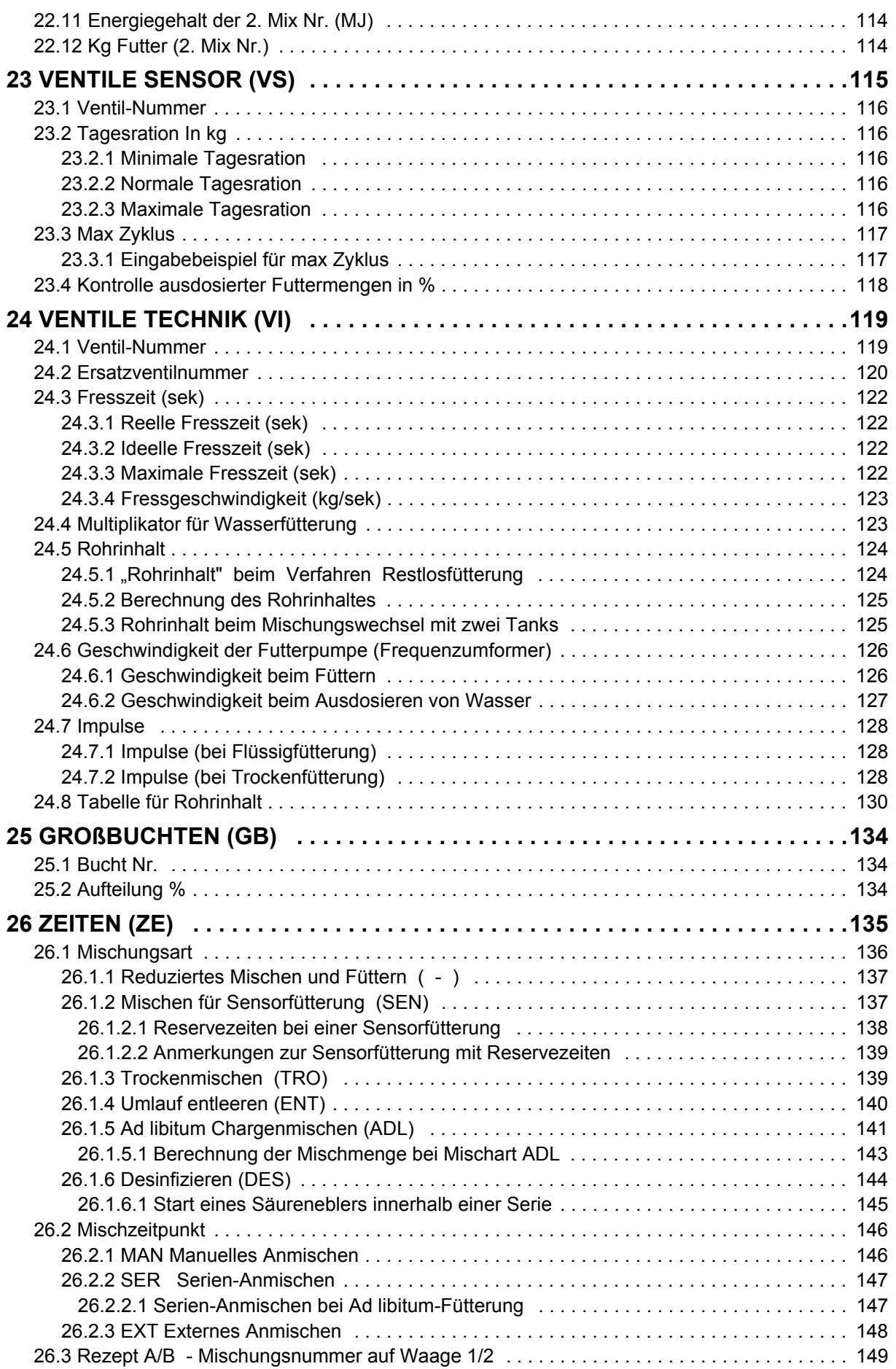

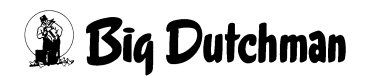

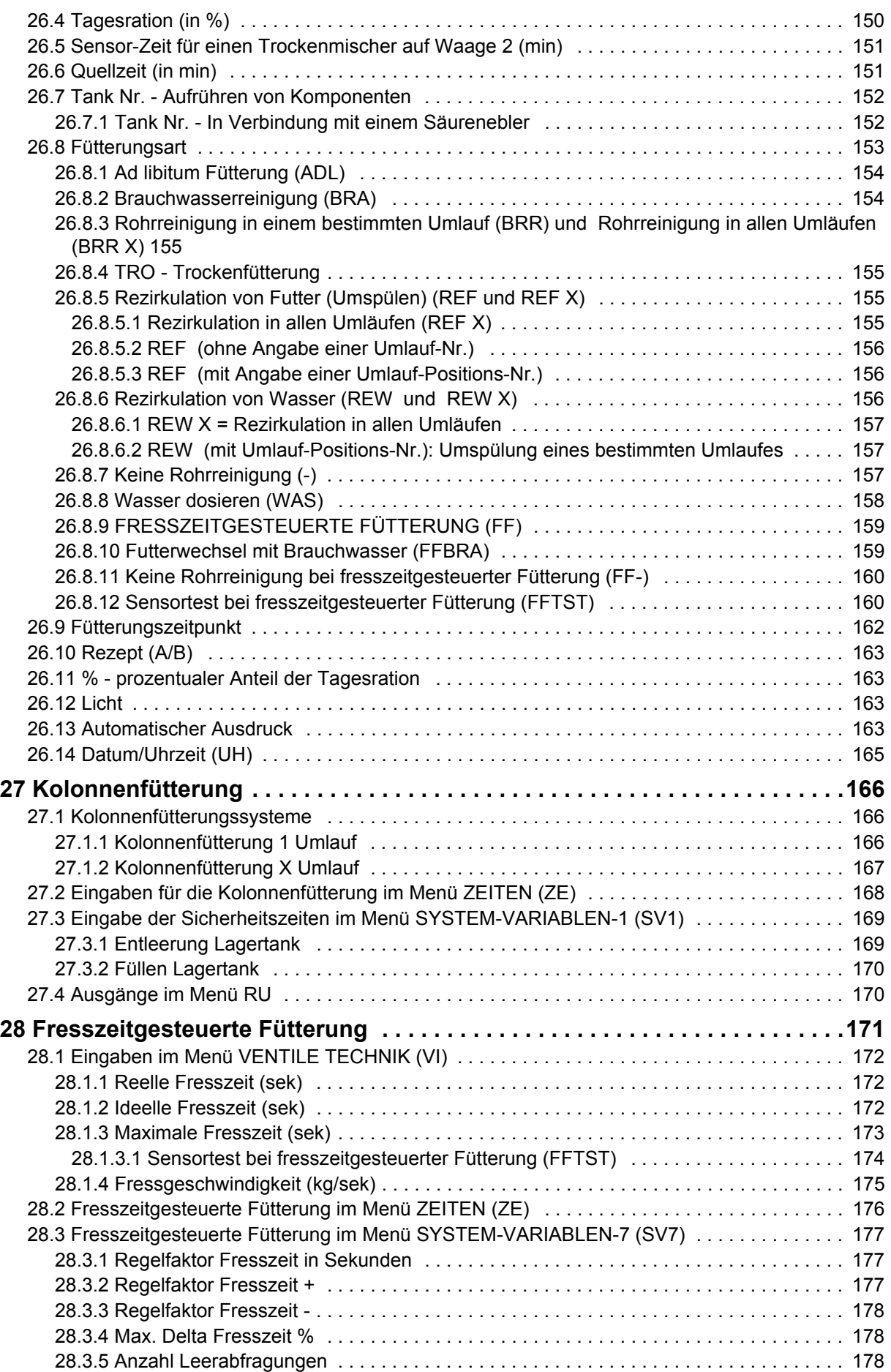

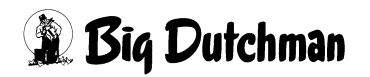

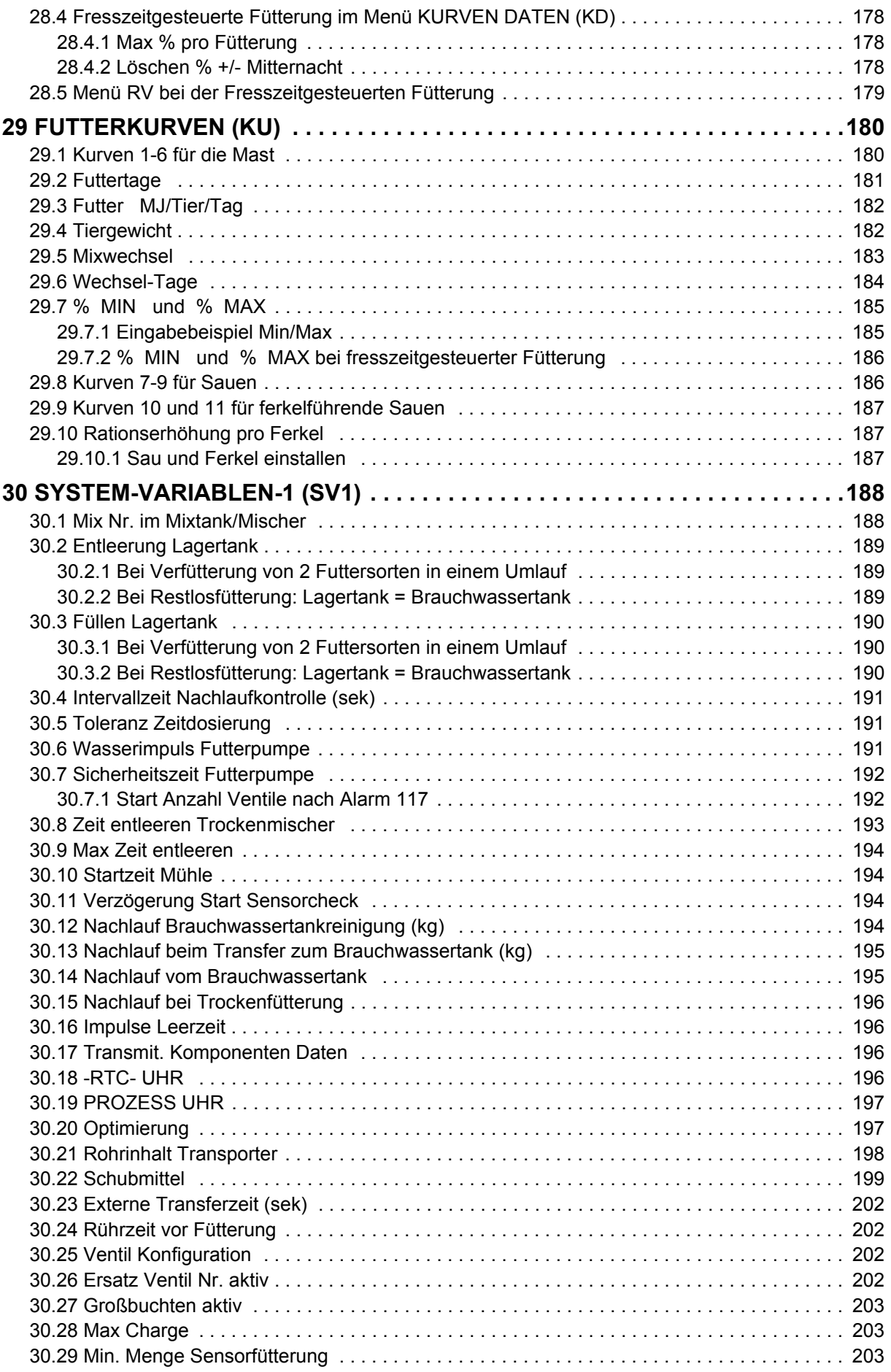

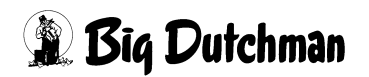

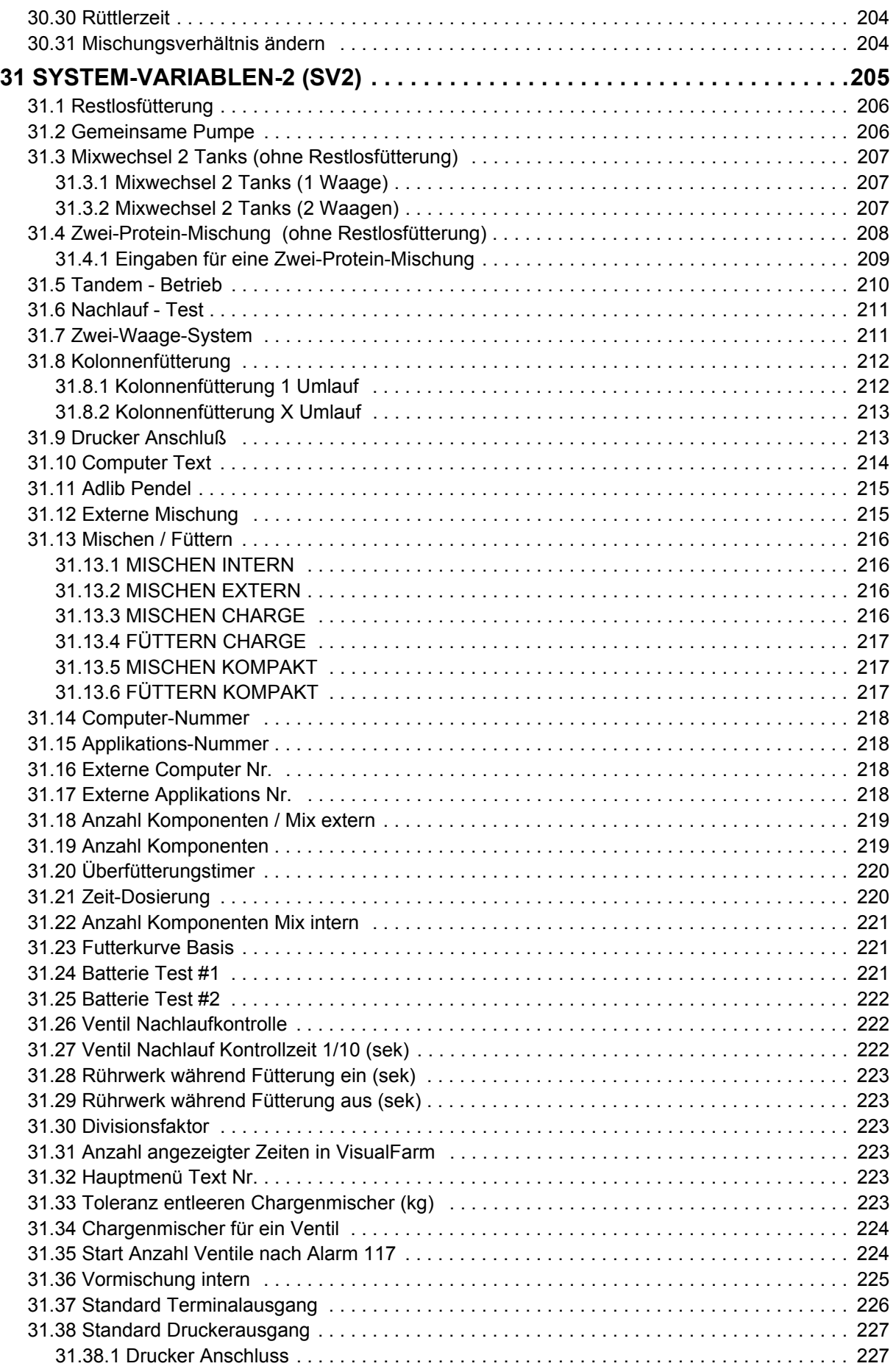

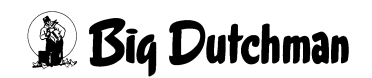

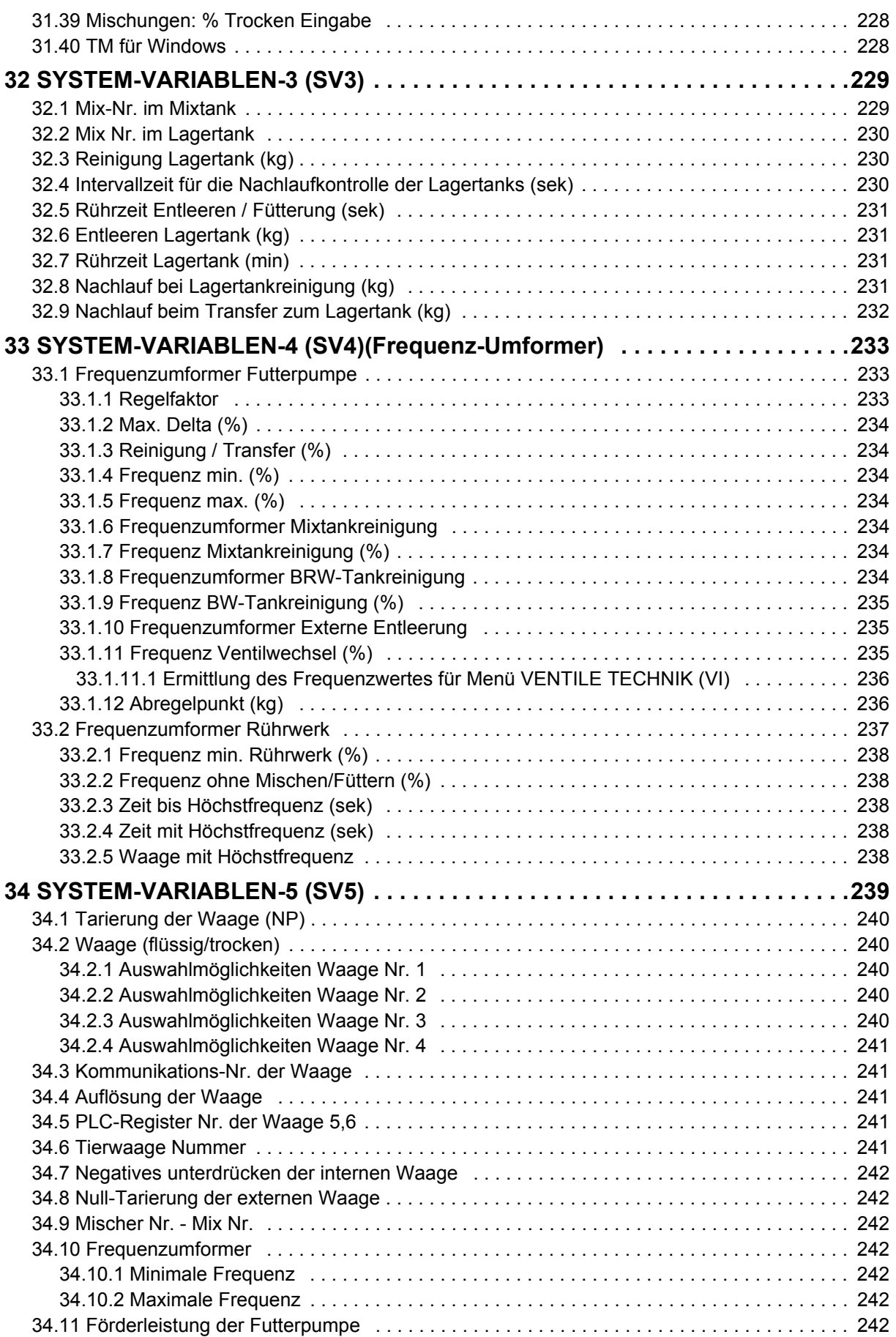

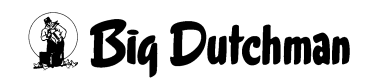

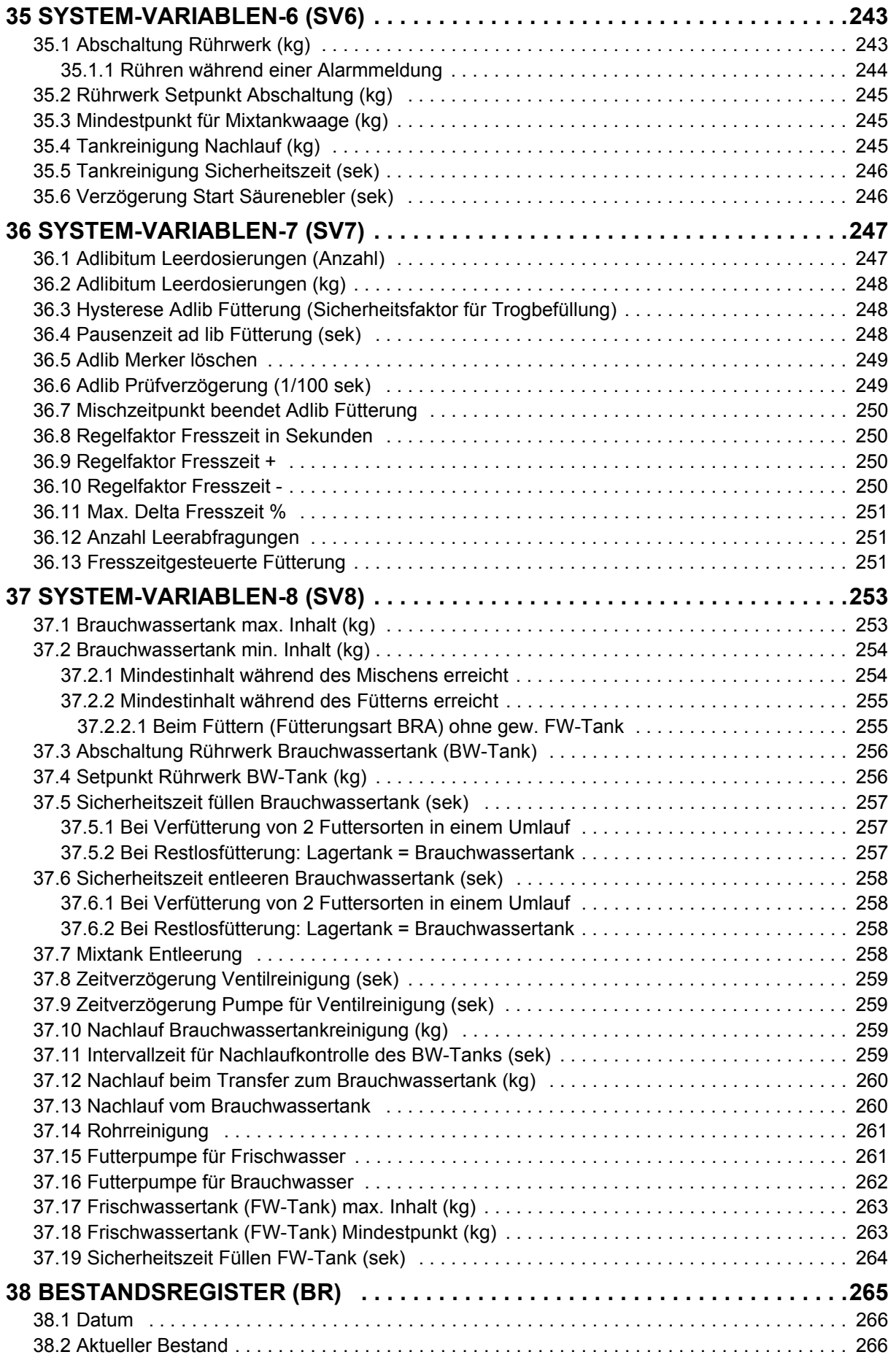

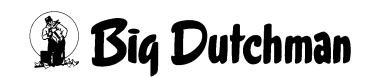

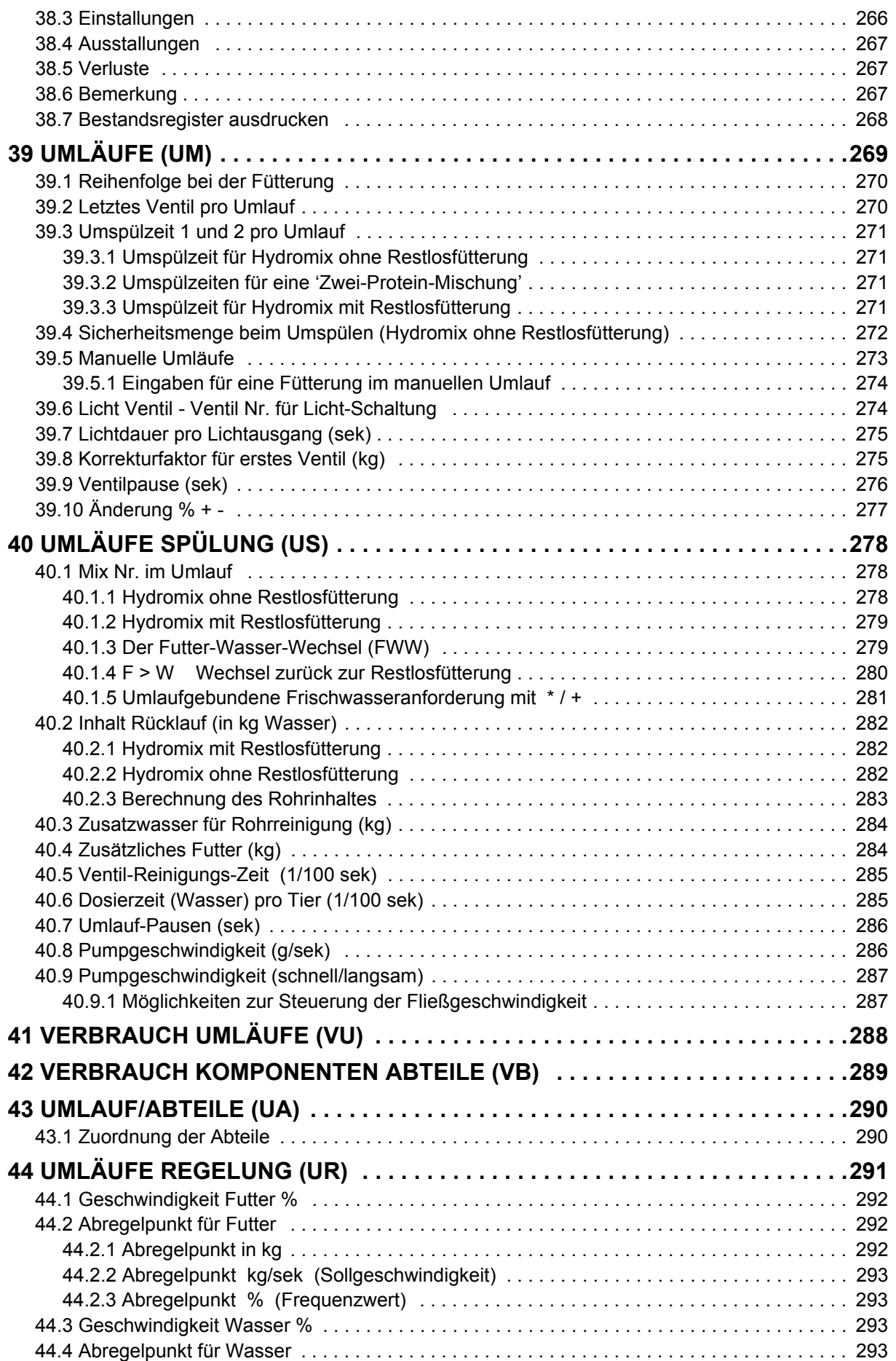

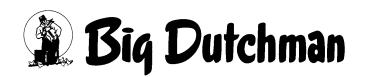

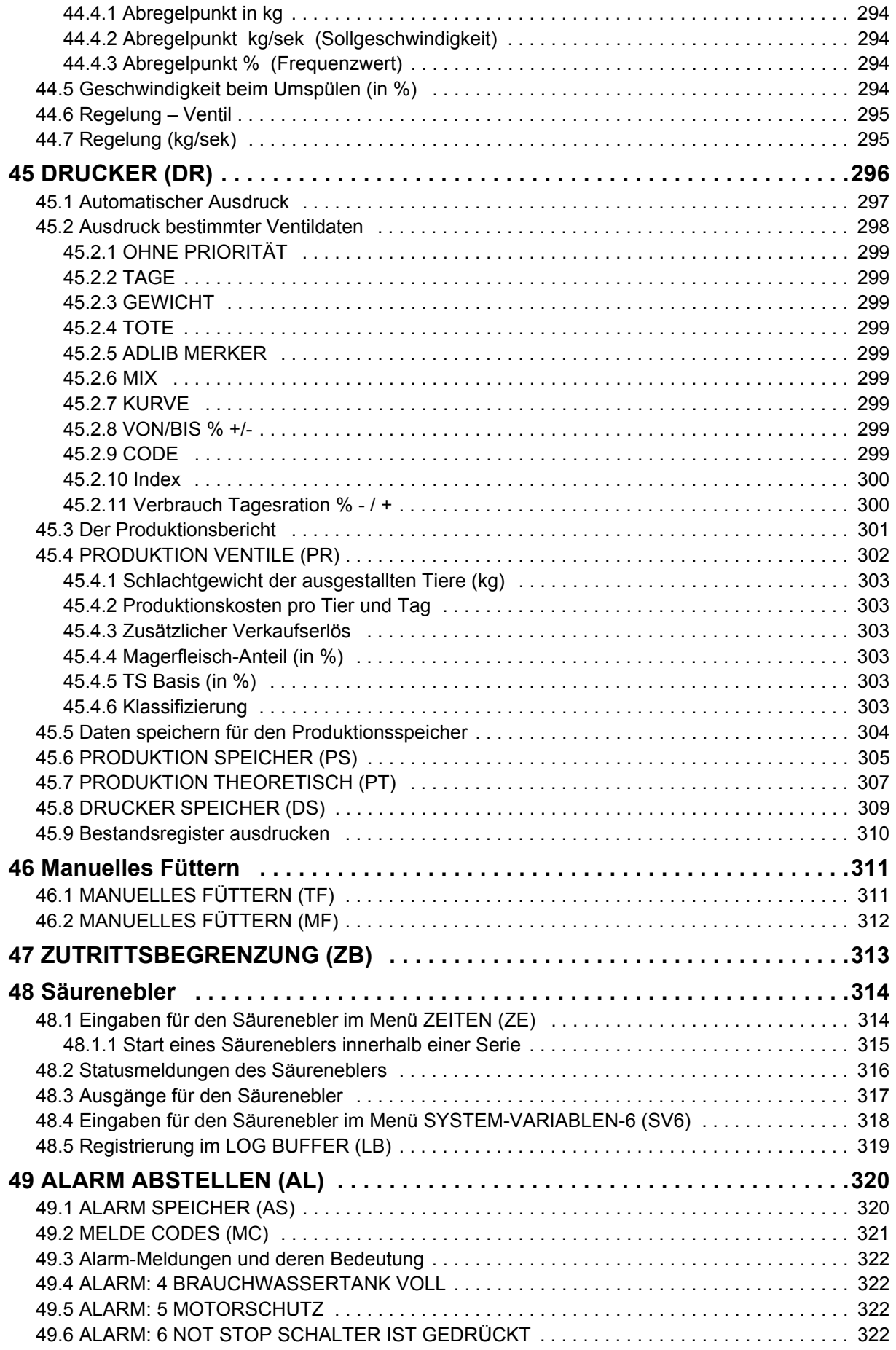

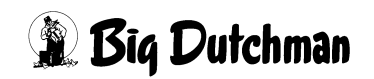

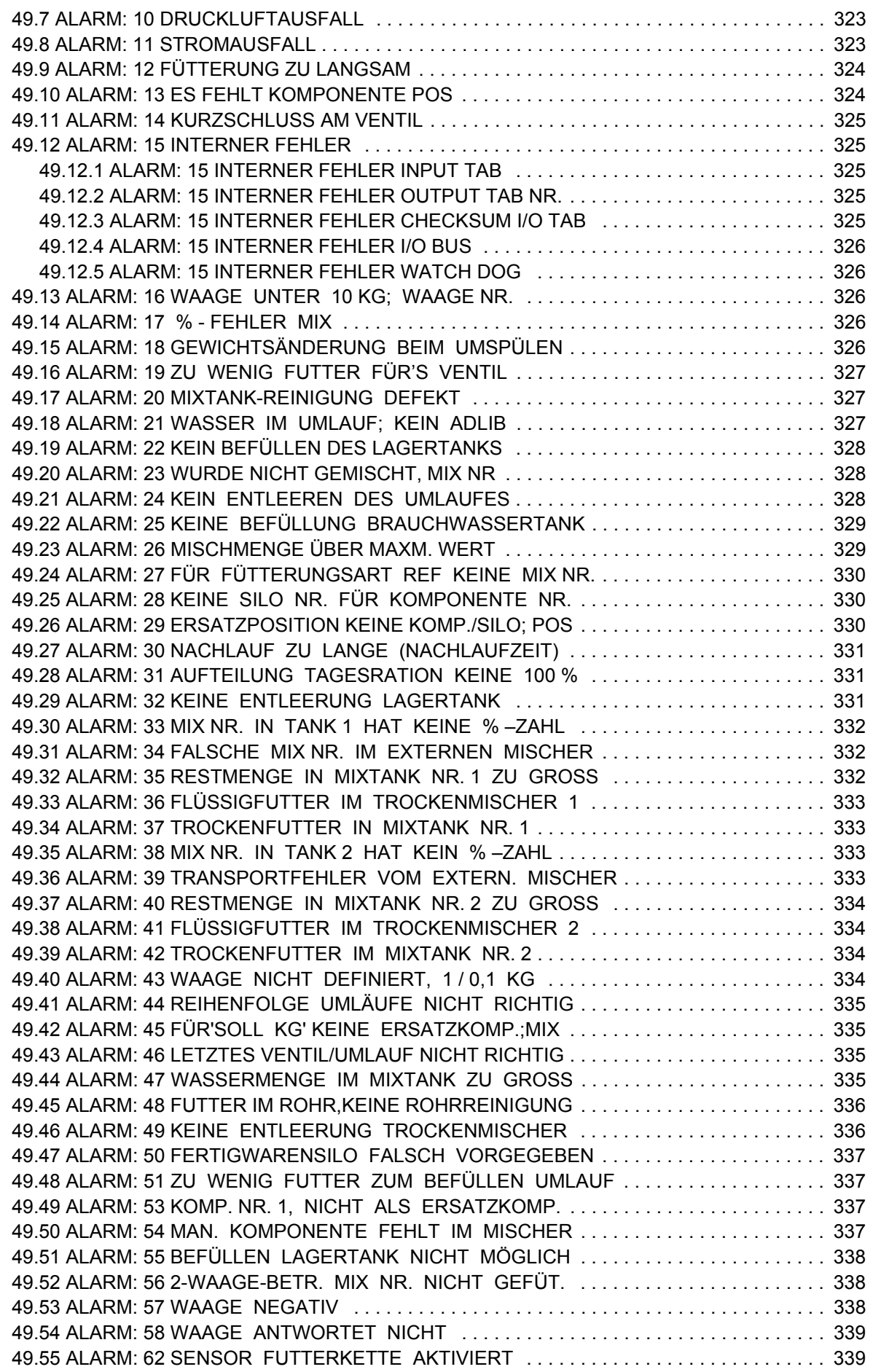

*Bedienerhandbuch MC99NT II P70X*

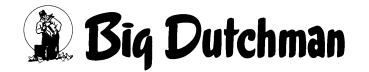

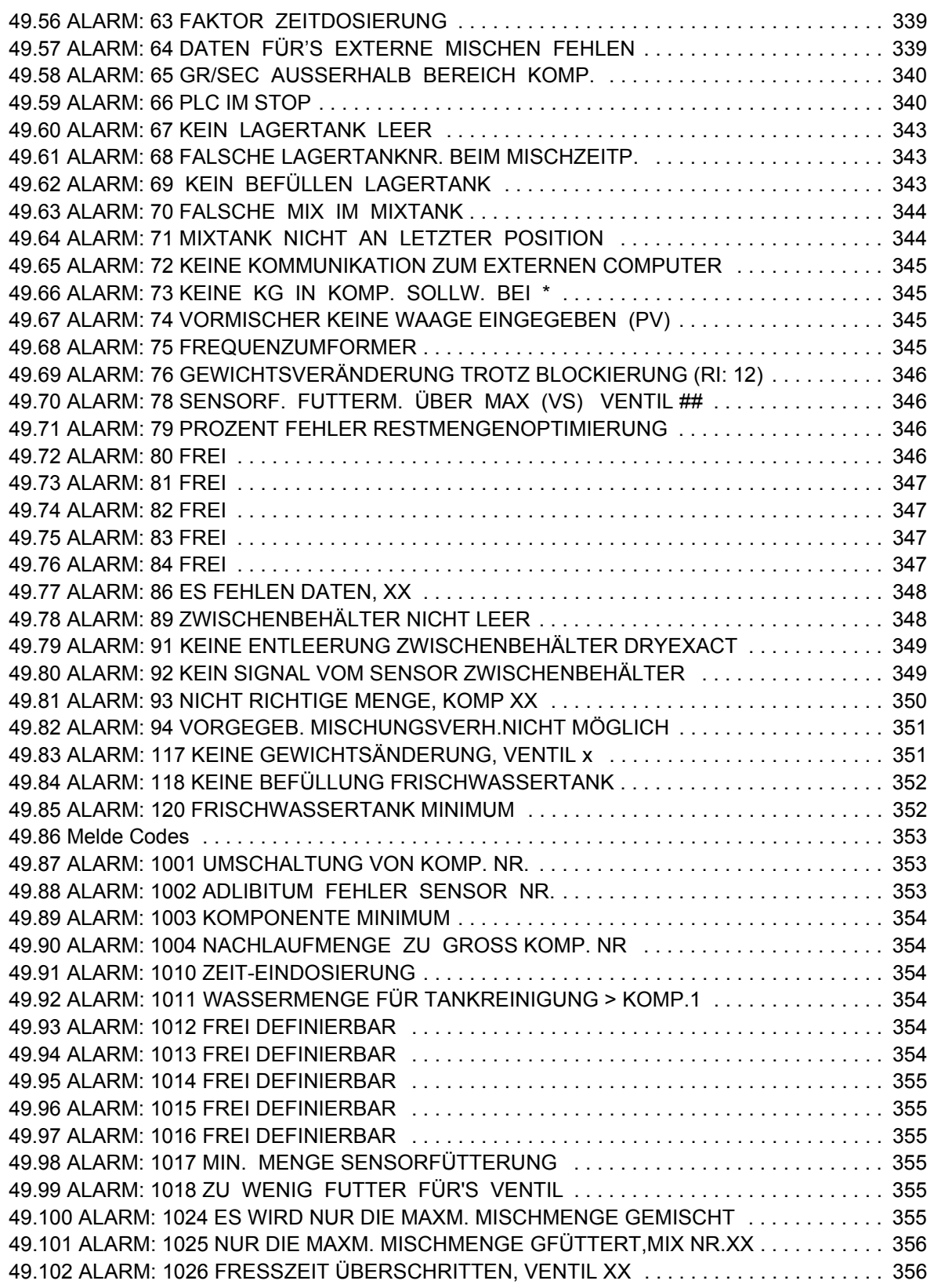

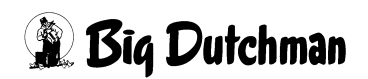

## <span id="page-18-0"></span>**1 Allgemeines zur Bedienung des Programms**

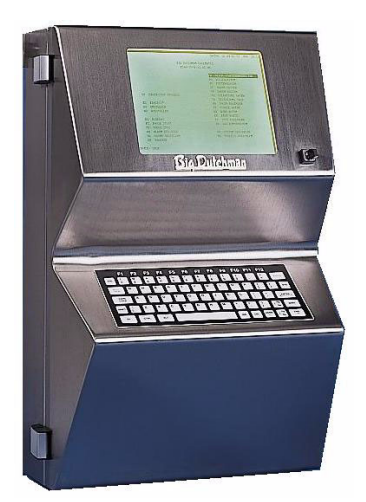

Der Big Dutchman Fütterungscomputer MC99NT II wird in der Schweinehaltung für die Steuerung der Flüssigfütterung HYDROMIX und der Trockenfütterung DRY EXACT eingesetzt. Zusätzlich kann der Computer auch eine Mahl- und Mischanlage steuern.

Der MC99NT II ist in der Lage, gleichzeitig mit zwei Programmen oder "Applikationen", unabhängig voneinander zu arbeiten. Dadurch ist es z.B. möglich, mit einem Computer gleichzeitig zu mischen und zu füttern.

### <span id="page-18-1"></span>**1.1 Die Tastatur des Fütterungscomputers MC99NT II**

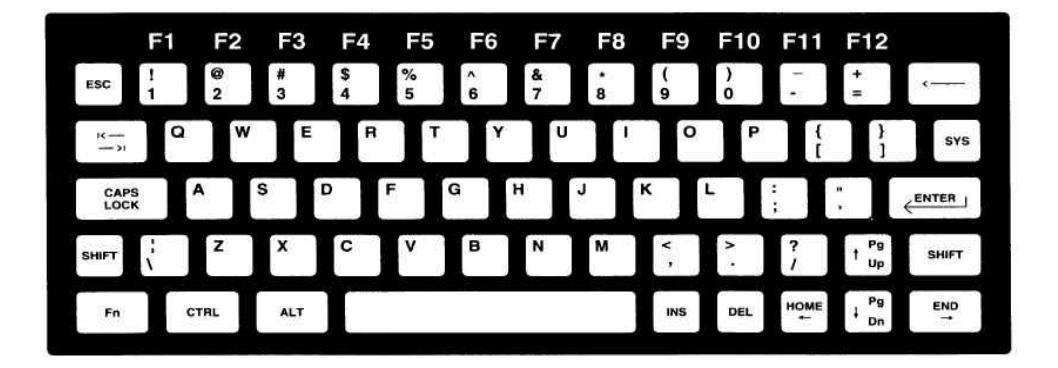

#### **Erläuterungen zur Tastatur**

Die MC99NT II Tastatur und die entsprechenden Tasten einer deutschen PC-Tastatur werden auf der nächsten Seite verglichen und deren Bedeutung kurz erläutert.

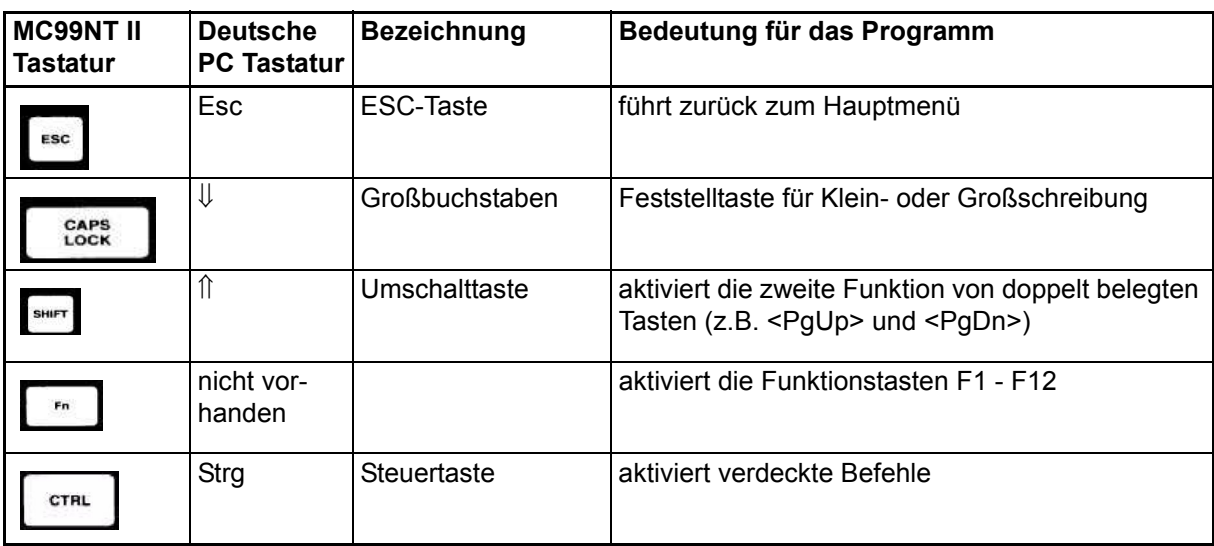

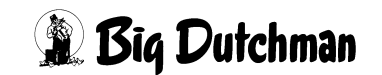

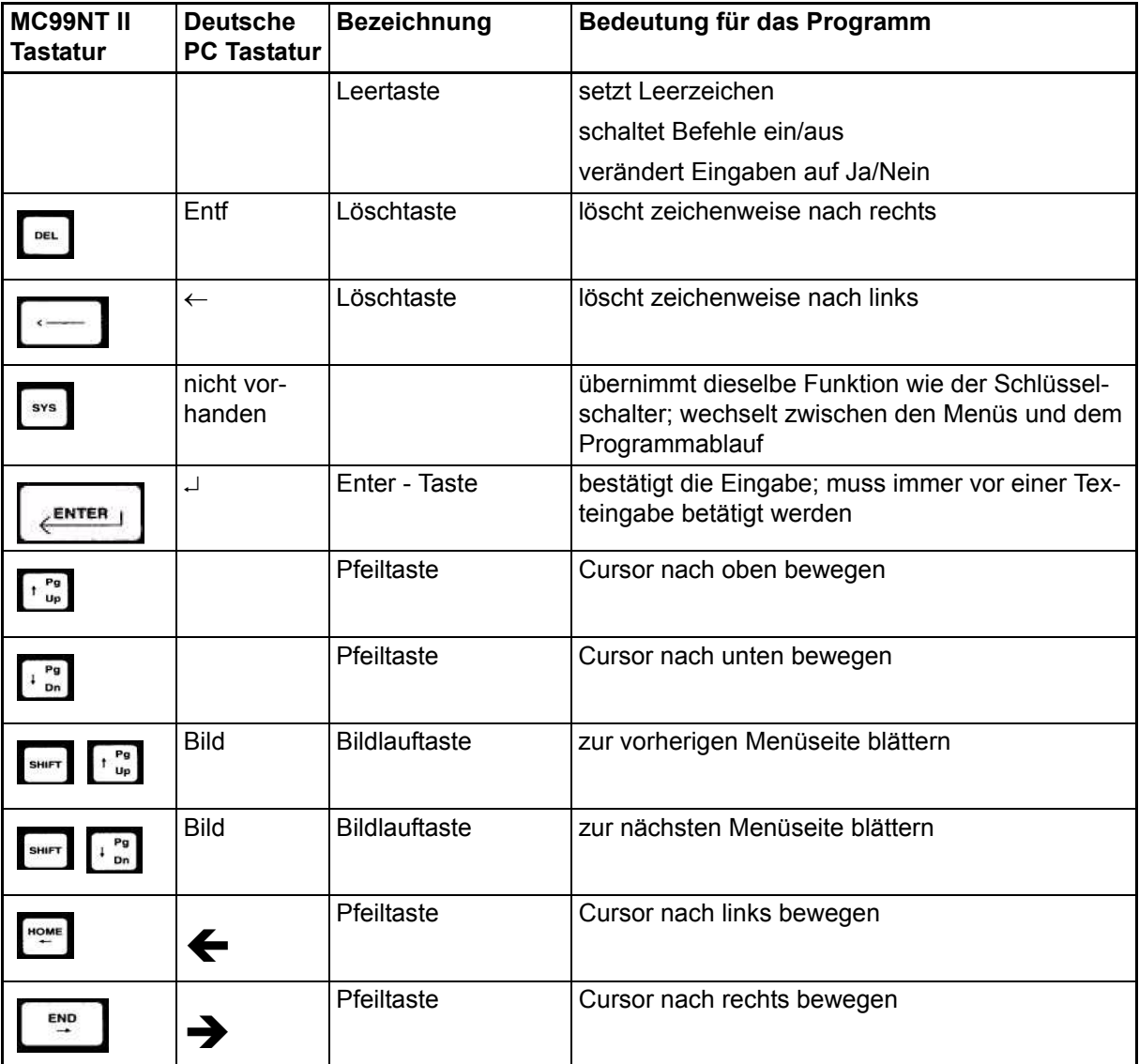

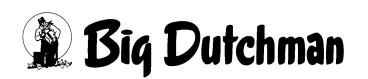

#### <span id="page-20-0"></span>**1.1.1 Funktionstasten**

Die Funktionstasten werden beim MC99NT II mit Hilfe der Fn-Taste betätigt.

Eingabebeispiel:

F3 soll aktiviert werden <sup>@</sup> <Fn> <3> (gleichzeitig drücken)

Bedeutung der Funktionstasten:

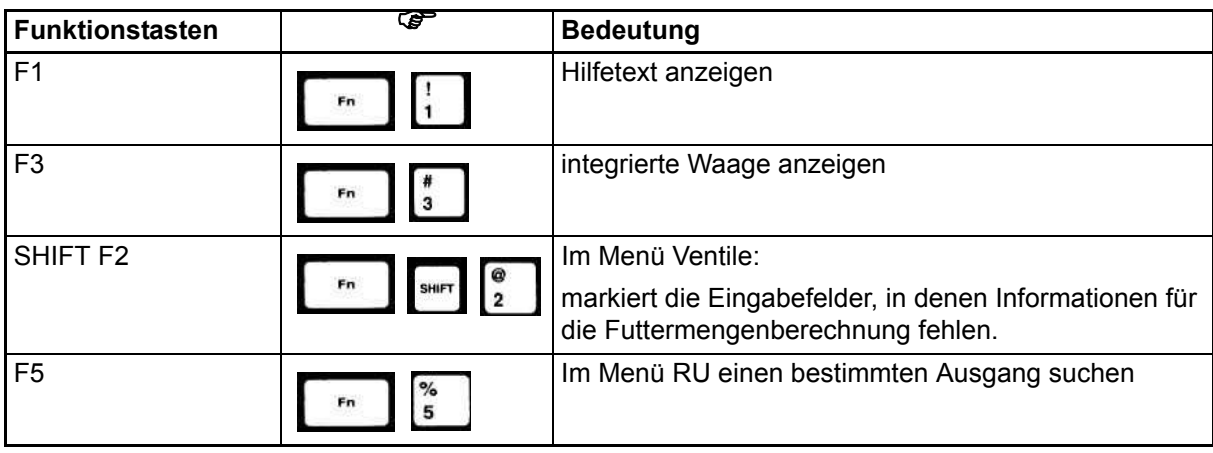

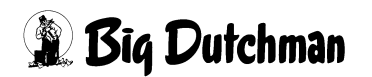

### <span id="page-21-0"></span>**1.2 Bedienungshinweise**

Das Programm für die computergesteuerte Fütterung besteht aus mehreren Menüs, die sich auf dem Bildschirm als Tabelle oder Liste mit entsprechender Eingabemöglichkeit darstellen. Alle Menüs werden von einem Hauptmenü aus aufgerufen. Von hier werden auch die wichtigsten Befehle wie "Start Mischen" oder "Start Füttern" aufgerufen, sofern diese nicht automatisch beginnen.

Menüs und Befehle werden ausgewählt indem sie vom Cursor markiert werden. Dabei wird das Feld farbig hinterlegt (invertiert). Die Auswahl wird dann mit <ENTER> bestätigt. Bei Eingaben von Buchstaben oder Worten müssen immer GROSSBUCHSTA-BEN verwendet werden. Mit der Taste CAPS LOCK bzw. der Taste ⇓ auf der PC-Tastatur, sollte das Großschreiben fest eingestellt werden.

Eine Eingabe von Text (z.B. Namen der Komponenten) muss immer mit der Taste <ENTER> eingeleitet werden! Befehle werden ausgeführt und Eingaben (Werte, Texte) übernommen, sobald man sie mit <ENTER> bestätigt.

Einige Befehle, wie z.B. BE = "Berechnen der Mischung", werden sofort - ohne Bestätigung - ausgeführt, wenn man ihr Befehlskürzel eingibt. Andere Befehle, wie z.B. F3 = "Gewicht Waage" oder F1 = Hilfsfenster, bei denen ein Fenster geöffnet wird, werden mit Eingabe von <ESC> erst wieder ausgeschaltet.

### <span id="page-21-1"></span>**1.2.1 Mit dem Cursor selektieren ("markieren")**

Um ein Menü oder eine Position auszuwählen, bewegt man den Cursor auf das entsprechende Feld um es zu markieren. Der Cursor lässt sich überall dahin bewegen, wo eine Eingabe möglich ist, oder wo ein Befehl aktiviert werden kann. Felder, die vom Programm nur angezeigt werden und in denen keine Eingabe möglich ist, lassen sich nicht markieren.

#### **Den Cursor bewegt man:**

- a) mit den Pfeiltasten
- b) durch Eingabe des entsprechenden Befehlskürzels
- Eingabebeispiel:

Im Hauptmenü soll das Menü PROZESS VARIABLEN (PV) markiert werden:

- 1.  $\mathbb{F}$  PV (Menü PROZESS VARIABLEN (PV) ist nun markiert)
- 2.  $\mathbb{F}$  <ENTER> (zum Bestätigen)

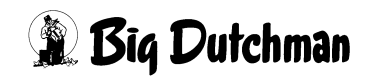

### <span id="page-22-0"></span>**1.2.2 Die Pfeiltasten**

Mit den Pfeiltasten (unten rechts auf der Computertastatur) bewegt man den Cursor nach rechts, links, unten und oben. Zwei der Pfeiltasten sind mit einer zweiten Funktion belegt. Sie werden benutzt, um innerhalb eines Menüs die Seiten zu wechseln (von Tabelle zu Tabelle zu blättern.)

Um die zweite Funktion - den Seitenwechsel oder das Blättern - zu aktivieren, muss beim MC99NT II gleichzeitig zur Pfeiltaste die Umschalttaste <SHIFT> gedrückt werden.

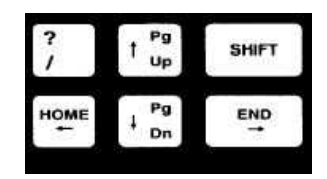

Dann bedeutet:

- <SHIFT> <PgDn>: zur nächsten Seite blättern und
- <SHIFT > <PgUp>: zur vorherigen Seite blättern

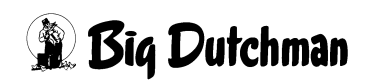

#### <span id="page-23-0"></span>**1.2.3 Ein Menü mit Kurzbefehl öffnen**

Ein Menü kann immer vom Hauptmenü aus durch markieren des entsprechenden Feldes und Bestätigung mit <ENTER> aufgerufen werden. Zum Hauptmenü gelangt man immer durch Drücken der <ESC> Taste.

Es besteht aber auch die Möglichkeit, in ein bestimmtes Menü bzw. auf eine ganz bestimmte Menü-Seite direkt zu springen, ganz egal, wo man sich gerade befindet. Dazu gibt man das entsprechende "Befehlskürzel"- (eine Abkürzung aus zwei Buchstaben) und die gewünschte Seiten- bzw. Mix-Nr. ein. Auch verdeckte Menüs wie z.B. UMLÄUFE REGELUNG (UR) müssen so geöffnet werden.

Bei Eingabe eines entsprechenden Befehls, erscheint das Eingabekürzel im Eingabefeld in der linken oberen Ecke des Bildschirms. Hier erscheinen auch sämtliche Eingaben, bevor sie mit <ENTER> bestätigt werden.

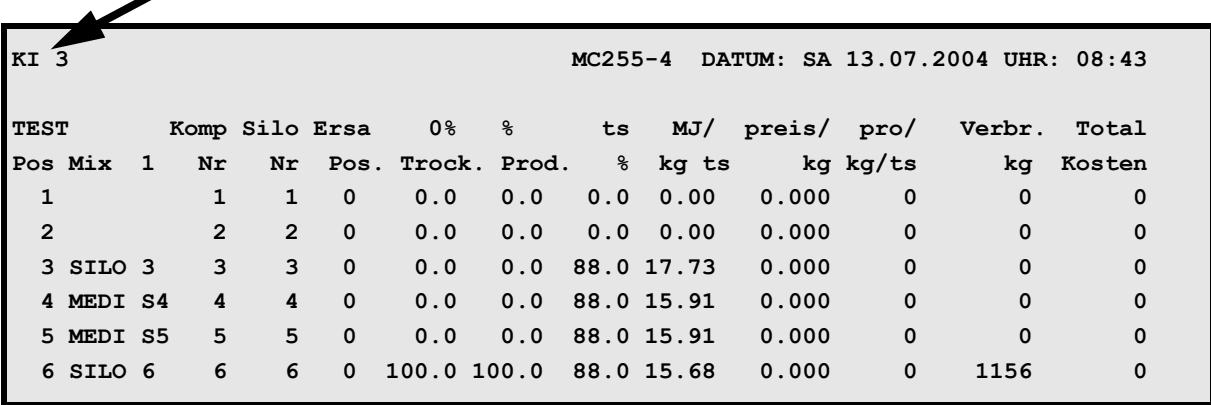

Eingabebeispiel:

Von Menü MISCHUNGEN (MI) soll ins Menü KOMPONENTEN ISTWERTE (KI) Seite 3 gewechselt werden.

- 1.  $\mathbb{F}$  KI3 (KI 3 wird jetzt im Eingabefeld angezeigt)
- 2. <sup>*I*</sup> <Enter> (es erscheint jetzt das Menü KOMPONENTEN ISTWERTE (KI))

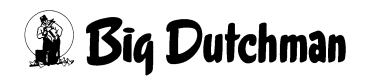

#### <span id="page-24-0"></span>**1.2.4 Der Schlüsselschalter**

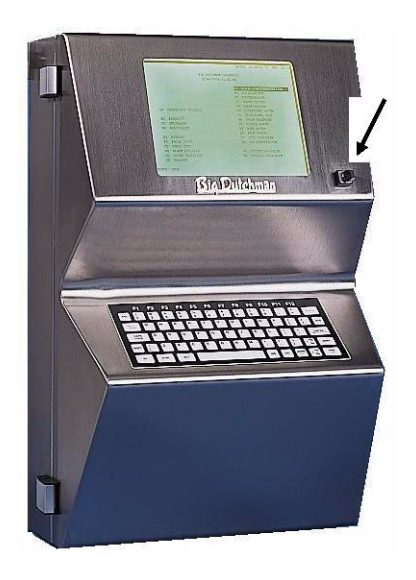

Mit dem Schlüsselschalter, der sich zwischen Tastatur und Bildschirm befindet, können bei Verwendung einer Applikation, 2 Stellungen eingenommen werden. Das heißt man kann zwischen den Menüs und dem Programmablauf wählen. In der Menü-Stellung erscheint das Hauptmenü mit den verschiedenen Untermenüs zur Eingabe und Kontrolle aller Informationen. In der Schlüsselstellung für den Programmablauf kann der jeweilige Prozessvorgang verfolgt werden, bzw. wenn kein Vorgang läuft, wird nur der aktuelle Zustand der integrierten Waage angezeigt. Bei Verwendung von zwei Applikationen, kann der Schlüsselschalter 3 Stel-

lungen einnehmen. In der linken und rechten Stellung erscheinen die jeweiligen Menüs der beiden Programme. Die Mittelstellung des Schlüssels dient der gleichzeitigen Ansicht des Programmablaufes beider Programme. Dieser Schlüsselschalter ist nicht serienmäßig installiert, kann aber separat angefordert werden. Bei Verwendung eines PC's wird die Funktion des Schlüsselschalters durch Eingabe des Befehls PR im Hauptmenü durchgeführt.

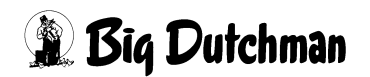

# <span id="page-25-0"></span>**2 Das Hauptmenü**

Der Fütterungscomputer meldet sich nach dem Einschalten mit folgendem Hauptmenü, von dem aus die verschiedenen Untermenüs ausgewählt und geöffnet werden.

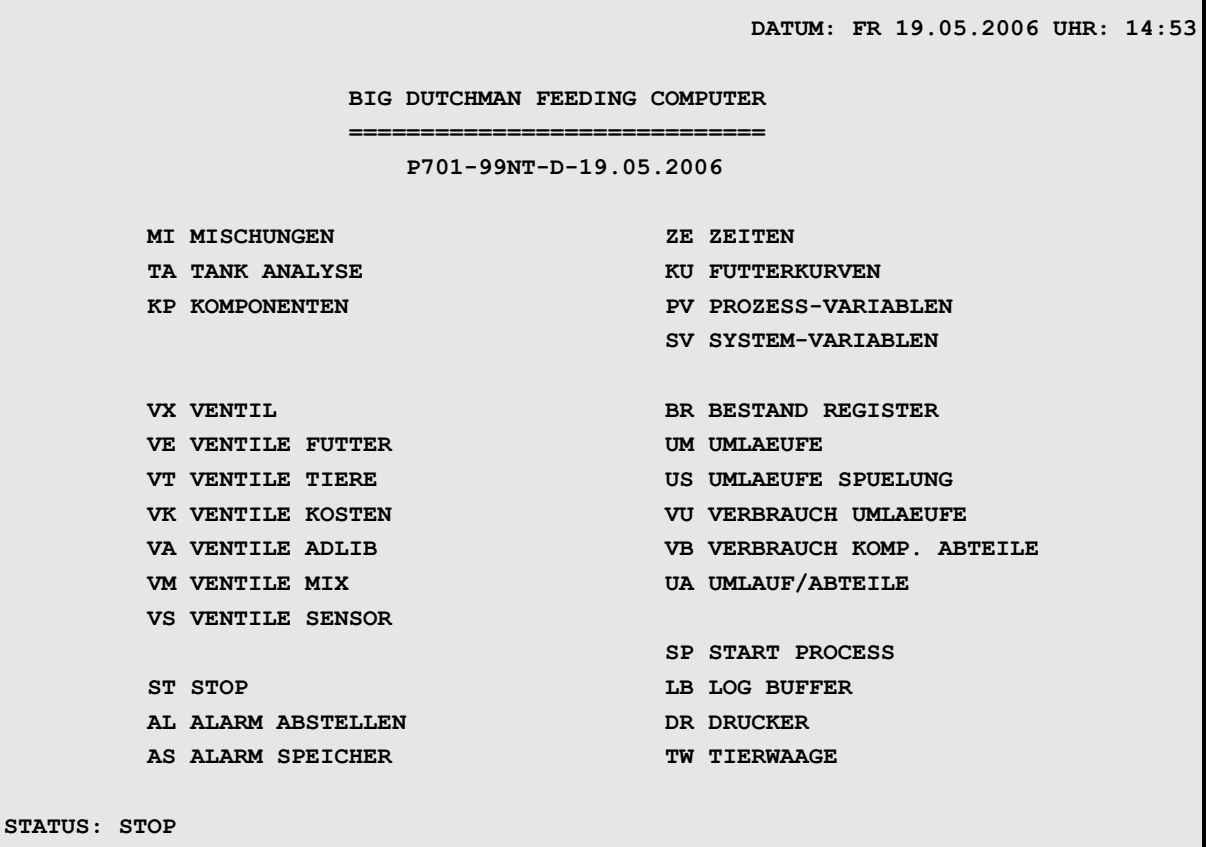

Hauptmenü

Neben den einzelnen Menüs können vom Hauptmenü aus ebenfalls einige Befehle direkt aktiviert werden, wie z.B. der Start zum manuellen Füttern oder zum Stoppen der Anlage. Die Untermenüs bestehen oft aus mehreren Menü-Seiten - zum Beispiel gibt es im Menü MISCHUNGEN (MI) für jede der 60 Mix-Nummern eine separate Tabelle es existieren hier also 60 Menü-Seiten.

Hauptmenü aufrufen: <sup>2</sup> <ESC>

Das Hauptmenü ist jederzeit und von jeder Menü-Seite aus durch Eingabe von <ESC> aufzurufen.

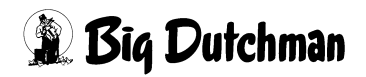

### <span id="page-26-0"></span>**2.1 Untermenüs**

Einige Menüpunkte bestehen aus mehreren Untermenüs. Wird der betreffende Menüpunkt mit dem Cursor markiert und mit **Enter** bestätigt, so öffnet sich ein Auswahlfenster. Hier den gewünschten Menüpunkt mit dem Cursor markieren und mit Enter bestätigen. Durch Eingabe des Kurzbefehls, z.B. **KI**, kann auch direkt ins Untermenü gewechselt werden, ohne die Auswalfenster zu öffnen. Folgende Menüpunkte auf der Hauptmenüseite enthalten Untermenüs.

### <span id="page-26-1"></span>**2.1.1 KOMPONENTEN (KP)**

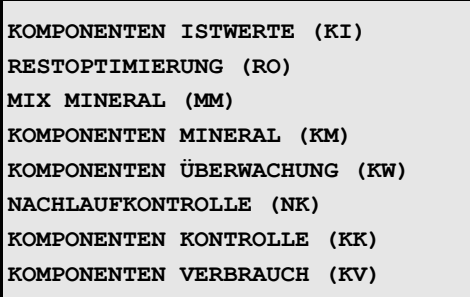

### <span id="page-26-2"></span>**2.1.2 START PROZESS (SP)**

**Start Mischen Start Füttern Start Entleeren (Trockenmischer) Start Füttern ab Ventil Nr.**

## <span id="page-26-3"></span>**2.1.3 STOP (ST)**

**Stop/Start (Pause) Stop Prozess Stop Prozess-Zeiten Stop Prozess-Uhr Stop adlib Fütterung Stop externer Computer**

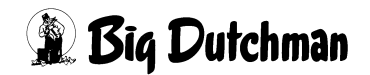

### <span id="page-27-0"></span>**2.2 Menüs aufrufen**

Das gewünschte Menü wird zuerst markiert und dann mit <ENTER> bestätigt.

#### **Um ein Menü zu markieren**:

- a) Cursor mit den Pfeiltasten auf den Menünamen setzen oder
- b) das Befehlskürzel des Menüs eingeben

Mann kann auch direkt zu einer bestimmten Seite eines Menüs springen, indem man z.B. die Nummer der gewünschten Mischung oder des Ventils nach Markierung des Menünamens eingibt.

#### **Von einem Menü zum anderen gelangen:**

- a) über das Hauptmenü:
	- <sup>**<sup>3</sup> <ESC>** (zum Hauptmenü gehen)</sup>
	- Menü markieren (mit Pfeiltasten oder Befehlskürzel!)
	- $\mathscr{F}$  <ENTER>
- b) Direkt durch Eingabe des entsprechenden Befehlskürzels und ggf. Nummer der speziellen Menü-Seite
	- Bsp: <sup> $\circled{F}$ </sup> MI 5 <ENTER> (es wird Mix-Nr. 5 des Menüs MISCHUNGEN (MI) geöffnet)

## <span id="page-27-1"></span>**2.3 WAAGE ANZEIGEN (BW)**

Vom Hauptmenü aus, können Sie sich mit dem Befehl BW die im Fütterungscomputer integrierte Waage auf dem Bildschirm digital anzeigen lassen. Von jedem Untermenü aus, können mit der Tastenkombination F3 beide angeschlossenen Waagen in einem kleinen Fenster aufgerufen werden.

## <span id="page-27-2"></span>**2.4 Programmablauf am PC anzeigen (PR)**

Am Fütterungscomputer MC99NT II können Sie mit dem Schlüsselschalter zwischen der Menü-Ansicht und der Ansicht des Programmablaufes hin- und herschalten. Bei Verwendung eines PC's wird diese Funktion durch Eingabe des Befehls: <sup>@P</sup>PR durchgeführt. In dieser Ansicht kann der jeweilige Prozessvorgang verfolgt werden, bzw. wenn kein Vorgang läuft, wird immer der aktuelle Zustand der angeschlossenen Waagen angezeigt.

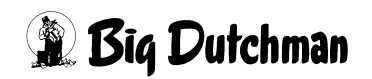

### <span id="page-28-0"></span>**2.5 LOG BUFFER (LB)**

Im LOG BUFFER (LB) wird protokolliert, wann bestimmte Misch- bzw. Fütterungsprozesse stattgefunden haben.

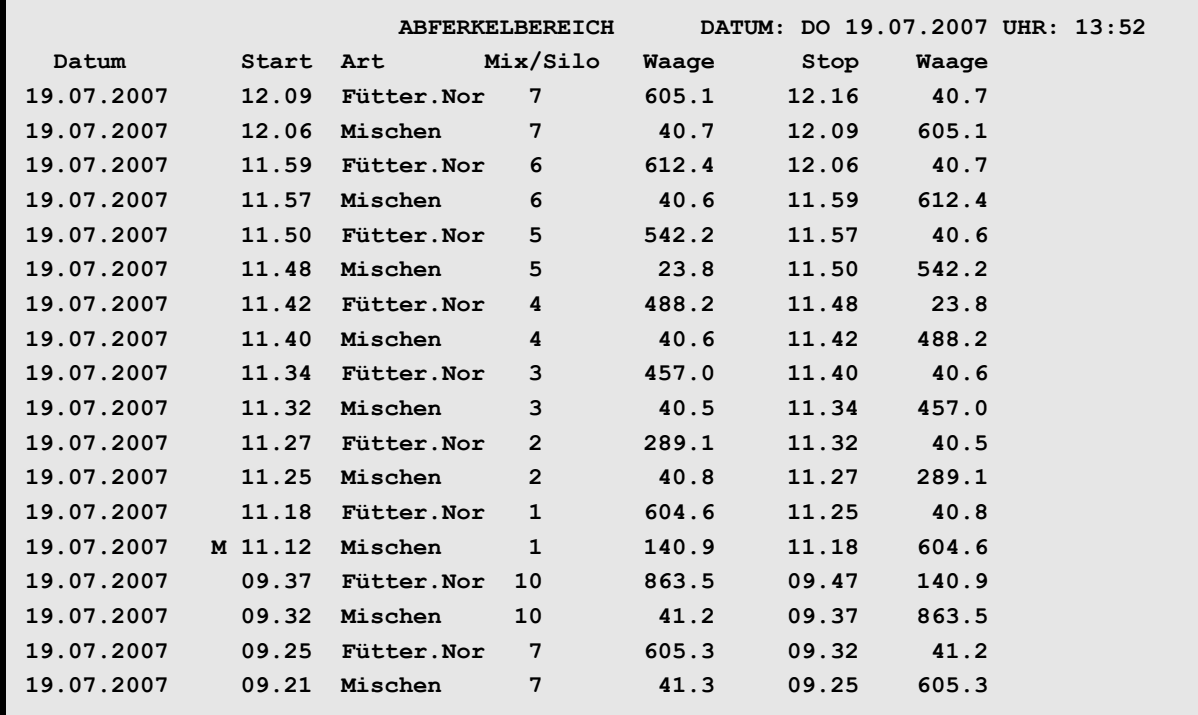

LOG BUFFER (LB)

### <span id="page-28-1"></span>**2.6 TIERWAAGE (TW)**

Bei einer angeschlossenen Tierwaage können die in der Waage registrierten Daten direkt den Ventilen zugeordnet werden.

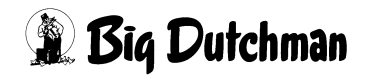

# <span id="page-29-0"></span>**3 START PROZESS (SP)**

Durch Aktivierung des START Befehls erscheint folgendes Auswahlfenster:

**Start Mischen Start Füttern Start Entleeren (Trockenmischer) Start Füttern ab Ventil Nr.**

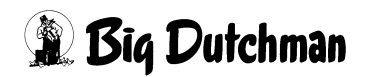

## <span id="page-30-0"></span>**3.1 Start Mischen**

Mit diesem Befehl wird ein bestimmter Anmischvorgang, der in Menü ZEITEN (ZE) vorgegeben ist, manuell gestartet. Das heißt, zusammen mit dem Befehl Start Mischen muss auch die entsprechende Positionsnummer des gewünschten Mischvorgangs (= Mischzeitpunktes) aus Menü ZEITEN (ZE) eingegeben werden. Durch die Positionsnummer ist genau definiert, welche Mix-Nr. auf welche Weise angemischt werden soll. Mit diesem Befehl können alle eingetragenen Mischvorgänge gestartet werden. Es spielt keine Rolle, ob der Vorgang in Menü ZEITEN (ZE) mit einem manuellen Start definiert ist (MAN) oder ob er durch Vorgabe einer bestimmten Uhrzeit mit einem automatischen Start programmiert wurde!

Eingabebeispiel:

Der Mischvorgang mit der Positionsnummer 23 und dem Mischzeitpunkt MAN soll manuell gestartet werden.

- 1. Cursor auf Start Mischen setzen
- 2. <sup>*•* <**ENTER>** (es erscheint folgendes Fenster:)</sup>

```
Positions-Nr. vom Mischzeitpunkt eingeben
```

```
3. \circ 23 <ENTER>
```
Soll ein automatischer Mischvorgang, für den also eine Uhrzeit eingegeben ist, mit dem Befehl "Start Mischen" trotzdem manuell gestartet werden, erscheint die Frage:

**Kein manueller Start, trotzdem starten? (J/N)**

Bei Bestätigung der Frage mit "J", wird der Vorgang sofort gestartet. Sollte bei einem Mischvorgang im Menü ZEITEN (ZE) kein Eintrag unter "Mischzeitpunkt" stehen, erscheint bei Auswahl der entsprechenden Positionsnummer die Meldung:

**FEHLER: Es ist kein Zeitpunkt eingegeben**

Es muss dann zunächst eine Uhrzeit oder ein manueller Start

( $\mathscr{F}$  <ENTER> MAN <ENTER>) eingegeben werden.

## <span id="page-30-1"></span>**3.2 Start Füttern**

Mit diesem Befehl wird ein bestimmter Fütterungsvorgang, der im Menü **ZEITEN (ZE)** vorgegeben ist, manuell gestartet. Das heißt, zusammen mit dem Befehl Start Füttern muss auch die entsprechende Positionsnummer des gewünschten Fütterungsvorgangs (= Fütterungszeitpunktes) aus Menü **ZEITEN (ZE)** eingegeben werden.

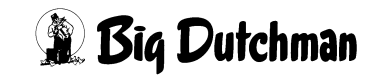

Mit diesem Befehl können alle eingetragenen Fütterungsvorgänge gestartet werden. Es spielt keine Rolle, ob der Vorgang in Menü **ZEITEN (ZE)** mit einem manuellen Start definiert ist (MAN) oder ob er durch Vorgabe einer bestimmten Uhrzeit mit einem automatischen Start programmiert wurde! Soll ein automatischer Fütterungsvorgang, für den also eine Uhrzeit eingegeben ist, mit dem Befehl Start Füttern trotzdem manuell gestartet werden, erscheint die Frage:

**Kein manueller Start, trotzdem starten? (J/N)**

Bei Bestätigung der Frage mit "J", wird der Vorgang sofort gestartet.

Sollte bei einem Fütterungsvorgang im Menü **ZEITEN (ZE)** kein Eintrag unter **Fütterungszeitpunkt** stehen, erscheint bei Auswahl der entsprechenden Positionsnummer die Meldung:

**FEHLER: Es ist kein Zeitpunkt eingegeben**

Es muss dann zunächst eine Uhrzeit oder ein manueller Start

( $\mathbb{G}^*$  <ENTER> **MAN** <ENTER>) eingegeben werden.

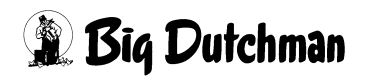

### <span id="page-32-0"></span>**3.3 Start Entleeren (Trockenmischer)**

Mit diesem Befehl wird die Entleerung eines angeschlossenen Trockenmischers manuell aktiviert. Damit der Computer weiß, von welcher Waage die Mischung in welches Fertigwarensilo entleert werden soll, müssen die in den Fenstern erscheinenden Fragen vorerst beantwortet werden.

Eingabebeispiel:

Der Trockenmischer soll das gemischte Futter von Waage Nr. 2 in das Fertigwaren-Silo Nr. 20 entleeren.

- 1. Cursor auf "Start Entleeren (Trockenmischer)" setzen
- 2.  $\mathbb{F}$  <ENTER> (es erscheint folgendes Fenster:)

#### **Fertigwaren-Silo:**

3. <sup> $\circ$ </sup> 20 <ENTER> (es erscheint folgendes Fenster:)

#### **Waage-Nr.:**

4.  $\circled{3}$  2 <ENTER>

Nach Ablauf der Entleerungszeit (Menü SYSTEM-VARIABLEN-1 (SV1)) wird die Entleerung ausgeschaltet, sofern keine Gewichtsveränderung auf der Waage stattfindet.

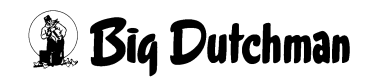

# <span id="page-33-0"></span>**4 STOP (ST)**

Durch Aktivierung des STOP-Befehls erscheint folgendes Fenster:

```
Stop/Start (Pause)
Stop Prozess
Stop Prozess-Zeiten
Stop Prozess-Uhr
Stop adlib Fütterung
Stop externer Computer
```
Wählen Sie eine der Stop-Funktionen mit dem Cursor

### <span id="page-33-1"></span>**4.1 Stop/Start (Pause)**

Der Programmablauf wird solange angehalten, bis er über diese Funktion wieder fortgesetzt wird.

### <span id="page-33-2"></span>**4.2 Stop Prozess**

Nur der aktuelle Prozess wird abgebrochen. Alle folgenden Prozesse mit einer späteren Startzeit beginnen weiterhin automatisch.

#### <span id="page-33-3"></span>**4.3 Stop Prozess-Zeiten**

Alle Zeiteingaben, die den Ablauf bzw. die Dauer eines bestimmten Prozesses beeinflussen, werden abgebrochen.

### <span id="page-33-4"></span>**4.4 Stop Prozess-Uhr**

Der aktuelle Prozess und alle Prozesse, die bis zum Zeitpunkt des Abbruchs hätten starten sollen, werden abgebrochen.

#### **Beispiel:**

Abbruch um 06:47 Uhr während des Mischens von Mischzeit Nr.1. Jetzt werden auch die Mischzeiten Nr.2-3 sowie die Fütterungszeiten 1-4 automatisch abgebrochen, da ihre Startzeit schon erreicht ist. Beim Neustart der Mischzeit1 werden alle diese Folgeprozesse nacheinander wieder gestartet.

### <span id="page-33-5"></span>**4.5 Stop adlib Fütterung**

Die Adlibitum Fütterung wird abgebrochen.

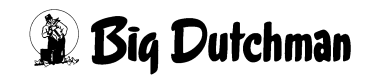

**AD** 

#### <span id="page-34-0"></span>**4.6 Stop externer Computer**

Der aktuelle, vom externen Computer gesteuerte Prozess wird abgebrochen.

Wird der STOP-Prozess-Befehl während Ablauf eines Misch-oder Fütterungsprozesses gegeben, kann dieser Prozess (Vorgang) später nicht mehr korrekt weitergeführt werden. Der Vorgang kann immer nur neu begonnen aber nicht fortgesetzt werden!

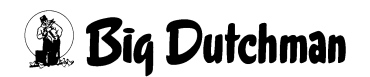

## <span id="page-35-0"></span>**5 MISCHUNGEN (MI)**

Mit dem Menü MISCHUNGEN (MI) können bis zu 60 verschiedene Mischungen definiert werden. Alle Informationen, die für die Tierernährung und Rationsgestaltung wichtig sind, wie Trockensubstanz-, Energie- und Proteingehalt, sowie Menge und Kosten der Mischungen, können in diesem Menü abgelesen werden.

Pro Mischung können entweder 14 oder 28 Komponenten verwendet werden. Die zulässige Anzahl von Komponenten pro Mischung wird im Menü **SYSTEM-VARIAB-LEN-2 (SV2)** unter **Anzahl Komp./ Mix intern** vorgegeben. Sind pro Mischung 28 Komponenten vorgegeben, so wird jede Mischung auf zwei Seiten dargestellt.

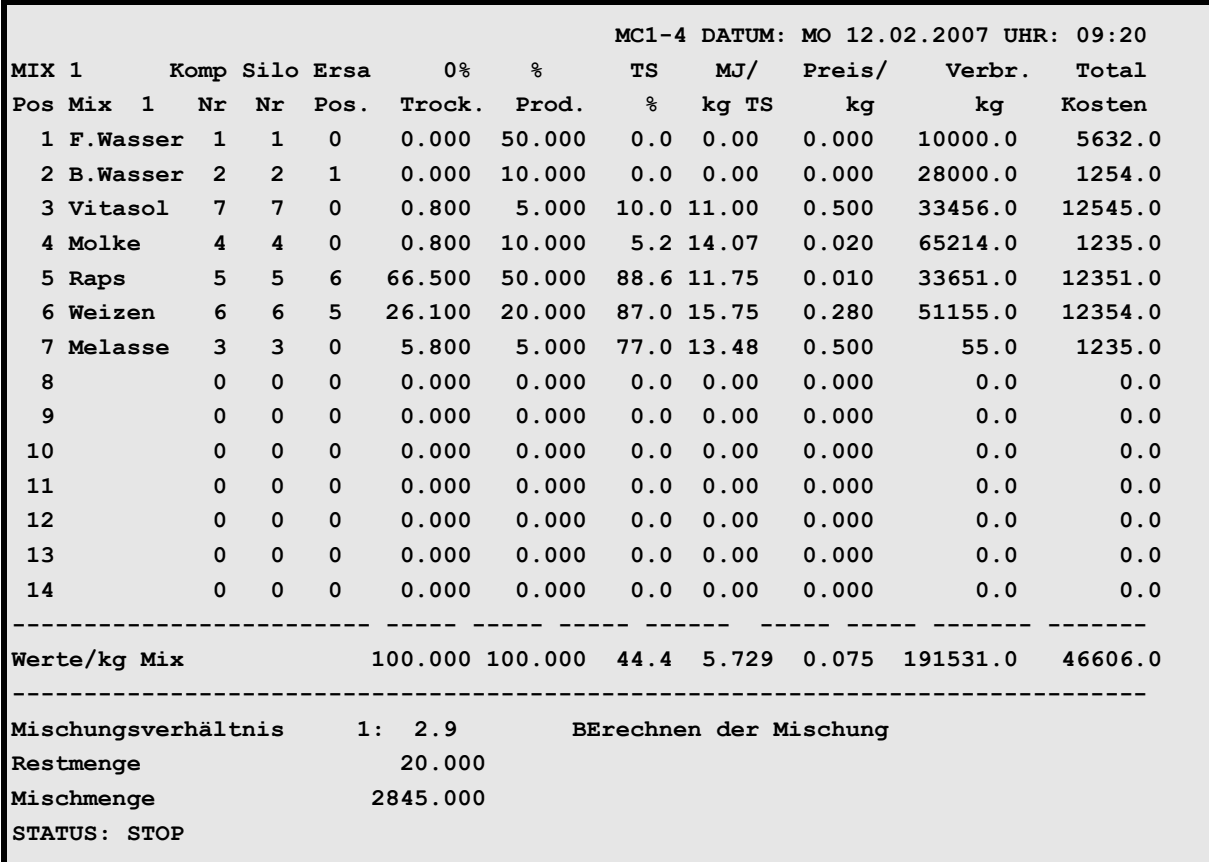

#### **MISCHUNGEN (MI)**

Jede Mischung wird auf einer separaten Menü-Seite dargestellt. Um zu einer bestimmten Mischung zu gelangen, geben Sie MI und die entsprechende Mix-Nr. ein.

#### z.B.: $\mathscr{F}$  MI 5 <ENTER>

So können Sie auch von jedem anderen Menü aus direkt in eine bestimmte Mischung gelangen.

Vorherige Seite anzeigen: <sup> $\mathcal{F}$ </sup> <PgUp> (SHIFT-Taste benutzen!)

Nächste Seite anzeigen: <sup>( P</sup> <PgDn> (SHIFT-Taste benutzen!)

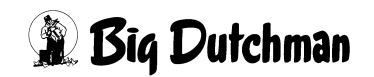
## **5.1 Menü-Informationen**

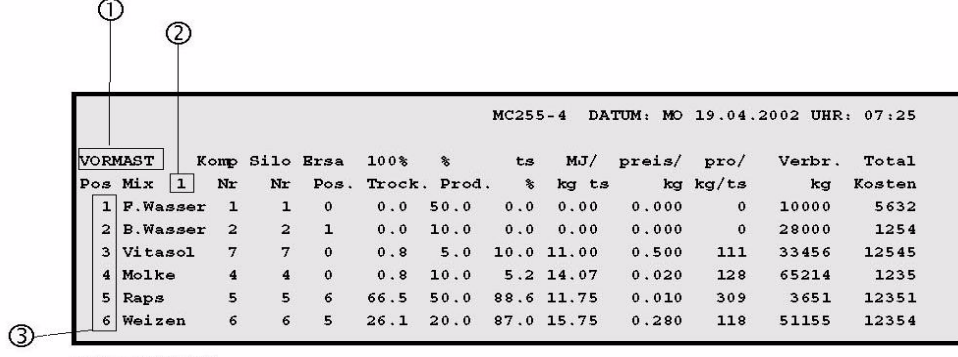

MISCHUNGEN (MI)

Mischungsname (wird automatisch aus dem Menü PROZESS VARIABLEN (PV) übernommen Nummer der aufgeführten Mischung

Positionsnummern (bestimmen beim Anmischen die Reihenfolge der Komponentenzuführung)

Durch den Befehl NS (Nullstellen), werden alle Werte der Spalten "Verbrauch kg" und "Total Kosten" auf Null gesetzt.

Durch betätigen der F3-Taste werden die aktuellen Werte der Waagen mitlaufend angezeigt.

) <Fn> <3> *(gleichzeitig drücken)*

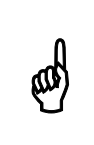

In der Zeile Position 1 darf bei einer Trockenfütterung keine<br>Komponente eingegeben werden. Diese Position ist bei Verwendung<br>Peiner Elüssigfütterung für die Komponente Wasser reserviert Komponente eingegeben werden. Diese Position ist bei Verwendung einer Flüssigfütterung für die Komponente Wasser reserviert.

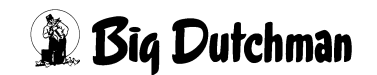

#### **5.2 Eine Mischung zusammenstellen**

Eine Mischung besteht aus maximal 14/28 verschiedenen Komponenten. Um eine Mischung zusammenzustellen, führen Sie folgende Schritte durch:

#### 1. **Komponenten wählen**

• Komponenten Nummer der gewünschten Komponente eingeben. oder

Cursor in der Spalte Komponenten Nr. positionieren und die <Enter> Taste betätigen. Es wird eine Auswahl aller zur Verfügung stehenden Komponenten aus dem Menü **KOMPONENTEN ISTWERTE (KI)** angezeigt. Die gewünscht Komponente auswählen

- Die **Positionsnummern 1-14(28)** geben die Reihenfolge der Komponentenzuführung vor.
- **Position Nr.1** sollte immer Wasser (bzw. Hauptflüssigkomponente) sein, weil der für das Mischungsverhältnis fehlende Feuchteanteil immer von **Pos.1** zugegeben wird. Bei einer Trockenfütterung bleibt die Position 1 frei.

#### 2. **Ersatzkomponenten wählen**

• Eingabe der Ersatz-Positionsnummer

#### 3. **Mischungsanteile vorgeben**

• Vorgabe der Mischungsanteile von Komponenten 2-14(28)

Eingabe von **% Prod.** (der prozentuale Anteil der Futterkomponente zur Gesamtmischung)

oder

Eingabe von **% Trock**. (der prozentuale Anteil der Komponententrockensubstanz)

Um Eingaben in der Spalte **% Trock.** machen zu können, muss im Menü **SYSTEM-VARIABLEN-2 (SV2)** die Option **Mischungen: Eingabe % TS** auf "**Ja**" stehen.

#### 4. **Mischungsverhältnis vorgeben** (nur bei Flüssigfütterung)

• Nach Eingabe des gewünschten Mischungsverhältnisses wird sofort der benötigte Wasseranteil (Pos 1) berechnet und angezeigt.

#### 5. **Berechnung durchführen**

• Wird eine Mischung verändert (z.B. Komponenten oder deren Mischungsanteile verändert), muss anschließend immer eine Neuberechnung der Mischung durchgeführt werden. Befehl **BERECHNEN (BE)**

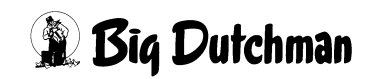

 $\mathbb{R}$  Nach einer Neuberechnung, das Mischverhältnis überprüfen und ggf. korrigieren.

## **5.3 Komponenten Nummer**

Geben Sie die "Komponenten-Nr." der gewünschten Komponente aus dem Menü KOMPONENTEN ISTWERTE (KI) ein oder drücken Sie die ENTER Taste, um die gewünschte Komponente im angezeigten Fenster auszuwählen.

Pro Mischung können entweder 14 oder 28 Komponenten verwendet werden. Die zulässige Anzahl von Komponenten pro Mischung wird im Menü **SYSTEM-VARIAB-LEN-2 (SV2)** unter **Anzahl Komp./ Mix intern** vorgegeben. Sind pro Mischung 28 Komponenten vorgegeben, so wird jede Mischung auf zwei Seiten dargestellt.

#### **5.4 Silo-Nummer**

Die "Silo-Nummer" wird automatisch aus Menü KOMPONENTEN ÜBERWACHUNG (KW) übernommen.

Durch Betätigung der Leertaste kann zusätzlich ein "+" oder ein" M" ausgewählt werden.

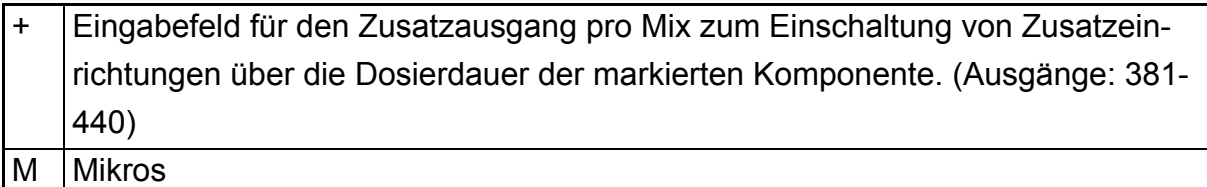

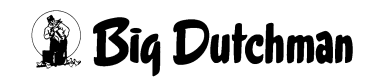

#### **5.5 Ersatz-Positions-Nr.**

Definieren Sie hier die gewünschten Ersatzkomponenten durch Eingabe ihrer **Positions-Nr.**

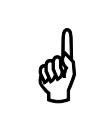

Eingegeben wird immer die **Positionsnummer der Ersatzkomponente und**<br>
nicht die **Komponenter von der Linnen nicht** die **Komponenten-Nummer**!

Für jede Komponente kann eine Ersatzkomponente festgelegt werden. Fällt also eine Komponente aus, wird sie automatisch nach Ablauf der **Ausfallzeit** (Menü **KOMPO-NENTEN KONTROLLE (KK)**) durch die entsprechende Ersatzkomponente ersetzt. Dieser Vorgang wird durch den

#### **ALARM: 1001 UMSCHALTUNG VON KOMP. NR.**

gemeldet.

Als Ersatzkomponente kann entweder eine der bereits aufgeführten Komponenten der betroffenen Mischung oder eine noch nicht verwendete Komponente eingegeben werden. Als dritte Möglichkeit kann eine Kombination von zwei verschiedenen Ersatzkomponenten eingesetzt werden, die dann auf **Position 13** und **14** stehen. Hierbei findet eine Optimierung von Energie- und Proteingehalt der beiden Ersatzkomponenten statt. Wird keine oder eine falsche (in der Mischung nicht vorhandene) Ersatzposition eingegeben, erfolgt bei Ausfall der Komponente die Meldung:

#### **ALARM: 29 ERSATZPOSITION KEINE KOMP./SILO; POS**

#### **Wie wird die Ersatzkomponente vom Programm eingesetzt?**

Die anzumischende Menge einer Ersatzkomponente richtet sich nach dem Energiegehalt dieser Komponente (mj/Kg Ts) und nach der ursprünglichen Komponentenmenge. Hat die Ersatzkomponente einen höheren Energiegehalt als die zu ersetzende Futterkomponente, wird von der Ersatzkomponente nur soviel genommen, bis der Energiegehalt der Mischung (mj /Kg Ts) wieder gleich ist. Ist jetzt die Anmischmenge noch nicht erreicht, wird sie mit Wasser ausgeglichen.

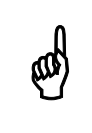

Beim Ausfall einer Komponente wird tatsächlich zuerst die fehlende Wassermenge und dann die Ersatzkomponente eindosiert!

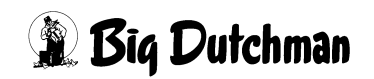

Hat die Ersatzkomponente einen niedrigeren Energiegehalt, wird bei Ausfall der entsprechenden Komponente nur soviel in die Mischung eindosiert, bis die Komponentenmenge wieder erreicht ist. Dann hat die neue Mischung allerdings einen geringeren Energiegehalt als die alte. Die Ersatzkomponente sollte also - wenn möglich - immer einen höheren Energiewert als die zu ersetzende Futterkomponente haben. Der automatische Ausdruck nach dem Mischen zeigt den tatsächlichen Energiegehalt der Mischung an.

Die Komponente 1 (Wasser) darf außer für Brauchwasser nicht als Ersatzkomponente eingegeben werden. Ist es dennoch erforderlich, Wasser als Ersatzkomponente zu verwenden, muss es nochmal unter einer anderen Positionsnummer eingegeben werden. Diese darf dann als **Ersatz-Positionsnummer** vergeben werden.

Ersatzkomponenten können auch mehrmals eingesetzt werden. Ein Umschalten des Programms auf Ersatzkomponenten ist aber nur möglich, wenn diese auch innerhalb des Menüs Mischungen vorgegeben werden. Ist keine Ersatzkomponente eingegeben oder ist diese nicht (mehr) vorhanden, erfolgt bei Ausfall der entsprechenden Komponente die Fehlermeldung 29.

**ALARM: 29 ERSATZPOSITION KEINE KOMP./SILO; POS**

#### **5.5.1 Ersatzkomponenten 13 und 14**

Wird als Ersatzkomponente die Komponente mit der **Pos. Nr. 13** angegeben, erfolgt bei Ausfall der entsprechenden Futterkomponente immer eine Optimierung von Energie und Protein von beiden Komponenten **13** und **14**, d.h. die Komponenten **13** und **14** müssen immer zusammen eingesetzt werden. Wird dadurch das Mischungsverhältnis verändert, wird dieses durch Wasser ausgeglichen. Sie sollten aber so gewählt werden, dass Komponente **13** immer einen hohen Energieanteil und einen niedrigen Proteinanteil aufweist, und es bei Komponente **14** genau umgekehrt ist.

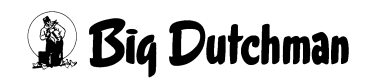

#### **5.5.2 Ersatzposition (%) - Silowechsel**

Wird eine Komponente in zwei Silos gelagert, so kann durch die Eingabe eines %- Zeichens hinter der Ersatzpositionsnummer automatisch auf den zweiten Silo gewechselt werden. Falls z.B. Silo 6 leer ist, schaltet das Programm automatisch auf Silo 7 um. Dabei werden die Daten der zu ersetzenden Komponente in die Zeile der Ersatzkomponente kopiert. Die Ersatzkomponente wird dadurch zur Hauptkomponente und die Hauptkomponente wird zur Ersatzkomponente. Wird Silo 6 nun wieder gefüllt und Silo 7 ist leer, so wird wieder automatisch auf Silo 6 umgeschaltet. Dieser Vorgang lässt sich beliebig oft wiederholen, vorrausgesetzt einer der beiden Silos ist gefüllt. Sind beide Silos leer, so folgt die Meldung ALARM: 13 ES FEHLT KOMPONENTE POSDie Eingabe des %-Zeichens erfolgt mit der LEERTASTE

Beispiel: In Silo 6 und Silo 7 befindet sich die gleiche Komponente

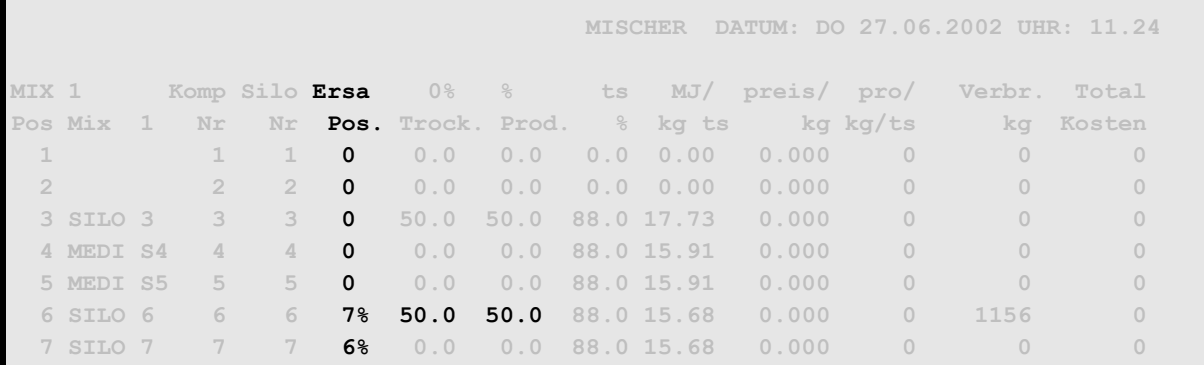

#### **MISCHUNGEN (MI)**

Wenn Silo 6 leer ist, wird automatisch auf Silo 7 umgeschaltet und die %-Werte werden auf die Komponente Silo 7 übertragen.

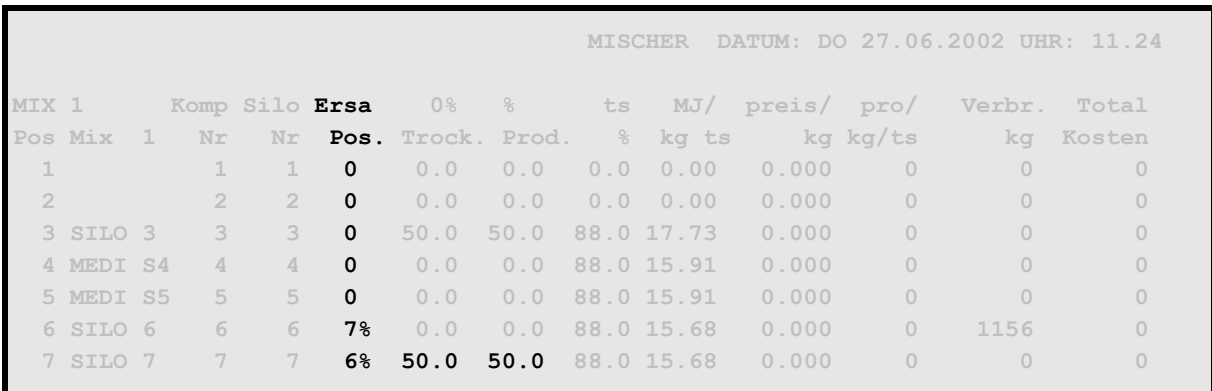

**MISCHUNGEN (MI)**

Es wird jetzt solange Komponente Silo 7 benutzt bis dieser Silo leer ist. Dann wird wieder auf Komponente Silo 6 umgeschaltet und die %-Werte werden ebenfalls wieder bei Komponente Silo 6 eingetragen.

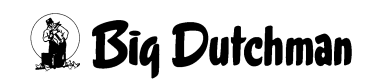

## **5.6 % TS oder % Produkt**

Eingabe des Mischungsanteils der Komponenten-Trockensubstanz (in %)

#### **ODER**

Eingabe des Mischungsanteils der Komponenten Frischmasse (**Prod. %**) Die jeweilige andere Spalte wird dann vom Programm berechnet.

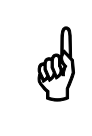

Zusammen müssen die Komponenten 2-14 bzw. 2-28 prozentual immer<br>100.0% ergeben 100.0% ergeben.

Im Menü **SYSTEM-VARIABLEN-2 (SV2)** unter **Mischungen % Trocken Eingabe** wird vorgegeben, in welcher Spalte die prozentuale Zusammensetzung der Rezeptur im Menü **MISCHUNGEN (MI)** erfolgen soll. Man unterscheidet zwischen % - Trockensubstanz und % - Produkt. In der Spalte **%-Trockensubstanz** erfolgt die Zusammensetzung der Mischung nur über den reinen Trockensubstanz-Gehalt, d.h. das Wasser, auch innerhalb einer Komponente, wird hier nicht berücksichtigt. In der Spalte **% Produkt** erfolgt die Zusammensetzung der Mischung in der Form, wie die Produkte vorhanden sind, d.h. inkl. Wasser. Nach dem Start des Mischen bzw. nach der Eingabe von BE (Berechnen) im Menü **MISCHUNGEN (MI)** wird die nicht eingegebene Spalte automatisch berechnet.

#### **5.7 TS %**

Trockensubstanzgehalt der Komponente.

(wird automatisch aus dem Menü KOMPONENTEN ISTWERTE (KI) übernommen)

# **5.8 MJ / kg TS**

Mega-Joule (MJ) umsetzbare Energie pro Kg Trockensubstanz einer Komponente. (wird automatisch aus dem Menü KOMPONENTEN ISTWERTE (KI) übernommen)

# **5.9 Preis / kg**

Preis pro kg Komponentenmasse.

(wird automatisch aus dem Menü KOMPONENTEN ISTWERTE (KI) übernommen)

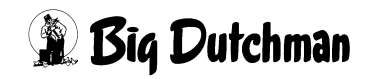

## **5.10 Verbrauch kg**

Verbrauch (in kg) der einzelnen Komponenten bzw. der Mischung (registriert durch die Waage).

## **5.11 Total Kosten**

Gesamtkosten der für die Mischung verbrauchten Menge einer Komponente (wird automatisch berechnet).

#### **5.12 Mischungsverhältnis**

Eingabe des gewünschten Mischungsverhältnisses. Zum Beispiel 1:3 bedeutet 25% der Mischung besteht aus Trockenmasse und 75% ist Wasser. Der fehlende Feuchteanteil für das vorgegebene Mischungsverhältnis wird grundsätzlich über die Komponente der **Positionsnummer 1** zugegeben. Daher muss auf dieser Position immer Wasser (bzw. eine Futterkomponente mit hohem Feuchtegehalt) stehen.

Wird im Menü **KOMPONENTEN ISTWERTE (KI)** der **TS%** Wert einer Komponente geändert, so hat dies Auswirkungen auf das Mischungsverhältnis. Wie sich diese Änderung auf das Mischungsverhältnis auswirkt, hängt davon ab, ob im Menü **SYS-TEM-VARIABLEN-1 (SV1)** die Option **Mischungsverhältins ändern** auf JA oder NEIN steht.

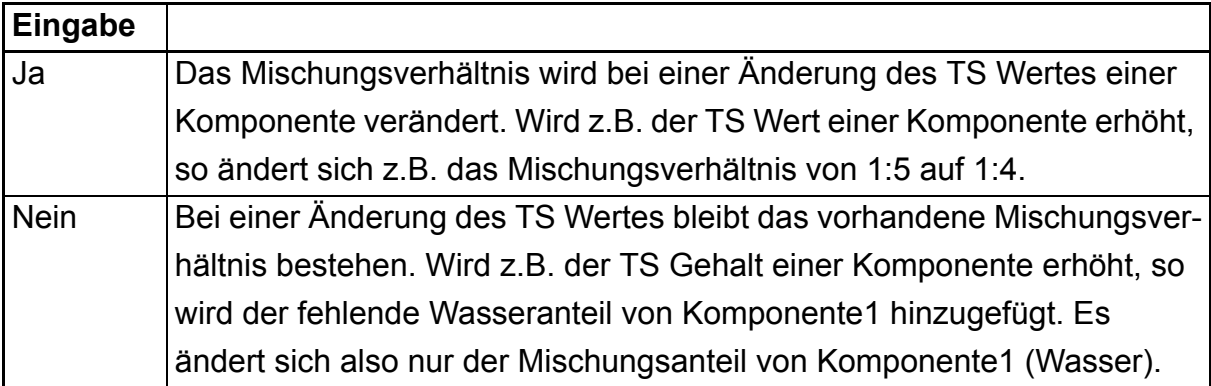

Ist das hinzufügen von Komponente1 nicht möglich, weil sie nicht in der erforderlichen Menge vorhanden bzw. nicht in der betreffenden Mischung verwendet wird, erscheint:

#### **ALARM: 94 VORGEGEB. MISCHUNGSVERH.NICHT MÖGLICH**

Wenn dieser Alarm ausgelöst wurde, ist es unbedingt erforderlich, die entsprechende Mischung auf ihr Mischungsverhältnis zu prüfen.

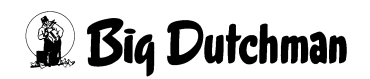

#### **5.13 Restmenge**

Die Restmenge = zusätzliche Futtermenge, die zusätzlich zur eigentlichen Futtermenge für alle Ventile angemischt wird. Sie dient dazu, um eventuell auftretende Systemtoleranzen während der Fütterung auszugleichen.

#### **5.13.1 Besonderheit bei der ad libitum Fütterung**

Bei Ad-libitum Fütterung sollen die Tiere beliebig viel Futter fressen. Daher ist die Futterkurve bei der Ad-libitum als eine Durchschnittskurve anzusehen. Diese Kurve gibt keine Sollmenge vor, sondern Richtwerte für eine Ration, die in bestimmten Maße unter- oder überschritten werden darf.

Um eine gewisse Kontrolle über die Ad-libitum Fütterung zu erlangen, können in den Futterkurven 1-6 Grenzwerte für ein Minimum und Maximum der Futterzuteilung vorgegeben werden.

Das heißt, es müssen mindestens "x" kg Futter bzw. es dürfen maximal "x" kg Futter ausdosiert werden, sonst wird eine Meldung hervorgerufen. Anhand dieser Grenzwerte und mit den entsprechenden Meldungen bzw. "Merkern" in Menü **VENTILE ADLIB (VA)**, können schlechte Futteraufnahmen bzw. eine mögliche Unterversorgung mit Nährstoffen schneller und genauer erkannt werden.

> Falls im Menü **FUTTERKURVEN (KU)** unter Spalte **% max** die zulässige Futtermenge erhöht wird, so muss die zusätzlich anzumischende Futtermenge manuell im Menü **MISCHUNGEN (MI)** unter **Restmenge** eingegegeben werden. Erfolgt diese Eingabe nicht, dann erhalten die entsprechenden Tiere die zusätzliche Futtermenge zu lasten der langsamfressenden Tiere.

#### **5.14 Chargengröße**

 $\omega$ 

(nur für Trockenfütterung)

Futtermenge, die in einem Mischvorgang (Charge) angemischt wird. Die Gesamt-Mischmenge kann sehr viel größer sein.

Mischmenge = Chargengröße x Anzahl Chargen

Eingabe der Anzahl Chargen im Menü **PROZESS VARIABLEN (PV)**

Eingabe der Chargengröße im Menü **MISCHUNGEN (MI)**

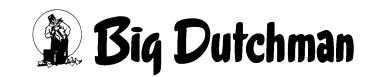

Die Anzeige der Mischmenge erfolgt im Menü **MISCHUNGEN (MI)** und im Menü **PRO-ZESS VARIABLEN (PV)**.

#### **5.15 Kg Mix per Fütterung**

Zeigt die berechnete Futtermenge des nächsten Mischzeitpunktes an.

#### **5.16 Mischmenge**

(nur für Trockenfütterung) Die Mischmenge ist die Gesamt-Futtermenge, die angemischt werden soll. Mischmenge = Chargengröße x Anzahl Chargen Eingabe der Anzahl Chargen im Menü **PROZESS VARIABLEN (PV)** Eingabe der Chargengröße im Menü **MISCHUNGEN (MI)** Die Anzeige der Mischmenge erfolgt im Menü **MISCHUNGEN (MI)** und im Menü **PRO-ZESS VARIABLEN (PV)**.

## **5.17 Berechnen der Mischung**

Hiermit werden alle abhängigen Werte (z.B. der "kg Mix per Fütterung") aktualisiert, wenn in der Mischung Eingaben verändert wurden.

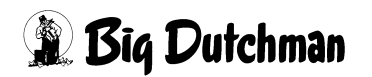

# **6 PROZESS-VARIABLEN-1 (PV1)**

In diesem Menü bekommen die einzelnen Mischungen eine Bezeichnung und es werden verschiedene verfahrenstechnische Informationen für sie festgelegt.

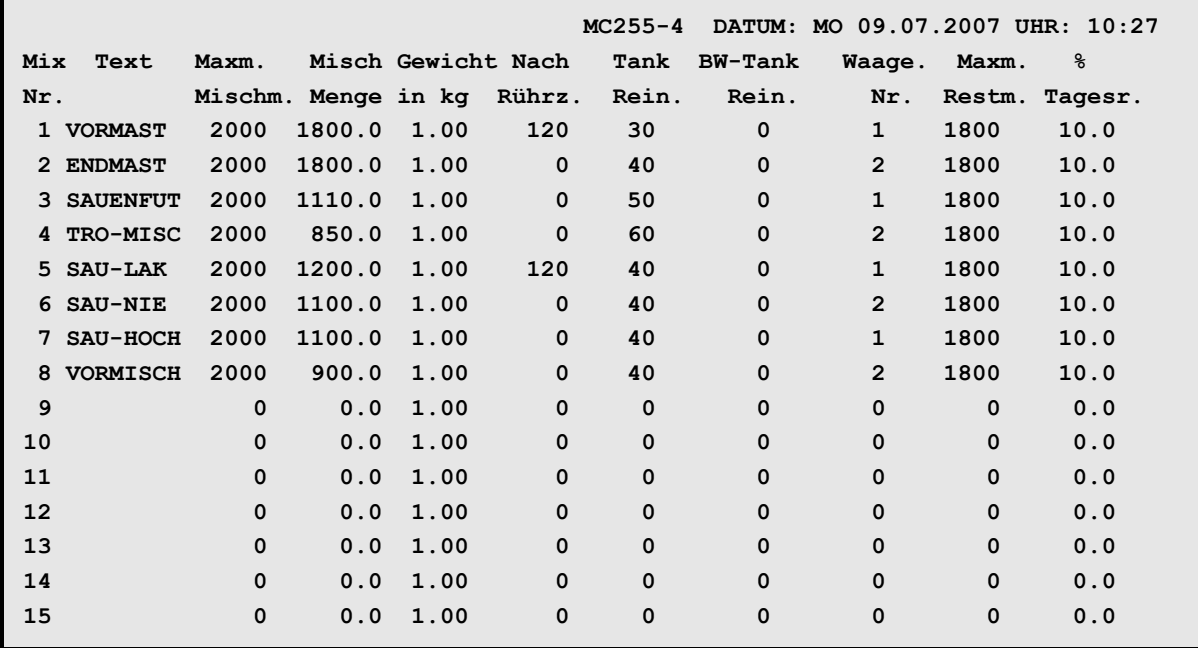

**PROZESS-VARIABLEN-1 (PV1)**

Display der integrierten Waage anzeigen: <sup> $\mathcal{F}$ </sup> <F3> (<Fn>-Taste benutzen!)

Nächste Seite anzeigen: <sup>()</sup> <PgDn> (SHIFT-Taste benutzen!)

Vorherige Seite anzeigen: <sup> $\mathcal{F}$ </sup> <PgUp> (SHIFT-Taste benutzen!)

# **6.1 Text**

Bezeichnung der Mischung. Eingabe mit <ENTER> beginnen! Es können maximal 8 Buchstaben verwendet werden.

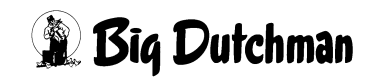

## **6.2 Maximale Mischmenge (kg)**

Vorgabe der Menge einer Mischung, die höchstens bei jedem Mischvorgang angemischt werden darf. (Sicherheitswert, um das Anmischen von unrealistischen Mengen oder sogar ein Überlaufen des Mixtanks zu verhindern.) Wird dieser Wert um weniger als 20% überschritten so wird dies durch den Softalarm: ALARM: 1024 ES WIRD NUR DIE MAXM. MISCHMENGE GEMISCHT gemeldet und es wird nur die hier angegebene maximale Mischmenge angemischt. Wird dieser Wert um mehr als 20% überschritten, dann wird das Mischen durch folgende Meldung unterbrochen: ALARM: 26 MISCHMENGE ÜBER MAXM. WERT

#### **6.3 Mischmenge**

Vom Computer berechnete Futtermenge für den nächsten Mischvorgang. Diese Menge steht auch im Menü MISCHUNGEN (MI) unter "kg mix per Fütterung".

## **6.4 Spezifisches Gewicht der Mischungen (kg)**

Bei Restlosfütterung muss hier das spezifische Gewicht der Mischungen (in kg/l) eingegeben werden. Diese Eingabe ist notwendig, um den Rohrinhalt pro Mix (Futtermenge im Rohr zwischen den Ventilen) zu berechnen, damit dieses auch restlos verfüttert werden kann. Zusätzlich wird dieser Wert berücksichtigt, wenn Futter im Rohr mit Wasser ausdosiert wird.

Der Rohrinhalt wird zunächst im Menü **VENTILE TECHNIK (VI)** mit Angabe des Wasserinhaltes im Rohr bestimmt. Um den Futterinhalt (pro Mix) zu berechnen, multipliziert der Computer diesen Wert dann mit dem spezifischen Gewicht der jeweiligen Futtermischung. Das spezifische Gewicht des Futters liegt zwischen **1,00 - 1,25 kg/l** Futter. Die Eingabe muss >1 sein. Wird keine Zahl eingegeben, wird mit **1,00** gerechnet. Wenn Hydromix ohne Restlosfütterung betrieben wird, ist keine Eingabe erforderlich.

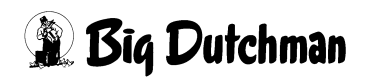

## **6.5 Nachrührzeit pro Mix (sek)**

Eingabe der Rührzeit pro Mix, die erforderlich ist, um nach dem Eindosieren der letzten Komponente die Mischung ausreichend zu homogenisieren.

Unabhängig von der Nachrührzeit wird vor dem Füttern bei jeder Mischung gerührt. Die Dauer der Rührzeit vor dem Füttern wird im Menü **SYSTEM-VARIABLEN-1 (SV1)** in der Zeile **Rührzeit vor Fütterung** eingegeben und ist als Sicherheits-Rührzeit anzusehen. D.h. überschneidet sich die Misch- und Rührzeit, fällt die Nachrührzeit weg, nicht aber die für jede Mischung fest vorgegebene (Mindest-) Rührzeit vor der Fütterung.

# **6.6 Tankreinigung (kg)**

Für eine Mixtankreinigung kann hier die zur Reinigung erforderliche Wassermenge für jede Mischung getrennt eingegeben werden. Ohne Eingabe wird nicht gereinigt. Werden mehrere Mischungen hintereinander gemischt, reicht eine Tankreinigung nach der letzten Mischung.

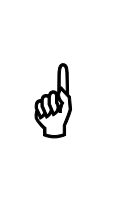

Die Wassermenge für die Tankreinigung wird immer für die folgende Mischung verwendet. Daher bitte prüfen, ob das Wasser von der Mischung auch in dieser Menge benötigt wird. (Komponente 1 muss also mindestens so groß sein wie die Wassermenge für die Reinigung.)

Sie können auch bestimmen, ob das Rührwerk während der Reinigung EIN- oder AUS geschaltet sein soll. Ein laufendes Rührwerk wird neben der Wassermenge mit "**R**" vorgegeben (Leertaste benutzen).

## **6.7 Brauchwassertankreinigung (kg)**

Für eine Brauchwassertankreinigung, kann hier die zur Reinigung erforderliche Wassermenge für jede Mischung getrennt eingegeben werden.

Sie können auch bestimmen, ob das Rührwerk während der Reinigung EIN- oder AUS geschaltet sein soll. Ein laufendes Rührwerk wird neben der Wassermenge mit "**R**" vorgegeben (Leertaste benutzen).

#### **6.8 Waage-Nummer pro Mix**

Eingabe der Waage-Nummer, auf der die entsprechende Mischung angemischt werden soll. Die Art der Waage - ob für Flüssigfütterung oder für eine Trockenmischung und ihre Auflösung wird im Menü SYSTEM-VARIABLEN-5 (SV5) vorgegeben.

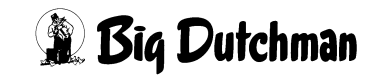

#### **6.9 Maximale Restmenge pro Mix (kg)**

Vorgabe der maximalen Restmenge (in kg) pro Mischung, die beim Start des Mischens im Mixtank/Mischer enthalten sein darf. Wird bei mehreren Fütterungszeiten hintereinander die gleiche Mix-Nummer verwendet, so startet die Tankreinigung erst, wenn die **maxm. Restmenge** unterschritten wird. Falls die im Mixtank enthaltene Restmenge größer als die hier eingegebene **maxm. Restmenge** ist, und für den folgenden Fütterungszeitpunkt die gleiche Mix-Nummer verfüttert werden soll, so findet keine Tankreinigung statt. Display der integrierten Waage anzeigen: <sup> $\mathcal{F}$ </sup> <F3> (<Fn>-Taste benutzen!)

#### **6.10 % Tagesration**

Anzeigefeld für die Futtermenge einer Mischung, die bei der letzten Fütterung verfüttert wurde bzw. die gerade angemischt wird. Sie wird als prozentualer Anteil der Tagesration angezeigt. (Der Wert wird aus Menü ZEITEN (ZE) übernommen). Eine Eingabe ist für den normalen Betrieb nicht erforderlich! Eine Eingabe ist aber möglich, wenn z.B. falsch angemischt wurde oder eine andere Notsituation entsteht, in der weniger als die angemischte Futtermenge ausdosiert werden soll.

Der Stern \* erscheint neben der prozentualen Futtermenge, wenn das Anmischen beendet ist und die Mischung verfüttert werden kann. Es erlischt nach dem Füttern.

Sobald das Sternchen erscheint, kann die prozentuale Menge der Tagesration eingegeben werden, die tatsächlich verfüttert werden soll.

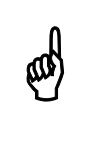

Die übrige Futtermenge bleibt allerdings im Tank und muss dann<br>manuel entserst werden manuell entsorgt werden.

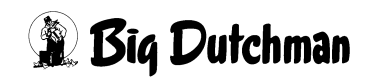

# **7 PROZESS-VARIABLEN-2 (PV2)**

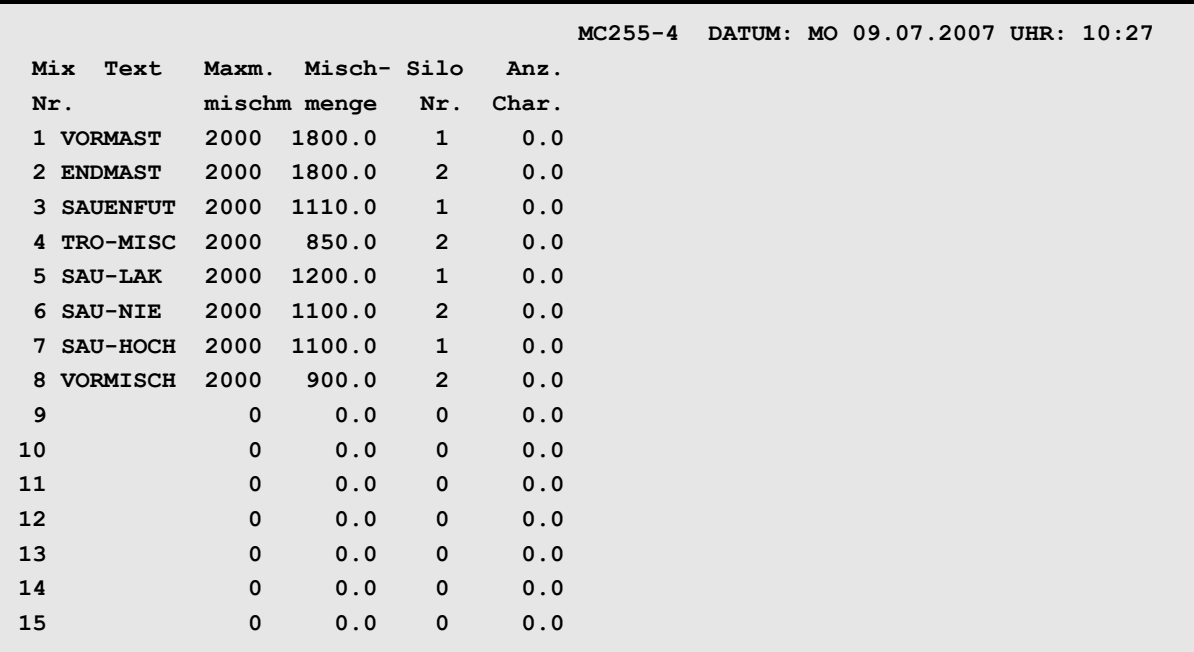

**PROZESS-VARIABLEN-2 (PV2)**

Display der integrierten Waage anzeigen: <sup> $\mathcal{F}$ </sup> <F3> (<Fn>-Taste benutzen!)

Nächste Seite anzeigen: <sup>( P</sup> <PgDn> (SHIFT-Taste benutzen!)

Vorherige Seite anzeigen: <sup> $\mathcal{F}$ </sup> <PgUp> (SHIFT-Taste benutzen!)

## **7.1 Text**

Bezeichnung der Mischung. Eingabe mit <ENTER> beginnen! Es können maximal 8 Buchstaben verwendet werden.

# **7.2 Maximale Mischmenge (kg)**

Vorgabe der Menge einer Mischung, die höchstens bei jedem Mischvorgang angemischt werden darf. (Sicherheitswert, um das Anmischen von unrealistischen Mengen oder sogar ein Überlaufen des Mixtanks zu verhindern.) Wird dieser Wert um weniger als 20% überschritten so wird dies durch den Softalarm: ALARM: 1024 ES WIRD NUR DIE MAXM. MISCHMENGE GEMISCHT gemeldet und es wird nur die hier angegebene maximale Mischmenge angemischt. Wird dieser Wert um mehr als 20% überschritten, dann wird das Mischen durch folgende Meldung unterbrochen: ALARM: 26 MISCHMENGE ÜBER MAXM. WERT

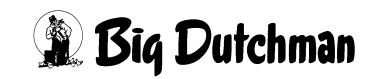

## **7.3 Mischmenge**

Vom Computer berechnete Futtermenge für den nächsten Mischvorgang. Diese Menge steht auch im Menü MISCHUNGEN (MI) unter "kg mix per Fütterung".

#### **7.4 Silonummer für Fertigwaren (bei Trockenmischungen)**

Nur beim Einsatz eines Trockenmischers muss hier vorgegeben werden, in welches Silo die Fertigware nach dem Anmischen entleert werden soll. Wird keine Silo-Nr. eingegeben, bleibt die fertige Mischung im Mischer. Es kann dann aber nur eine Charge gemischt werden!

## **7.5 Anzahl Chargen einer Trockenmischung**

Mischmenge = Chargengröße x Anzahl Chargen

Eingabe der Anzahl Chargen im Menü **PROZESS VARIABLEN (PV)**

Eingabe der Chargengröße im Menü **MISCHUNGEN (MI)**

Die Anzeige der Mischmenge erfolgt im Menü **MISCHUNGEN (MI)** und im Menü **PRO-ZESS VARIABLEN (PV)**.

Die Zubereitung einer fertigen Trockenmischung besteht meist aus mehreren Mischvorgängen oder Chargen, die zu einer vorgegebenen Zeit alle nacheinander ablaufen. Die Anzahl der erforderlichen Chargen wird hier eingegeben. Zusätzlich wird während des Mischvorganges laufend angezeigt, wieviele Chargen noch anzumischen sind.

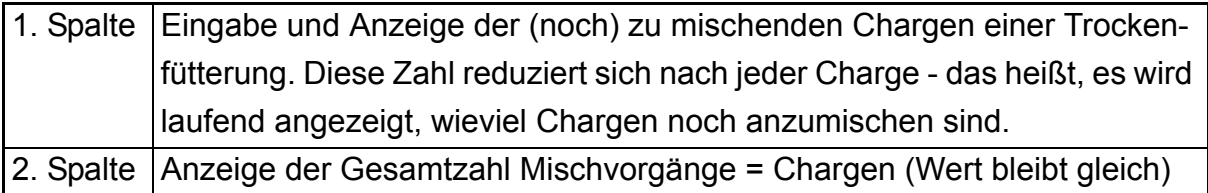

Die Eingabe der gewünschten Chargen-Anzahl wird in der linken Spalte gemacht und der Wert wird automatisch auf die rechte Spalte übertragen.

#### **Den Trocken-Mischvorgang starten:**

Da eine Trockenmischung nicht unbedingt täglich zur vorgegebenen Uhrzeit (Menü ZEITEN (ZE)) angefertigt werden soll, muss ein neuer Mischprozess hier in der linken Spalte durch erneute Eingabe der Chargen-Anzahl freigegeben werden.

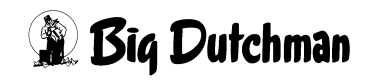

# **8 TANKANALYSE (TA)**

Hier wird nach dem Mischen angezeigt, wieviel der Computer von jeder Komponente bestellt hat, wieviel von den einzelnen Komponenten noch in der Restmenge vorhanden war, wieviel noch zusätzlich eindosiert wurde und bei welcher Komponente eine Ersatzkomponente genommen wurde. Ferner wird für die gesamte Mischung noch der TS – und Energiegehalt berechnet.

Zusätzlich wird, wenn eine Restmengenoptimierung erfolgt ist (siehe Menü RESTOPTIMIERUNG (RO)), in der Spalte "Priorität" angezeigt, welche Optimierungen durchgeführt wurden. Es gibt maxm. 4 Optimierungsschritte.

Die Tankanalyse kann mit NS gelöscht werden. Es wird zwar nicht sofort angezeigt, sondern erst dann, wenn dieses Menü nochmals aufgerufen wird.

Sind mehrere Waagen installiert, kann für jede Waage die Tankanalyse aufgerufen werden. Hierzu ist dann nach der Eingabe von TA die "Tanknummer" einzugeben und mit [ENTER] zu bestätigen.

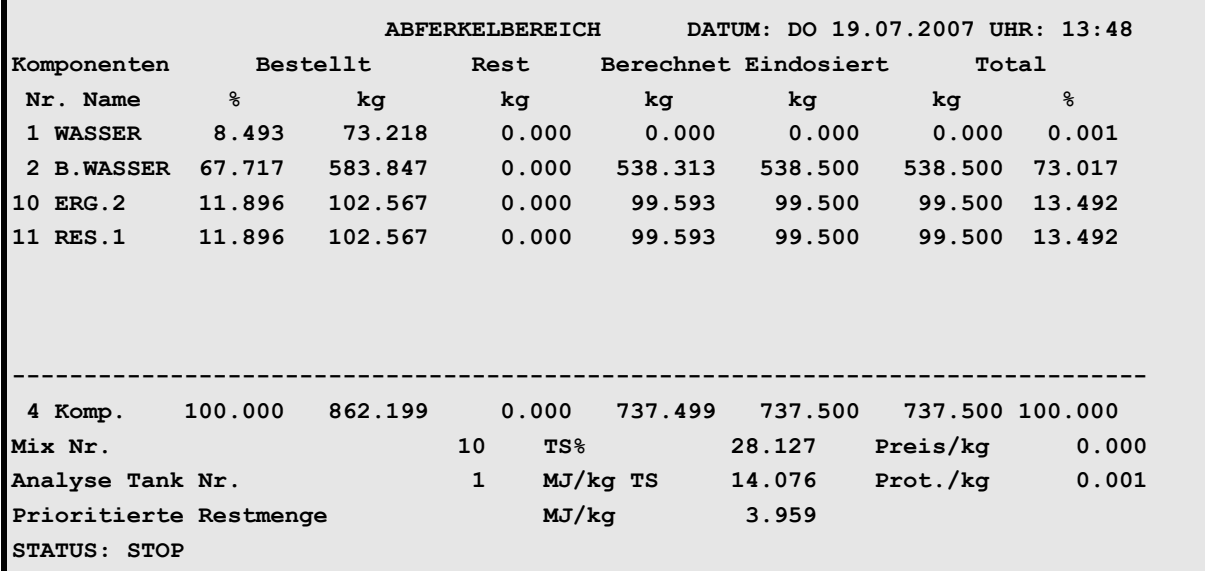

**TANKANALYSE (TA)**

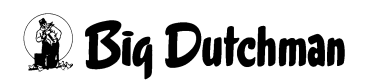

# **9 KOMPONENTEN ISTWERTE (KI)**

In diesem Menü werden Informationen über die einzelnen Futterkomponenten festgehalten und angezeigt.

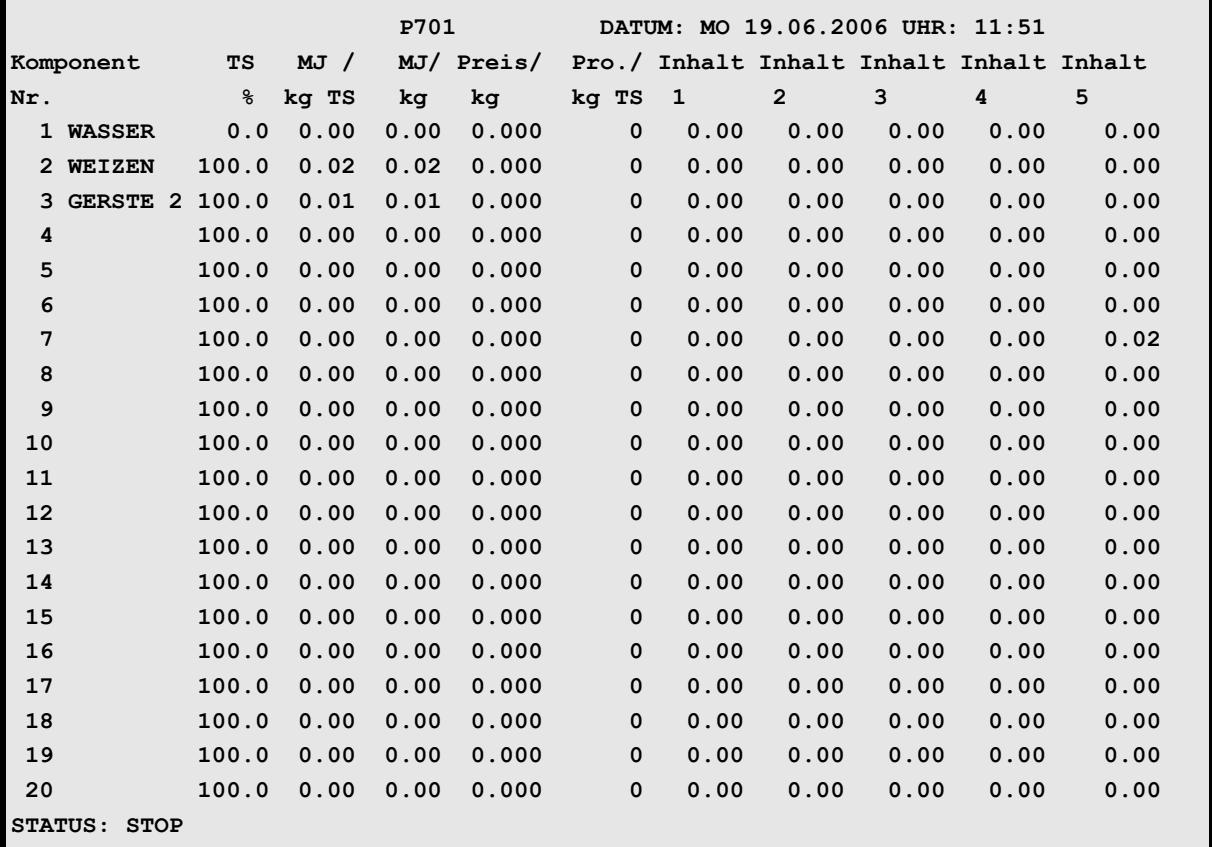

**KOMPONENTEN ISTWERTE (KI)**

Aufrufen einer bestimmten Komponente (z.B. Komponente 25):  $\mathbb{F}$  KI 25 Display der integrierten Waage anzeigen: <sup> $\mathcal{F}$ </sup> <F3> (<Fn>-Taste benutzen!) Nächste Seite anzeigen: <sup>()</sup> <PgDn> (SHIFT-Taste benutzen!) Vorherige Seite anzeigen: <sup> $\circledast$ </sup> <PgUp> (SHIFT-Taste benutzen!)

# **9.1 Komponenten-Nummer und -Bezeichnung**

Jede Futterkomponente wird in der Spalte "Komponenten-Nr." mit Eingabe ihres Namens (Bezeichnung) einer Komponenten-Nummer zugeteilt. Mit dieser Nummer wird die Komponente auch im Menü MISCHUNGEN (MI) eingetragen bzw. aufgerufen.

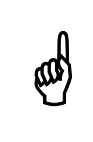

Die "Silo-Nr." wird unabhängig von der "Komponenten-Nr." im Menü KOMPONENTEN ÜBERWACHUNG (KW) vergeben.

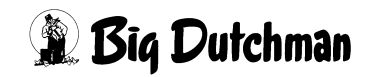

#### **9.2 Trockensubstanz**

Für alle Komponenten ist der prozentuale Anteil der Trockensubstanz einzugeben.

#### **9.3 MJ / kg TS und MJ /kg**

Für jede Komponente kann der Energiegehalt entweder als Wert pro kg Trockensubstanz in die Spalte **MJ/kg TS**, oder als Wert pro kg Futtermittel (Frischmasse) in der Spalte **MJ/kg** eingegeben werden. Der jeweils andere Spaltenwert wird dann vom Computer automatisch ermittelt.

Der Energiegehalt der einzelnen Futterkomponenten (und der fertigen Mischung) dient der Futtermengenberechnung pro Tier und Tag. Sofern sich auch der Futterbedarf eines Tieres am täglichen Energiebedarf orientiert.

#### **Eingabebeispiel Soja**

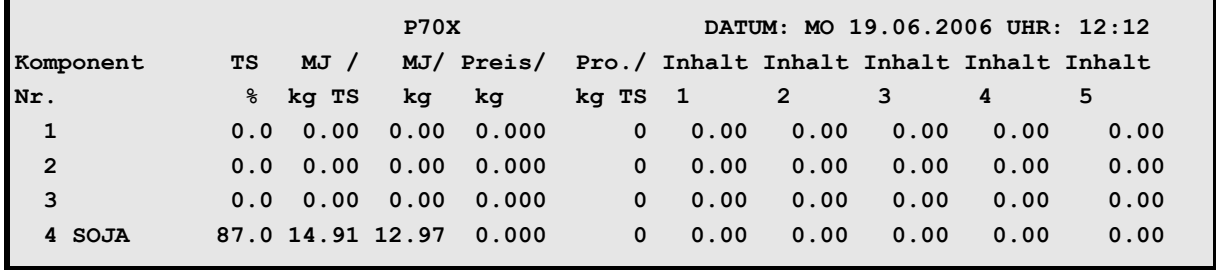

**KOMPONENTEN ISTWERTE (KI)**

Soja (= Komponente 4) hat einen Energiegehalt von 14,91 MJ / kg TS

- 1. Cursor auf Nr. 4 der Spalte **MJ/kg TS** setzen.
- 2.  $\mathscr{F}$  14,91 <ENTER>

\$

Nach dieser Eingabe wird jetzt der Energiegehalt/kg Futtermittel automatisch berechnet und somit der Wert 12,97 MJ in Spalte **MJ/kg** angezeigt.

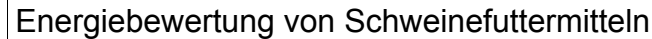

Für die Energiebewertung von Schweinefuttermitteln wird die Umsetzbare Energie (ME) zugrunde gelegt. Die Energiegehalte der Futtermittel werden - ebenso wie der Bedarf der Tiere - in MJ = Mega-Joule angegeben. Die Umsetzbare Energie (ME, metabolizable energy) ist definiert als Bruttoenergie minus der Energieverluste über Kot und Harn.

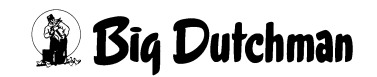

# **9.4 Preis / kg**

Wird der Preis/kg Futterkomponente eingegeben, kann der Fütterungscomputer eine Kostenkalkulation durchführen. Das heißt, die durch den Verbrauch der Komponenten anfallenden Futterkosten werden bei jeder Futterentnahme aus dem Silo neu berechnet und mit den bisherigen Kosten zusammen als Gesamtkosten registriert.

Nach jedem Mischvorgang wird eine Kostenkalkulation durchgeführt:

Verbrauch (in kg) × aktueller Preis/kg

Das Produkt wird dann zu den Gesamtkosten im Menü **KOMPONENTEN VER-BRAUCH (KV)** Spalte **Total Kosten** addiert. Die Gesamtkosten können aus unterschiedlichen Einzelpreisen zustande kommen, da mit jeder Silobefüllung auch ein anderer Preis möglich ist!

# **9.5 Protein / kg TS**

Für alle Futterkomponenten kann der Proteingehalt in Gramm pro kg Trockensubstanz eingegeben werden.

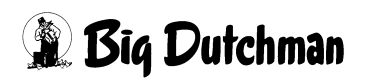

## **9.6 Zusätzliche Inhaltsstoffe**

In dem Menü **KOMPONENTEN MINERAL (KM)** können Sie 6 zusätzliche Inhaltstoffe frei definieren.

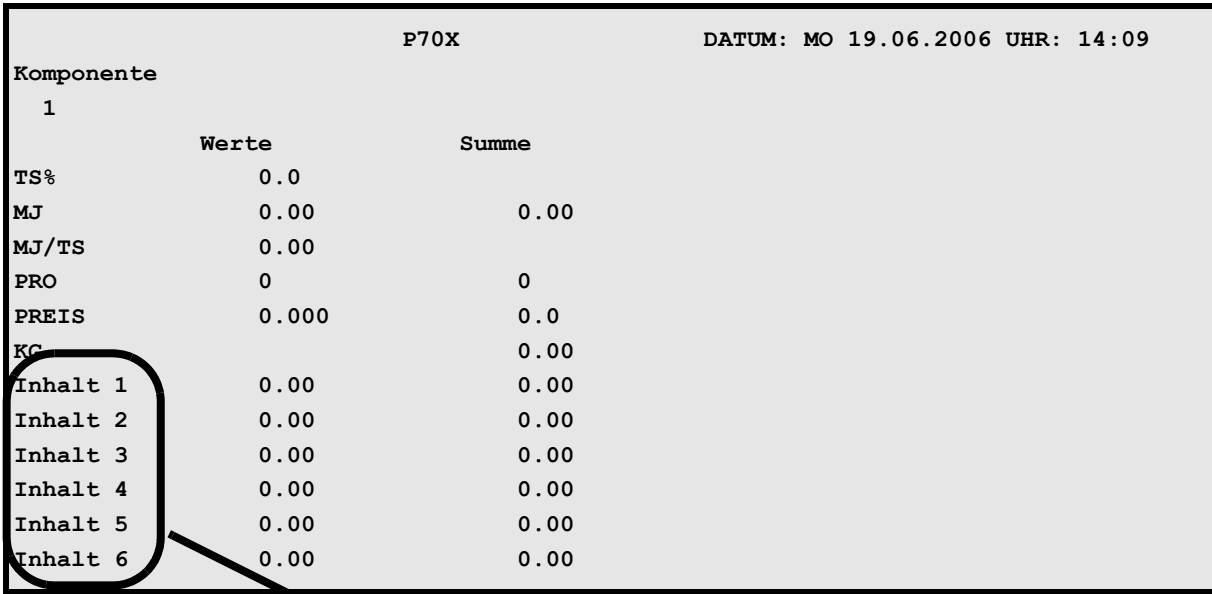

**KOMPONENTEN MINERAL (KM)**

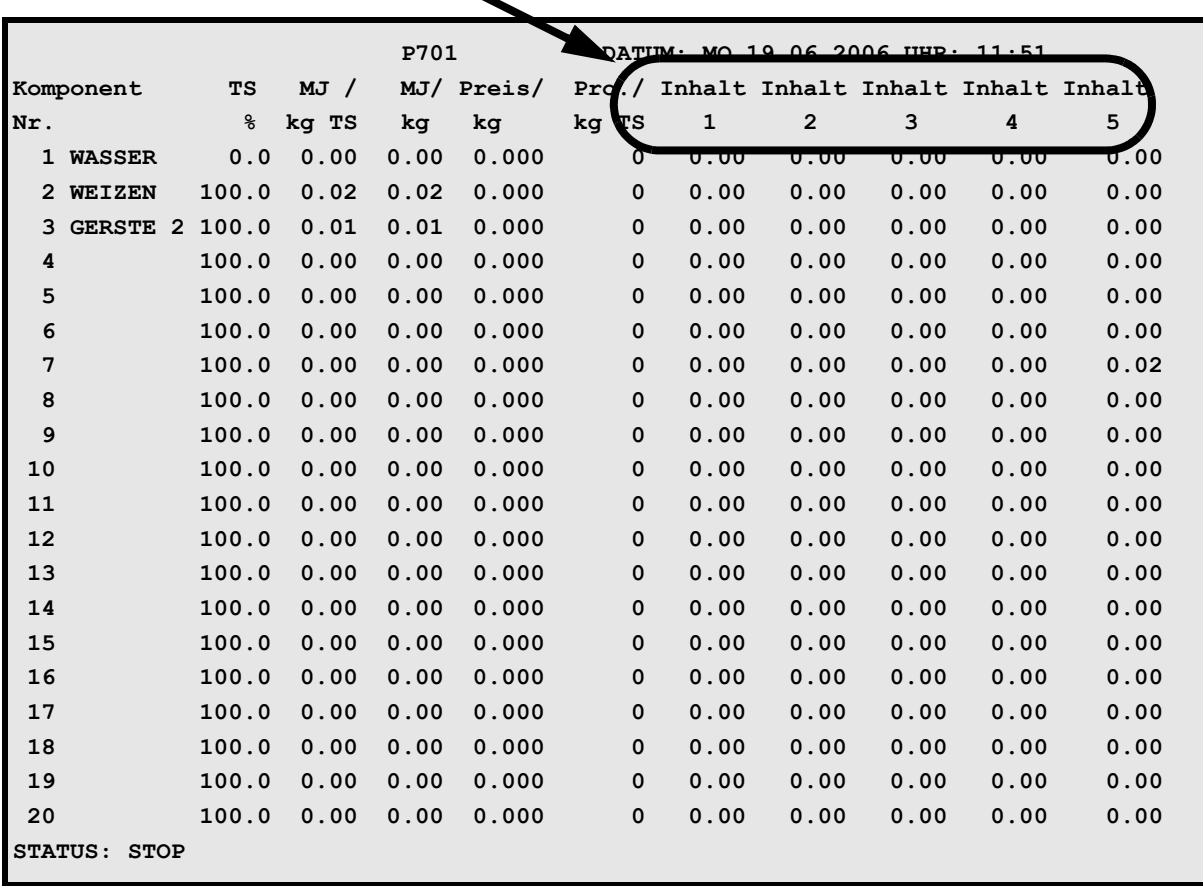

**KOMPONENTEN ISTWERTE (KI)**

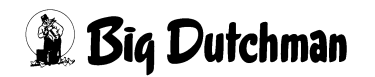

# **10 KOMPONENTEN MINERAL (KM)**

In diesem Menü ist es möglich, für jede Komponente, zusätzlich zu den im Menü KOMPONENTEN ISTWERTE (KI) schon eingegebenen Werten für TS%, MJ, Protein, Preis usw. noch 6 Inhaltsstoffe frei zu definieren sowie deren Werte hier einzugeben. Nach jedem Mischen werden dann entsprechend der eindosierten Menge die Inhaltsstoffe registriert und summiert. Sie werden so lange registriert, bis sie manuell durch Eingabe von 0 und [ENTER] gelöscht werden.

Die Bezeichnung der Inhaltsstoffe ist für alle Komponenten gleich, die Werte können aber pro Komponente eingegeben werden. Die Eingabe erfolgt in Gramm/kg Frischmasse.

Mit der [PgUp] bzw. [PgDn]-Taste können die einzelnen Komponenten gewählt werden.

Durch die Eingabe von z. B. KM 6 wird Komponente 6 direkt gewählt.

Dieses Daten können auch übers Drucker Menü gedruckt werden.

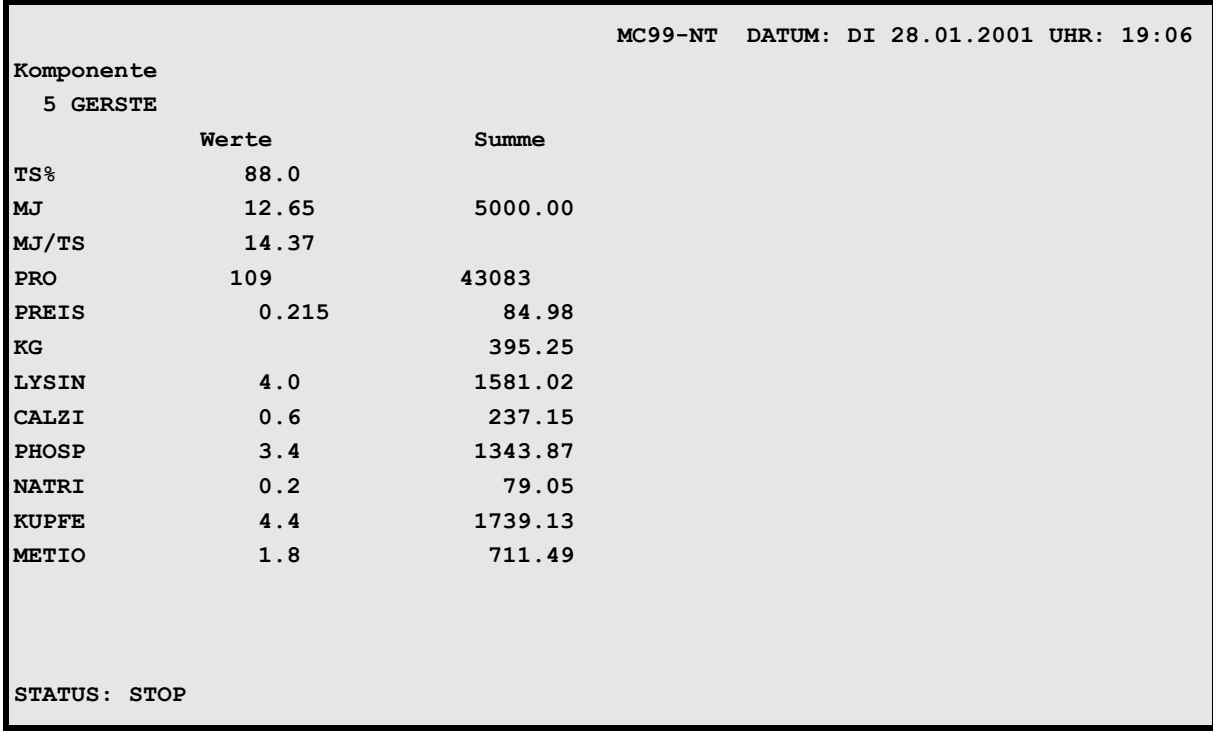

**KOMPONENTEN MINERAL (KM)**)

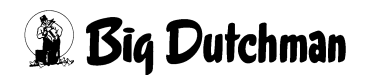

# **11 MIX MINERAL (MM)**

Als Ergänzung zum Menü KOMPONENTEN MINERAL (KM) werden hier, mit den Eingaben im Menü KM, die Inhaltsstoffe pro Rezeptur (Mix) nach dem Start des Mischens berechnet. Mit diesen errechneten Werten, die in der Spalte "Werte/kg Mix" angezeigt werden, wird dann am Ende des Mischens der Verbrauch an Inhaltsstoffen pro Mix registriert, abhängig von der gemischten Menge. Diese ermittelten Werte werden dann in der Spalte "Verbrauch/Mix" summiert. Sie werden so lange registriert, bis sie manuell durch Eingabe von 0 und [ENTER] gelöscht werden.

Zusätzlich zu dem Verbrauch pro Mix erfolgt noch eine Addition aller Rezepturen. Dieses Ergebnis der Addition wird dann in der Spalte "Verbrauch Total" angezeigt. Der dort angezeigte Wert ist in allen Menüs gleich.

Mit der [PgUp] bzw. [PgDn]-Taste können die einzelnen Rezepturen gewählt werden.

Durch die Eingabe von z. B. MM 6 wird Rezeptur Nr. 6 direkt gewählt.

Dieses Daten können auch übers Drucker Menü gedruckt werden.

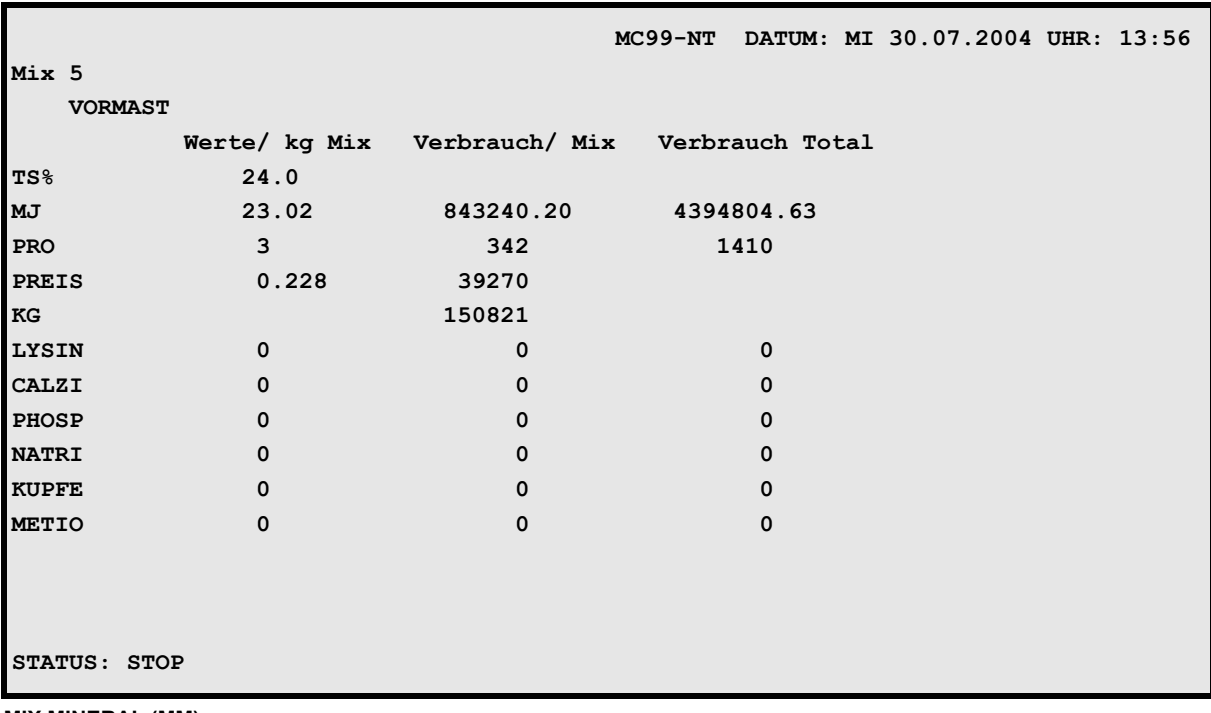

**MIX MINERAL (MM)**

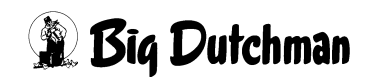

# **12 RESTOPTIMIERUNG (RO)**

Beim Start des Mischens erfolgt eine sogenannte "Tankanalyse", d.h. es wird die Restmenge, die sich im Mischer befindet, auf Einzelkomponenten analysiert und beim Mischen berücksichtigt (siehe auch Menü TANKANALYSE (TA)). Es wird also festgestellt, wieviel kg von jeder Komponente noch im Mischer sind. Diese Menge wird dann beim Mischen von der betreffenden Komponente subtrahiert.

Es kann aber vorkommen, dass Komponenten in der Restmenge vorhanden sind, die in der nächsten Mischung gar nicht benötigt werden. Hier kann dann eingegeben werden, welche Komponenten dieses kompensieren sollen.

Die Komponenten, die schon im Menü KOMPONENTEN ISTWERTE (KI) definiert sind, werden hier automatisch angezeigt.

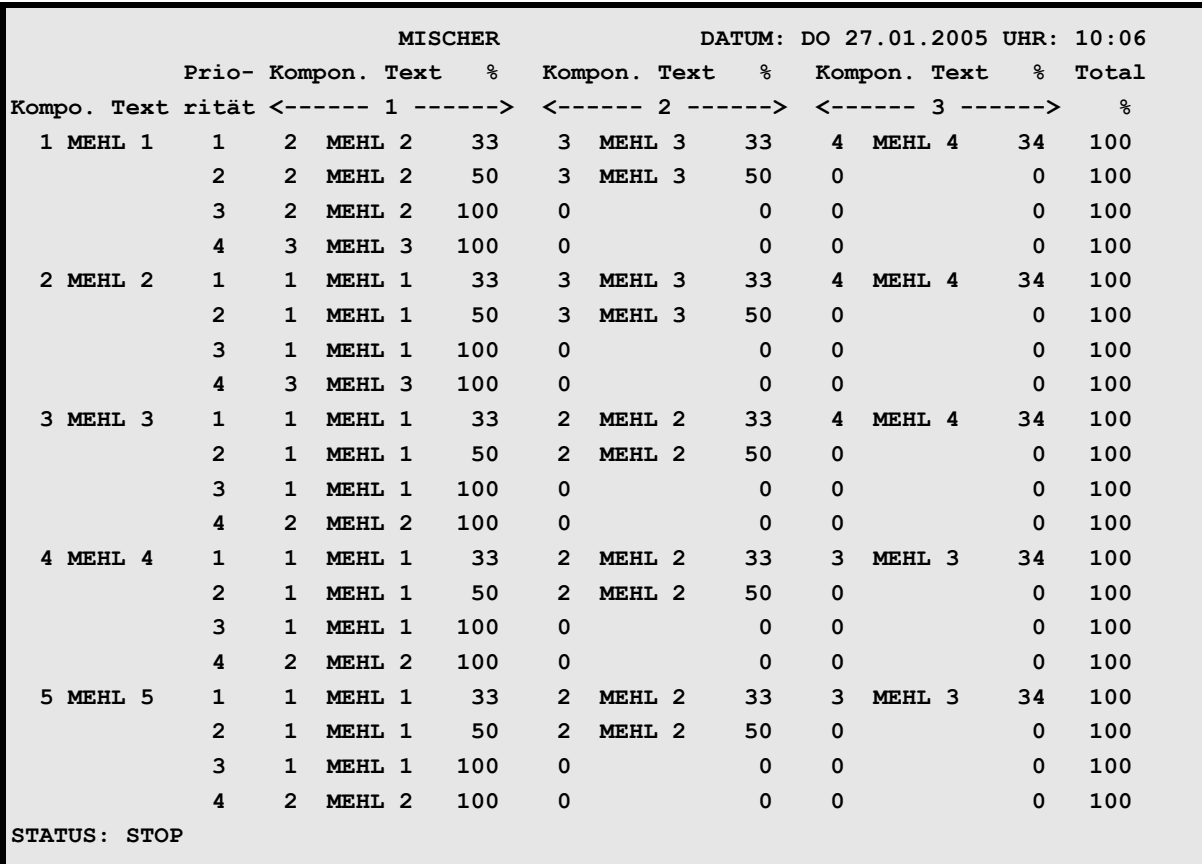

**RESTOPTIMIERUNG (RO)**

Nächste Seite anzeigen: <sup>( P</sup> <PgDn> (SHIFT-Taste benutzen!)

Vorherige Seite anzeigen: <sup>(Ferricr</sup>) (SHIFT-Taste benutzen!)

Mit Eingabe der "Komponenten Nr.", die für die Restoptimierung verwendet werden soll, kommt automatisch der dazugehörige Text. Es muss dann nur noch eingegeben werden, mit welchem prozentualen Anteil diese bei der Optimierung berücksichtigt werden soll.

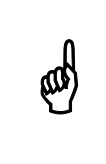

Die Summe aller Ersatzkomponenten muss 100% betragen, sonst<br>erscheint beim Anmischen die Alarmmeldung: ALARM: 79 PROZENT erscheint beim Anmischen die Alarmmeldung: ALARM: 79 PROZENT FEHLER RESTMENGENOPTIMIERUNG

Eine Optimierung kann nur dann erfolgen, wenn die Ersatzkomponenten auch in der Rezeptur vorhanden sind.

# **12.1 Beispiel 1**

Die in der Restmenge des Mischers vorhandenen 30 kg Molke sollen durch 90% Wasser und 10% Gerste kompensiert werden. Dies bedeutet, das wie folgt berechnet wird

30 kg Molke x 0,9 = 27 kg Wasser

30 kg Molke  $x 0,1 = 3$  kg Gerste

Daraus folgt, dass beim Mischen für die Molke 27 kg Wasser und 3 kg Gerste weniger eindosiert werden, um die im Mischer vorhandene Molke zu kompensieren.

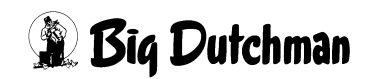

## **12.2 Beispiel 2**

Die in der Restmenge des Mischers vorhandenen 20 kg Gerste sollen durch folgende Komponenten kompensiert werden:

Priorität 1: Weizen 50% Soja 30% CCM 20%

Priorität 2: Weizen 90% Soja 10%

Priorität 3: Weizen 100%

Dieses bedeutet, das wie folgt in Priorität 1 gerechnet wird:

20 kg Gerste x 0,5 = 10 kg Weizen

20 kg Gerste x  $0,3 = 6$  kg Soja

20 kg Gerste x  $0.2 = 4$  kg CCM

Es kann nur nach Priorität 1 optimiert werden, wenn für die folgende Mischung der erforderliche Anteil der Komponenten Weizen, Soja und CCM >= der berechneten Menge unter Priorität 1 ist. Ist dies der Fall, so wird von den Komponenten Weizen, Soja und CCM die berechnete Menge *(Weizen 10kg, Soja 6kg, CCM 4kg)* weniger eindosiert. Wenn alle Komponenten mit einer Menge, die größer der berechneten Menge ist, eindosiert werden sollten, wird entsprechend Priorität 1 von den drei Komponenten die berechnete Menge weniger eindosiert.

Wenn aber vom Soja nur 2 kg benötigt werden, werden auch alle anderen Komponenten entsprechend umgerechnet.

6,7 kg Gerste x 0,5 = 3,4 kg Weizen

6,7 kg Gerste x  $0,3 = 2$  kg Soja

6,7 kg Gerste x 0,2 = 1,3 kg CCM

Es bleibt somit eine Differenz von 13,3 kg. Da in Priorität 2 auch Soja vorgegeben wurde, welches aber nicht mehr berücksichtigt werden kann wird sofort nach Priorität 3 gewechselt.

Da Priorität 3 aber nur aus einer Komponente besteht, werden die 13,3 kg Gerste durch 13,3 kg Weizen kompensiert.

Wenn die Restoptimierung genutzt worden ist, wird dieses nach dem Mischen auch in der Tankanalyse in der Spalte **Priorität Restmenge** angezeigt.

Um die Eingabe der Komponenten zu erleichtern, kann auch ein Fenster mit allen definierten Komponenten angezeigt werden.

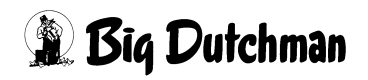

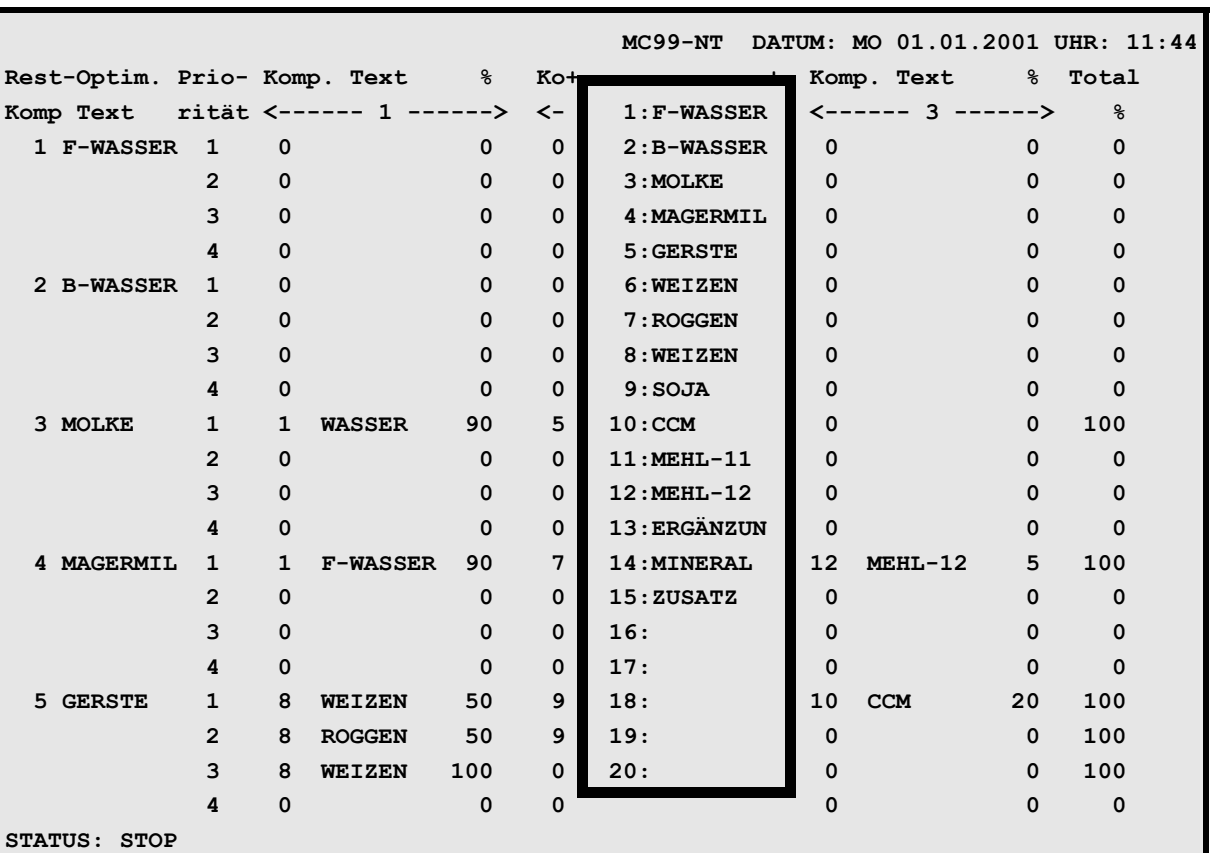

**RESTOPTIMIERUNG (RO)**

Hierzu ist, wenn sich der Cursor in der Spalte **Komponenten** befindet, die [ENTER] – Taste zu drücken. Es öffnet sich dann das oben gezeigte Fenster. Mittels Pfeiltasten kann dann innerhalb dieses Fensters der Cursor bewegt und die gewünschte Komponente ausgewählt werden. Wenn dann die [ENTER] –Taste gedrückt wird, wird diese Komponente automatisch in die Spalte **Komponenten** übernommen.

Wenn bei geöffnetem Fenster die **[PgDn]** – oder die **[PgUp]** – Taste gedrückt wird, können nacheinander alle 40 Komponenten angezeigt werden.

Mit der **[ESC]** – Taste wird das Fenster geschlossen.

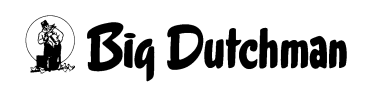

# **13 KOMPONENTEN ÜBERWACHUNG (KW)**

In diesem Menü können für alle Komponenten individuelle Einstellungen zum Ablauf der Dosier- und Mischvorgänge vorgenommen werden.

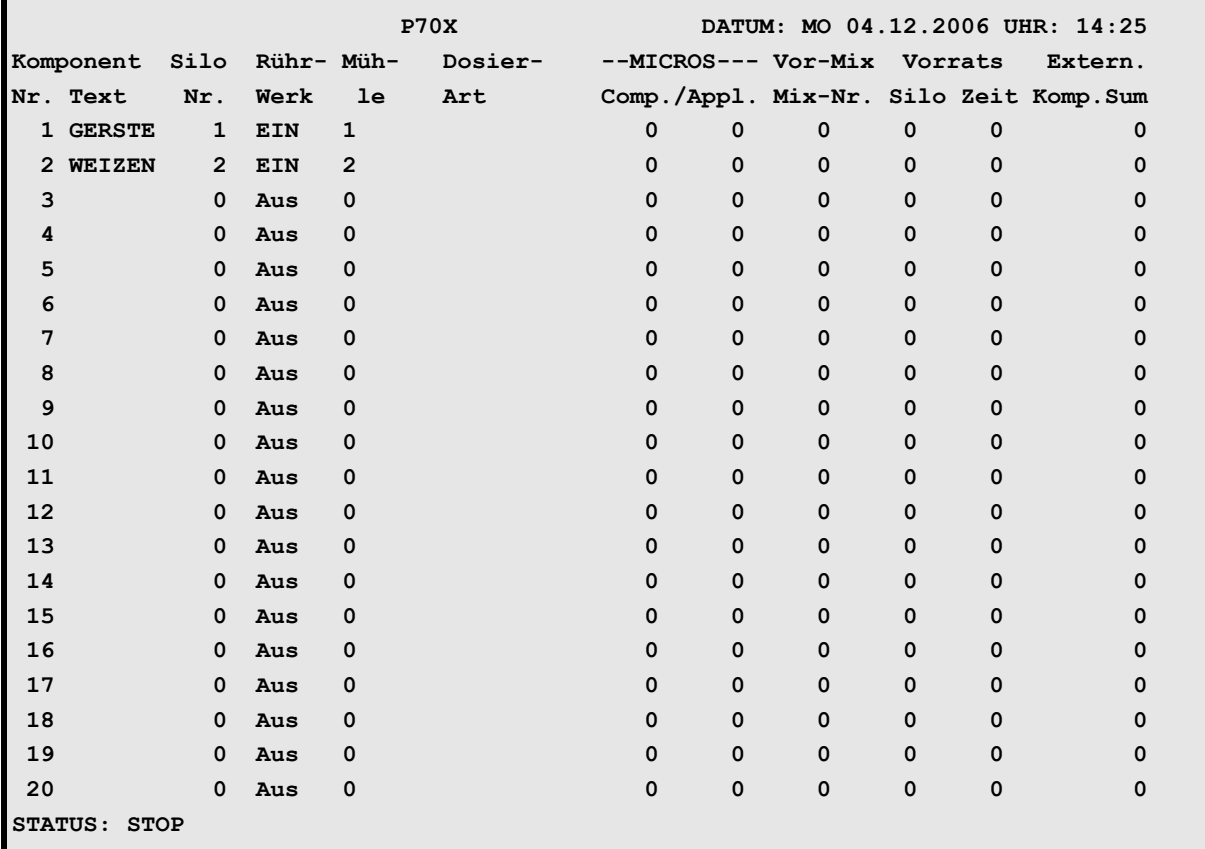

**KOMPONENTEN ÜBERWACHUNG (KW)**

Nächste Seite anzeigen: <sup>()</sup> <PgDn> (SHIFT-Taste benutzen!)

Vorherige Seite anzeigen: <sup>(Fraudury 2</sup>) (SHIFT-Taste benutzen!)

## **13.1 Silo Nummer**

Geben Sie für jede Komponente eine Silo-Nummer ein. Die Relaisausgänge zum Starten der Pumpen oder Schnecken werden im Menü RU Position 1 – 40 eingegeben.

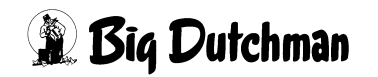

#### **13.2 Rührwerk Mixtank Ein / Aus**

Eingabe, ob die Komponente mit ein- oder ausgeschaltetem Rührwerk in den Mixtank/ Mischer eindosiert werden soll.

Eingabe:

Rührwerk einschalten  $\mathbb{F}$  E

Rührwerk ausschalten  $\mathscr{F}$  A

Die Komponente wird dann 3 Sekunden nach Einschalten des Rührwerkes gestartet.

## **13.3 Mühle Nr. (Mühle Ein/Aus)**

Eingabe, ob die Komponente mit ein- oder ausgeschalteter Mühle in den Mixtank eindosiert werden soll (auch in Verbindung mit einem Trockenmischer). Mit der Wahl der Mühlennummer (maxm. 7) wird automatisch die Mühle eingeschaltet, wenn die dazugehörige Komponente eindosiert wird. Um eine Mühlennummer einzugeben, ist zuerst das Menü RU zu öffnen, d.h.

Eingabe:

Menü RU öffnen  $\mathscr{F}$  RU C [ENTER]

Menü RU schließen <sup>(P</sup>RESET-Taste drücken

Die Komponente wird immer mit einer gewissen Verzögerung eindosiert damit die Mühle ihre volle Drehzahl erreichen kann. Diese Verzögerung oder auch Anlaufzeit wird über die Position "Startzeit Mühle sek." im Menü SYSTEM-VARIABLEN-1 (SV1) vorgegeben.

Die Relais Ausgänge für die Mühle werden im Menü RU Position 83 – 89 eingegeben.

Die dazugehörigen Eingänge für die Blockierung der Mühle können im Menü RI Position 141 – 147 eingegeben werden.

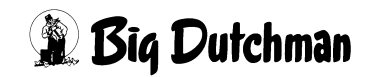

#### **13.4 Dosierart**

Es gibt drei verschiedene Dosierarten, die durch Drücken der Leertaste gewählt werden können und zwar:

#### **13.4.1 Manuelles Eindosieren von Komponenten - "Manuell"**

Komponenten, die manuell (z.B. mit Schaufel) in dem Mixtank eindosiert werden, müssen für das Programm hier durch ein "Manuell" gekennzeichnet sein. Damit wird verhindert, dass der Computer beim Anmischen gleich einen Fehler meldet, wenn im Mixtank noch keine Gewichtsveränderung stattgefunden hat.

Eingabe von "Manuell": wiederholt die <LEERTASTE> drücken.

Das manuelle Eindosieren einer Komponente muss vom Anwender durch eine Tasterbetätigung beendet werden (RI Menü, Position 14 oder 36).

#### **13.4.2 Mischvorgang unterbrechen für Sonderaufgaben - "Unterbr"**

Besteht die Notwendigkeit, den Mischvorgang vor dem Eindosieren einer bestimmten Komponente anzuhalten, wird diese Komponente mit "Unterbr" gekennzeichnet. Das Anmischen wird dann bereits vor Berechnen der Komponentenmenge bzw. des Abschaltpunktes unterbrochen, um zum Beispiel:

- eine Teilmenge aus dem Mixtank entfernen zu können, ohne dass die restlichen Komponentenmengen verändert werden
- um einen Wartezyklus zu aktivieren, ohne dass eine Fehlermeldung erscheint

Eingabe von "Unterbr.": wiederholt die <LEERTASTE> drücken.

#### **13.4.3 Sperre für Zeitdosierung einer Komponente - "Gewicht"**

Wenn die Zeit-Dosierung gesperrt werden soll, setzen Sie in der Spalte Dosierart "Gewicht" ein. Das heißt, der Computer soll bei der betroffenen Komponente nicht automatisch auf zeitgesteuerte Dosierung umspringen können.

Für die Eingabe von "Gewicht": wiederholt die <LEERTASTE> drücken.

Diese Sperre sollte vor allem bei Komponente Brauchwasser gesetzt werden!

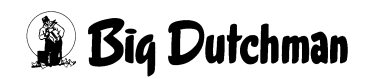

## **13.5 Vormischung**

Eine Vormischung wird zum gewünschten Anmischzeitpunkt auf einer separaten Waage aus verschiedenen Komponenten vorgefertigt und dann in den Mixtank entleert. Sie ist also eine Komponente der Hauptmischung.

Da die Vormischung selbst aus bis zu 14/28 Einzelkomponenten bestehen kann, muss sie im Menü MISCHUNGEN (MI) unter einer bestimmten Mixnummer definiert werden.

Geben Sie die Mixnummern hier in der Spalte "Vor Mix" für die Komponente "Vormischung"ein. Damit wird sie automatisch vor dem Start der Hauptmischung angemischt.

# **13.6 Vorratssilo / Zeit**

Es kann hier eingegeben werden, welches Rührwerk wie lange in welchem Vorratstank beim Mischen gerührt werden soll. Es kann für jede Komponente ein Rührwerk in einem Vorratstank definiert werden (siehe Menü RU Position 601 – 640). Es gibt jetzt verschiedene Möglichkeiten ein Rührwerk in einem Vorratstank zu starten, welches anhand von mehreren Beispielen erläutert werden soll.

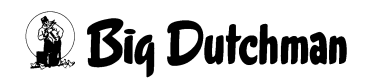

#### **13.6.1 Beispiel 1**

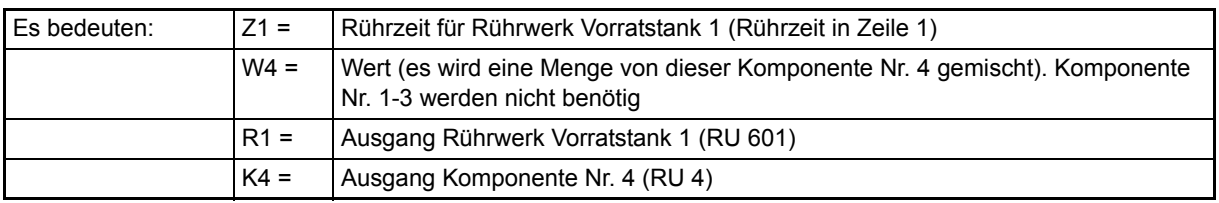

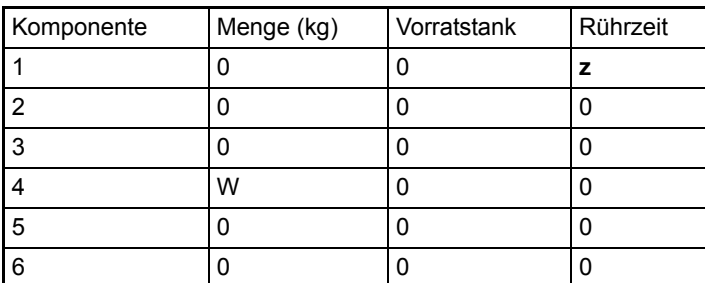

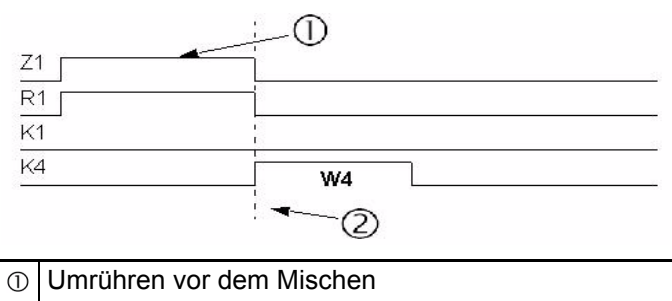

Start Mischen $^{\circledR}$ 

Rührwerk 1 läuft solange, bis nach Ablauf der Rührzeit die erste Komponente (nicht Komp. Nr. 1) eindosiert wird. Rührzeit 1 ist immer vor dem Start des Mischens

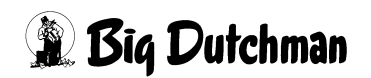

# **13.6.2 Beispiel 2**

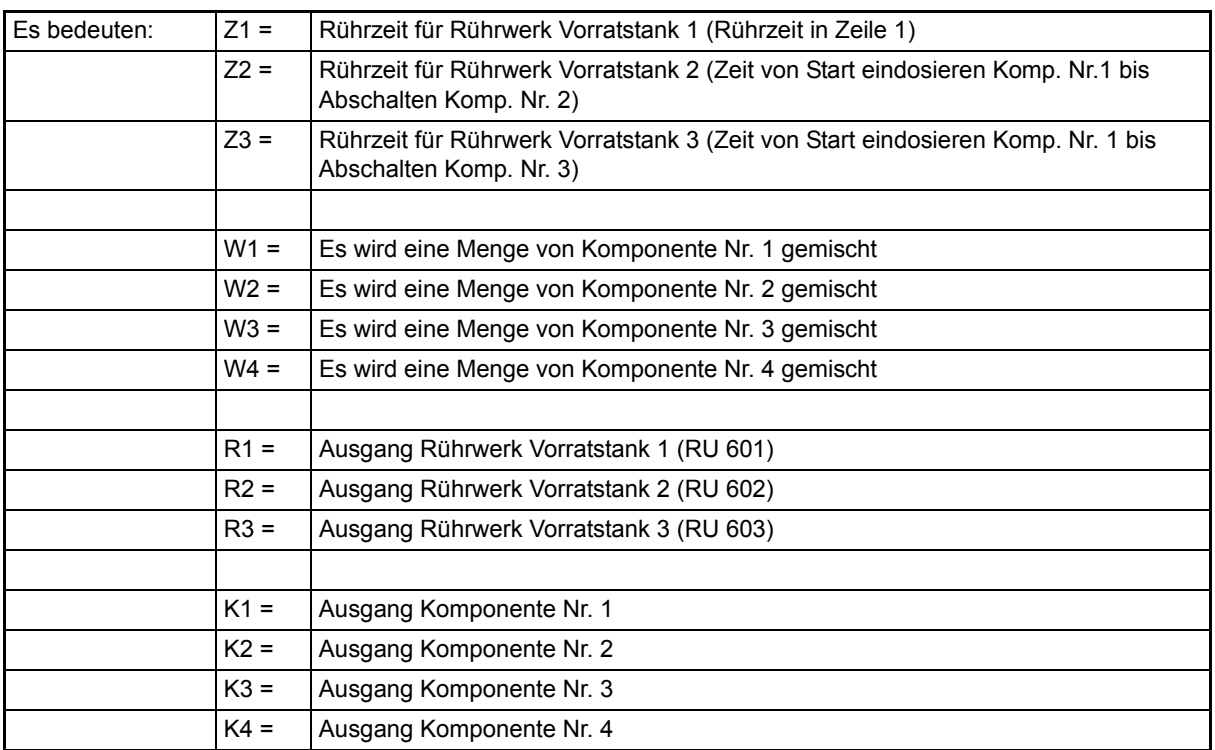

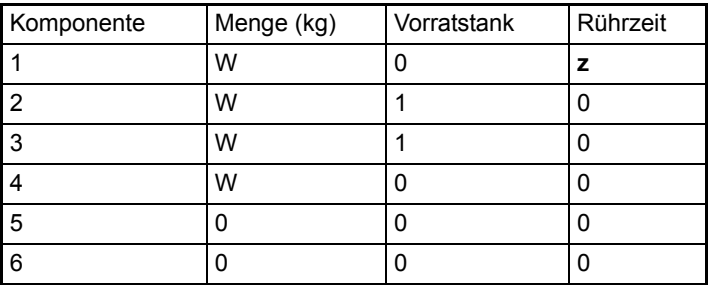

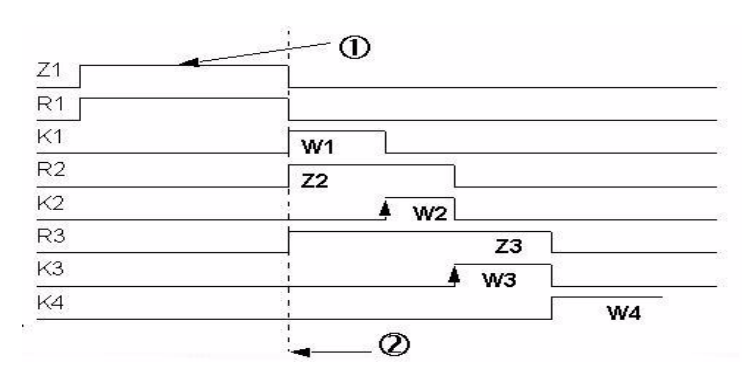

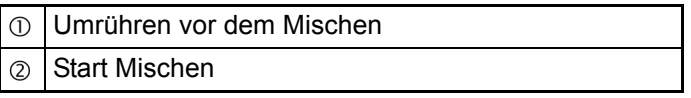

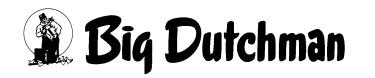

#### **13.6.3 Beispiel 3**

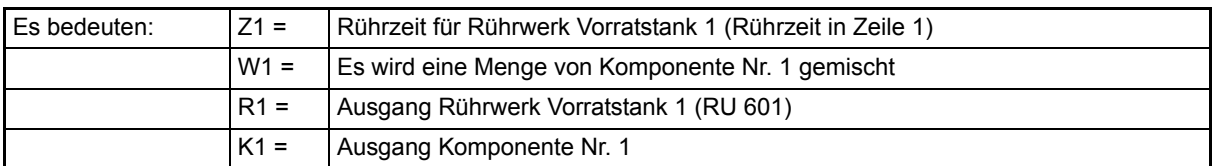

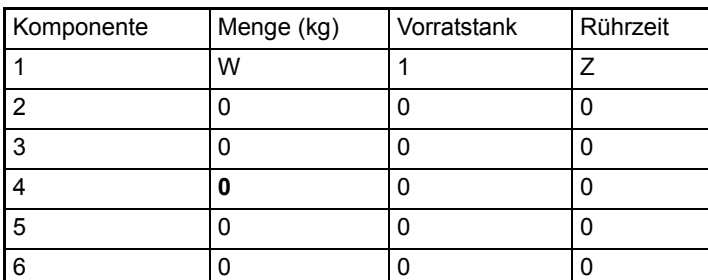

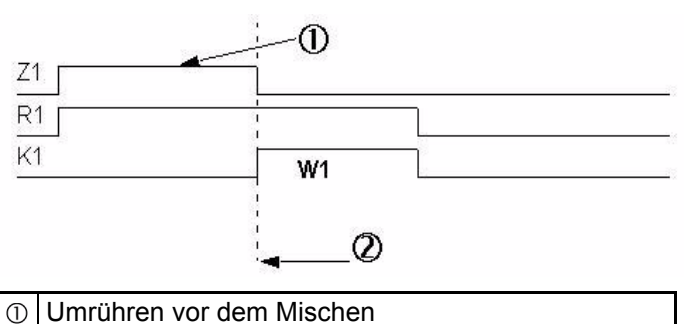

2 Start Mischen

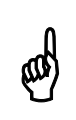

Das Rührwerk für den Vorratstank bleibt auch während des<br>Eindosierens von Komponente Nr. 1 an. Eindosierens von Komponente Nr. 1 an.

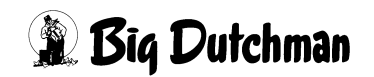

#### **13.6.4 Beispiel 4**

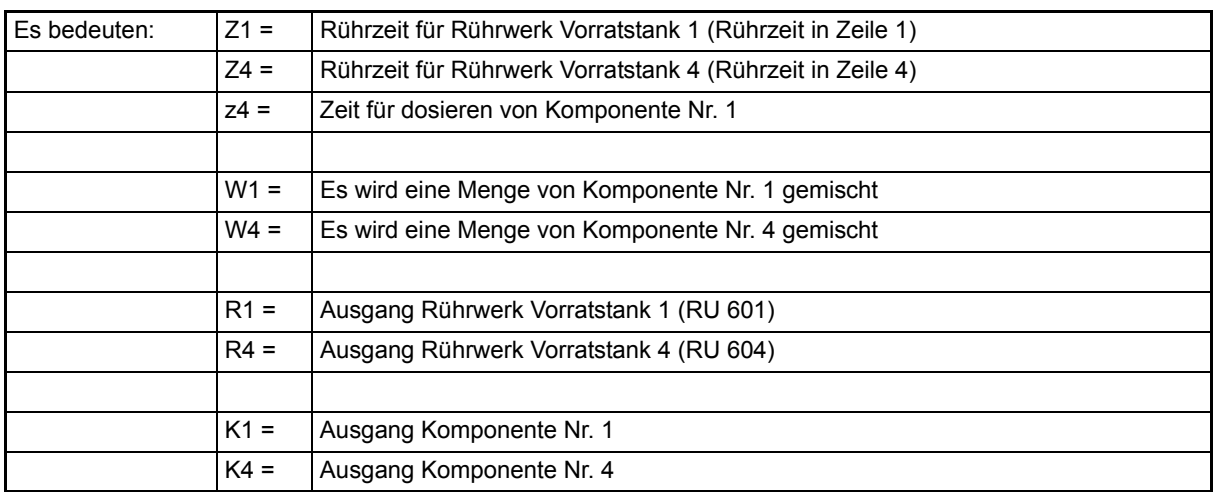

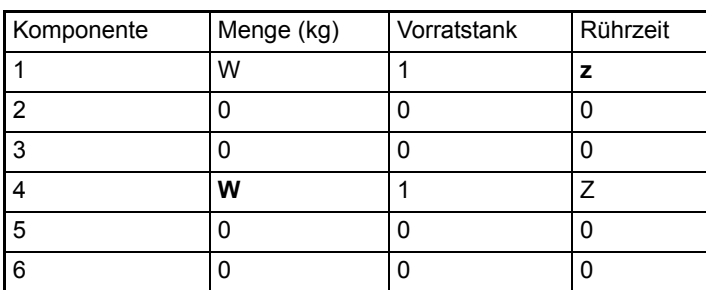

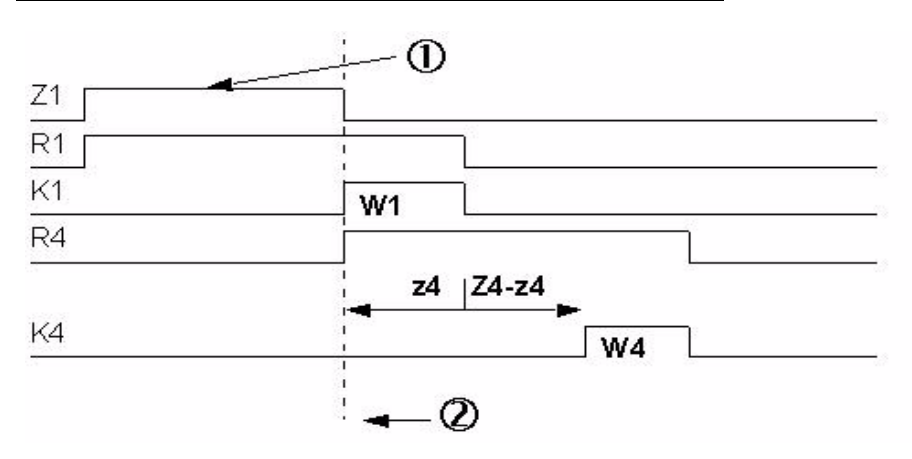

Umrühren vor dem Mischen  $\circled{1}$ Start Mischen  $^{\circledR}$ 

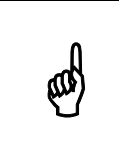

Das Rührwerk4 und die Rührzeit starten mit dem Eindosieren von<br>Komponente1. Das Eindosieren von Komponente 4 startet aber erst<br>nach Ablauf der Pührzeit für Pührwerk 4 Komponente1. Das Eindosieren von Komponente 4 startet aber erst nach Ablauf der Rührzeit für Rührwerk 4.

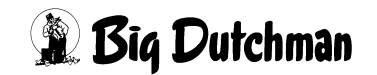

# **14 NACHLAUFKONTROLLE (NK)**

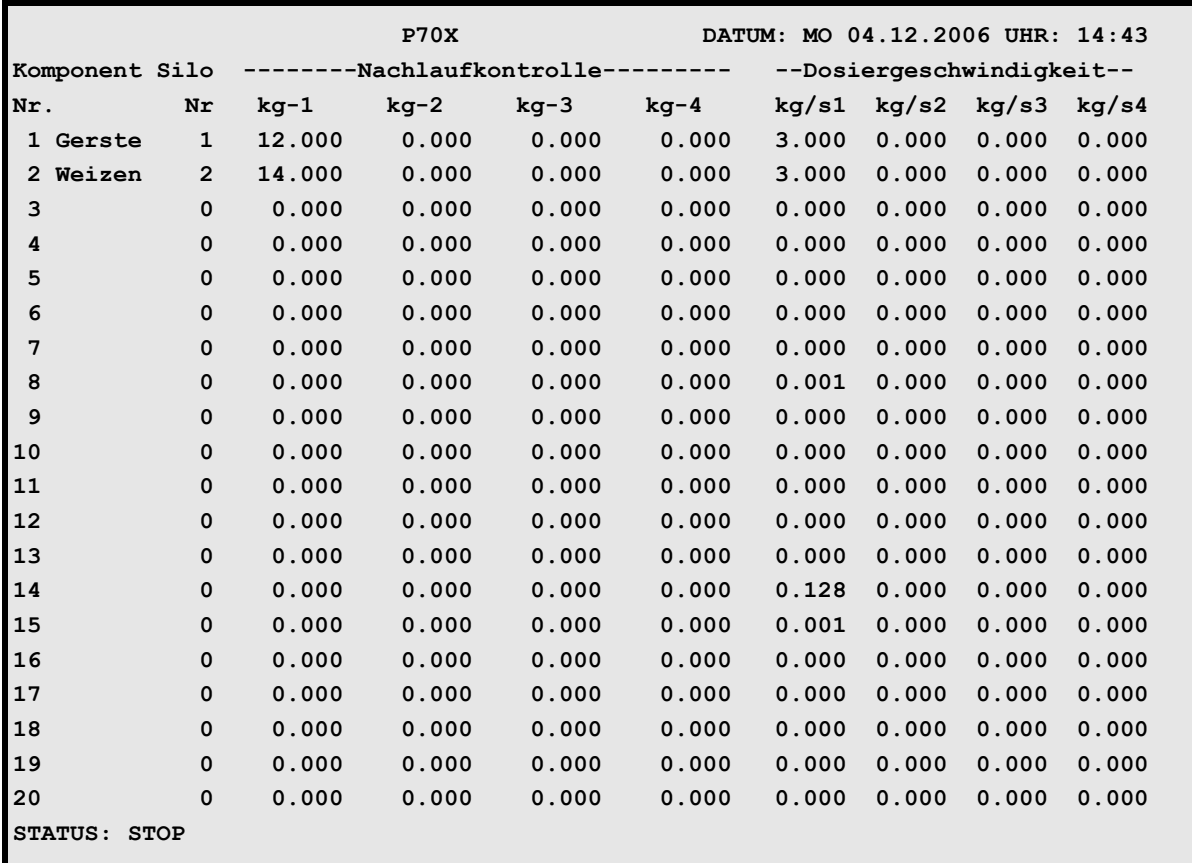

**NACHLAUFKONTROLLE (NK)**

Display der integrierten Waage anzeigen: <sup> $\mathcal{F}$ </sup> <F3> (<Fn>-Taste benutzen!)

Nächste Seite anzeigen: <sup>()</sup> <PgDn> (SHIFT-Taste benutzen!)

Vorherige Seite anzeigen: <sup> $C^*$ </sup> <PgUp> (SHIFT-Taste benutzen!)

## **14.1 Silo Nummer**

Jede Komponente, die im Menü KOMPONENTEN ISTWERTE (KI) definiert wurde bekommt hier eine Silonummer zugewiesen. Ohne Silonummer kann die Komponente nicht automatisch in die Mischung eindosiert werden.

Silowechsel

Ist bei einer Futter-Neuanlieferung das Silo noch nicht leer, kann in dieser Spalte ein anderes Silo vorgegeben werden, so daß an dem System weiter nichts geändert werden muss. Durch die Eingabe einer neuen Silonummer wird automatisch ein anderer Ausgang des MC99NT II aktiviert.

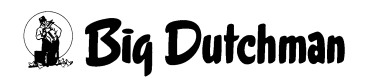
$\omega$ 

Alle Funktionen der Nachlaufkontrolle sind der Komponente zugeordnet, nicht dem Silo. Daher werden diese Funktionen bei einem Silowechsel automatisch mit der Komponente mitgenommen.

Die Silo-Nr. ist gleichzeitig der Relaisausgang des Fütterungscomputers MC99NT II.

## **14.2 Nachlaufkontrolle der Komponenten auf den Waagen 1-4**

Die Nachlaufkontrolle der Komponenten registriert, welche Menge (in kg) einer Komponente nach dem Abschalten der Schnecke oder Pumpe noch in den Mixtank gelangt. Der Nachlauf wird somit als Gewichtsveränderung auf der elektronischen Waage erfasst. Die Dauer der Nachlaufkontrolle wird in Spalte "max Sekunden" vorgegeben. Der Computer benutzt den Wert der Nachlaufkontrolle, um beim nächsten Anmischen den Abschaltzeitpunkt so zu korrigieren, daß die Dosiergenauigkeit optimiert wird.

Erfasst wird der Nachlauf als mittleres Nachlaufgewicht (in kg). Über die Dosiergeschwindigkeit einer Komponente (Spalte kg/s), kann der Nachlauf auch pro Zeiteinheit (kg/sek.) kontrolliert werden.

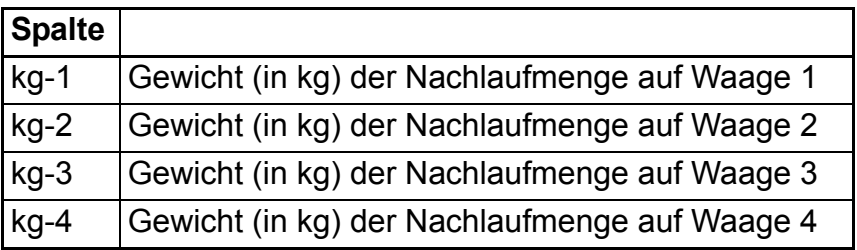

Eine Eingabe ist in den Spalten kg-1 bis kg-4 dann zu empfehlen, wenn die Nachlaufmenge schon bei Inbetriebnahme bekannt ist, und somit auch die erste Mischung möglichst exakt dosiert werden kann.

Mittleres Nachlaufgewicht:

Der Computer rechnet immer mit einem Mittelwert aus den letzten 2 Messungen, um eine hohe Genauigkeit zu garantieren.

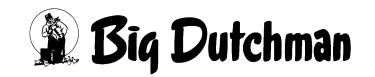

#### **14.3 Dosiergeschwindigkeit der Komponenten auf den Waagen 1-4**

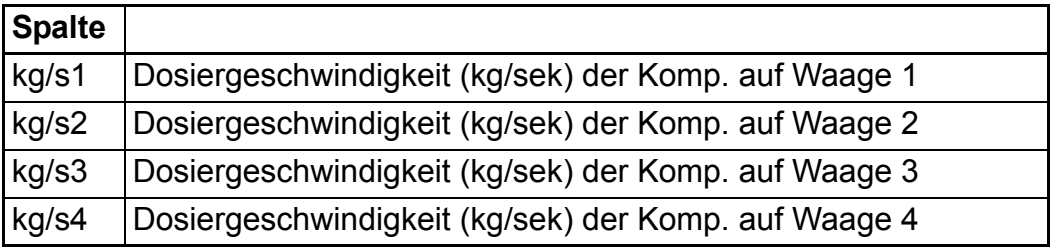

Voraussetzung für Nachlaufkontrolle:

Folgende Vorgaben müssen zunächst programmiert sein:

Menü SYSTEM-VARIABLEN-2 (SV2) "Nachlauftest" <sup>(P</sup> "Ja"

Menü SYSTEM-VARIABLEN-1 (SV1) "Intervallzeit Nachlaufkontrolle" <sup>@</sup> Zeiteingabe! Wird innerhalb der "maximalen Nachlaufzeit" eine Nachlaufmenge registriert, die größer als die" maximalen Nachlaufmenge" (in kg) ist, erscheint: ALARM: 1004 NACH-LAUFMENGE ZU GROSS KOMP. NR. Das Mischen wird jedoch nicht unterbrochen. Dauert der Nachlauf jedoch länger als die "maximale Nachlaufzeit", wird das Mischen unterbrochen mit: ALARM: 30 NACHLAUF ZU LANGE (NACHLAUFZEIT)

#### **14.3.1 Nachlaufkontrolle bei Gewichtsdosierung**

Die Korrektur des Nachlaufs bzw. der Dosiergenauigkeit erfolgt im Normalfall über das absolute Gewicht. Das heißt die Komponente wird um die Menge des Nachlaufs früher abgeschaltet.

#### **14.3.2 Nachlaufkontrolle bei Zeitdosierung**

Ist die registrierte Nachlaufmenge aber größer als die berechnete Menge einer Komponente, wird automatisch auf Zeitdosierung umgeschaltet. Der Abschaltzeitpunkt wird nun über die Zeit und nicht mehr über die Mixtankwaage gesteuert. (Ausnahme: wenn die Komponente im Menü KOMPONENTEN ÜBERWACHUNG (KW) mit Gewichtsdosierung gekennzeichnet ist)

#### **14.3.3 Sicherheits-Abschalten beim Zeitdosieren**

Beim Start der Komponente wird der Abschaltpunkt 5 kg über den aktuellen Waagewert gesetzt. Das heißt, wird dieser Wert bereits vor dem Abschalten der Komponente erreicht, schaltet die Komponente aus, um bei einer eventuell falsch ermittelten Dosiergeschwindigkeit nicht zu viel einzudosieren.

Voraussetzung für Zeitdosierung:

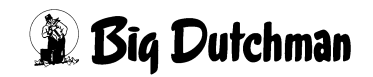

- die Dosiergeschwindigkeit muss erfasst sein
- sie darf nicht ausdrücklich durch Eingabe von "Gewicht" im Menü KOMPONEN-TEN ÜBERWACHUNG (KW) Spalte "Dosierart" blockiert werden.

#### **14.4 Erfassung der Dosiergeschwindigkeit** "kg/s"

Die Dosiergeschwindigkeit einer Komponente in (kg/Sek.) wird immer registriert und angezeigt. Sie wird für die Zeitdosierung der Komponente benötigt, die dann eintritt, wenn die Nachlaufmenge größer als ihre berechnete Komponentenmenge ist. Die Berechnung der Dosiergeschwindigkeit erfolgt im Zeitraum vom Start des Ausgangs bis zum Abschalten der Komponente. Eine Erfassungsgrenze für die Dosiergeschwindigkeit von maximal 9.000 g/Sek. und mindestens 10 g/Sek. sind im Programm (EPROM) festgelegt. Werden diese Werte über- bzw. unterschritten, erfolgt ALARM: 65 GR/SEC AUSSERHALB BEREICH. Der Mischvorgang wird unterbrochen, weil kein Wert für die Zeitdosierung vorliegt!

Sicherheits-Abschalten beim Zeitdosieren:

Beim Start der Komponente wird der Abschaltpunkt 5 kg über den aktuellen Waagewert gesetzt. Das heißt, wird dieser Wert bereits vor dem Abschalten der Komponente erreicht, schaltet sich die Komponente aus, um bei einer eventuell falsch ermittelten Dosiergeschwindigkeit nicht zu viel einzudosieren.

> Kommt es während der Zeitdosierung zu einem Stromausfall, ist nach Stromwiederkehr die Dosierung nicht mehr korrekt, weil zwar die Zeit läuft, die Ausgänge aber verzögert eingeschaltet werden!

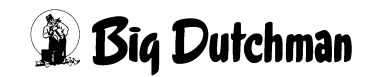

# **15 KOMPONENTEN KONTROLLE (KK)**

In diesem Menü können für alle Komponenten individuelle Einstellungen zum Ablauf der Dosier- und Mischvorgänge vorgenommen werden.

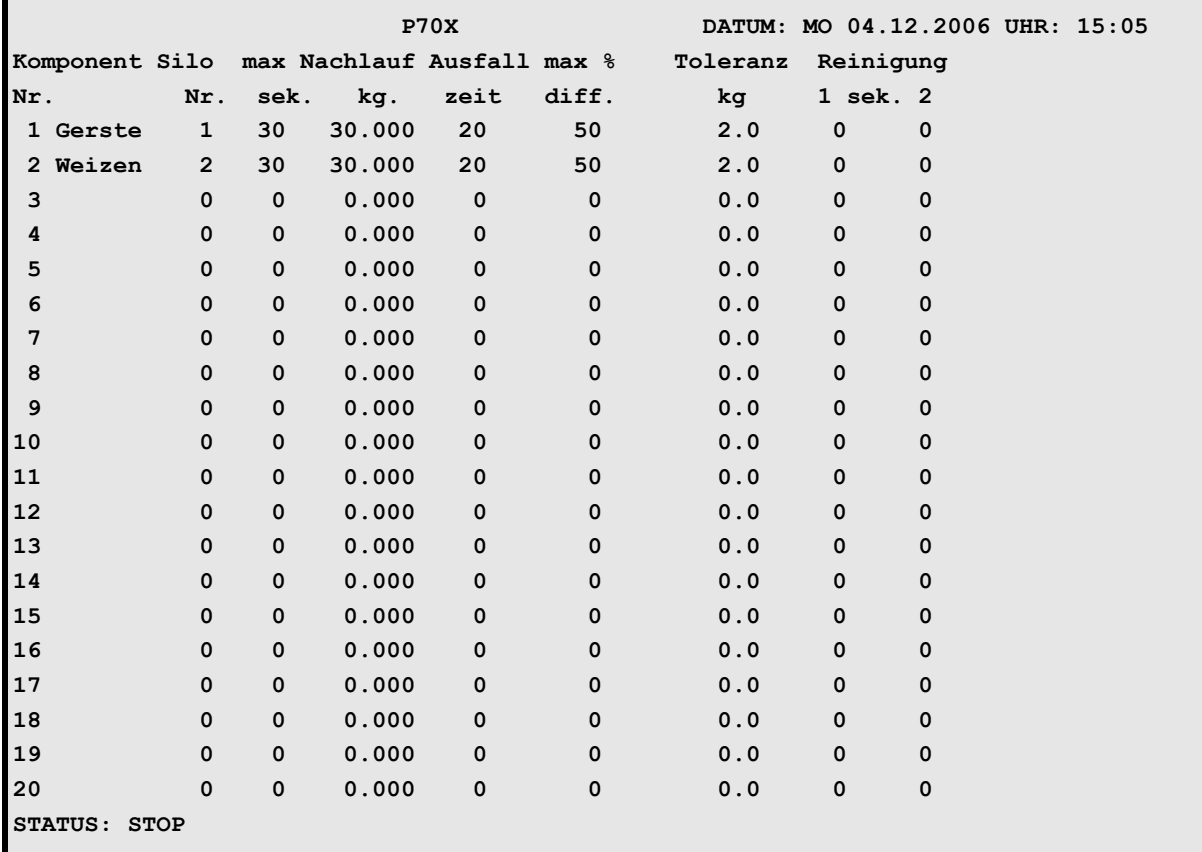

**KOMPONENTEN KONTROLLE (KK)**

## **15.1 Silo Nummer**

Jede Komponente, die im Menü KOMPONENTEN ISTWERTE (KI) definiert wurde bekommt hier eine Silonummer zugewiesen. Ohne Silonummer kann die Komponente nicht automatisch in die Mischung eindosiert werden.

#### **Silowechsel**

Ist bei einer Futter-Neuanlieferung das Silo noch nicht leer, kann in dieser Spalte ein anderes Silo vorgegeben werden, so daß an dem System weiter nichts geändert werden muss. Durch die Eingabe einer neuen Silonummer wird automatisch ein anderer Ausgang des MC99NT II aktiviert.

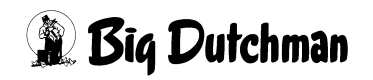

 $\omega$ 

Alle Funktionen der Nachlaufkontrolle sind der Komponente zugeordnet, nicht dem Silo. Daher werden diese Funktionen bei einem Silowechsel automatisch mit der Komponente mitgenommen.

Die Silo-Nr. ist gleichzeitig der Relaisausgang des Fütterungscomputers MC99NT II.

## **15.2 Maximale Nachlaufzeit (sek)**

Die maximale Nachlaufzeit ist die Zeit nach dem Abschalten der Komponente, in der kontrolliert wird, ob noch eine Gewichtsveränderung auf der entsprechenden Waage stattfindet.

Die maximale Nachlaufzeit muss mindestens doppelt so groß sein, wie<br>die "Intervallzeit Nachlaufkontrolle" aus dem Menü SYSTEM-"Intervallzeit Nachlaufkontrolle" VARIABLEN-1 (SV1).

Der Wert für die maxm. Nachlaufzeit gilt immer für alle 4 Waagen.

Läuft nach Ende der max. Nachlaufzeit immer noch Futter in den Mixtank, erfolgt: ALARM: 30 NACHLAUF ZU LANGE (NACHLAUFZEIT) und das Mischen wird unterbrochen.

In der STATUS-Zeile, unten am Bildschirm, kann man nun ablesen, bei welcher Komponente der Fehler registriert wurde. Wenn kein technischer Fehler vorliegt, muss eventuell der Wert für die "maximale Nachlaufzeit" verlängert oder die "Intervallzeit Nachlaufkontrolle" (SYSTEM-VARIABLEN-1 (SV1)) verkürzt werden.

Wird die maximale Nachlaufzeit auf NULL gestellt, benutzt das Programm eine automatische Nachlaufzeit von

10 Sek. = Komponente 1 bis 5 bzw.

30 Sek. = Komponenten 6 bis 60.

Der Computer registriert dann die Nachlaufmenge, die bis zu diesem Zeitpunkt anfällt.

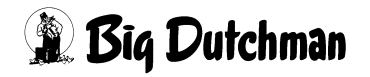

## **15.3 Maximale Nachlaufmenge (kg)**

Eingabe der maximalen Nachlaufmenge - d.h. der Menge, die nach Abschalten der Komponente und innerhalb der maximalen Nachlaufzeit höchstens noch in den Mixtank einlaufen darf. Bei Überschreiten dieses Wertes erfolgt ALARM: 1004 NACH-LAUFMENGE ZU GROSS. Das Mischen wird jedoch nicht unterbrochen. Der Wert für den maximalen Nachlauf gilt immer für alle 4 Waagen.

Erscheint Alarm 1004, kann man in der STATUS-Zeile ablesen, bei welcher Komponente der Fehler registriert wurde. Wenn kein technischer Fehler vorliegt, muss eventuell der Wert für die "maximale Nachlaufmenge" erhöht werden. In störungsfreiem Zustand kann die tatsächliche Nachlaufmenge in der Spalte "Nachlaufkontrolle" abgelesen werden.

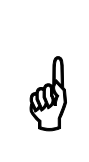

Eine zu große Nachlaufmenge, die wegen abgelaufener max. Nachlaufzeit nicht erfasst wird, kann auch nicht registriert (angezeigt) werden. Es erscheint dann nur die Alarm-Meldung:ALARM: 30 NACHLAUF ZU LANGE (NACHLAUFZEIT) und das Mischen wird unterbrochen.

# **15.4 Ausfallzeit (in Sek.)**

Für jede Komponente kann eine individuelle Ausfallzeit vorgegeben werden. Wenn die Komponente beim Anmischen ausfällt bzw. nicht vollständig nachläuft - sei es weil das Silo leer ist oder sich eine Brücke gebildet hat, - wird nach Ablauf der vorgegebenen Ausfallzeit:

- ein Rüttler am Silo der entsprechenden Komponente aktiviert (nur wenn im Menü SYSTEM-VARIABLEN-1 (SV1) eine "Rüttlerzeit" vorgegeben ist.) Läuft die Komponente nach dem Rütteln noch nicht nach, wird:
- auf die Ersatzkomponente umgeschaltet (nur wenn diese im Menü MISCHUNGEN (MI) vorgegeben ist). Ist keine Ersatzkomponente vorgegeben, oder ist sie ebenfalls nicht in ausreichender Menge vorhanden, dann wird das Mischen durch ALARM: 13 ES FEHLT KOMPONENTE NR. unterbrochen.

Ist ein Rüttler installiert, wird dieser zunächst - bei Ablauf der Ausfallzeit anspringen. Läuft die Komponente aber nach dem Rüttelvorgang immer noch nicht nach, wird auf die Ersatzkomponente umgeschaltet bzw. die Alarm-Meldung 13 ausgelöst.

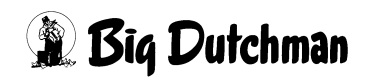

## **15.5 Maximale Differenz in %**

Die Ursache für Fehler beim Eindosieren einer Komponente in den Mischer liegen im unterschiedlichen Nachlauf nach dem Abschalten der Komponente. Nach dem Eindosieren einer Komponente wird überprüft, ob die vorgegebene Menge auch eindosiert wurde. Wird hierbei festgestellt, das die Abweichung größer als hier vorgegeben war, erfolgt Fehlermeldung ALARM: 93 NICHT RICHTIGE MENGE, KOMP XX, d.h. das Mischen wird unterbrochen. Die maxm. Abweichung wird in Prozent eingegeben. Es muss jetzt untersucht werden, warum die Abweichung größer als hier eingegeben war. Man kann eine fehlende Menge jetzt manuell eindosieren oder, wenn zu viel eindosiert wurde, entscheiden, ob es akzeptabel ist oder eventuell manuell die Rezeptur verändern.

Anmerkung:

- Wird über Gewicht eindosiert, sind der Nachlauf (kg) und Dosiergeschwindigkeit (kg/sek) nach zwei Dosierungen eingependelt.
- Wird nur über Zeit eindosiert (Dosiergeschwindigkeit ist konstant), hat sich die Dosiergeschwindigkeit erst nach mehreren Dosierungen eingependelt.

#### **15.5.1 Gewichtsdosierung**

 **FUTTER DATUM: DI 12.06.2001 UHR: 16:07 ------------------------------------------------------------------------------- VORMAST SOLL IST WAAGE SCHALTP. MENGE CHARGE DAUER ZEIT 13 MAIS 36.0 26.5 896.7 STATUS: KONTROLL-WIEGUNG KOMP. 13 ALARM: 93, NICHT RICHTIGE MENGE, KOMP. 13, NACHLAUF gr. 500**

**PROGRAMMABLAUF (PR)**

Wenn z. B. zu wenig bei "Gewichtsdosierung" eindosiert wurde (siehe oben), keine Ersatzkomponente vorgegeben wurde und der Wert außerhalb der maxm. Differenz liegt, kommt nach der Kontrollwiegung folgende Fehlermeldung:

**ALARM: 93, NICHT RICHTIGE MENGE, KOMP. 13, NACHLAUF gr 500** Das bedeutet, die Ursache für eine falsche Dosierung liegt im Nachlauf beim Abschalten der Komponente und der Nachlauf war 500 Gramm (siehe oben). Wenn jetzt beim vorherigen Eindosieren dieser Komponente der Nachlauf wesentlich höher gewesen ist, wird dadurch bedingt, jetzt zu wenig eindosiert und als Folge daraus die o.g. Fehlermeldung angezeigt. Die angezeigte Differenz muss nun im Menü **NACHLAUFKON-TROLLE (NK)** unter **kg 1** *(bzw. in die Spalte der entsprechenden Waage*) eingegeben werden.

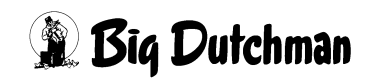

Wird eine Kontrollwiegung durch eine Alarmmeldung beendet, wird der bisher registrierte Mittelwert des Nachlauf nicht verändert. Der Differenzwert muss manuell im Menü **NACHLAUFKONTROLLE (NK)** eingegeben werden, um beim erneuten Anmischen die Fehlermeldung zu vermeiden.

### **15.5.2 Zeitdosierung**

\*

 **FUTTER DATUM: MO 25.06.2001 UHR: 11:42 ------------------------------------------------------------------------------- VORMAST SOLL IST WAAGE SCHALTP. MENGE CHARGE DAUER ZEIT 21 RAPSSCHR 3.8 5.9 774.0 STATUS: KONTROLL-WIEGUNG KOMP. 21 ALARM: 93, NICHT RICHTIGE MENGE, KOMP. 21, GESCHW. kg/sek 3.105**

**PROGRAMMABLAUF (PR)**

\$

Wenn z. B. zu viel bei "Zeitdosierung" eindosiert wurde (siehe oben) und der Wert außerhalb der maxm. Differenz ist, kommt nach der Kontrollwiegung folgende Fehlermeldung:

**ALARM: 93 NICHT RICHTIGE MENGE KOMP. 21, GESCHWIND. KG/seK 3.105** Das bedeutet, das diese Komponente mit einer höheren Geschwindigkeit eindosiert wurde als was der Computer beim letzten mal als Mittelwert berechnet hat. Wenn man dann den angezeigten Wert (**Geschwindigkeit kg/sek**.) mit dem Mittelwert im Menü **NACHLAUFKONTROLLE (NK)** unter "**Dosiergeschwindigkeit (kg/sek.)**" vergleicht, muss evtl. der Wert manuell verändert werden.

> Wird eine Eindosierung durch eine Alarmmeldung beendet, dann bleibt der bisher registrierte Mittelwert des Nachlauf unverändert. Der Differenzwert muss manuell im Menü **NACHLAUFKONTROLLE (NK)** eingegeben werden, um beim erneuten anmischen die Fehlermeldung zu vermeiden.

Ist **zu wenig** eindosiert worden, aber **eine** Ersatzkomponente vorgegeben, wird nach Ablauf der Kontrollwiegung sofort auf die Ersatzkomponente (ohne Alarmmeldung 93) geschaltet. Die Ersatzkomponente kann sowohl über Gewicht als auch über Zeit eindosiert werden.

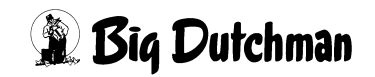

Ist **zu wenig** eindosiert worden, aber **keine** Ersatzkomponente vorgegeben, wird nach Ablauf der Kontrollwiegung die Dosierung nochmals mit dem Ausgang für den Rüttler gestartet. Falls die Menge immer noch nicht reicht, erfolgt Alarm 93.

Wird der Alarm dann gelöscht, wird diese Komponente nochmals mit dem Ausgang für den Rüttler gestartet. Wenn dann die im Menü **KOMPONENTEN KONTROLLE (KK)** vorgegebene **maxm. Differenz** unterschritten und als Folge daraus auf die nächste Komponente gewechselt wird, erfolgt im Menü **NACHLAUFKONTROLLE (NK)** eine Anpassung der **Dosiergeschwindigkeit**.

Wird der Alarm gelöscht, ohne daß eine Gewichtsänderung auf der Waage stattfindet, weil das Silo leer ist, erfolgt erneut der Alarm 93. Gibt man dann eine Ersatzkomponente ein und löscht den Alarm, wird die Ersatzkomponente eindosiert.

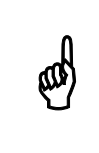

Wird eine Kontrollwiegung durch eine Alarmmeldung beendet, wird der bisher registrierte Mittelwert der Destausstrierteilung beendet, wird der bisher registrierte Mittelwert der Dosiergeschwindigkeit nicht verändert.

#### **15.6 Toleranz**

Damit kleine Mengen, z.B. 1,5 kg mit einer maxm. Differenz von z.B. 50 % auch ohne Fehlermeldung eindosiert werden können, gibt es die Möglichkeit eine Toleranz einzugeben. Diese Toleranz bewirkt folgendes:

Wenn z.B. 1,5 kg eindosiert werden sollen, und eine maxm. Differenz von 50 % eingegeben wurde, würde schon die Fehlermeldung 93 kommen, wenn nur 0,75 kg auf die Waage gegeben wurden. Da diese Abweichung eventuell durch die Schwankung der Waage bei laufendem Rührwerk verursacht wurde, gibt es hiermit die Möglichkeit, über die Eingabe einer Toleranz die Schwankungen zu filtern.

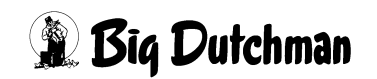

# **16 KOMPONENTEN VERBRAUCH (KV)**

In diesem Menü werden Informationen über die einzelnen Futterkomponenten festgehalten und angezeigt.

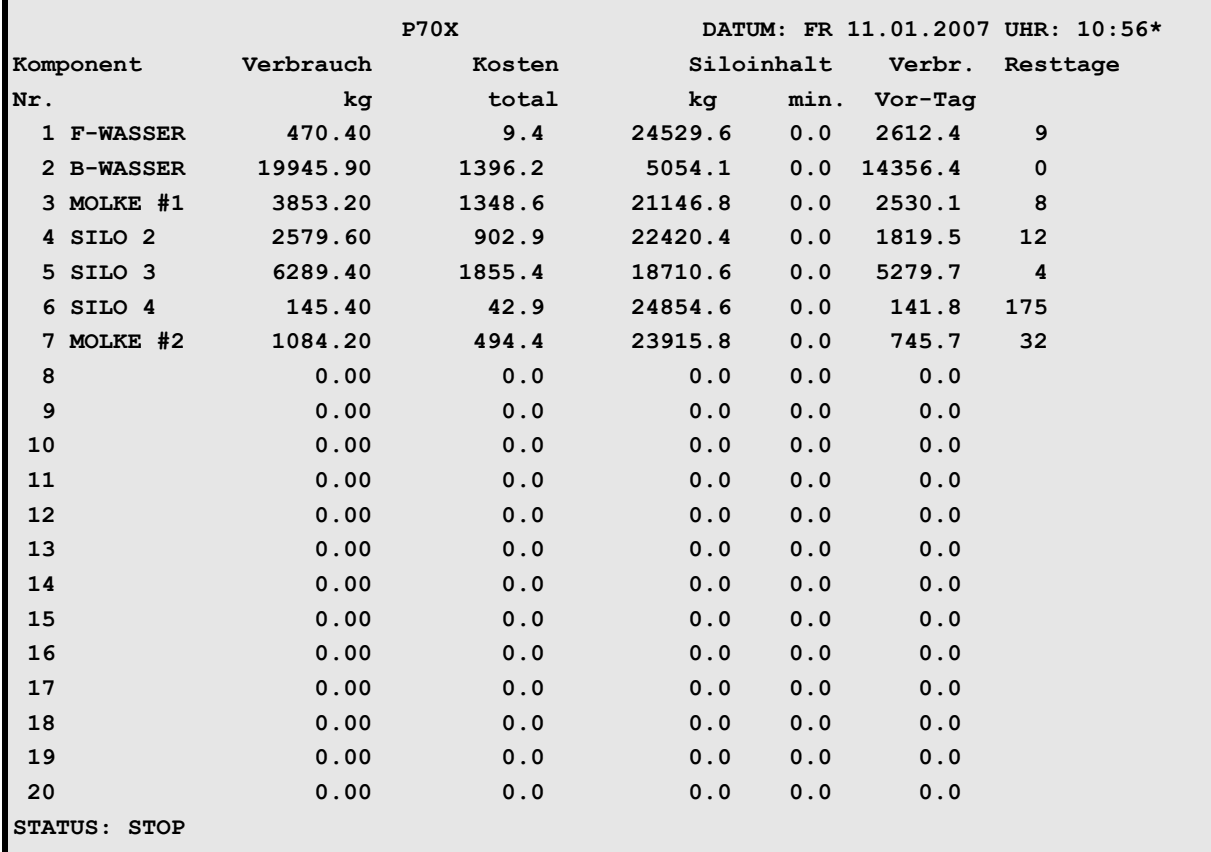

**KOMPONENTEN VERBRAUCH (KV)**

#### **16.1 Komponenten-Nummer und -Bezeichnung**

Jede Futterkomponente wird in der Spalte "Komponenten-Nr." mit Eingabe ihres Namens (Bezeichnung) einer Komponenten-Nummer zugeteilt. Mit dieser Nummer wird die Komponente auch im Menü MISCHUNGEN (MI) eingetragen bzw. aufgerufen.

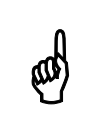

Bilo-Nr." wird unabhängig von der "Komponenten-Nr." im Menü<br>KOMPONENTEN ÜBERWACHUNG (KW) vergeben KOMPONENTEN ÜBERWACHUNG (KW) vergeben.

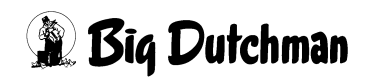

## **16.2 Verbrauch in kg**

Hier wird der tatsächliche Verbrauch der Futterkomponenten für alle Mischungen über die elektronische Waage am Mischtank registriert. Der tatsächliche Verbrauch kann von den programmierten Futtermengen immer ein wenig abweichen - er wird aber durch die Mixtankwiegung und die im Programm enthaltenen Nachlaufkontrolle registriert und in der Spalte "Verbrauch kg" angezeigt.

Eine Eingabe ist nur dann erforderlich, wenn z.B. eine Störung aufgetreten ist oder Daten aus einer anderen Fütterungsanlage übernommen werden sollen

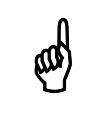

Der Verbrauch einer Komponente für eine ganz bestimmte Mischung<br>wird im Menü MISCHUNGEN (MI) dargestellt wird im Menü MISCHUNGEN (MI) dargestellt.

### **16.3 Totalkosten**

Hier werden die Gesamtkosten automatisch registriert, die durch den Verbrauch der entsprechenden Futterkomponente anfallen. Der Computer multipliziert also nach jedem Mischvorgang die Verbrauchsmengen der Komponenten mit deren Preisen/kg und zeigt dann die aktuellen Gesamtkosten in Spalte "Total Kosten" an. Eine Eingabe ist hier nur dann erforderlich, wenn eine technische Störung aufgetreten ist oder Daten aus einer anderen Fütterungsanlage übernommen werden.

> Über die Totalkosten kann man nicht ohne weiteres auf die Verbrauchsmenge zurückrechnen, weil sich der Preis möglicherweise nach einer Neubefüllung des Silos verändert hatte und daher ein neuer Durchschnittspreis berechnet wurde!

## **16.4 Silo Inhalt**

**egy** 

An dieser Stelle wird bei der Erstbefüllung des Silos die Füllmenge eingegeben. Wird während des Mischens Futter aus dem Silo entnommen, wird diese Menge automatisch vom Siloinhalt subtrahiert. Bei einer späteren Nachfüllung des Silos, muss nur die dazugefüllte Menge eingegeben werden und der Computer addiert diese Menge automatisch zum vorhandenen Inhalt dazu. Es ist demnach jederzeit möglich, den aktuellen Siloinhalt hier abzulesen.

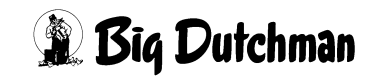

Wird für den Silo-Inhalt ein negativer Wert angezeigt, kann es z.B. passiert sein, dass bei der letzten Silobefüllung keine Füllmenge eingegeben wurde. Der Computer zählt aber trotzdem weiter. Der negative Wert kann dann durch nachträgliches Eintragen der Füllmenge wieder korrigiert werden.

Eingabebeispiel:

Das Silo vom Weizen (Komponente 16) wird mit 25.000 kg nachgefüllt.

- 1. Cursor auf Komponente 16 der Spalte "Silo Inhalt" setzen.
- 2.  $\circ$  25000 <ENTER>

Zur vorhandenen Menge im Silo (= 2679 kg) sind jetzt 25.000 kg dazu addiert worden. Somit erscheint nun der Wert 27.679 kg. Bei falscher Eingabe kann der Silo-Inhalt auf Null gestellt, und dann die richtige Eingabe gemacht werden.

Siloinhalt verändern

- 1. Silo-Inhalt auf Null stellen:  $\mathscr{F}$  0 N
- 2. Silo- Inhalt erhöhen:  $\mathscr{F}$  positiver Wert
- 3. Silo-Inhalt verringern:  $\mathscr{F}$  negativer Wert
- 4. Eingabe einer Silobefüllung mit:  $\mathscr{F}$  SB

# **16.5 Mindest- Inhalt**

Hier kann ein Silo-Mindestinhalt programmiert werden. Wenn dieser unterschritten wird, erfolgt der ALARM: 1003 KOMPONENTE MINIMUM. Bei Auftreten der Alarm-Meldung wird vorerst weitergemischt. Wird allerdings während des Mischens das Silo ganz geleert, erfolgt ALARM: 13 ES FEHLT KOMPONENTE POS und der Mischvorgang wird unterbrochen, sofern keine Ersatzkomponente definiert wurde.

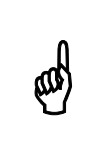

Eine Alarm-Meldung für das Unterschreiten des Mindestinhaltes wird nur<br>dann gegeben, wenn der eingegebene Wert größer als Null ist! dann gegeben, wenn der eingegebene Wert größer als Null ist! Mindestinhalt = 0 (keine Alarm-Meldung!)

# **16.6 SILO BEFÜLLUNG (SB)**

Wird ein Silo oder Tank neu befüllt, bevor der alte Inhalt ganz aufgebraucht ist, müssen Preis und Inhaltsstoffe des Silo-Gesamtinhaltes möglicherweise neu ermittelt werden. Unterscheiden sich nämlich die Werte des neuen Futters von denen des alten Futters, sind Durchschnittswerte für den Gesamtinhalt zu berechnen. Nur so lassen sich die Kostenkalkulation und der Produktionsbericht korrekt durchführen.

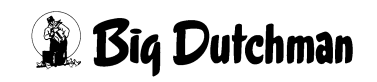

Ermittlung neuer Durchschnittswerte

Befehl eingeben: SB

Es öffnet sich folgendes Fenster:

```
SILO INHALT.: 605.0 + 0.0 = 605.0
TS %........: 88.0 + 0.0 = 88.0
MJ / KG .: 12.67 + 0.00 = 12.67
MJ / KG TS .: 14.40 + 0.00 = 14.40
PRO. G/KG TS: 90 + 0 = 90.00
PREIS / KG .: 0.456 + 0.000 = 0.456
OK (J/N)....:
```
**SILO BEFÜLLUNG (SB)**

Tragen Sie nun die Menge der zugefüllten Komponente sowie Inhaltsstoffe und Preis des neuen Futters ein. Der Computer errechnet dann automatisch die neuen Durchschnittswerte des gesamten Siloinhaltes.

Eingabebeispiel:

Ein Silo für Komponente 31 (Gerste) soll mit 5.400,0 kg neu befüllt werden. Es ist noch ein Rest von 605,0 kg alten Inhalts vorhanden.

- 1. Cursor an eine beliebige Stelle in die Zeile der Komponente 31 setzen.
- $2^{\circ}$  SB
- 3. Werte eingeben

```
SILO INHALT.: 605.0 + 5400.0 = 6005.0
TS %........: 88.0 + 87.0 = 87.1
MJ / KG .: 12.67 + 12.90 = 12.88
MJ / KG TS .: 14.40 + 14.83 = 14.79
PRO. G/KG TS: 90 + 91 = 90.90
PREIS / KG .: .456 + .520 = .514
OK (J/N)....: Ja
```
4. Wenn alle Eingaben richtig sind, können Sie mit OK: JA bestätigen und die neuen Werte werden dann in die betroffenen Menüs übernommen.

Sollen die Werte nicht übernommen bzw. neu berechnet werden, wählen Sie NEIN.

## **16.7 Verbrauch Vortag (kg)**

Die angezeigte Menge wurde am Vortag von der entsprechenden Komponente verbraucht.

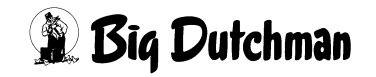

## **16.8 Resttage**

Anzeige, für wieviele Tage der Siloinhalt voraussichtlich noch ausreicht. Berechnungsgrundlage ist der Verbrauch des Vortages.

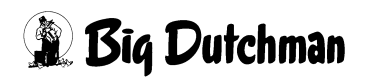

# **17 VENTILE (VX)**

In diesem Menü werden alle Informationen, die für jedes Ventil individuell registriert werden, zusammengefasst auf einer Seite dargestellt. Der Zahl der Ventile entsprechend, liefert dieses Menü somit 1400 Menüseiten (bzw. 700 Seiten bei Programm P602).

Die Informationen werden aus den einzelnen "Ventil-Menüs" (VENTILE FUTTER (VE), VENTILE TIERE (VT), VENTILE KOSTEN (VK), VENTILE ADLIB (VA), VENTILE MIX (VM), VENTILE SENSOR (VS)) und auch aus den Menüs ZEITEN (ZE) und UMLÄUFE (UM) automatisch hierhin übertragen.

Dieses Menü dient in erster Linie einer übersichtlichen Kontrolle aller Informationen und Einstellungen für ein Ventil. Wenn mehrere Eingaben bzw. Änderungen zu einem Ventil anliegen, können sie in diesem Menü gleich alle aufeinmal vorgenommen werden. Es muss also nicht von Menü zu Menü gewechselt werden, weil die Eingaben auch automatisch in die entsprechenden Ausgangsmenüs übernommen werden. In welchen Menüs die Informationen bzw. Eingabepositionen wiederzufinden sind, ist der Tabelle auf folgender Seite zu entnehmen.

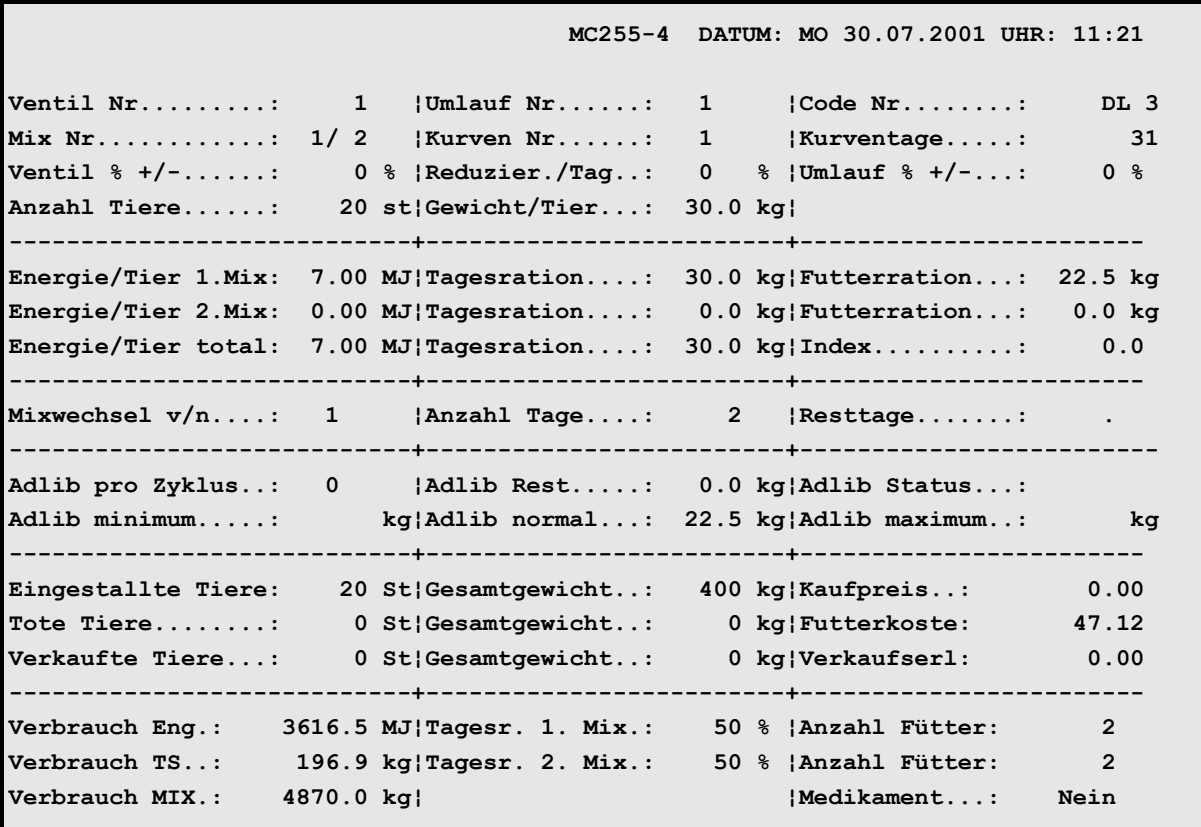

**VENTILE (VX)**

Display der integrierten Waage anzeigen: <sup>(P)</sup> <F3> (<Fn>-Taste benutzen!)

Gleiche Daten für mehrere Ventile eingeben: <sup>@</sup> SE

Tiere umstallen mit:  $F$  TR

*Bedienerhandbuch MC99NT II P70X Ausgabe: 01/2009 M2710D*

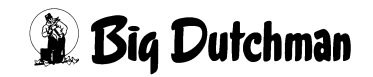

Nächste Seite anzeigen: <sup> $\mathcal{F}$ </sup> <PgDn> (SHIFT-Taste benutzen!)

Vorherige Seite anzeigen: <sup> $\mathcal{F}$ </sup> <PgUp> (SHIFT-Taste benutzen!)

Die im Menü **VENTILE (VX)** zusammengefassten Informationen stammen aus verschiedenen Ausgangsmenüs:

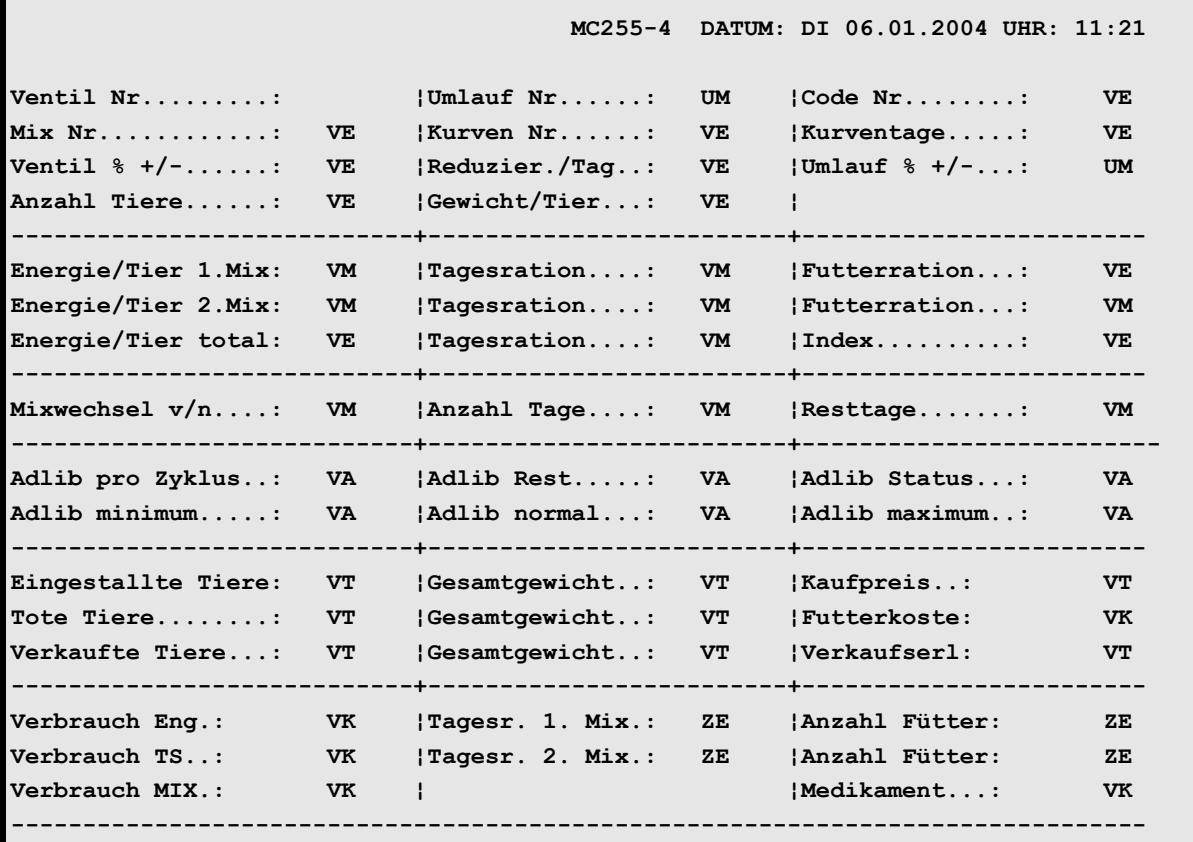

**VENTILE (VX)** | **VENTILE FUTTER (VE)** | **VENTILE MIX (VM)** | **VENTILE TIERE (VT)** | **VENTILE ADLIB (VA)** | **VENTILE KOS-TEN (VK)** | **UMLÄUFE (UM)** | **ZEITEN (ZE)**

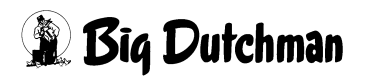

## **17.1 Menühilfe bei Futtermengenberechnung**

Damit das Programm die Futtermengen pro Ventil und Fütterungszeitpunkt automatisch berechnen kann, müssen diverse Informationen (wie z.B. Anzahl Tiere, Tagesration und Rationsanteil) vorgegeben sein. Fehlen Angaben, wird an diesen Ventilen nichts ausdosiert! Um die Ursache für eine fehlende Futtermengenberechnung an einem bestimmten Ventil ausfindig zu machen, kann in diesem Menü die Ventiltest - Funktion aufgerufen werden. Der Ventil-Test prüft, welche Angaben bei Mischung 1 und/oder 2 fehlen oder falsch sind.

Ventiltest - Funktion aufrufen mit Shift F2  $\mathscr{F}$  <SHIFT> + <Fn> + <2>

Eingabebeispiel:

Es soll geprüft werden, welche Angabe(n) an Ventil 233 zur automatischen Futtermengenberechnung vom 1.Mix fehlen.

- 1. <sup>The VX</sup> 233 (Die Menüseite für das Ventil Nr. 233 erscheint.)
- 2. <sup>*•*  $\sqrt{3}$ </sup> <SHIFT> + <Fn> + <2> (Folgendes Fenster erscheint auf der Menüseite:)

```
TEST 1. MIX
TEST 2. MIX
TEST 1. + 2. MIX
```
- 3. Cursor auf "TEST 1. MIX" setzen
- 4. <sup>*F*</sup> <ENTER>

Alle Felder in denen Informationen fehlen werden nun mit einem dunklen Balken hinterlegt (= markiert).

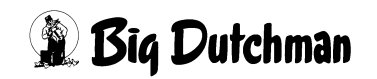

# **18 VENTILE FUTTER (VE)**

In diesem Menü werden die fütterungsabhängigen Informationen für jedes Ventil individuell vorgegeben.

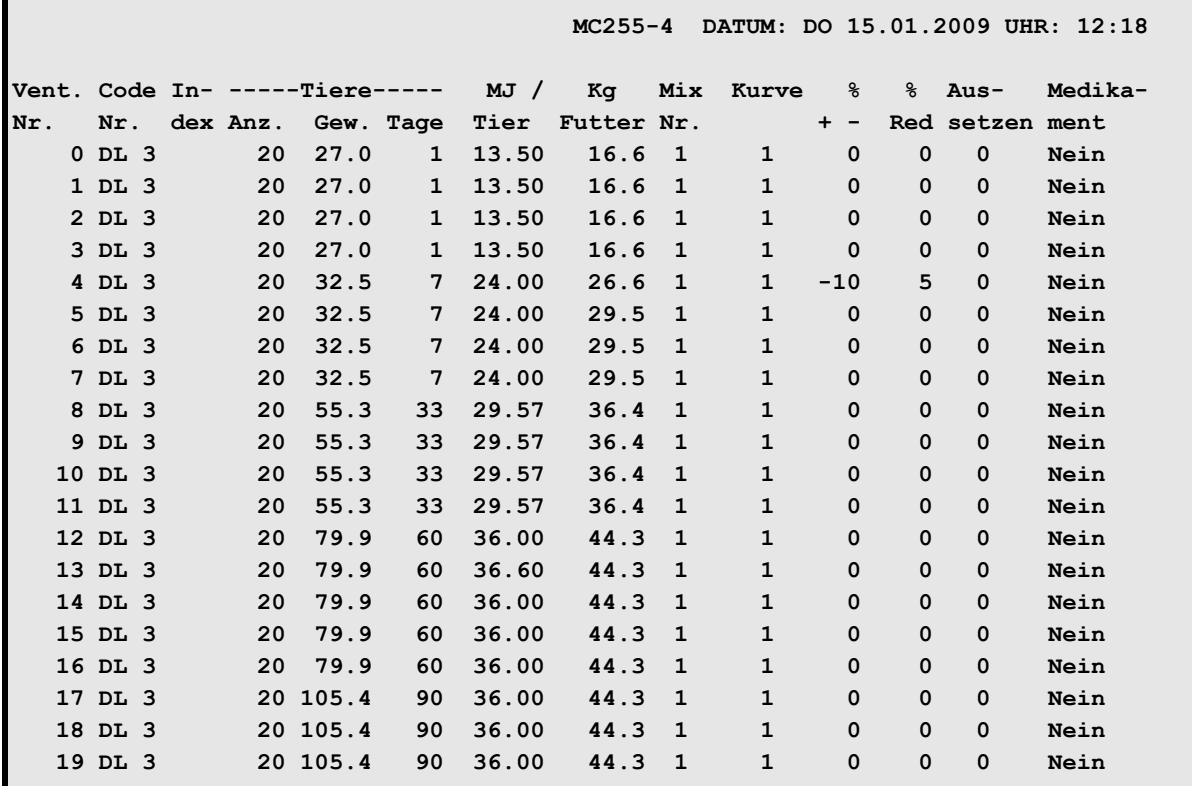

**VENTILE FUTTER (VE)**

Display der integrierten Waage anzeigen: <sup> $\mathcal{F}$ </sup> <F3> (<Fn>-Taste benutzen!)

Gleiche Daten für mehrere Ventile eingeben: <sup>@</sup> SE

Tiere umstallen mit: <sup>2</sup> TR

Nächste Seite anzeigen: <sup> $\mathcal{F}$ </sup> <PgDn> (SHIFT-Taste benutzen!)

Vorherige Seite anzeigen: <sup> $\mathcal{F}$ </sup> <PgUp> (SHIFT-Taste benutzen!)

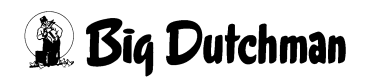

# **18.1 SIMULTAN EINGABE (SE)**

Eingaben, die sich bei jedem Ventil wiederholen, können für diese Ventile auch gleichzeitig mit dem SE-Befehl programmiert werden. Einfach in der entsprechenden Spalte den Befehl "SE" eingeben, und der Computer wird Ihnen mit Hilfe von "Frage-/Antwort - Fenstern" zu den entsprechenden Einträgen verhelfen.

Eingabebeispiel:

An den Ventilen 30 bis 56 soll derselbe Code "DL-5"definiert werden:

- 1. Cursor in die Spalte "Code Nr." setzen.
- 2.  $\mathbb{F}$  SE (es erscheint folgendes Fenster)

**Von Ventil-Nr. eingeben:**

3. <sup>The 30</sup> <ENTER> (es erscheint folgendes Fenster:)

**Bis Ventil-Nr. eingeben:**

4. <sup> $\circ$ </sup> 56 <ENTER> (dann erscheint folgendes Fenster:)

**Daten für Ventil eingeben:**

5.  $\circ$  DL5 <ENTER>

(Ventil 30 bis 56 erhalten jetzt alle den vorgegebenen Code DL5)

## **18.2 Ventil-Nummer**

Um zu einer bestimmten Ventil-Nummer zu gelangen, kann man entweder die Pfeiltasten <PgUp> und <PgDn> betätigen oder durch Eingabe von:

<sup>@</sup> VE (Ventilnummer) <ENTER> zum gewünschten Ventil "springen"

Eingabebeispiel:

An Ventil 211 sollen Eingaben gemacht werden.

- 1.  $\circled{3}$  VE 211
- 2. <sup> $\mathbb{F}$ </sup> <ENTER> (Der Cursor wird in die Zeile der Ventil Nr. 211 gesetzt. Auf der nun sichtbaren Menüseite sind außerdem die Ventile 200 bis 219 aufgeführt.)

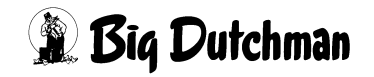

## **18.3 Code-Nummer**

Durch Eingabe eines Codes können alle Tiere an einem Ventil nach beliebigen Gesichtspunkten identifiziert werden. Zum Beispiel kann die Rasse, der Produzent, der Lieferant, oder auch der Abnehmer definiert werden. Es können maximal 4 Zeichen (Buchstaben, Zahlen usw.) eingegeben werden.

Die Eingabe mit <ENTER> beginnen!

Eingabe löschen:

- 1.  $\circled{F}$  <ENTER>
- 2.  $\mathscr{F}$  <LEERTASTE>
- $3.$   $\circ$  <ENTER>

Eingabebeispiel:

An Ventil 2 sollen alle Tiere den Code "DL5"erhalten.

- 1. Cursor auf Ventil 2 der Spalte "Code-Nr." setzen.
- 2.  $\circled{F}$  <ENTER>
- $3.$   $\circ$  DL5 <ENTER>

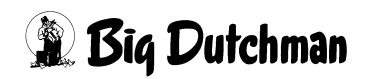

#### **18.4 Index**

In dieser Spalte können einzelne Ventile mit einem Index markiert werden. Außerdem werden hier durch bestimmte Merker Informationen zur Sensorfütterung angezeigt. Eingabe löschen:  $\mathscr{F}$  <0>

Die Indices "–" und "W" können unabhängig voneinander oder auch gleichzeitig gesetzt werden.

### **18.4.1 Index "-"**

Bestimmte Schweine bzw. Buchten von Schweinen können von einer oder auch mehreren Fütterungszeiten ausgenommen werden, wenn sie z.B. krank sind oder am folgenden Tag ausgestallt werden. Sollen die Tiere an dem betreffenden Ventil bei einer bestimmten Fütterungszeit kein Futter erhalten, muss hier ein "-" eingegeben werden.

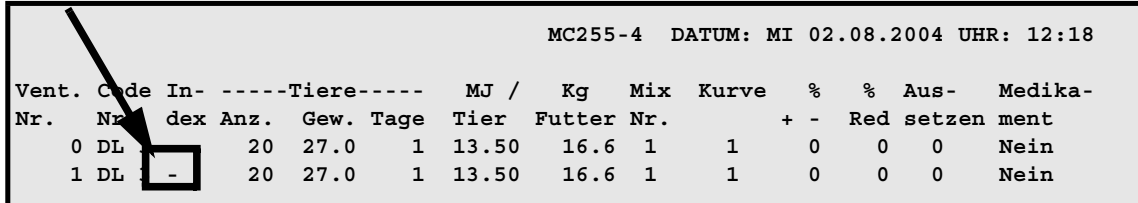

**VENTILE FUTTER (VE)**

Zusätzlich muss im Menü **ZEITEN (ZE)** bei dem entsprechenden Mischzeitpunkt die Mischart **- KEINE FÜTTER.** gewählt werden.

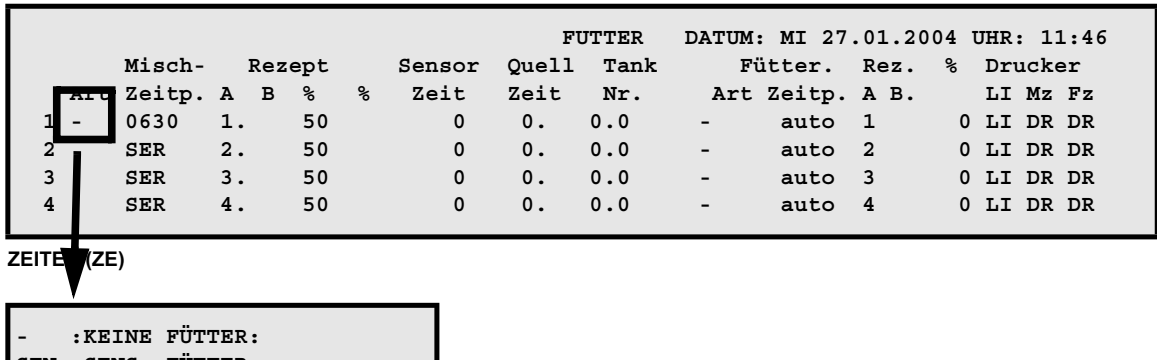

```
SEN :SENS.-FÜTTER.
F/S :F.SILO SERIE
    :LÖSCHEN
TRS :UMLAUF ENTLEEREN
ADL :AD LIBITUM
```
Der Index "-" wird um Mitternacht gelöscht.

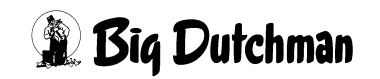

#### **18.4.2 Index W (Wasser ausdosieren)**

In Verbindung mit der Restlosfütterung besteht die Möglichkeit, den Tieren sofort nach der Rohrreinigung Wasser zu geben. Dazu muss in der zweiten Eingabemöglichkeit der Spalte Index ein **W** eingegeben werden.

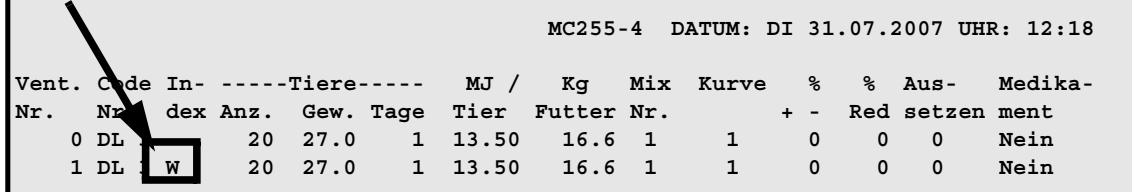

**VENTILE FUTTER (VE)**

#### **Wassermenge (Ventilöffnungszeit)**

Wieviel Wasser bzw. wie lange Wasser aus den Ventilen dosiert werden soll, ergibt sich aus der Ventilöffnungszeit, die für jedes Ventil individuell bestimmt werden kann. Sie wird wie folgt berrechnet:

Öffnungszeit = Anzahl Tiere x Wasserdosierzeit x Multiplikator

- 1. Anzahl Tiere / Ventil aus Menü **VENTILE FUTTER (VE)**
- 2. Dosierzeit pro Umlauf aus Menü **UMLÄUFE SPÜLUNG (US)**
- 3. Multiplikator / Ventil aus Menü **VENTILE TECHNIK (VI)**

#### **18.4.3 Index Merker bei einer fresszeitgesteuerten Fütterung**

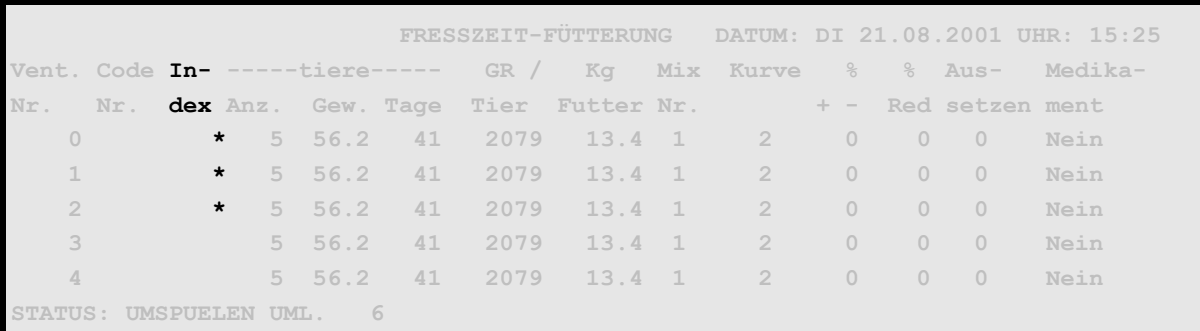

**VENTILE FUTTER (VE)**

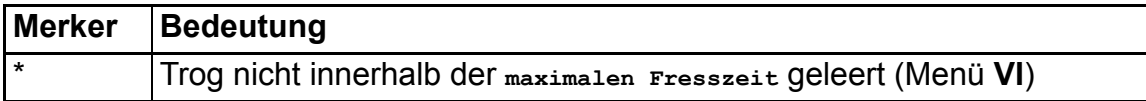

Ist der Trog nicht innerhalb der maxm. Fresszeit leer, wird die Futtermenge nicht verändert und es erfolgt ein Softalarm:

**ALARM: 1026 FRESSZEIT ÜBERSCHRITTEN, VENTIL XX**

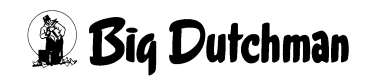

### **18.5 Anzahl Tiere**

Der Wert in dieser Spalte stellt immer die aktuelle Anzahl der vorhandenen Tiere an den entsprechenden Ventilen dar.

In Verbindung mit den Kurven 10 und 11 werden hier die Anzahl Sauen und Ferkel getrennt angezeigt (z.B. 2-20 bedeutet 2 Sauen mit 20 Ferkel).

Der Wert sollte nicht von Hand verändert werden, denn Tierzahlveränderungen durch ausstallen, Tierverluste oder auch durch umstallen werden automatisch vom Menü VENTILE TIERE (VT) hierhin übernommen! Umgekehrt können die hier vorgenommenen Tierzahländerungen nicht in das Menü VENTILE TIERE (VT) übernommen und dann auch nicht im Produktionsbericht berücksichtigt werden.

Das Umstallen über die Funktion "Transfer" mit dem Befehl TR kann auch von diesem Menü aus durchgeführt werden.

#### **18.5.1 Sau und Ferkel einstallen**

- 1. Im Menü VENTILE TIERE (VT) unter "Einstallen Anzahl" die Sau eingeben ( $\mathscr{F}$  1)
- 2. Im Menü VENTILE FUTTER (VE) unter "Anzahl Tiere" die Ferkel eingeben.

(Eingabebeispiel: 1 Sau + 10 Ferkel:  $\mathbb{F}$  1 <Leertaste> 10)

Die Anzahl Ferkel kann nur in Verbindung mit den Futterkurven 10 und 11 eingegeben werden.

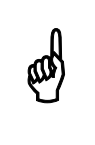

Um die Verbrauchswerte korrekt zu ermitteln, muss die Sau zuerst in dem Manij VENTUE TIEDE (VT) eingeetellt werden. dem Menü VENTILE TIERE (VT) eingestallt werden.

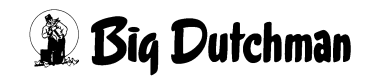

## **18.6 Gewicht / Tiere**

In der Spalte "Gewicht/Tiere" wird das Tiergewicht aus der Futterkurve angezeigt. Dieses Soll-Gewicht wird direkt von der vorgegebenen Futterkurve in Abhängigkeit vom jeweiligen Tag der Kurve in diese Spalte übernommen und täglich aktualisiert.

Eine Eingabe bzw. Änderung ist hier nur dann nötig, wenn die Tiere zwischenzeitlich mit einer Tierwaage gewogen werden und das Kurvengewicht dann mit dem tatsächlichen Gewicht angeglichen werden soll. Mit dem korrigierten Gewicht ändern sich auch die Tage auf der Kurve.

Bei Eingabe bzw. Korrektur des Tiergewichtes, kann es vorkommen, daß der Computer die Eingabe geringfügig nachkorrigiert (z.B. ändert er die Eingabe von 30,5 kg in 30,6 kg). Er richtet sich dabei nach der für das Ventil vorgegebenen Futterkurve und trägt das nächstliegende und zu einem Futtertag passende Gewicht ein. Soll die beschriebene Abweichung behoben werden, ist die Futterkurve entsprechend zu korrigieren. Mit der Gewichtskorrektur werden auch automatisch die Futtertage und die MJ/Tier neu berechnet und ggf. verändert.

Wird ohne Futterkurve (Kurve 0) gefüttert, wird auch kein Tiergewicht angezeigt. In diesem Fall dient die Spalte **Tiere Gewicht** dazu, die Tagesration /Ventil anzuzeigen. Eine Eingabe ist in diesem Fall nicht möglich!

#### **18.6.1 Manuelle Vorgabe der Futtermenge/Ventil**

- 1. Eingabe der Futterkurve 0 in Spalte **Kurve**
- 2. Eingabe einer Mix-Nummer in Spalte Mix Nr.
- 3. Eingabe der Tagesration/Ventil in Spalte **kg Futter** *Der Eingegebene Wert wird* nicht *in der Spalte kg Futterangezeigt.* Die Tagesration wird jetzt in Spalte **Tiere Gewicht** angezeigt. Es erfolgt automatisch die Berechnung der Teilration für die nächste Fütterung entsprechend der Rationsaufteilung im Menü **ZEITEN (ZE)**:
- 4. Die Teilration wird jetzt in Spalte **kg Futter** angezeigt.
- 5. Der Energiegehalt der Teilration wird in Spalte MJ/Tier angezeigt.

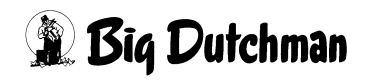

### **18.7 Tiere Tage**

Hier wird der "Tag" von der vorgegebenen Futterkurve angezeigt, der für die Futtermengenberechnung zum aktuellen Zeitpunkt zugrunde gelegt wird.

Mit dem Tag ändert sich auch täglich die angezeigte Futtermenge/Ventil (Kg Futter) und die Energiezufuhr/Tier (MJ/Tier), weil diese Werte über die Futterkurve immer mit den Tagen gekoppelt sind. Wird ohne Futterkurve (=Kurve 0) gefüttert, ist in dieser Spalte für das betroffenen Ventil keine Eingabe möglich und es wird auch nichts angezeigt.

In Verbindung mit den Futterkurven 7 bis 11 für die Sauenfütterung, werden nur die Tage der Kurve angezeigt, da das Tiergewicht bei der Fütterung von tragenden bzw. laktierenden Sauen nicht berücksichtigt wird. Wird eine Sau zum Beispiel erst nach 20 Tagen bestehender Trächtigkeit eingestallt, beginnt für sie die Fütterung mit Futtertag 20 der Futterkurve Nr. 7.

Eingabebeispiel:

Eine Sau, die bereits 20 Tage trächtig ist, wird bei Ventil Nr. 223 eingestallt. Sie wird mit Kurve Nr. 7,8 oder 9 gefüttert.

- 1. Cursor auf Ventil Nr. 223 der Spalte "Tiere Tage" setzen.
- 2  $\mathbb{F}$  20 <FNTFR>

## **18.8 MJ/Tier - Energiezufuhr pro Tier und Tag**

Anzeige- und Eingabefeld für die Energiemenge in (MJ), die jedem Tier am entsprechenden Ventil in der Tagesration/Tier zugeführt wird. Eine Eingabe ist nur bei manueller Futtermengen-Programmierung möglich, wenn also ohne Futterkurve gefüttert wird. Bei Fütterung mit einer Futterkurve, wird die Energiemenge in Abhängigkeit vom jeweiligen Futtertag automatisch berechnet und kann hier nicht verändert werden.

Bei Fütterung ohne Futterkurve (Kurve 0), wird die Energiemenge entweder

• nach Eingabe der Futtermenge automatisch berechnet und angezeigt oder

• sie wird von Hand eingegeben, so daß dann die Futtermenge als Tages- und Teilration automatisch berechnet wird.

In Verbindung mit Futterkurve 10 bzw. 11 für laktierende Sauen, erscheint in der Spalte "MJ/Tier" ein Energiewert, der den gesamten Energiebedarf für Sau und Ferkel wiederspiegelt. Er errechnet sich also aus:

Energiemenge /Sau/Tag + (Energiemenge / Ferkel /Tag x Anzahl Ferkel)

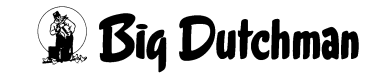

## **18.9 KG Futter**

Anzeigefeld für die Futtermenge, die am entsprechenden Ventil bei der nächsten Fütterung ausdosiert wird. Diese Spalte ist bei einer manuellen Futtermengenprogrammierung jedoch gleichzeitig Eingabefeld für die "Tagesration/Ventil". Sofort nach der Eingabe wird dann automatisch wieder die Menge/Fütterung angezeigt

- 1. Bei Fütterung mit Futterkurve wird der Wert der Spalte "kg Futter" automatisch in Abhängigkeit vom Futtertag und der Anzahl Tiere berechnet. Eine Eingabe ist in diesem Fall nicht möglich.
- 2. Bei Fütterung ohne Futterkurve (Kurve 0) kann dieser Wert erst dann vom Computer angezeigt werden, wenn eine Tagesration Futter oder Energie manuell programmiert worden sind.

#### **18.10 Mix Nummer**

Anzeige - oder Eingabefeld für die Mix-Nummer. Bei Fütterung mit Futterkurve ist die gewünschte **Mix Nr**. durch die Kurve vorgegeben und ist dann hier nicht veränderbar. Ist im Menü **FUTTERKURVEN (KU)** aber unter **Mixwechsel** keine **Mix-Nr**. definiert, muss sie hier eingegeben werden. Bei Fütterung ohne Futterkurve (Kurve 0) muss hier die gewünschte Mix-Nummer eingegeben werden!

#### **Eingabebeispiel:**

An Ventil Nr. 2 wird ohne Futterkurve (= Kurve 0!) mit Mix Nr. 1 gefüttert.

- 1. Cursor auf Ventil Nr. 2 der Spalte **Mix Nr.** setzen.
- 2. ) **1 <ENTER>**

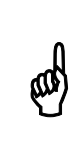

Wird im Menü FUTTERKURVEN (KU) nachträglich die "Mix-Nr" verändert, dann muss die Kurve erneut im Menü VENTILE FUTTER (VE) eingegeben werden. Nur so wird die korrekte "Mix-Nr" in das Menü VE übernommen.

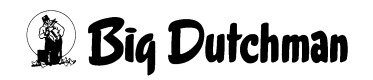

### **18.11 Kurve**

Eingabe der Futterkurve, die zur automatischen Berechnung der Futtermenge verwendet werden soll. Es können 11 verschiedenen Kurven ausgewählt werden. Soll die Futterrationierung/Ventil nicht automatisch, sondern manuell ablaufen, muss hier Kurve "0" eingegeben werden.

Mit Eingabe einer Futterkurve errechnet der Computer zu jeder Fütterungszeit automatisch die Futtermenge, die an dem jeweiligen Ventil ausdosiert werden soll. Sie wird bestimmt durch:

- die Vorgaben der Futterkurve (Mix Nr., MJ/Tier)
- den Energiegehalt des Futters
- die prozentuale Aufteilung der Tagesration
- die Anzahl der Tiere am Ventil

#### **Eingabebeispiel:**

Ventil Nr. 1 soll nach Futterkurve 1 gefüttert werden.

- 1. Cursor auf Ventil 1 der Spalte "Kurve" setzen.
- 2.  $\mathscr{F}$  1 <ENTER>

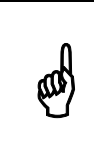

Wird von einer Futterkurve auf eine andere gewechselt, verändern sich<br>auch das angezeigte Tiergewicht und die Futtermenge. Falls auch das angezeigte Tiergewicht und die Futtermenge. Falls erforderlich, diese Werte korrigieren.

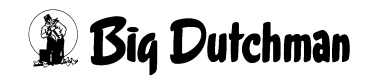

## **18.12 Futtermengenveränderung (% ±)**

Eingabe der Futtermenge, um die programmierte Futtermenge/Ventil (vorübergehend) reduziert werden soll. Es ist also eine prozentualen Änderung der Futtermenge einzugeben, die sich natürlich auf die Tagesration sowie auf alle Teilrationen bezieht. Eine vorübergehende Futtermengenveränderung an einzelnen Ventilen kann zum Beispiel bei Krankheiten, hohen Temperaturen oder unter sonstigen temporären Bedingungen notwendig sein. Möglich ist eine Änderung von 1% bis 100% in 1%-Schritten. Die Futtermengenänderung bleibt solange konstant, bis sie entweder hier wieder gelöscht oder mit Spalte "% Red" entsprechend reduziert wird.

Eingabe wie folgt machen:

) Prozentzahl eingeben (*Plus- oder Minuszeichen dahintersetzen*)

) <ENTER>

Futtermengen-Änderung wieder löschen:

```
<sup>T</sup> "0" eingeben.
```
Eingabebeispiel:

An Ventil 3 soll die Futtermenge um 10% erhöht werden.

- 1. Cursor auf Ventil 3 der Spalte **% + -** setzen
- 2.  $\mathbb{F}$  10+ (für Plus-Zeichen, <SHIFT> Taste benutzen)
- $3^{\circ}$  <FNTFR>

Bei den folgenden Fütterungen wird für dieses Ventil 10% mehr Futter angemischt und ausdosiert; also z.B. 39,7 kg statt 36,1 kg.

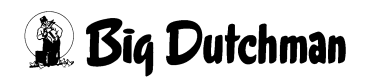

#### **18.12.1 Futtermengenänderung bei einer Fresszeitgesteuerten Fütterung**

Bei der fresszeitgesteuerten Fütterung wird durch Sensoren die Zeit ermittelt, die die Schweine benötigen, um den Trog zu entleeren. Durch die ermittelte Fresszeit wird die Futtermenge der folgenden Fütterung bestimmt. Die berechnete Futtermengenänderung wird automatisch als prozentuale Futtermengenänderung im Menü **VENTILE FUTTER (VE)** eingetragen.

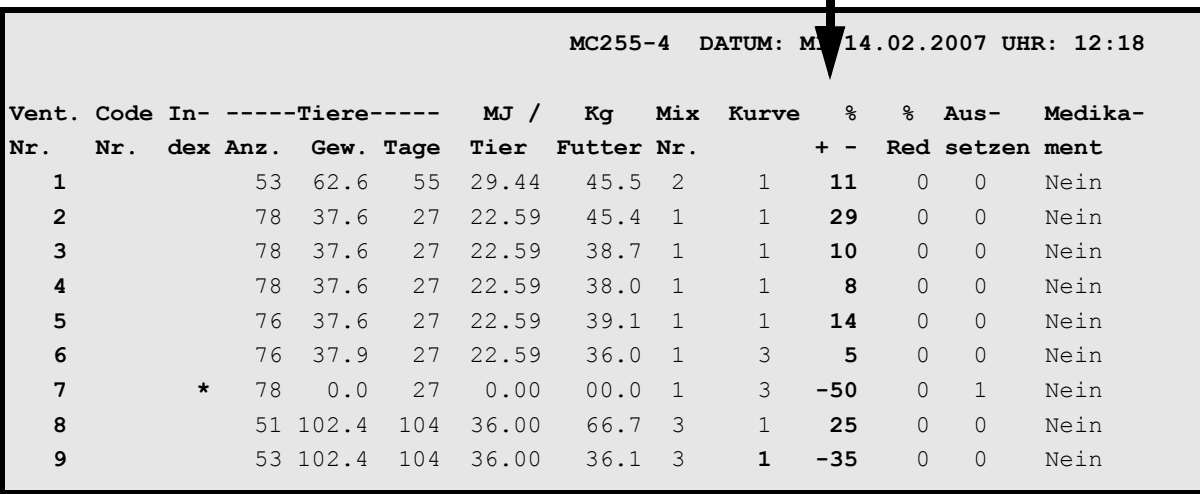

**VENTILE FUTTER (VE)**

Die Futtermenge am Ventil wird je nach Fresszeit erhöht oder verringert

Während der Fresszeitermittlung wird in der Statuszeile status: FRESSZEITERMITTLUNG angezeigt.

Im Menü **FUTTERKURVEN (KU)** muss unter **% min** und **% max** ein Bereich vorgegeben werden, um wieviel % die Futtermenge maxm. von der Kurve abweichen darf.

Im Menü **KURVEN DATEN (KD)** unter **max % pro Fütterung** wird vorgegeben, welchen Wert die prozentuale Futtermengenänderung im Menü **VENTILE FUTTER (VE)** maximal erreichen darf.

Im Menü **SYSTEM-VARIABLEN-7 (SV7)** unter **max. Delta Fresszeit** wird vorgegeben, um wieviel % sich die Futtermenge zwischen zwei Fütterungen maximal ändern darf.

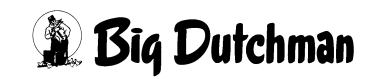

### **18.13 Reduzierung der Futtermengenveränderung (% Red)**

Eingabe des Wertes, um den die Futtermengenveränderung täglich konsequent zurückgenommen werden soll.

Eingabebeispiel:

An Ventil 3 soll die Futtermengenerhöhung täglich um 20% (bis auf Null) reduziert werden.

- 1. Cursor auf Ventil 3 der Spalte "%Red" setzen
- 2.  $\circ$  20 <ENTER>

### **18.14 Aussetzen**

Soll eine Fütterung an einem Ventil mehrmals hintereinander ausgesetzt werden, muss in dieser Spalte die entspechende Anzahl eingegeben werden. Dies kann z.B. notwendig sein, wenn an einigen Ventilen für mehrere Fütterungen Medizinalfutter von Hand verabreicht werden soll.

Die Eingabe muss vor dem Anmischen erfolgen. Falls die Eingabe nach<br>dem Anmischen gemacht wird, die entsprechende Fütterung jedoch<br>poch picht ausgeführt ist wird zu viel Eutter angemischt dem Anmischen gemacht wird, die entsprechende Fütterung jedoch noch nicht ausgeführt ist, wird zu viel Futter angemischt.

# **18.15 Medikament**

In Verbindung mit der computergesteuerten Trockenfütterung (Typ Dry Exakt), kann zu der Futtermenge, die in die Futterkette dosiert wird, für jedes Ventil über einen Medikamentendosierer ein Medikament eindosiert werden. Hier wird durch Eingabe von Ja oder Nein festgelegt, ob ein Medikament zudosiert werden soll oder nicht. Die Medikamentenmenge muss über die Geschwindigkeit des Dosierapparates eingestellt werden.

Eingabe machen:

für Medikament JA:  $\mathscr{F}$  J

für Medikament NEIN:  $\mathscr{F}$  N

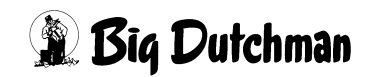

## 18.16 "<" STOP-Punkte für das Vorschieben des Futters

Rechts neben der Spalte **Medikament** können bei bestimmten Ventilen STOP-Punkte gesetzt werden. Beim Vorschieben des Futters vor dem Ausdosieren wird das Futter dann nicht bis zum letzten Futterventil des Umlaufes gepumpt, sondern immer nur stückweise bis zum nächsten, mit "< " markierten, Ventil gepumpt. Bei "**<**" angelangt wird Futter bei allen davorliegenden Ventilen ausdosiert und dann weitergeschoben. Diese Verfahrensweise hat bei sehr langen Umläufen bzw. bei Umläufen mit sehr vielen Ventilen den Vorteil, daß sich das Futter am Ende des Futterrohres durch längere Wartezeiten nicht entmischt und absetzt.

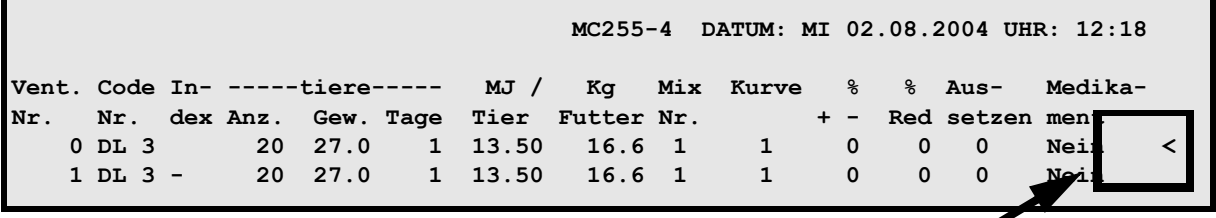

**VENTILE FUTTER (VE)**

Durch die Eingabe von "<" wird bei diesem Ventil ein STOP-PUNKT gesetzt.

) **<SHIFT>** "<"

#### **STOP-Punkt löschen:**

- 1. Cursor auf die zu löschende "<"-Markierung setzen.
- 2. <sup>**3 0 <ENTER>** (" 0 " = Null)</sup>

#### **Automatische STOP-Punkt-Kontrolle:**

Der Computer prüft jedes Ventil an dem ein STOP-Punkt gesetzt wurde, ob dieses auch mit der **Mix-Nr**. versorgt werden soll, die gerade gefüttert wird und ob das Ventil überhaupt belegt ist. Wenn das nicht der Fall ist, wird das Futter automatisch nur bis zu dem direkt davorliegenden Ventil mit der entsprechenden  $M_{\text{i}}$ x-Nr. gepumpt.

## **18.17 Futterrationen definieren**

#### **18.17.1 Manuelle Futtermengen-Programmierung**

Möchten Sie auf eine automatische Berechnung der Futtermenge mit Hilfe einer Futterkurve verzichten, müssen die täglichen Futtermengen pro Ventil entweder über die "Energiemenge/Tier/Tag" (in MJ) oder über die "Tagesration/Ventil" (in kg) eingegeben werden. Vorweg müssen die **Mix Nr**. und die **Tierzahl/Ventil** bekannt sein! Weil der Nährstoffbedarf wachsender Schweine ständig ansteigt, müssen diese Rationen auch regelmäßig von Hand angepasst werden!

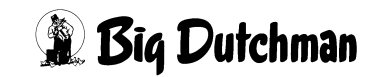

#### **18.17.2 Futtermenge über die Energiezufuhr/Tier programmieren**

- 1. Futterkurve 0 für manuelle Programmierung vorgeben
- 2. **Anzahl Tiere/Ventil** und **Mix Nr**. vorgeben. (z.B. 20 Tiere, Mix 1)
- 3. Energiemenge/Tier/Tag in Spalte **MJ/ tier** eingeben (z.B. 19,5 MJ)

Der Computer berechnet nun automatisch die Tagesration sowie die Teilration, die bei der nächsten Fütterung an diesem Ventil ausdosiert werden muss (falls die Tagesration im Menü **ZEITEN (ZE)** auf mehrere Fütterungen pro Tag aufgeteilt wurde). Die Teilration wird jetzt in Spalte **KG Futter** angezeigt. Die Tagesration wird jetzt in Spalte **tiere Gew.** angezeigt.

#### **18.17.3 Futtermenge über die Tagesration/Ventil programmieren**

- 1. Anzahl **Tiere/Ventil** und **Mix Nr**. vorgeben.(z.B. 20 Tiere, Mix 1)
- 2. Tagesration/Ventil in Spalte **Kg Futter** eingeben (z.B. 117.6 kg)

Der Computer berechnet nun automatisch die Teilration, die bei der nächsten Fütterung an diesem Ventil ausdosiert werden muss (falls die Tagesration im Menü **ZEITEN (ZE)** auf mehrere Fütterungen pro Tag aufgeteilt wurde).

- Die Teilration wird jetzt in Spalte **KG Futter** angezeigt.
- Die Energiemenge/Tier/Tag wird in Spalte MJ/tier angezeigt.
- Die Tagesration wird jetzt in Spalte **tiere Gew.** angezeigt.

Wird die Tierzahl verändert, berechnet der Computer automatisch die neue Futtermenge für die nächste Fütterung (Spalte **KG Futter**). Die Tagesration (in Spalte **tiere Gew.**)wird mit dem nächsten Menüaufbau neu berechnet. Die Energiemenge/Tier (Spalte **MJ/tier**) bleibt konstant.

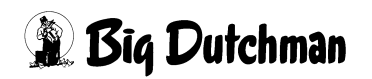

#### **18.17.4 Futtermengenprogrammierung über den Bedarf in Kg/Tier/Tag**

Für einige Anwender mag es sinnvoll sein, die täglichen Futterrationen pro Tier bzw. pro Ventil über den Futterbedarf in kg Trockenmasse (TS) zu bestimmen und nicht über den Energiebedarf der Tiere. Auch in diesem Fall kann die Futtermengenprogrammierung entweder automatisch (mit Futterkurve) oder manuell erfolgen. Wie man dabei vorgehen muss, wird hier mit einem Beispiel erläutert.

#### **bei (automatischer) Fütterung mit Futterkurve**

- a) im Menü **KOMPONENTEN ISTWERTE (KI)** in der Spalte "MJ/kg Ts"für jede Komponente den Wert 10 eingeben.
- b) im Menü **FUTTERKURVEN (KU)**, die tägliche Rationserhöhung in Gramm TS/Tier/Tag (statt in MJ/Tier) vorgeben.

#### **Eingabebeispiel:**

Am 7. Futtertag soll die tägliche Rationserhöhung 1560 g/Tier/Tag betragen.(Menü **FUTTERKURVEN (KU)**

- 1. Cursor auf Position 2 der Spalte **Futter** setzen
- 2.  $\mathbb{F}$  15.60 <ENTER> (Dezimalzeichen bitte mit eingeben)

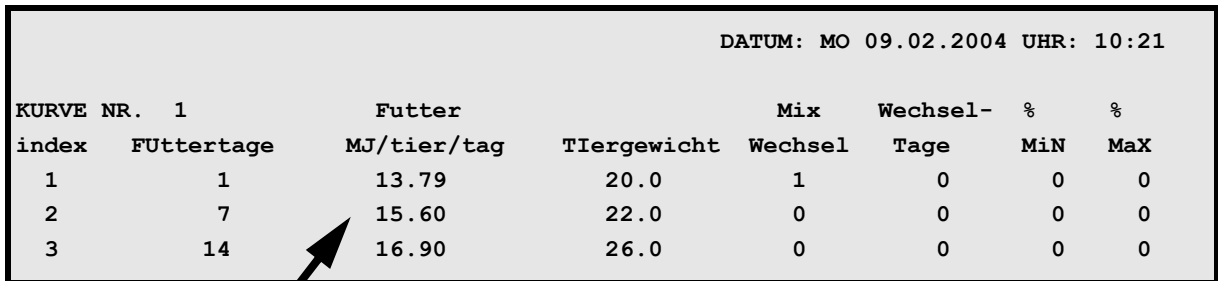

**FUTTERKURVEN (KU)**

bedeutet: 1560g

im Menü **VENTILE FUTTER (VE)** erscheint:

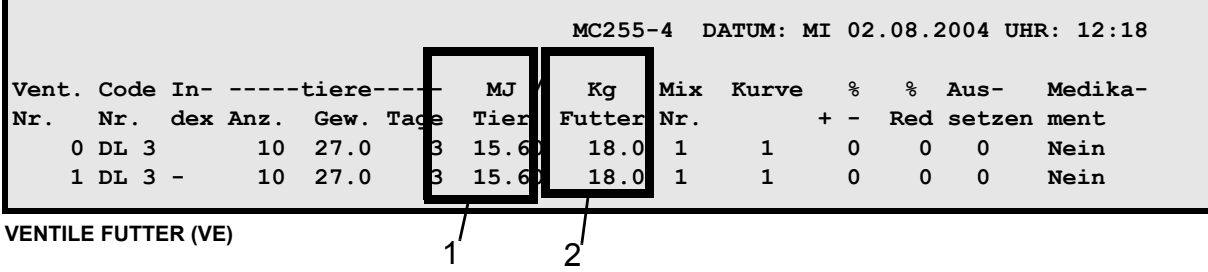

- 1. Futtermenge in Gramm/TS/Tier/Tag, die am jeweiligen Futtertag laut Futterkurve gefüttert werden soll.
- 2. Futtermenge, die bei der nächsten Fütterung ausdosiert wird.

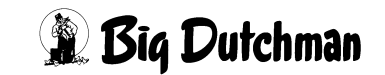

#### **18.17.5 Manuelle Fütterung ohne Kurve**

1. Menü **KOMPONENTEN ISTWERTE (KI)** in der Spalte **MJ /kg TS** für jede Komponente den Wert 10 eingeben.

#### 2. Im Menü **VENTILE FUTTER (VE)**

- Tagesration Flüssigfutter/Ventil in Spalte **kg Futter** eingeben (z.B. 62,0 kg)
- der Computer berechnet nun automatisch die Teilration, die bei der nächsten Fütterung an diesem Ventil ausdosiert werden muss
- Die Teilration wird jetzt in Spalte **kg Futter** angezeigt. (im Bsp: 18.6 kg)
- Die g TS/Tier/Tag wird in Spalte **MJ/tier** angezeigt. (im Bsp: 1560 g)
- Die eingegebene Tagesration wird jetzt in Spalte **Tiere Gew.** angezeigt! (im Bsp: 62,0 kg)

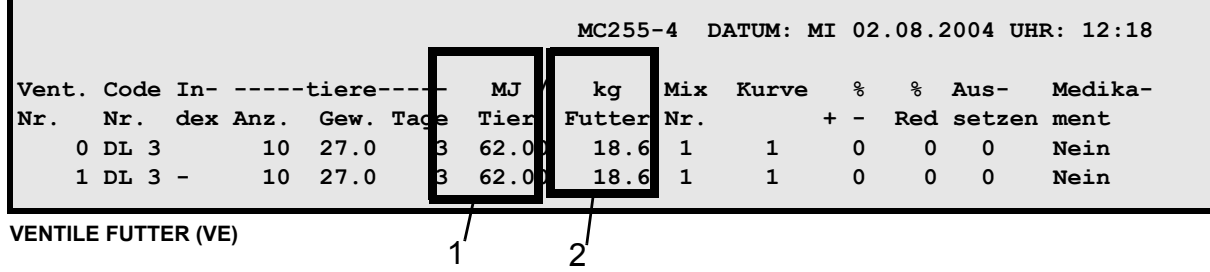

- 1. Anzeige der Tagesration
- 2. Eingabe der Tagesration

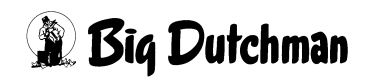

# **19 VENTILE TIERE (VT)**

In diesem Menü werden für jedes Ventil alle Informationen über die Tiere festgehalten. Eingaben werden bei jeder Ein- und Ausstallung gemacht, sowie beim Umstallen und wenn Tierverluste zu verzeichnen sind. Die Daten sind vor allem für den späteren Produktionsbericht wichtig.

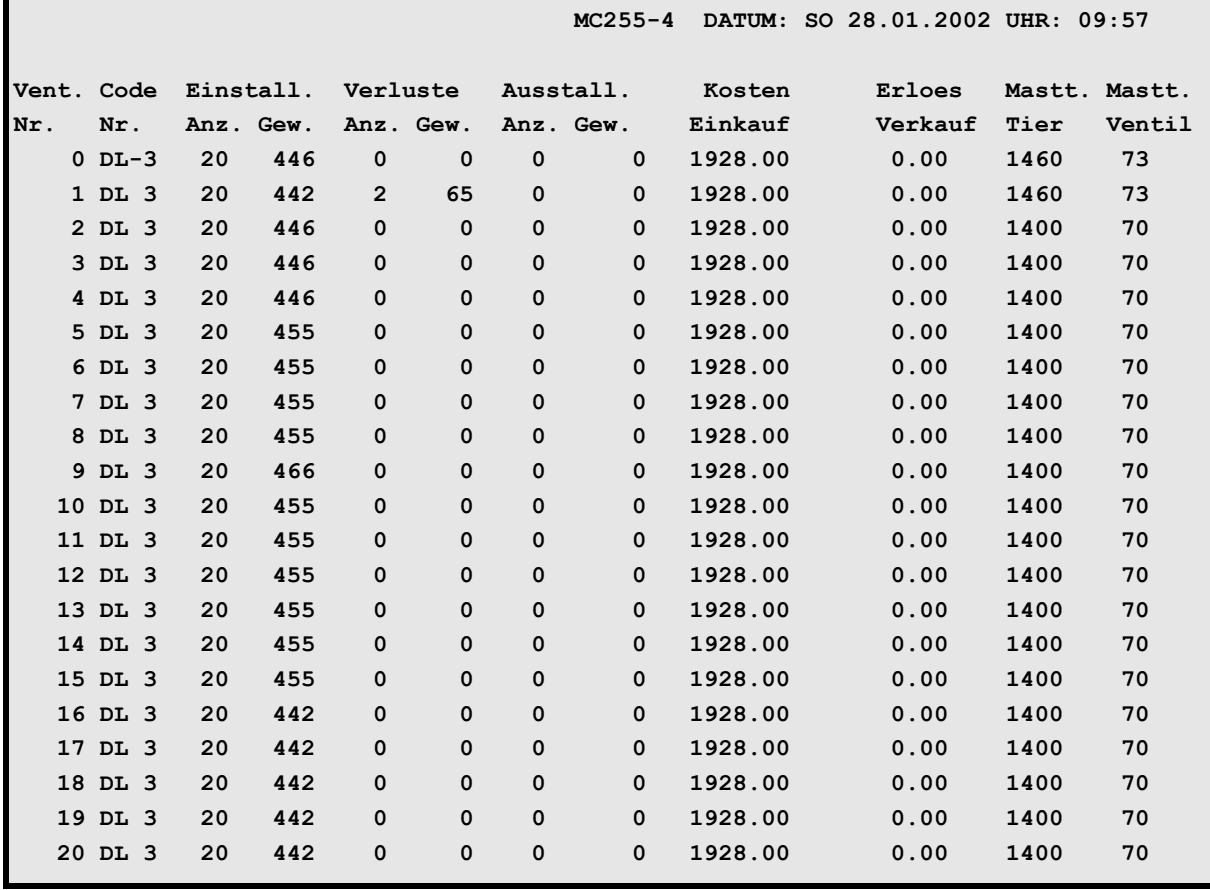

**VENTILE TIERE (VT)**

Display der integrierten Waage anzeigen: <sup> $\mathcal{F}$ </sup> <F3> (<Fn>-Taste benutzen!)

Gleiche Daten für mehrere Ventile eingeben: <sup>(PF)</sup> SE

Tiere umstallen mit:  $\mathscr{F}$  TR

Nächste Seite anzeigen: <sup> $\mathcal{F}$ </sup> <PgDn> (SHIFT-Taste benutzen!)

Vorherige Seite anzeigen: <sup> $\mathcal{F}$ </sup> <PgUp> (SHIFT-Taste benutzen!)

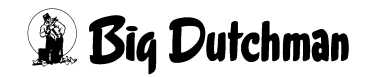

# **19.1 SIMULTAN EINGABE (SE)**

Eingaben, die sich bei jedem Ventil wiederholen, können für diese Ventile auch gleichzeitig mit dem SE-Befehl programmiert werden. Einfach in der entsprechenden Spalte den Befehl "SE" eingeben, und der Computer wird Ihnen mit Hilfe von "Frage-/Antwort - Fenstern" zu den entsprechenden Einträgen verhelfen.

Eingabebeispiel:

An den Ventilen 30 bis 56 soll derselbe Code "DL-5"definiert werden:

- 1. Cursor in die Spalte "Code Nr." setzen.
- 2.  $\mathbb{F}$  SE (es erscheint folgendes Fenster)

**Von Ventil-Nr. eingeben:**

3. <sup>(F</sup> 30 <ENTER> (es erscheint folgendes Fenster:)

**Bis Ventil-Nr. eingeben:**

4. <sup>F</sup> 56 <ENTER> (dann erscheint folgendes Fenster:)

**Daten für Ventil eingeben:**

5.  $\circ$  DL5 <ENTER>

(Ventil 30 bis 56 erhalten jetzt alle den vorgegebenen Code DL5)

## **19.2 Ventil-Nummer**

Um zu einer bestimmten Ventil-Nummer zu gelangen, kann man entweder die Pfeiltasten <PgUp> und <PgDn> betätigen oder durch Eingabe von:

) VT (Ventilnummer) <ENTER>

zum gewünschten Ventil "springen".

Eingabebeispiel:

An Ventil 211 sollen Eingaben gemacht werden.

- 1.  $\circled{3}$  VT 211
- 2. <sup> $\circ$ </sup> <ENTER> (Der Cursor wird in die Zeile der Ventil Nr. 211 gesetzt. Auf der nun sichtbaren Menüseite sind außerdem die Ventile 200 bis 219 aufgeführt.)

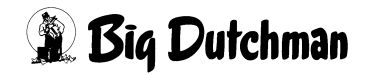
### **19.3 Code-Nummer**

Durch Eingabe eines Codes können alle Tiere an einem Ventil nach beliebigen Gesichtspunkten identifiziert werden. Zum Beispiel kann die Rasse, der Produzent, der Lieferant, oder auch der Abnehmer definiert werden. Es können maximal 4 Zeichen (Buchstaben, Zahlen usw.) eingegeben werden.

Die Eingabe mit <ENTER> beginnen!

Eingabe löschen:

- 1.  $\circled{F}$  <ENTER>
- 2.  $\mathscr{F}$  <LEERTASTE>
- $3.$   $\circ$  <ENTER>

Eingabebeispiel:

An Ventil 2 sollen alle Tiere den Code "DL5"erhalten.

- 1. Cursor auf Ventil 2 der Spalte "Code-Nr." setzen.
- 2.  $\circled{F}$  <ENTER>
- $3.$   $\circ$  DL5 <ENTER>

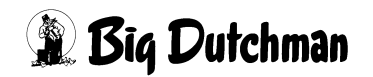

#### **19.4 Einstallen: Tierzahl und Tiergewicht**

Hier wird für das jeweilige Ventil beim Einstallen in der linken Spalte "Anzahl", die Anzahl der Tiere und in der rechten Spalte "Gewicht", das Gesamtgewicht der Tiere eingegeben.

Der Wert "eingestallte Tiere" wird nur bei einer Umstallung oder Neueinstallung verändert. Jede Eingabe bzw. Veränderung in dieser Spalte wird automatisch in das Menü VENTILE FUTTER (VE) übernommen, indem die aktuelle Tierzahl/Ventil jederzeit angezeigt ist.

Bei einer Neueinstallung werden automatisch alle Verbrauchszähler, d.h. alle anderen Spalten des entsprechenden Ventils auf Null gestellt.

#### **Eingabebeispiel:**

An Ventil 0 sollen 20 Tiere mit einem Gesamtgewicht von 446 kg eingestallt werden.

- 1. Cursor auf Ventil 0 der Spalte "Einstallen Anzahl" setzen.
- 2.  $F = 20$
- 3. <sup> $\circ$ </sup> <END> (Cursor nach rechts in die Spalte "Einstall Gewicht" setzen)
- 4.  $\circled{3}$  446 <ENTER>

Aus dem Gesamtgewicht und der Anzahl Tiere wird das Gewicht/Tier ermittelt und in Menü VENTILE FUTTER (VE) angezeigt. Mit diesem Wert wird auch in der Futterkurve begonnen.

Auch hier können mit dem Befehl zur Simultan-Eingabe SE gleiche Daten für mehrere Ventile gleichzeitig eingegeben werden. Zum Beispiel kann bei der Einstallung an 50 Ventilen für diese gleichzeitig die Zahl 20 programmiert werden.

#### **19.4.1 Sau und Ferkel einstallen**

- 1. Im Menü VENTILE TIERE (VT) unter "Einstallen Anzahl" die Sau eingeben ( $\mathbb{F}$  1)
- 2. Im Menü VENTILE FUTTER (VE) unter "Anzahl Tiere" die Ferkel eingeben.

(Eingabebeispiel: 1 Sau + 10 Ferkel:  $\mathcal{F}$  1 <Leertaste> 10)

Die Anzahl Ferkel kann nur in Verbindung mit den Futterkurven 10 und 11 eingegeben werden.

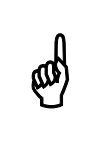

Um die Verbrauchswerte korrekt zu ermitteln, muss die Sau zuerst in dem Menij VENTILE TIERE (VT) eingestallt werden dem Menü VENTILE TIERE (VT) eingestallt werden.

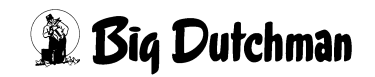

### **19.5 Verluste: Tierzahl und Tiergewicht**

Hier werden für jedes Ventil getrennt die Verluste eingegeben – in der linken Spalte "Anzahl", die Anzahl der toten Tiere und in der rechten Spalte "Gewicht", das Gesamtgewicht der toten Tiere. Die Eingabe der Tierverluste wird automatisch in das Menü VENTILE FUTTER (VE) übernommen, in dem sich die aktuelle Anzahl der Tiere dann entsprechend verringert. Die Verluste werden am Schluss der Mastperiode in der Auswertung berücksichtigt.

Eingabebeispiel:

An Ventil 1 sind 2 Tiere mit einem Gesamtgewicht von 65 kg verendet.

- 1. Cursor auf Ventil 1 der Spalte "Verluste Anzahl" setzen.
- $2 \times 2$
- 3. <sup> $\circ$ </sup> <END> (Cursor nach rechts in die Spalte "Verluste Gewicht" setzen)
- 4.  $\circled{3}$  65 <ENTER>

Bei jeder Eingabe immer die tatsächliche Zahl der verendeten Tiere eingeben – der Computer addiert sie automatisch zu den bereits registrierten Tieren dazu. Bei falscher Eingabe entsteht eine falsche Summe der Tierzahlen bzw. Tiergewichte!

Eingabe korrigieren mit:

- 1. Cursor auf die falsche Zahl setzen.
- 2.  $\mathbb{F}$  0 <ENTER> (0 = Null)
- 3. <sup> $\circled{r}$ </sup> richtige Tierzahl bzw. Tiergewicht eingeben.

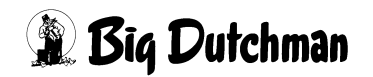

### **19.6 Ausstallung: Tierzahl und Tiergewicht**

Bei der Ausstallung werden hier für das jeweilige Ventil die Anzahl der herausgenommenen Tiere (linke Spalte "Anzahl") und das Gesamtgewicht der ausgestallten Tiere (rechte Spalte "Gewicht") eingetragen.

Die Ausstallung kann auch in mehreren Schritten bzw. an verschiedenen Tagen erfolgen. Der Computer addiert die Ausstallungswerte selber — d.h. bei jeder Ausstallung muss immer nur die tatsächliche Zahl der an diesem Tag ausgestallten Tiere eingegeben werden. Die Gesamtzahl wird vom Computer automatisch berechnet! Die Ausstallungszahlen werden automatisch in das Menü VENTILE FUTTER (VE) übernommen, in dem sich die aktuelle Anzahl der Tiere dann entsprechend verringert.

Eingabebeispiel:

Am Ventil 233 sollen 3 Tiere mit einem Gesamtgewicht von 310 kg ausgestallt werden. Es waren vorher bereits 15 Tiere ausgestallt.

- 1.  $\circled{F}$  VT 233 <ENTER>
- 2. Cursor mit Pfeiltaste in die Spalte "Ausstallung Anzahlung" setzen.
- $3 \quad \circledcirc$  3
- 4. <sup> $\circ$ </sup> <END> (Cursor nach rechts in die Spalte "Ausstall Gewicht" setzen)
- 5.  $\circ$  310 <ENTER>

Zu den bestehenden Werten (15 Tiere mit 1574 kg) werden die neuen Werte automatisch dazu addiert und die Gesamtwerte (18 Tiere mit 1885 kg) angezeigt. Bei falscher Eingabe entsteht auch eine falsche Summe der ausgestallten Tiere und Tiergewichte.

Eingabe korrigieren:

Falsche Eingabe zuerst durch Null ersetzen und dann die richtige Gesamtzahl bzw. das richtige Gesamtgewicht eingeben.

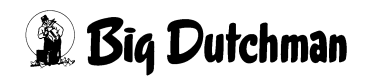

### **19.7 Tierkosten Einkauf**

In der Spalte "Kosten Einkauf" können Sie den Einkaufspreis der Tiere pro Ventil eingeben. Dieser Wert wird dann im Produktionsbericht mit dem Verkaufserlös verglichen und ausgewertet.

Eingabebeispiel:

An Ventil Nr. 0 betragen die Einkaufskosten der 20 Tiere € 1000,-

- 1. Cursor auf Ventil 0 der Spalte "Kosten Einkauf" setzen.
- 2<sup> $\circ$ </sup> 1000 <FNTFR>

Bei erneuter Eingabe wird der Wert überschrieben und bei einer Neueinstallung (Eingabe von Tierzahlen in Spalte "Einstallen") automatisch gelöscht.

## **19.8 Erlös Verkauf**

Nach dem Verkauf der Mastschweine können hier die Verkaufserlöse pro Ventil eingegeben werden. Im Produktionsbericht werden dann Einkaufs- und Verkaufszahlen verglichen und ausgewertet.

Eingabebeispiel:

An Ventil Nr. 223 betragen die Erlöse aus dem Verkauf der 19 Mastschweine € 2500,27

- 1. Cursor auf Ventil 0 der Spalte "Erlös Verkauf" setzen.
- 2.  $\circ$  2500,27 <ENTER>

Jede weitere Eingabe an diesem Ventil wird zum bestehenden Wert addiert, denn die Ausstallung kann in mehreren Schritten erfolgen. Bei einer Neueinstallung (Eingabe einer Tierzahl in Spalte Einstall.) wird der bestehende Wert automatisch gelöscht.

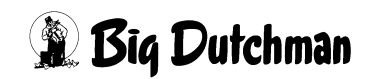

#### **19.9 Masttage/Tier**

Diese Spalte zählt automatisch die Masttage pro Ventil, ein Wert, der für die Auswertungen im Produktionsbericht erforderlich ist. Er ist das Produkt aus:

Masttage/Ventil × Tierzahl

Eine Eingabe ist nicht erforderlich, aber möglich.

Eingabebeispiel:

An Ventil 112 soll der bestehende Wert mit 520 Masttagen korrigiert werden.

- 1.  $\circ$  VT 112 <ENTER>
- 2. Cursor auf Spalte "Mast Tier" setzen.
- 3.  $\circ$  520 <ENTER>

### **19.10 Masttage/Ventil**

Die Spalte "Mast Ventil" ist eine automatische Anzeige bzw. ein Zähler der verstrichenen Masttage des jeweiligen Ventils nach dem Einstallen. Beim Einstallen steht der Zähler auf Null und an jedem folgenden Tag wird er um 1 heraufgesetzt. Eine Eingabe ist im Normalfall nicht erforderlich, aber jederzeit möglich.

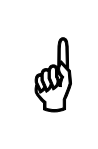

Dieser Zähler ist nicht mit dem Eintrag "Tiere Tage" des Menüs<br>VENTILE FUTTER (VE) zu verwechseln, in dem die Masttage<br>entsprechend der vorgegebenen Eutterkung angezeigt werden VENTILE FUTTER (VE) zu verwechseln, in dem die Masttage entsprechend der vorgegebenen Futterkure angezeigt werden.

Eingabebeispiel:

An Ventil 112 sollen 25 Masttage eingegeben werden.

- 1.  $\circled{r}$  VT 112 <ENTER>
- 2. Cursor auf Spalte "Mast Ventil" setzen.
- 3.  $\circ$  25 <ENTER>

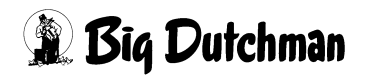

### **19.11 Tiere umstallen mit "Transfer" (TR)**

Wenn Tiere in eine andere Bucht (bzw. an ein anderes Ventil) umgestallt werden, sollen natürlich auch deren Daten mit auf das neue Ventil übertragen werden. Hierzu wird das TRANSFER Hilfsfenster mit TR geöffnet, das Ihnen mit gezielten Fragen hilft, die richtigen Daten auf die gewünschte Weise zu transferieren. Dabei können Sie entscheiden, ob die alten Daten der Zielbucht überschrieben (gelöscht) werden sollen oder ob die Daten von sogar mehreren Ventilen komplett auf ein Ventil übertagen und akkumuliert werden müssen.

Der Computer wird in jedem Fall die aktuelle Tierzahl der Ventile in das Menü VENTILE FUTTER (VE) übernehmen, so daß die automatische Berechnung der Futtermengen pro Ventil korrekt erfolgen kann.

Das TRANSFER-Fenster kann sowohl im Menü VENTILE FUTTER (VE) als auch im Menü VENTILE TIERE (VT) geöffnet werden.

) TR <ENTER> (folgendes Fenster erscheint:)

```
Umstallen von Ventil Nr............: 23 18 Tiere am Ventil
Umstallen nach Ventil Nr...........:1006 2 Tiere am Ventil
Anzahl Tiere ......................:
Alle Daten transferieren...........: Ja
(Verluste, Verkäufe, Verkaufserlöse)
Anzahl Tiere.......................: 5
Daten der Zielbucht löschen .......? Nein
Datentransfer starten .............: Nein
```
Eingabe Ja/Nein ändern mit: <LEERTASTE>

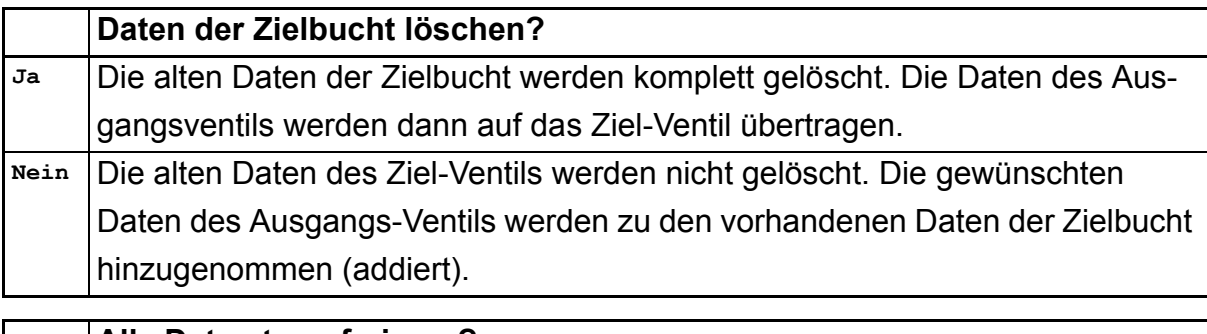

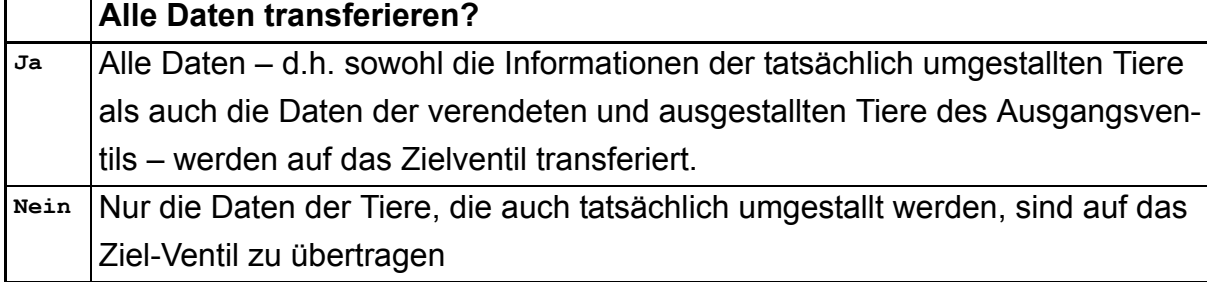

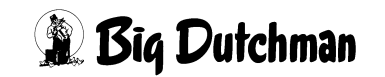

# **20 VENTILE KOSTEN (VK)**

In diesem Menü werden die aktuellen Verbrauchsdaten pro Ventil automatisch akkumuliert und angezeigt. Es handelt sich hier also um reine Anzeigefelder, an denen keine Vorgaben für den Prozess gemacht werden müssen.

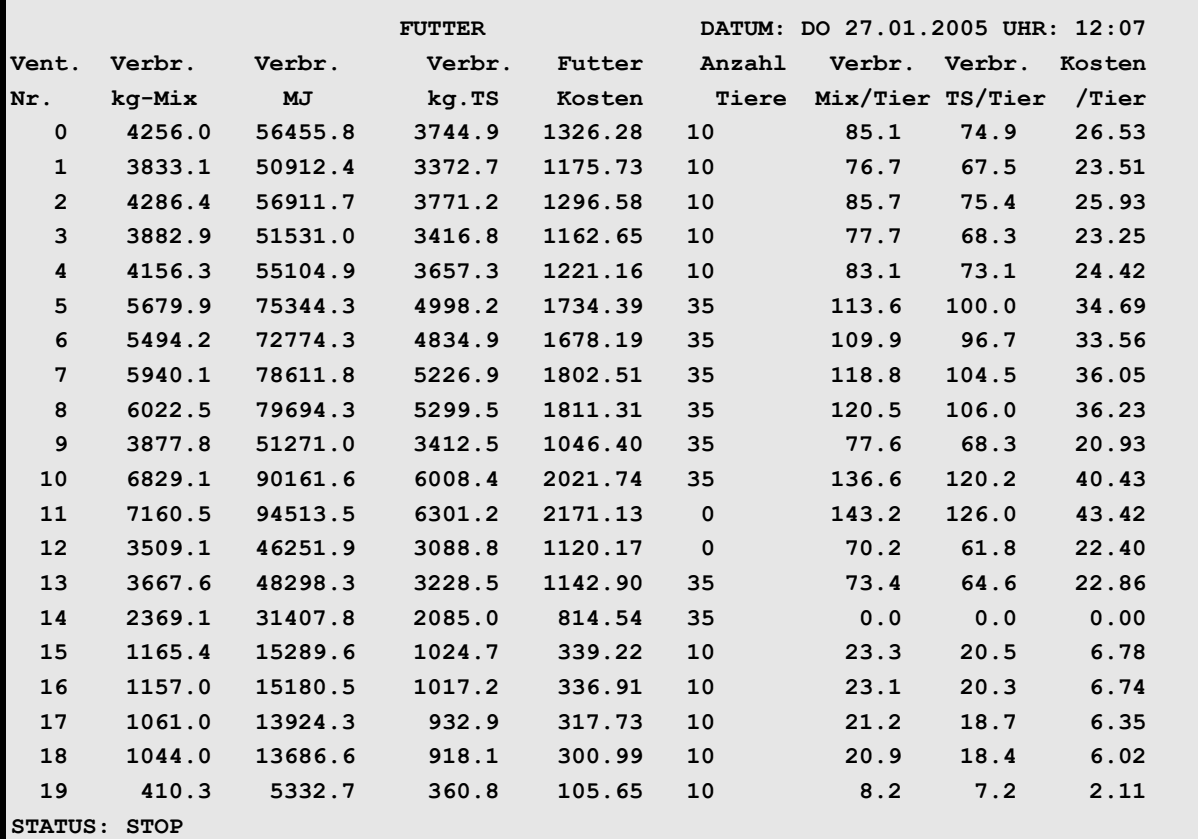

**VENTILE KOSTEN (VK)**

Eingabe löschen mit:  $\mathscr{F}$  0 <ENTER>

Der Ausdruck der Verbrauchsdaten ist über das Menü DRUCKER (DR) möglich. Eine Eingabe (Korrektur) ist ebenfalls jederzeit möglich. Maximaler Wert ist 9.999.999,9!

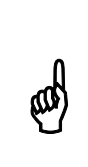

Um die Verbrauchswerte korrekt zu ermitteln, sind alle Ein- und Ausstallungen sowie Tierverluste im Menü VENTILE TIERE (VT) einzugeben. Nicht im Menü VENTILE FUTTER (VE) ! Bei einer Umstallung mit dem Befehl TR muss die Option "Alle Daten transferieren" auf "Ja" stehen.

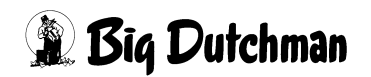

#### **20.1 Ventil-Nummer**

Um zu einer bestimmten Ventil-Nummer zu gelangen kann man entweder die Pfeiltasten <PgUp> und <PgDn> betätigen oder durch Eingabe von:

<sup>@</sup> VK *Ventilnummer* <ENTER> zum gewünschten Ventil "springen".

#### **Eingabebeispiel:**

An Ventil 211 sollen Eingaben gemacht werden.

- 1.  $\circled{F}$  VK 211
- 2. ) <ENTER>

Der Cursor wird in die Zeile der Ventil Nr. 211 gesetzt. Auf der nun sichtbaren Menüseite sind außerdem die Ventile 200 bis 219 aufgeführt.

### **20.2 Verbrauch Mix (kg)**

Die Spalte "Verbrauch kg Mix" ist die Anzeige für den Futterverbrauch (in kg) seit Einstallung am jeweiligen Ventil. Der Zähler wird bei jeder Fütterung um die ausdosierte Futtermenge erhöht. Eine Eingabe ist nicht erforderlich, jedoch möglich.

### **20.3 Verbrauch MJ**

Anzeige für den Verbrauch an Energie (in MJ) seit Einstallung am jeweiligen Ventil. Der Zähler wird bei jeder Fütterung um die ausdosierte Energiemenge erhöht. Voraussetzung für diese Anzeige ist natürlich, daß der Energiegehalt des Futters bzw. der Futterkomponenten im Menü KOMPONENTEN ISTWERTE (KI) auch vorgegeben sind. Eine Eingabe ist nicht erforderlich, jedoch möglich.

Der "Verbrauch MJ" errechnet sich aus: Verbrauch kg Mix x MJ/kg Mix

## **20.4 Verbrauch kg-TS**

Anzeige für den Verbrauch an Trockensubstanz (in kg) seit Einstallung am jeweiligen Ventil. Der Zähler wird bei jeder Fütterung um die ausdosierte Trockensubstanzmenge erhöht. Voraussetzung für diese Anzeige ist, daß der Trockensubstanzgehalt des Futters bzw. der Futterkomponenten im Menü KOMPONENTEN ISTWERTE (KI) vorgegeben sind. Eine Eingabe ist nicht erforderlich, jedoch möglich.

Der"Verbrauch kg TS" errechnet sich aus: Verbrauch kg-Mix x TS/kg Mix

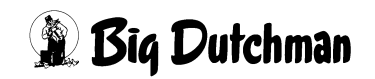

#### **20.5 Futterkosten pro Ventil**

Anzeige für die aktuell angefallenen Futterkosten seit Einstallung am jeweiligen Ventil. Der Zähler wird bei jeder Fütterung um die Kosten der ausdosierten Futtermenge erhöht. Voraussetzung für diese Anzeige ist, daß der Preis des Futters bzw. der Futterkomponenten im Menü KOMPONENTEN ISTWERTE (KI) vorgegeben sind. Eine Eingabe ist nicht erforderlich, jedoch möglich.

Die Futterkosten pro Ventil errechnen sich aus: Verbrauch kg-Mix x Preis/kg Mix

### **20.6 Anzahl Tiere**

Der Wert in dieser Spalte stellt immer die aktuelle Anzahl der vorhandenen Tiere an den entsprechenden Ventilen dar.

In Verbindung mit den Kurven 10 und 11 werden hier die Anzahl Sauen und Ferkel getrennt angezeigt (z.B. 2-20 bedeutet 2 Sauen mit 20 Ferkel).

Der Wert sollte nicht von Hand verändert werden, denn Tierzahlveränderungen durch ausstallen, Tierverluste oder auch durch umstallen werden automatisch vom Menü VENTILE TIERE (VT) hierhin übernommen! Umgekehrt können die hier vorgenommenen Tierzahländerungen nicht in das Menü VENTILE TIERE (VT) übernommen und dann auch nicht im Produktionsbericht berücksichtigt werden.

Das Umstallen über die Funktion "Transfer" mit dem Befehl TR kann auch von diesem Menü aus durchgeführt werden.

#### **20.7 Verbrauch Mix/Tier**

Anzeige für den Futterverbrauch pro Tier am jeweiligen Ventil.

Der Wert errechnet sich aus "Verbrauch kg-Mix / Anzahl eingestallter Tiere".

### **20.8 Verbrauch TS/Tier**

Anzeige für den Verbrauch an Trockensubstanz (in kg) pro Tier seit Einstallung am jeweiligen Ventil. Der Wert errechnet sich aus "Verbrauch kg TS / Anzahl eingestallter Tiere"

### **20.9 Kosten/Tier**

Anzeige für die aktuell angefallenen Futterkosten pro Tier seit Einstallung am jeweiligen Ventil. Der Wert errechnet sich aus "Futter Kosten / Anzahl Tiere"

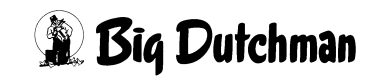

# **21 VENTILE ADLIB (VA)**

In diesem Menü sind alle wichtigen Informationen zur Ad-libitum Fütterung zusammengefasst dargestellt. So können die vorgegebene Dosiermengen und Grenzwerte mit dem tatsächlichen Futterverbrauch verglichen werden. Über die sogenannten Merker werden Unregelmäßigkeiten in der Futteraufnahme oder auch eventuelle Sensorenfehler gemeldet. Eine Eingabe ist nur zum Definieren der maximalen Futtermenge pro Zyklus notwendig.

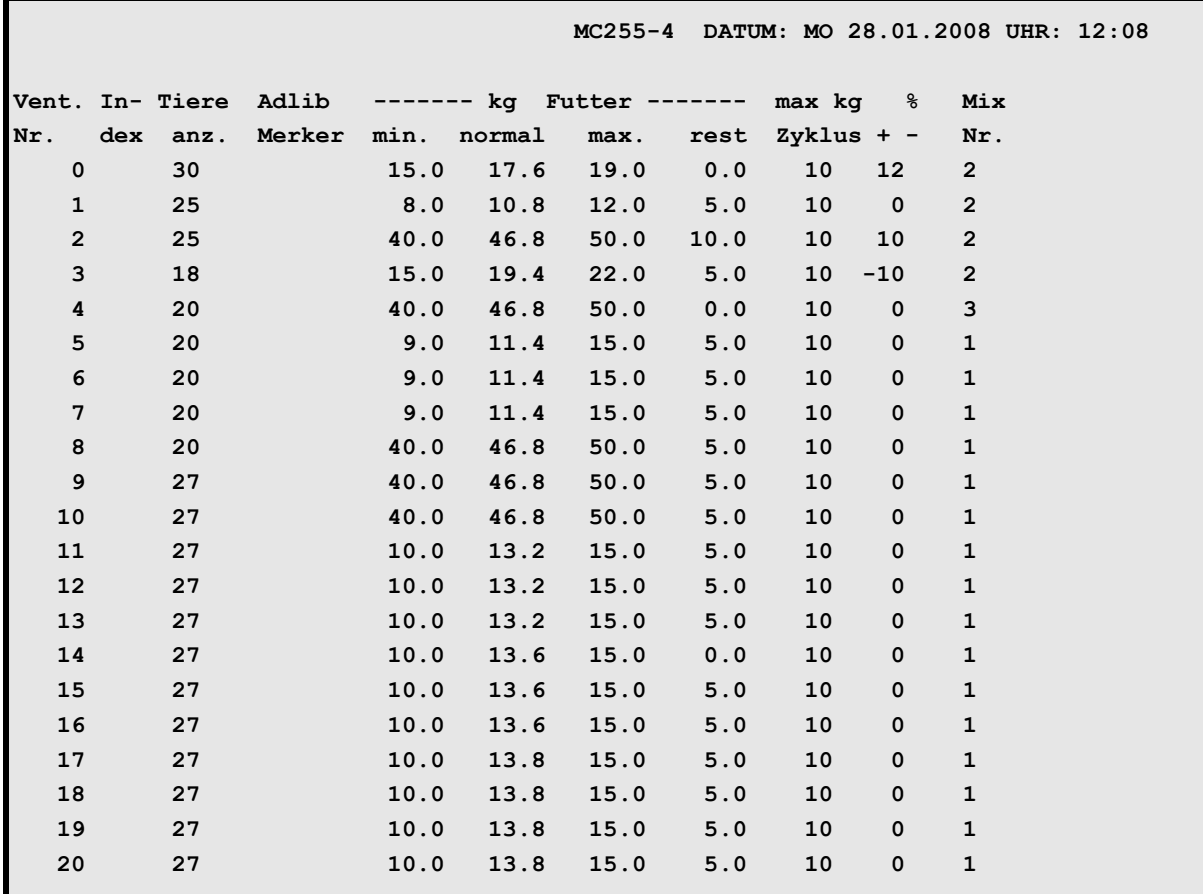

**VENTILE ADLIB (VA)**)

Display der integrierten Waage anzeigen: <sup> $\mathcal{F}$ </sup> <F3> (<Fn>-Taste benutzen!)

Gleiche Daten für mehrere Ventile eingeben: <sup>(Franc</sup> SE

Tiere umstallen mit:  $\mathscr{F}$  TR

Nächste Seite anzeigen: <sup> $\mathcal{F}$ </sup> <PgDn> (SHIFT-Taste benutzen!)

Vorherige Seite anzeigen: <sup> $\mathcal{F}$ </sup> <PgUp> (SHIFT-Taste benutzen!)

Die Angaben in diesem Menü beziehen sich immer auf die zuletzt abgeschlossene Fütterung (wenn das Menü zwischen Fütterungen aufgerufen wird) bzw. auf die aktuelle Fütterung, sobald deren Mischvorgang begonnen hat.

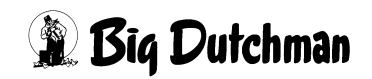

#### **21.1 Ventil-Nummer**

Um zu einer bestimmten Ventil-Nummer zu gelangen kann man entweder die Pfeiltasten <PgUp> und <PgDn> betätigen oder durch Eingabe von:

 $\mathbb{F}$  **VA** *Ventilnummer* <**ENTER>** zum gewünschten Ventil "springen".

#### **Eingabebeispiel:**

An Ventil 356 sollen Eingaben gemacht werden.

- 1. Der Cursor kann an einer beliebigen Stelle stehen!
- 2. <sup> $\circ$ </sup> **VA** 356

#### 3. ) **<ENTER>**

Der Cursor wird in die Zeile der Ventil Nr. 356 gesetzt. Auf der nun sichtbaren Menüseite sind außerdem die Ventile 340 bis 359 aufgeführt.

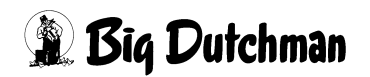

### **21.2 Index**

Anzeigefeld für den Index, der an dem entsprechenden Ventil im Menü **VENTILE FUT-TER (VE)** vorgegeben werden kann.

#### **21.2.1 Index "-"**

Bestimmte Schweine bzw. Buchten von Schweinen können von einer oder auch mehreren Fütterungszeiten ausgenommen werden, wenn sie z.B. krank sind oder am folgenden Tag ausgestallt werden. Sollen die Tiere an dem betreffenden Ventil bei einer bestimmten Fütterungszeit kein Futter erhalten, muss hier ein "-" eingegeben werden.

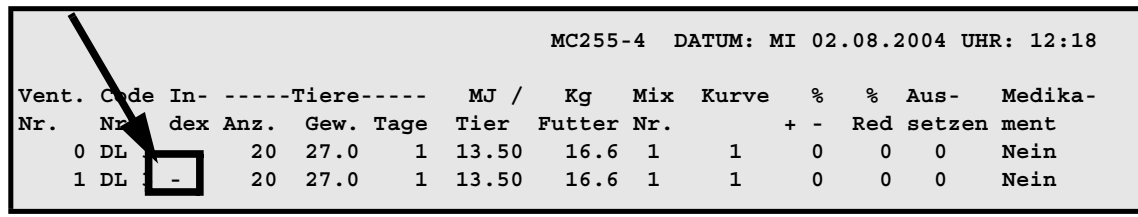

**VENTILE FUTTER (VE)**

Zusätzlich muss im Menü **ZEITEN (ZE)** bei dem entsprechenden Mischzeitpunkt die Mischart **- KEINE FÜTTER.** gewählt werden.

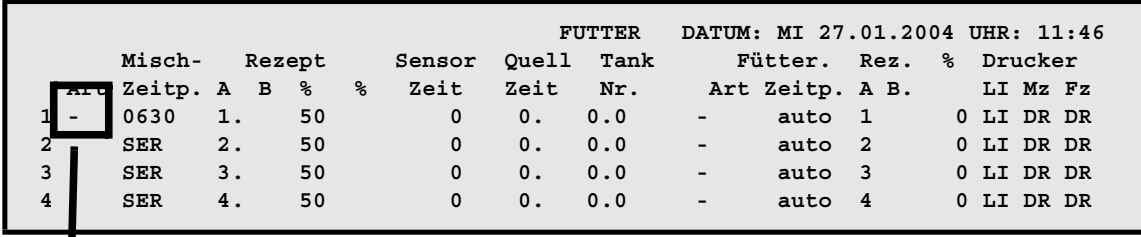

ZEITE<sup>N</sup>(ZE)

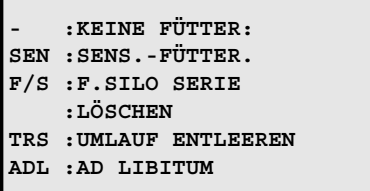

Der Index "-" wird um Mitternacht gelöscht.

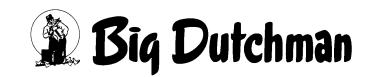

#### **21.2.2 Index W (Wasser ausdosieren)**

In Verbindung mit der Restlosfütterung besteht die Möglichkeit, den Tieren sofort nach der Rohrreinigung Wasser zu geben. Dazu muss in der zweiten Eingabemöglichkeit der Spalte Index ein **W** eingegeben werden.

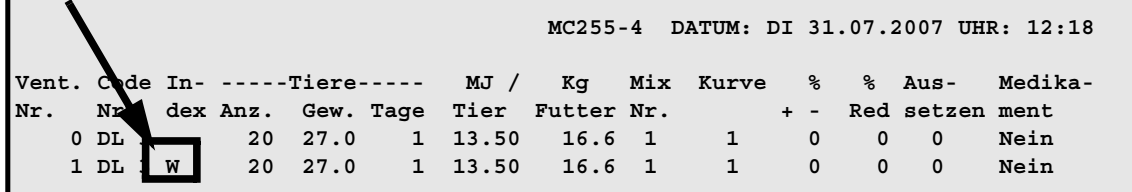

**VENTILE FUTTER (VE)**

#### **Wassermenge (Ventilöffnungszeit)**

Wieviel Wasser bzw. wie lange Wasser aus den Ventilen dosiert werden soll, ergibt sich aus der Ventilöffnungszeit, die für jedes Ventil individuell bestimmt werden kann. Sie wird wie folgt berrechnet:

Öffnungszeit = Anzahl Tiere x Wasserdosierzeit x Multiplikator

- 1. Anzahl Tiere / Ventil aus Menü **VENTILE FUTTER (VE)**
- 2. Dosierzeit pro Umlauf aus Menü **UMLÄUFE SPÜLUNG (US)**
- 3. Multiplikator / Ventil aus Menü **VENTILE TECHNIK (VI)**

#### **21.2.3 Index Merker bei einer fresszeitgesteuerten Fütterung**

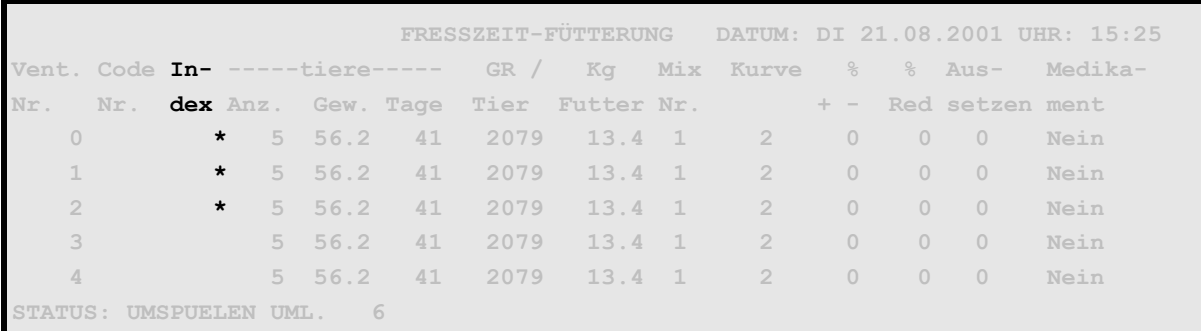

**VENTILE FUTTER (VE)**

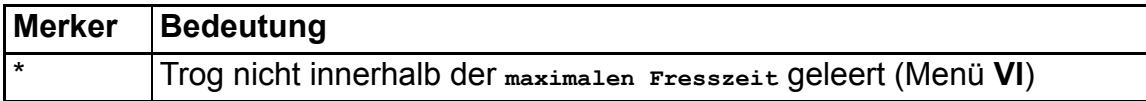

Ist der Trog nicht innerhalb der maxm. Fresszeit leer, wird die Futtermenge nicht verändert und es erfolgt ein Softalarm:

#### **ALARM: 1026 FRESSZEIT ÜBERSCHRITTEN, VENTIL XX**

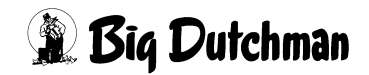

### **21.3 Anzahl Tiere**

Anzeigefeld für die aktuelle Tierzahl am jeweiligen Ventil. Eine Eingabe ist hier nicht möglich. Tierzahlveränderungen durch Ein-, Aus- oder Umstallen und durch Verluste sind im Menü **VENTILE TIERE (VT)** einzugeben.

### **21.4 Adlib Merker — bei Ad libitum - Fütterung**

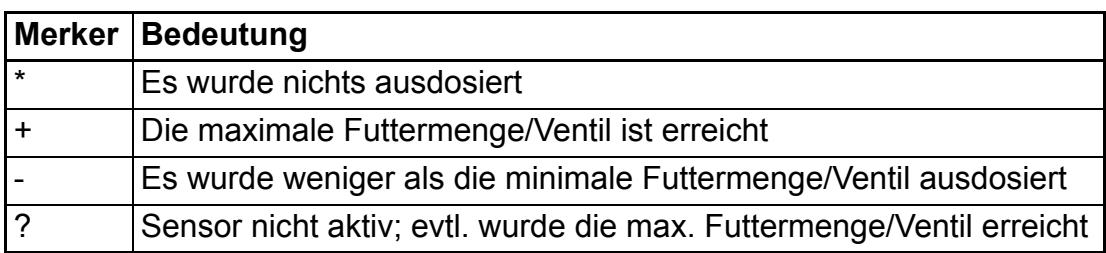

Der Futterverbrauch pro Ventil kann auch bei der Ad-libitum Fütterung über die Funktion des Sensors und durch Vorgabe gewisser Dosiermengen-Grenzwerte überwacht und kontrolliert werden.

Bei jeder Fütterung wird das Ausdosieren des Futters mit Hilfe der Sensoren und nach den Grenzwertvorgaben gesteuert. Der Computer prüft, ob die Sensoren aktiv (= "Vollmeldung") oder inaktiv (= "Nicht voll") sind, vergleicht die tatsächlich ausdosierten Mengen mit den Vorgaben, und kann dann Meldungen zum Futterverbrauch/Ventil in Form der Adlib Merker anzeigen.

Eine Eingabe ist nicht möglich aber die Meldungen können einzeln gelöscht werden. Eine automatische Löschung und Neueintragung der Merker nach jeder Fütterung ist über die Funktion **Ad lib Merker löschen** (Menü: **SYSTEM-VARIABLEN-7 (SV7)**) programmierbar.

#### **Der Merker \* entsteht, wenn:**

- der Sensor aktiv ist, weil der Trog noch bis zum Sensor mit Futter gefüllt ist
- der Sensor defekt und dabei immer aktiv ist
- nichts ausdosiert werden konnte, weil der Mixtank leer ist z.B. wenn nicht ausreichend angemischt wurde.

#### **Die Merker +/- entstehen, wenn:**

- in Verbindung mit Futterkurven 1-6 die vorgegebenen Grenzwerte der minimalen und maximalen Futtermenge/Ventil erreicht wurden.
- bei Fütterung ohne Kurve, die ausdosierte Futtermenge unter der normalen Futtermenge/Ventil liegt.

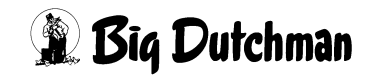

#### **Der Merker ? entsteht, wenn:**

- der Sensor nicht aktiv wird, weil er defekt ist und keine maximale Futtermenge/ Cyclus vorgegeben ist.
- der Sensor nicht aktiv wird, weil die Futtermenge so klein ist, daß sie den Sensor nicht erreicht.

Sensoren, die bei einer Fütterung nicht aktiv wurden, rufen

#### **ALARM: 1002 ADLIBITUM FEHLER SENSOR NR.**

hervor. Die Fütterung wird jedoch nicht unterbrochen. Mit der Meldung wird die Nummer des Ventils angezeigt, dessen Sensor nicht aktiv wurde, so daß nun gezielt mit der Testfunktion geprüft werden kann, ob dieser Sensor wirklich defekt ist.

### **21.4.1 Sensor testen**

Ob ein Sensor funktionsfähig ist und seine Meldung korrekt an den Computer leitet oder nicht, kann über folgende Testfunktion kontrolliert werden:

- 1. Befehl "Manuelles Füttern" aktivieren: <sup>(@</sup> MF (das "MF-Fenster" erscheint)
- 2. Ventil-Nummer eingeben z.B. 243 <sup>(PF</sup> V 243 <**ENTER>**

Das **MF**-Fenster erscheint mit dem Anzeigefeld **sensor**, an dem abzulesen ist, ob der Sensor des betroffenen Ventils die aktuelle Situation richtig meldet oder nicht.

 **MC255-4 DATUM: FR 27.02.2004 UHR: 12:08 VEnt. kg ist kg soll waage <N>r <U>mlauf <R>ührwerk <F>utterp. sensor 243 103.9 120.0 45 1 4 On Off Off STATUS: MANUELLE FUETTERUNG ALARM: ADLIBITUM FEHLER SENSOR NR. 243**

**MF**

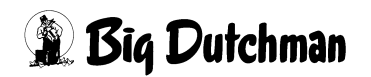

### **21.4.2 Automatische Löschung der Merker**

Die Merker werden nach jeder Fütterung automatisch gelöscht und die neuen, der gerade beendeten Fütterung, werden angezeigt, wenn folgende Einstellung im Menü **SYSTEM-VARIABLEN-7 (SV7)** vorgegeben wurde:

Eingabeposition *Adlib Merker löschen* : <sup>( $\mathcal{F}$ </sup> JA (mit <Leertaste>)

Bei Einstellung NEIN, werden die Meldungen nicht gelöscht, sondern entsprechend der Merker-Priorität stehengelassen. Wenn also bei einem Ventil nacheinander verschiedene Merker erscheinen sollten, wird immer der, mit der höheren Priorität stehen bleiben.

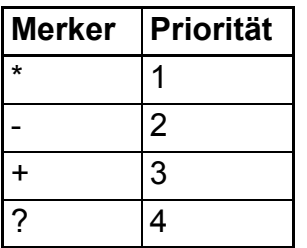

#### **21.4.3 Adlib Merker — bei Sensorfütterung**

Bei der Sensorfütterung werden vom Computer Merker gesetzt, um den Anwender über die Aktivitäten an allen Ventilen zu informieren. Wenn beim Prüfen eines Sensors festgestellt wird, daß der Trog noch nicht leer ist, wird für dieses Ventil nicht gemischt und ein Merker gesetzt. Ist beim nächsten Sensor-Check noch immer Futter im Trog, wechselt die Merkeranzeige zum nächsten Merker u.s.w. in folgender Reihenfolge:

- 1 x Trog nicht leer: Merker <+>
- 2 x Trog nicht leer: Merker <–>
- 3 x Trog nicht leer: Merker <\*>
- 4 x Trog nicht leer: Merker < >
- 5 x Trog nicht leer: Merker <+> u.s.w.

Die Auswirkung ist bei jedem Merker die gleiche, d.h. es wird für dieses Ventil nicht gemischt. Gleichzeitig wird in der Spalte index beim jeweiligen Ventil ein "-" gesetzt und damit angezeigt, daß hier bei der nächsten Fütterung auch nicht gefüttert wird. Demnach wird immer nur an den Ventilen gefüttert, bei denen in der Spalte index kein Zeichen steht.

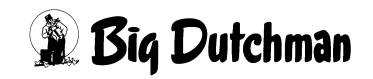

### **21.5 Mindestfuttermenge pro Ventil (kg Futter – min)**

Adlib-Fütterung: Anzeigefeld für die Mindest-Futtermenge, die laut Futterkurven 1-6 bei der nächsten Fütterung an diesem Ventil ausdosiert werden muss. Wird weniger ausdosiert, erscheint der Merker "–"in Spalte adlib merker. Es erscheint keine Angabe, wenn nicht mit Kurven 1-6 adlib gefüttert wird. Auch bei Sensorfütterung erscheint keine Angabe, weil dann immer eine festgelegte Menge ausdosiert wird.

### **21.6 Normale Futtermenge pro Ventil (kg Futter – normal)**

Anzeigefeld für die Futtermenge, die entweder laut Kurve oder durch manuelle Vorgabe (Rationierung ohne Kurve) für die nächste Fütterung programmiert ist. Es ist dieselbe Menge, die auch im Menü **VENTILE FUTTER (VE)** in Spalte **kg Futter** angezeigt wird.

### **21.7 Maximale Futtermenge pro Ventil (kg Futter – max)**

Adlib-Fütterung: Anzeigefeld für die maximale-Futtermenge, die laut Futterkurven 1-6 bei der nächsten Fütterung an diesem Ventil ausdosiert werden darf. Wird dieser Wert erreicht, erscheint der Merker "+" in Spalte adlib merker. Es erscheint keine Angabe, wenn nicht mit Kurven 1-6 adlib gefüttert wird. Die "normale" Menge ist dann gleichzeitig auch die "maximale" Menge. Auch bei Sensorfütterung erscheint keine Angabe, weil dann immer eine festgelegte (=normale) Menge ausdosiert wird.

### **21.8 Restliche Futtermenge pro Ventil (kg Futter – rest)**

Anzeigefeld für die Futtermenge, die den Tieren eines bestimmten Ventils zum aktuellen Zeitpunkt - also z.B. während einer Fütterung noch zur Verfügung steht bzw. die nach Ende dieser Fütterung von der möglichen Dosiermenge noch verblieben ist.

Restmenge = mögliche Dosiermenge - ausdosierte Futtermenge

Bei Fütterung mit den Kurven 1-6 ist die mögliche Dosiermenge = maximale Futtermenge

Bei Fütterung mit einer anderen bzw. ohne Kurve, ist die mögliche Dosiermenge = normale Futtermenge. Die Rest-Futtermengen der Ventile werden jedes Mal, wenn das Menü neu aufgerufen wird, aktualisiert. Vor der Fütterung ist demnach die größtmögliche Dosiermenge angezeigt, während der Fütterung, die jeweils aktuelle Restmenge und nach der Fütterung (bis zum Start der nächsten Mischzeit), die verbliebenen Restmenge.

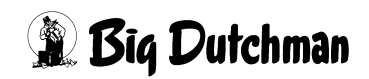

### **21.9 Maximale Dosiermenge/Zyklus (kg)**

Es gibt die Möglichkeit vorzugeben, wieviel Futter in jedem Zyklus einer Ad-libitum Fütterung maximal in den Trog dosiert werden soll. Das heißt, war der Trog vorher leer gefressen, wird der Trog nicht bis zum Sensor, sondern mit der **maximalen Dosiermenge/ Zyklus** gefüllt. War aber noch reichlich Futter vom letzten Zyklus im Trog, wird die Zudosierung durch den aktivierten Sensor abgeschaltet. Sinn dieser Eingabe ist, daß zuerst alle Ventile die gleiche Futtermenge bekommen und erst wenn die ersten Tiere "satt" sind, entsprechend dem Fressverhalten der Tiere dosiert wird. Es besteht dann nicht die Gefahr, daß am letzten Ventil zu wenig Futter ankommt.

Damit der Wert "Max./Zyklus" beim Einstallen nicht auf Null gesetzt wird, kann rechts neben dem Eingabefeld ein \* eingegeben werden. (\* löschen <sup>@</sup> Leertaste)

### **21.10 Prozentuale Futtermengenänderung**

Anzeigefeld für die vorübergehende Futtermengenänderung (in %), die im Menü **VEN-TILE FUTTER (VE)** vorgegeben wurde. Zum Beispiel kann eine temporäre Veränderung der Futtermenge an bestimmten Ventilen notwendig sein, wenn die Tiere krank sind oder wenn die Futteraufnahme bei extremen Klimabedingungen gestört ist. Die Mengenänderung kann durch die Vorgaben im Menü **VENTILE FUTTER (VE)** auch täglich wieder reduziert werden. Eine Eingabe ist hier nicht möglich.

### **21.11 Mix Nr.**

Anzeige der Mix Nummer, die am entsprechenden Ventil ausdosiert wird.

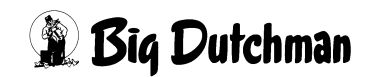

# **22 VENTILE MIX (VM)**

Dieses Menü wird benutzt, wenn die eigentliche Mischung (1.Mix) bei der Fütterung teilweise oder sogar ganz durch eine zweite Mischung (2.Mix) ersetzt werden soll. Hier werden dann nur die Informationen für die zweite Mischung eingegeben. Die Daten zum 1.Mix sowie die Tierzahlen stammen aus dem Menü **VENTILE FUTTER (VE)** und können hier nicht verändert werden.

Die erste Kurve gibt die maximale Energie vor, die gefüttert werden soll. Mit der Eingabe einer zweiten Kurve wird die Energiezahl und damit auch die Futtermenge von der ersten Kurve reduziert.

40  $\mathsf C$ 35 30  $\, {\bf B}$ 25  $\left( 0\right)$  $20$ 15 10  $\mathbf A$ 5 0 0 14 21 28 35 42 49 56 63 70 77 84 91 98 105 112 119 126 133 7 T

MJ (total) = [MJ (1. Kurve) - MJ (2. Kurve)] + MJ (2. Kurve)

Bild 22-1: (I=MJ) (II=Tage) (A= 1. Mix Nr.) (B= 2. Mix Nr.) (C= 1.+2. Mix Nr.)

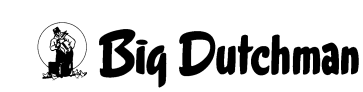

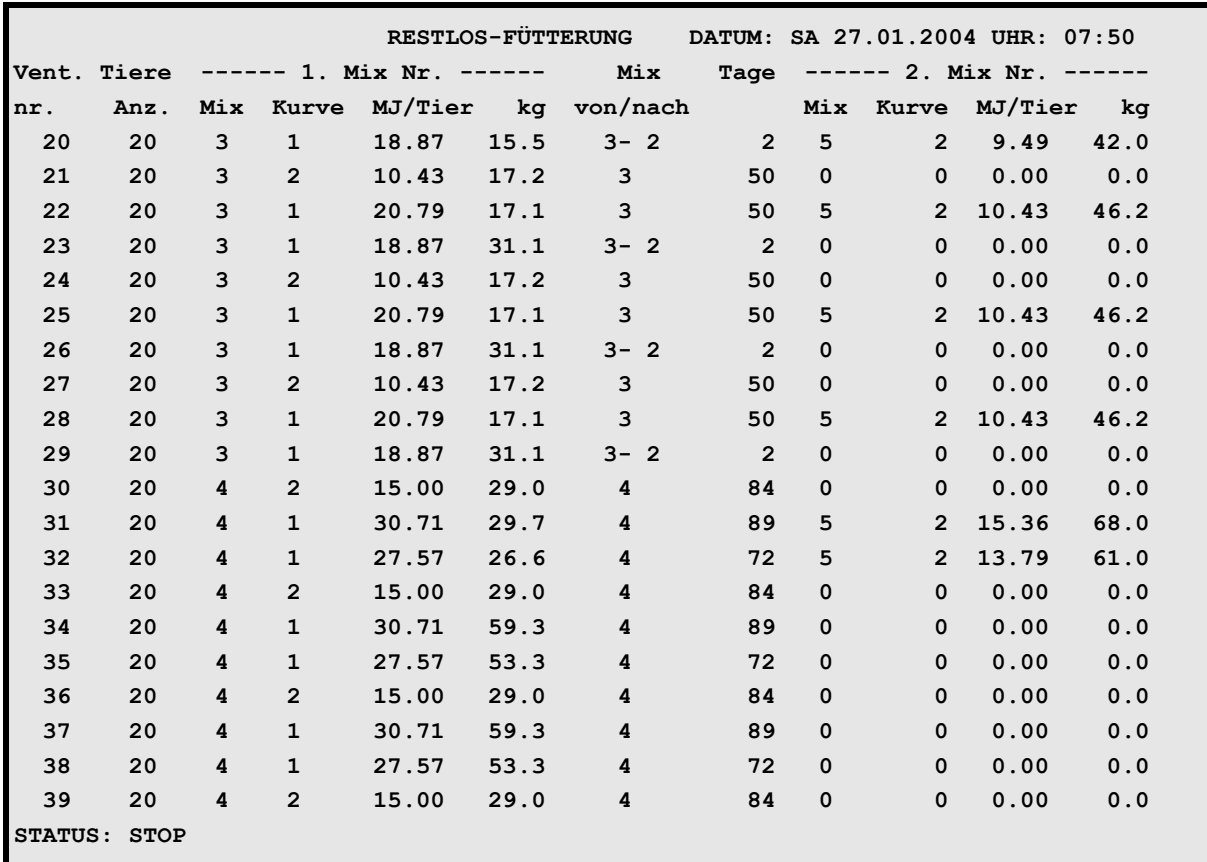

**VENTILE MIX (VM)**

Display der integrierten Waage anzeigen: <sup> $\mathcal{F}$ </sup> <F3> (<Fn>-Taste benutzen!)

Gleiche Daten für mehrere Ventile eingeben: <sup>(FF</sup> SE

Tiere umstallen mit:  $F$  TR

Nächste Seite anzeigen: <sup> $\mathcal{F}$ </sup> <PgDn> (SHIFT-Taste benutzen!)

Vorherige Seite anzeigen: <sup> $\circledast$ </sup> <PgUp> (SHIFT-Taste benutzen!)

#### **22.1 Ventil-Nummer**

Um zu einer bestimmten Ventil-Nummer zu gelangen kann man entweder die Pfeiltasten <PgUp> und <PgDn> betätigen oder durch Eingabe von:

<sup>@</sup> VM Ventilnummer <ENTER> zum gewünschten Ventil "springen".

#### **22.2 Anzahl Tiere**

Anzeigefeld für die aktuelle Tierzahl am jeweiligen Ventil. Sie ist identisch mit der Tierzahl im Menü VENTILE FUTTER (VE). Eine Eingabe ist hier nicht möglich. Tierzahlveränderungen durch Ein-, Aus- oder Umstallen und durch Verluste sind im Menü VENTILE TIERE (VT) einzugeben!

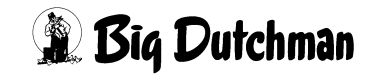

### **22.3 Mix**

Die erste Mix Nummer ist identisch mit der Mix Nummer im Menü **VENTILE FUTTER (VE)**.

### **22.4 Kurven-Nr. 1. Mix**

Die Kurven-Nr. ist identisch mit der Kurven-Nr. im Menü **VENTILE FUTTER (VE)**.

### **22.5 Energiegehalt der Tagesration/Tier (MJ/Tier)**

Anzeige des fest vorgegebenen Energiegehaltes, der in der Tagesration/Tier enthalten sein soll. Er kann auch als Energiebedarf/Tier u. Tag angesehen werden. Er ist identisch mit dem Wert aus Menü **VENTILE FUTTER (VE)**.

#### **Wie verhält sich der Energiegehalt bei Zufütterung einer 2.Mix-Nr.?**

#### **1. Fütterung mit Futterkurve:**

Der vorgegebene Energiegehalt der Tagesration/Tier wird immer eingehalten. Kommt eine zweite Mischung (mit Energiegehalt) über Eingabe der **2.Mix-Nr**. dazu, wird die Menge der ersten Mischung entsprechend reduziert, um den Gesamtenergiegehalt gleich zu halten. Die angezeigte Energiemenge in Spalte **Mj/tier** zeigt nun also den Energiegehalt der Gesamtmischung aus beiden Mix-Nummern an.

#### **2. Fütterung ohne Futterkurve:**

Ist die Tagesration für ein Ventil manuell im Menü **VENTILE FUTTER (VE)** vorgegeben worden, dann wird die vorgegebenen Menge einer **2.Mix-Nr.** zusätzlich zur Menge der 1.Mix-Nr. gefüttert. Es findet keine Mengenanpassung an den vorgegebenen Energiegehalt statt. Die Anzeige **Mj/tier** (1.Mix) zeigt also immer den Energiegehalt an, der in der gefütterten Menge vom 1. Mix enthalten ist, die zweite Spalte **mj tier (2.Mix)** enthält den Energiegehalt der zusätzlich über die Menge des 2.Mix gefüttert wird.

## **22.6 Kg Futter (1. Mix Nr.)**

Anzeige der Menge von der 1.Mix Nr., die bei der nächsten Fütterung tatsächlich angemischt und verfüttert wird. Der Wert ist identisch mit dem aus Menü **VENTILE FUTTER (VE)**. Wird in diesem Menü eine 2.Mix Nr. vorgegeben, wird die Menge der 1.mix Nr. vom Computer soweit verringert, daß der durch eine Futterkurve vorgegebene Energiegehalt trotzdem beibehalten wird.

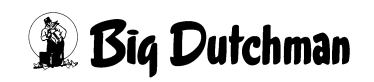

## **22.7 Mix (von/nach)**

Hier wird die Mix Nr. angezeigt, die zur Zeit am jeweiligen Ventil gefüttert wird. Findet gerade ein Mix-Wechsel statt, der durch eine Futterkurve vorgegeben ist, werden beide Mischungen mit "von/nach" angedeutet.

Wird die zweite Mix-Nummer über eine Kurve vorgegeben, so wird hier die entsprechende Kurven-Nr. angezeigt.

Der Mischungswechsel wird über eine Futterkurve in einem beliebigen Gewichtsabschnitt der Mastperiode vorgegeben. Der Zeitraum, in dem sich der Wechsel vollzieht, ist abhängig von der Anzahl Fütterungen pro Tag und der Anzahl Futtertage, die zwischen den beiden Indexpunkten der Kurve liegen, an denen der Wechsel programmiert ist. (Sieh Menü **FUTTERKURVEN (KU) Wechsel Tage**)

### **22.8 Verbleibende Tage für Mix-Wechsel (Tage)**

Anzahl der Tage, die für den Wechsel zwischen zwei Futtermischungen noch verbleiben. Dieser Wert wird automatisch über die vorgegebenen Fütterungszeiten pro Tag ermittelt. Findet kein Mixwechsel statt, so werden hier die Tage von der Futterkurve angezeigt.

## **22.9 Zweite Mischung/Fütterung (2. Mix Nr.)**

Zu jeder Fütterung soll die eigentliche Mischung (1.Mix) teilweise oder sogar ganz durch eine zweite Mischung (2.Mix) ersetzt werden. Die Mix-Nummer dieser zweiten Mischung wird durch die Futterkurve vorgegeben. Wird ohne die zweite Kurve gefüttert, muss die 2. Mix-Nummer hier direkt eingegeben werden. Bei Fütterung mit Futterkurve, wird der vorgegebene Energiegehalt pro Tier und Tag aufrechterhalten, indem die Futtermenge der 1.Mix Nr. entsprechend reduziert wird.

#### **Wann wird die Funktion "2.Mix Nr." angewendet?**

Die Fütterung zweier Mischungen zu einer Mahlzeit (2 Fütterungszeitpunkte!) wurde eingeführt, um den Tierproduzenten, die auf unregelmäßige Lieferungen von Futtermitteln aus z.B. Großküchen, Molkereien, Brauereien oder Schlachtereien angewiesen sind, die Möglichkeit zu geben, diese Futtermittel zusätzlich und möglichst schnell zu verfüttern. Außerdem soll der Computer die dann noch notwendige Menge der 1.Mix Nr. nach vorgegebenem Energiebedarf selber errechnen und anmischen. Der gewünschte Energiegehalt der Tagesration/Tier bleibt in Spalte **MJ/tier (1.Mix Nr.)** angezeigt. Bei einer Restlosfütterung kann die Funktion **2.Mix Nr.** auch zur zusätzlichen Fütterung von Wasser verwendet werden!

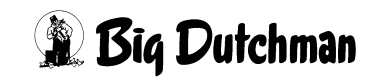

### **22.10 2. Kurve**

Eingabe der Kurvennummer für die zweite Futtersorte. Die Futtermenge der ersten Futtersorte wird um die Menge der zweiten Futtersorte verringert. Das funktioniert bei der ad libitum-, Fresszeit- und Sensorfütterung.

Für die zweite Futtersorte können nur die Kurven 1-7 verwendet werden.<br>Die Wechseltage sowie %min und %max werden dabei nicht Die Wechseltage sowie %min und %max werden dabei nicht berücksichtigt.

### **22.11 Energiegehalt der 2. Mix Nr. (MJ)**

Anzeige des Energiegehaltes, der in einer Tagesration/Tier in der zweiten Mischung enthalten ist. Der Energiegehalt der ersten Mischung kann durch Subtraktion errechnet werden.

#### **Beispiel:**

Energiegehalt in der gesamten Tagesration – Energieanteil im 2. Mix = Energieanteil im 1. Mix

16,90 MJ/Tier - 1,15 MJ/Tier = 15,75 MJ/Tier

## **22.12 Kg Futter (2. Mix Nr.)**

Hier wird die Futtermenge der 2.Mix Nr. angezeigt, die pro Fütterung ausdosiert wird. Sie wird aus der Tagesration und der prozentualen Aufteilung der Tagesration (Menü **ZEITEN (ZE)**) ermittelt.

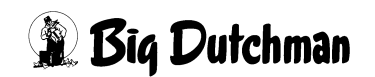

# **23 VENTILE SENSOR (VS)**

Menü zur Überwachung der Futtermengen bei einer Sensorfütterung.

Zur Programmierung einer Sensorfütterung

Menü ZEITEN (ZE), Spalte "Misch-Art": SEN eingeben

Menü SYSTEM-VARIABLEN-1 (SV1): Spalte "Min. Menge Sensorfütterung" definieren.

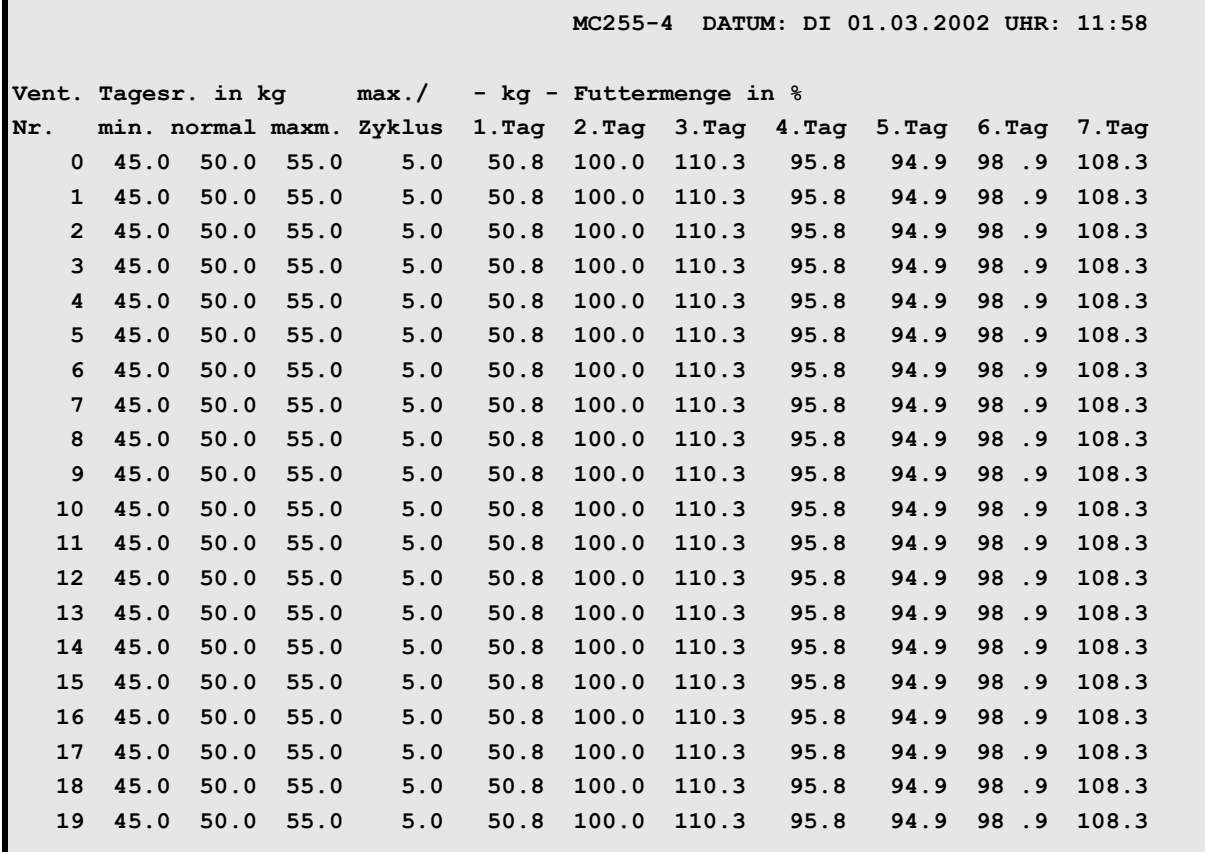

**VENTILE SENSOR (VS)**

Display der integrierten Waage anzeigen: <sup> $\mathcal{F}$ </sup> <F3> (<Fn>-Taste benutzen!)

Gleiche Daten für mehrere Ventile eingeben: <sup>(F)</sup> SE

Nächste Seite anzeigen: <sup> $\mathcal{F}$ </sup> <PgDn> (SHIFT-Taste benutzen!)

Vorherige Seite anzeigen: <sup> $\mathcal{F}$ </sup> <PgUp> (SHIFT-Taste benutzen!)

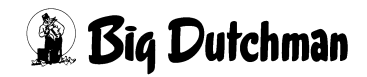

#### **23.1 Ventil-Nummer**

Um zu einer bestimmten Ventil-Nummer zu gelangen, kann man entweder die Pfeiltasten <PgUp> und <PgDn> betätigen oder durch Eingabe von:

<sup>@</sup> VS Ventilnummer <ENTER> zum gewünschten Ventil "springen"

Eingabebeispiel:

An Ventil 211 sollen Eingaben gemacht werden.

- 1.  $F$  VS 211
- 2. <sup> $\mathbb{F}$ </sup> <ENTER> (Der Cursor wird in die Zeile der Ventil Nr. 211 gesetzt. Auf der nun *sichtbaren Menüseite sind außerdem die Ventile 200 bis 219 aufgeführt.)*

### **23.2 Tagesration In kg**

Die Tagesration für ein Futterventil kann entweder automatisch aus den Vorgaben einer Futterkurve berechnet werden oder sie kann in Menü VENTILE FUTTER (VE) manuell eingegeben werden. Die Werte werden dann in diesem Menü angezeigt.

#### **23.2.1 Minimale Tagesration**

Anzeige für die minimale Tagesration pro Ventil. Sie wird aus Menü FUTTERKURVEN (KU) übertragen, falls dort ein Wert für "%kg Min" eingegeben wurde.

#### **23.2.2 Normale Tagesration**

Anzeige der normalen Futtermenge/Tag, die aus den Futterkurven berechnet und hierhin übertragen wird. Sie kann aber auch manuell in Menü VENTILE FUTTER (VE) eingegeben werden.

Die normale Tagesration wird gefüttert, wenn keine maximale Futtermenge durch die Futterkurve vorgegeben wurde und somit auch nichts im Menü VENTILE SENSOR (VS) unter "maximale Tagesration" angezeigt wird.

#### **23.2.3 Maximale Tagesration**

Anzeige für die maximale Tagesration pro Ventil. Sie wird aus Menü FUTTERKURVEN (KU) übertragen, falls dort ein Wert unter "%kg Max" eingegeben wurden.

Die maximale Tagesration wird gefüttert, wenn eine maximale Futtermenge durch die Futterkurve vorgegeben wurde und somit im Menü VENTILE SENSOR (VS) unter "maximale Tagesration" angezeigt wird.

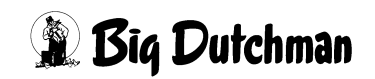

### **23.3 Max Zyklus**

Hier wird (bei Bedarf) die Futtermenge eingegeben, die bei einer Leermeldung – unabhängig von der berechneten Menge – in den Trog dosiert werden soll. Ist die Restfuttermenge kleiner als die hier vorgegebene Menge, wird nur noch diese Restmenge angemischt und ausdosiert. Bei Eingabe von 0 wird die berechnete Menge/Fütterung ausdosiert.

Damit der Wert "Max./Zyklus" beim Einstallen nicht auf Null gesetzt wird, kann rechts neben dem Eingabefeld ein \* eingegeben werden. (\* löschen <sup>G</sup> Leertaste)

### **23.3.1 Eingabebeispiel für max Zyklus**

- Normale Tagesration = 124 kg (aus Kurve 1)
- Maximale Tagesration = 140 kg
- 10 Fütterungen (laut Rationsaufteilung in Menü ZEITEN (ZE))
- berechnete Menge /Fütterung = 14,0 kg (max Ration/10 Fütterungen)
- a) bei "Max./Zyklus" = 20 kg Futter/ Fütterung, (solange die Restmenge dies zulässt)

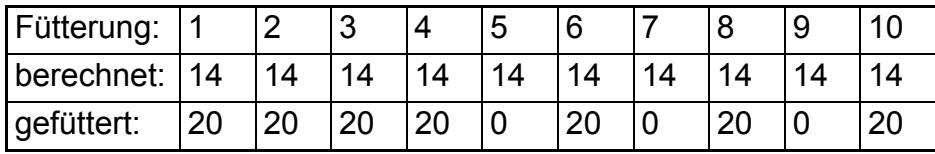

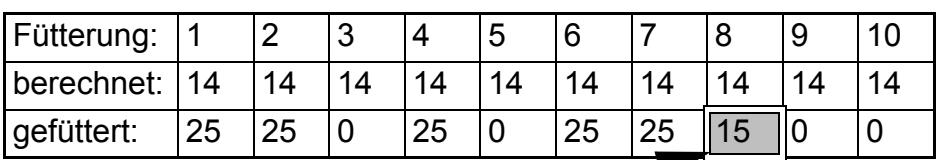

b) bei "Max./Zyklus" = 25 kg Futter/ Fütterung:

Restliche Futtermenge der 140 kg Tagesration

Ist die berechnete Futtermenge größer als "Max./Zyklus", erscheint: ALARM: 78 SEN-SORF. FUTTERM. ÜBER MAX (VS) VENTIL ##Die angezeigte Ventilnummer weist auf das erste Ventil hin, bei dem die Futtermenge größer als der max. zulässige Wert ist.

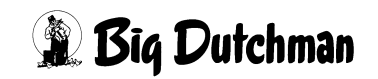

#### **23.4 Kontrolle ausdosierter Futtermengen in %**

In der Spalte "1. Tag" können Sie jederzeit die bereits ausdosierte Futtermenge des aktuellen Tages kontrollieren (in kg). In den weiteren Spalten, "2. bis 7. Tag", sind die tatsächlich ausdosierten Futtermengen (in %) der vergangenen 6 Tage wiedergegeben. Der Prozentwert zeigt also an, ob die normale Tagesration über- oder unterschritten wurde.

```
 MC255-4 DATUM: DI 01.03.2002 UHR: 11:58
Vent. Tagesr. in kg max./ - kg - Futtermenge in %
Nr. min. normal maxm. Zyklus 1.Tag 2.Tag 3.Tag 4.Tag 5.Tag 6.Tag 7.Tag
    0 110.0 124.0 130.3 20.0 123.8 124.7 119.3 122.8 117.9 122.9 123.3
```
**VENTILE SENSOR (VS)**

 $\omega$ 

Um Mitternacht rücken alle Werte um eine Spalte nach rechts und die Menge vom 7. Tag wird gelöscht.

> Wird im Menü VENTILE FUTTER (VE) bzw. VENTILE ADLIB (VA) eine prozentuale Futtermengenänderung eingegeben, so ändert sich die normale Tagesration im Menü VENTILE SENSOR (VS). Deswegen wird diese Rationsveränderung nicht durch die Prozentwerte im Menü VENTILE SENSOR (VS) wiedergegeben.

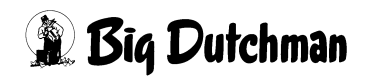

# **24 VENTILE TECHNIK (VI)**

In diesem Menü werden Angaben gemacht, die in Verbindung mit einer Restlosfütterung bzw. bei der Verwendung eines Frequenzumformers benötigt werden.

Soll eine fresszeitgesteuerte Fütterung stattfinden, so werden in diesem Menü die Daten für die Fresszeit angezeigt bzw. eingegeben.

Bei einer Trockenfütterung werden hier die Impulse und falls erforderlich die Ersatzventilnummern eingegeben.

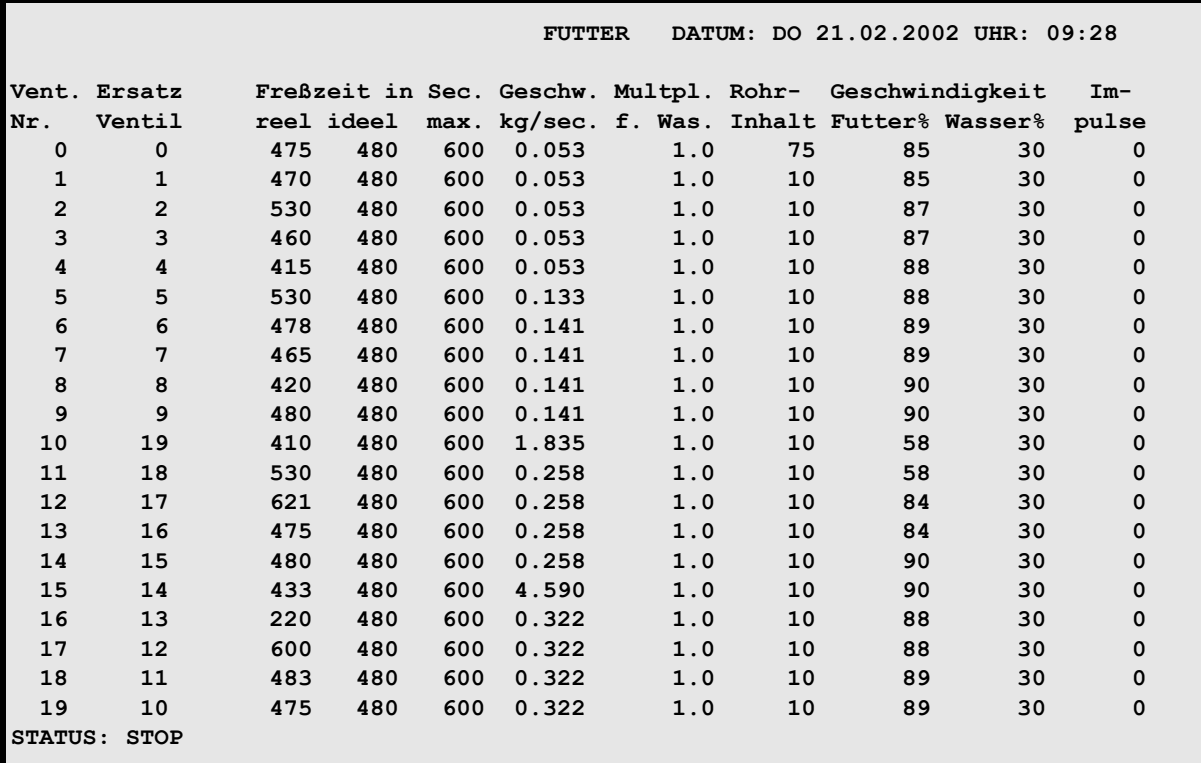

**VENTILE TECHNIK (VI)**

```
Display der integrierten Waage anzeigen: <sup>\mathcal{F}</sup> <F3> (<Fn>-Taste benutzen!)
```
Gleiche Daten für mehrere Ventile eingeben: <sup>(PF)</sup> SE

```
Nächste Seite anzeigen: <sup>\mathcal{F}</sup> <PgDn> (SHIFT-Taste benutzen!)
```
Vorherige Seite anzeigen: <sup>(Ferricr</sup>) <PgUp> (SHIFT-Taste benutzen!)

### **24.1 Ventil-Nummer**

Um zu einer bestimmten Ventil-Nummer zu gelangen kann man entweder die Pfeiltasten <PgUp> und <PgDn> betätigen oder durch Eingabe von:

) VI (Ventilnummer) <ENTER> zum gewünschten Ventil "springen".

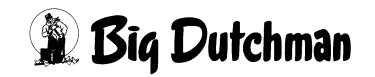

#### **24.2 Ersatzventilnummer**

Bei der Trockenfütterung gibt es oft das Problem, daß die Rohrleitung wegen der vielen Ecken und dadurch bedingt kürzeren Umlauflänge nicht über den Gang jeden Abteils, sondern längst durch den Stall verlegt wird. Da die Ventilnummern mit dem Verlauf der Rohrleitung vergeben werden, können die Ventile innerhalb eines Abteils nicht fortlaufend am Bildschirm angezeigt werden. Es ist somit für den Kunden schwierig, sich die Ventilnummern innerhalb eines Abteils zu merken. Außerdem ist dadurch auch keine zusammenhängende Auswertung eines Abteils im Produktionsbericht möglich.

Dieses Problem kann man umgehen, indem man eine sogenannte Ersatzventilnummer eingibt. Es werden dann wie bisher die Ventilnummern fortlaufend angezeigt, doch verbirgt sich hinter dieser Ventilnummer ein anderes Ventil. Anhand des Beispiels auf der nächsten Seite ist es vielleicht verständlicher, wie es gemeint ist.

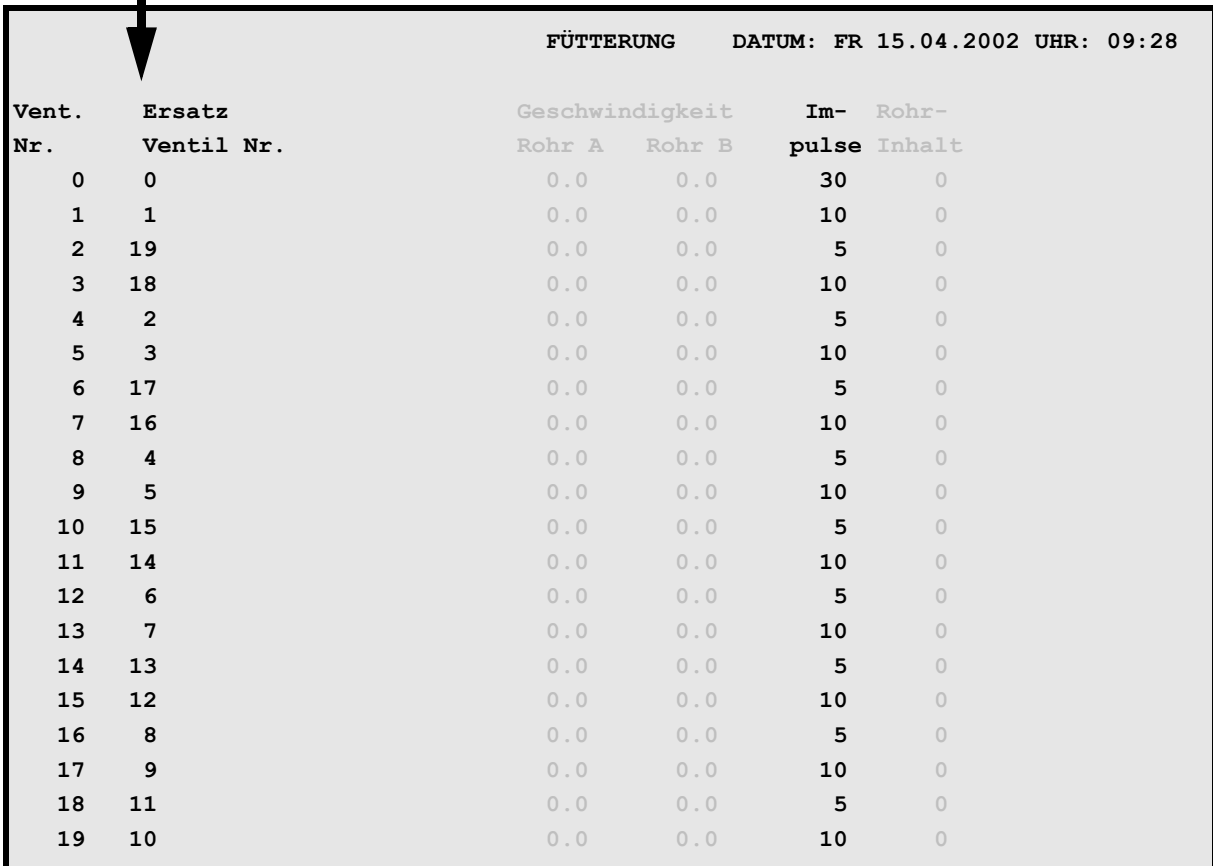

**VENTILE TECHNIK (VI)**

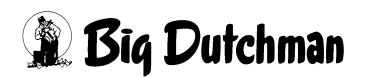

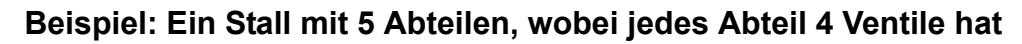

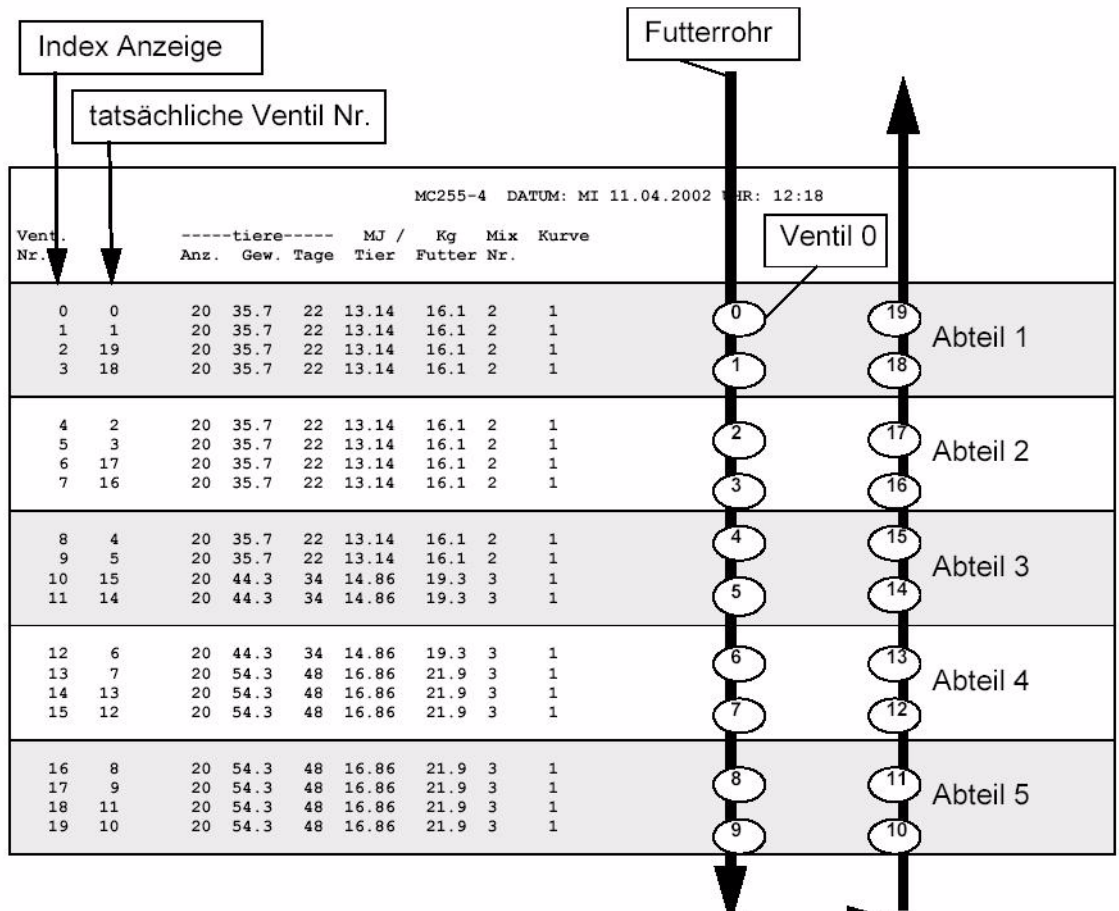

- 1. Es wird in der Reihenfolge gefüttert, wie im Menü VI eingegeben, d.h. das Programm sucht sich immer die nächst höhere Ventilnummer, beginnend mit 0. Im Programmablauf sieht es dann so aus, daß in der Reihenfolge 0-1-4-5-8-9-12-13- 16-17 usw. gefüttert wird.
- 2. Die Impulse werden wie bisher, d.h. in der Reihenfolge 1-2-3-4-5 usw. eingegeben.
- 3. Eine Auswertung der Futterventile (Produktionsbericht) ist dann in einem Block für z.B. Ventil 0-1-18-19 möglich. Gleiches gilt für den Ausdruck.

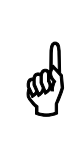

Um die Funktion Ersatzventilnummer zu nutzen, muss im Menü SYSTEM-VARIABLEN-2 (SV2) die Option "Ersatz Ventilnummer aktiv" auf Trocken stehen. Zusätzlich muss die Eingabe der Ersatznummer, wie bei den Relaiskarten, durch RU C freigegeben werden.

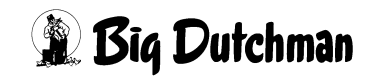

### **24.3 Fresszeit (sek)**

Eingabe bzw. Anzeige der Zeiten, die für eine fresszeitgesteuerte Fütterung benötigt werden. ([Siehe auch "Fresszeitgesteuerte Fütterung" auf Seite 171\)](#page-188-0)

#### **24.3.1 Reelle Fresszeit (sek)**

Die Abfrage der Sensoren startet mit der Fütterung und endet, wenn kein Sensor mehr aktiv ist, d.h. der Zähler **reelle Fresszeit** wird mit dem Start der Fütterung auf Null gestellt und neu geschrieben, wenn kein Signal vom Sensor kommt. In Verbindung mit der Restlosfütterung wird an dem Ventil, wo während der Fütterung der Mindestpunkt erreicht wird, der Wert für die reelle Fresszeit nicht verändert. An dem Ventil, wo keine **maxm. Fresszeit** eingegeben wurde, wird auch keine **reelle Fresszeit** ermittelt und damit auch nicht die Futtermenge verändert.

#### **24.3.2 Ideelle Fresszeit (sek)**

Die **ideelle Fresszeit** wird manuell vorgegeben. Es ist die Zeit, die den Tieren im Idealfall zur Verfügung steht, um die vorgegebene Ration zu fressen.

#### **24.3.3 Maximale Fresszeit (sek)**

Ist der Trog nicht innerhalb einer **maxm. Fresszeit** leer, wird die Futtermenge nicht verändert und es erfolgt ein Softalarm.

#### **ALARM: 1026 FRESSZEIT ÜBERSCHRITTEN, VENTIL XX**

Gleichzeitig wird im Menü **VENTILE FUTTER (VE)** Spalte **Index** hinter dem Ventil das Zeichen **\*** gesetzt. Dieses Zeichen wird nach jedem Füttern neu geschrieben.

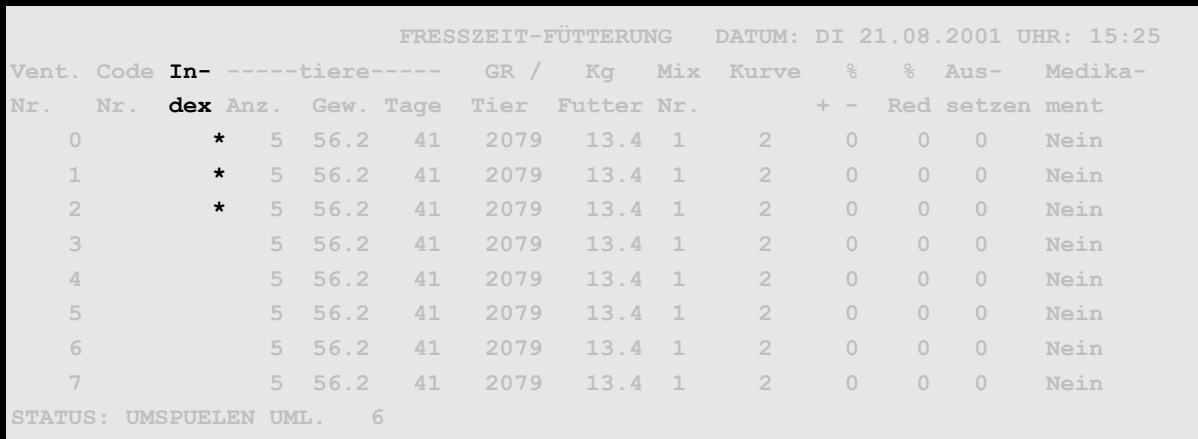

#### **VENTILE FUTTER (VE)**

Das Druckermenü kann die Ventile drucken, deren Sensor eventuell defekt ist, d.h. die im Menü VENTILE FUTTER (VE) das Zeichen " \* " haben.

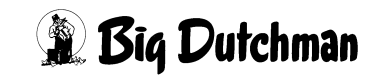

|     |                  | FRESSZEIT-FÜTTERUNG DATUM: SA 08.12.2001 UHR: 09:01                                                                                                    |         |
|-----|------------------|----------------------------------------------------------------------------------------------------|---------|
| AB. |                  | >UMLAUF NR.: 1 OHNE PRIORITÄT:Nein OHNE PRIORITÄT:Nein<br>VENTIL: 0 TAGE: 0 MIX 0<br>BIS VENTIL: 29 GEWICHT: 0.0 KURVE: 0<br>TOTE: 0 VON/BIS $\frac{1}{6}$ +/-: 0 0<br>ADLIB MERKER: CODE<br>$INDEX. \ldots \ldots \ldots \ldots \ldots$ | $\star$ |
|     | AUSDRUCK STARTEN | VERBR. TAGESRATION $\frac{1}{6}$ -/+: 0 100                                                                                                    |         |

**DRUCKER (DR)** - **VENTILE FUTTER (VE)**

Falls bei der fresszeitgesteuerten Fütterung an einigen Ventilen die **maximale Fresszeit** überschritten wurde, kann im Menü **ZEITEN (ZE)** mit der Fütterungsart **FFTST-Fresszeit Sensortest** zu einen späteren Zeitpunkt geprüft werden, ob die Tröge mittlerweile leergefressen wurden. Sind die Tröge beim Test leer, so werden im Menü **VENTILE FUTTER (VE)** die Merker \* gelöscht.

#### **24.3.4 Fressgeschwindigkeit (kg/sek)**

Es wird eine durchschnittliche Fresszeit in kg/sek. pro Ventil ermittelt.

### **24.4 Multiplikator für Wasserfütterung**

Bei "Wasserfütterung" wird die Wassermenge pro Tier über die Öffnungszeit des Futterventils bestimmt. Die Öffnungszeit kann für jedes Futterventils individuell über folgende Faktoren bestimmt werden:

- 1. **Anzahl Tiere / Ventil** = Menü **VENTILE FUTTER (VE)**
- 2. **Dosierzeit pro Umlauf** = Menü **UMLÄUFE SPÜLUNG (US)**
- 3. **Multiplikator / Ventil** = Menü **VENTILE TECHNIK (VI)**

#### **Öffnungszeit = Anzahl Tiere x Wasserdosierzeit x Multiplikator**

Somit dient der Multiplikator dazu, die Dosierzeiten der einzelnen Ventile innerhalb eines Umlaufes unabhängig von der Tierzahl verändern zu können. Als Multiplikator darf ein Wert von 0 bis 3,1 eingegeben werden.

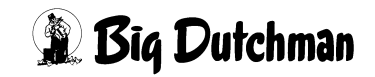

### **24.5 Rohrinhalt**

#### **24.5.1 "Rohrinhalt" beim Verfahren Restlosfütterung**

Der "Rohrinhalt" eines bestimmten Futterventils ist das Fassungsvermögen des Futterrohres - angegeben in kg Wasser - zwischen diesem Ventil und dem davor (Richtung Pumpe) angeordneten Futterventil.

Für Ventil 0 bezieht sich der Rohrinhalt auf die Rohrstrecke zwischen Futterpumpe und Ventil 0. Wenn mehrere Umläufe installiert sind, ist beim ersten Futterventil pro Umlauf immer die Wegstrecke zwischen Pumpe und diesem Ventil einzugeben.

Diese Information ist zur Kalkulation der genauen Futterrohrlänge erforderlich, damit der Computer bei der Restlosfütterung die genauen Wasser- und Futtermengen errechnen kann, um das Futter restlos bis ans letzte Futterventil zu schieben. Auch für einen "Futter-Wasser-wechsel" sind diese Angaben notwendig.

Diese Eingaben sind bei Inbetriebnahme der Anlage einmalig vorzugeben. Eine Änderung ist natürlich nur dann erforderlich, wenn sich bei einer Neuinstallation die Futterrohrlängen oder die Anzahl der Ventile/Umlauf ändern sollten.

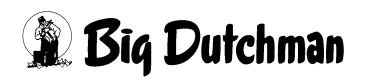

#### **24.5.2 Berechnung des Rohrinhaltes**

- 1. Wegstrecke zwischen dem angegebenen Futterventil und dem davor (Richtung Pumpe) angeordneten Futterventil ausmessen.
- 2. Gemessenen Wert multiplizieren mit:
	- 1,59 kg/m Wasser bei einem 50 mm PVC-Rohr mit 2,5 mm Wandstärke
	- 1,42 kg/m Wasser bei einem 50 mm PVC-Rohr mit 3,7 mm Wandstärke
	- 2,55 kg/m Wasser bei einem 63 mm PVC-Rohr mit 3,0 mm Wandstärke
	- 2,25 kg/m Wasser bei einem 63 mm PVC-Rohr mit 4,7 mm Wandstärke
	- 3,40 kg/m Wasser bei einem 75 mm PVC-Rohr mit 4,7 mm Wandstärke
- 3. Errechneten Wert auf ganze kg auf- bzw. abgerundet eingeben. (Dezimalwerte werden auch bei einer Waage mit 100g-Auflösung nicht berücksichtigt)

#### **Eingabebeispiel:**

Der Rohrinhalt von der Futterpumpe bis zum Ventil 0 beträgt aufgerundet 26 kg  $(10 \text{ m} \times 2,55 \text{ kg/m} = 25,5 \text{ kg})$ :

- 1. Cursor auf Ventil 0 der Spalte **Rohrinhalt** setzen.
- 2.  $\mathscr{F}$  26 <ENTER>

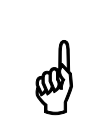

Der Computer errechnet sich den Rohrinhalt für Futter, indem er den  $\mathbb{Q}$ oben eingegebenen Rohrinhalt für Wasser mit dem spezifischen oben eingegebenen Rohrinhalt für Wasser mit dem spezifischen Gewicht pro Mix (aus Menü **PROZESS VARIABLEN (PV)**) multipliziert.

#### **24.5.3 Rohrinhalt beim Mischungswechsel mit zwei Tanks**

Soll bei einem Zwei-Waage-Betrieb oder bei Einsatz eines Vorratstanks ein Mischungswechsel ohne Rohrspülung stattfinden - das heißt, sollen in einem Umlauf zwei verschiedene Mischungen hintereinander (ohne Vermischung) gefüttert werden, muss der Rohrinhalt von der gesamten Länge des Futterrohres für den jeweiligen Umlauf definiert werden (Strecke von Pumpe über Umlauf und zurück zum Mix- bzw. Vorratstank).

Dieser Wert wird für jeden Umlauf getrennt im Menü **UMLÄUFE SPÜLUNG (US)**, Spalte **Inhalt Rückl.** eingegeben. Der Computer errechnet sich hierdurch die notwendige Futtermenge, die zusätzlich zur Ration für den Futterwechsel angemischt werden muss.

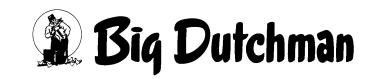

### **24.6 Geschwindigkeit der Futterpumpe (Frequenzumformer)**

Beim Einsatz eines Frequenzumformers zur Regelung der Pumpengeschwindigkeit kann in diesem Menü die tatsächliche Geschwindigkeit an den einzelnen Ventilen überwacht und - im Falle einer Wasserdosierung - auch vorgegeben werden. Mit Hilfe des Frequenzumformers kann man die Pumpengeschwindigkeit an die unterschiedlichen Pumpanforderungen innerhalb eines Umlaufes anpassen. Dazu beachten Sie bitte auch die notwendigen Einstellungen in den Menüs **SYSTEM-VARIABLEN-4 (SV4)** und **UMLÄUFE REGELUNG (UR)**. Die Pumpgeschwindigkeit an den einzelnen Ventilen wird getrennt geregelt, je nachdem ob mit Futter gefüttert wird oder eine Wasserdosierung bzw. Ventilreinigung stattfindet.

### **24.6.1 Geschwindigkeit beim Füttern**

Anzeige für den aktuellen Frequenz-Wert (als % vom Normalwert, wobei 100% = 50 Hz), mit dem augenblicklich - bzw. seit der letzten Geschwindigkeitsregelung gefüttert wird. Die Pumpengeschwindigkeit wird alle 10 Sekunden geprüft und ggf. über eine Korrektur der Frequenz an den vorgegebenen Sollwert neu angepasst. Der Sollwert (in Kg/Sekunde) für die Pumpengeschwindigkeit an den Ventilen selbst, wird im Menü **UMLÄUFE REGELUNG (UR)** eingegeben ([Siehe auch "Geschwindigkeit Futter %" auf](#page-309-0) [Seite 292](#page-309-0))

Die Eingabe eines Startwertes ist hier jederzeit möglich. Allerdings wird der Frequenz-Wert bei der nächsten Regelung automatisch geändert, wenn die Pumpgeschwindigkeit in Abhängigkeit vom Sollwert im Menü **UMLÄUFE REGELUNG (UR)** korrigiert werden muss!

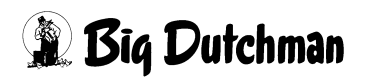
## **24.6.2 Geschwindigkeit beim Ausdosieren von Wasser**

Eingabeposition und Anzeige für den Frequenz-Wert (als % vom Normalwert, wobei 100% = 50 Hz), mit dem Wasser an den Ventilen ausdosiert wird. Da Wasser nicht über eine Waage sondern direkt vom Wassertank zu den Ventilen gepumpt wird, bleibt der eingegebene %-Wert des Frequenzumformers konstant. Es findet keine Gewichtskontrolle – also auch keine Regelung der Pumpgeschwindigkeit statt.

### **Eingabebeispiel:**

An den Ventilen Nr.0 bis Nr.6 soll beim Wasserdosieren ein Frequenzwert von 50% genutzt werden. (SE-Befehl zur "Simultan-Eingabe verwenden)

- 1. Cursor in die Spalte **Geschwindigkeit / Wasser** setzen.
- 2.  $\mathbb{F}$  SE (es erscheint folgendes Fenster:)

**Von Ventil-Nr. eingeben:**

3.  $\mathbb{F}$  0 <ENTER> (es erscheint folgendes Fenster:)

**Bis Ventil-Nr. eingeben:**

4. <sup>F</sup> 6 <ENTER> (es erscheint folgendes Fenster:)

**Daten für Ventil-Nr. eingeben:**

5. <sup> $\circ$ </sup> 50 <ENTER> (Die Ventile 0 bis 6 erhalten alle den Frequenz-Wert "50".)

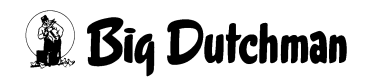

## **24.7 Impulse**

## **24.7.1 Impulse (bei Flüssigfütterung)**

Bei Flüssigfütterung mit Zeitdosierung dient diese Position als Anzeige für die Dosiergeschwindigkeit (in g/sek) am jeweiligen Ventil. Eine Eingabe ist in diesem Fall nicht möglich.

## **24.7.2 Impulse (bei Trockenfütterung)**

Bei der computergesteuerten Trockenfütterung wird das Futter in einzelnen Portionen (Dosiermenge/Ventil) mit einem Förderseil zu den Ventilen transportiert. Das Antriebsrad erzeugt bei jeder Umdrehung 4 Impulse, so daß der Computer durch Zählen der Impulse jederzeit berechnen kann, wo sich welche Futterportion im Umlauf befindet und wann die einzelnen Futterventile geöffnet bzw. geschlossen werden müssen. Daher ist es erforderlich, die Wegstrecke bzw. die Abstände zwischen den Futterventilen und den Abstand zwischen Ventil 0 und dem Futterbehälter zu definieren. Der Elektriker wird bei Installation der Anlage die Abstände ausmessen und sie umgerechnet als Zahl der Impulse hier eingegeben.

Um die einzelnen Futterportionen über Leerstellen (Förderpausen) voneinander zu trennen, müssen zusätzlich zu den Impulsen auch die Leerimpulse definiert werden. ([Siehe auch "Impulse Leerzeit" auf Seite 196\)](#page-213-0)

### **Impuls-Berechnung: DR 1500**

(Antriebsrad Code-Nr. 83-00-5610) (Förderseil Code-Nr.10-87-3707) 1 Meter Förderseil = 4,66 Impulse

## **Impuls-Berechnung: DR 850**

(Antriebsrad Code-Nr. 83-00-5612) (Förderseil Code-Nr.10-88-3707) 1 Meter Förderseil = 4,85 Impulse

Multiplizieren Sie die gemessene Entfernung (in Meter) mit der Impulszahl des verwendeten Förderrades.

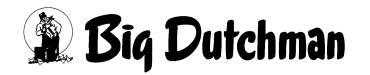

### **Beispiel für DR 1500**

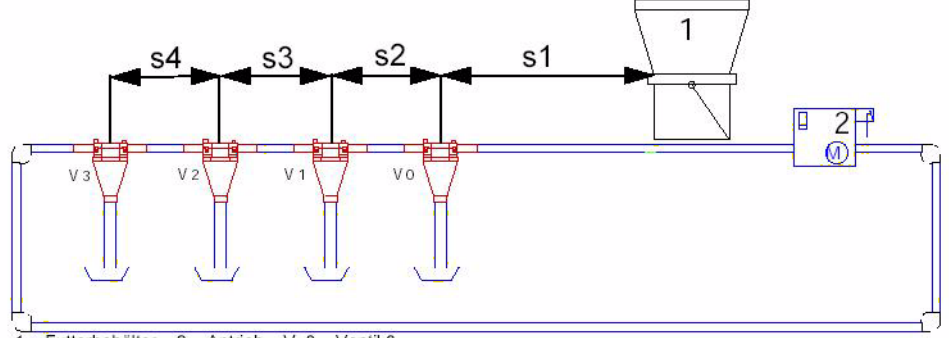

1 = Futterbehälter 2 = Antrieb  $\sqrt{0}$  = Ventil 0

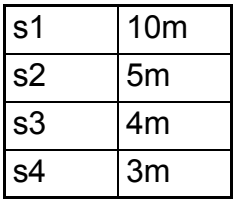

DR 1500 = 4,66 Impulse pro Meter

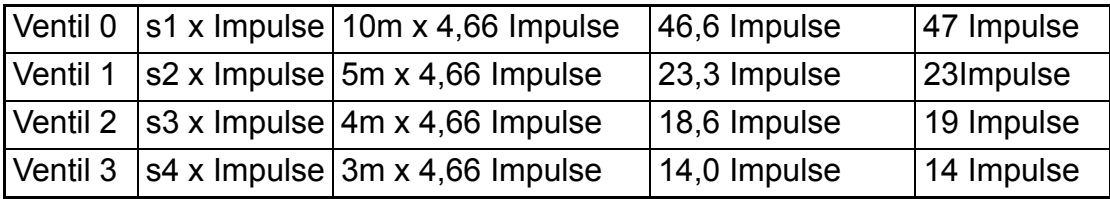

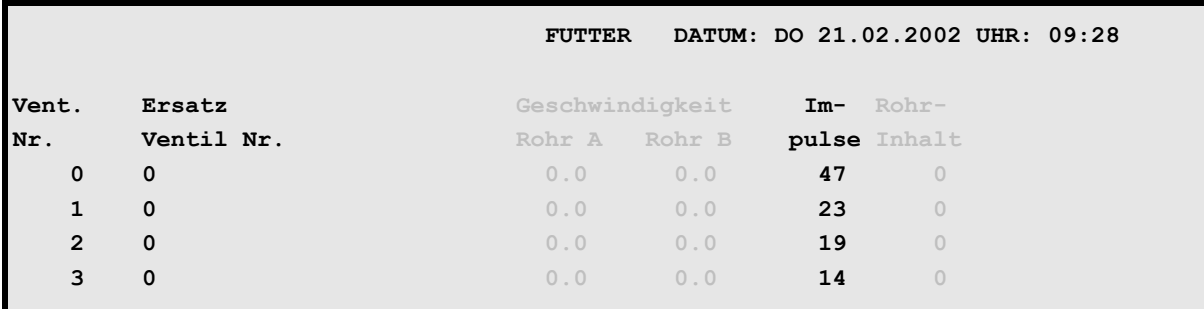

VENTILE TECHNIK (VI) P681

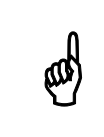

Beim auf- bzw. abrunden der Impulswerte muss der Restwert bei den folgenden Ventilen berücksichtigt werden.

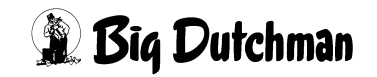

## **24.8 Tabelle für Rohrinhalt**

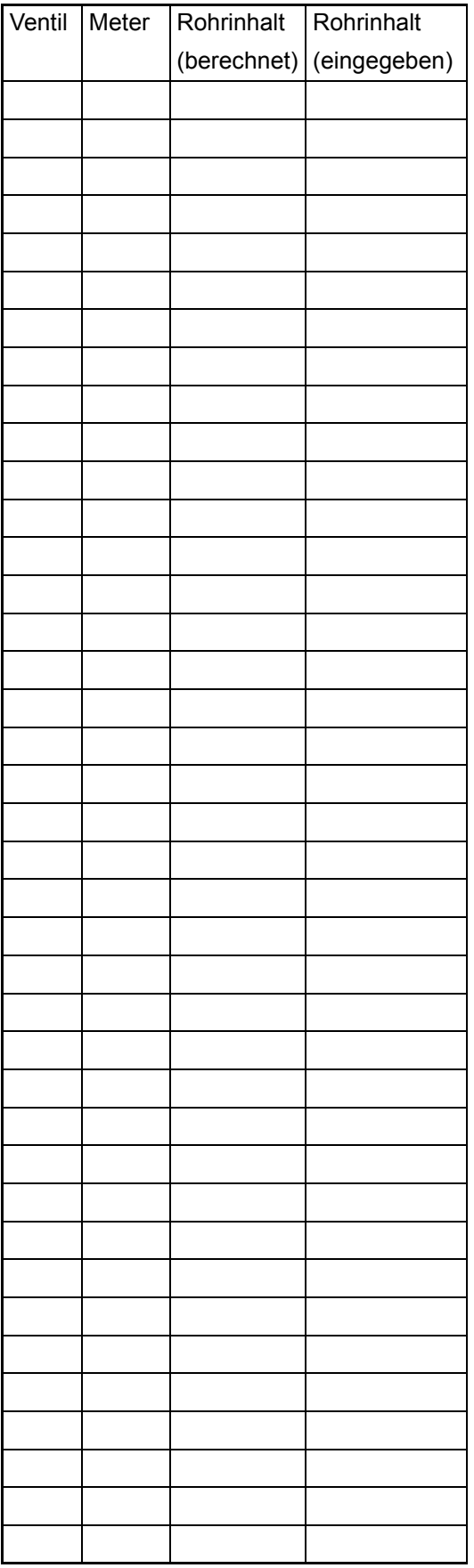

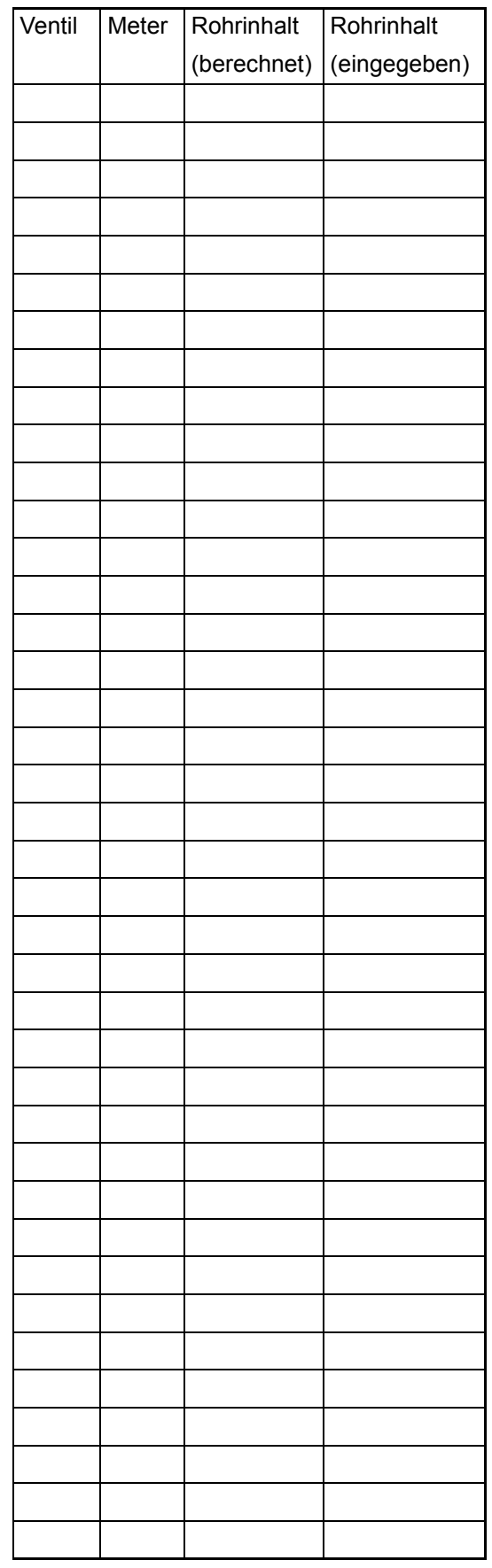

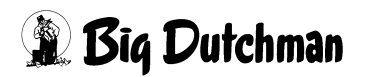

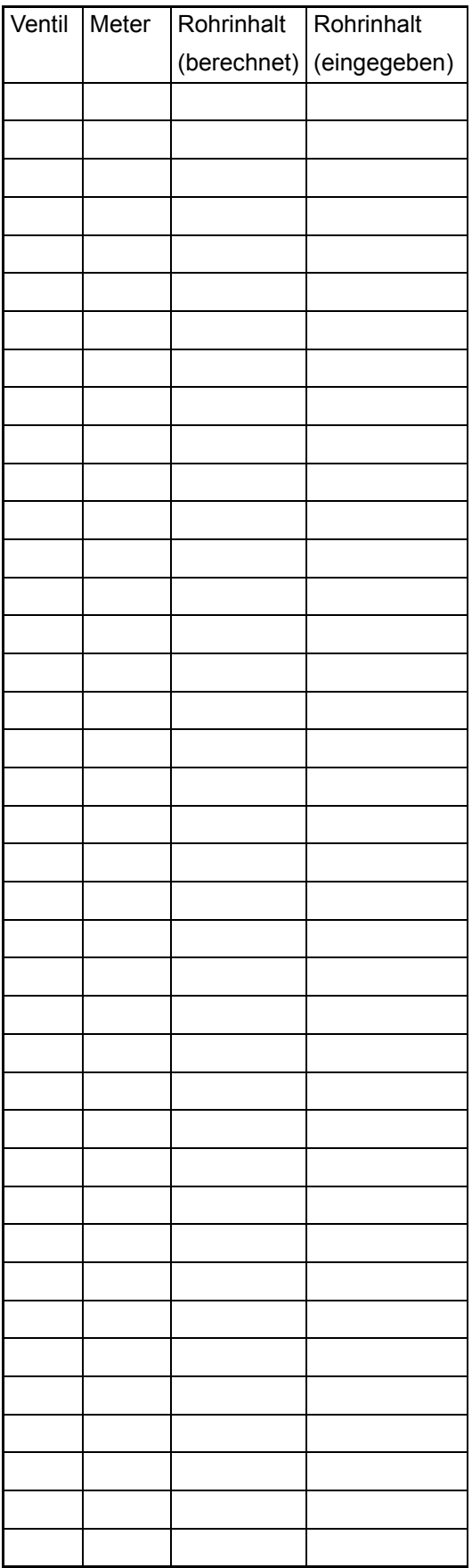

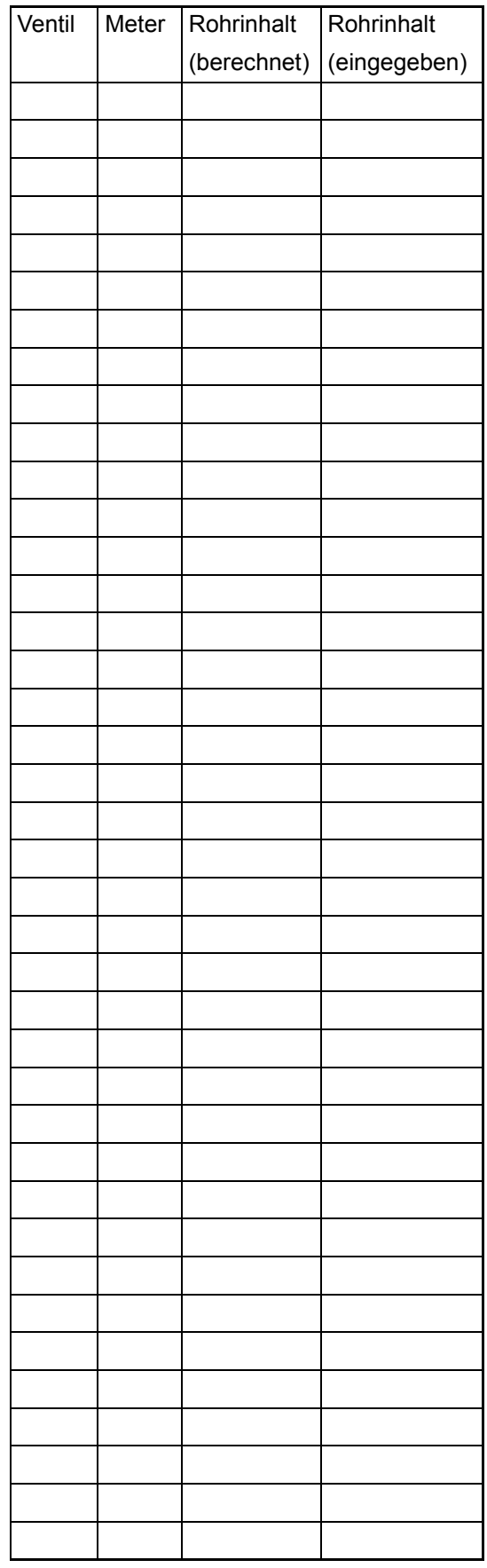

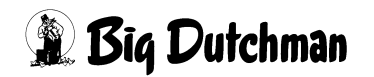

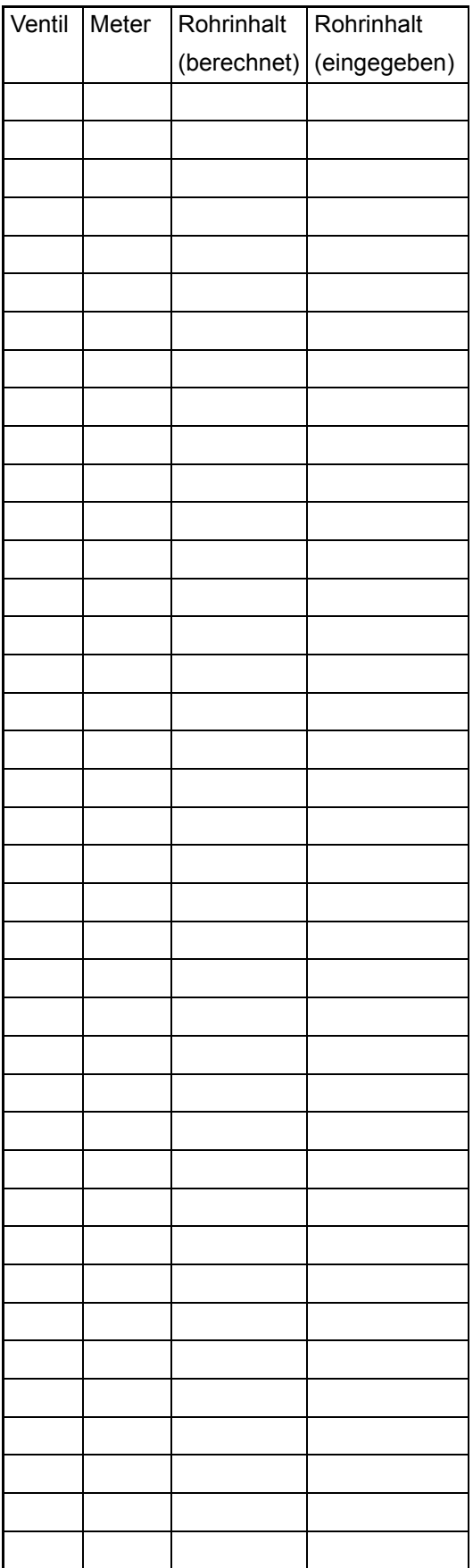

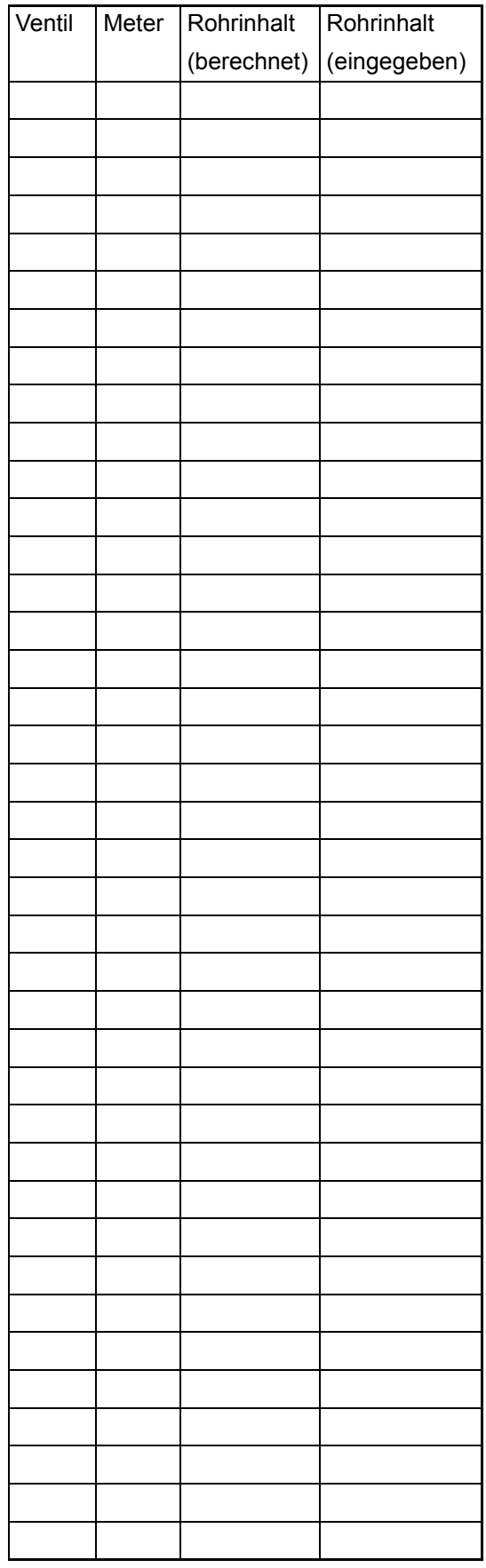

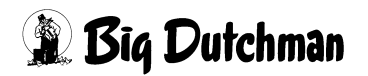

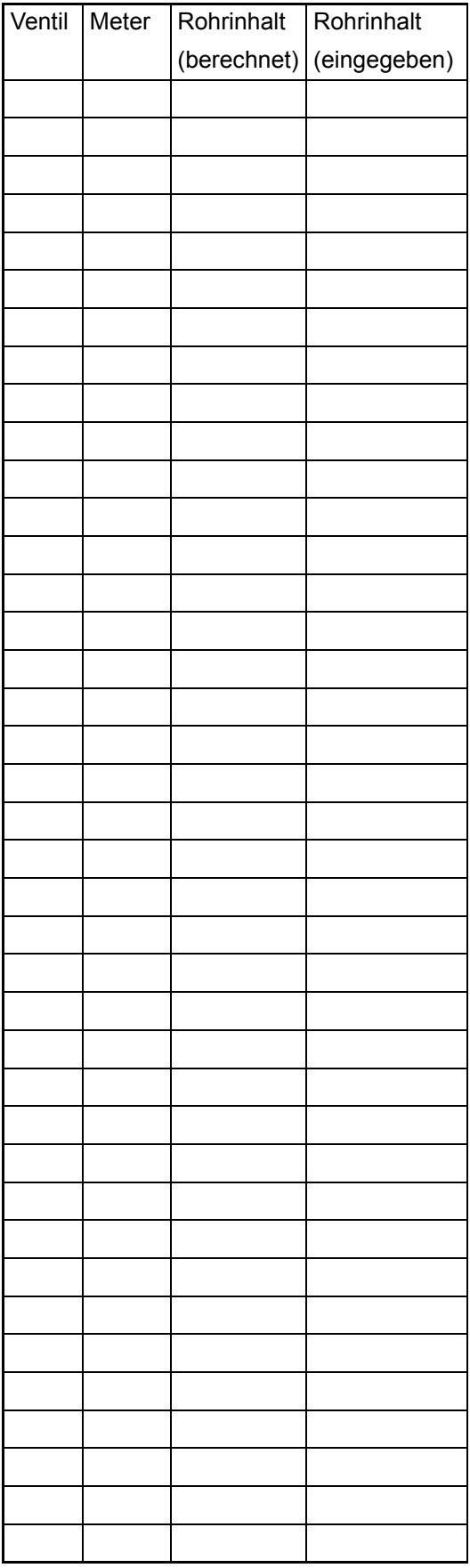

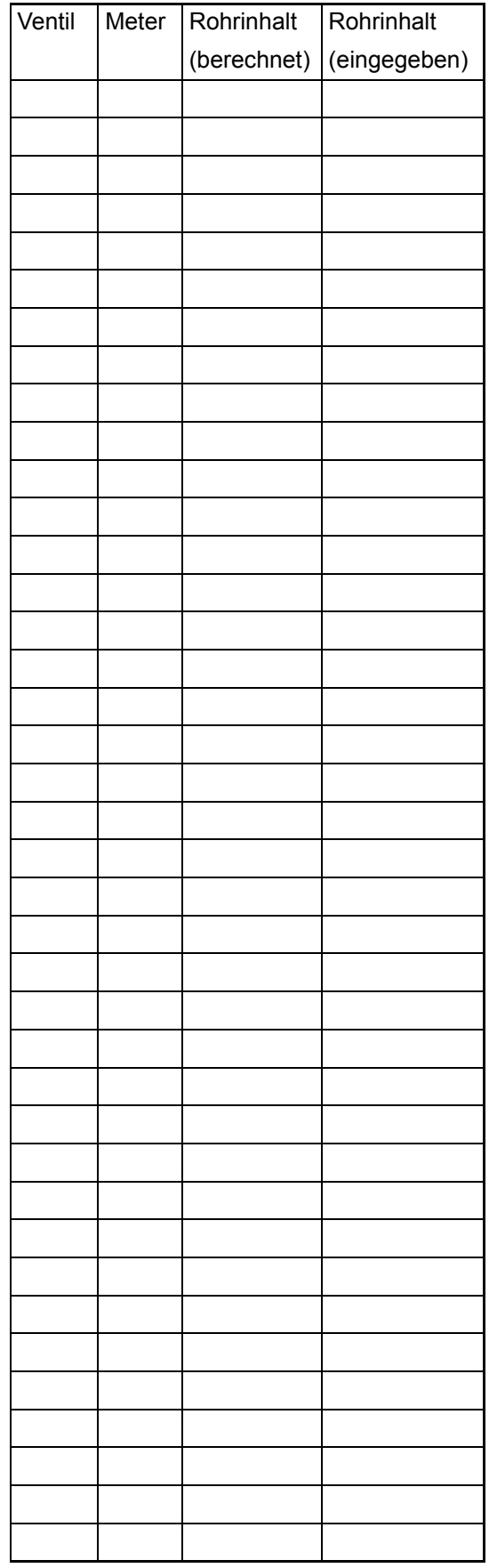

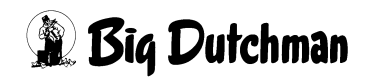

# **25 GROßBUCHTEN (GB)**

Mit der Funktion **Großgruppen aktiv** (Menü **SYSTEM-VARIABLEN-1 (SV1)**) können die Futterventile einzelnen Buchten zugeordnet werden. Die Eingaben in den Ventil-Menüs erfolgen dann pro Bucht. Im Menü **GROßBUCHTEN (GB)** erfolgt die Aufteilung der Futtermengen.

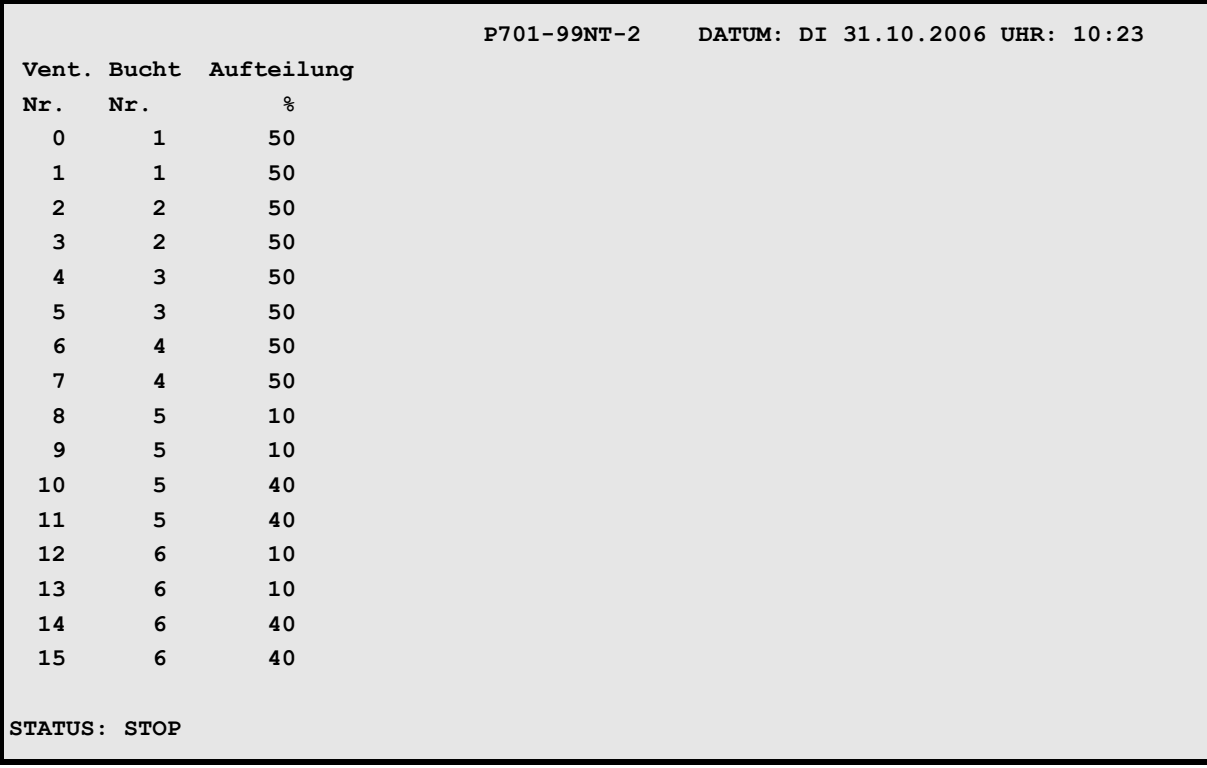

**GROßBUCHTEN (GB)**

Nächste Seite anzeigen: <sup> $F$ </sup> <PgDn> (SHIFT-Taste benutzen!)

Vorherige Seite anzeigen: <sup>( F</sup> <PgUp> (SHIFT-Taste benutzen!)

## **25.1 Bucht Nr.**

Geben sie hier die Bucht Nr. ein, in der sich das entsprechende Ventil befindet.

## **25.2 Aufteilung %**

Futtermengenaufteilung für die Ventile pro Bucht. Die Summe aller Ventile innerhalb einer Bucht muss 100% betragen.

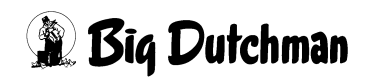

# **26 ZEITEN (ZE)**

In diesem Menü werden alle Zeiten zum Anmischen und Füttern individuell festgelegt. Neben der Uhrzeit muss genau vorgegeben werden, welche Mischung mit welchem Anteil der Gesamtration auf welcher Waage angemischt werden soll. Auch die Mischungsart und -reihenfolge werden definiert. Für die anschließende Fütterung muss ebenso festgelegt werden, wann, was und wie gefüttert werden soll.

Es sind 160 verschiedene Misch- und Fütterungszeiten programmierbar.

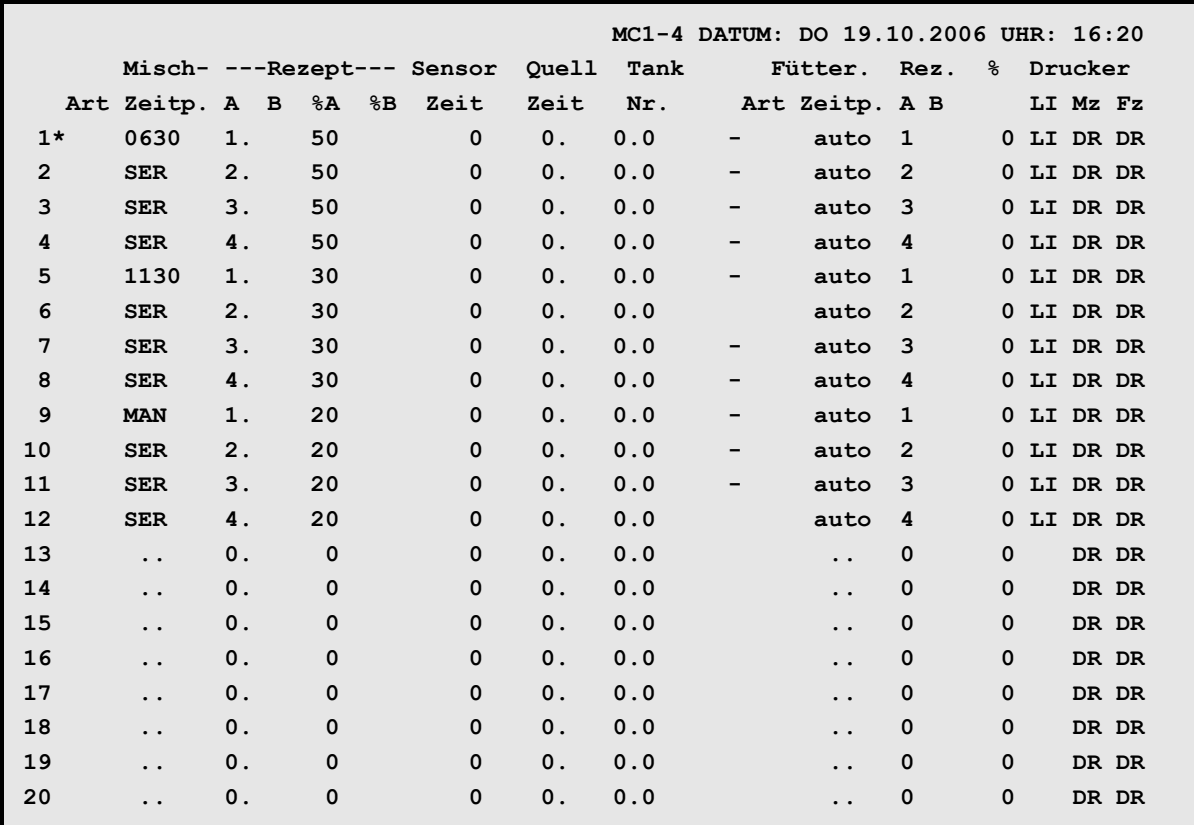

**ZEITEN (ZE)**

Nächste Seite anzeigen: <sup> $C^*$ </sup> <PgDn> (SHIFT-Taste benutzen!)

Vorherige Seite anzeigen: <sup> $\mathcal{F}$ </sup> <PgUp> (SHIFT-Taste benutzen!)

Display der integrierten Waage anzeigen: <sup> $\circ$ </sup> <F3> (<Fn>-Taste benutzen!)

In diesem Menü erfolgt auch die Einstellung / Änderung der Computer-Uhr mit: <sup>*I*F</sup> UH

Der Misch- oder Fütterungsvorgang, der zur aktuellen Zeit abläuft, wird durch einen Stern\* und die blinkende Zahl des entsprechenden Zeitpunktes angedeutet!

Mit Hilfe der Taste "Einfügen" am PC bzw. "INSERT" (INS) auf der Tastatur des Fütterungsrechners, ist es möglich eine zusätzliche Zeile einzufügen.

Mit der Taste "Entfernen" am PC kann eine Zeile gelöscht werden.

## **26.1 Mischungsart**

Zu jedem Mischzeitpunkt muss die Mischungsart festgelegt werden. Möglich sind:

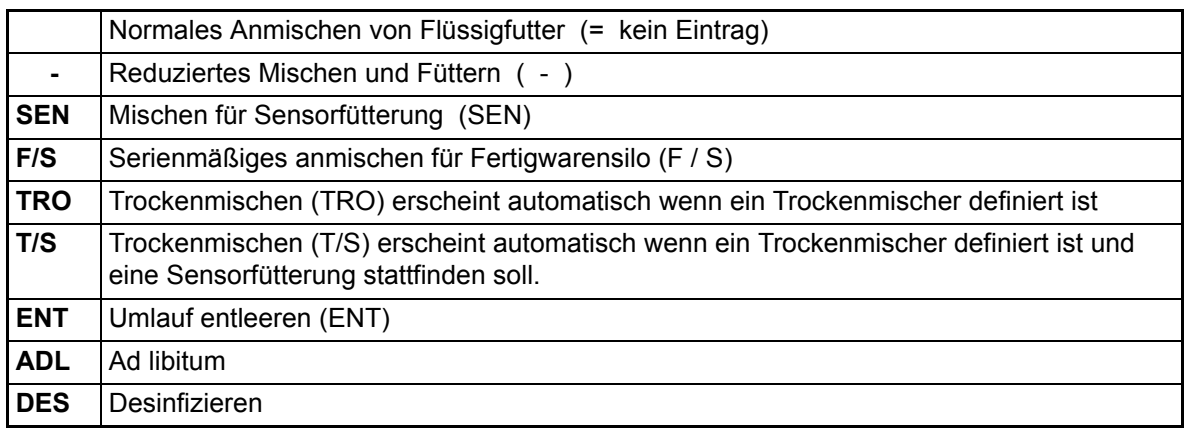

#### **Eingabebeispiel:**

Zum 3. Mischzeitpunkt soll für Sensorfütterung angemischt werden.

- 1. Cursor auf Position 3 der Spalte **Misch-Art** setzen.
- 2. <sup>*•*</sup> <**ENTER>** (Es erscheint folgendes Auswahlfenster)

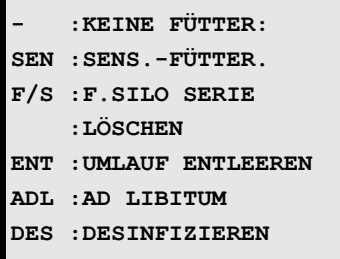

- 3. Cursor im Fenster auf Mischart **SEN** setzen.
- 4. <sup> $\circledcirc$ </sup> <**ENTER>**

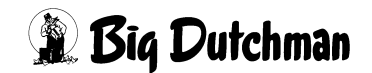

## **26.1.1 Reduziertes Mischen und Füttern ( - )**

Ventile, die mit einem Index (Menü VENTILE FUTTER (VE)) versehen sind, werden bei diesem Mischzeitpunkt ausgenommen - d.h. für diese Ventile wird kein Futter angemischt und beim Fütterungszeitpunkt, der diesem Mischzeitpunkt zugeordnet ist, bekommen die Tiere der indizierten Ventile kein Futter.

Der Index wird nach dem Füttern automatisch am Mischzeitpunkt gelöscht.

Zweck: Vor dem Ausstallen oder bei Zugabe eines Medizinalfutters oder sonstiger Sonderbehandlung bestimmter Tiere, kann man z.B. Abends vorgeben, welche Tiere am nächsten Morgen nicht gefüttert werden sollen.

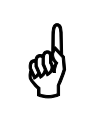

Reduziertes Mischen/Füttern ist nicht in Verbindung mit einer Sensorfütterung möglich.

## **26.1.2 Mischen für Sensorfütterung (SEN)**

Bei der Sensorfütterung wird nur soviel Futter angemischt, wie für die durch den Sensor als "leer" gemeldeten Tröge notwendig ist. Vor dem Anmischen werden alle Sensoren an den Trögen geprüft und nur für die Tröge Futter angemischt, die kein Signal abgeben. Da die Sensoren unten im Trog angebracht sind, geben sie erst dann kein Signal mehr, wenn der Trog leer gefressen ist.

Eine Ad libitum Fütterung, bei der immer Futter im Trog bzw. in der Futterleitung steht, und wo der Sensor (= "Abschaltsensor") oben am Trog befestigt ist, wird in der Spalte **Fütter. Art** mit dem Kommando **ADL** definiert.

### **Zur Programmierung einer Sensorfütterung:**

- Menü **ZEITEN (ZE)**, Spalte **Misch-Art**: **SEN** eingeben
- Menü **SYSTEM-VARIABLEN-1 (SV1)**: Spalte **Minm. Menge Sensorfütterung** definieren.

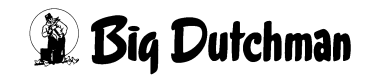

#### **26.1.2.1 Reservezeiten bei einer Sensorfütterung**

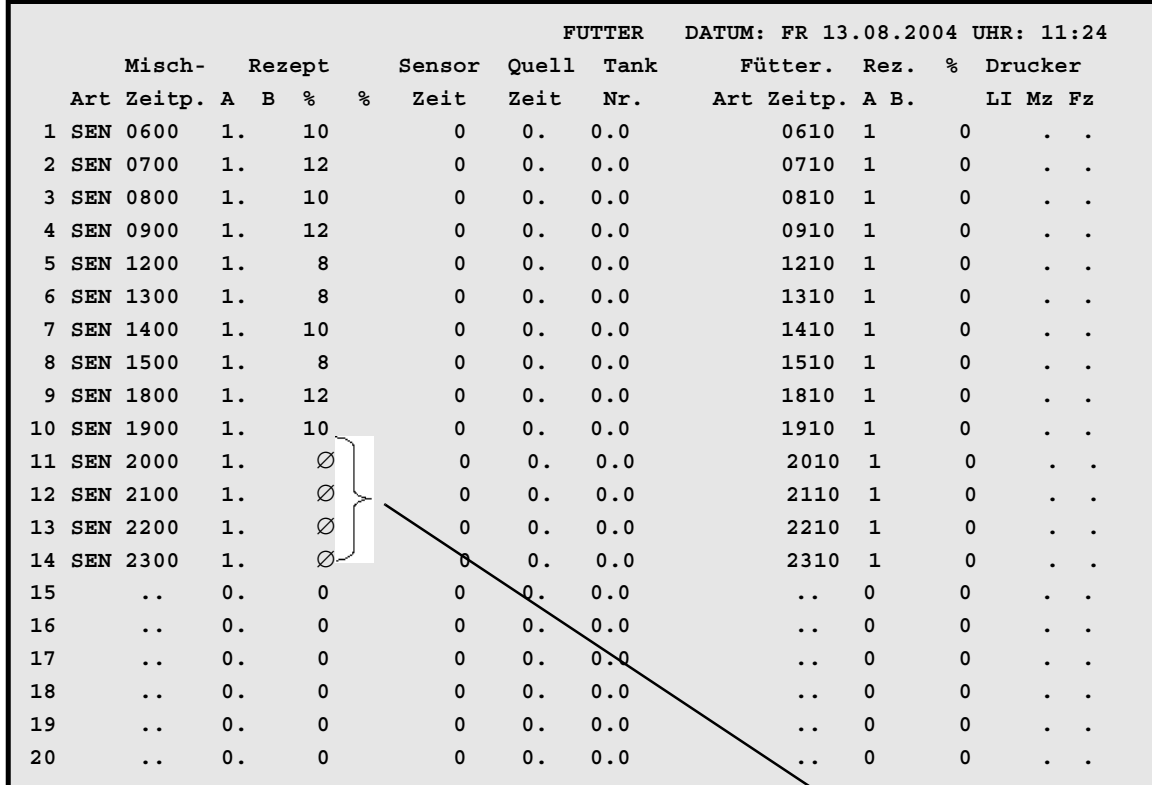

**ZEITEN (ZE)** (Mischart **SEN**)

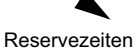

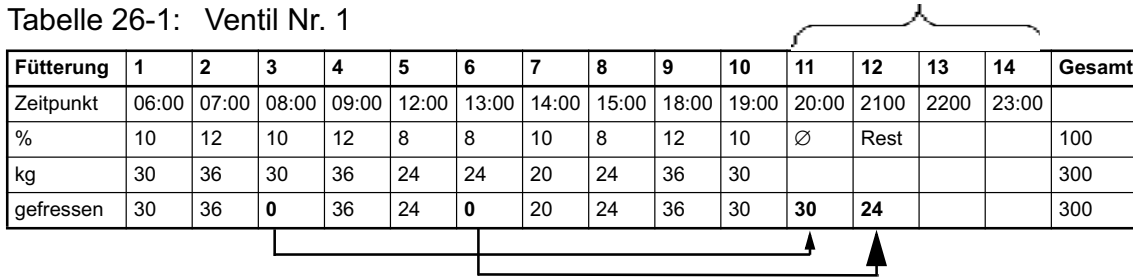

#### Tabelle 26-2: Ventil Nr. 2

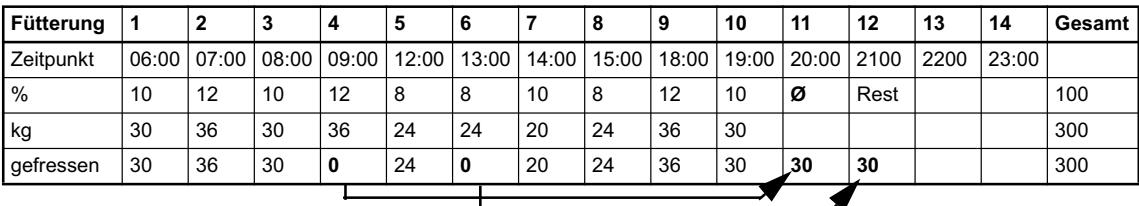

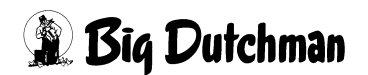

### **26.1.2.2 Anmerkungen zur Sensorfütterung mit Reservezeiten**

- 1. Die Tiere, die während einer normalen Fütterung kein Futter bekommen haben, weil der Trog nicht leer war, sollen die Möglichkeit bekommen, dieses zu einem späteren Zeitpunkt nachzuholen.
- 2. Es gibt zu den normalen Fütterungszeiten auch sogenannte Reservezeiten. Eine Reservezeit wird dadurch definiert, daß zwar eine Mix Nr. aber keine Prozentzahl der Tagesration vorgegeben und auch nicht angezeigt wird.
- 3. Die Prozentzahl einer Tagesration der Reservezeit ist ein Durchschnittswert (Ø) der eingegebenen Mischzeiten mit der gleichen Mix Nr. mit Prozentzahl. Der Wert wird automatisch ermittelt und nur im Menü **PROZESS VARIABLEN (PV)** temporär angezeigt.
- 4. Wird ein Reservezeitpunkt erreicht, erfolgt ein Sensorcheck der Ventile, die einoder mehrmals nicht gefüttert wurden. Danach wird der prozentuale Durchschnittswert der Mischzeiten mit der gleichen Mix Nr. mit Prozentzahl im Menü **PROZESS VARIABLEN (PV)** angezeigt. Ist die berechnete Futtermenge größer als die **minimale Menge Sensorfütterung** aus dem Menü **SYSTEM-VARIABLEN-1 (SV1)** wird das Mischen gestartet.
- 5. Es wird pro Tag nicht mehr als die normale (alternativ die maxm.) Futtermenge gefüttert. Die maxm. Menge wird über die Futterkurve definiert.
- 6. An einem Ventil, wo eine **maxm. Menge/Zyklus** eingegeben wurde, erfolgt keine Fütterung mit den Reservezeiten.

## **26.1.3 Trockenmischen (TRO)**

- 1. Ein Trockenmischer kann zum vorgegebenen Zeitpunkt seine Mischung chargenweise mischen und entleeren, bis die gesamte Mischmenge hergestellt ist. Die Mischungsart TRO wird automatisch angezeigt, wenn die notwendigen Einstellungen und Eingaben für das Trockenmischen ausgeführt wurden.
- 2. Wenn im Fertigwarensilo ein Sensor angebracht ist, wird dieser zu Beginn der Mischzeit geprüft. Ist der Sensor aktiv, d.h. meldet er ein leeres Silo, wird das Mischen gestartet. Gemischt wird so lange, bis entweder der Sensor eine "Voll-Meldung" macht oder die Sensorzeit abgelaufen ist.

Ist das Silo zum Mischzeitpunkt nicht leer, wird der Trockenmischer nicht gestartet. Trotzdem wird aber das Fertigwarensilo bis zum Ablauf der Sensorzeit kontinuierlich geprüft. Sobald der Sensor ein Signal sendet, startet das Mischen.

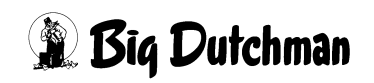

## **26.1.4 Umlauf entleeren (ENT)**

Mit dieser Funktion ist es möglich, unabhängig von einer Fütterung den Rohrinhalt zu wechseln.

### **Beispiel:**

- im Mixtank 1 befindet sich Mix Nr. 1
- im Umlauf befindet sich eine andere Mixnummer
- der Rohrinhalt im Umlauf wird mit Mix Nr.1 in Mixtank 2 gepumpt.

Das funktioniert nur, wenn die vorgegebene Mixnummer für Mixtank 2 mit der Mixnummer im Umlauf übereinstimmt. Um diese Funktion zu nutzen, sind folgende Einstellungen erforderlich:

Menü **SYSTEM-VARIABLEN-2 (SV2) 2-Waage-System** JA **Mixwechsel 2 Tanks** JA

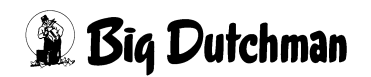

## **26.1.5 Ad libitum Chargenmischen (ADL)**

Soll bei der ad libitum Fütterung nicht die komplette Rezeptur sondern eine frei definierte Menge gemischt werden, muß hier die Mischart ADL gewählt werden. Nachdem die definierte Futtermenge verfüttert ist, wird die gleiche Menge nochmals angemischt und ausgefüttert.

#### **Vorteil:**

- die Tiere bekommen frisches Futter
- man kann kleinere Mischtanks verwenden
- der Mischtank ist nach dem Mischen immer voll
- man benötigt nur sehr wenig Misch- und Fütterungszeiten

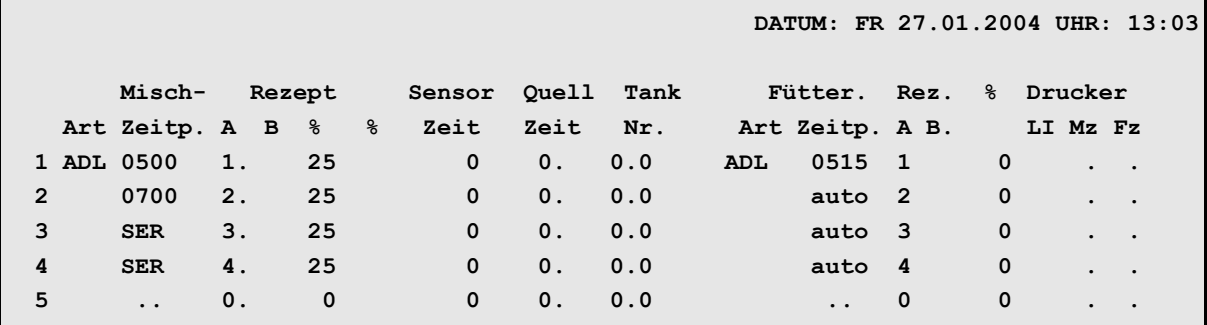

**ZEITEN (ZE)**

### **Notwendige Eingaben:**

#### Menü **ZEITEN (ZE) Mischart ADL**

– Wenn die Mischart **ADL** eingegeben wurde, ist **kg mix per Fütterung** die Summe der max. Futtermenge pro Ventil, welche im Menü **VENTILE ADLIB (VA)** angezeigt wird.

#### Menü **ZEITEN (ZE) Fütterungsart ADL**

### Menü **SYSTEM-VARIABLEN-1 (SV1) Max Charge**

– Chargengröße ist z.B. die Tankgröße, d.h. die Menge, die maximal pro Charge gemischt werden kann. Sobald eine Chargengröße eingegeben wurde, wird die Mischmenge anders berechnet. [\(Siehe auch "Berechnung der Mischmenge bei Mischart ADL" auf Seite 143](#page-160-0))

Menü **SYSTEM-VARIABLEN-2 (SV2)** unter **Mischen/Füttern** Mischen intern eingeben Menü **SYSTEM-VARIABLEN-6 (SV6) Mindestpunkt** der Waage eingeben Menü **SYSTEM-VARIABLEN-7 (SV7) Anzahl Leerdosierungen**

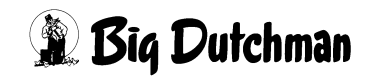

|                                       |              | DATUM: FR 30.01.2004 UHR: 08:51  |
|---------------------------------------|--------------|----------------------------------|
| Adlibitum Leerdosierung Anzahl        | 5            | Adlibitum Leerdosierung kg<br>25 |
| Hysterese adlib                       | $\mathbf{0}$ |                                  |
| Pausenzeit adlib sek.                 | $\mathbf{0}$ |                                  |
| Adlib Merker löschen                  | Ja           |                                  |
| Adlib Prüfverzögerung                 | $\mathbf 0$  |                                  |
| Mischzeitp. beendet Adlib Fütt.       | Ja           |                                  |
| Regelfaktor Fresszeit sek.            | $\mathbf 0$  |                                  |
| Regelfaktor Fresszeit + %             | $\mathbf{0}$ |                                  |
| Regelfaktor Fresszeit - %             | $\mathbf{0}$ |                                  |
| $\frac{6}{5}$<br>Max. Delta Fresszeit | $\mathbf{0}$ |                                  |
| Fresszeitgesteuerte Fütterung         | Nein         |                                  |
| Anzahl Leerabragungen                 | 0            |                                  |

**SYSTEM-VARIABLEN-7 (SV7)**

#### **Folgende Ereignisse beenden die ad libitum Fütterung:**

- der **Mindestpunkt** aus dem Menü **SYSTEM-VARIABLEN-6 (SV6)**
- die **Anzahl der Leerdosierungen** aus dem Menü **SYSTEM-VARIABLEN-7 (SV7)**
- ein neuer Mischzeitpunkt (nur wenn dies durch **Mischzeitpunkt beendet ad libitum Fütterung** im Menü **SYSTEM-VARIABLEN-7 (SV7)** vorgegeben wurde

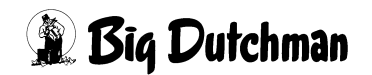

### <span id="page-160-0"></span>**26.1.5.1 Berechnung der Mischmenge bei Mischart ADL**

#### a) Mischart **ADL**

Anzahl Chargen = maxm. kg Mix per Fütterung / Chargengröße

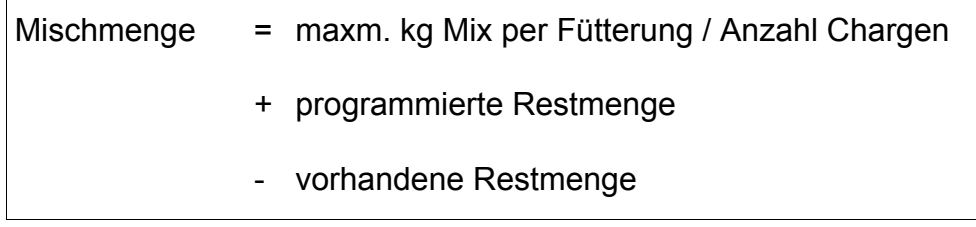

#### b) Mischart ohne **ADL**

Anzahl Chargen = kg Mix per Fütterung / Chargengröße

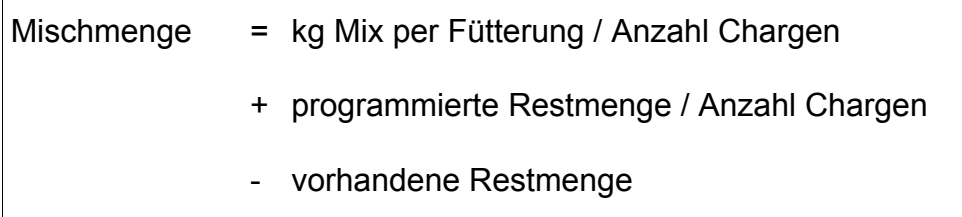

Es werden nur ganze Chargen errechnet, d.h. das die tatsächliche Chargengröße kann kleiner als die vorgegebene Chargengröße sein. Wird als Chargengröße 0 eingegeben, wird die errechnete Mischmenge komplett gemischt. Nur wenn der *Mindestpunkt* aus dem Menü **SYSTEM-VARIABLEN-6 (SV6)** erreicht wurde, wird eine neue Charge gemischt und die Fütterung fortgesetzt.

Eine im Mischer verbleibende Restmenge wird über die Tankanalyse bei der nächsten Mix-Nr. verarbeitet und steht für einen neuen Fütterungszeitpunkt nicht mehr zur Verfügung.

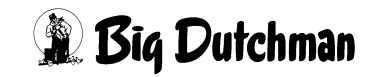

## **26.1.6 Desinfizieren (DES)**

Für die Reinigung des Tanks mit einem Säurenebler.

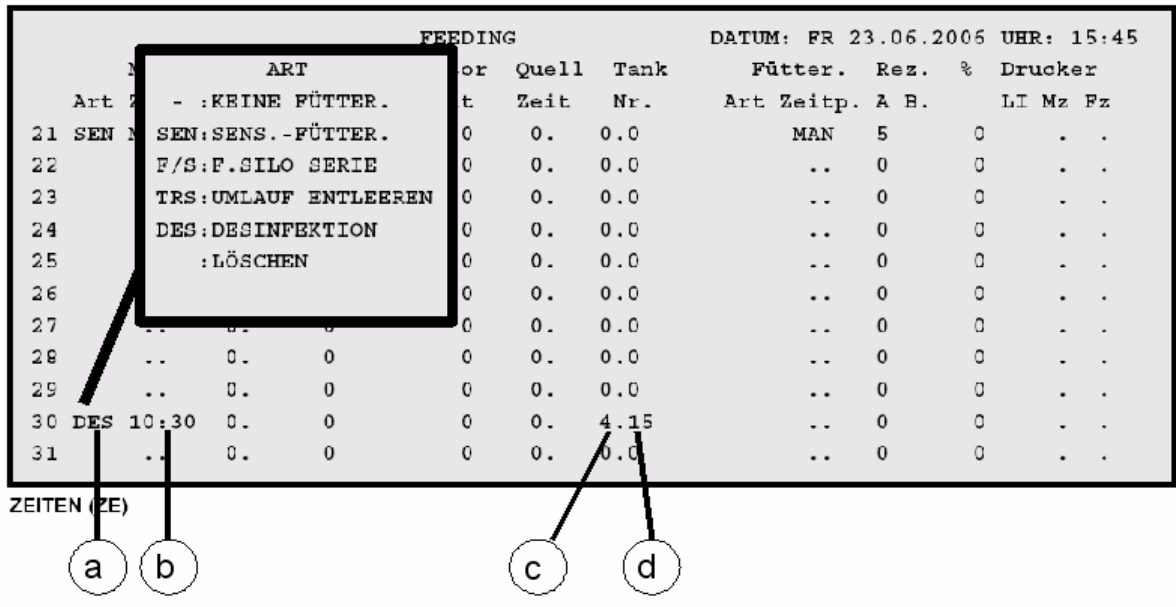

- a) Mischart DES (DESINFEKTION) auswählen.
- b) Startzeitpunkt eingeben (z.B. 10:30 Uhr). Der Säurenebler kann über die Uhrzeit oder manuell gestartet werden.
- c) Tanknummer eingeben

Nr. 1- 4 = Mixtank Nr. 1- 4 (Ausgang Pos. 691 -694)

Nr. 5 = Brauchwassertank (Ausgang Pos. 695)

Die Ausgänge sind nicht an eine Waage gebunden, d.h. jeder Ausgang kann für jede Waage genutzt werden.

d) Reinigungszeit in Sekunden eingeben. Die Desinfektionszeit ist auf maximal 60 Sekunden begrenzt.

Aus Sicherheitsgründen wird der Tankdeckel nach einer Aktivierung des Säureneblers für 45 Minuten verriegelt. (Ausgang 696 Verriegelung Mixtank passiv).

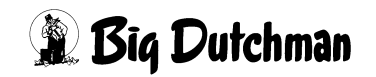

#### **26.1.6.1 Start eines Säureneblers innerhalb einer Serie**

Wenn ein Säureneblers innerhalb einer Serie aktiviert werden soll, muss der Start des Säureneblers immer am Ende der Serie erfolgen, sonst läuft die Fütterung nicht weiter.

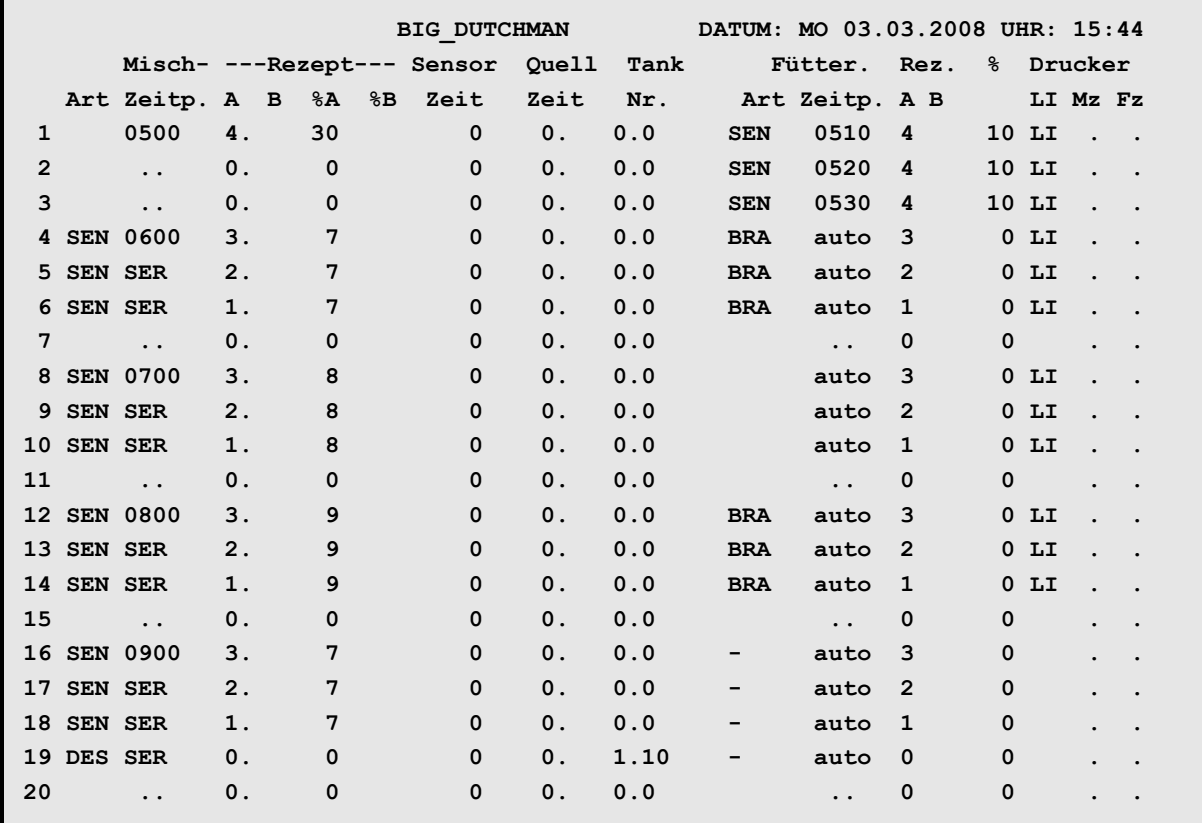

**ZEITEN (ZE)**

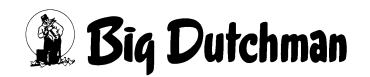

## **26.2 Mischzeitpunkt**

Wird ein Mischvorgang (Mischzeit) definiert, muss auch ein Mischzeitpunkt festgelegt werden. Folgende Einträge sind möglich:

- Eine Uhrzeit, um das Mischen automatisch zu starten.
- MAN manuelles Anmischen, wenn der Mischvorgang zu einer beliebigen Zeit manuell gestartet werden soll.
- **SER** Serien-Anmischen, wenn mehrere Mischvorgänge in einer Serie automatisch hintereinander starten sollen.
- **EXT** Externes Anmischen, wenn bei einer Synchronfütterung der Mischvorgang automatisch starten soll, sobald die vorherige Mischung ausgefüttert wird.

```
Eingabe von Text einleiten mit: \mathscr{F} <ENTER>
```

```
Eingabe löschen mit: \mathscr{F} 0 <ENTER>
```
## **26.2.1 MAN Manuelles Anmischen**

Ist bei einem Mischzeitpunkt "MAN" statt einer Uhrzeit vorgegeben, so muss dieser Mischvorgang zu einer unbestimmten Zeit manuell gestartet werden.

Mischvorgang manuell starten:

- a) Im Menü ZEITEN (ZE) den Befehl SM eingeben (der Cursor muss sich in der Zeile (Position) der gewünschten Mischzeit befinden) oder
- b) Im Hauptmenü unter START PROZESS (SP) den Befehl "Start Mischen" auswählen und die entsprechende Mischzeit-Nr. (= Positions-Nr. aus Menü ZEITEN (ZE)) eingeben)

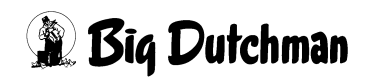

## **26.2.2 SER Serien-Anmischen**

Sollen mehrere verschiedene Mischungen ohne Eingabe eines Mischzeitpunktes nacheinander gemischt werden, bekommt nur der erste Mischvorgang der Serie eine Startzeit; die folgenden Mischvorgänge dieser Serie werden mit **SER** eingetragen.

- Sobald eine Mischung verfüttert worden ist, beginnt automatisch der nächste mit **SER** gekennzeichnete Mischvorgang.
- In der Spalte **Fütterungs-Zeitpunkt** erhalten alle Mischvorgänge einer Serie den Eintrag **auto**, d.h. nach dem Anmischen einer Mischung wird diese auch sofort ausgefüttert bevor dann automatisch der nächste Mischvorgang der Serie startet.
- Wenn das Füttern jedoch nicht automatisch, sondern manuell gestartet werden soll, muß man unter **Fütterungs-Zeitpunkt** das Kommando **MAN** vorgegeben.
- Sowohl der Beginn des Serien-Anmischens als auch das Füttern der einzelnen Serienmischungen kann manuell gestartet werden.
- Ist ein externer Mixtank angeschlossen, ändert sich die Anzeige **SER** in **EXT**. Das Anmischen wird von einem separaten Mixtank übernommen.

### **26.2.2.1 Serien-Anmischen bei Ad libitum-Fütterung**

Ist **SER** in Verbindung mit einer Ad libitum-Fütterung eingetragen, erfolgt das Mischen der nächsten Mix-Nr. erst dann, wenn die ad lib-Fütterung (des vorherigen Misch- und Fütterungszeitpunktes) beendet ist.

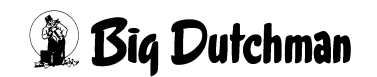

## **26.2.3 EXT Externes Anmischen**

"Externes Mischen" findet immer dann statt, wenn das Futter in einem separaten Mixtank angemischt und zum Füttern in den Fütterungstank entleert wird. Es müssen also immer 2 Waagen angeschlossen sein. Dabei kann die zweite Waage entweder vom selben Computer (intern) über die 2. Applikation verwaltet oder über einen zweiten (externen Computer) gesteuert werden.

Vorteil des externen Mischens ist, daß schon während des Fütterns aus dem Fütterungstank, das nächste Futter im Mixtank angemischt werden kann ⇒ "Synchronfütterung". Wenn im Menü **SYSTEM-VARIABLEN-2 (SV2)** die Position **Mischen/Füttern** auf **Mischen extern** steht, untersucht der Computer beim Start jedes Mischvorgangs, in welchem Mischer gemischt werden soll.

Wenn während des Fütterns bereits wieder extern gemischt werden soll, ist hier in der Spalte **Mischzeitpunkt** nach dem ersten Mischzeitpunkt (Uhrzeit) die Eingabe **EXT** zu machen. Das bedeutet, daß sobald die erste Mischung aus dem externen Mischer in den Fütterungstank entleert ist und ausgefüttert wird, kann der Mischer die nächste Ration anmischen.

### **Eingabebeispiel:**

Um 15:00 Uhr (19. Mischzeit) soll die erste Mischung extern angemischt und dann sofort automatisch gefüttert werden. Während der Fütterung dieser Mischung soll die zweite Mischung (20. Pos.) im externen Mischer zubereitet werden.

- 1. Cursor auf Position 19 der Spalte **Mischungs-Zeitp.** setzen.
- 2.  $\circled{r}$  1500 <ENTER>
- 3. Cursor auf Position 20 der Spalte **Mischungs-Zeitp.** setzen.
- 4.  $\mathscr{F}$  <ENTER>
- 5. <sup> $\circ$ </sup> **EXT** <ENTER> (in Spalte Fütter. zeitp. erscheint jetzt für Pos. 19 und 20 **auto**!)

Bei externem Mischen kann die Fütterung auch manuell gestartet werden indem in der Spalte **Fütter.Zeitp** die Eingabe **auto** (für automatischer Start) auf **MAN** geändert wird. Eine Uhrzeit kann jedoch nicht eingegeben werden.

Wird mit einem zweiten Computer extern angemischt, dann sind im Mischcomputer für die Positionen **Misch-** und **Fütterungszeitpunkt** keine Eingaben notwendig. (nur wenn er ebenfalls für sich selbst mischt und auch selbst füttern soll.

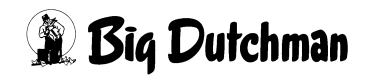

## **26.3 Rezept A/B - Mischungsnummer auf Waage 1/2**

Für jeden Mischzeitpunkt muß die Mix-Nr., die angemischt werden soll, in dieser Spalte eingegeben werden. Ist der Zwei-Waage-Betrieb eingeschaltet, erscheinen hier 2 Unterspalten. Für einen Mischzeitpunkt kann jetzt in jeder Spalte eine Mix-Nr. eingegeben werden. Die Mischungen werden dann nacheinander in 2 verschiedenen Mixtanks angemischt und zur Fütterungszeit auch nacheinander verfüttert.

### **Eingabebeispiel:**

Im Zwei-Waage-Betrieb sollen zum Mischzeitpunkt Nr. 5 die Mischungen Nr.3 und 4 angemischt werden.

- 1. Cursor auf Position 5 und in die linke Unterspalte der Spalte **Mix-Nr.** setzen.
- $2 \qquad \qquad \bullet$  3
- 3. Cursor nach rechts in die rechte Unterspalte setzen.
- 4.  $\circled{F}$  4 <ENTER>

Eine Eingabe in der zweiten Spalte ist erst dann möglich, wenn ein 2-Waage-Betrieb oder eine Kolom-Fütterung ("Kolonnenfütterung") programmiert sind.

### **Für den 2-Waage-Betrieb sind folgende Eingaben notwendig:**

- Menü **SYSTEM-VARIABLEN-2 (SV2)**: Position **2-Waage-System**: "Ja"
- Menü **PROZESS VARIABLEN (PV)**: In der Spalte **Waage Nr.** muß für jede Mischung die entsprechende Waage Nummer vorgegeben werden.

Stimmen die Eingaben im Menü **ZEITEN (ZE)** nicht mit denen im Menü **PROZESS VARIABLEN (PV)** überein, erscheint die Fehlermeldung NICHT MÖGLICHER MIX (linke Spalte) bzw. **FALSCHE WAAGE** (rechte Spalte).

Bei einer Kolom-Fütterung wird in der zweiten Spalte von Mix-Nr. die Lagertank-Nummer eingegeben, in die nach dem Anmischen die fertige Mischung entleert werden soll. (Siehe **SYSTEM-VARIABLEN-3 (SV3)**)

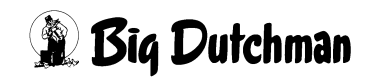

## **26.4 Tagesration (in %)**

Eingabe der Futtermenge als Anteil (in Prozent) der Tagesration, die in dem Mischvorgang der entsprechenden Mischzeit angemischt werden soll. Auf diese Weise kann die Tagesration mit unterschiedlichen Mengen auf den Tag verteilt werden. Soll die Tagesration zu einem Mischzeitpunkt ganz verfüttert werden, sind in der Spalte der entsprechenden Waage 100% einzugeben.

Sind mehr als ein Mischzeitpunkt pro Mischung/Tag eingegeben, wird also in Teilrationen gefüttert, überwacht das Programm, ob auch 100% der Tagesration angemischt und verfüttert werden. Ist das nicht der Fall, erscheint: ALARM: 31 AUFTEILUNG TAGESRATION KEINE 100 %

Ist gar keine % Angabe für Tank 1 bzw. 2 vorgenommen worden, erscheint: ALARM: 33 MIX NR. IN TANK 1 HAT KEINE % –ZAHL

bzw.

ALARM: 38 MIX NR. IN TANK 2 HAT KEIN % –ZAHL beim Start des Mischens.

## **Eingabebeispiel**

Mit dem ersten Mischzeitpunkt sollen 30% der Tagesration angemischt werden.

- 1. Cursor auf Position 1 der Spalte % setzen.
- 2.  $\circled{30}$  <ENTER>

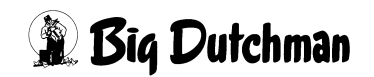

## **26.5 Sensor-Zeit für einen Trockenmischer auf Waage 2 (min)**

Der Start des automatischen Mischens kann in Abhängigkeit von einem Sensor im Fertigwarensilo erfolgen. Zum vorgegebenen Mischzeitpunkt des Trockenmischers beginnt die Sensorzeit, in welcher der Sensor prüft, ob der Fertigwaren-Silo "noch voll" ist.

### **Eingabebeispiel:**

An Position 10 wird als "Mischzeitpunkt" 15.00 Uhr eingegeben. Die Sensorzeit soll 300 Minuten betragen.

- 1. Cursor auf Position 10 in Spalte "Mischzeitpunkt" setzen.
- 2.  $\circled{r}$  1500 <ENTER>
- 3. Cursor auf Position 10 Spalte "Sensor Zeit" setzen
- 4.  $\sqrt{27}$  300 <ENTER>

Der Fertigwarensilo wird nun ab 15.00 Uhr für die Dauer von 300 Minuten kontinuierlich auf seinen Füllstand überprüft. Sobald der Sensor "nicht voll" meldet, wird der Mischvorgang gestartet. Das Mischen startet also erst, wenn der Sensor innerhalb der Sensorzeit die Leermeldung gibt. Es wird solange (chargenweise) gemischt, bis der Sensor eine Vollmeldung gibt oder die Sensorzeit abgelaufen ist.

## **26.6 Quellzeit (in min)**

Eine Quellzeit wird vorgegeben, wenn der Futterbrei nach dem Anmischen noch eine Zeit lang ruhen bzw. quellen soll, bevor er verfüttert wird (z.B. zum Quellen von Pellets damit sie die Rohrleitungen nicht blockieren). Zusätzlich kann während des Quellvorgangs ein Rührwerk eingeschaltet werden. Die Quellzeit wird immer eingehalten, auch wenn Misch- und Fütterungszeit sich überschneiden.

## **Rührwerk einschalten:**

- 1. Cursor in der Spalte **Quellzeit** rechts neben die Zeiteingabe setzen.
- 2.  $\mathscr{F}$  <LEERTASTE>
- 3. **R** (erscheint neben der Quellzeit)

Es wird in Intervallen gerührt, d.h. 30 Sekunden rühren - 300 Sekunden Pause.

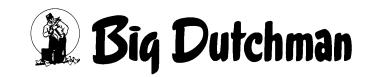

## **26.7 Tank Nr. - Aufrühren von Komponenten**

Wird zu einer Mischzeit keine Mix-Nr. sondern die "Tank-Nr." einer Komponente eingegeben, erfolgt zu diesem Zeitpunkt ein Aufrühren dieser Komponente. Zur Tank-Nr. muß in der zweiten Unterspalte auch die Rührdauer (in Min) eingegeben werden.

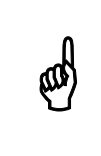

Das Aufrühren startet nur, wenn zu diesem Mischzeitpunkt keine Mix-Nr.<br>
eingegeben wurde! Ist ebenfalls eine Mix-Nr. eingegeben, hat diese eingegeben wurde! Ist ebenfalls eine Mix-Nr. eingegeben, hat diese Aufgabe Vorrang - es wird angemischt.

Eingabebeispiel:

Zur Mischzeit Nr.12 soll der Komponenten-Tank Nr. 18 für eine Dauer von 10 Minuten aufgerührt werden.

- 1. Cursor auf Position 12 der Spalte "Tank Nr." setzen.
- 2.  $\circled{3}$  18
- 3.  $\mathbb{F}$  < END > (Cursor nach rechts bewegen)
- 4.  $\circled{3}$  10 <ENTER>

## **26.7.1 Tank Nr. - In Verbindung mit einem Säurenebler**

Für die Reinigung des Tanks mit einem Säurenebler.

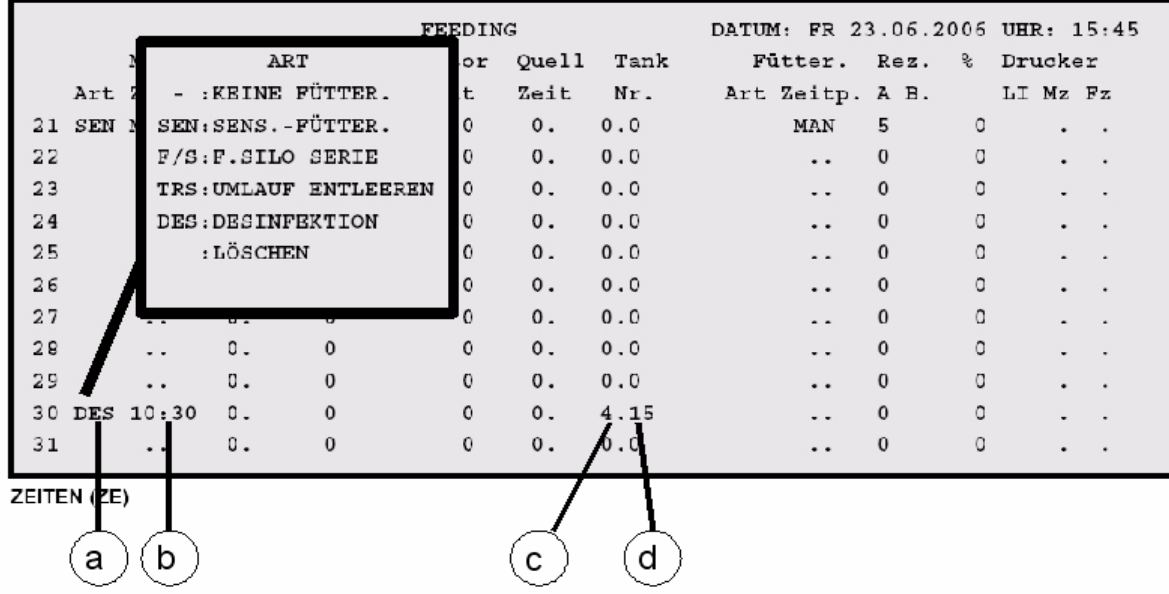

- a) Mischart DES (DESINFEKTION) auswählen.
- b) Startzeitpunkt eingeben (z.B. 10:30 Uhr). Der Säurenebler kann über die Uhrzeit oder manuell gestartet werden.

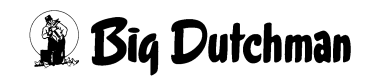

c) Tanknummer eingeben

Nr. 1- 4 = Mixtank Nr. 1- 4 (Ausgang Pos. 691 -694)

Nr. 5 = Brauchwassertank (Ausgang Pos. 695)

Die Ausgänge sind nicht an eine Waage gebunden, d.h. jeder Ausgang kann für jede Waage genutzt werden.

d) Reinigungszeit in Sekunden eingeben. Die Desinfektionszeit ist auf maximal 60 Sekunden begrenzt.

Aus Sicherheitsgründen wird der Tankdeckel nach einer Aktivierung des Säureneblers für 45 Minuten verriegelt. (Ausgang 696 Verriegelung Mixtank passiv).

## **26.8 Fütterungsart**

Zu jedem Fütterungszeitpunkt kann eine sogenannte "Fütterungsart" ausgewählt werden. Bei normaler Flüssigfütterung ist keine Eingabe notwendig. Soll eine andere Art der Fütterung, eine Umspülung oder Wasserdosierung, etc. stattfinden, muß dies mit Hilfe des Auswahlfensters vorgegeben werden.

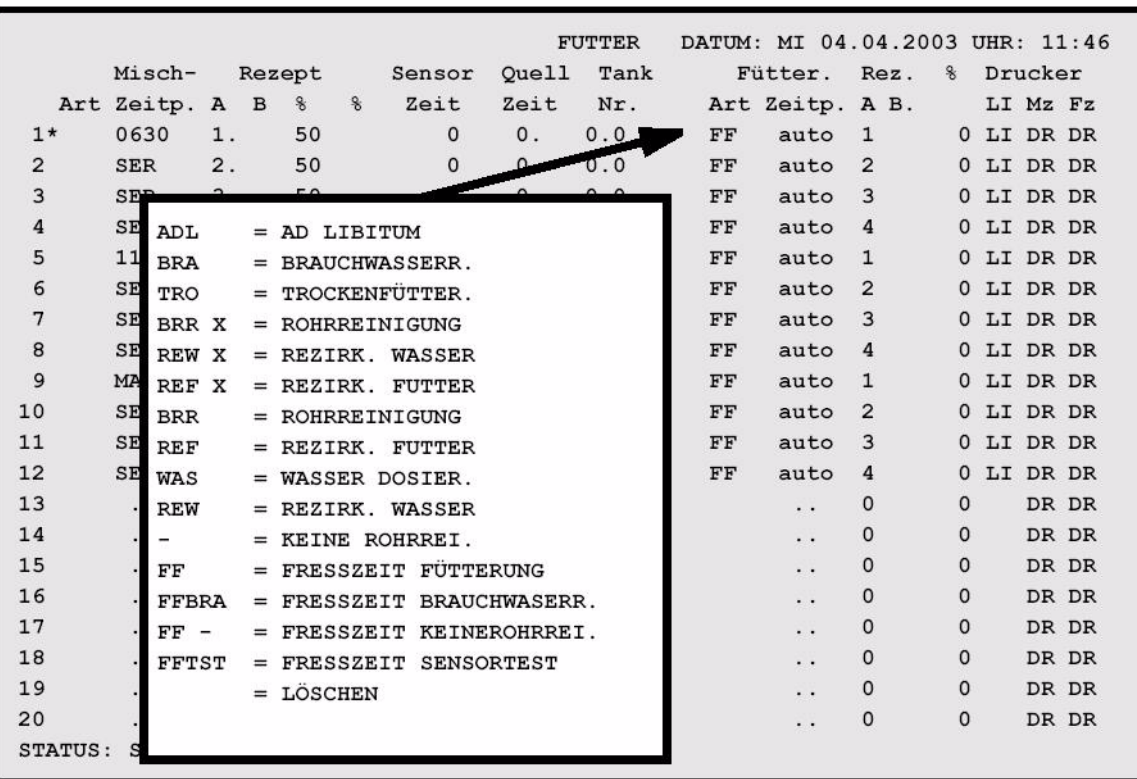

**Auswahlfenster mit <ENTER> öffnen:**

Menü: ZEITEN (ZE)

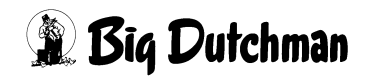

## **26.8.1 Ad libitum Fütterung (ADL)**

Zum vorgegebenen Fütterungszeitpunkt werden alle Tröge mit Futter aufgefüllt, bis der oben im Trog angebrachte ad lib Sensor ("Abschaltsensor") aktiviert wird, d.h. bis er eine Vollmeldung gibt. Nach einer vorgegebenen **Pausenzeit Adlib** (**SYSTEM-VARIAB-LEN-7 (SV7)** von z.B.10 Minuten wird wieder jeder Sensor geprüft und die Tröge, deren Sensoren nicht aktiv sind, mit Futter aufgefüllt. Dieser Fütterungszyklus wird solange wiederholt, bis der Mixtank leer (bzw. < Mindestpunkt **SYSTEM-VARIABLEN-6 (SV6)**) ist oder bis ein neuer Mischzeitpunkt erreicht ist.

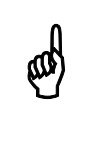

Eine Ad libitum Fütterung kann nicht in Verbindung mit der (M) Restlosfütterung gefahren werden Restlosfütterung gefahren werden.

## **26.8.2 Brauchwasserreinigung (BRA)**

Futterwechsel mit Brauchwasser: Nach dem Füttern soll das restliche Futter in der Rohrleitung eines Umlaufes nicht mit Frischwasser, sondern mit Brauchwasser zurück in den Mixtank gepumpt werden. Auch die folgende Reinigung des Umlaufes und der Ventile erfolgt mit Brauchwasser.

Diese Variante ist z.B. dann sinnvoll, wenn mehrere Futtersorten in einem Umlauf verfüttert werden. Würde man - in Verbindung mit der Restlosfütterung - jedesmal Frischwasser benutzen wäre der Wasseranteil im Brauchwassertank so groß, daß die Verwertung des Brauchwassers Probleme bereiten könnte.

Durch Eingabe von **BRA**, wird also bei jedem Futterwechsel Reinigungswasser aus dem Brauchwassertank entnommen. Am Ende der Fütterung und Spülung bleibt dann jedoch Schmutzwasser in der Rohrleitung stehen. Dieses kann zu einem anderen "Fütterungszeitpunkt" durch Frischwasser ausgetauscht werden - siehe Fütterungsart "**BRR**".

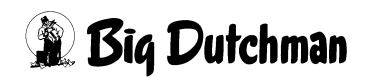

### **26.8.3 Rohrreinigung in einem bestimmten Umlauf (BRR) und Rohrreinigung in allen Umläufen (BRR X)**

Das durch die Fütterungsart **BRA** bedingte Schmutzwasser in den Rohrleitungen soll zu einer gegebenen Zeit durch Frischwasser ersetzt werden bzw. mit Frischwasser in den Mixtank gepumpt werden. Bei der Wahl von **BRR** aus dem Auswahlfenster, erscheint die Frage:

### **Umlauf Nr.?:**

Es kann also jetzt ein bestimmter Umlauf mit Frischwasser gereinigt werden - z.B. der 2. Umlauf:  $\mathscr{F}$  2 <ENTER>

Bei der Wahl von **BRR X**, werden alle Umläufe zur angegebenen Zeit mit Frischwasser gereinigt bzw. aufgefüllt. Das bis dahin in der Leitung stehende Brauchwasser wird im Mixtank aufgenommen. Die hierfür nötige Wassermenge errechnet sich aus dem **Rohrinhalt** zwischen den Ventilen (**VENTILE TECHNIK (VI)**) und dem **Inhalt Rücklauf** (**UMLÄUFE SPÜLUNG (US)**).

## **26.8.4 TRO - Trockenfütterung**

Mit dieser Auswahl wird eine Trockenfütterung gestartet, sofern ein solches System installiert ist

## **26.8.5 Rezirkulation von Futter (Umspülen) (REF und REF X)**

Bei Hydromix ohne Restlosfütterung steht zwischen den Fütterungen Futter in der Leitung. Dieses Futter kann zu vorgegebenen Zeiten umgespült bzw. "rezirkuliert" werden. Dabei wird das Futter vom Umlauf zum Tank und wieder in den Umlauf gepumpt.

Anwendung findet dieser Ablauf vor allem zum Bewegen und Vermischen des Futters um einer Gärung entgegenzuwirken, oder zum Beispiel, an sehr kalten Wintertagen, das Einfrieren der Rohrleitungen zu verhindern. Die Dauer des Umspülens wird für jeden Umlauf individuell im Menü **UMLÄUFE (UM)** unter **1.Umspülzeit** vorgegeben.

## **26.8.5.1 Rezirkulation in allen Umläufen (REF X)**

Alle Umläufe werden nacheinander gespült, egal welches Futter in Mixtank und Umlauf steht. Im Gegensatz hierzu, wird bei **REF**-ohne Umlauf-Nr.- (siehe Punkt 2) immer erst geprüft, ob sich in Tank und Umlauf auch dieselbe Futtermischung befindet, und nur in diesem Fall wird umgespült.

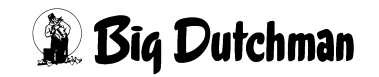

## **26.8.5.2 REF (ohne Angabe einer Umlauf-Nr.)**

Mit dieser Auswahl werden alle Umläufe gespült, in denen dasselbe Futter wie im Mixtank verweilt. Es werden also erst alle Umläufe geprüft und nur die gespült, wo Mix-Nr. von Tank und Umlauf übereinstimmen.

) Die Frage nach der Umlauf-Nr. nur mit <ENTER> beantworten!

### **Eingabebeispiel:**

Zur Fütterungszeit 28 sollen alle Umläufe mit Mix 1 umgespült werden.

- 1. Cursor auf Position 28 der Spalte **Fütter.Art** setzen.
- 2. <sup>T</sup><ENTER> (Auswahlfenster "Fütterungs-Art" erscheint)
- 3. Cursor auf **REF** setzen
- 4. <sup>(F</sup> < ENTER> (Frage: " Umlauf Nr. ?:, erscheint)
- 5.  $\circled{F}$  < ENTER>

## **26.8.5.3 REF (mit Angabe einer Umlauf-Positions-Nr.)**

Umspülung eines bestimmten Umlaufs - unabhängig davon, ob das Futter in Tank und Umlauf dasselbe ist.

## **Eingabebeispiel:**

Umlauf 8 (bzw. auf Position Nr. 8!) soll zur Fütterungszeit 22 mit Futter umgespült werden.

- 1. Cursor auf Position 22 der Spalte **Fütter.Art** setzen.
- 2. <sup>*F*</sup><ENTER> (Auswahlfenster "Fütterungs-Art" erscheint)
- 3. Cursor auf **REF** setzen
- 4. <sup>*F*</sup> <ENTER> (Frage: " Umlauf Nr. ?:, erscheint)
- $5 \quad \circled{3}$  8 <FNTFR>

## **26.8.6 Rezirkulation von Wasser (REW und REW X)**

Bei Hydromix mit Restlosfütterung steht zwischen den Fütterungen Wasser in der Leitung. Das Wasser kann zu vorgegebenen Zeiten in ganz bestimmten (**REW**) oder in allen (**REW X**) Umläufen umgespült bzw. "rezirkuliert" werden. Die Umspülung bezieht immer den Mixtank sowie die Rohrleitung zum Tank und zurück mit ein. Anwendung findet das Wasserspülen z.B., um Rohrleitungen vor dem Einfrieren zu schützen. Die Dauer des Umspülens wird für jeden Umlauf individuell im Menü **UMLÄUFE (UM)** unter **1.Umspülzeit** vorgegeben.

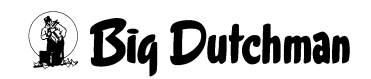

### **26.8.6.1 REW X = Rezirkulation in allen Umläufen**

#### **Eingabebeispiel:**

Zur Fütterungszeit 23 sollen alle Umläufe mit Wasser gespült werden

- 1. Cursor auf Position 23 der Spalte **Fütter.Art** setzen.
- 2. <sup>*•* /</sup> <**ENTER>** (Auswahlfenster "Fütterungs-Art" erscheint)
- 3. Cursor auf "**REW X** :" setzen.
- 4. <sup>*F*</sup><ENTER>

#### **26.8.6.2 REW (mit Umlauf-Positions-Nr.): Umspülung eines bestimmten Umlaufes**

### **Eingabebeispiel:**

Umlauf 5 (bzw. der Umlauf auf Positions-Nr.5!) soll zur Fütterungszeit 27 mit Wasser umgespült werden.

- 1. Cursor auf Position 27 der Spalte **Fütter. Art** setzen.
- 2. <sup>*•*</sup> <**ENTER>** (Auswahlfenster "Fütterungs-Art" erscheint)
- 3. Cursor auf "**REW**" setzen.
- 4. )<ENTER> (Frage: **" Umlauf Nr. ?: "** erscheint)
- 5.  $\mathscr{F}$  5 <ENTER>

## **26.8.7 Keine Rohrreinigung (-)**

Diese Einstellung wird gewählt, wenn nach der Fütterung im letzten Umlauf keine Rohrreinigung stattfinden soll. Das heißt Brauchwasser bleibt im Rohr stehen. Dieses Verfahren ist vor allem dann vorteilhaft, wenn sehr viel Brauchwasser anfällt und der Brauchwassertank diesen Rohrinhalt nicht mehr aufnehmen kann.

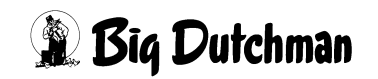

## **26.8.8 Wasser dosieren (WAS)**

Bei Anlagen mit Restlosfütterung, kann zu einem gegebenen Zeitpunkt frisches Wasser an den Ventilen ausdosiert werden. Durch die Fütterungsart "**WAS**" wird in einen bestimmten Umlauf Frischwasser ausdosiert. Anwendung findet die Wasserdosierung z.B. bei extremen Klimabedingungen oder bei erhöhtem Wasserbedarf in der Sauenfütterung.

#### **Eingabebeispiel:**

Zum Zeitpunkt 13 soll in Umlauf 9 Wasser ausdosiert werden.

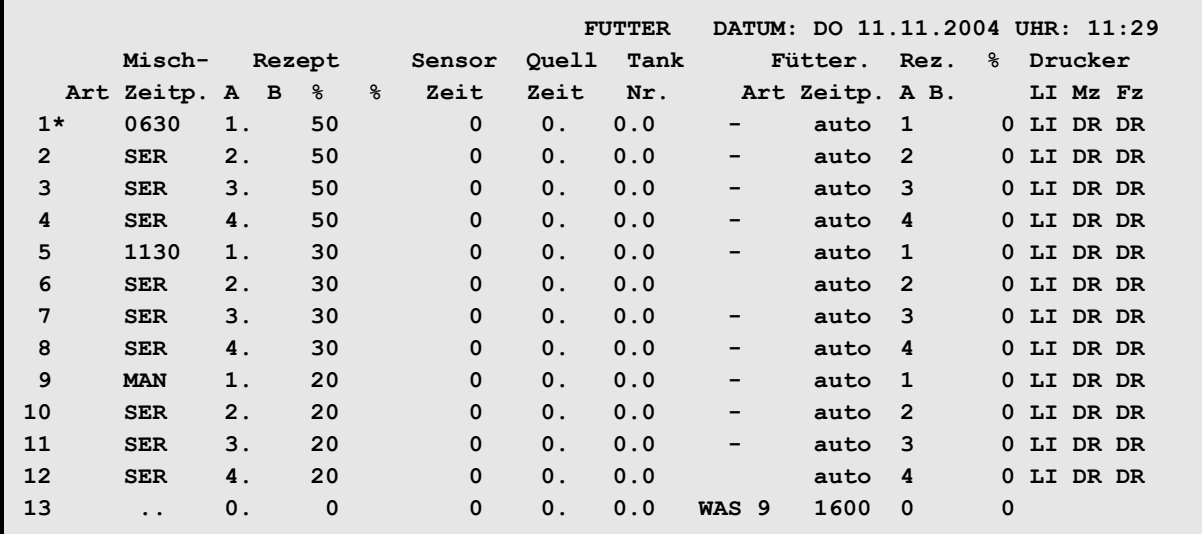

**ZEITEN (ZE)**

- 1. Cursor auf Position 13 der Spalte **Fütter. Art** setzen.
- 2. <sup>*•*  $\epsilon$  <ENTER> (Auswahlfenster "Fütterungs-Art" aufrufen)</sup>
- 3. Cursor auf "**WAS**" setzen.
- 4.  $\mathbb{F}$  <ENTER> (Frage: " Umlauf Nr. ?: " erscheint)
- 5.  $\mathbb{F}$  9 <ENTER>

## **Wassermenge (Ventilöffnungszeit)**

Wieviel Wasser bzw. wie lange Wasser aus den Ventilen dosiert werden soll, ergibt sich aus der Ventilöffnungszeit, die für jedes Ventil individuell bestimmt werden kann. Sie wird wie folgt berrechnet:

Öffnungszeit = Anzahl Tiere x Wasserdosierzeit x Multiplikator

- 1. Anzahl Tiere / Ventil aus Menü **VENTILE FUTTER (VE)**
- 2. Dosierzeit pro Umlauf aus Menü **UMLÄUFE SPÜLUNG (US)**
- 3. Multiplikator / Ventil aus Menü **VENTILE TECHNIK (VI)**

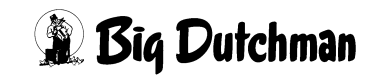

## **26.8.9 FRESSZEITGESTEUERTE FÜTTERUNG (FF)**

Bei einer fresszeitgesteuerten Fütterung (**FF**) wird mit Hilfe von Sensoren die Zeit ermittelt, die die Tiere benötigen um den Trog zu leeren. Durch die ermittelte Fresszeit wird die Futtermenge der folgenden Fütterung bestimmt. Die berechnete Futtermengenänderung wird automatisch als prozentuale Futtermengenänderung im Menü **VEN-TILE FUTTER (VE)** eingetragen. So wird die Futtermenge durch den Appetit der Tiere mitbestimmt. Weitere Eingaben für eine fresszeitgesteuerte Fütterung (**FF**):

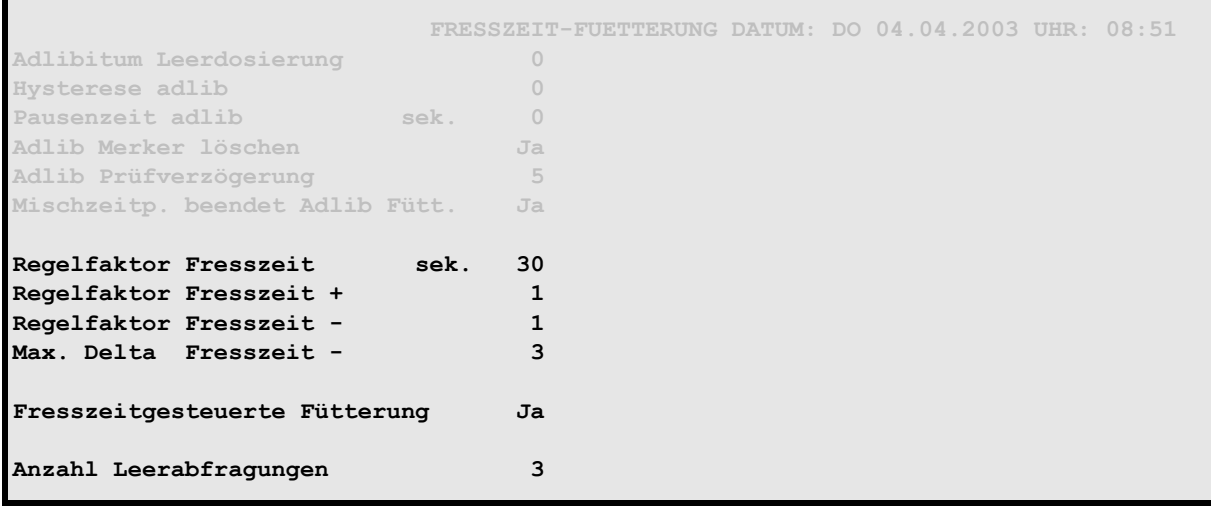

**SYSTEM-VARIABLEN-7 (SV7)**

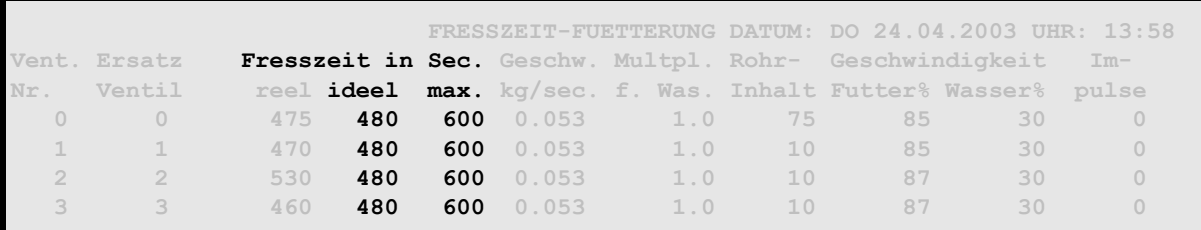

**VENTILE TECHNIK (VI)**

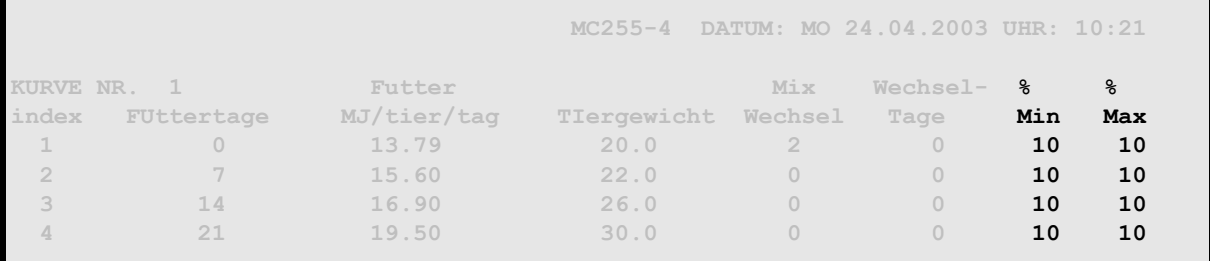

**FUTTERKURVEN (KU)**

## **26.8.10 Futterwechsel mit Brauchwasser (FFBRA)**

Fresszeitgesteuerte Fütterung und Futterwechsel im Umlauf mit Brauchwasser

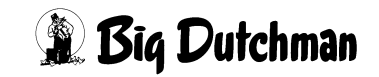

## **26.8.11 Keine Rohrreinigung bei fresszeitgesteuerter Fütterung (FF-)**

Fresszeitgesteuerte Fütterung und keine Rohrreinigung im letzten Umlauf.

### **26.8.12 Sensortest bei fresszeitgesteuerter Fütterung (FFTST)**

Fresszeitgesteuerte Fütterung - Sensortest pro Mix. Falls bei der fresszeitgesteuerten Fütterung an einigen Ventilen die **maximale Fresszeit** überschritten wurde, kann mit dieser Funktion zu einen späteren Zeitpunkt geprüft werden, ob die Tröge mittlerweile leergefressen wurden. Sind die Tröge beim Test leer, so werden im Menü **VENTILE FUTTER (VE)** die Merker \* gelöscht. Bei den Ventilen, deren Tröge immer noch nicht leer sind, wird in der Spalte **Aussetzen** eine **1** eingetragen. Dadurch wird die Fütterung an diesen Ventilen beim nächsten Fütterungszeitpunkt ausgesetzt.

#### **Beispiel:**

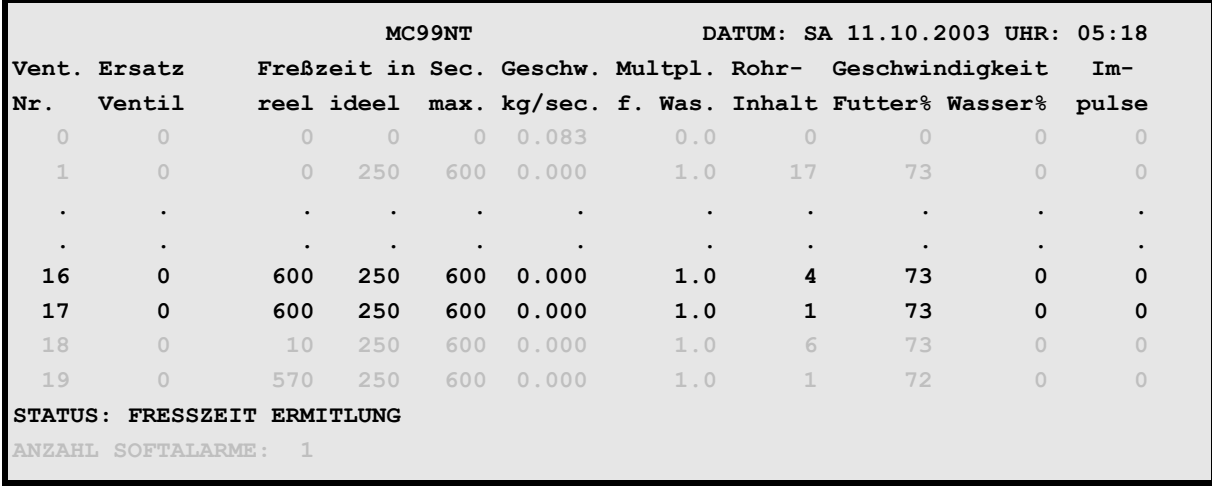

**VENTILE TECHNIK (VI)**

An Ventil 16 und 17 wurde die maximale Fresszeit überschritten

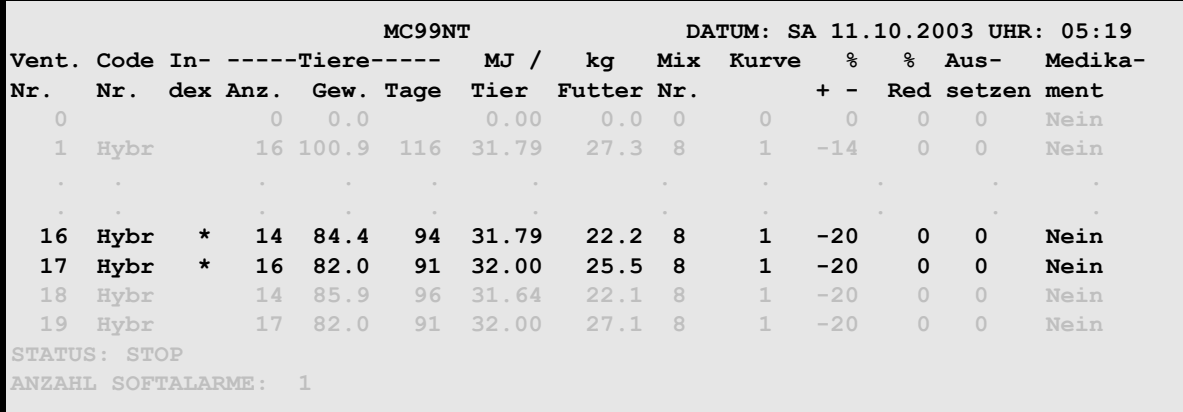

#### **VENTILE FUTTER (VE)**

Die Ventile, an denen die **maximale Fresszeit** überschritten wurde, erhalten im Menü **VENTILE FUTTER (VE)** in der Spalte Index den Eintrag **\***.

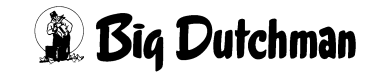

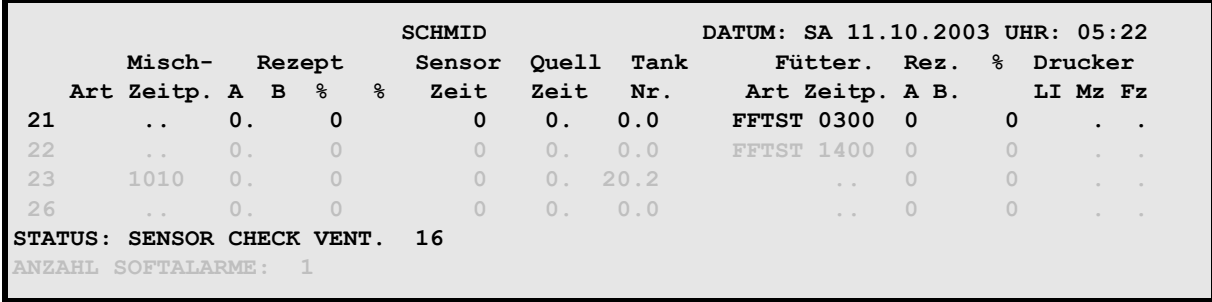

#### **ZEITEN (ZE)**

Durch die Fütterungsart **FFTST** findet zu einem späteren Zeitpunkt ein erneuter Sensortest statt.

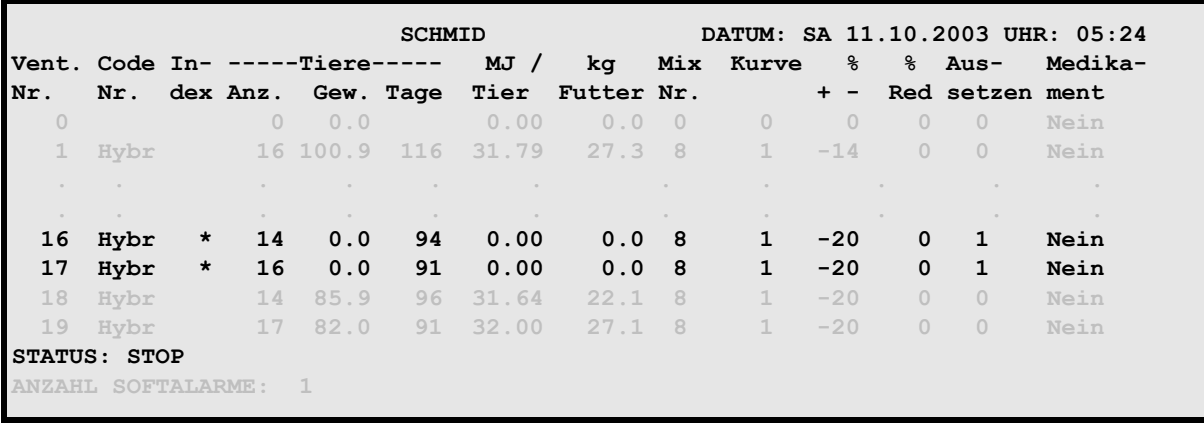

#### **VENTILE FUTTER (VE)**

Da die Tröge an Ventil 16 und 17 immer noch nicht leer sind, wird in der Spalte **Aussetzen** automatisch eine 1 eingetragen.

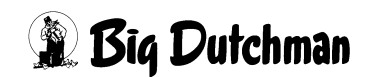

## **26.9 Fütterungszeitpunkt**

Soll eine Fütterung automatisch starten, ist hier die gewünschte Start-Uhrzeit einzugeben. Soll das Füttern nicht automatisch, sondern zu einem belieben Zeitpunkt von Hand gestartet werden, ist als Fütterungszeit **MAN** einzugeben.

#### **Eingabebeispiel:**

Die 1. Fütterung soll um 05:45 stattfinden.

- 1. Cursor auf Position 1 der Spalte **Fütterungszeitpunkt** setzen.
- 2.  $\circ$  0 5 4 5 <ENTER>

Die Reihenfolge der Fütterungszeitpunkte kann beliebig sein - d.h. sie muß nicht fortlaufend mit der Uhrzeit sein. Zeiten (Positions-Nummern), die nicht benutzt werden, können frei gelassen werden.

#### **Manuelle Fütterungszeit definieren:**

Die 3. Fütterungszeit soll zu einem beliebigen Fütterungszeitpunkt manuell gestartet werden können.

- 1. Cursor auf Position 3 der Spalte **Fütterungszeitpunkt** setzen.
- 2. ) <ENTER>
- 3. <sup>*m***</sup> MAN**</sup>

\$

4  $\circledcirc$  <ENTER>

#### **Füttern manuell starten:**

- a) Im Menü **ZEITEN (ZE)**, den Befehl SF eingeben, wenn der Cursor sich in der Zeile der gewünschten Fütterungszeit (Nr.) befindet.oder
- b) im Menü **START PROZESS (SP)** den Befehl **Start Füttern** auswählen und die entsprechende Fütterungszeit-Nr. eingeben.

Wird in der Position **Mischzeitpunkt SER** eingegeben, erscheint unter **Fütterungszeitpunkt** die Einstellung **auto**. Das bedeutet, daß nach dem Mischen sofort das Füttern beginnt und nach dem Füttern sofort wieder das Mischen der nächsten Rezeptur startet - usw. Die Einstellung **auto** kann jedoch auch durch **MAN** ersetzt werden, wenn der Computer nach dem Mischen auf einen manuellen Fütterungsstart warten soll!

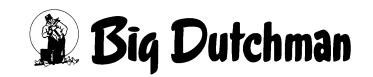
# **26.10 Rezept (A/B)**

Anzeige der Mix Nr., die zum entsprechenden Fütterungszeitpunkt gefüttert werden soll. Die hier angezeigten Mix-Nummern werden automatisch vom Mischzeitpunkt übernommen. Soll zu diesem Zeitpunkt ein anderer Mix verfüttert werten, so kann man die Mix-Nr überschreiben. Wird keine Mix Nr. eingegeben, startet die Fütterung nicht! Wird die falsche Mix Nr. eingegeben, erfolgt:

#### **ALARM: 23 WURDE NICHT GEMISCHT, MIX NR**

Bei einer Kolonnen-Fütterung prüft der Computer zunächst, ob die zu fütternde Mischung auch im Mixtank ist. Befindet sie sich noch in einem Lagertank, wird sie automatisch in den Fütterungstank entleert und dann verfüttert.

# **26.11 % - prozentualer Anteil der Tagesration**

Eingabe des prozentualen Anteils der Tagesration, der zu diesem Fütterungszeitpunkt von der entsprechenden Mix-Nr. verfüttert werden soll. Erfolgt hier keine Eingabe (Wert 0), so wird der prozentuale Anteil der Tagesration automatisch vom Mischzeitpunkt übernommen. Diese Reduzierung ist auch für die Adlibitum-Fütterung gültig.

# **26.12 Licht**

Zu jedem Fütterungszeitpunkt kann vorgegeben werden, ob mit oder ohne Licht gefüttert werden soll. In der Grundeinstellung (bei Inbetriebnahme) ist das Licht ausgeschaltet. Die Funktion "Licht" wird mit der <LEERTASTE> eingegeben bzw. wieder gelöscht. Für welche Ventile bzw. für welche Ventilgruppe Licht eingeschaltet werden soll, wird im Menü UMLÄUFE (UM) Spalte "Vent. Licht" festgelegt. In der Spalte "Licht-Dauer" muß die Lichtdauer/Ausgang eingegeben werden.

# **26.13 Automatischer Ausdruck**

Im Menü **ZEITEN (ZE)** kann für jeden Misch- und Fütterungszeitpunkt unabhängig voneinander eingegeben werden, ob nach dem Mischen bzw. Füttern ein automatischer Ausdruck erfolgen soll. In der Grundeinstellung ist der Ausdruck für jeden Zeitpunkt deaktiviert.

Mz = Mischzeitpunkt

Fz = Fütterungszeitpunkt

DR = Ausdruck aktiviert

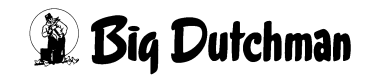

#### **Eingabebeispiel:**

Zum ersten Fütterungszeitpunkt soll ein Misch- und ein Futterausdruck erfolgen.

- 1. Cursor auf Position 1 der Spalte **Drucker Mz** bzw. **Drucker FZ** setzen
- 2. <sup>*P***</sup>** <LEERTASTE> (DR erscheint)</sup>

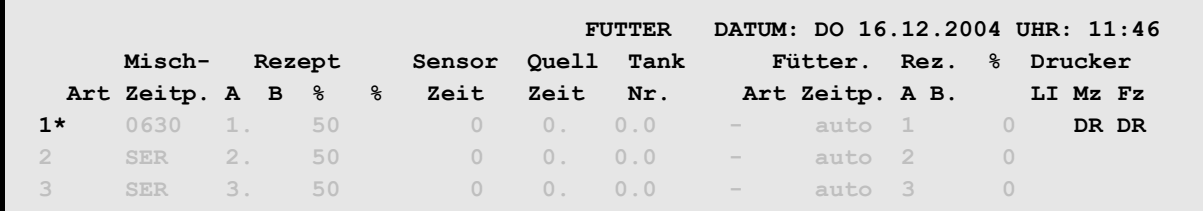

**ZEITEN (ZE)**

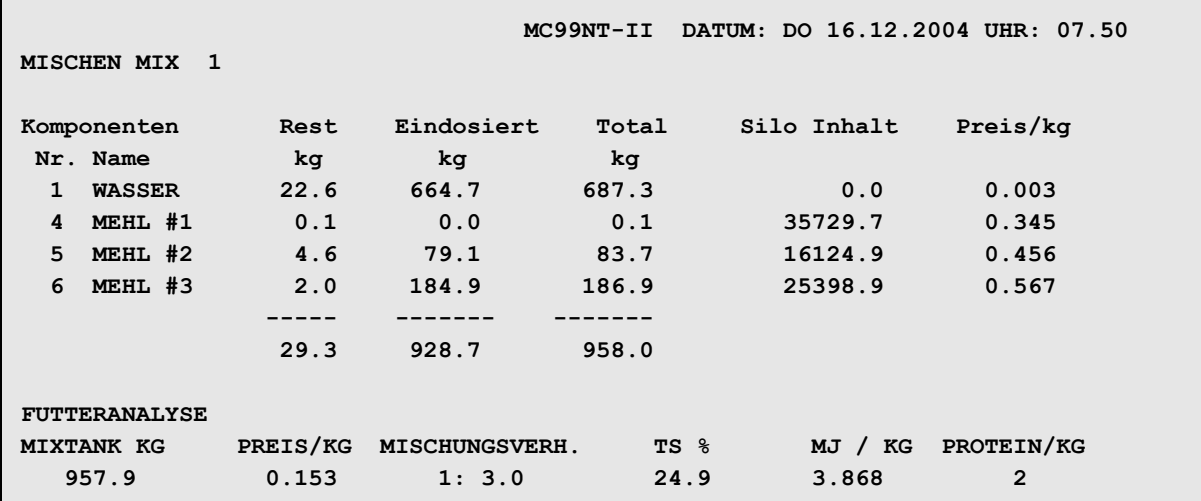

Beispiel für einen Ausdruck nach dem Mischen

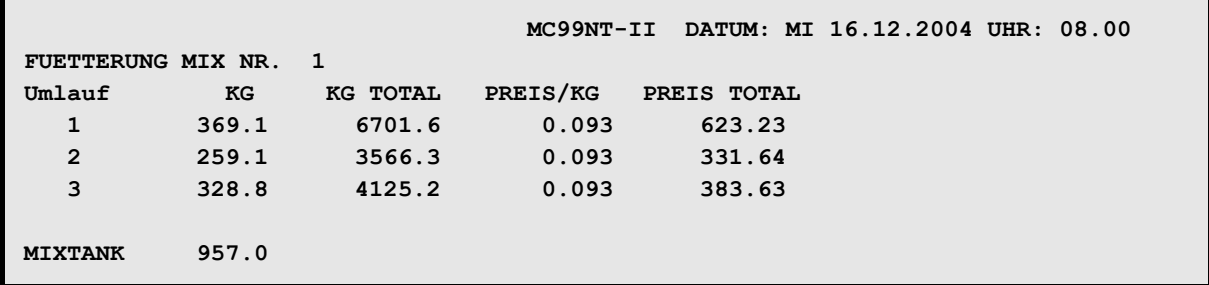

Beispiel für einen Ausdruck nach dem Füttern

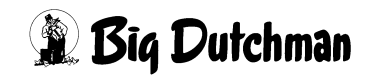

# **26.14 Datum/Uhrzeit (UH)**

Anzeige- und Eingabefenster für die Computeruhr – also der Echtzeit, für die Prozessuhr und das Datum.

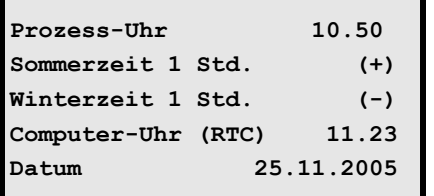

Öffnen des Fensters: <sup>(F</sup> UH

Schließen des Fensters: <sup>(France</sup> ESC-Taste

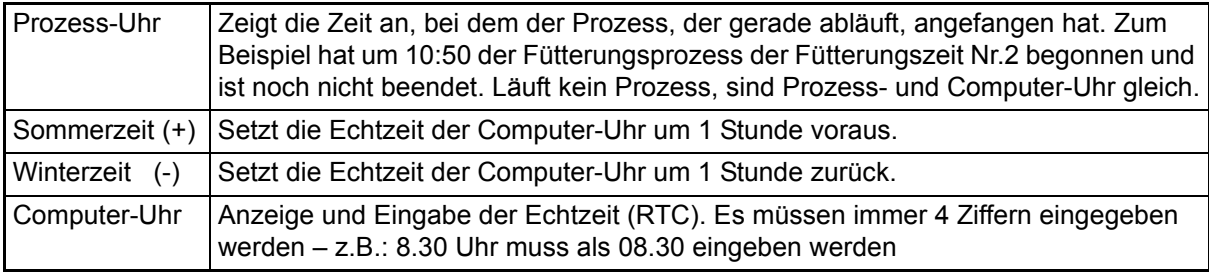

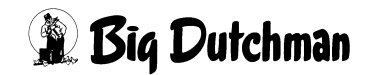

# **27 Kolonnenfütterung**

Die Kolonnenfütterung ist ein holländisches Fütterungsverfahren -"Kolom-Voerdering", bei dem verschiedenen Mischungen vorgefertigt und dann in zusätzlichen Tanks bis zur Fütterung gelagert werden. Somit können in einem Umlauf alle Mischungen gleich hintereinander verfüttert werden. Ein weiterer Vorteil: pelletiertes Futter kann nach dem Anmischen in den Lagertanks bis zur Fütterung quellen - diese notwendige Quellzeit spart man während der Fütterung ein. Die Kolonnenfütterung ist nur im Ein-Waage-Betrieb und ohne Restlosfütterung möglich.

# **27.1 Kolonnenfütterungssysteme**

#### **Es gibt zwei verschiedene Kolonnenfütterungssysteme**

- Kolonnenfütterung 1 Umlauf
- Kolonnenfütterung X Umlauf

Der Unterschied zwischen den beiden Systemen liegt nur im Ablauf der Fütterung, die Mischprozedur ist gleich. Im Menü **SYSTEM-VARIABLEN-2 (SV2)** unter **Kolonnenfütterung** wird festgelegt, welches Kolonnenfütterungssystem verwendet werden soll.

### **27.1.1 Kolonnenfütterung 1 Umlauf**

Die verschiedenen Rezepturen werden nacheinander innerhalb eines Umlaufs verfüttert. Die Rezeptur, die im Mixtank gelagert wird, dient als Schiebefutter für die Rezepturen in den Lagertanks. So kann das Futter aus den Lagertanks restlos verfüttert werden und nur der Rohrinhalt des Schiebefutters verbleibt nach der Fütterung in der Rohrleitung. Es kann aber nur noch das Schiebefutter für die Fütterung in anderen Umläufen verwendet werden.

Für die Kolonnenfütterung 1 Umlauf muss im Menü **VENTILE TECHNIK (VI)** der **Rohrinhalt** eingegeben werden

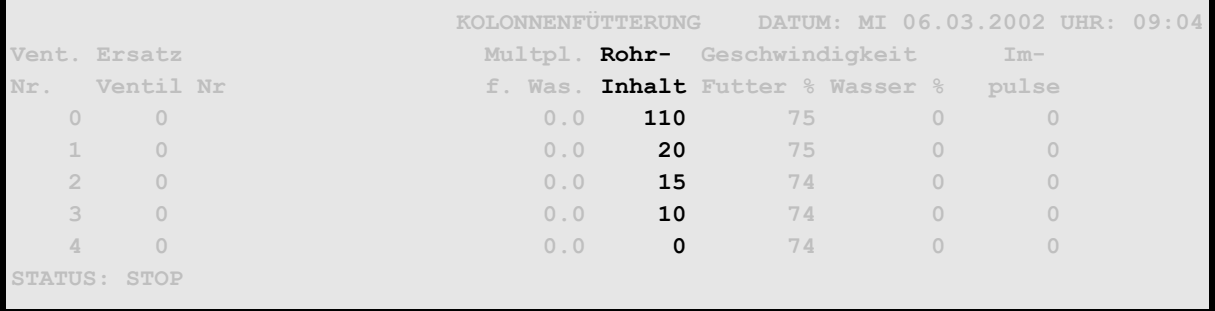

**VENTILE TECHNIK (VI)**

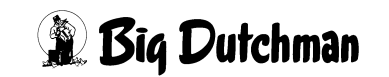

# **27.1.2 Kolonnenfütterung X Umlauf**

Beim Mischen wird zusätzlich zu der zu verfütternden Futtermenge noch der Rohrinhalt von den Umläufen gemischt, bei denen mehrere Futtersorten verfüttert werden. Es werden alle Rezepturen nacheinander in allen Umläufe verfüttert, wobei vor dem Füttern der Rohrinhalt gewechselt und in einen leeren Lagertank gepumpt wird. Wenn die Fütterung beendet ist, wird nochmals ohne Fütterung der Rohrinhalt gewechselt, damit zum Schluß die Futtersorte im Umlauf ist, mit der die Fütterung auch wieder gestartet wird. In den Lagertanks befindet sich dann noch so viel Futter, wie als Menge für den Rohrinhalt vorgegeben wurde. Dieses Futter wird beim nächsten Mischen wieder berücksichtigt, d.h. die Lagertanks werden beim Mischen entleert und die fehlende Menge zusätzlich gemischt.

Für die Kolonnenfütterung **X Umlauf** muss im Menü **UMLÄUFE SPÜLUNG (US)** der **Inhalt Rücklauf** eingegeben werden

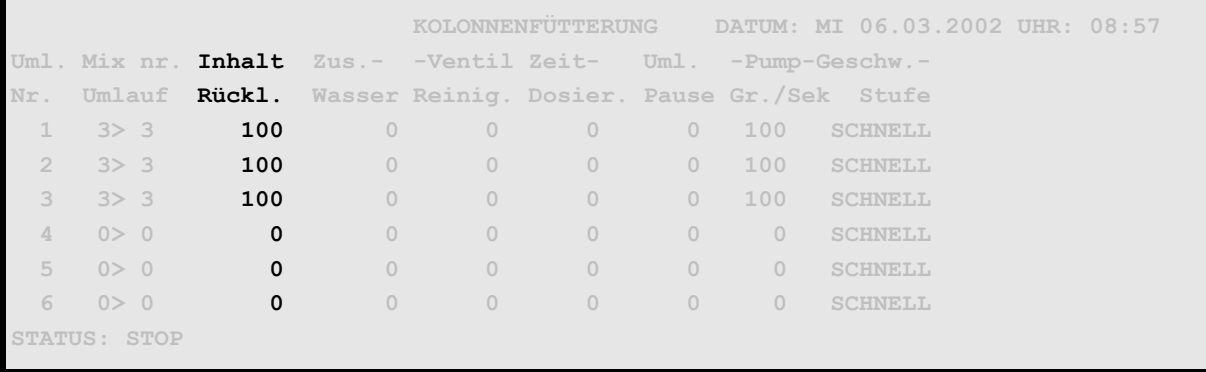

**UMLÄUFE SPÜLUNG (US)**

Weiter Eingaben zur Kolonnenfütterung sind im Menü **SYSTEM-VARIABLEN-3 (SV3)** und **SYSTEM-VARIABLEN-6 (SV6)** erforderlich.

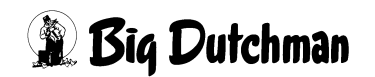

# **27.2 Eingaben für die Kolonnenfütterung im Menü ZEITEN (ZE)**

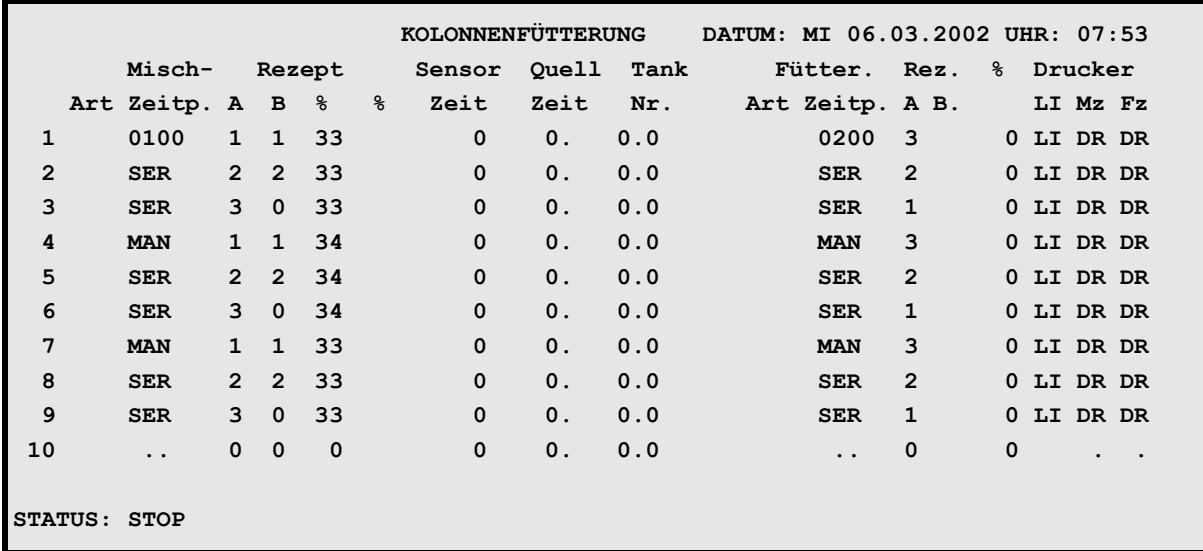

**ZEITEN (ZE)**

Es bedeutet beim Mischzeitpunkt.

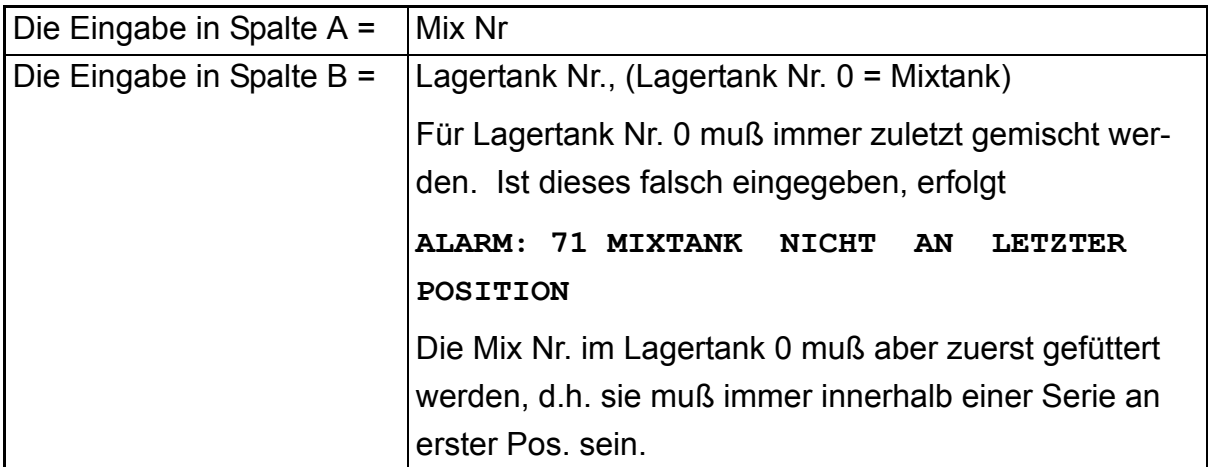

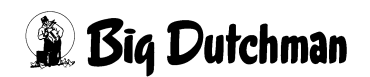

# **27.3 Eingabe der Sicherheitszeiten im Menü SYSTEM-VARIABLEN-1 (SV1)**

|                                                                                                    |      |                | KOLONNENFÜTTERUNG<br>DATUM: MI 06.03.2002 UHR: 09:10               |      |            |
|----------------------------------------------------------------------------------------------------|------|----------------|--------------------------------------------------------------------|------|------------|
| Mix Nr. in Mixtank 1                                                                                                    |      | 3              |                                                                    |      |            |
| Mix Nr. in Buffertank                                                                                                    |      | $\bigcirc$     |                                                                    |      |            |
| Entleerung Lagertank                                                                                                    | sek. | 20             |                                                                    |      |            |
| Füllen Lagertank                                                                                                    | sek. | 20             | Mixtank-Entleerung Nein                                            |      |            |
| Intervallz. Nachlaufkontr. sek.                                                                                                    |      | $\overline{2}$ | Zeitverz. Ventilreinigung. sek.                                    |      | $\Omega$   |
| Toleranz Zeitdosierung kg. 1.0                                                                                                    |      |                | Brauchwassert.-Reinigung kg.                                       |      | $\bigcap$  |
| Wasserimpuls Futterp. sek.                                                                                                    |      |                | 0 Rohr-Reinigung and the control                                   | sek. | $\Omega$   |
| Sicherheitsz. Futterp. sek.                                                                                                    |      |                | 30 Externe Transferzeit                                            |      | sek. 0     |
| Zeit Entl. Trockenm. Sek.                                                                                                    |      |                | 0 Rührzeit vor Fütterung                                           |      | sek. 30    |
|                                                                                                    |      |                | Inty. Nachlaufk. BWT.                                              | sek. | $\bigcirc$ |
| Startzeit Mühle in Sek.                                                                                                    |      |                | 0 Zeitverz. Ventilreinigung2 sek.                                  |      | $\Omega$   |
| Verzögerung Sensorcheck sek.                                                                                                    |      |                | 0 Adlibitum Leerdosierung                                          |      | $\cup$     |
|                                                                                                    |      |                | Hysterese adlib                                                    |      | $\bigcirc$ |
|                                                                                                    |      |                | Nachlauf Brauchwasserr. (And Ann and Den Seller, 2008).            |      | $\bigcirc$ |
| Transfer zum BWT<br>$\frac{1}{2} \left( \frac{1}{2} \right) \left( \frac{1}{2} \right) \left( \frac$ |      |                | kg. 0.0 Adlib Merker löschen                                       |      | Ja.        |
|                                                                                                    |      |                | vom Brauchwassert. kq. 0.0 Adlib Prüfverzögerung                   |      | $\bigcirc$ |
|                                                                                                    |      |                | -- Trockenfütterung kg. 0.0 Mischzeitp. beendet Adlib Fütt. Nein   |      |            |
| Impulse Leerzeit                                                                                                    |      | $\Omega$       | Max Charge                                                         | kq.  | $\Omega$   |
|                                                                                                    |      |                | Transmit. Komponenten Daten       Nein  Min. Menge Sensorfütterung |      | $\Omega$   |
| $-RTC-$ UHR                                                                                                    |      |                | 09.09 Rüttlerzeit auf der Stadt                                    | sek. | $\Omega$   |
| PROZESS UHR                                                                                                    |      |                | 09.09 Mischungsverhältnis ändern ann Nein                          |      |            |
| STATUS: STOP                                                                                                    |      |                |                                                                    |      |            |

**SYSTEM-VARIABLEN-1 (SV1)**

# **27.3.1 Entleerung Lagertank**

Das Futter im Lagertank soll zum Anmischen in den Mixtank entleert werden. Findet innerhalb der hier vorgebenden Sicherheitszeit keine Gewichtsveränderung auf der Waage statt, folgt

#### **ALARM: 32 KEINE ENTLEERUNG LAGERTANK**

und das Mischen wird unterbrochen.

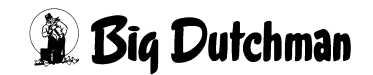

# **27.3.2 Füllen Lagertank**

Beim Futterwechsel muss die Futtersorte, die sich noch im Umlauf befindet (= Rohrinhalt) von der Mix-Nr. im Mixtank in den Lagertank zur Zwischenlagerung gedrückt werden. Wird der Rohrinhalt nicht in der hier vorgegebenen Sicherheitszeit in den Lagertank gepumpt (d.h. erfolgt keine Gewichtsveränderung auf der Waage), erscheint:

**ALARM: 55 BEFÜLLEN LAGERTANK NICHT MÖGLICH** und die Fütterung wird abgeschaltet.

# **27.4 Ausgänge im Menü RU**

Die für den technischen Ablauf erforderlichen Ausgänge werden im Menü RU von Pos. 261 – 278 definiert.

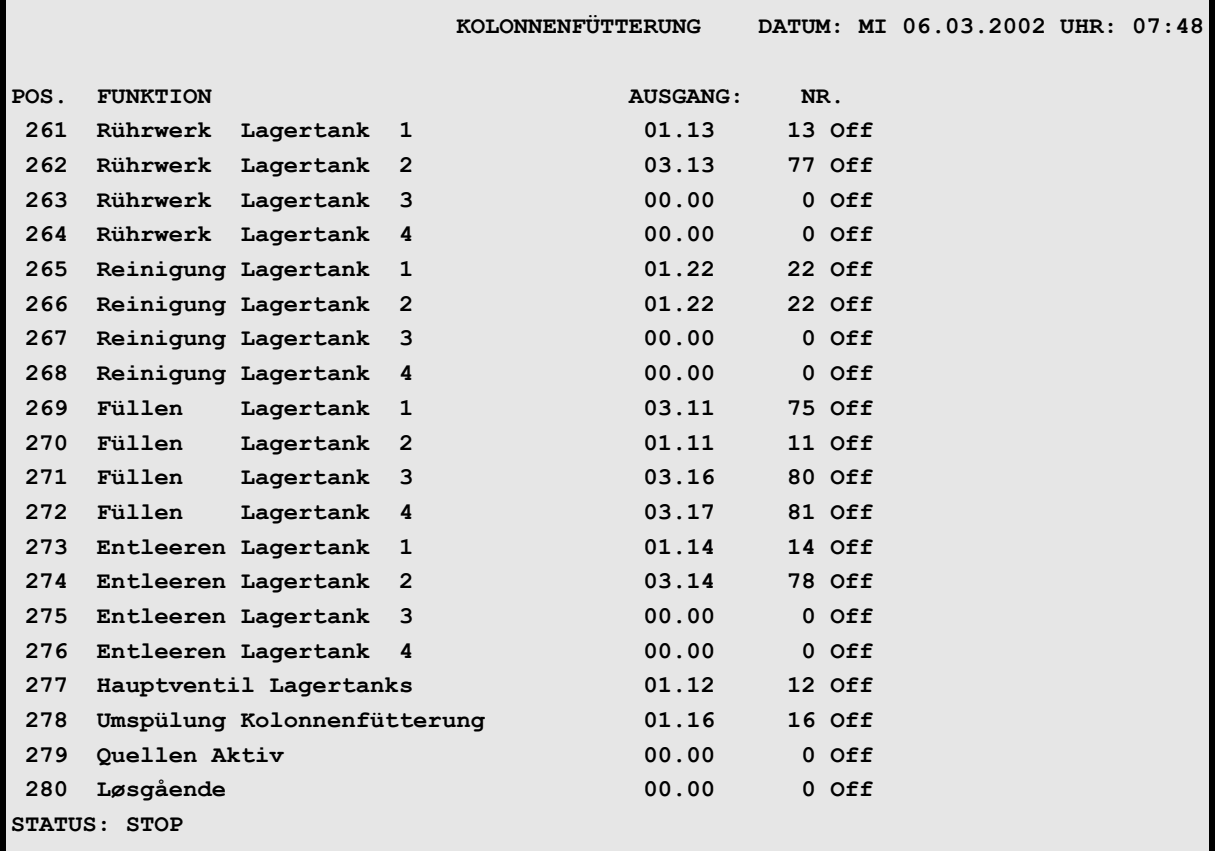

Menü: **RU**

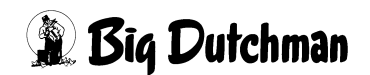

# **28 Fresszeitgesteuerte Fütterung**

Bei der fresszeitgesteuerten Fütterung wird durch Sensoren die Zeit ermittelt, die die Schweine benötigen, um den Trog zu entleeren. Durch die ermittelte Fresszeit wird die Futtermenge der folgenden Fütterung bestimmt. Die berechnete Futtermengenänderung wird automatisch als prozentuale Futtermengenänderung im Menü **VENTILE FUTTER (VE)** eingetragen.

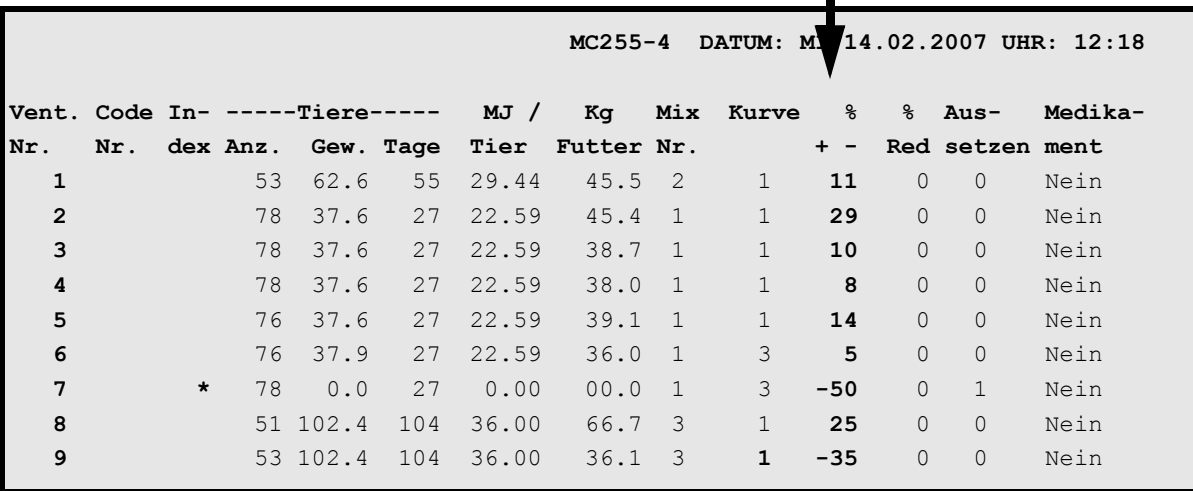

**VENTILE FUTTER (VE)**

Die Futtermenge am Ventil wird je nach Fresszeit erhöht oder verringert

Während der Fresszeitermittlung wird in der Statuszeile STATUS: FRESSZEITERMITTLUNG angezeigt.

Im Menü **FUTTERKURVEN (KU)** muss unter **% min** und **% max** ein Bereich vorgegeben werden, um wieviel % die Futtermenge maxm. von der Kurve abweichen darf.

Im Menü **KURVEN DATEN (KD)** unter **max % pro Fütterung** wird vorgegeben, welchen Wert die prozentuale Futtermengenänderung im Menü **VENTILE FUTTER (VE)** maximal erreichen darf.

Im Menü **SYSTEM-VARIABLEN-7 (SV7)** unter **max. Delta Fresszeit** wird vorgegeben, um wieviel % sich die Futtermenge zwischen zwei Fütterungen maximal ändern darf.

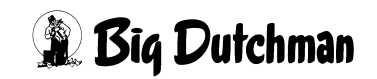

# **28.1 Eingaben im Menü VENTILE TECHNIK (VI)**

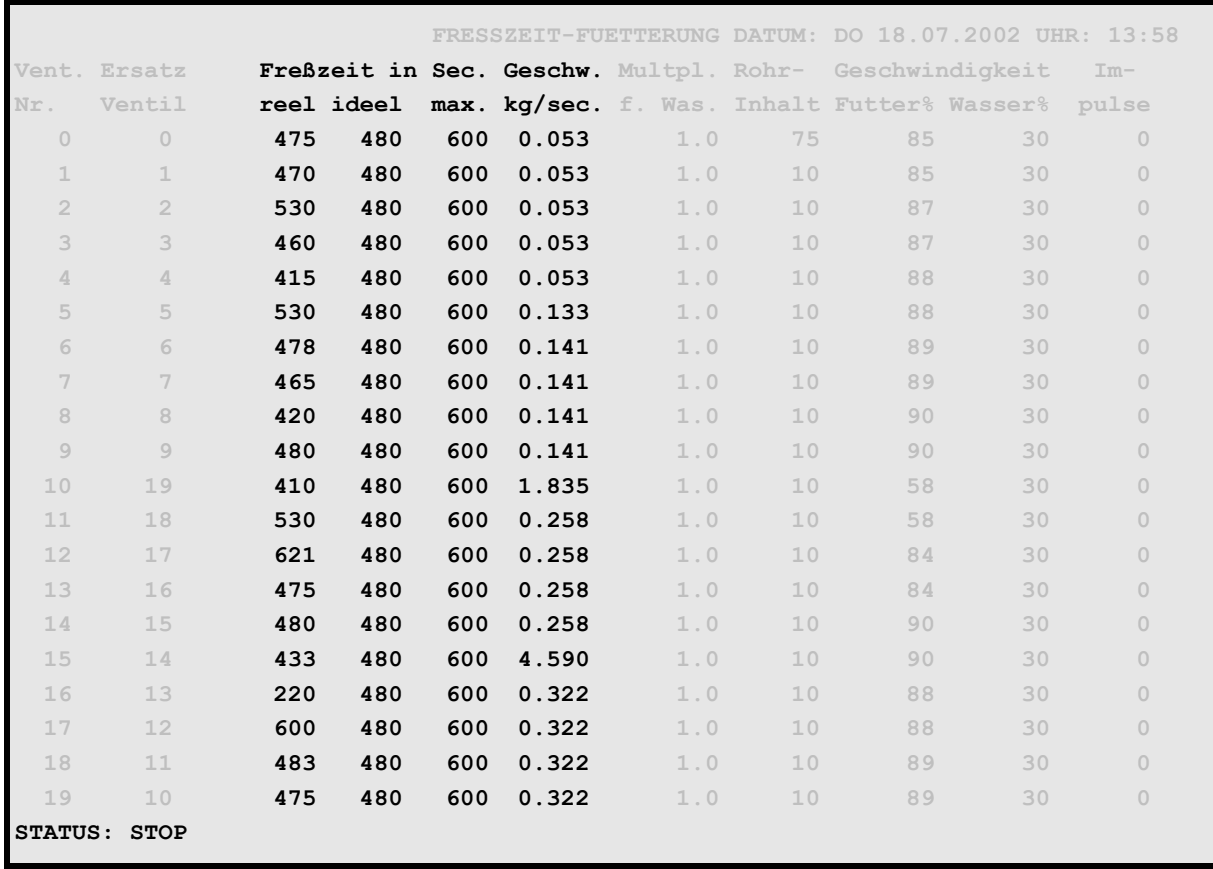

**VENTILE TECHNIK (VI)**

# **28.1.1 Reelle Fresszeit (sek)**

Die Abfrage der Sensoren startet mit der Fütterung und endet, wenn kein Sensor mehr aktiv ist, d.h. der Zähler **reelle Fresszeit** wird mit dem Start der Fütterung auf Null gestellt und neu geschrieben, wenn kein Signal vom Sensor kommt. In Verbindung mit der Restlosfütterung wird an dem Ventil, wo während der Fütterung der Mindestpunkt erreicht wird, der Wert für die reelle Fresszeit nicht verändert. An dem Ventil, wo keine **maxm. Fresszeit** eingegeben wurde, wird auch keine **reelle Fresszeit** ermittelt und damit auch nicht die Futtermenge verändert.

# **28.1.2 Ideelle Fresszeit (sek)**

Die **ideelle Fresszeit** wird manuell vorgegeben. Es ist die Zeit, die den Tieren im Idealfall zur Verfügung steht, um die vorgegebene Ration zu fressen.

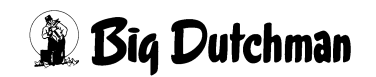

# **28.1.3 Maximale Fresszeit (sek)**

Ist der Trog nicht innerhalb einer **maxm. Fresszeit** leer, wird die Futtermenge nicht verändert und es erfolgt ein Softalarm.

#### **ALARM: 1026 FRESSZEIT ÜBERSCHRITTEN, VENTIL XX**

Gleichzeitig wird im Menü **VENTILE FUTTER (VE)** Spalte **Index** hinter dem Ventil das Zeichen **\*** gesetzt. Dieses Zeichen wird nach jedem Füttern neu geschrieben.

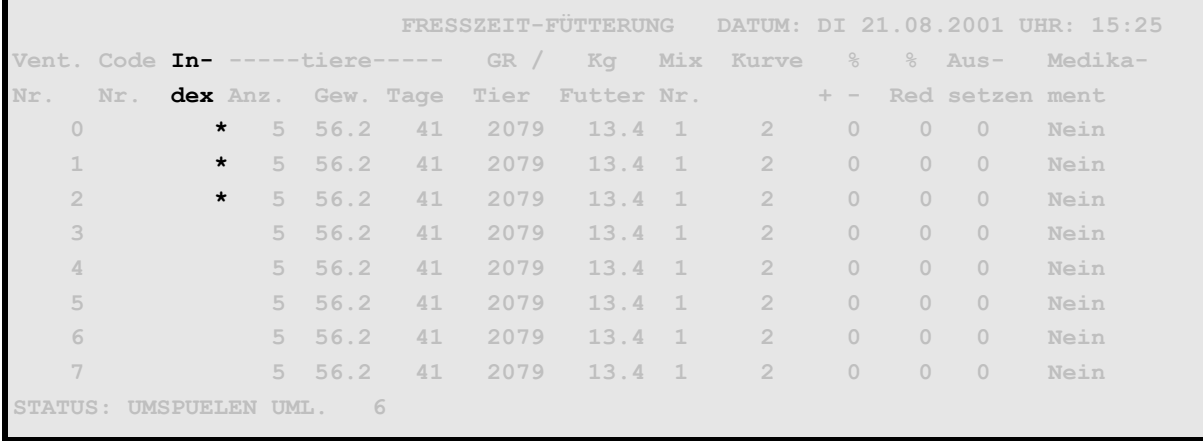

**VENTILE FUTTER (VE)**

Das Druckermenü kann die Ventile drucken, deren Sensor eventuell defekt ist, d.h. die im Menü VENTILE FUTTER (VE) das Zeichen " \* " haben.

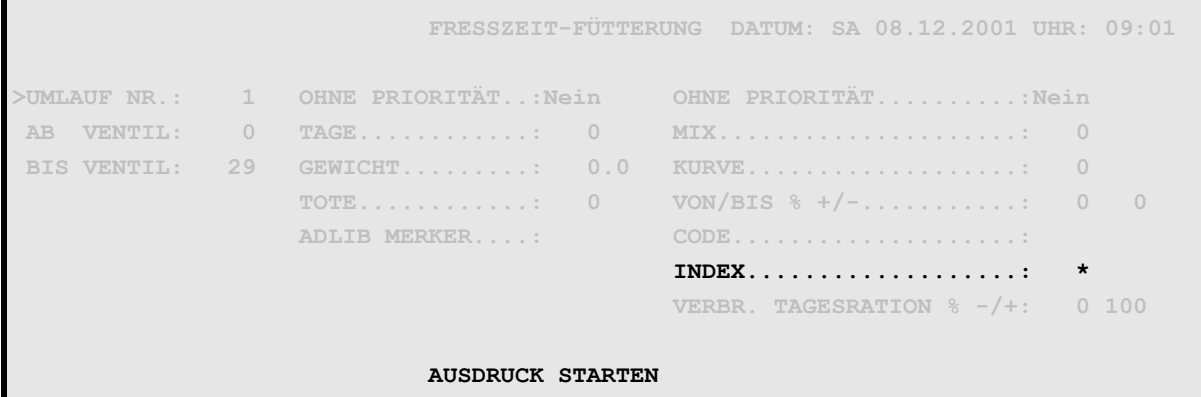

**DRUCKER (DR)** - **VENTILE FUTTER (VE)**

Falls bei der fresszeitgesteuerten Fütterung an einigen Ventilen die **maximale Fresszeit** überschritten wurde, kann im Menü **ZEITEN (ZE)** mit der Fütterungsart **FFTST-Fresszeit Sensortest** zu einen späteren Zeitpunkt geprüft werden, ob die Tröge mittlerweile leergefressen wurden. Sind die Tröge beim Test leer, so werden im Menü **VENTILE FUTTER (VE)** die Merker \* gelöscht.

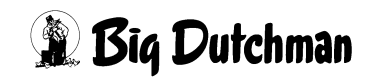

#### **28.1.3.1 Sensortest bei fresszeitgesteuerter Fütterung (FFTST)**

Fresszeitgesteuerte Fütterung - Sensortest pro Mix. Falls bei der fresszeitgesteuerten Fütterung an einigen Ventilen die **maximale Fresszeit** überschritten wurde, kann mit dieser Funktion zu einen späteren Zeitpunkt geprüft werden, ob die Tröge mittlerweile leergefressen wurden. Sind die Tröge beim Test leer, so werden im Menü **VENTILE FUTTER (VE)** die Merker \* gelöscht. Bei den Ventilen, deren Tröge immer noch nicht leer sind, wird in der Spalte **Aussetzen** eine **1** eingetragen. Dadurch wird die Fütterung an diesen Ventilen beim nächsten Fütterungszeitpunkt ausgesetzt.

#### **Beispiel:**

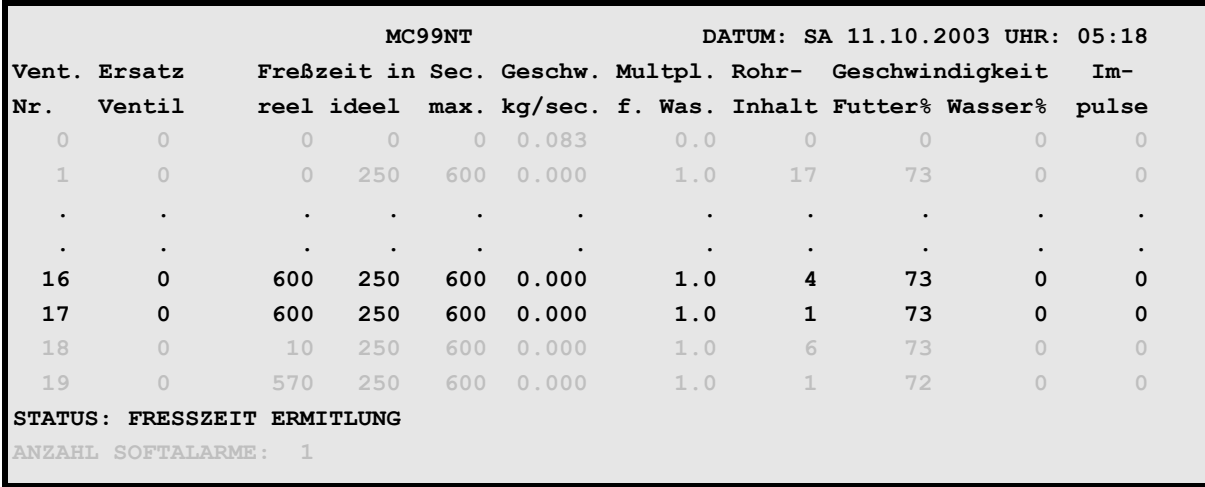

#### **VENTILE TECHNIK (VI)**

An Ventil 16 und 17 wurde die maximale Fresszeit überschritten

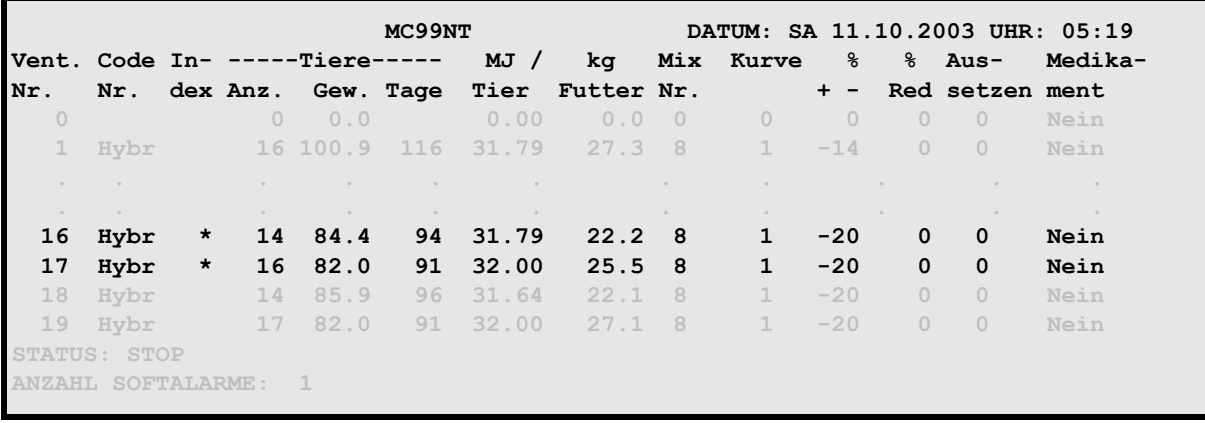

#### **VENTILE FUTTER (VE)**

Die Ventile, an denen die **maximale Fresszeit** überschritten wurde, erhalten im Menü **VENTILE FUTTER (VE)** in der Spalte Index den Eintrag **\***.

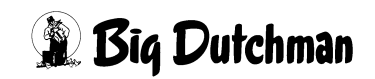

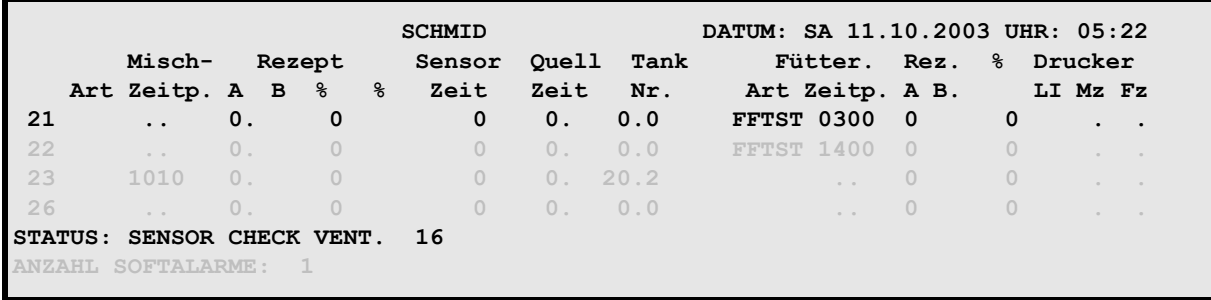

#### **ZEITEN (ZE)**

Durch die Fütterungsart **FFTST** findet zu einem späteren Zeitpunkt ein erneuter Sensortest statt.

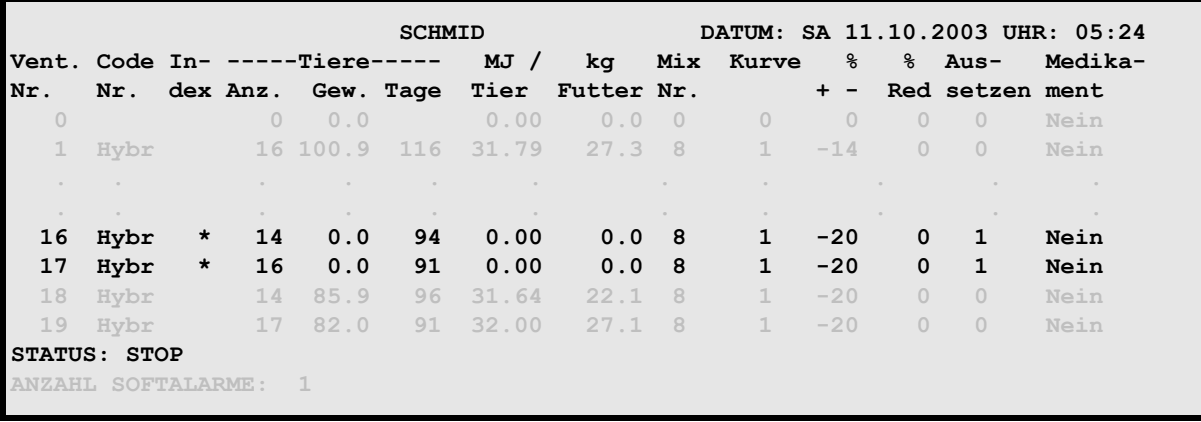

#### **VENTILE FUTTER (VE)**

Da die Tröge an Ventil 16 und 17 immer noch nicht leer sind, wird in der Spalte **Aussetzen** automatisch eine 1 eingetragen.

#### **28.1.4 Fressgeschwindigkeit (kg/sek)**

Es wird eine durchschnittliche Fresszeit in kg/sek. pro Ventil ermittelt.

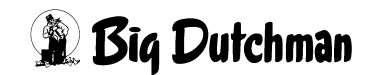

# **28.2 Fresszeitgesteuerte Fütterung im Menü ZEITEN (ZE)**

Mit der Fresszeitgesteuerten Fütterung (**FF**) im Menü **ZEITEN (ZE)** startet nach dem Start der Fütterung die Sensorabfrage der Ventile, bei denen eine **maxm. Fresszeit** eingegeben wurde.

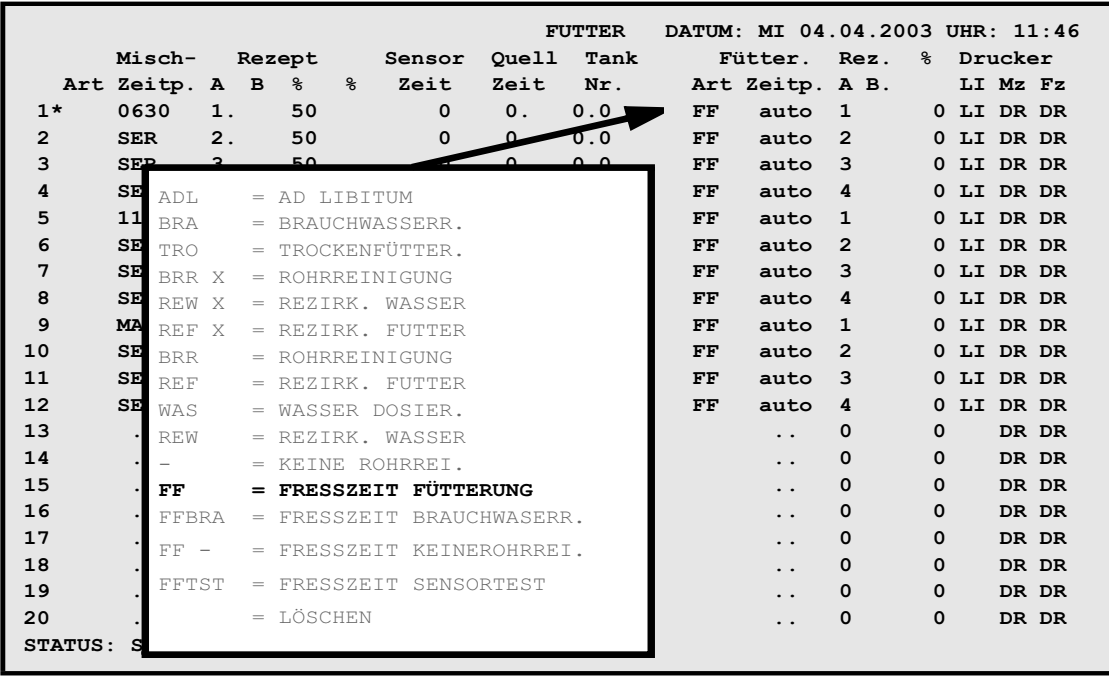

Menü: ZEITEN (ZE)

Damit bei allen Fütterungszeitpunkten die Fresszeit identisch ist, sollte der prozentuale Anteil der Tagesration bei jedem Fütterungszeitpunkt gleich sein.

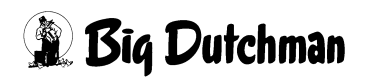

# **28.3 Fresszeitgesteuerte Fütterung im Menü SYSTEM-VARIABLEN-7 (SV7)**

In Verbindung mit der Fresszeitgesteuerten Fütterung (**FF**) müssen hier die erforderlichen Parameter für die Ermittlung der Futtermengen in Abhängigkeit der Fressgeschwindigkeit eingegeben werden.

|                                            |                                                                                                    |                |         |  | FRESSZEIT-FUETTERUNG DATUM: DO 23.01.2003 UHR: 08:51 |  |
|--------------------------------------------|----------------------------------------------------------------------------------------------------|----------------|---------|--|------------------------------------------------------|--|
| Adlibitum Leerdosierung Anzahl             |                                                                                                    | $\theta$       |         |  |                                                      |  |
| Adlibitum Leerdosierungen kg               |                                                                                                    |                | $\circ$ |  |                                                      |  |
| Hysterese adlib                            |                                                                                                    | $\Omega$       |         |  |                                                      |  |
| Pausenzeit adlib sek. 0                    |                                                                                                    |                |         |  |                                                      |  |
| Adlib Merker löschen anderen anderen andet |                                                                                                    | Ja.            |         |  |                                                      |  |
| Adlib Prüfverzögerung                      |                                                                                                    | $-5$           |         |  |                                                      |  |
| Mischzeitp. beendet Adlib Fütt.            |                                                                                                    | Ja.            |         |  |                                                      |  |
|                                            |                                                                                                    |                |         |  |                                                      |  |
| Regelfaktor Fresszeit                      | in the sek. The second second second series of the second second series of the second series of the second seco | 10             |         |  |                                                      |  |
| Regelfaktor Fresszeit + %                  |                                                                                                    | $\overline{2}$ |         |  |                                                      |  |
| Regelfaktor Fresszeit - %                  |                                                                                                    | $\overline{2}$ |         |  |                                                      |  |
| Max. Delta Fresszeit                       | $\approx$                                                                                                    | $\overline{2}$ |         |  |                                                      |  |
|                                            |                                                                                                    |                |         |  |                                                      |  |
| Fresszeitgesteuerte Fütterung              |                                                                                                    | Ja             |         |  |                                                      |  |
| Anzahl Leerabfragungen                     |                                                                                                    | $\mathbf 0$    |         |  |                                                      |  |
|                                            |                                                                                                    |                |         |  |                                                      |  |

**SYSTEM-VARIABLEN-7 (SV7)**

# **28.3.1 Regelfaktor Fresszeit in Sekunden**

Parameter für die Ermittlung der Futtermenge in Abhängigkeit von der Fressgeschwindigkeit.

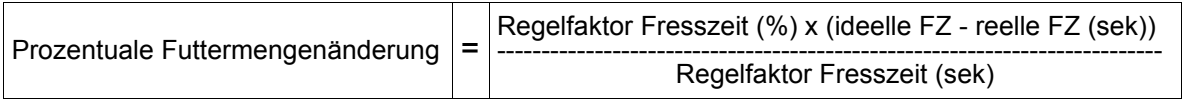

Die **reelle Fresszeit** und die **ideelle Fresszeit** werden im Menü **VENTILE TECHNIK (VI)** angezeigt bzw. eingegeben.

# **28.3.2 Regelfaktor Fresszeit +**

Hier ist einzugeben, um wieviel % + sich die Futtermenge am Ventil je **Regelfaktor Fresszeit in Sekunden** verändern soll, wenn die **reelle Fresszeit** kleiner als die **ideelle Fresszeit** ist.

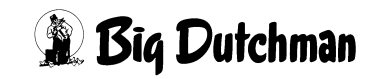

#### **28.3.3 Regelfaktor Fresszeit -**

Hier ist einzugeben, um wieviel % - sich die Futtermenge am Ventil je **Regelfaktor Fresszeit in Sekunden** verändern soll, wenn die **reelle Fresszeit** größer als die **ideelle Fresszeit** ist.

#### **28.3.4 Max. Delta Fresszeit %**

Im Menü **SYSTEM-VARIABLEN-7 (SV7)** unter **max. Delta Fresszeit** wird vorgegeben, um wieviel % sich die Futtermenge zwischen zwei Fütterungen maximal ändern darf.

#### **28.3.5 Anzahl Leerabfragungen**

Hier wird eingegeben, wieviel **Leerabfragungen** des Sensors notwendig sind, um festzustellen, ob der Trog leer ist. Eine Leerabfragung startet alle 10 Sekunden.

# **28.4 Fresszeitgesteuerte Fütterung im Menü KURVEN DATEN (KD)**

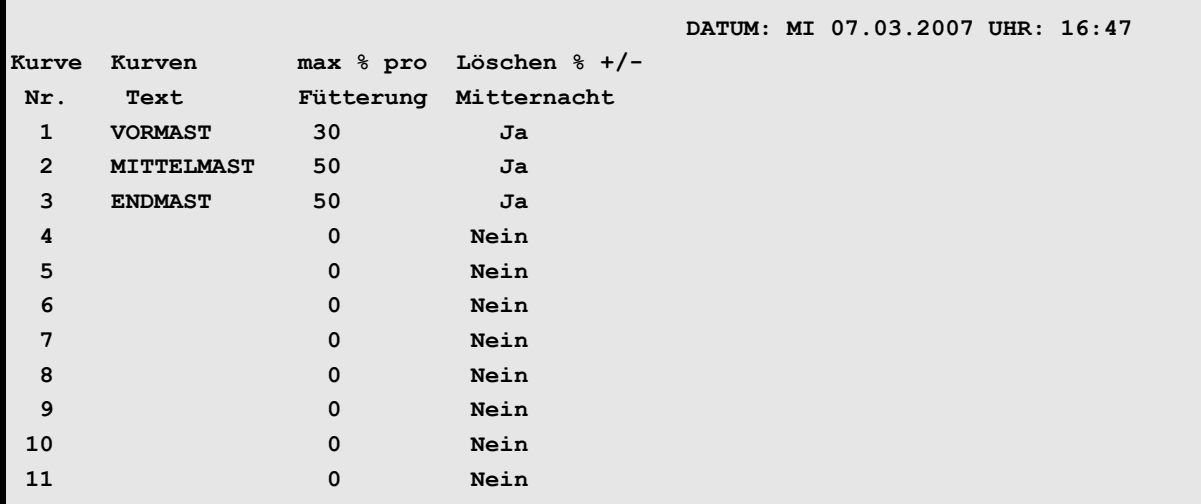

**KURVEN DATEN (KD)**

### **28.4.1 Max % pro Fütterung**

Im Menü **KURVEN DATEN (KD)** unter **max % pro Fütterung** wird vorgegeben, welchen Wert die prozentuale Futtermengenänderung im Menü **VENTILE FUTTER (VE)** maximal erreichen darf.

### **28.4.2 Löschen % +/- Mitternacht**

Wenn gewünscht, können alle prozentualen Veränderungen der Futtermengen um Mitternacht gelöscht werden.

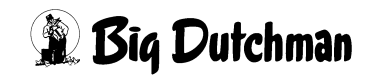

# **28.5 Menü RV bei der Fresszeitgesteuerten Fütterung**

Mit der Eingabe im Menü **SYSTEM-VARIABLEN-7 (SV7) Fresszeitgesteuerte Fütterung Ja** wechselt im Menü **RV**

- die Anzahl Futterventile auf 800
- die Futterventile werden doppelt angezeigt

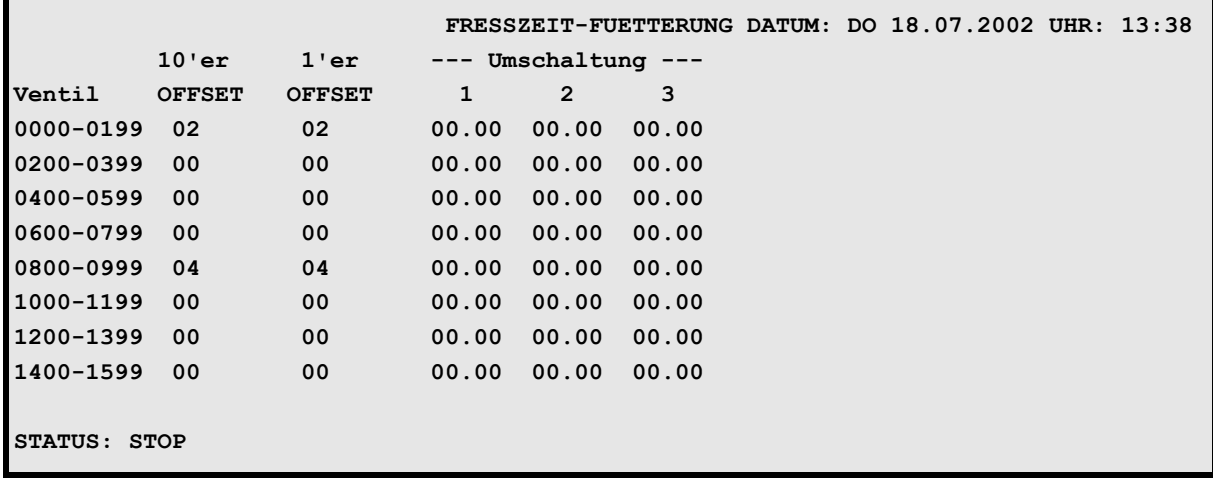

Menü: **RV**

Der Grund hierfür ist, daß bei der **FF-Fütterung** die Futterventile und adlibitum-Sensoren unabhängig voneinander aktiviert werden und deshalb die Ventilkarten auch doppelt installiert werden.

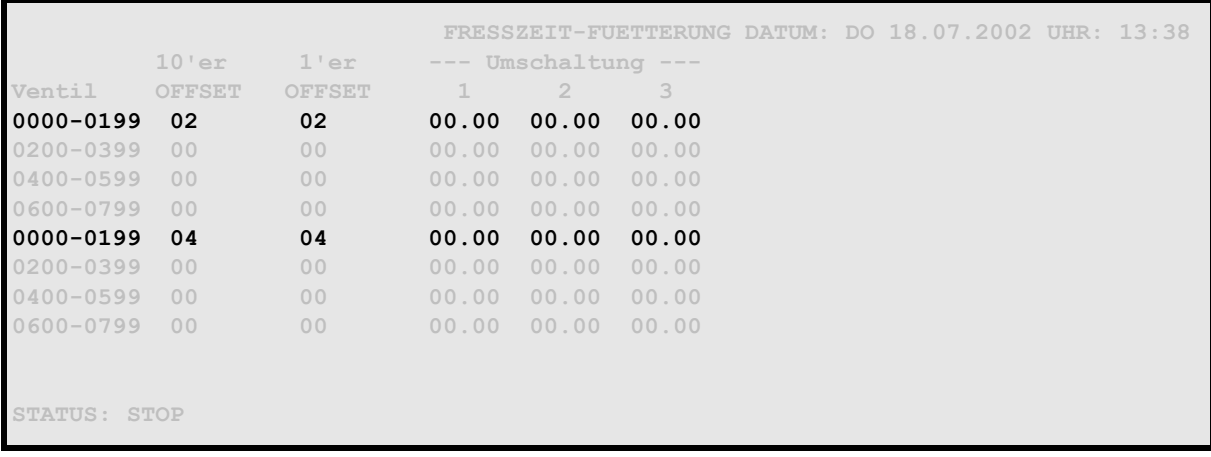

Menü: **RV** (bei **FF**)

In dem o g Beispiel ist eine Ventilkarte an Pos. 1 und Pos. 4 wobei die erste Ventilkarte immer für die Futterventile und die zweite Ventilkarte immer für die adlibitum Sensoren ist.

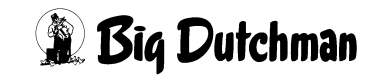

# **29 FUTTERKURVEN (KU)**

Es stehen insgesamt 11 Futterkurven zur Verfügung: 6 für die Mast, 3 für tragende Sauen und 2 Kurven für ferkelführende Sauen. Jede Kurve ist auf einer separaten Menüseite dargestellt. Futterkurven werden angelegt, damit die Futterrationen automatisch an die unterschiedlichen Bedürfnisse der einzelnen Wachstumsstadien bzw. Produktionszyklen angepasst werden können. Das Anlegen der Futterkurven gehört mit zu den Grundeinstellungen, die bei Inbetriebnahme oder eventuell bei Neueinstallungen vorgenommen werden. Während der Produktion, kontrolliert der Computer die Veränderung von Futtermengen anhand dieser vorgegebenen Futterkurven.

In den Futterkurven kann der Anwender festlegen, welche Mischung gefüttert werden soll, in welchem Zeitraum (Tagen) die Rationen jeweils um wieviel MJ erhöht (verändert) werden und zu welchem Zeitpunkt ggf. noch ein Futterwechsel stattfinden soll. Bei ferkelführenden Sauen kann zusätzlich die Energiezufuhr pro Ferkel angegeben werden. Die vorgegebenen Tiergewichte beschreiben die entsprechende Kurve der Gewichtszunahme.

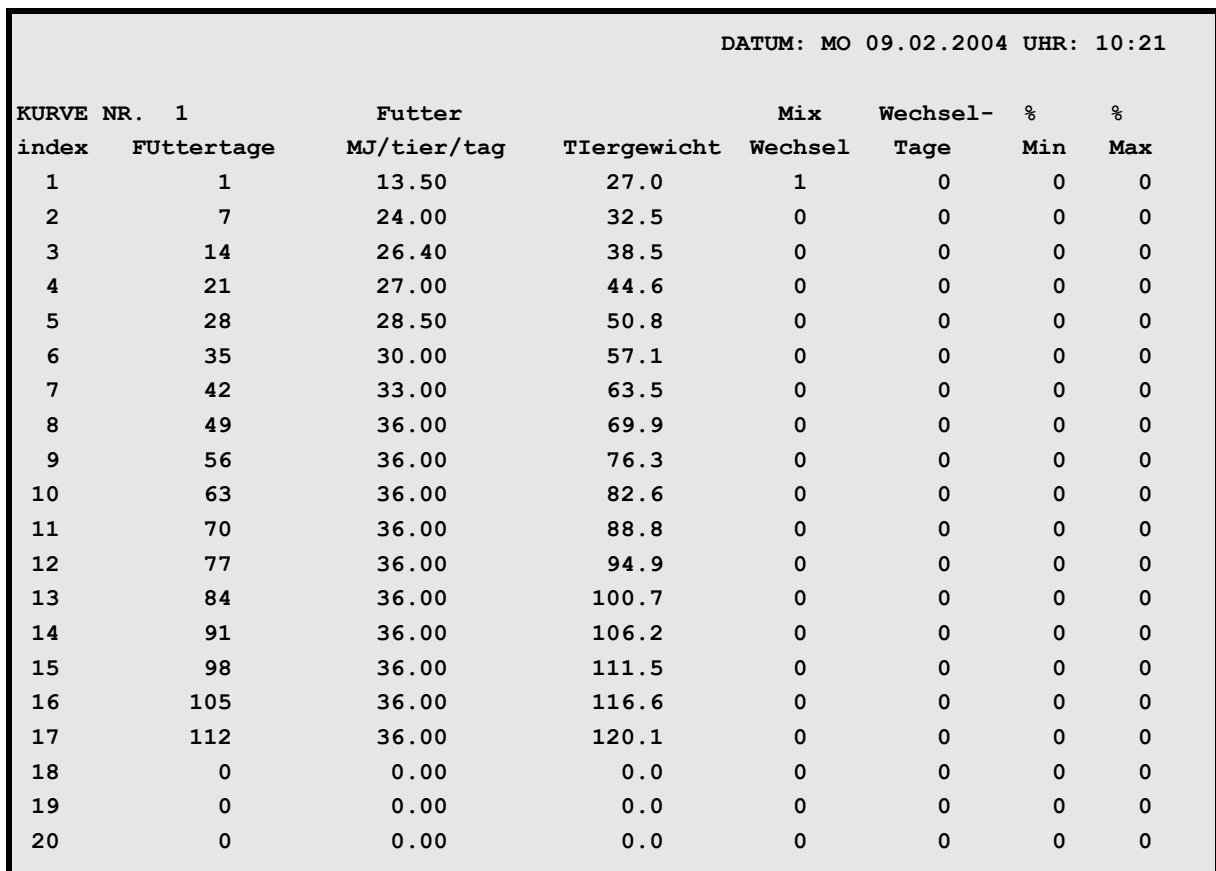

# **29.1 Kurven 1-6 für die Mast**

**FUTTERKURVEN (KU)** 1-6

Jede Kurve wird auf einer separaten Menü-Seite dargestellt.

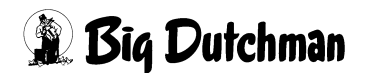

Futterkurve einen Namen geben <sup>@</sup> TX Nächste Seite anzeigen: <sup> $\mathcal{F}$ </sup> <PgDn> (SHIFT-Taste benutzen!) Vorherige Seite anzeigen: <sup> $\circledast$ </sup> <PgUp> (SHIFT-Taste benutzen!) Um zu einer bestimmten Kurve zu gelangen: KU und "Kurvennummer" eingeben z.B.:  $\mathscr{F}$  KU 5 <ENTER> So können Sie auch von jedem anderen Menü aus direkt zu einer bestimmten Kurve

# **29.2 Futtertage**

gelangen.

Bei allen Futterkurven für die Mast und Sauenhaltung können die 20 Indexpunkte (Kurvenfixpunkte) beliebig festgelegt werden. Das heißt, die Zeitabschnitte (in Tagen), für die jeweils eine Rationserhöhung definiert ist, können beliebig lang sein. Die Futtermengenregulierung muß nicht wöchentlich verändert werden, sondern kann täglich oder monatlich korrigiert werden (Eingabemöglichkeit von 1 bis 255 Tagen). Mit Eingabe der Anzahl Futtertage legt man den Zeitpunkt und die Dauer eines Abschnittes fest. Die Differenz zwischen zwei Rationserhöhungen wird durch die Differenz zwischen zwei Futtertagen dividiert, d.h. die Ration wird jeden Tag um diesen Betrag erhöht.

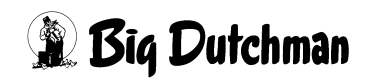

# **29.3 Futter MJ/Tier/Tag**

Um die erforderliche Futtermenge an das Sollgewicht eines wachsenden Schweines bzw. an die Nährstoffanforderungen einer Sau zu einer bestimmten Zeit in ihrem Produktionszyklus anzupassen, muß hier die benötigte Energiemenge pro Tier an dem entsprechenden Futtertag eingegeben werden. Aus dieser vorgegebenen Energiemenge und der Anzahl Fütterungen pro Tag ermittelt der Computer dann die Futtermenge pro Tag bzw. pro Fütterung.

Die Kurven können selbstverständlich auch eine fallende Tendenz haben, wenn die Futtermengen zu einem bestimmten Zeitpunkt gesenkt werden sollen.

Die Rationserhöhung, wie auch das Tiergewicht (Mastkurven) können jederzeit korrigiert werden, um - abhängig vom Tiermaterial und den Umweltbedingungen - eine ideale Futterkurve zu erstellen.

Die täglichen Rationserhöhungen errechnen sich jeweils aus der Differenz zweier aufeinanderfolgender Rationsangaben:

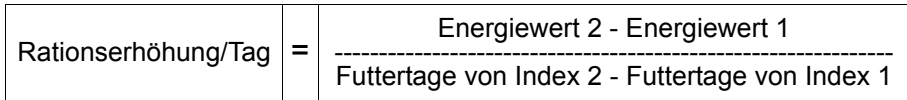

Beispiel:

Futtertag von Index 2 = 21 mit 7,68 MJ /Tier/Tag Futtertag von Index  $3 = 45$  mit 12,80 MJ /Tier/Tag

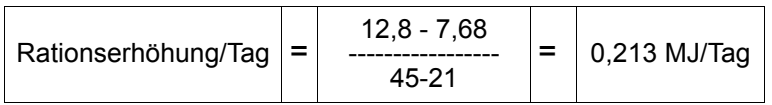

Demnach sollen die Sauen z.B. in den Tagen 21 bis 23 Tagesrationen mit folgenden Energiegehalten erhalten:

Tag 21: 7,68 MJ Tag 22: 7,68 + 0,213 = 7,893 MJ Tag 23: 7,893 + 0,213 = 8,106 MJ

Die aus dem Energiegehalt ermittelte Futtermenge wird im Menü VENTILE FUTTER (VE) sowie im Menü VENTILE (VX) angezeigt.

# **29.4 Tiergewicht**

Bei den Futterkurven für die Mast wird das Sollgewicht eines Tieres im entsprechenden Mastabschnitt (Futtertag) vorgegeben. Der Verlauf der Gewichtsveränderung spiegelt das Leistungspotential der zu mästenden Tiere wieder und basiert auf vorgegebenen Richtwerten des Züchters bzw. auf den Erfahrungswerten des einzelnen Mästers. Vom Verlauf dieser Gewichtskurve ist auch der Nährstoffbedarf der Tiere abhängig, der durch eine entsprechende Rationserhöhung fortlaufend gedeckt werden muß.

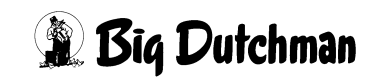

Wird das vorgegebenen Gewicht während der Mast nicht erreicht (und sind alle gesundheitlichen, umweltbedingten sowie verfahrenstechnischen Ursachen ausgeschlossen worden), ist entweder der Energiegehalt im Futter zu gering oder die Steigung der Gewichtskurve nicht richtig vorgegeben. Eine Korrektur ist erforderlich und jederzeit möglich! Bitte erkundigen Sie sich bei ihrem Ferkellieferanten oder Züchter nach einer angemessenen Futterkurve.

# **29.5 Mixwechsel**

Hier kann für alle Futterkurven die Mix-Nummer eingegeben werden, die in Verbindung mit der entsprechenden Futterkurve ab einem bestimmten Futtertag (Index) gefüttert werden soll. Die Mix-Nummer muß nur einmal für den ersten Indexpunkt angegeben werden. Sie wird dann automatisch solange verwendet, bis eine neue Mix-Nummer also ein Mixwechsel - definiert ist.

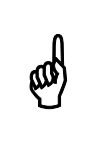

Die Eingabe einer mix-Nr. an dieser Stelle überschreibt immer eine<br>eventuelle Eingabe einer mix-Nr. im Menü **VENTILE ELITTER (VE)** eventuelle Eingabe einer **Mix-Nr**. im Menü **VENTILE FUTTER (VE)**.

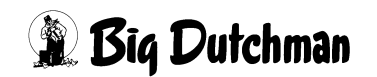

# **29.6 Wechsel-Tage**

In dieser Spalte wird festgelegt, über welchem Zeitraum der Mixwechsel durchgeführt werden soll. Der Mixwechsel wird über die Futterkurve in einem beliebigen Gewichtsabschnitt der Mastperiode vorgegeben.

#### **Beispiel 1:**

- 4 Fütterungen pro Tag
- Mixwechsel von Mix 1 nach Mix2
- Eingabe von **2** Wechseltagen:

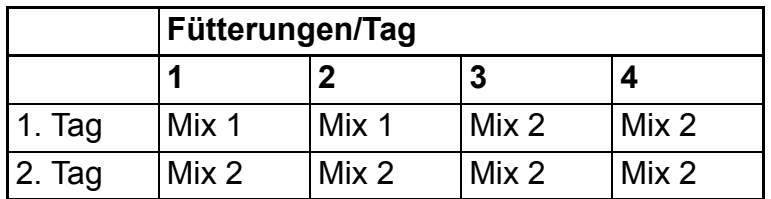

#### **Beispiel 2:**

- 6 Fütterungen pro Tag
- Mixwechsel von Mix 1 nach Mix2
- Eingabe von **3** Wechseltagen:

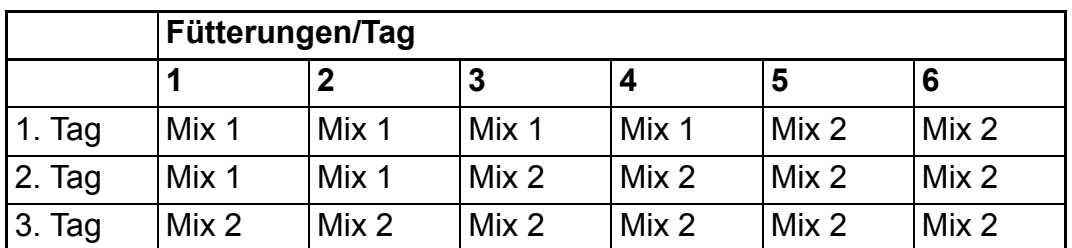

Die für den Wechsel noch verbleibenden Tage werden in Menü **VENTILE MIX (VM)** in der Spalte **tage** angezeigt.

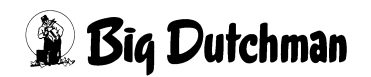

# **29.7 % MIN und % MAX**

Bei der ad libitum Fütterung sollen die Tiere beliebig viel Futter fressen. Daher ist die Futterkurve bei der ad libitum Fütterung als eine Durchschnittskurve anzusehen. Diese Kurve gibt keine Sollmenge vor, sondern Richtwerte für eine Ration, die in bestimmten Maße unter- oder überschritten werden darf.

Um eine gewisse Kontrolle über die ad libitum Fütterung zu erlangen, können in den Futterkurven 1-6 Grenzwerte für ein Minimum und Maximum der Futterzuteilung vorgegeben werden.

Das heißt, es müssen mindestens "x"kg Futter bzw. es dürfen maximal "x"kg Futter ausdosiert werden, sonst wird eine Meldung hervorgerufen. Anhand dieser Grenzwerte und mit den entsprechenden Meldungen bzw. "Merkern" in Menü VENTILE ADLIB (VA), können schlechte Futteraufnahmen bzw. eine mögliche Unterversorgung mit Nährstoffen schneller und genauer erkannt werden.

> Falls im Menü FUTTERKURVEN (KU) unter Spalte "% max" die zulässige Futtermenge erhöht wird, so muß die zusätzlich anzumischende Futtermenge manuell im Menü MISCHUNGEN (MI) unter "Restmenge" eingegegeben werden. Erfolgt diese Eingabe nicht, dann erhalten die entsprechenden Tiere die zusätzliche Futtermenge zu lasten der langsamfressenden Tiere.

### **29.7.1 Eingabebeispiel Min/Max**

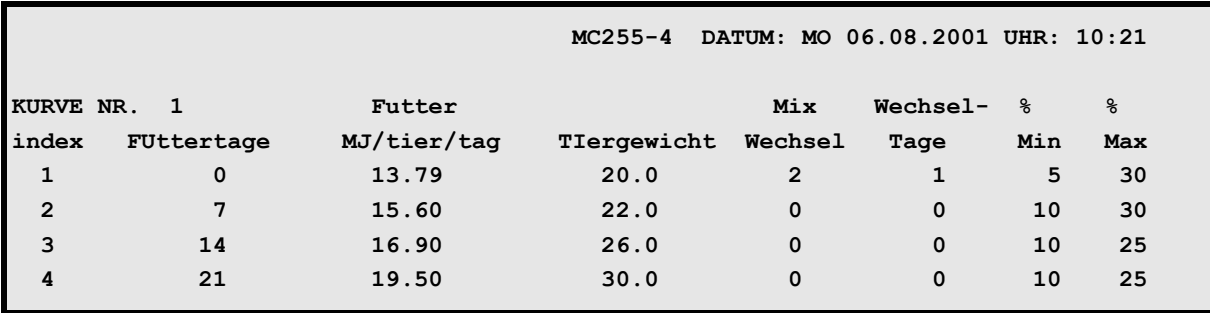

**FUTTERKURVEN (KU)**

\$

Bei Indexpunkt 2, d.h. ab dem 7. Futtertag dürfen höchstens 10% weniger als die normale Futtermenge ausdosiert werden.

- 1. Cursor auf Indexpunkt 2 der Spalte  $\ast$  **Min** setzen.
- 2. ) **10 <ENTER>**

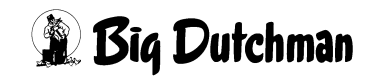

#### **Dieses Beispiel hat folgende Auswirkungen:**

An Ventil 10 werden z.B. 20 Mastschweine nach Kurve 1 Ad-libitum gefüttert. Es müssen laut Sollmenge am 7. Futtertag 28,2 kg Futter ausdosiert werden. Wird an Ventil 10 bei der Fütterung weniger als 25,4 kg (=28,2kg – 10%) ausdosiert, erfolgt in Menü **VENTILE ADLIB (VA)**, Spalte **Adlib Merker** die Meldung " **-** ", d.h. weniger als die minimale Futtermenge wurde ausdosiert.

### **29.7.2 % MIN und % MAX bei fresszeitgesteuerter Fütterung**

Bei einer fresszeitgesteuerten Fütterung muß ein Bereich vorgegeben werden, um wieviel % die Futtermenge maxm. von der Kurve abweichen darf.

### **29.8 Kurven 7-9 für Sauen**

Die Futterkurven Nr. 7-9 sind für die Haltung von tragenden Sauen in verschiedenen Produktionsphasen konzipiert. Die Rationsgestaltung orientiert sich demnach an den jeweiligen Nährstoffbedürfnissen der tragenden Sau.

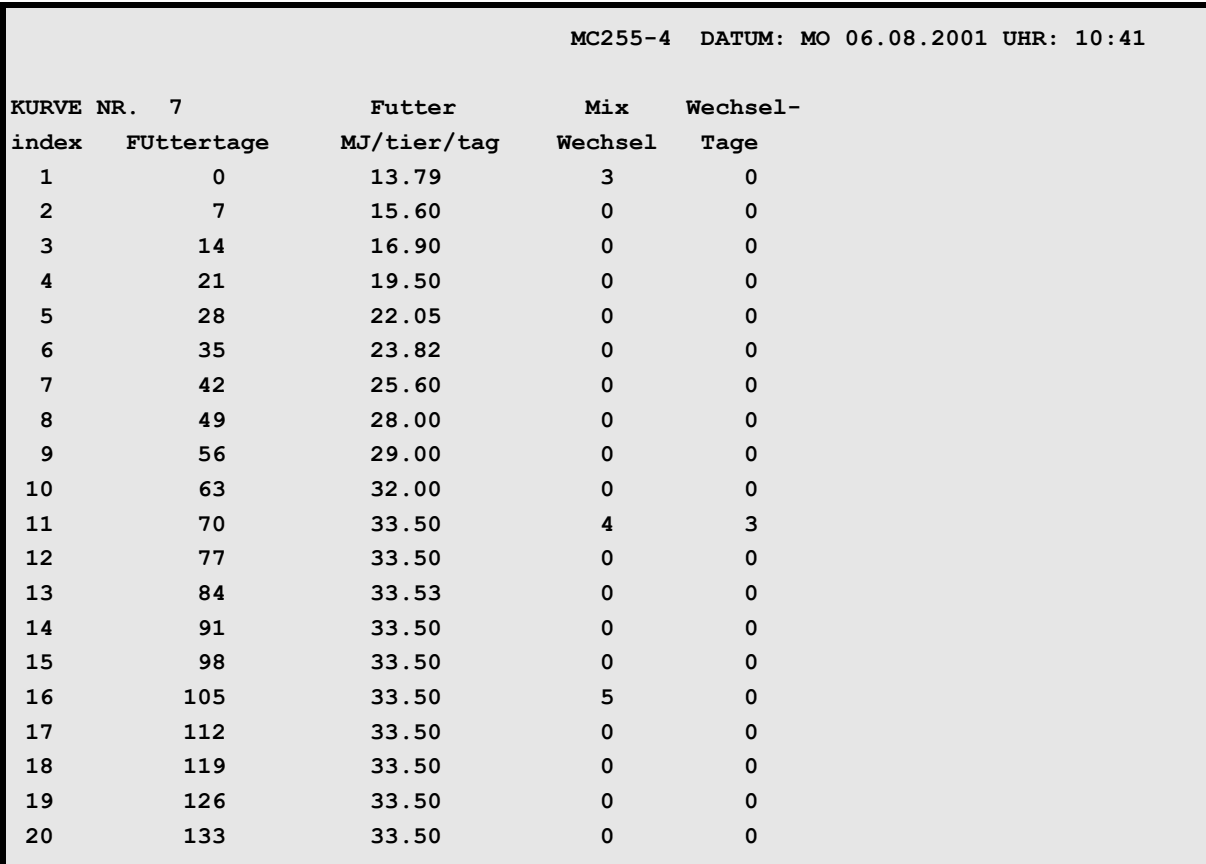

**FUTTERKURVEN (KU)** 7,8,9

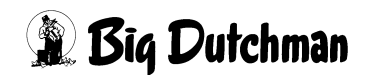

# **29.9 Kurven 10 und 11 für ferkelführende Sauen**

Die Futterkurven Nr. 10 und 11 sind für die Haltung von Sauen in verschiedenen Produktionsphasen konzipiert. Die Rationsgestaltung orientiert sich demnach an den jeweiligen Nährstoffbedürfnissen der laktierenden Sauen.

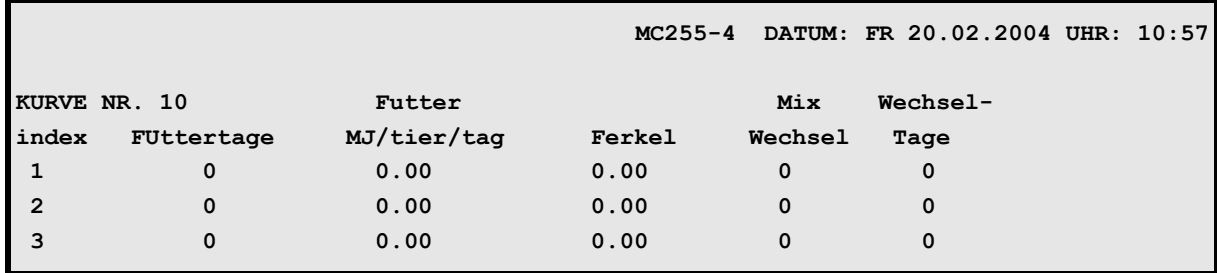

**FUTTERKURVEN (KU)** 11 und 12

# **29.10 Rationserhöhung pro Ferkel**

Die Kurven 10 und 11 für laktierende Sauen ermöglichen eine unterschiedliche Rationsgestaltung der Sauen in Abhängigkeit von der Ferkelzahl. Das heißt, pro Ferkel kann die Ration um die hier vorzugebende Energiemenge (bzw. Futtermenge) erhöht werden.

Die Zahl der Ferkel, die eine Sau aufzieht, wird in Menü VENTILE FUTTER (VE) unter "Anzahl Tiere" oder auch für das entsprechende Ventil im Menü "VENTILE (VX)" eingegeben. Dazu muss die Futterkurve Nr. 10 oder 11 für das entsprechende Ventil definiert sein! (Eingabebeispiel: 1 Sau + 10 Ferkel: <sup>3</sup> 1 <Leertaste> 10)

### **29.10.1 Sau und Ferkel einstallen**

- 1. Im Menü VENTILE TIERE (VT) unter "Einstallen Anzahl" die Sau eingeben ( $\mathbb{F}$  1)
- 2. Im Menü VENTILE FUTTER (VE) unter "Anzahl Tiere" die Ferkel eingeben.

(Eingabebeispiel: 1 Sau + 10 Ferkel:  $\mathbb{F}$  1 <Leertaste> 10)

Die Anzahl Ferkel kann nur in Verbindung mit den Futterkurven 10 und 11 eingegeben werden.

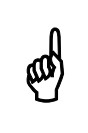

Um die Verbrauchswerte korrekt zu ermitteln, muss die Sau zuerst in dem Menij VENTILE TIERE (VT) eingestallt werden dem Menü VENTILE TIERE (VT) eingestallt werden.

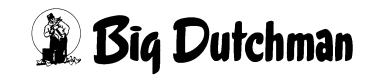

# **30 SYSTEM-VARIABLEN-1 (SV1)**

Das Menü **SYSTEM-VARIABLEN** besteht aus 8 Seiten. Auf der Menüseite 1 werden elementare Informationen zum Verfahren der Anlage eingegeben. Angaben die den Ablauf des Mischens, Fütterns und Spülens festlegen und einzelne Systemschritte regeln bzw. kontrollieren.

```
 MC1-4 DATUM: MI 14.01.2009 UHR: 08:03 
Mix Nr. in Mixtank 1 1 1
Mix Nr. in Buffertank 0 0
Entleerung Lagertank sek 30 
Füllen Lagertank sek 30 Optimierung TS 
Intervallz. Nachlaufkontr. sek 3 
Toleranz Zeitdosierung kg 2.0 Rohrinhalt Transporter kg 0.0 
Wasserimpuls Futterpumpe sek 0 Schubmittel 0
Sicherheitsz. Futterpumpe sek 60 Externe Transferzeit sek 30 
Zeit Entl. Trockenmischer sek 60 Rührzeit vor Fütterung sek 30 
Max. Zeit Entleerung sek 0 
Startzeit Mühle sek 0
Verzögerung Sensorcheck sek 5 
Nachlauf Brauchwasserrein. kg 3.0 Ventil Konfiguration Big Dutchman 
     Transfer zum BWT kg 2.0 Ersatz Ventil Nr. aktiv 1988 Nein
   -- vom Brauchwassert. kg 0.6 Großbuchten aktiv Nein 
   -- Trockenfütterung kg 0.0 
Impulse Leerzeit 0 Max. Charge kg 500 
Transmit. Komponenten Daten Ja Min. Mischmenge 120 
-RTC- UHR 15.26 Rüttlerzeit sek 30 
PROZESS UHR 09.23 Mischungsverhältnis ändern Nein 
STATUS: STOP
```
Um zum Menü SYSTEM-VARIABLEN-1 (SV1) zu gelangen:

SV 1 <ENTER> eingeben.

Nächste Seite anzeigen: <sup> $\circledast$ </sup> <PgDn> (SHIFT-Taste benutzen!)

Vorherige Seite anzeigen: <sup>(Ferric</sup> <PgUp> (SHIFT-Taste benutzen!)

Display der integrierten Waage anzeigen: <sup> $\mathcal{F}$ </sup> <F3> (<Fn>-Taste benutzen!)

# **30.1 Mix Nr. im Mixtank/Mischer**

Hier wird automatisch angezeigt, welche Mix Nr. sich im Mixtank/Mischer befindet.

Im Ein-Waage-Betrieb wird anstatt des Mixtanks 2 ein Buffertank angezeigt, der in Verbindung mit der Restlosfütterung eingesetzt wird.

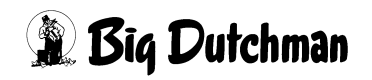

# **30.2 Entleerung Lagertank**

### **30.2.1 Bei Verfütterung von 2 Futtersorten in einem Umlauf**

Das Futter im Lagertank soll zum Anmischen in den Mixtank entleert werden. Findet innerhalb der hier vorgebenden Sicherheitszeit keine Gewichtsveränderung auf der Waage statt, folgt

#### **ALARM: 32 KEINE ENTLEERUNG LAGERTANK**

und das Mischen wird unterbrochen.

Bei Fütterung von zwei unterschiedlichen Mischungen in einem Umlauf, dient der Lagertank zur Zwischenlagerung des restlichen Futters (= Rohrinhalt) der ersten Mischung, während die zweite Mischung verfüttert wird. Somit wird die Vermischung der beiden Futtersorten verhindert. Beim nächsten Mischzeitpunkt wird der Inhalt des Lagertanks zunächst wieder in den Mixtank entleert und die fehlende Menge hinzugemischt. Dann drückt die fertige Mischung aus dem Mixtank das noch im Umlauf stehende Futter in den Lagertank und wird selbst an den dafür vorprogrammierten Ventilen ausdosiert.

#### **30.2.2 Bei Restlosfütterung: Lagertank = Brauchwassertank**

Die Sicherheitszeit **Entleerung Lagertank** kann bei der Restlosfütterung in folgender Situation bedeutend werden:

Während der Fütterung wird beim Erreichen des Mindestpunktes des Mixtanks das Brauchwasser in den Mixtank entleert. Nach Ablauf der o.g. Sicherheitszeit wird auf Frischwasser umgeschaltet - d.h. es beginnt die Reinigung des Brauchwassertanks. Wenn nach dem Umschalten aber keine Gewichtsveränderung auf der Mixtankwaage stattfindet, erscheint

**ALARM: 20 MIXTANK-REINIGUNG DEFEKT**

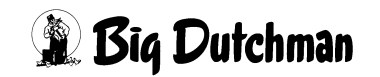

# **30.3 Füllen Lagertank**

# **30.3.1 Bei Verfütterung von 2 Futtersorten in einem Umlauf**

Beim Futterwechsel muss die Futtersorte, die sich noch im Umlauf befindet (= Rohrinhalt) von der Mix-Nr. im Mixtank in den Lagertank zur Zwischenlagerung gedrückt werden. Wird der Rohrinhalt nicht in der hier vorgegebenen Sicherheitszeit in den Lagertank gepumpt (d.h. erfolgt keine Gewichtsveränderung auf der Waage), erscheint:

**ALARM: 55 BEFÜLLEN LAGERTANK NICHT MÖGLICH** und die Fütterung wird abgeschaltet.

Bei Fütterung von zwei unterschiedlichen Mischungen in einem Umlauf, dient der Lagertank zur Zwischenlagerung des restlichen Futters (= Rohrinhalt) der ersten Mischung, während die zweite Mischung verfüttert wird. Somit wird die Vermischung der beiden Futtersorten verhindert. Beim nächsten Mischzeitpunkt wird der Inhalt des Lagertanks zunächst wieder in den Mixtank entleert und die fehlende Menge hinzugemischt. Dann drückt die fertige Mischung aus dem Mixtank das noch im Umlauf stehende Futter in den Lagertank und wird selbst an den dafür vorprogrammierten Ventilen ausdosiert.

### **30.3.2 Bei Restlosfütterung: Lagertank = Brauchwassertank**

Beim Start der Fütterung wird das Futter aus dem Mixtank in den Umlauf gepumpt und drückt damit das im Umlauf stehende Wasser in den Brauchwassertank (Lagertank). Erfolgt aber innerhalb der hier vorgegebenen Sicherheitszeit keine Gewichtsveränderung auf der Mixtankwaage, erscheint:

**ALARM: 22 KEIN BEFÜLLEN DES LAGERTANKS**

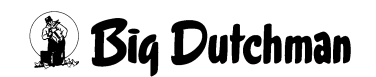

# **30.4 Intervallzeit Nachlaufkontrolle (sek)**

Mit der Nachlaufkontrolle wird beim Eindosieren der Komponenten in den Mixtank geprüft, ob nach dem Abschalten noch eine Gewichtsveränderung auf der Waage stattfindet. Diese Kontrolle geschieht in Zeitintervallen, deren Dauer hier vorgegeben wird.

Solange der Waagewert nicht stabil ist und Futter nachläuft, wird kontinuierlich in diesen Zeitintervallen geprüft bis die eingegebene **Maximale Nachlaufzeit** (siehe Menü **KOMPONENTEN KONTROLLE (KK)**) verstrichen ist. Dann wird die nächste Futterkomponente eingeschaltet.

Die Intervallzeit muss kleiner als die **max. Nachlaufzeit** sein! Sie ist für alle Komponenten gleich. Wird als Intervallzeit < 0 > eingegeben, erfolgt nach 10 sec. nur eine Kontrolle. Die zu diesem Zeitpunkt nachgelaufene Menge wird registriert. Ein evtl. zu großer Nachlauf wird nicht erfaßt.

# **30.5 Toleranz Zeitdosierung**

Wenn beim Mischen der Nachlauf größer als die berechnete Komponentenmenge ist, wird automatisch auf Zeitdosierung umgeschaltet. Wenn der Unterschied aber sehr klein ist, z.B. 1 kg, kann es sein, daß nach einer Gewichtsänderung von 1 kg, hervorgerufen durch das Schwanken der Waage, sofort die Nachlaufkontrolle startet, ohne das etwas auf die Waage gekommen ist. Um dieses zu verhindern, kann hier eine Toleranz von z.B. 3 kg eingegeben werden, ab wann auf Zeitdosierung geschaltet wird.

# **30.6 Wasserimpuls Futterpumpe**

Wird eine Kreiselpumpe eingesetzt, sollte ihr vor dem Starten ein Wasserimpuls mit Hilfe eines Magnetventils zugeführt werden, um somit eine sichere Förderung des Futters zu garantieren. Die Dauer dieses Wasserimpulses wird hier durch Eingabe der Sekunden bestimmt.

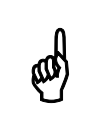

Der Wasserimpuls erfolgt nicht, wenn ein Wert für die Ventilpause<br>eingegeben wurde (Menii **UMI ÄUEE (UMA**) eingegeben wurde (Menü **UMLÄUFE (UM)**)

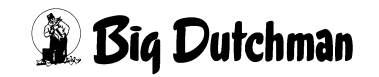

### **30.7 Sicherheitszeit Futterpumpe**

Zum Schutz der Futterpumpe bei einem evtl. Trockenlauf wird hier die Zeit vorgegeben, die maximal während der Fütterung verstreichen darf, ohne daß Futter von der Waage (aus dem Mixtank) entnommen wird. Erfolgt bis nach Ablauf dieser Zeit keine Gewichtsveränderung erscheint:

#### **ALARM: 117 KEINE GEWICHTSÄNDERUNG, VENTIL x**

Grund für diese Fehlermeldung kann eine verstopfte Rohrleitung oder ein defektes Ventil sein.

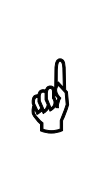

Die Eingabe sollte nicht unter 10 Sekunden liegen. Bei einer Kreiselpumpe kann die Sicherheitszeit wesentlich länger sein als bei einer Monopumpe (Exzenterschneckenpumpe), weil die Kreiselpumpe einen begrenzten Trockenlauf ohne Schaden überstehen kann.

# **30.7.1 Start Anzahl Ventile nach Alarm 117**

Damit wegen einem oder einiger weniger defekter Ventile nicht sofort die gesamte Fütterung unterbrochen wird, gibt es im Menü **SYSTEM-VARIABLEN-2 (SV2)** unter **Start Anzahl Ventile nach Alarm 117** die Möglichkeit, defekte Ventile zu überspringen.

#### **Eingabe 0**

Wenn nach Ablauf der **Sicherheitszeit Futterpumpe** (**SYSTEM-VARIABLEN-1 (SV1)**) keine Gewichtsänderung stattfindet, folgt

**ALARM: 117 KEINE GEWICHTSÄNDERUNG, VENTIL x**

und die Fütterung wird unterbrochen.

#### **Eingabe ungleich 0**

Wenn nach Ablauf der **Sicherheitszeit Futterpumpe** (**SYSTEM-VARIABLEN-2 (SV2)**) keine Gewichtsänderung auf der Tankwaage stattfindet, dann wird auf das nächste Futterventil mit der gleichen Mix Nr. gewechselt und es erfolgt ein Eintrag im **ALARM SPEICHER (AS)**.

```
 DATUM: MI 14..03.2006 UHR: 22:36 
 DATUM UHR NR TEXT DAUER DATUM UHR NR TEXT
******************************************************************************* 
14.03.06 22.23 117 KEINE GEWICHTSÄNDERUNG VENTIL 8 0:00:42 
14.03.06 22.23 117 KEINE GEWICHTSÄNDERUNG VENTIL 7 0:00:00 
14.03.06 22.23 117 KEINE GEWICHTSÄNDERUNG VENTIL 1 0:00:00 
STATUS: MISCHEN MIX 3, KOMP. NR. 6
```
*Bedienerhandbuch MC99NT II P70X Ausgabe: 01/2009 M2710D*

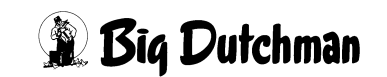

Der Wechsel erfolgt so oft, wie in **SYSTEM-VARIABLEN-2 (SV2)** vorgegeben. Erfolgt danach noch immer keine Gewichtsänderung, wird die Fütterung unterbrochen und ein Hardalarm gegeben.

Nach dem Löschen des Alarms, startet der Zähler für den Ventilwechsel wieder bei Null, d.h. es können wieder mehrere Ventile übersprungen werden.

Auch beim Wechsel auf einen anderen Umlauf startet der Zähler wieder bei 0.

Ist vor dem Erreichen des maxm. Wechsels das letzte Ventil in einem Umlauf erreicht, wird, je nach Fütterungssystem,

- auf den nächsten Umlauf gewechselt
- das Futter zurück in den Mixtank gepumpt
- die Fütterung beendet

# **30.8 Zeit entleeren Trockenmischer**

Soll nach dem Trockenmischen das gemischte Futter automatisch in ein Fertigwarensilo entleert werden, muss innerhalb der "Zeit entleeren Trockenmischer" (SYSTEM-VARIABLEN-1 (SV1)) eine Gewichtsveränderung stattfinden. Wird bis Ablauf der Sicherheitszeit keine Gewichtsveränderung auf der Waage des Trockenmischers festgestellt, weil z.B. die Austragungsschnecke defekt ist, erscheint. ALARM: 49 KEINE ENTLEERUNG TROCKENMISCHER. Die Störungsursache muss behoben werden. Das Entleeren ist dann durch Eingabe von AL (Alarm zurückstellen) zu starten. Wenn das Mischen manuell beendet wurde, kann der Mischer über die manuelle Eingabe entleert werden:

) <ESC> SE <ENTER> (= Start Entleeren Trockenmischer)

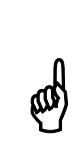

Das Fertigwaren-Silo, in das der Trockenmischer seine Mischung automatisch entleeren soll, wird im Menü PROZESS VARIABLEN (PV) in Spalte "Silo-Nr." definiert. (Welcher Ausgang auf der Relaiskarte geschaltet werden soll, wird im Konfigurationsmenü RU unter Position 321 bis 380 vorgegeben). Wird kein Silo definiert, bleibt die Mischung im Trockenmischer - d.h. es wird nur eine Charge gemischt!

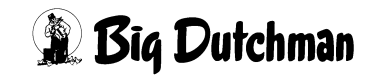

# **30.9 Max Zeit entleeren**

Innerhalb dieser Zeit muss der Chargenmischer (Waage 1) entleert sein. Es folgt:

- Alarm 49, wenn der Sensor Eingang 8 aktiv ist
- Alarm 92, wenn der Sensor Eingang 8 passiv ist

# **30.10 Startzeit Mühle**

Soll eine Komponente während der Eindosierung in den Mischtank gemahlen werden, muss die Mühle vor Einschalten der Komponente ihre Enddrehzahl erreicht haben, damit sie nicht gleich blockiert. Die Dauer dieser vorgezogenen Startzeit wird hier in Abhängigkeit vom Typ der Mühle bestimmt.

Am Display des Fütterungscomputers wird der Ablauf bzw. die noch verbleibende Zeit des Hochlaufens angezeigt. Ist die Startzeit abgelaufen, wird die Komponente eingeschaltet bis die vorgegebenen Menge eindosiert ist. Die Mühle bleibt jedoch weiter eingeschaltet, bis keine Gewichtsveränderung mehr auf der Waage registriert wird.

Das Ein-/Ausschalten der Mühle für eine bestimmte Komponente wird<br>im Menü KOMPONENTEN ÜBEDWACHUNG 15 im Menü KOMPONENTEN ÜBERWACHUNG (KW) vorgenommen.

# **30.11 Verzögerung Start Sensorcheck**

In Verbindung mit der Sensorfütterung kann hier eingegeben werden nach welcher Zeit, beginnend mit dem Start des Mischens, die Sensoren in den Trögen auf Füllstand überprüft werden sollen. Diese Verzögerung ist vor allem wichtig in Verbindung mit der Trockenfütterung, denn innerhalb dieser Zeit wird über den Ausgang 98, Druckluft EIN / AUS, die Druckluftleitung drucklos geschaltet, damit beim sogenannten Sensorcheck die Trockenfütterungsventile nicht geöffnet werden.

# **30.12 Nachlauf Brauchwassertankreinigung (kg)**

Hier wird der Nachlauf (in kg) der Brauchwassertankreinigung automatisch angezeigt. Eine Reinigung des Brauchwassertanks erfolgt nur dann, wenn dieser auch vollständig entleert wurde. Während Wasser in den Brauchwassertank sprüht und die Reinigung läuft, ist der Ablauf zum Mixtank geöffnet - die Mixtankwaage registriert somit den Nachlauf der Tankreinigung. Wie bei der Mixtankreinigung, wird ein Durchschnittswert der neu registrierten Nachlaufmenge und des vorherigen Wertes berechnet.

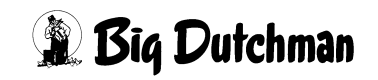

# **30.13 Nachlauf beim Transfer zum Brauchwassertank (kg)**

Hier wird der Nachlauf (in kg) angezeigt, der bei der Entleerung des Mixtanks in den Brauchwassertank entsteht. Ein Transfer vom Mixtank zum Brauchwassertank erfolgt zu verschiedenen Zeiten im Programmablauf:

- 1. Wenn bei Mischbeginn zu viel Wasser im Mixtank ist und die Überschußmenge in den Brauchwassertank entleert wird.
- 2. Wenn in einem Umlauf das Futter mit Wasser an den Ventilen ausdosiert wird und das dabei übriggebliebene Restfutter in einen anderen Umlauf verfüttert werden soll (bei einem langen Vorlauf oder bei wenig Ventilen am Ende eines Umlaufes). Das zum Schieben verwendete Wasser wird dann nach dem Füttern über den Mixtank zurück in den Brauchwassertank befördert - hierbei wird der Nachlauf festgehalten.
- 3. Wenn nach der Fütterung eine Mixtankentleerung von Wasser in den Brauchwassertank stattfinden soll.

# **30.14 Nachlauf vom Brauchwassertank**

Hier wird der Nachlauf angezeigt, der bei der Entleerung des Brauchwassertanks in den Mixtank während der Fütterung entsteht. Der Brauchwassertank wird während der Fütterung in den Mixtank entleert, wenn in Verbindung mit der Restlosfütterung, Wasser benötigt wird, um den Rohrinhalt an den letzten Ventilen auszudosieren. Das Brauchwasser wird dann angefordert, wenn im Mixtank der Mindestpunkt erreicht ist.

> Der Nachlauf, der beim Anmischen durch die Entleerung des Brauchwassertanks entsteht, wird nicht hier angezeigt, sondern im Menü **NACHLAUFKONTROLLE (NK)** weil das Brauchwasser dann als Komponente und der Brauchwassertank als Silo Nr. 2 betrachtet wird. Der Nachlauf wird in diesem Fall aber auch nur dann registriert, wenn ausreichend Brauchwasser im Tank vorhanden ist und nicht zusätzlich Frischwasser benötigt wird.

\$

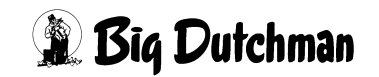

# **30.15 Nachlauf bei Trockenfütterung**

Bei einem 400 kg Trockenmischer wird die Futtermenge/Ventil mit einer Dosierschnecke portionsweise aus dem Mischer in die laufende Futterkette gegeben. Nach jeder Portion, wird die Nachlaufmenge kontrolliert und registriert. Der registrierte Wert ist dann gleich das Maß dafür, um wieviel die Dosierschnecke bei der nächsten Portion früher abschalten muss damit eine möglichst exakte Portion in die Futterkette gegeben wird. Ist der Nachlauf von der Dosierschnecke bekannt, kann bereits bei Inbetriebnahme eine entsprechende Eingabe gemacht werden.

# **30.16 Impulse Leerzeit**

Bei der Trockenfütterung wird für jedes Ventil die benötigte Futtermenge portionsweise - also durch eine Leerstelle (Förderpause) getrennt - in die Futterkette gegeben, um ein Vermischen der einzelnen Mengen/Ventil zu verhindern. Die Größe dieser Leerstellen wird hier durch Eingabe einer Anzahl Impulse festgelegt, in denen kein Futter in die Kette gegeben wird.

Die Zahl der Impulse muss durch 4 teilbar sein. Die Impulse werden am<br>Antriebsrad über einen Magnetschalter erfaßt und am Eingang 13 der Antriebsrad über einen Magnetschalter erfaßt und am Eingang 13 der Klemmreihe X7 vom Computer übernommen.

# **30.17 Transmit. Komponenten Daten**

Wird ein zweites Programm (Applikation) zum externen Mischen eingesetzt, sollte diese Position auf "ja" eingestellt sein. Dann kann der Computer viele Eingaben über die einzelnen Komponenten automatisch vom Fütterungsprogramm in das Mischprogramm übertragen. Sie ersparen sich dadurch die doppelte Eingabe. Außerdem werden Verbrauchsdaten, die das Mischprogramm registriert automatisch ins Fütterungsprogramm kopiert. Eine Eingabe wird mit Hilfe der **< LEERTASTE >** gemacht. Es erscheint dann die Frage: Soll dieser Wert geändert werden? (J/N).

# **30.18 -RTC- UHR**

Zeigt die aktuelle Uhrzeit des Computers an. Die Uhrzeit kann nur durch Eingabe von UH im Menü ZEITEN (ZE) verändert werden.

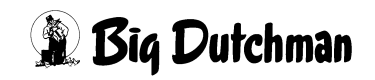

# **30.19 PROZESS UHR**

Zeigt den Zeitpunkt des zuletzt gestarteten Vorgangs aus dem Menü ZEITEN (ZE) an.

# **30.20 Optimierung**

Optimierung, wenn der Computer beim Anmischen eine Ersatzkomponente anfordert, weil die Originalkomponente nicht zur Verfügung steht.

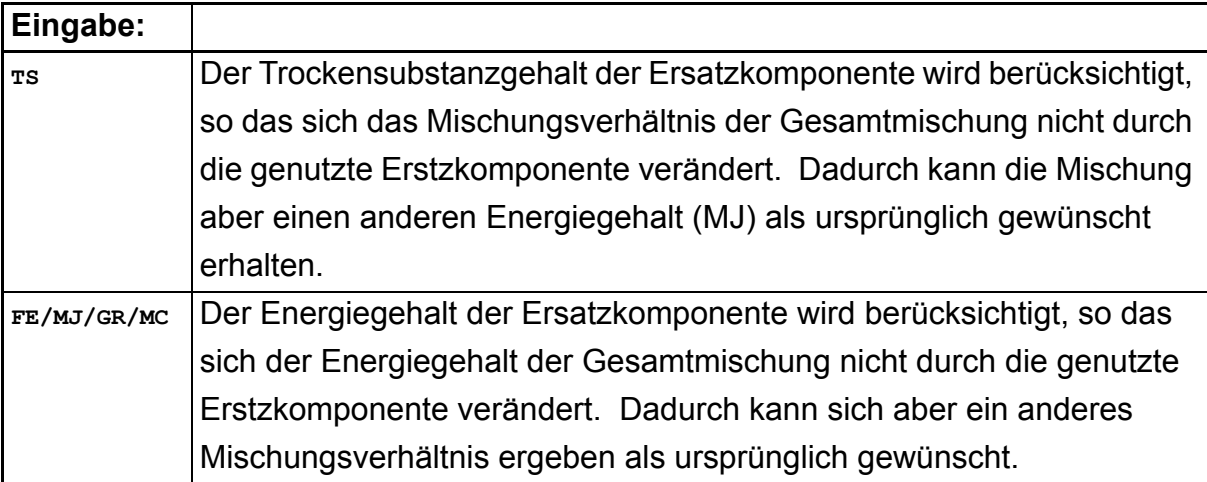

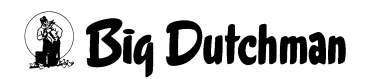

# **30.21 Rohrinhalt Transporter**

Nur in Verbindung mit einem gewogenen Frisch- bzw. Brauchwassertank. Rohrinhalt der Transferleitung vom Mixtank bis Ventil 300F.

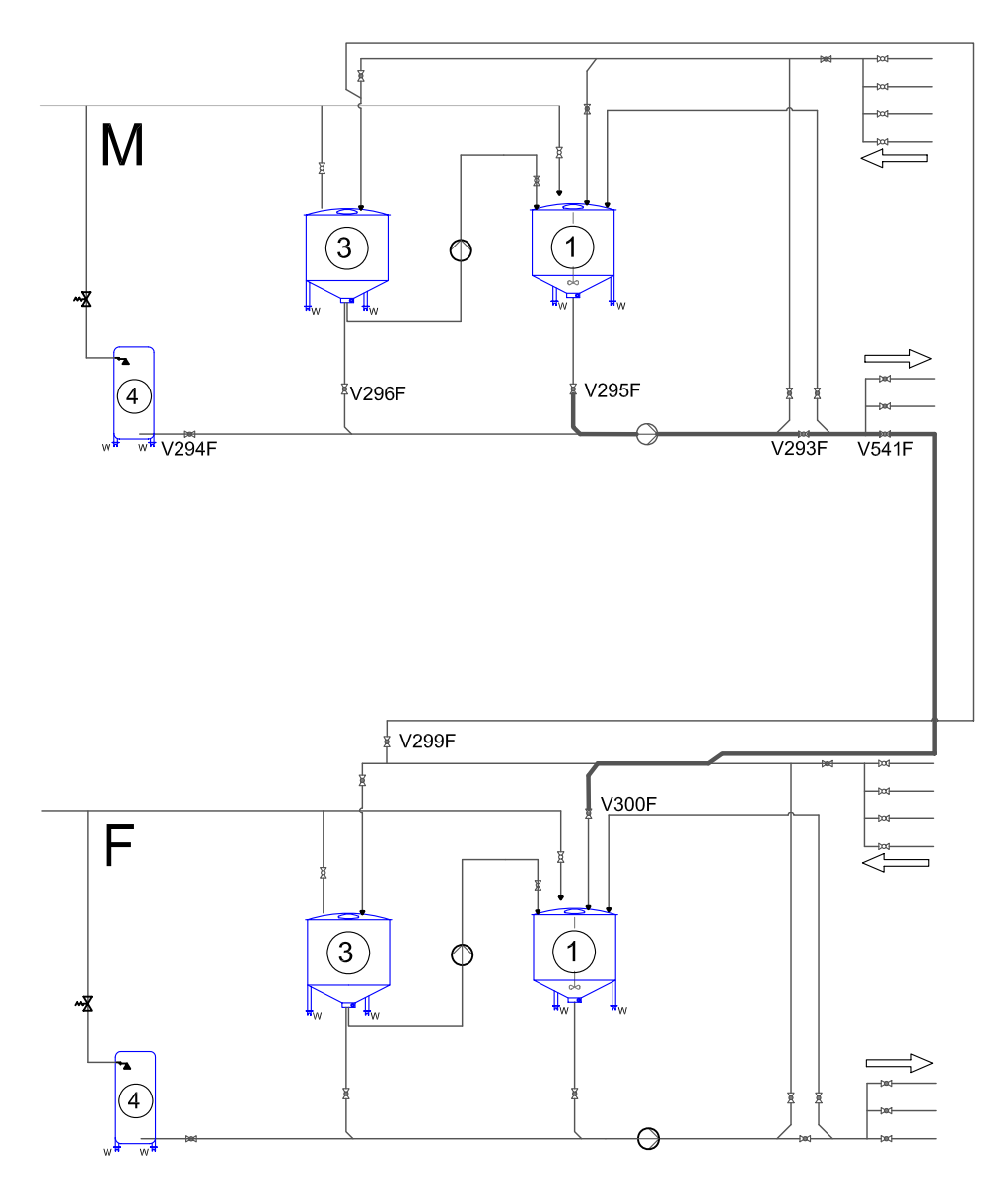

- M = Mischteil
- F = Fütterungsteil
- $1 =$  Mixtank
- 3 = Brauchwassertank
- 4 = Frischwassertank

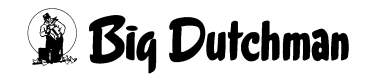
# **30.22 Schubmittel**

Nur in Verbindung mit einem gewogenen Frisch- bzw. Brauchwassertank.

Mögliche Eingaben:

Schubmittel 1 = Mixtank

Schubmittel 2 = wählt automatisch den Tank

Schubmittel 3 = Brauchwassertank

Schubmittel 4 = Frischwassertank

#### **Schubmittel 1**

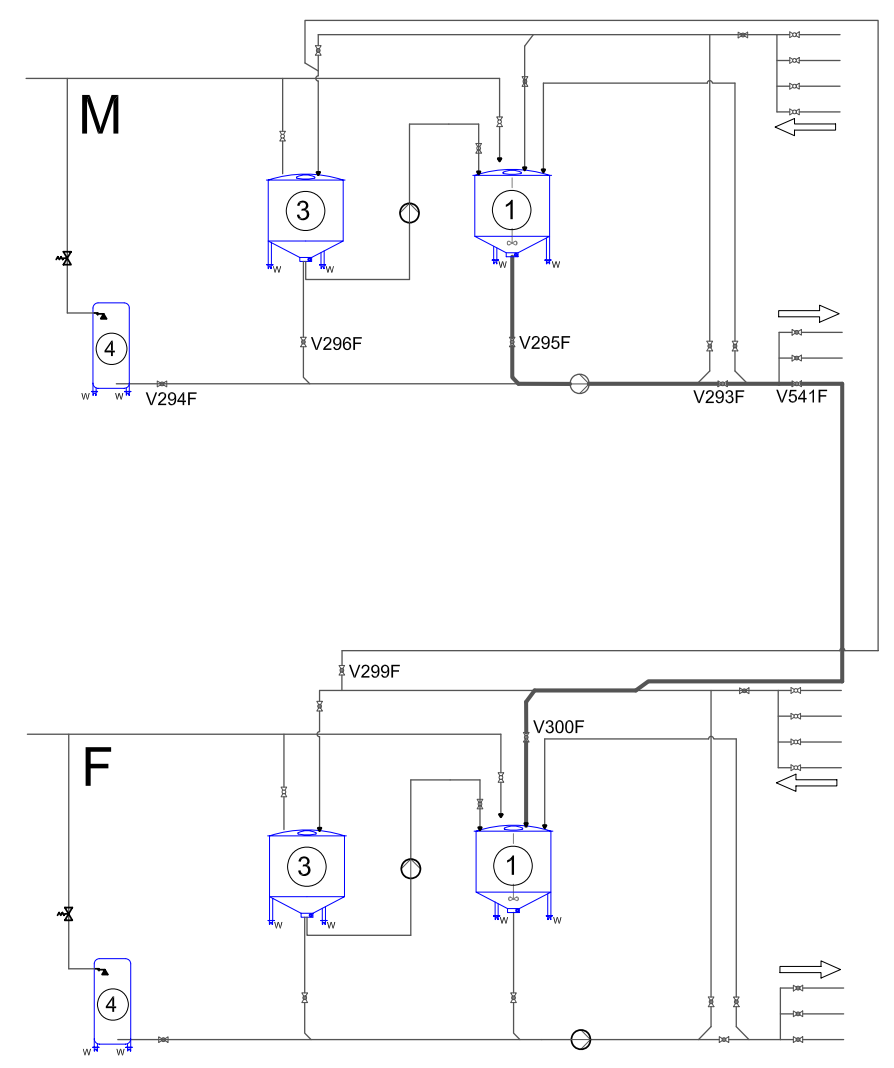

- M = Mischteil
- F = Fütterungsteil
- $1 =$  Mixtank
- 3 = Brauchwassertank
- 4 = Frischwassertank

*Bedienerhandbuch MC99NT II P70X Ausgabe: 01/2009 M2710D*

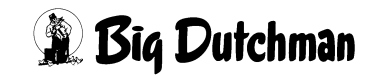

#### **Schubmittel 3**

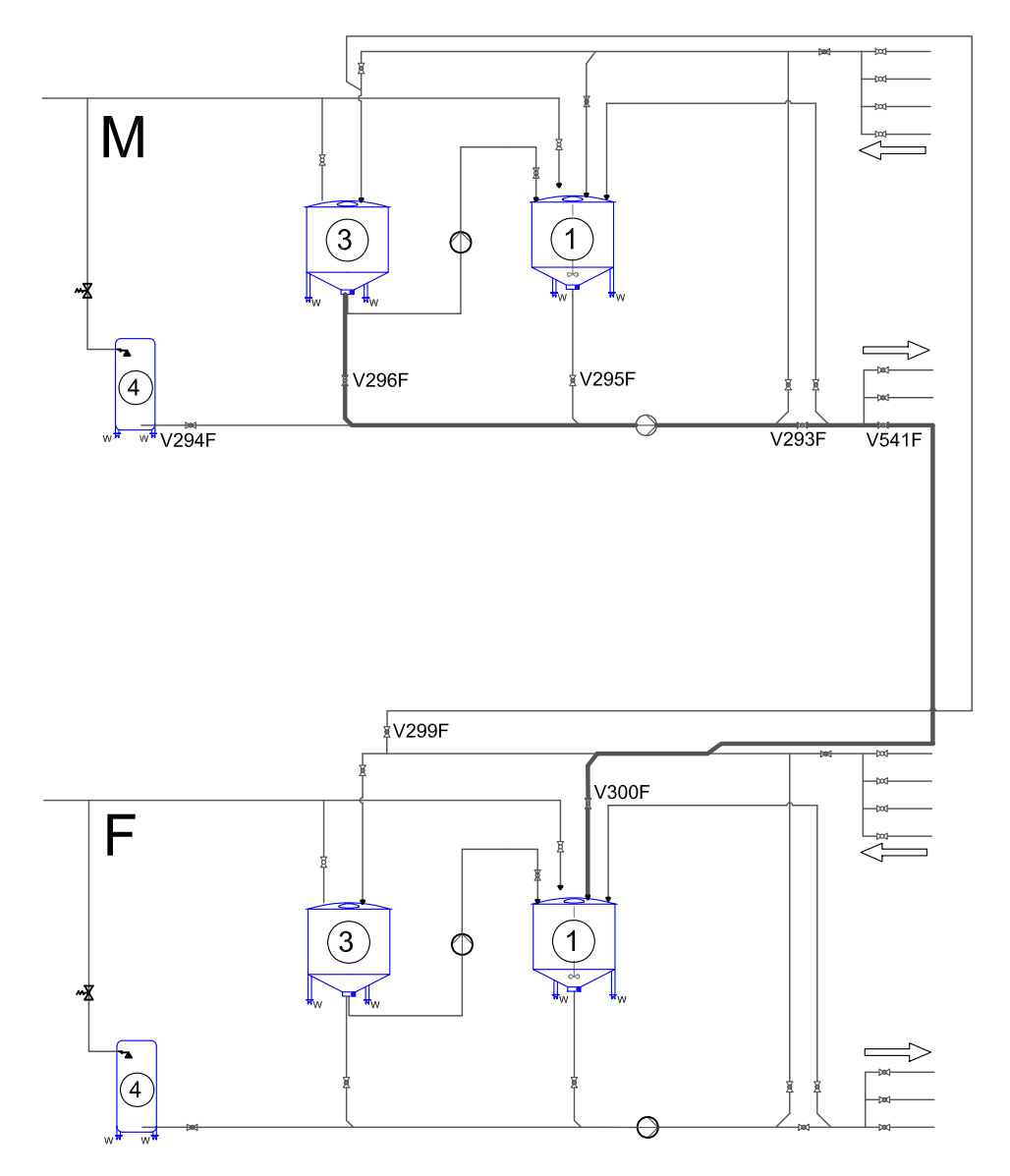

M = Mischteil

- F = Fütterungsteil
- 1 = Mixtank
- 3 = Brauchwassertank
- 4 = Frischwassertank

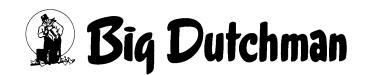

#### **Schubmittel 4**

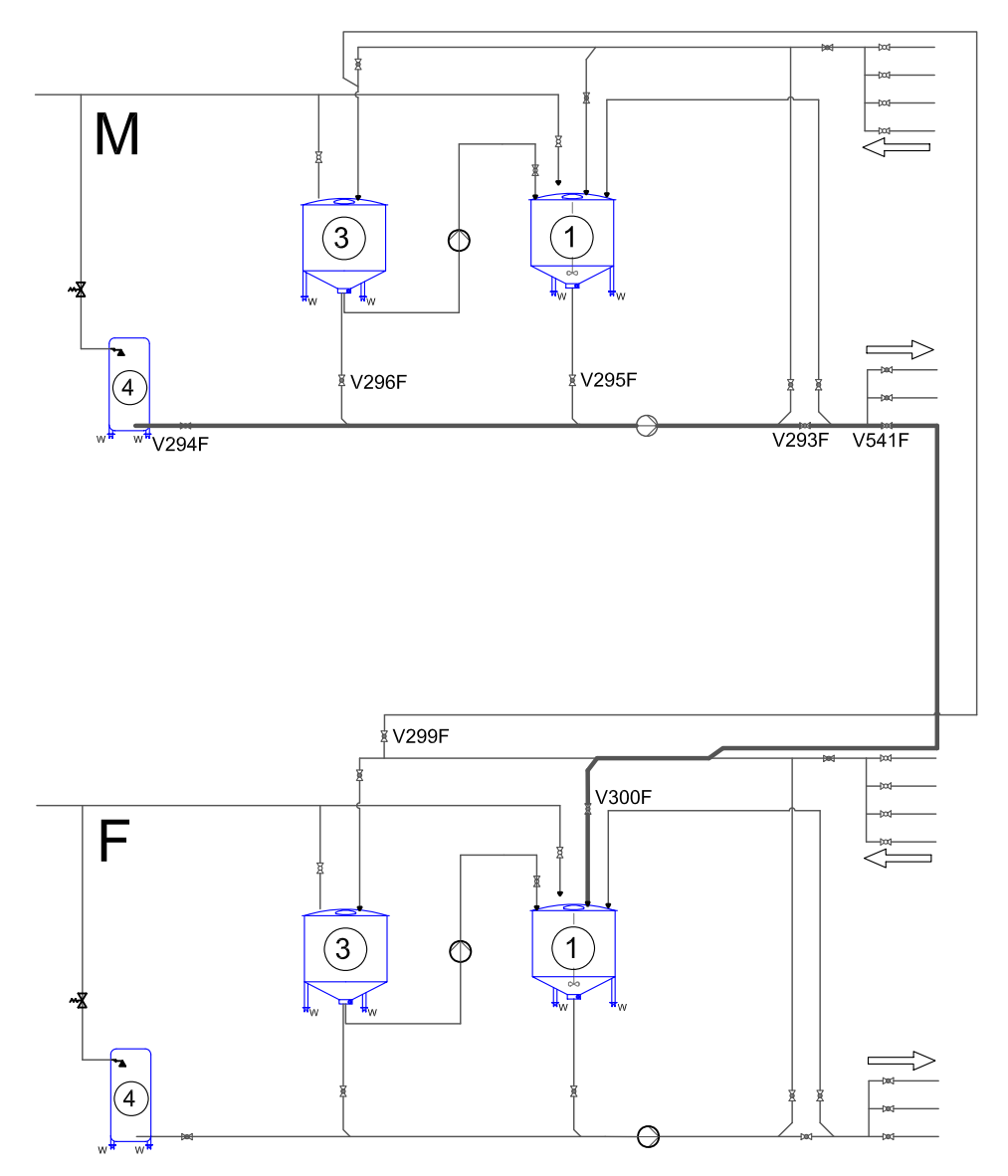

M = Mischteil

- F = Fütterungsteil
- 1 = Mixtank
- 3 = Brauchwassertank
- 4 = Frischwassertank

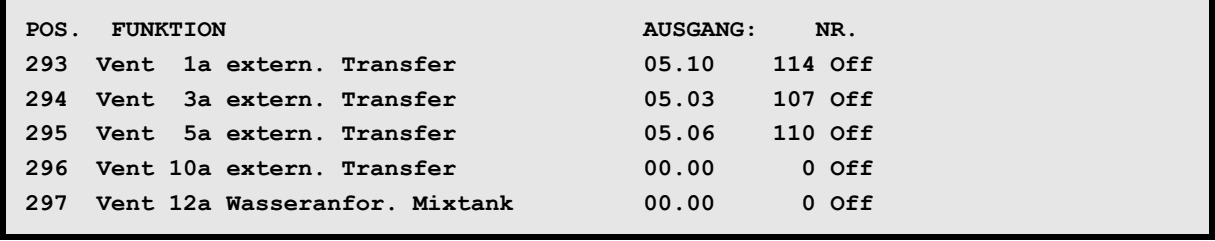

RU

*Bedienerhandbuch MC99NT II P70X Ausgabe: 01/2009 M2710D*

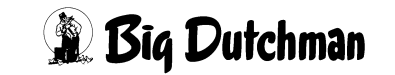

### **30.23 Externe Transferzeit (sek)**

**Bei Hydromix-Anlagen mit externem Anmischen bzw. Synchronfütterung:** Sicherheitszeit für die Übergabe des fertig angemischten Futters von einem separaten (externen) Mixtank zum eigentlichen Fütterungstank. Die Transferzeit beginnt mit dem Start der Pumpe, die das Futter zum Fütterungstank pumpen soll. Sind nach Ablauf der Transferzeit weniger als 5 kg (Wert fest vorgegeben) auf der Waage des Fütterungstanks angekommen, wird der Transfer unterbrochen mit

#### **ALARM: 39 TRANSPORTFEHLER VOM EXTERN. MISCHER**

Die Transferzeit ist abhängig von der Entfernung zwischen den beiden Tanks. Diese können sowohl übereinander montiert sein als auch sehr weit auseinander stehen. Damit bei größerer Distanz zwischen den Tanks nicht gleich die Alarm-Meldung erscheint, obwohl der Transfer im Zuge ist, muss die Transferzeit lang genug gewählt werden. Ist die erste Transferzeit positiv - also ohne Fehlermeldung abgelaufen, wird weiterhin in Abständen der hier vorgegebenen Transferzeit geprüft, ob jeweils weitere 5 kg befördert wurden. Die Alarm-Meldung erfolgt nicht mehr, wenn auf der Mixtank-Waage weniger als 100 kg (Wert fest vorgegeben) Futter registriert werden.

# **30.24 Rührzeit vor Fütterung**

Eingabe der Rührdauer (in Sek.), in der die fertige Mischung vor dem Fütterungszeitpunkt noch aufgerührt werden soll. 30 Sekunden sind bereits als Minimum vorgegeben und werden in jedem Fall eingehalten. Soll die Rührzeit direkt vor der Fütterung länger sein, muss hier die entsprechende Eingabe gemacht werden.

# **30.25 Ventil Konfiguration**

Die Futterventile werden bei allen Anbietern von Fütterungen unterschiedlich angeschlossen. Sollte ein Kunde, der eine Fütterung von einem anderen Anbieter hat, das Interesse haben, eine Big Dutchman Fütterung zu installieren, kann er die schon vorhandenen Futterventile unserer Mitbewerber weiter nutzen, wenn es hier entsprechend eingegeben wird.

# **30.26 Ersatz Ventil Nr. aktiv**

Durch diese Funktion wird bei einer Fütterung nicht das Original Ventil sondern das Ersatz Ventil geöffnet. Diese Funktion kann beim Umbau von Mitbewerber Anlagen genutzt werden, wenn die Verkabelung nicht erneuert werden soll.

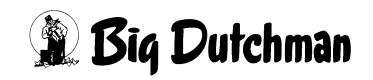

Außerdem besteht durch diese Funktion die Möglichkeit, Ventile auf unterschiedlichen Ventilkarten einzuschalten, ohne die Reihenfolge der Ventile am Display zu verändern. So können die Ventile übersichtlich und ohne Leerstellen am Display angezeigt werden. Die Ersatz Ventilnummern werden im Menü **VENTILE TECHNIK (VI)** eingegeben. [Siehe auch "Ersatzventilnummer" auf Seite 120](#page-137-0)

#### **30.27 Großbuchten aktiv**

Mit der Funktion **Großgruppen aktiv** (Menü **SYSTEM-VARIABLEN-1 (SV1)**) können die Futterventile einzelnen Buchten zugeordnet werden. Die Eingaben in den Ventil-Menüs erfolgen dann pro Bucht. Im Menü **GROßBUCHTEN (GB)** erfolgt die Aufteilung der Futtermengen.

Eingabe: ) **<LEERTASTE>** und Frage mit **Ja/Nein** beantworten.

#### **30.28 Max Charge**

Im Falle der Chargen- und auch der Compact-Fütterung muss hier die maximale Mischmenge für eine Charge eingegeben werden. Als maximale Chargengröße ist der Nutzinhalt des Mischers anzugeben.

#### **30.29 Min. Menge Sensorfütterung**

Eingabe der minimalen Mischmenge pro Fütterung. Nach dem Sensortest, der vor dem Start des Mischens erfolgt, errechnet der Computer die Gesamtfuttermenge, die gemischt werden soll. Diese Futtermenge ergibt sich aus der Summation aller vorgegebenen Futtermengen pro Ventil, deren Sensor beim Test "leer" gemeldet hat. Ergibt diese Futtermenge nicht mindestens die vorgegebene Minimalmenge, erfolgt: ALARM: 1017 MIN. MENGE SENSORFÜTTERUNG und es wird nicht gemischt. Diese Meldung ist ein Softalarm, der den weiteren Programmablauf nicht unterbricht. Da nicht gemischt wurde, wird bein nächsten Fütterungszeitpunkt auch nicht gefüttert. Der Softalarm kann, wie alle Softalarme, im Menü MK ausgeschaltet werden.

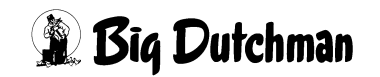

### **30.30 Rüttlerzeit**

Ist an einem Futtersilo ein Rüttler installiert, kann dieser automatisch für eine definierte Zeitspanne aktiviert werden, falls die Komponente beim Eindosieren in den Mixtank nicht mehr nachlaufen sollte. Sobald eine Komponente während des Mischvorgangs ausfällt und auch die **Ausfallzeit** (Menü **KOMPONENTEN KONTROLLE (KK)**) abgelaufen ist, springt automatisch der Rüttler im entsprechenden Silo an – wenn eine **Rüttlerzeit** vorgegeben ist. Das Dosieren und Mischen wird während des Rüttelns nicht unterbrochen. Das Rütteln kann während des Dosiervorgangs auch mehrmals ausgelöst werden, wenn problematisches Futter nicht stetig nachläuft.

Läuft die Komponente aber nach dem Rütteln immer noch nicht nach, schaltet der Computer die Ersatzkomponente ein (falls vorgegeben) oder unterbricht das Mischen mit der Alarm-Meldung

#### **ALARM: 13 ES FEHLT KOMPONENTE POS**

Für den Anschluß eines Rüttlers wird der Ausgang von Pos.-Nr. 82 (Menü **RU**) verwendet.

# **30.31 Mischungsverhältnis ändern**

Wird im Menü **KOMPONENTEN ISTWERTE (KI)** der **TS%** Wert einer Komponente geändert, so hat dies Auswirkungen auf das Mischungsverhältnis im Menü **MISCHUN-GEN (MI)**.

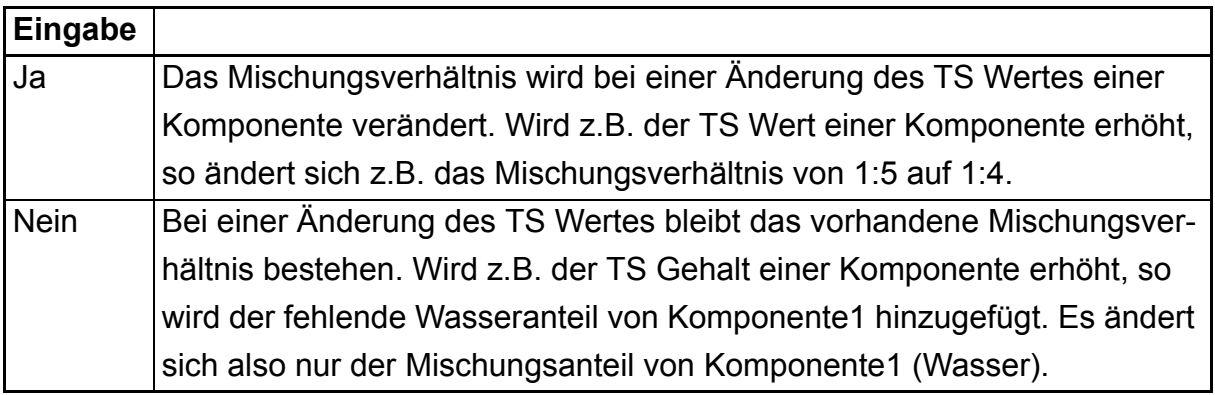

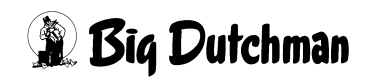

# **31 SYSTEM-VARIABLEN-2 (SV2)**

Die Seite 2 dieses Menüs umfaßt grundlegende Einstellungen, wie Angaben über die vorhandene Hardware und über Kommunikationsstrukturen. Sie werden bei Inbetriebnahme einmalig festgelegt und bedürfen während des Betriebes der vorhandenen Anlage vom Anwender in der Regel keiner Eingabe oder Änderung.

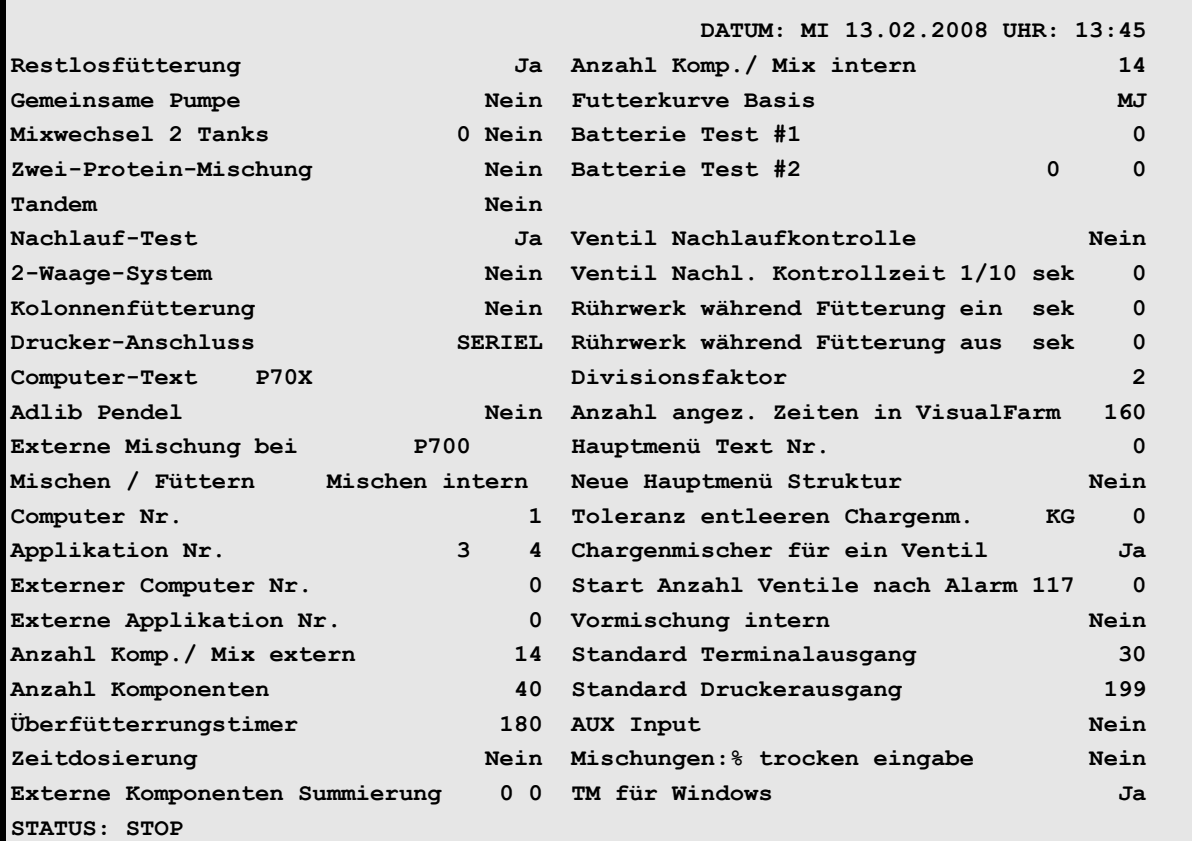

**SYSTEM-VARIABLEN-2 (SV2)**

Um zum Menü **SYSTEM-VARIABLEN-2 (SV2)** zu gelangen:

**SV 2 <ENTER>** eingeben.

Nächste Seite anzeigen: <sup>()</sup> <PgDn> (SHIFT-Taste benutzen!)

Vorherige Seite anzeigen: <sup> $C^*$ </sup> <PgUp> (SHIFT-Taste benutzen!)

Display der integrierten Waage anzeigen: <sup> $\mathcal{F}$ </sup> <F3> (<Fn>-Taste benutzen!)

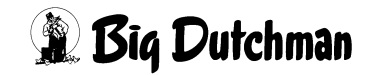

### **31.1 Restlosfütterung**

Eingabe: ) **<LEERTASTE>** und Frage mit **Ja/Nein** beantworten.

Eingabe, ob eine Restlosfütterung mit Rohrspülung stattfinden soll oder nicht. Wird hier eine Restlosfütterung ausgewählt, so müssen folgende Felder auf **NEIN** gestellt werden:

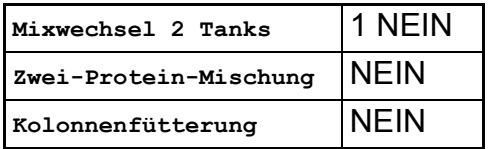

Eine Hydromix-Anlage kann auch gemischt betrieben - d.h. bei einigen Umläufen mit und bei anderen ohne Restlosfütterung. Das kann erforderlich sein, wenn die physikalischen Bedingungen keine Restlosfütterung in allen Umläufen erlauben oder z.B. beim Ein- und Ausstallen in einem Umlauf nicht restlos verfüttert werden kann. [\(Siehe auch](#page-295-0) ["UMLÄUFE SPÜLUNG \(US\)" auf Seite 278\)](#page-295-0)

# **31.2 Gemeinsame Pumpe**

Eingabe: ) **<LEERTASTE>** und Frage mit **Ja/Nein** beantworten.

Beim Zwei-Waage-Betrieb mit 2 Pumpen gibt man alle notwendigen Ausgänge für jeden Mixtank separat ein. Es gibt aber auch Fütterungsanlagen, wo für beide Mixtanks eine gemeinsame Pumpe verwendet wird. Um dann auch mit einer Analogkarte bzw. einem Frequenzumformer arbeiten zu können, muss es hier dann eingegeben werden.

Es ist dann auch nur eine Analogkarte einzugeben (siehe unten).

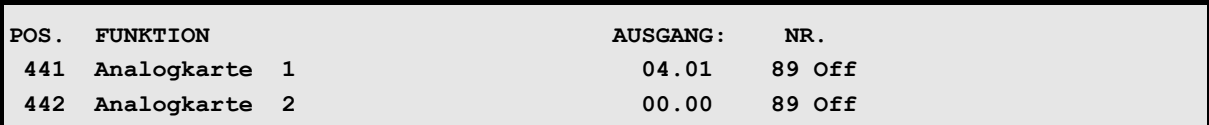

RU

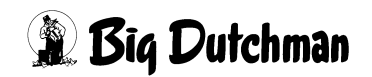

# **31.3 Mixwechsel 2 Tanks (ohne Restlosfütterung)**

#### **31.3.1 Mixwechsel 2 Tanks (1 Waage)**

Geben Sie "Nein" ein, wenn Sie eine Standard-Fütterungsanlage mit zwei Tanks und einer Waage betreiben möchten. Ziel dieser Einstellung ist es, zwei unterschiedliche Mischungen hintereinander und ohne Vermischung in einem oder mehreren Umläufen zu verfüttern.

#### **31.3.2 Mixwechsel 2 Tanks (2 Waagen)**

#### **Zwei-Waage-Betrieb ohne Restlosfütterung**

Geben Sie "JA" ein, wenn Sie eine Standard-Fütterungsanlage mit zwei Mischtanks und 2 Waagen betreiben möchten. Ziel dieser Einstellung ist es, im Zwei-Waage-Betrieb zwei unterschiedliche Mischungen hintereinander und ohne Vermischung in einem oder mehreren Umläufen zu verfüttern.

#### **Der Ablauf (bei Mixwechsel in einem Umlauf)**

Beim Start der Fütterung (es soll erst Mix1, dann Mix2 verfüttert werden) befindet sich noch Futter der letzten Fütterungszeit im Umlauf. Diese Restmenge (von Mix2) wird als "Rohrinhalt" bezeichnet. Mix2 wird jetzt mit der ersten Mischung, die aus Mixtank 1 in den Umlauf gepumpt wird, in Mixtank 2 geschoben.

Bevor nun Mix 1 an den Ventilen ausdosiert wird, folgt eine Umspülung des Futters über die Dauer der ersten **Umspülzeit** (Menü **UMLÄUFE (UM)**). Mix 1 wird jetzt an den dafür programmierten Ventilen ausdosiert. Mixtank 1 ist nach dieser Fütterung leer und der Rest der Mischung 1 (= "Rohrinhalt") bleibt im Umlauf.

Die Futtermenge (= "Rohrinhalt"), die zusätzlich zur Ration für den Futterwechsel - also die Umspülung – benötigt wird, muss über das Menü **UMLÄUFE SPÜLUNG (US)** in Spalte **Inhalt Rücklauf** vorgegeben werden.

Die zweite Mischung kann nun aus Mixtank 2 in den Umlauf gepumpt werden. Damit schiebt sie den Rohrinhalt von Mix1 in Mixtank 1 zurück. Dieser Rohrinhalt verbleibt bis zum nächsten Mischzeitpunkt als Restmenge in diesem Mixtank. Mix 2 wird nun – genau wie die erste Mischung – umgespült (wieder "**Erste Umspülzeit**") und dann an den dafür programmierten Ventilen ausdosiert. Mixtank 2 ist nach dieser Fütterung leer und der Rest der Mischung 2 (= "Rohrinhalt") bleibt bis zur nächsten Fütterung im Rohr stehen.

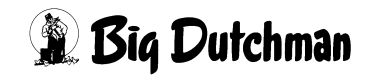

### **31.4 Zwei-Protein-Mischung (ohne Restlosfütterung)**

Eine Futtermischung mit zwei unterschiedlichen Proteingehalten soll in einem Umlauf verfüttert werden. Die Mischung mit der kleineren Proteinmenge wird als Mix 1 zuerst verfüttert. Dann wird von der Proteinkomponente eine zusätzliche Menge in die Mischung hinzugegeben und als Mix 2 an die restlichen Tiere des Umlaufes verfüttert. (Mix 1 und Mix 2 sind bis auf den Proteingehalt identisch!)

#### **Der Ablauf:**

Mix 1 und Mix 2 werden gleichzeitig in einem Tank (mit dem Proteingehalt von Mix 1) angemischt. Bei Beginn der Fütterungszeit werden zunächst alle Umläufe entsprechend der **2. Umspülzeit** (Menü **UMLÄUFE (UM)**) gespült, um Tank- und Rohrinhalt gut zu vermischen. Danach startet nochmals eine Spülung im ersten Umlauf entsprechend der **1. Umspülzeit** (Menü **UMLÄUFE (UM)**). Jetzt beginnt die eigentliche Fütterung (Ausdosierung) in diesem Umlauf. Gleiches geschieht mit allen Umläufen bis Mix 1 überall verfüttert ist.

Jetzt wird Mix 2 angemischt, d.h. es wird die Komponente der Pos. 7 von Mix 2 und, falls erforderlich, noch Wasser in den Rest der Mischung 1 gegeben und vermischt. Nun werden wieder alle Umläufe mit Mix 2 gespült (2. Umspülzeit). Das Füttern beginnt in Umlauf 1 wieder nach nochmaliger Umspülung **(1. Umspülzeit)** etc. Am Ende der Fütterung verbleibt Mix 2 im Umlauf.

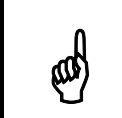

Die Zwei-Protein-Mischung kann nicht in Verbindung mit der Restlosfütterung angewendet werden!

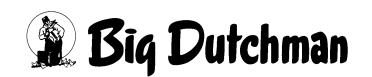

#### **31.4.1 Eingaben für eine Zwei-Protein-Mischung**

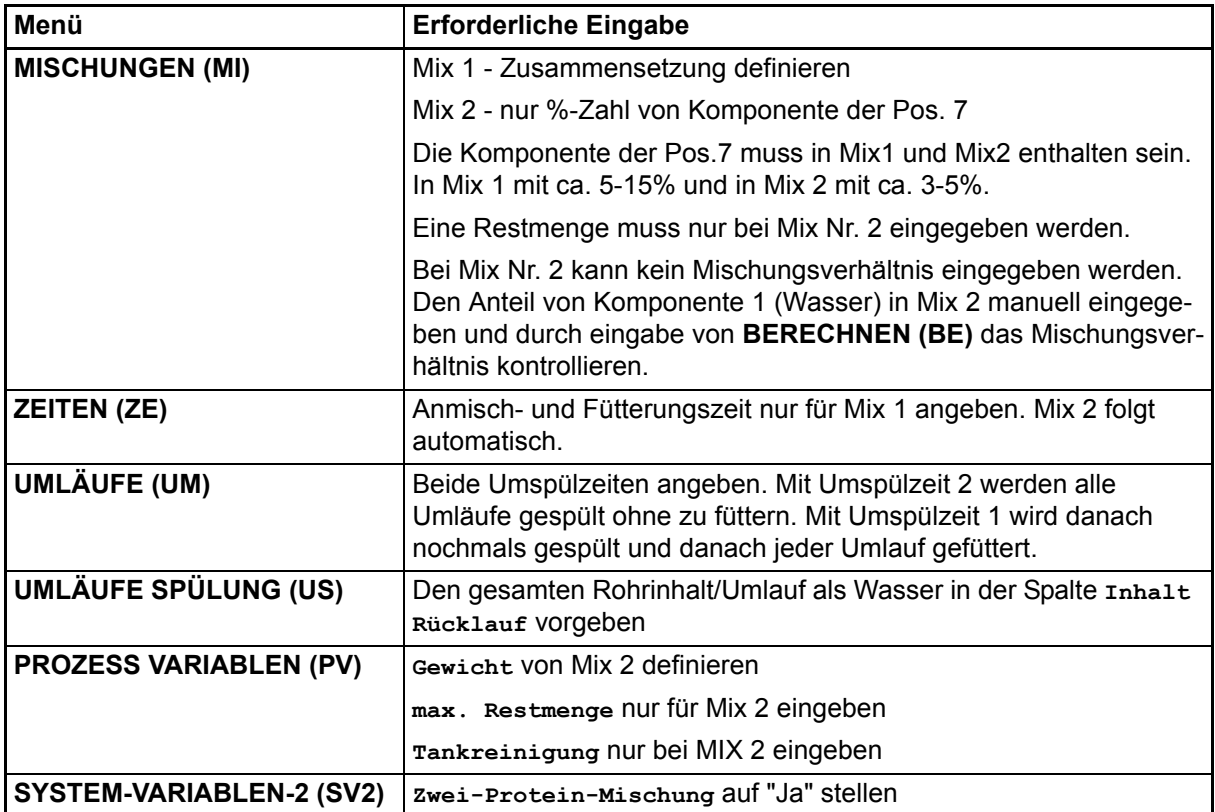

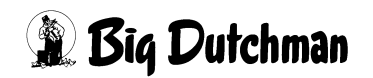

### **31.5 Tandem - Betrieb**

Geben Sie J (Ja) ein (mit <LEERTASTE>), um den Tandembetrieb zu definieren. Beim Hydromix-Tandembetrieb sollen zwei Mixtanks abwechselnd mischen und füttern. Jeder Mixtank gehört zu einem unabhängigen Programm bzw. Applikation. Der Grund für den Tandem-Betrieb kann sein, das beide Tanks eine gemeinsame Querschnecke oder eine gemeinsame Futterpumpe haben. Es wird über die Ein- und Ausgänge verhindert, daß nicht beide Tanks gleichzeitig füttern oder mischen. Der Computer, der zuerst mischt oder füttert, gibt ein Signal auf den anderen Computer und der wartet so lange, ohne eine Fehlermeldung zu geben, bis das Signal zurückgenommen wird.

#### **Eingänge: Menü RI**

Pos. 1 Tandem Mischen Pos. 2 Tandem Füttern

#### **Ausgänge: Menü RU**

Pos. 92 Tandem Mischen

Pos. 93 Tandem Füttern

Vorteil dieses Verfahrens ist, daß bei großen Anlagen keine langen Wartezeiten entstehen.

#### **1. Zeitverzögerung**

Damit nach einem Stromausfall nicht beide Computer gleichzeitig starten, wird durch Vergabe einer Computer Nummer jedem Computer eine entsprechende Startzeitverzögerung in Höhe dieser Nummer + 4 Sekunden (Mindestverzögerung) zugewiesen. Zum Beisp. startet der Computer mit der Nr. 0 bereits nach 4 Sek., der Computer mit der Nummer 3 erst nach 7 Sekunden.

#### **2. Mixtankentleerung einschalten**

Die Entleerung des Mixtanks muss gleich nach dem Füttern erfolgen, weil die Futterpumpe beim nächsten Anmischen nicht frei ist, um überschüssiges Wasser in den Brauchwassertank zu pumpen. Sie ist dann bereits für die Fütterung aus dem zweiten Mixtank im Einsatz.

#### **3. Zwei-Waage-System ausschalten**

Das Tandemverfahren ist nur im Ein-Waage-Betrieb (1 Waage/Applikation) möglich.

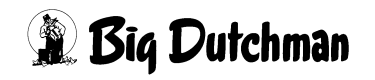

# **31.6 Nachlauf - Test**

Hier kann festgelegt werden, ob der Nachlauf von Komponenten bei jedem Eindosieren geprüft werden soll oder ob ein Nachlauftest nur ein mal pro Tag stattfinden soll. Bei Einstellung **Nachlauftest - Nein** wird also jede Komponente nur ein mal pro Tag und zwar jeweils beim ersten Dosiervorgang des Tages geprüft.

Eingabe: ) **<LEERTASTE>** und Frage mit **Ja/Nein** beantworten.

# **31.7 Zwei-Waage-System**

Hier wird der Zwei-Waage-Betrieb eingestellt, bei dem der Fütterungscomputer 2 Waagen nacheinander steuert. D.h. in 2 Mixtanks wird nacheinander angemischt und zur Fütterung werden sie auch nacheinander wieder entleert.

Vorteil dieses Systems ist, daß Tanks verschiedener Größe und mit verschiedenem Waagesystem eingesetzt werden können. So gibt es keine Wartezeiten bei unterschiedlichen Rezepturen. Wird zusätzlich noch ein "Ja" hinter Mixwechsel 2 Tanks eingegeben, können die unterschiedlichen Rezepturen auch im gleichen Umlauf gefüttert werden. Hierzu muss dann der **Rohrinhalt** im Menü **UMLÄUFE SPÜLUNG (US)** eingegeben werden.

Informationen wie Auflösung, Nachlauf, Mindestpunkt u.s.w. müssen dann in den jeweiligen Menüs für jede Waage getrennt angegeben werden. Für den Zwei-Waage-Betrieb muss weiterhin im Menü **PROZESS VARIABLEN (PV)** angegeben werden, welche **Mix-Nummer** auf welcher **Waage** gemischt werden soll.

Eingabe: ) **<LEERTASTE>** und Frage mit **Ja/Nein** beantworten.

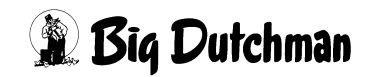

### **31.8 Kolonnenfütterung**

Die Kolonnenfütterung ist ein holländisches Fütterungsverfahren -"Kolom-Voerdering", bei dem verschiedenen Mischungen vorgefertigt und dann in zusätzlichen Tanks bis zur Fütterung gelagert werden. Somit können in einem Umlauf alle Mischungen gleich hintereinander verfüttert werden. Ein weiterer Vorteil: pelletiertes Futter kann nach dem Anmischen in den Lagertanks bis zur Fütterung quellen - diese notwendige Quellzeit spart man während der Fütterung ein. Die Kolonnenfütterung ist nur im Ein-Waage-Betrieb und ohne Restlosfütterung möglich.

[Siehe auch "Kolonnenfütterung" auf Seite 166](#page-183-0)

#### **Es gibt zwei verschiedene Kolonnenfütterungssysteme**

- Kolonnenfütterung 1 Umlauf
- Kolonnenfütterung X Umlauf

Der Unterschied zwischen den beiden Systemen liegt nur im Ablauf der Fütterung, die Mischprozedur ist gleich. Im Menü **SYSTEM-VARIABLEN-2 (SV2)** unter **Kolonnenfütterung** wird festgelegt, welches Kolonnenfütterungssystem verwendet werden soll.

#### **31.8.1 Kolonnenfütterung 1 Umlauf**

Die verschiedenen Rezepturen werden nacheinander innerhalb eines Umlaufs verfüttert. Die Rezeptur, die im Mixtank gelagert wird, dient als Schiebefutter für die Rezepturen in den Lagertanks. So kann das Futter aus den Lagertanks restlos verfüttert werden und nur der Rohrinhalt des Schiebefutters verbleibt nach der Fütterung in der Rohrleitung. Es kann aber nur noch das Schiebefutter für die Fütterung in anderen Umläufen verwendet werden.

Für die Kolonnenfütterung 1 Umlauf muss im Menü **VENTILE TECHNIK (VI)** der **Rohrinhalt** eingegeben werden

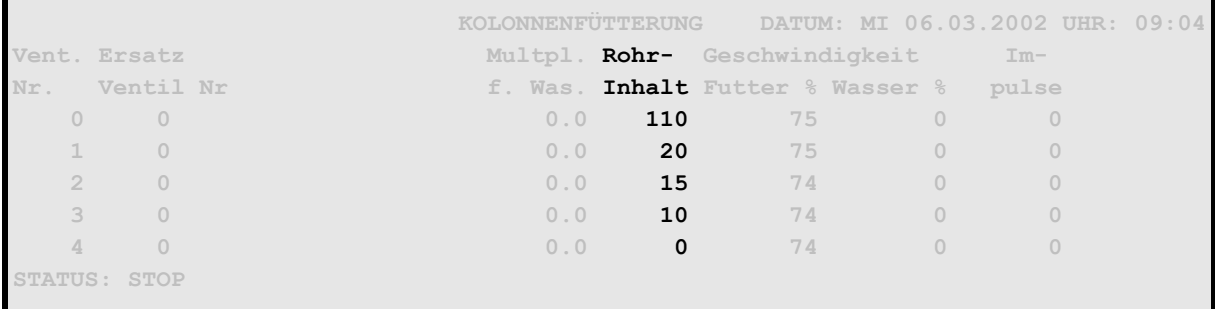

**VENTILE TECHNIK (VI)**

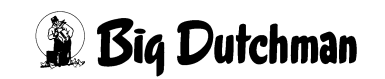

#### **31.8.2 Kolonnenfütterung X Umlauf**

Beim Mischen wird zusätzlich zu der zu verfütternden Futtermenge noch der Rohrinhalt von den Umläufen gemischt, bei denen mehrere Futtersorten verfüttert werden. Es werden alle Rezepturen nacheinander in allen Umläufe verfüttert, wobei vor dem Füttern der Rohrinhalt gewechselt und in einen leeren Lagertank gepumpt wird. Wenn die Fütterung beendet ist, wird nochmals ohne Fütterung der Rohrinhalt gewechselt, damit zum Schluß die Futtersorte im Umlauf ist, mit der die Fütterung auch wieder gestartet wird. In den Lagertanks befindet sich dann noch so viel Futter, wie als Menge für den Rohrinhalt vorgegeben wurde. Dieses Futter wird beim nächsten Mischen wieder berücksichtigt, d.h. die Lagertanks werden beim Mischen entleert und die fehlende Menge zusätzlich gemischt.

Für die Kolonnenfütterung **X Umlauf** muss im Menü **UMLÄUFE SPÜLUNG (US)** der **Inhalt Rücklauf** eingegeben werden

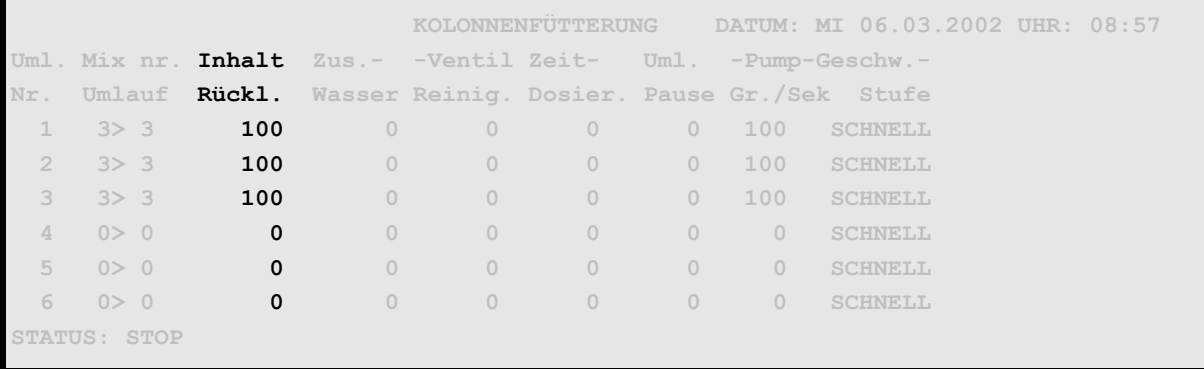

**UMLÄUFE SPÜLUNG (US)**

Weiter Eingaben zur Kolonnenfütterung sind im Menü **SYSTEM-VARIABLEN-3 (SV3)** und **SYSTEM-VARIABLEN-6 (SV6)** erforderlich.

#### **31.9 Drucker Anschluß**

Bei Inbetriebnahme eines Druckers, bitte hier eingeben, ob der Drucker:

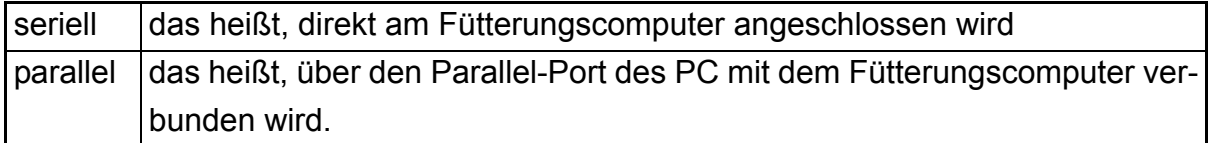

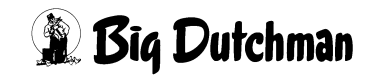

# **31.10 Computer Text**

Durch eine Texteingabe von maximal 20 Zeichen kann in der obersten Zeile eines jeden Menüs ein entsprechender Text auf dem Bildschirm und auf sämtlichen Ausdrucken angezeigt werden. Diese Option ist besonders zu empfehlen, wenn mehrere Applikationen oder Computer vorhanden sind. Es ist dann jederzeit ersichtlich, mit welcher Applikation man gerade arbeitet und vor allem - welcher Applikation ein Ausdruck zuzuordnen ist. Der Computer-Text wird immer links neben dem Datum angezeigt.

#### **Eingabebeispiel:**

Die Applikation heißt FUTTER weil sie die Fütterung kontrolliert, während eine andere das Mischen steuert.

- 1. Cursor auf position Computer-Text setzen.
- 2. )<ENTER> *(Texteingabe aktivieren)*
- 3. <sup>To</sup> FUTTER
- 4. <sup>*F*</sup><ENTER>

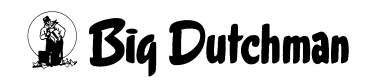

### **31.11 Adlib Pendel**

Soll bei einem **2-Waage-System** eine adlibitum Fütterung stattfinden, in der zwei Futtersorten innerhalb eines Umlaufs verfüttert werden, muss **Adlib Pendel** auf **JA** stehen. Bei der adlib Pendel Fütterung befindet sich eine Futtersorte (Mix A) in Mixtank 1 und eine zweite Futtersorte (Mix B) in Mixtank 2.

#### **Der Ablauf:**

- 1. Zunächst wird Mix A ausdosiert.
- 2. Nach Ablauf der **Pausenzeit Adlib SYSTEM-VARIABLEN-7 (SV7)** , wird der Rohrinhalt von Mix A mit Mix B zurück in den Tank 1 geschoben.
- 3. Es folgt die Ausdosierung von Mix B an den dafür programmierten Ventilen.
- 4. Nach Ablauf der **Pausenzeit Adlib SYSTEM-VARIABLEN-7 (SV7)** , wird der Rohrinhalt von Mix B mit Mix A wieder zurück in den Tank 2 geschoben.
- 5. Es wird erneut Mix A an den dafür programmierten Ventilen ausdosiert. Dieser Vorgang wieder holt sich bis die Adlibitum Fütterung beendet ist.

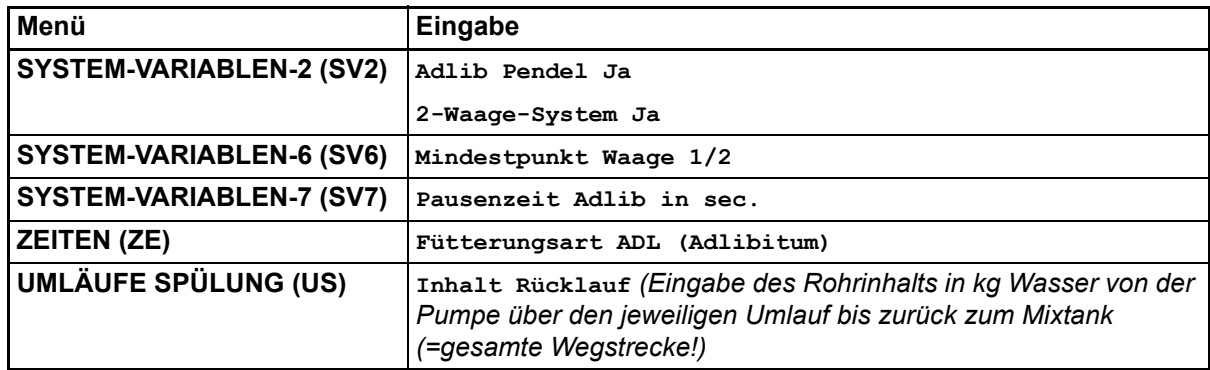

#### **Weitere Eingaben für den Adlib Pendel Betrieb:**

# **31.12 Externe Mischung**

Eingabe: ) **<LEERTASTE>** und Frage mit **Ja/Nein** beantworten.

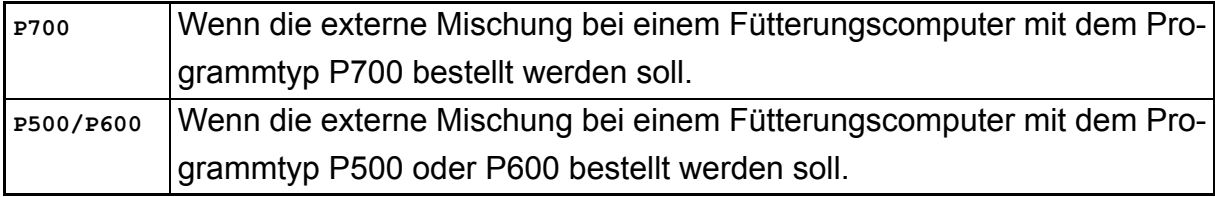

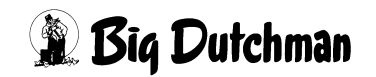

### **31.13 Mischen / Füttern**

Öffnen Sie das Auswahlfenster mit <ENTER> und wählen Sie den entsprechenden System-Modus.

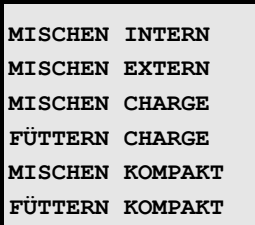

#### **31.13.1 MISCHEN INTERN**

Dieses Programm (Applikation) mischt selber.

#### **31.13.2 MISCHEN EXTERN**

Das Programm (Applikation) mischt nicht selber, sondern die Mischung wird von einem externen Mischer zubereitet und dann für die Fütterung in den Fütterungstank entleert. Die zweite Applikation für den externen Mischer kann entweder vom gleichen Computer (P602 bzw. P603) oder von einem zweiten Computer kontrolliert werden.

#### **31.13.3 MISCHEN CHARGE**

Diese Applikation steuert das Mischen für die Chargenfütterung. Das Mischen einer kompletten Ration (einer Mischzeit) findet in mehreren Chargen (Mischvorgängen) statt, die im Synchronbetrieb ablaufen. Das hat den Vorteil, daß die komplette Mischmenge sehr viel größer sein darf als die Tankgröße. Da das Mischen und Füttern synchron abläuft kann hier nach wie vor die komplette Ration fortlaufend verfüttert werden. Die Chargengröße und die entsprechende Anzahl der Chargen berechnet der Computer automatisch. Die Chargen werden für jeden Umlauf getrennt berechnet.

#### **Weitere erforderliche Einstellungen für die Chargenfütterung:**

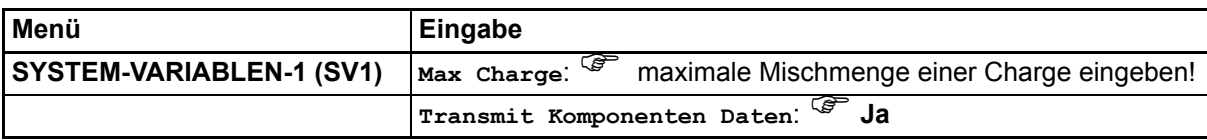

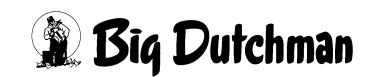

### **31.13.4 FÜTTERN CHARGE**

Diese Applikation steuert die Fütterung der einzelnen Chargen aus dem Fütterungstank. Im Mischteil ist **MISCHEN CHARGE** und im Fütterungsteil **FÜTTERN CHARGE** einzugeben. Die Chargen werden für jeden Umlauf getrennt berechnet

#### **31.13.5 MISCHEN KOMPAKT**

Die Kompaktfütterung ist auch ein sogenanntes externes Mischen. Im Gegensatz zur Chargenfütterung wird bei der Kompaktfütterung in beiden Tanks gemischt und gefüttert. Das Mischen findet abwechselnd in zwei gleich großen Mischtanks statt. Aus diesen Tanks wird dann entsprechend abwechselnd gefüttert. Die komplette Ration eines Mischzeitpunktes wird dabei in mehreren Mischvorgängen = "Chargen" abgewickelt. Und zwar wird für jeden Umlauf eine neue Charge angemischt. Genügt eine Charge pro Umlauf nicht, wird die benötigte Mischmenge in mehrere Chargen aufgeteilt. Die Anzahl der Chargen und die Chargengröße werden vom Computer automatisch berechnet. Wie der Computer die Ration aufgeteilt hat, können Sie während des Prozessvorgangs in der Schlüsselstellung für den Programmablauf kontrollieren und verfolgen.

#### **Weitere erforderliche Einstellungen für die Kompakt-Fütterung:**

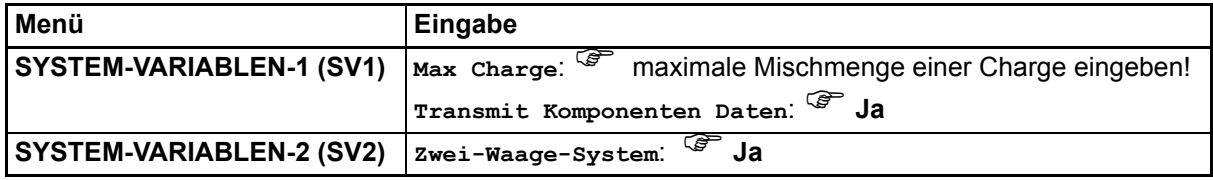

#### **31.13.6 FÜTTERN KOMPAKT**

Diese Applikation steuert die Fütterung aus den beiden Mischtanks. Im Mischteil ist **MISCHEN KOMPAKT** und im Fütterungsteil **FÜTTERN KOMPAKT** einzugeben.

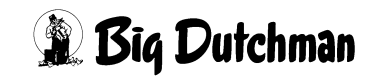

#### **31.14 Computer-Nummer**

Hier wird die Nummer des Computers angezeigt. Wenn eine Anlage mit mehreren Computern gefahren wird, erhält jeder Computer eine Nummer, um die Kommunikation zwischen den Rechnern zu ermöglichen. Definiert wird die Computer-Nummer im System Set-up unter "Local" des operating system (Betriebssystems).

System Setup öffnen:

- 1. )<CTRL> O *(gleichzeitig betätigen)*
- 2. ) OS *(Menü Operating System erscheint)*
- 3. Cursor auf Operating System positionieren
- 4  $\circledcirc$  <ENTER>
- 5. Cursor auf System Setup positionieren
- $6 \quad \textcircled{F}$  <ENTER>

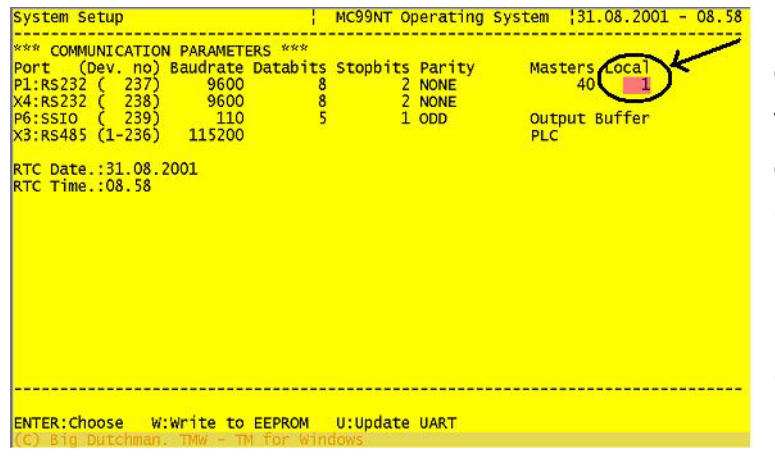

Diese Nummer wird auch beim externen Mischen berücksichtigt um festzulegen, ob der externe Mischer vom gleichen Computer gesteuert wird oder nicht.

### **31.15 Applikations-Nummer**

Hier wird die Applikationsnummer angezeigt. Eine Eingabe ist nicht notwendig, da die "Applikations Nr." in Abhängigkeit von der eingesetzten Software automatisch angezeigt wird.

#### **31.16 Externe Computer Nr.**

Eingabe der Nummer des Computers der für diese Applikation extern mischen soll. Diese Information bitte aus den anderen Programmen entnehmen.

# **31.17 Externe Applikations Nr.**

Eingabe der Applikations Nummer des externen Computers. Diese Information bitte aus den anderen Programmen entnehmen.

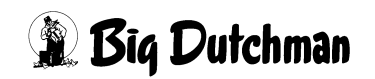

### **31.18 Anzahl Komponenten / Mix extern**

Hier werden Informationen über die extern mischende Applikation eingegeben. Tragen Sie bitte ein, wieviele Komponenten pro Mischung in der externen Applikation definiert werden können. Die Programme P6XX arbeiten alle mit 14/28 Komponenten/ Mischung.

# **31.19 Anzahl Komponenten**

Hier werden Informationen über die extern mischende Applikation eingegeben. Tragen Sie bitte ein, wieviele Komponenten die externe Applikation insgesamt verwalten kann. Die Programme P6XX arbeiten alle mit 40 möglichen Komponenten.

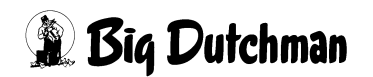

# **31.20 Überfütterungstimer**

Hier kann eine maximale Öffnungszeit (in Sek.) für alle Futterventile eingegeben werden. In dieser Zeit müssen bei der Fütterung die programmierten Futtermengen am jeweiligen Ventil ausdosiert sein. Ist das nicht der Fall, erscheint:

#### **ALARM: 12 FÜTTERUNG ZU LANGSAM**

und die Fütterung wird unterbrochen.

Mögliche Ursache:

- Futter zu dick
- Futterpumpe verschlissen
- Futterventil defek

#### **Trockenfütterung:**

Wenn innerhalb dieser Zeit keine Impulse vom Antrieb der Trockenfütterung kommen (Magnetschalter am Antriebsrad), folgt ALARM: 12 FÜTTERUNG ZU LANGSAM Mögliche Ursache:

- Magnetschalter defekt
- Kabel defekt
- Falscher Eingang vergeben

# **31.21 Zeit-Dosierung**

Eingabe, ob die Fütterung über Zeitdosierung gesteuert werden soll oder nicht. Wenn nicht, wird die Ausdosierung über die Mixtankwaage kontrolliert. Bei Kolom-Fütterung ist keine Zeitdosierung möglich. Eine Eingabe wird mit Hilfe der **< LEERTASTE >** gemacht bzw. geändert. Es erscheint dann die Frage: Soll dieser Wert geändert werden? (J/N)

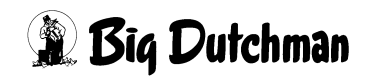

### **31.22 Anzahl Komponenten Mix intern**

Es muss eingegeben werden, wieviel Komponenten innerhalb einer Rezeptur maximal verwendet werden sollen. Es gibt die Möglichkeit zwischen 14 oder 28 Komponenten je Mix zu wählen. Wenn 28 Komponenten/Mix gewählt wird, verteilt sich das Menü MISCHUNGEN (MI) auf zwei Seiten. Die Werte je kg/Mix stehen dann nur auf der zweiten Seite.

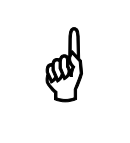

Diese Einstellung muss vor der Inbetriebname gemacht werden, und<br>darf danach nicht mehr verfindet darf danach nicht mehr verändert werden.

# **31.23 Futterkurve Basis**

Die Bezeichnung für den Energiewert der Futterkomponenten ist nicht in allen Ländern gleich. Durch Betätigung der <RETURN> Taste kann hier die Einheit für die Energiewerte ausgewählt werden. Es öffnet sich folgendes Auswahlfenster:

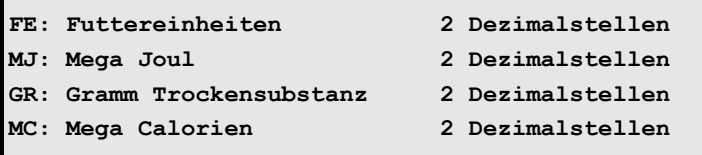

Mit der Wahl eines Wertes ändert sich die Bezeichnung für den Energiewert und die dazugehörige Anzahl der Dezimalstellen in folgenden Menüs:

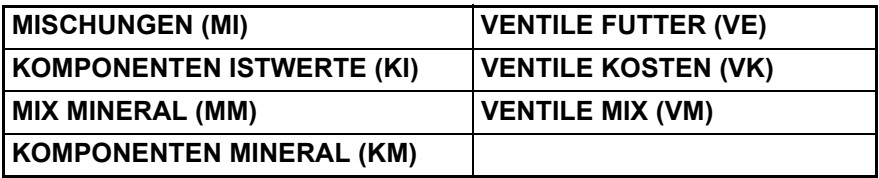

#### **31.24 Batterie Test #1**

Es wird hier die Batteriespannung automatisch alle 5 min. getestet. sie wird aber nur von der Applikation getestet, welche die interne Waage verwendet. Voraussetzung für den Batterietest ist, das die Batterie eingeschaltet (SW1 DS 9 BAT) und der Computer den Status STOP bzw. PAUSE anzeigt. Die gemessene Spannung darf nicht kleiner als 2,500 V sein. Ist die Spannung 4,300V, ist die Batterie nicht eingeschaltet.

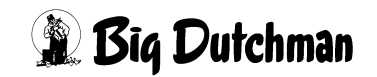

# **31.25 Batterie Test #2**

Es wird hier die Batteriekapazität automatisch alle 14 Tage getestet. Sie wird aber nur von der Applikation getestet, welche die interne Waage verwendet. Voraussetzung für den Batterietest ist, das die Batterie eingeschaltet (SW1 DS 9 BAT) und der Computer in Status STOP bzw. PAUSE anzeigt. Die Testdauer beträgt 10 sec. wobei die Spannung hierbei nicht unter 2,500 V sein darf. Während des Tests darf die Spannungsänderung nicht größer als 0,5 V sein.

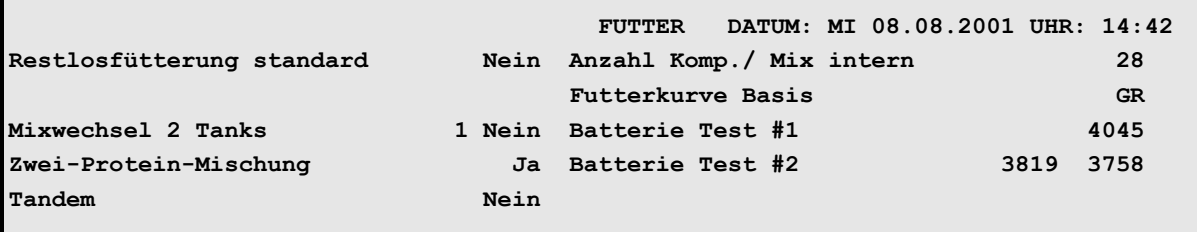

**SYSTEM-VARIABLEN-2 (SV2)**

Batterietest #1 = 4045 LO 2500 > 4045 < HI 4300 OK

Batterietest #2 = 3819 – 3758 = 61 < 500 OK

Der Batterietest kann auch man. gestartet werden:

) **<ENTER>** - Taste und Frage mit Ja/Nein beantworten.

# **31.26 Ventil Nachlaufkontrolle**

Eingabe: ) **<LEERTASTE>** und Frage mit **Ja/Nein** beantworten.

Die Nachlaufkontrolle am Ventil funktioniert nur bei einer konventionellen Fütterung, nicht bei einer Restlosfütterung. Zusätzlich muss die Nachlaufkontrollzeit eingegeben werden.

# **31.27 Ventil Nachlauf Kontrollzeit 1/10 (sek)**

Hier kann eingegeben werden, wie lange der Nachlauf am Ventil kontrolliert werden soll. Während dieser Zeit wird das Futter in der Rohrleitung rezirkuliert. Diese Funktion wird erst aktiviert, wenn unter **Ventil Nachlaufkontrolle** ein **JA** steht. *(funktioniert nur bei einer konventionellen Fütterung)*

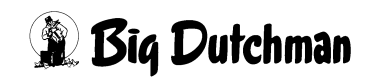

### **31.28 Rührwerk während Fütterung ein (sek)**

Eingabe der Laufzeit des Rührwerks während der Fütterung. Zusätzlich muss die Pausenzeit unter **Rührwerk während Fütterung aus sec.** eingegeben werden. Diese Funktion wird erst aktiviert, wenn unter **Ventil Nachlaufkontrolle** ein **JA** steht. *(funktioniert nur bei einer konventionellen Fütterung)*

### **31.29 Rührwerk während Fütterung aus (sek)**

Eingabe der Pausenzeit des Rührwerks während der Fütterung. Zusätzlich muss die Pausenzeit unter **Rührwerk während Fütterung aus sec.** eingegeben werden. Diese Funktion wird erst aktiviert, wenn unter **Ventil Nachlaufkontrolle** ein **JA** steht. *(funktioniert nur bei einer konventionellen Fütterung)*

### **31.30 Divisionsfaktor**

Der bei der Nachlaufkontrolle am Ventil ermittelte Wert ist ein Maß für das Schließen des Ventils bei der nächsten Fütterung. Um nicht sehr große Sprünge bei der Dosierung am Ventil zwischen zwei Fütterungen zu bekommen, kann hier eingegeben werden, wie oft der Nachlauf dividiert werden soll.

#### **31.31 Anzahl angezeigter Zeiten in VisualFarm**

Vorgabe, wieviele Zeilen aus dem Menü **ZEITEN (ZE)** in VisualFarm angezeigt werden sollen (maximal 160). Durch die Reduzierung der Anzahl Zeilen kann die Dauer der Datenübertragung in Verbindung mit VisualFarm verringert werden.

#### **31.32 Hauptmenü Text Nr.**

Keine Eingabe erforderlich. Die Text Nr. bezieht sich auf die Überschrift des Hauptmenüs: BIG DUTCHMAN FEEDING COMPUTER

# **31.33 Toleranz entleeren Chargenmischer (kg)**

Verbleiben nach der Entleerung noch Reste im Mischer, erscheint:

#### **ALARM: 89 ZWISCHENBEHÄLTER NICHT LEER**

Damit bei geringen Restmengen nicht immer der Alarm 89 kommt, kann hier eine Toleranz eingegeben werden, nach dessen Überschreiten erst der Alarm 89 erscheint.

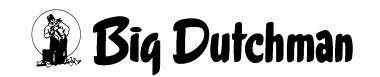

### **31.34 Chargenmischer für ein Ventil**

Im Gegensatz zum Chargenmischer gibt es noch einen Mischer, der für mehrere Ventile gleichzeitig mischen kann und mittels Austragschnecke nach dem Mischen die Menge für jedes Ventil nacheinander in die Futterkette dosiert. Der Mischer kann aber nur für mehrere Ventile gleichzeitig mischen, wenn mehrere Ventile nacheinander die gleiche Mix Nr. haben. Hier ist jetzt zu wählen, welche Mischer installiert wurde. Bei der Trockenfütterung COMBIMIX und der Flüssigfütterung HYDROJET bitte JA eingeben.

# **31.35 Start Anzahl Ventile nach Alarm 117**

Damit wegen einem oder einiger weniger defekter Ventile nicht sofort die gesamte Fütterung unterbrochen wird, gibt es im Menü **SYSTEM-VARIABLEN-2 (SV2)** unter **Start Anzahl Ventile nach Alarm 117** die Möglichkeit, defekte Ventile zu überspringen.

#### **Eingabe 0**

Wenn nach Ablauf der **Sicherheitszeit Futterpumpe** (**SYSTEM-VARIABLEN-1 (SV1)**) keine Gewichtsänderung stattfindet, folgt

**ALARM: 117 KEINE GEWICHTSÄNDERUNG, VENTIL x**

und die Fütterung wird unterbrochen.

#### **Eingabe ungleich 0**

Wenn nach Ablauf der **Sicherheitszeit Futterpumpe** (**SYSTEM-VARIABLEN-2 (SV2)**) keine Gewichtsänderung auf der Tankwaage stattfindet, dann wird auf das nächste Futterventil mit der gleichen Mix Nr. gewechselt und es erfolgt ein Eintrag im **ALARM SPEICHER (AS)**.

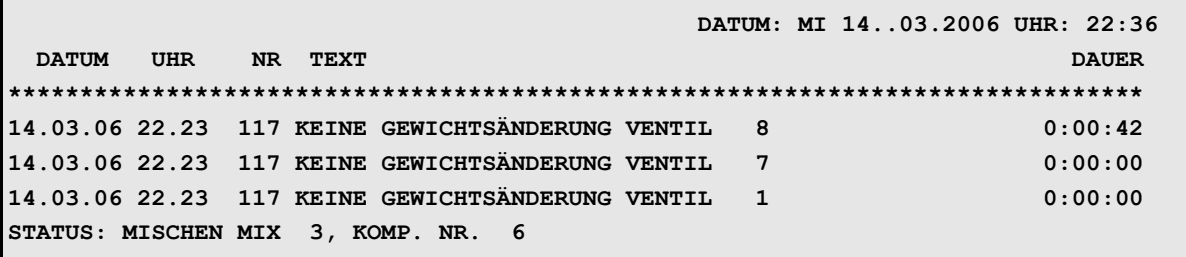

Der Wechsel erfolgt so oft, wie in **SYSTEM-VARIABLEN-2 (SV2)** vorgegeben. Erfolgt danach noch immer keine Gewichtsänderung, wird die Fütterung unterbrochen und ein Hardalarm gegeben.

Nach dem Löschen des Alarms, startet der Zähler für den Ventilwechsel wieder bei Null, d.h. es können wieder mehrere Ventile übersprungen werden.

Auch beim Wechsel auf einen anderen Umlauf startet der Zähler wieder bei 0.

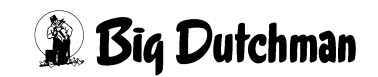

Ist vor dem Erreichen des maxm. Wechsels das letzte Ventil in einem Umlauf erreicht, wird, je nach Fütterungssystem,

- auf den nächsten Umlauf gewechselt
- das Futter zurück in den Mixtank gepumpt
- die Fütterung beendet

### **31.36 Vormischung intern**

Eine Vormischung wird zu einem gewünschten Mischzeitpunkt auf einer separaten Waage (die auch eine höhere Auflösung haben kann) aus verschiedenen Komponenten vorgefertigt. Dann wird sie vom Mixtank als eine Komponente der Hauptmischung angefordert. Es gibt eine interne und eine externe Vormischung. Während die interne Vormischung immer vor der Hauptmischung angefertigt werden muss, kann eine externe Vormischung auch noch während der Zubereitung der Hauptmischung angefertigt und dann hinzugefügt werden (Zeitersparnis!). Sie läuft aber auf einer eigenen Applikation, d.h. Programm 702 bzw. 703.

Die Position **Vormischung intern** wird auf "**Ja**" gestellt, wenn die Fütterungsanlage so konzipiert ist, dass die Vormischung auf einer separaten Waage noch vor dem Hauptmischvorgang zubereitet wird (**<LEERTASTE>** drücken, um Einstellung zu ändern). Soll die Vormischung entweder in Verbindung mit einer "externen Hauptmischung" oder aber selbst als "externe Vormischung" gesteuert werden, ist hier die Einstellung "**Nein**" zu wählen.

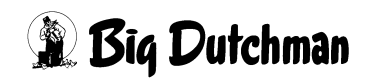

### **31.37 Standard Terminalausgang**

Es kann hier eingegeben werden, auf welchen seriellen Port nach einem Stromausfall gesendet werden soll. Es gibt drei verschiedene Möglichkeiten (siehe unten). Wird über den Port X3 gesendet, ist zusätzlich noch die Geräte Nr. des Teilnehmers am RS485 Netz einzugeben. Das unten gezeigte Fenster wird mit der [ENTER]-Taste geöffnet und geschlossen. Wenn mehrere Ports genutzt werden, sollte hier immer eingegeben werden, wohin nach einem Stromausfall zuerst gesendet werden soll. Es ist in den meisten Fällen immer das Display des MC99NT, d.h. Port X3 mit der Adresse des Displays. Diese Eingabe sagt nichts darüber aus, an welchen Port der PC angeschlossen ist sondern es wird nur festgelegt, auf welchen Port nach einem Stromausfall gesendet wird.

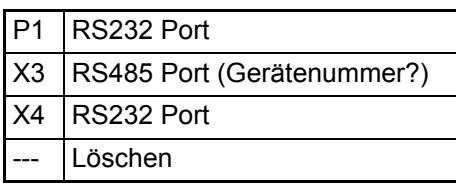

Auswahl mit <ENTER> beenden

Um die Auswahl zu aktivieren, ist am MC99NT die Resettaste zu drücken.

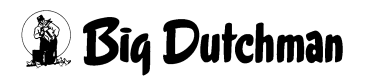

### **31.38 Standard Druckerausgang**

Es kann hier eingegeben werden auf welchen seriellen Port gedruckt werden soll. Es gibt drei verschiedene Möglichkeiten (siehe unten). Wird über den Port X3 gedruckt, ist zusätzlich noch die Geräte Nr. des Teilnehmers am RS485 Netz einzugeben. Das unten gezeigte Fenster wird mit der [ENTER]-Taste geöffnet und geschlossen.

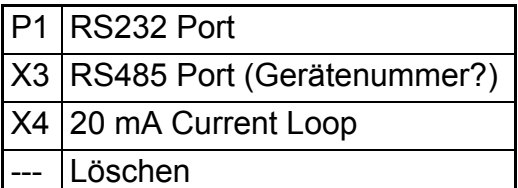

Auswahl mit <ENTER> beenden

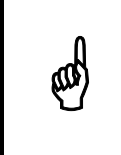

Um die Auswahl zu aktivieren, ist am MC99NT die Resettaste zu drücken.

#### **31.38.1 Drucker Anschluss**

Es gibt verschiedene Schnittstellen um einen Drucker anzuschließen (siehe Tabelle). Je nach Anschluss des Druckers sind unterschiedliche Eingaben erforderlich, entweder SERIELL oder PARALLEL. Die Wahl zwischen diesen beiden Eingaben erfolgt mit der Leertaste.

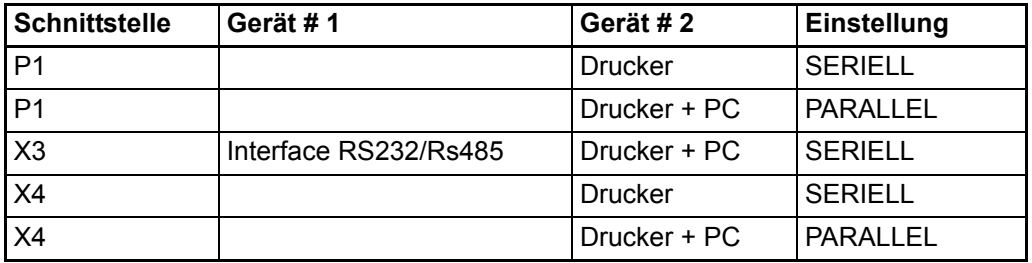

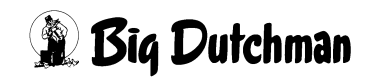

# **31.39 Mischungen: % Trocken Eingabe**

Im Menü **SYSTEM-VARIABLEN-2 (SV2)** unter **Mischungen % Trocken Eingabe** wird vorgegeben, in welcher Spalte die prozentuale Zusammensetzung der Rezeptur im Menü **MISCHUNGEN (MI)** erfolgen soll. Man unterscheidet zwischen % - Trockensubstanz und % - Produkt. In der Spalte **%-Trockensubstanz** erfolgt die Zusammensetzung der Mischung nur über den reinen Trockensubstanz-Gehalt, d.h. das Wasser, auch innerhalb einer Komponente, wird hier nicht berücksichtigt. In der Spalte **% Produkt** erfolgt die Zusammensetzung der Mischung in der Form, wie die Produkte vorhanden sind, d.h. inkl. Wasser. Nach dem Start des Mischen bzw. nach der Eingabe von BE (Berechnen) im Menü **MISCHUNGEN (MI)** wird die nicht eingegebene Spalte automatisch berechnet.

### **31.40 TM für Windows**

Wird hier JA eingegeben, so erscheint bei Verwendung eines TM WINDOWS Programms die Sicherheitsabfrage "Soll dieser Wert geändert werden" in Form eines Windows Fensters.

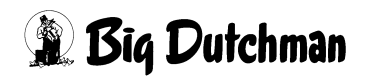

# **32 SYSTEM-VARIABLEN-3 (SV3)**

In diesem Menü werden Informationen vorgegeben, die für eine Kolom-Fütterung (eingedeutscht: "Kolonnenfütterung"!) wichtig sind. Die Kolom-Fütterung ist ein holländisches Fütterungsverfahren, bei dem verschiedenen Mischungen vorgefertigt und dann in zusätzlichen Tanks bis zur eigentlichen Fütterung gelagert werden. Der Vorteil: man kann die verschiedenen Futtermischungen in einem Umlauf schnell hintereinander verfüttern. Ein weiterer Vorteil ist, daß pelletiertes Futter nach dem Anmischen in den Lagertanks genügend Zeit zum Quellen hat, bis es verfüttert wird. Diese notwendige Quellzeit spart man während der Fütterung ein!

Neben 4 möglichen Lagertanks kann auch der Mixtank noch als 5. Lagertank genutzt werden, so daß maximal 5 verschiedene Futtersorten in einem oder mehreren Umläufen verfüttert werden können. Alle Lagertanks sind mit einem Rührwerk ausgestattet. Die Kolom-Fütterung ist nur im Ein-Waage-Betrieb und ohne Restlosfütterung möglich.

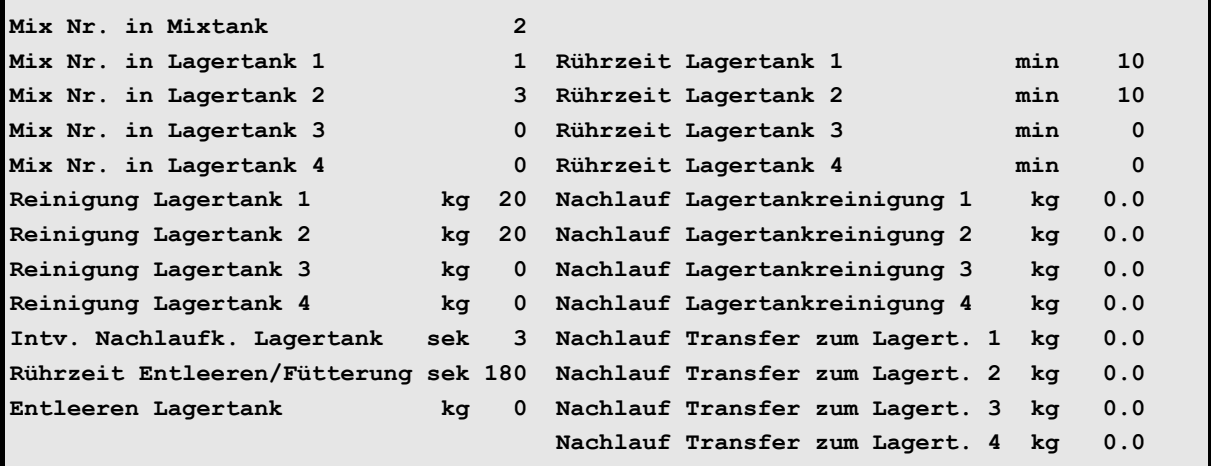

**SYSTEM-VARIABLEN-3 (SV3)**

Um zum Menü **SYSTEM-VARIABLEN-3 (SV3)** zu gelangen:

#### **SV 3 <ENTER>** eingeben

Nächste Seite anzeigen: <sup> $\mathcal{F}$ </sup> <PgDn> (SHIFT-Taste benutzen!)

Vorherige Seite anzeigen: <sup> $\mathcal{F}$ </sup> <PgUp> (SHIFT-Taste benutzen!)

Display der integrierten Waage anzeigen: <sup> $\mathcal{F}$ </sup> <F3> (<Fn>-Taste benutzen!)

#### **32.1 Mix-Nr. im Mixtank**

Die Position zeigt automatisch an, welche Mix-Nr. sich gerade im Mixtank befindet. Sie ist identisch mit der gleichnamigen Position in Menü **SYSTEM-VARIABLEN-1 (SV1)**. Eine Eingabe ist möglich - z.B. bei Inbetriebnahme einer neuen Anlage.

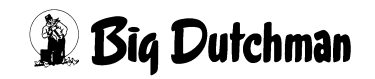

### **32.2 Mix Nr. im Lagertank**

Die Position zeigt automatisch an, welche Mix-Nr. sich gerade im jeweiligen Lagertank befindet. Es können bis zu 4 Lagertanks angeschlossen werden. Der Lagertank dient dazu, fertiges Futter zu lagern, welches vorher im Mixtank angemischt wurde. Dieses Futter wird zu einer vorgegebenen Fütterungszeit wieder in den Mixtank entleert und von dort verfüttert. Bei 4 Lagertanks und dem Mixtank können insgesamt 5 verschiedene Futtermischungen vorgefertigt werden. Die Kolom-Fütterung ("Kolonnenfütterung") ermöglicht es somit, mehrere verschiedene Mischungen gleich hintereinander im selben Umlauf zu verfüttern (Es können z.B. 3 Mischungen in einem Umlauf und 2 Mischungen in einem anderen Umlauf verfüttert werden).

# **32.3 Reinigung Lagertank (kg)**

Eingabe der Wassermenge (in kg), die für die Reinigung des jeweiligen Lagertanks verwendet werden soll. Die notwendige Menge ist abhängig von der Art und Menge des gelagerten Futters. Nach dem Entleeren der Lagertanks werden sie gereinigt. Nur der zuerst entleerte Lagertank wird nicht sofort gereinigt, weil hier zunächst noch der Rohrinhalt (das "Schiebefutter") gelagert wird. Dieser Lagertank wird wie auch der Mixtank am Ende der Fütterung gereinigt.

Die Menge des Reinigungswassers wird über den Mixtank gewogen. Sie wird bei der Berechnung der Mischung berücksichtigt. Während der Lagertankreinigung (bzw. dem Zulauf des Reinigungswassers) wird das Futter im Mixtank gerührt (**Rührzeit Entleeren/ Füttern SYSTEM-VARIABLEN-3 (SV3)**). Das Reinigungswasser des ersten Lagertanks und des Mixtanks bleibt bis zur nächsten Mischzeit im Mixtank stehen. Eine Nachlaufkontrolle bei der Lagertankreinigung sorgt für die korrekte Dosierung der Wassermenge.

# **32.4 Intervallzeit für die Nachlaufkontrolle der Lagertanks (sek)**

Eingabe der **Intervallzeit**, in denen geprüft wird, ob der Futternachlauf aus einem Lagertank beendet ist. Erfolgt innerhalb dieser Intervallzeit keine Gewichtsveränderung auf der Waage, wird das Entleeren beendet.

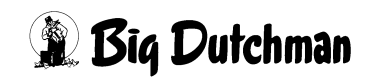

# **32.5 Rührzeit Entleeren / Fütterung (sek)**

Eingabe der Rührdauer im Mixtank nach dem Entleeren eines Lagertanks. Nach dem Entleeren des Lagertanks startet die Lagertankreinigung. Damit sich das Reinigungswasser mit dem im Mixtank befindlichen Futter vermischt, kann hier eine beliebige Rührzeit eingegeben werden. Nach Ablauf der Rührzeit beginnt sofort die Fütterung (bzw. Umspülung) dieser Mischung.

# **32.6 Entleeren Lagertank (kg)**

Nachdem das Entleeren eines Lagertanks gestartet wurde, prüft der Computer, ob eine Gewichtsveränderung auf der Waage stattfindet. Ist das nicht der Fall, erfolgt

#### **ALARM: 32 KEINE ENTLEERUNG LAGERTANK**

Die Größe der Gewichtsveränderung kann hier in kg eingegeben werden.

### **32.7 Rührzeit Lagertank (min)**

Eingabe der Rührzeit (in min.), mit der das vorgefertigte Futter im jeweiligen Lagertank gerührt werden soll. Die Rührzeit beginnt sofort nach dem Transfer des Futters vom Mischtank.

#### **Im Lagertank wird zu folgenden Zeiten gerührt:**

- 1. Nach dem Einlagern des gemischten Futters
- 2. Beim Start der Fütterung werden die Rührwerke nacheinander (in der Reihenfolge, in der gefüttert wird) eingeschaltet. Ist ein Lagertank entleert worden, wird sein Rührwerk aus-geschaltet und das Rührwerk des nächsten Lagertanks wird eingeschaltet u.s.w.
- 3. Beim Start der Mischzeit befindet sich das Schiebefutter (= der Rohrinhalt der ersten Mischung) noch im Lagertank. Bevor es in den Mischtank fällt, wird es vom Rührwerk des Lagertanks automatisch für 10 Sekunden umgerührt. Nach der Entleerung wird die fehlende Futtermenge zum Rohrinhalt beigemischt.

# **32.8 Nachlauf bei Lagertankreinigung (kg)**

Hier werden die Nachlaufmengen, die bei der Reinigung der Lagertanks 1,2,3 bzw. 4 entstehen, automatisch angezeigt. Über die Nachlaufkontrolle werden eventuelle Schwankungen bei der Wasserdosierung erkannt und somit zur Korrektur der Dosiergenauigkeit verwendet.

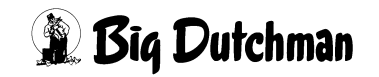

# **32.9 Nachlauf beim Transfer zum Lagertank (kg)**

Hier werden die Nachlaufmengen angezeigt, die beim Transfer des Futters in den jeweiligen Lagertank entstehen. Um diese Menge wird der Transfer in die Lagertanks beim nächsten Mal vorher beendet um die korrekte Futtermenge im Lagertank zu erhalten.

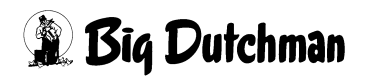

# **33 SYSTEM-VARIABLEN-4 (SV4)(Frequenz-Umformer)**

In diesem Menü werden Systemeinstellungen vorgenommen, die bei Verwendung eines Frequenz-Umformers notwendig sind. Neben diesen Einstellungen, sind im Menü **UMLÄUFE REGELUNG (UR)** die Vorgaben zur eigentlichen Regeltätigkeit festzulegen. Dort können Sie die gewünschten Pumpgeschwindigkeiten und Abregelpunkte für die einzelnen Bereiche eines Umlaufes vorgeben und kontrollieren.

Die Pumpgeschwindigkeit an den einzelnen Ventilen bei der Fütterung wird ebenfalls in Menü **UMLÄUFE REGELUNG (UR)** festgelegt und der entsprechende Frequenzwert wird dann für jedes Ventil in Menü **VENTILE TECHNIK (VI)** zur Kontrolle angezeigt.

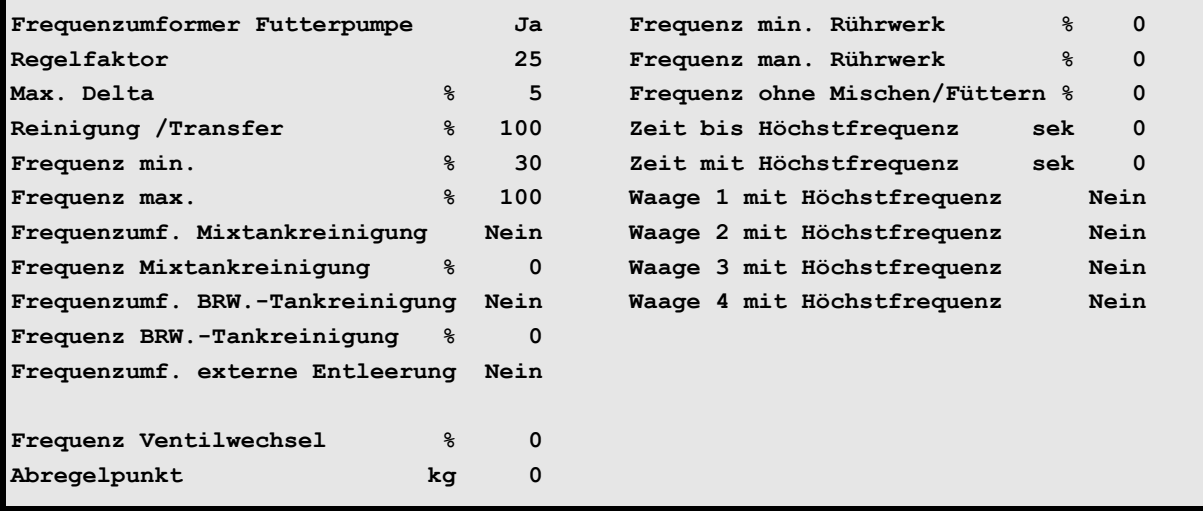

**SYSTEM-VARIABLEN-4 (SV4)**

Um zum Menü **SYSTEM-VARIABLEN-4 (SV4)** zu gelangen:

#### **SV 4 <ENTER>** eingeben

Nächste Seite anzeigen: <sup> $\mathcal{F}$ </sup> <PgDn> (SHIFT-Taste benutzen!) Vorherige Seite anzeigen: <sup> $\mathcal{F}$ </sup> <PgUp> (SHIFT-Taste benutzen!) Display der integrierten Waage anzeigen: <sup> $\circledast$ </sup> <F3> (<Fn>-Taste benutzen!)

# **33.1 Frequenzumformer Futterpumpe**

Geben Sie "Ja" ein, wenn mit einem Frequenzumformer gearbeitet werden soll. Eingabe: ) **<LEERTASTE>** und Frage mit **Ja/Nein** beantworten.

#### **33.1.1 Regelfaktor**

Eingabe eines Faktors zur Bestimmung der Regelgeschwindigkeit (wie schnell sich der Frequenzwert zwischen Soll- und Istwert innerhalb von 10 Sekunden ändern soll).

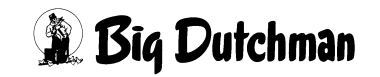

#### **33.1.2 Max. Delta (%)**

Die Änderung des %-Wertes von Pos. Regelfaktor kann im ungünstigen Fall (eventuell nach einer Störung) sehr große Geschwindigkeitsänderungen innerhalb kürzester Zeit verursachen. Um dieses zu kontrollieren kann hier die maxm. Regeländerung innerhalb von 10 Sekunden vorgegeben werden.

#### **33.1.3 Reinigung / Transfer (%)**

Eingabe des gewünschten Frequenz-Wertes (in %) bei Pumpaktivitäten, die innerhalb der Futterküche ablaufen (Rohrreinigung, Brauchwassertransfer, etc.)

#### **33.1.4 Frequenz min. (%)**

Die im Menü **UMLÄUFE REGELUNG (UR)** eingegebenen oder berechneten Werte können nur innerhalb der hier eingegebenen Grenzen genutzt werden. Diese Grenzen sind erforderlich, um z.B. eine minimale Drehzahl einer Pumpe festzulegen, da sonst wegen der Kühlung des Motors eine Überhitzung stattfinden würde. Eine Begrenzung der maxm. Drehzahl kann bei großen Pumpen eine mechanische Beschädigung verhindern.

#### **33.1.5 Frequenz max. (%)**

Eingabe des maximalen Frequenz-Wertes (in %), mit der die Pumpe arbeiten darf (Sicherheitswert zur Verhinderung einer mechanischen Beschädigung, etc.).

#### **33.1.6 Frequenzumformer Mixtankreinigung**

Vorgabe, ob die Mixtankreinigung mit (Ja) oder ohne (Nein) Frequenzumformer stattfinden soll.

Eingabe: ) **<LEERTASTE>** und Frage mit **Ja/Nein** beantworten.

#### **33.1.7 Frequenz Mixtankreinigung (%)**

Eingabe der Frequenz in % für die Mixtankreinigung.

#### **33.1.8 Frequenzumformer BRW-Tankreinigung**

Eingeben, ob die Reinigung des Brauchwassertanks mit (Ja) oder ohne (Nein) Frequenzumformer stattfinden soll.

Eingabe: ) **<LEERTASTE>** und Frage mit **Ja/Nein** beantworten.

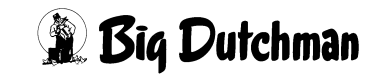
#### **33.1.9 Frequenz BW-Tankreinigung (%)**

Eingabe der Frequenz in % für die Brauchwassertankreinigung.

#### **33.1.10 Frequenzumformer Externe Entleerung**

Eingabe ob die Entleerung des externen Mischers in den Fütterungstank mit (Ja) oder ohne (Nein) Frequenzumformer ablaufen soll.

Eingabe: ) **<LEERTASTE>** und Frage mit **Ja/Nein** beantworten.

### **33.1.11 Frequenz Ventilwechsel (%)**

Bei Verwendung eines Frequenzumformers, wird während der Fütterung die Futterpumpe bei einem Ventilwechsel auf die hier vorgegebene Frequenz zurückgeregelt. Die reduzierte Drehzahl hat den Vorteil, daß Stöße beim Ventilwechsel in der Rohrleitung vermieden und dadurch Rohrbrüche verhindert werden. Die Regelung beginnt mit der unter **Abregelpunkt** eingegebene Menge vor dem erreichen des Sollwertes der Futtermenge für jedes Ventil. Es sind also immer Eingaben unter **Frequenz Ventilwechsel** und **Abregelpunkt** erforderlich.

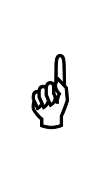

In folgenden Fällen kann diese Funktion nicht genutzt werden: - Zeitdosierung - Drehzahlregelung, d.h. wenn im Menü **UMLÄUFE REGELUNG (UR)** in Spalte **Regelung** ein Wert eingegeben wurde.

#### **Beispiel:**

Folgende Eingaben sind vorgegeben:

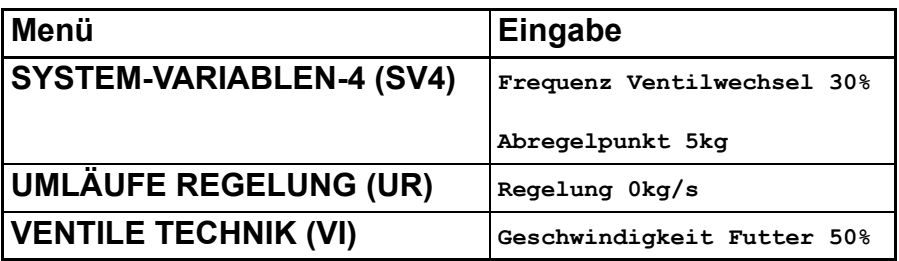

An einem Ventil sollen z.B 60kg ausdosiert werden. Nachdem 55kg ausdosiert sind, wird die Futterpumpe auf 30% zurückgeregelt. Die Regelung beginnt also kurz bevor das Ventil geschlossen wird. Nach dem schließen des Ventils wird die Futterpumpe wieder auf die normale Fütterungsgeschwindigkeit (**50%**) hochgeregelt.

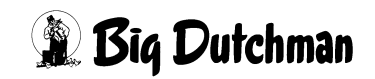

#### **33.1.11.1 Ermittlung des Frequenzwertes für Menü VENTILE TECHNIK (VI)**

Wenn die Funktion **Frequenz Ventilwechsel** genutzt wird, dann darf die Drehzahl der Futterpumpe nur im Menü **VENTILE TECHNIK (VI)** in Spalte **Geschwindigkeit Futter** vorgegeben werden. Ist der vorzugebene Wert nicht bekannt, so ist folgendermaßen vorzugehen:

- Die Fütterung wird zunächst ohne reduzierte Geschwindigkeit beim Ventilwechsel gestartet (keine Eingabe bei **Frequenz Ventilwechsel** und **Abregelpunkt**).
- Im Menü **UMLÄUFE REGELUNG (UR)** Spalte **Regelung** wird die gewünschte Fördermenge durch Eingabe in kg/s vorgegeben.
- Der Computer ermittelt bei der folgenden Fütterung automatisch die Werte im Menü **VENTILE TECHNIK (VI)** Spalte **Geschwindigkeit Futter.** Um gesicherte Werte zu erhalten, sind evtl. mehrere Fütterungen notwendig.
- Wenn die Werte konstant sind, müssen die Eingaben im Menü **UMLÄUFE REGE-LUNG (UR)** Spalte **Regelung** gelöscht werden.
- Die reduzierte Geschwindigkeit beim Ventilwechsel durch Eingabe der gewünschten Werte unter **Frequenz Ventilwechsel** und **Abregelpunkt** im Menü **SYSTEM-VARI-ABLEN-4 (SV4)** aktivieren.

Der Computer verwendet jetzt nur noch die Werte **Geschwindigkeit Futter** aus dem Menü **VENTILE TECHNIK (VI)**

#### **33.1.12 Abregelpunkt (kg)**

Die Eingaben kann nur in Kombination mit **Frequenz Ventilwechsel** genutzt werden. Die Eingabe bedeutet, wenn z.B. 5 eingegeben wurde, daß während der Fütterung 5kg vor dem Erreichen des Sollwertes die Fütterungsgeschwindigkeit auf die Frequenz Ventilwechsel reduziert wird. Ist die vorgegebene Futtermenge ausdosiert, wird sofort wieder auf die normale Fütterungsgeschwindigkeit gewechselt.

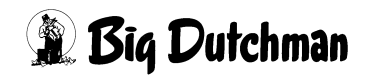

#### **33.2 Frequenzumformer Rührwerk**

Eingaben für einen frequenzgeregelten Rührwerksmotor.

Vorraussetzung:

- a) es ist ein Frequenzumformer installiert
- b) es ist der verwendete Analogausgang in RU 861-864 eingegeben:

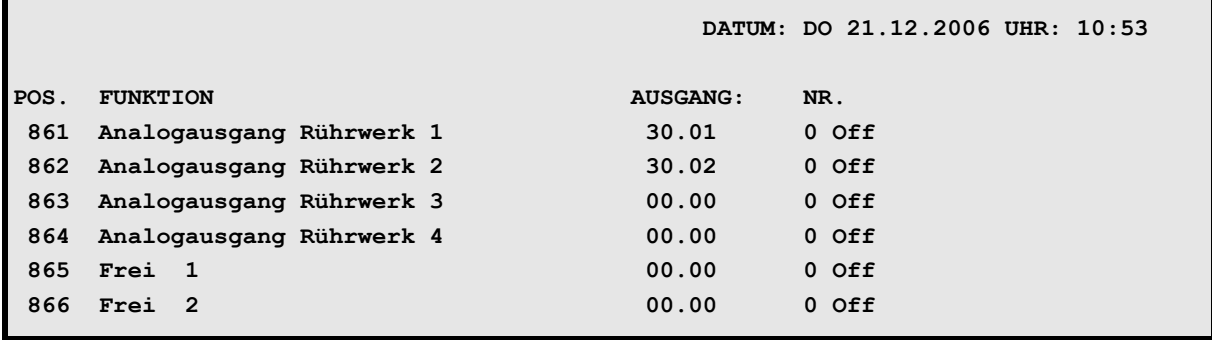

- 30.01 interner Analogausgang 1
- 30.02 interner Analogausgang 2
- XX.01 externe Analogkarte (X=Pos. im RC Menü)
- c) im Menü **RÜHRWERK KURVE (RR)** ist eine Drehzahlkurve in Abhängigkeit vom Waagewert des Mixtanks eingegeben:

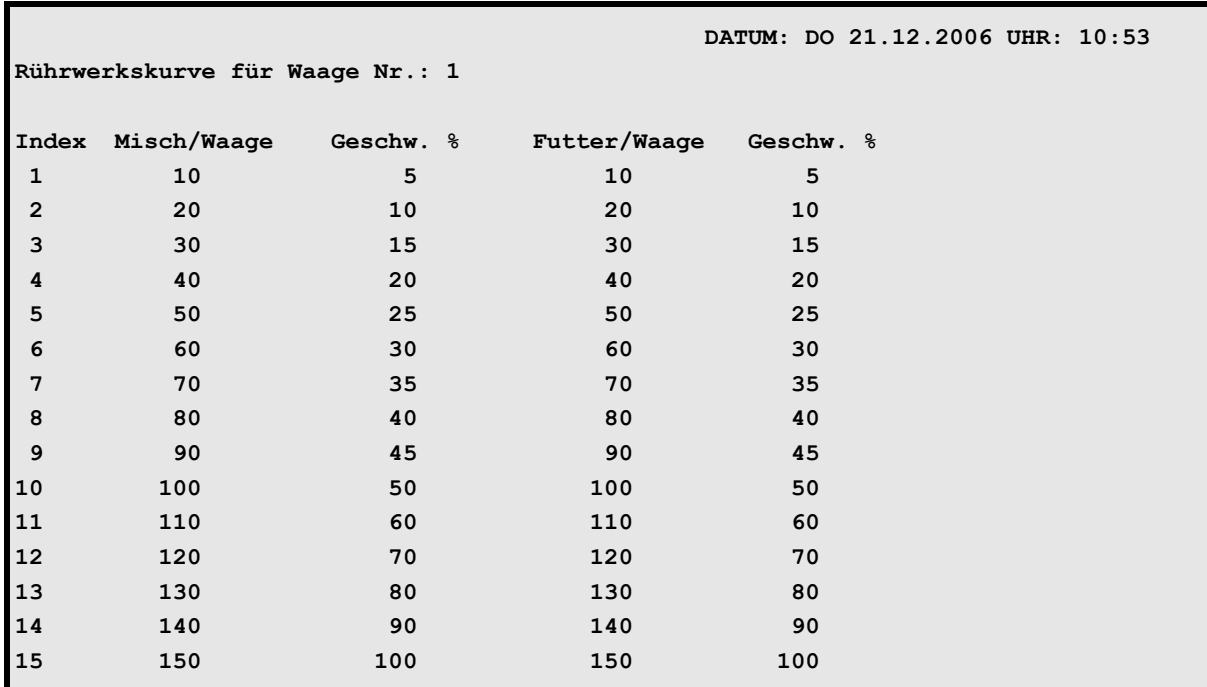

**RÜHRWERK KURVE (RR)**

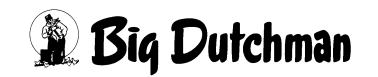

#### **33.2.1 Frequenz min. Rührwerk (%)**

Dieser Wert wird weder beim Mischen noch beim Füttern unterschritten, egal was im Menü **RÜHRWERK KURVE (RR)** eingegeben wurde.

#### **33.2.2 Frequenz ohne Mischen/Füttern (%)**

Mit dieser Frequenz läuft das Rührwerk, wenn nicht gemischt oder gefüttert wird, z.B. während der Nachrührzeit, der Quellzeit, beim Aufrühren und bei der Tankreinigung.

### **33.2.3 Zeit bis Höchstfrequenz (sek)**

Wenn unter **Waage X mit Höchstfrequenz** ein **Ja** eingegeben wurde, wird bei jedem Start des Rührwerks innerhalb der hier eingegebenen Zeit der Analogausgang von der min. Frequenz bis auf 10 V hochgefahren. Vorrausgesetz, dass im Menü **RÜHRWERK KURVE (RR)** 100% eingegeben wurden. Ist ein niedriger Wert im Menü **RÜHRWERK KURVE (RR)** vorgegeben, wird nur bis zu dem eingegebenen Wert hochgefahren. Dieser Wert gilt für die Waagen 1 - 4.

#### **33.2.4 Zeit mit Höchstfrequenz (sek)**

Nach dem die Höchstfrequenz erreicht wurde bleibt sie so lange konstant, wie hier vorgegeben. Nach Ablauf der Zeit wird sie um den Wert 100/120 = 0,83 zurückgenommen.

#### **33.2.5 Waage mit Höchstfrequenz**

Hier ein **Ja** eingegeben, um die Funktion mit der Höchstfrequenz zu nutzen.

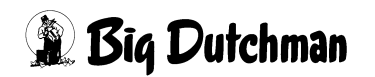

# **34 SYSTEM-VARIABLEN-5 (SV5)**

In diesem Menü werden Eingaben für alle angeschlossenen Waagen gemacht. Eingaben für den Frequenzumformer und Mischer sind in diesem Menü nur bei einer Multiphasenfütterung erforderlich (P610).

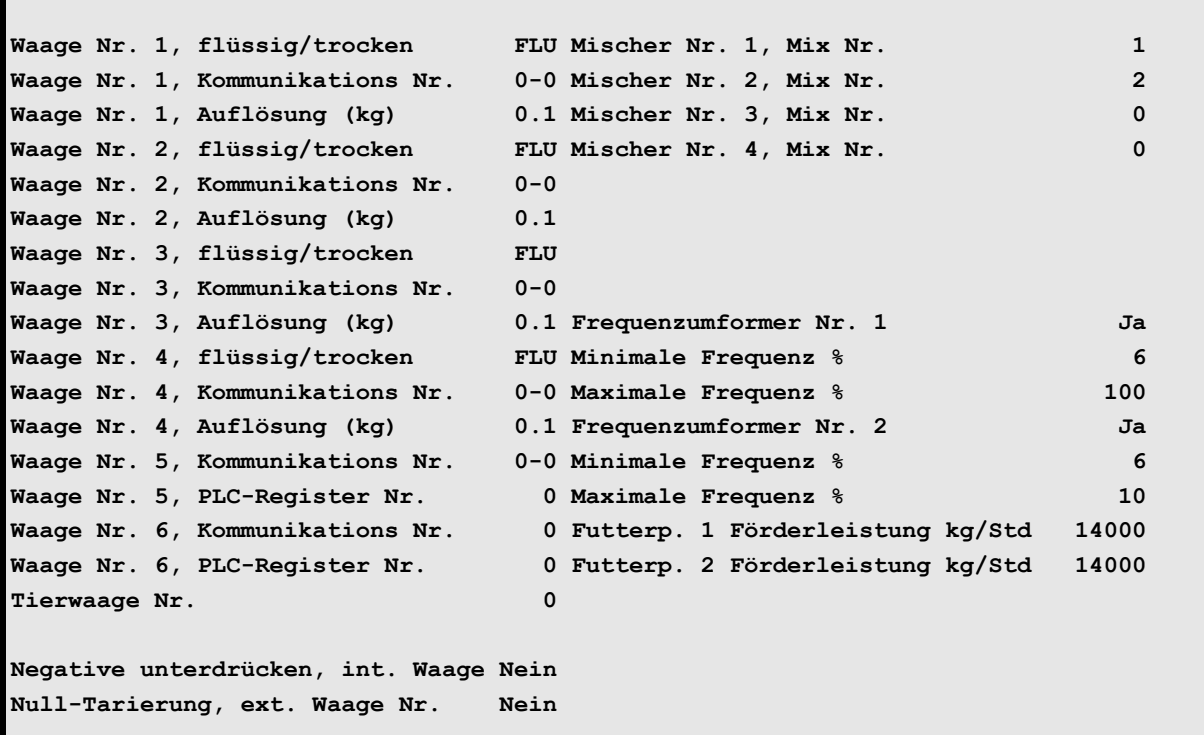

**SYSTEM-VARIABLEN-5 (SV5)**

Um zum Menü **SYSTEM-VARIABLEN-5 (SV5)** zu gelangen:

**SV 5 <ENTER>** eingeben

Nächste Seite anzeigen: <sup> $\mathcal{F}$ </sup> <PgDn> (SHIFT-Taste benutzen!)

Vorherige Seite anzeigen: <sup>(Fraudury 2</sup>) (SHIFT-Taste benutzen!)

Display der integrierten Waage anzeigen: <sup> $\mathcal{F}$ </sup> <F3> (<Fn>-Taste benutzen!)

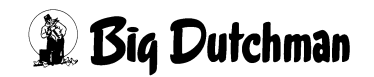

## **34.1 Tarierung der Waage (NP)**

Um die Waage zu tarieren, NP eingeben.

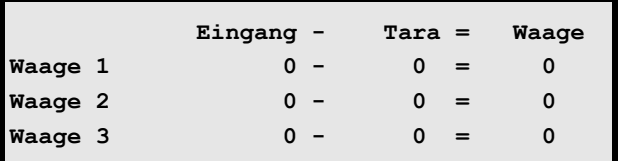

Beispiel:

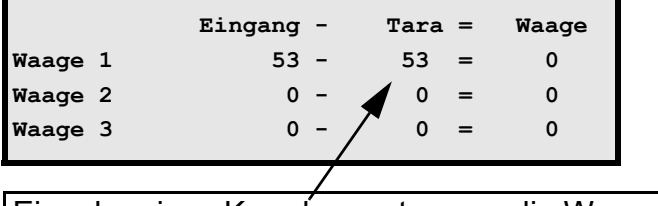

Eingabe eines Korrekurwertes, um die Waage auf "0" zu setzen.

## **34.2 Waage (flüssig/trocken)**

In dieser Position wird für jede entsprechende Waage vorgegeben, für welche Mischungsart sie eingesetzt wird.

Auswahlfenster öffnen: ) **<ENTER>**

### **34.2.1 Auswahlmöglichkeiten Waage Nr. 1**

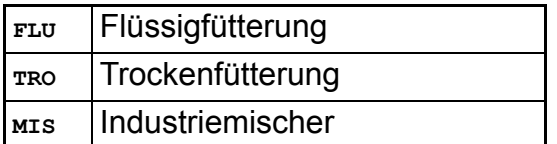

#### **34.2.2 Auswahlmöglichkeiten Waage Nr. 2**

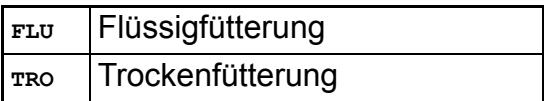

#### **34.2.3 Auswahlmöglichkeiten Waage Nr. 3**

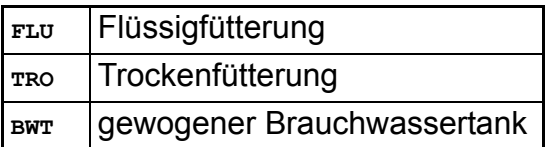

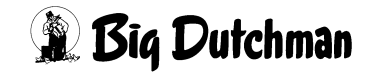

#### **34.2.4 Auswahlmöglichkeiten Waage Nr. 4**

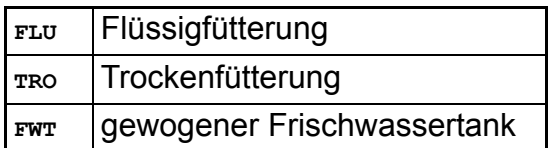

#### **34.3 Kommunikations-Nr. der Waage**

Die Vergabe einer Kommunikations-Nummer ist dann erforderlich, wenn in einem System mehrere Computer und Waagen eingesetzt werden. Die interne Waage hat immer die Kommunikations Nr. 0. Ist eine externe Waage installiert, muss die Kommunikations-Nr. der externen Waage hier eingegeben werden.

#### **34.4 Auflösung der Waage**

Hier muss für jede installierte Waage die Auflösung definiert werden. Sie ist abhängig vom Typ der Wiegestäbe unter dem Mixtank. Die Einstellung ist bei der Inbetriebnahme vorzunehmen und darf danach auch nicht mehr verändert werden.

Eingabe: ) **<LEERTASTE>** und Frage mit **Ja/Nein** beantworten.

#### **34.5 PLC-Register Nr. der Waage 5,6**

Eingabe der PLC-Registernummer. (Sollte nur vom Big Dutchman Service-Techniker gemacht werden)

#### **34.6 Tierwaage Nummer**

Ist eine Tierwaage im Einsatz, die ihre Wiegeinformationen an den Fütterungscomputer weiterleiten soll, muss hier ihre Nummer eingeben werden, damit die Kommunikation zwischen beiden Geräten möglich wird. Die Daten der Tierwaage können über das Menü TIERWAAGE (TW) direkt in den MC99 NT gelesen werden.

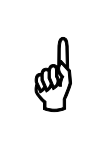

Die Nummer der Tierwaage EVOFARM kann auf ihrem Display<br>(Anzeiseeinheit) eheeleeen werden in der Beseliet es Nummer 20 (Anzeigeeinheit) abgelesen werden. In der Regel ist es Nummer 20.

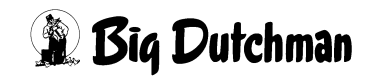

### **34.7 Negatives unterdrücken der internen Waage**

Hier kann durch Eingabe von JA bzw. NEIN bestimmt werden, ob das Programm einen negativen Wert der internen Waage ignoriert. Bei Eingabe von JA wird ein negative Wert der Waage nicht beachtet und somit als *Null* Wert angesehen.

Eingabe: ) **<LEERTASTE>** und Frage mit **Ja/Nein** beantworten.

### **34.8 Null-Tarierung der externen Waage**

Bei der Null-Tarierung wird die Anzeige der Waage bei beliebiger Last auf "0" gesetzt. Hier kann durch Eingabe von JA bzw. NEIN bestimmt werden, ob die externe Waage vor dem Anmischen tariert werden soll

Eingabe: ) **<LEERTASTE>** und Frage mit **Ja/Nein** beantworten.

#### **34.9 Mischer Nr. - Mix Nr.**

Hier wird angezeigt, welche Mix Nr. sich zur Zeit im entsprechenden Mixtank bzw. Mischer befindet.

### **34.10 Frequenzumformer**

#### **34.10.1 Minimale Frequenz**

Eingabe des minimalen Frequenzwertes (in %), mit der die Pumpe arbeiten darf. Diese Grenze ist erforderlich, um eine minimale Drehzahl der Pumpe festzulegen. Dadurch wird eine Überhitzung des Motors, die bei zu niedrigen Drehzahlen durch mangelnder Kühlung entstehen, verhindert.

#### **34.10.2 Maximale Frequenz**

Eingabe des maximalen Frequenzwertes (in %), mit der die Pumpe arbeiten darf. (Sicherheitswert zur Verhinderung einer mechanischen Beschädigung.

#### **34.11 Förderleistung der Futterpumpe**

Eingabe der Förderleistung der Futterpumpe. (*in kg pro Stunde*).

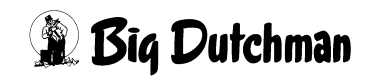

# **35 SYSTEM-VARIABLEN-6 (SV6)**

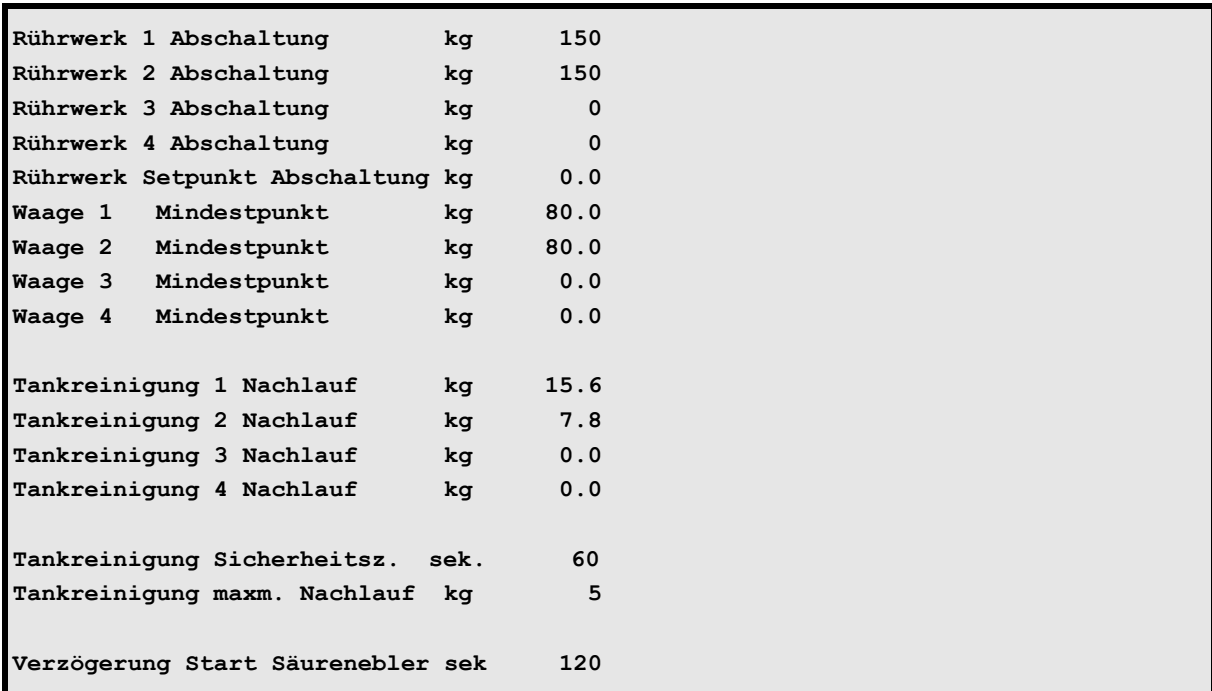

**SYSTEM-VARIABLEN-6 (SV6)**

Um zum Menü **SYSTEM-VARIABLEN-6 (SV6)** zu gelangen:

#### **SV 6 <ENTER>** eingeben

Nächste Seite anzeigen: <sup> $\mathcal{F}$ </sup> <PgDn> (SHIFT-Taste benutzen!)

Vorherige Seite anzeigen: <sup>(Ferricr</sup>) <PgUp> (SHIFT-Taste benutzen!)

Display der integrierten Waage anzeigen:  $\mathcal{F}$  <F3> (<Fn>-Taste benutzen!)

## **35.1 Abschaltung Rührwerk (kg)**

Die Rührwerke der Mixtanks können während der Fütterung bei Erreichen eines hier einzugebenden Grenzgewichtes automatisch abgeschaltet werden. Das Abschalten des Rührwerks wird dann notwendig, wenn bei geringem Tankinhalt die Gefahr besteht, daß Futter an die Wand gespritzt und Luftblasen in den Futterstrom eingerührt werden. Die Eingabe des Grenzgewichtes erfolgt für jeden Mixtank getrennt.

#### **Bei Restlosfütterung:**

Wird das Grenzgewicht nach Entleerung des Brauchwassertanks wieder überschritten, schaltet sich das Rührwerk wieder ein.

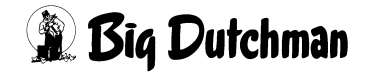

#### **35.1.1 Rühren während einer Alarmmeldung**

Wenn während der Fütterung eine Alarmmeldung kommt, dann wird das Rührwerk während der Alarmdauer in Intervallen eingeschaltet, d.h. 300 Sekunden Pause, 30 Sekunden rühren. Wenn das Rührwerk aber schon wegen erreichen des Abschaltpunktes ausgeschaltet wurde, bleibt das Rührwerk bei einer Alarmmeldung aus. Voraussetzung für das Rühren während einer Alarmmeldung ist, das der Eingang 19 aktiviert wurde.

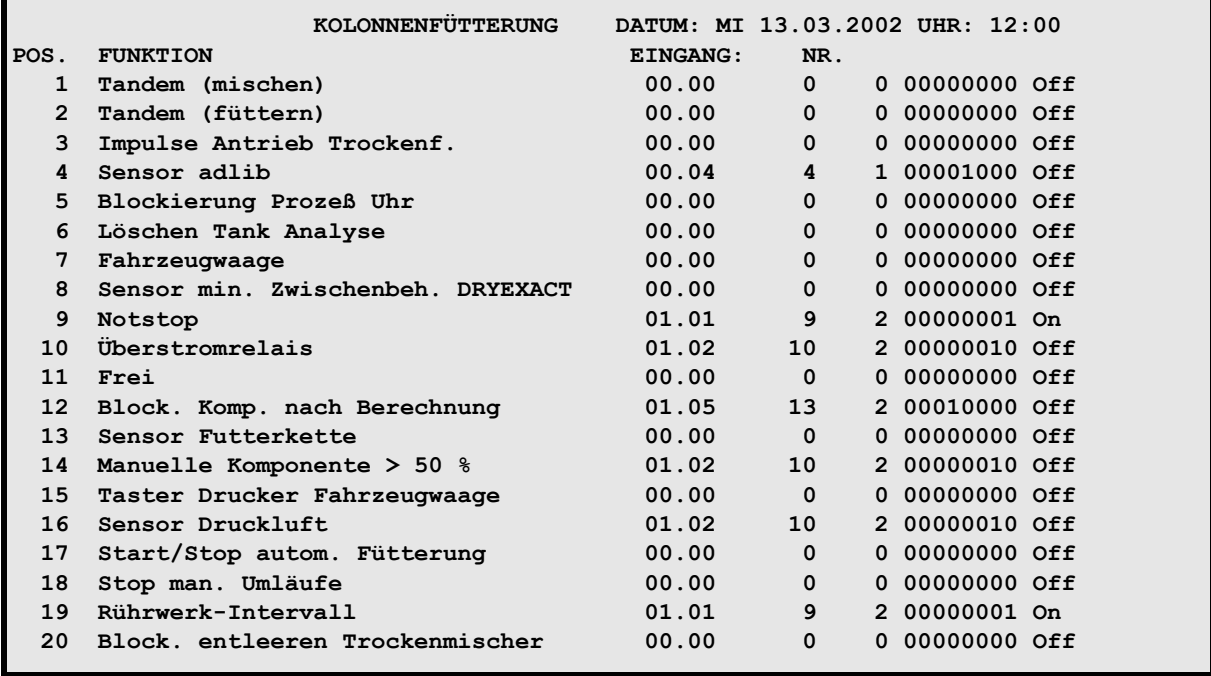

**RI**

Die Restzeiten werden jeweils unter "Dauer" im Display angezeigt:

```
 KOLONNENFÜTTERUNG DATUM: MI 13.03.2002 UHR: 11:53
     --------------------------------------------------------------------------------
MITTELMA SOLL IST WAAGE SCHALTP. MENGE CHARGE DAUER ZEIT<br>MIX 2 19.4 19.3 756.3 289
          MIX 2 19.4 19.3 756.3 289
SOLL KG/sek. IST KG/sek. %
STATUS: NORM. FUETTERUNG VENT. 1, UMLAUF 1
ALARM: 10, DRUCKLUFTAUSFALL
 --------------------------------------------------------------------------------
```
**PROGRAMMABLAUF (PR)**

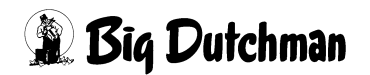

### **35.2 Rührwerk Setpunkt Abschaltung (kg)**

Während der Eindosierung einer Komponente wird das Rührwerk vor erreichen der Sollmenge um den eingegebenen Wert früher abgeschaltet.

#### **Beispiel:**

 $\omega'$ 

#### **Rührwerk Setpunkt Abschaltung = 5kg**

Wenn z.B. 100kg einer Komponente eindosiert werden sollen, dann schaltet der Computer das Rührwerk bei 95 kg ab. Dadurch erreicht man eine höhere Dosiergenauigkeit.

### **35.3 Mindestpunkt für Mixtankwaage (kg)**

Bei der Restlosfütterung leert sich der Mixtank bevor das Futter an den letzten Ventilen ausdosiert wurde. Das restliche Futter muss dann mit Wasser "weitergeschoben" werden. Damit aber die Futterpumpe bei der Entleerung des Tanks nicht trocken läuft wird hier ein Grenzgewicht - der "Mindestpunkt"- eingegeben. Wenn das Futter diesen erreicht hat, wird die Pumpe abgeschaltet und das Wasser für die Verfütterung des Rohrinhaltes in den Mixtank gefüllt.

Der Wert für den Mindestpunkt wird individuell für jeden Mixtank - in Abhängigkeit von Art und Größe des Mixtanks - eingestellt. Er sollte möglichst klein sein, um ein Vermischen des Restfutters mit dem Wasser zu begrenzen.

Der Wert sollte nicht kleiner als 15 kg eingestellt werden, weil sonst die Gefahr besteht, daß **ALARM: 16 WAAGE UNTER 10 KG; WAAGE NR.** ausgelöst wird.

## **35.4 Tankreinigung Nachlauf (kg)**

Hier wird der Nachlauf (in kg) der Mixtankreinigung für Tank 1-4, d.h. die Wassermenge, die nach Abschalten der Spülung noch auf die Waage fällt, automatisch angezeigt. Der angezeigte Wert ist genau genommen der Durchschnittswert von der aktuellen und der neu registrierten Nachlaufmenge. Mit ihm wird bei der nächsten Tankreinigung gerechnet, d.h. die Tankreinigung wird um diesen Wert früher abgeschaltet.

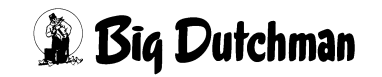

### **35.5 Tankreinigung Sicherheitszeit (sek)**

Nach der Fütterung soll der Mixtank gereinigt werden. Wenn nach der hier eingebenden Sicherheitszeit keine Reinigung, d.h. keine Gewichtsveränderung auf der Mixtank-Waage stattgefunden hat, wird der Fütterungsablauf mit der Alarm-Meldung:

#### **ALARM: 20 MIXTANK-REINIGUNG DEFEKT**

unterbrochen. Eine Mixtankreinigung kann nur dann stattfinden, wenn sie im Menü **PROZESS VARIABLEN (PV)** Spalte **Tank Rein.**durch Vorgabe der nötigen Wassermenge/Mix eingeschaltet ist. Bei Fehlermeldungen muss nach der Ursache für die Störung gesucht und der Fehler behoben werden − siehe Übersicht Fehlermeldungen.

## **35.6 Verzögerung Start Säurenebler (sek)**

- a) Nach dem **automatischen** Start des Säureneblers wird der Ausgang für den vorgegebenen Säurenebler erst nach Ablauf der eingegebenen Verzögerungszeit aktiviert.
- b) Bei einem **manuellen** Start wird der Ausgang sofort aktiviert.

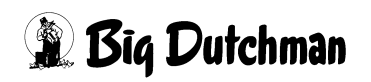

# **36 SYSTEM-VARIABLEN-7 (SV7)**

In diesem Menü werden Eingaben für die adlibitum Sensoren gemacht.

In Verbindung mit der Fresszeitgesteuerten-Fütterung (**FF**) müssen hier die erforderlichen Parameter für die Ermittlung der Futtermengen in Abhängigkeit von der Fressgeschwindigkeit eingegeben werden.

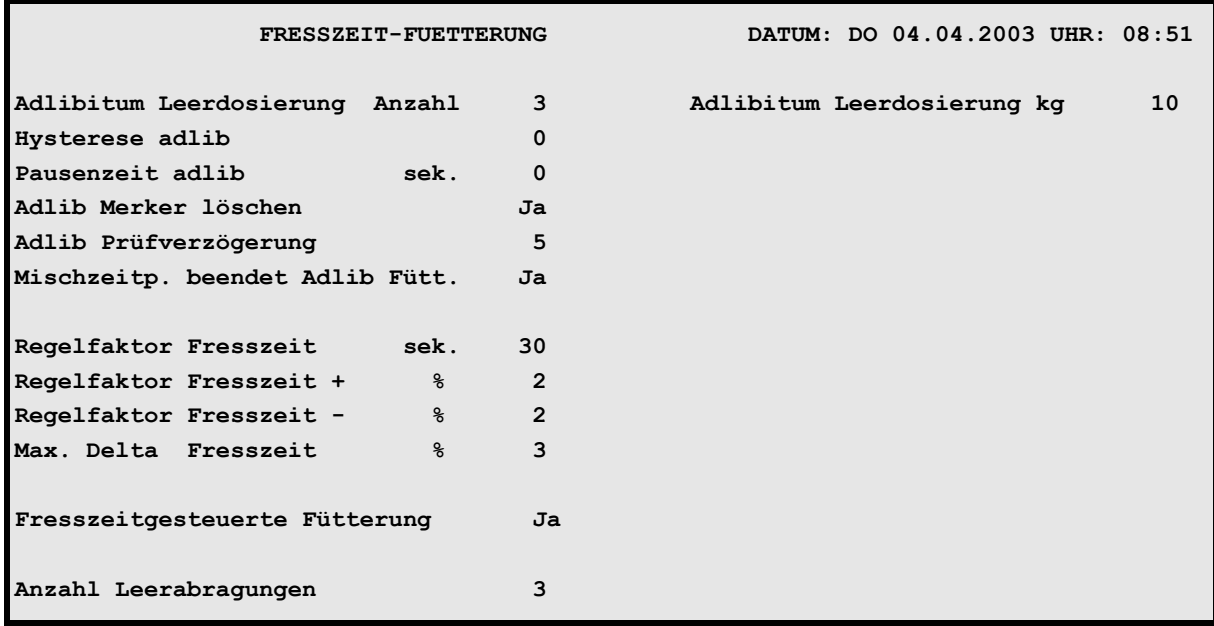

**SYSTEM-VARIABLEN-7 (SV7)**

Um zum Menü **SYSTEM-VARIABLEN-7 (SV7)** zu gelangen:

**SV 7 <ENTER>** eingeben

Nächste Seite anzeigen: <sup> $\mathcal{F}$ </sup> <PgDn> (SHIFT-Taste benutzen!)

Vorherige Seite anzeigen: <sup> $\mathcal{F}$ </sup> <PgUp> (SHIFT-Taste benutzen!)

Display der integrierten Waage anzeigen: <sup> $\mathcal{F}$ </sup> <F3> (<Fn>-Taste benutzen!)

## **36.1 Adlibitum Leerdosierungen (Anzahl)**

Ist bei einer ad libitum Fütterung nach Ablauf einer Pausenzeit seit der letzten Trogfüllung kein Futter gefressen worden, erfolgt eine Leerdosierung; d.h. es wird kein Futter ausdosiert. Hier wird die Anzahl Leerdosierungen eingegeben, nach der die adlibitum Fütterung beendet werden soll. Das heißt, wenn bei allen mit dieser Futtermischung programmierten Ventilen zum Beispiel 3 Leerdosierungen stattgefunden haben, schaltet sich die Fütterung aus.

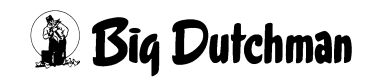

### **36.2 Adlibitum Leerdosierungen (kg)**

Pro Zyklus muss mindestens die hier vorgegebene Menge ausdosiert werden, sonst wird der Zyklus wie eine Leerdosierung behandelt.

## **36.3 Hysterese Adlib Fütterung (Sicherheitsfaktor für Trogbefüllung)**

Bei Befüllung des Troges soll das System nicht sofort bei Aktivierung des Sensors abschalten, sondern für einen Moment weiterdosieren, bis der Sensor ausreichend mit Futter bedeckt ist - der Trog aber nicht überläuft. Um diese Abschaltverzögerung in Abhängigkeit von der Futtermenge pro Ventil richtig zu bestimmen, wird hier ein Zeitfaktor eingegeben.

```
Faktor x Futtermenge pro Ventil
                  ----------------------------------------- 100 + 1 = Abschaltverzögerung (sek.)
```
Bei Eingabe von " 0 " für den Faktor, wird die Dosierzeit nach Rückmeldung des Sensors somit trotzdem um 1 Sekunden verzögert.

## **36.4 Pausenzeit ad lib Fütterung (sek)**

Bei ad libitum Fütterung wird in regelmäßigen Zeitabständen gefüttert bzw. die Sensoren der Tröge werden geprüft, ob eine Neubefüllung mit Futter nötig ist. Die Dauer dieser Zeitabstände wird hier über die **Pausenzeit** (in Sekunden) bestimmt. Eine Pausenzeit mit anschließender Fütterung wird als Zyklus bezeichnet.

Bei Beginn der Fütterung zur vorgegebenen Uhrzeit, werden alle Tröge bis zum Sensor oder ggf. mit der **max. Futtermenge/Cyclus** (Menü **VENTILE ADLIB (VA)**) befüllt. Dann erfolgt eine Pause. Die ersten 4 Zyklen werden bereits nach der halben Pausenzeit gestartet. Dann wird solange in Abständen der Pausenzeit gefüttert, bis:

- a) der Mixtank leer ist (weniger als 25 kg Futter enthält) oder
- b) ein neuer Mischzeitpunkt erreicht ist oder
- c) alle Sensoren bereits 3 Leerdosierungen hervorgerufen haben

#### **Rühren des Futters während der Pausen:**

Während der Pausenzeit wird das Futter automatisch in Intervallen von 5 Minuten für 30 Sekunden gerührt. Diese Rühr-Intervalle werden auch am Display des Fütterungscomputers angezeigt.

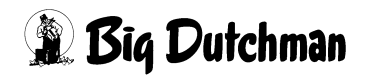

#### **36.5 Adlib Merker löschen**

Eingabe "JA", wenn bei einer Ad-libitum Fütterung, die im Menü **VENTILE ADLIB (VA)** registrierten Merker (Meldungen zum Futterverbrauch/Ventil) nach jeder Fütterung automatisch gelöscht und entsprechend der letzten Fütterung neu angezeigt werden sollen.

Eingabe "NEIN", wenn die Merker nicht gelöscht, sondern entsprechend der Merker-Priorität stehenbleiben sollen. Wenn also bei einem Ventil nacheinander verschiedenen Meldungen hervorgerufen werden, bleibt immer das mit der höheren Priorität stehen.

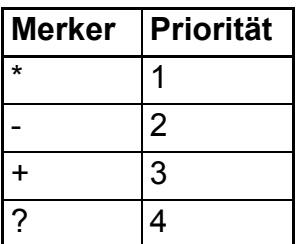

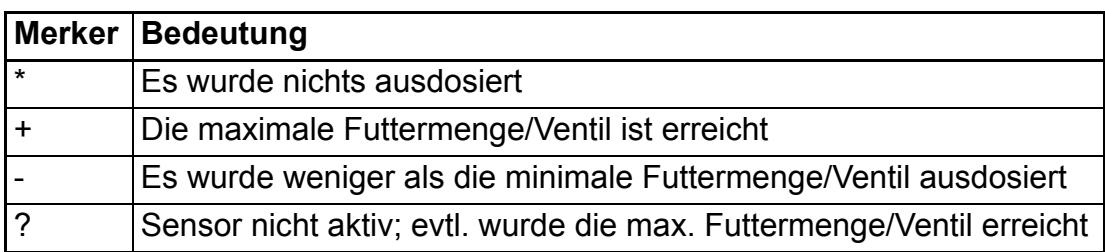

### **36.6 Adlib Prüfverzögerung (1/100 sek)**

Bei ad libitum Fütterung wird in regelmäßigen Zeitabständen gefüttert bzw. die Sensoren der Tröge werden geprüft, ob eine Neubefüllung mit Futter nötig ist. Für das Prüfen der Sensoren kann hier eine Zeitverzögerung in 1/100 Sekunden festgelegt werden. Diese Zeit muss abgelaufen sein, bevor ein Signal vom Sensor akzeptiert werden kann.

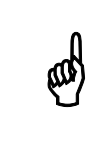

Der Wert für diese Prüfzeitverzögerung ist systemabhängig. Er wird, falls<br>notwendig von Ihrem Flektriker eingestellt notwendig von Ihrem Elektriker eingestellt.

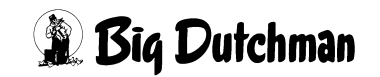

### **36.7 Mischzeitpunkt beendet Adlib Fütterung**

Wenn hier JA eingegeben wurde, gibt es bei der adlibitum Fütterung vier Gründe, nach der die adlibitum Fütterung beendet wird.

- 1. Wenn während der Fütterung der Mindestpunkt erreicht wurde (SV6)
- 2. Wenn in der adlibitum Pause ein Gewicht < 25 kg erreicht wird
- 3. Wenn die Anzahl Leerdosierungen erreicht wird.
- 4. Wenn ein neuer Mischzeitpunkt erreicht wird

Wenn aber unterschiedliche Rezepturen nacheinander gefüttert werden sollen, die nicht vermischt werden dürfen, kann man hier eingeben, daß ein neuer Mischzeitpunkt die adlibitum Fütterung nicht unterbricht. Eingabe machen mit: < LEERTASTE > und Frage mit Ja/Nein beantworten.

## **36.8 Regelfaktor Fresszeit in Sekunden**

Parameter für die Ermittlung der Futtermenge in Abhängigkeit von der Fressgeschwindigkeit.

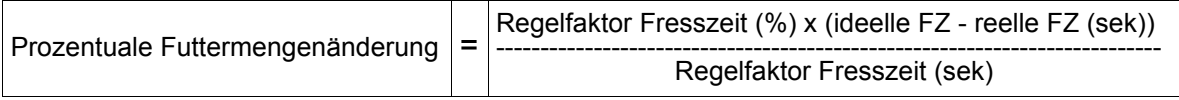

Die **reelle Fresszeit** und die **ideelle Fresszeit** werden im Menü **VENTILE TECHNIK (VI)** angezeigt bzw. eingegeben.

## **36.9 Regelfaktor Fresszeit +**

Hier ist einzugeben, um wieviel % + sich die Futtermenge am Ventil je **Regelfaktor Fresszeit in Sekunden** verändern soll, wenn die **reelle Fresszeit** kleiner als die **ideelle Fresszeit** ist.

### **36.10 Regelfaktor Fresszeit -**

Hier ist einzugeben, um wieviel % - sich die Futtermenge am Ventil je **Regelfaktor Fresszeit in Sekunden** verändern soll, wenn die **reelle Fresszeit** größer als die **ideelle Fresszeit** ist.

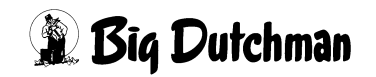

#### **36.11 Max. Delta Fresszeit %**

Im Menü **SYSTEM-VARIABLEN-7 (SV7)** unter **max. Delta Fresszeit** wird vorgegeben, um wieviel % sich die Futtermenge zwischen zwei Fütterungen maximal ändern darf.

#### **36.12 Anzahl Leerabfragungen**

Hier wird eingegeben, wieviel **Leerabfragungen** des Sensors notwendig sind, um festzustellen, ob der Trog leer ist. Eine Leerabfragung startet alle 10 Sekunden.

### **36.13 Fresszeitgesteuerte Fütterung**

Bei der fresszeitgesteuerten Fütterung wird durch Sensoren die Zeit ermittelt, die die Schweine benötigen, um den Trog zu entleeren. Durch die ermittelte Fresszeit wird die Futtermenge der folgenden Fütterung bestimmt. Die berechnete Futtermengenänderung wird automatisch als prozentuale Futtermengenänderung im Menü **VENTILE FUTTER (VE)** eingetragen.

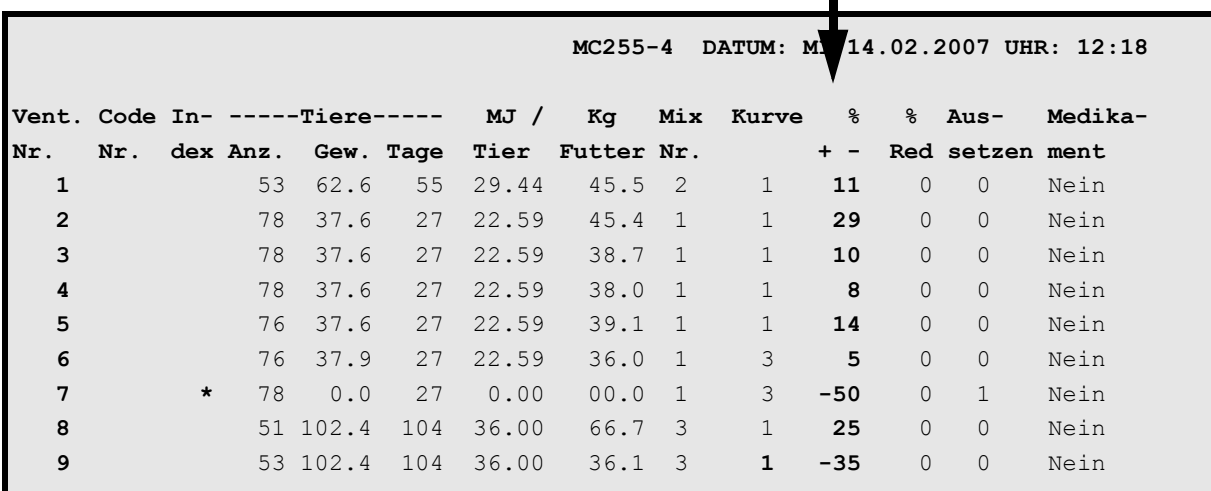

**VENTILE FUTTER (VE)**

Die Futtermenge am Ventil wird je nach Fresszeit erhöht oder verringert

Während der Fresszeitermittlung wird in der Statuszeile status: FRESSZEITERMITTLUNG angezeigt.

Mit der Eingabe im Menü **SYSTEM-VARIABLEN-7 (SV7) Fresszeitgesteuerte Fütterung Ja** wechselt im Menü **RV**

- die Anzahl Futterventile auf 800
- die Futterventile werden doppelt angezeigt

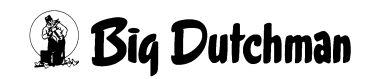

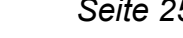

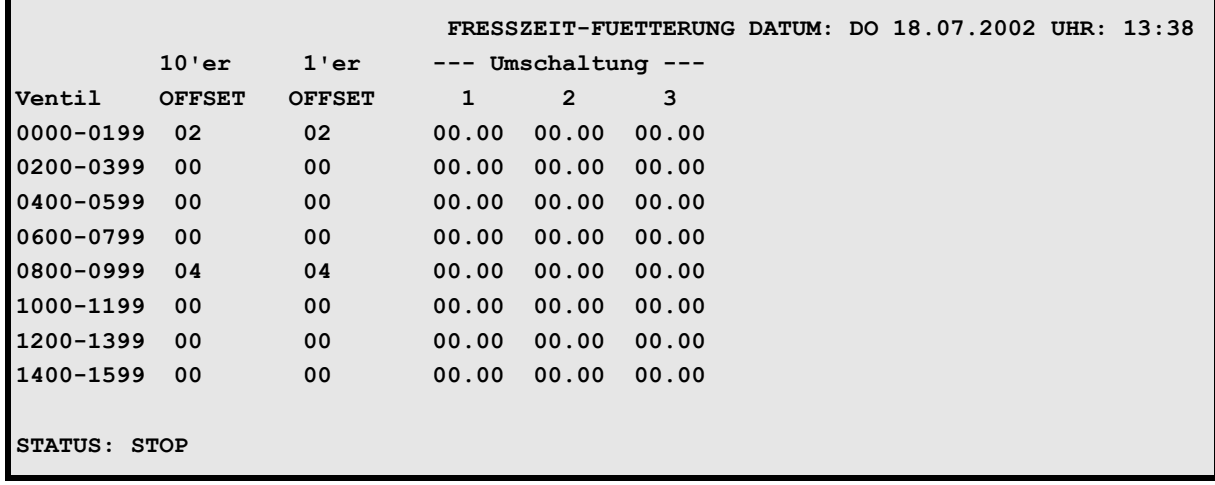

Menü: **RV**

Der Grund hierfür ist, daß bei der **FF-Fütterung** die Futterventile und adlibitum-Sensoren unabhängig voneinander aktiviert werden und deshalb die Ventilkarten auch doppelt installiert werden.

|               |          |                 |         |                                       |       |  | FRESSZEIT-FUETTERUNG DATUM: DO 18.07.2002 UHR: 13:38 |  |
|---------------|----------|-----------------|---------|---------------------------------------|-------|--|------------------------------------------------------|--|
|               | $10'$ er | l'er            | $-\  -$ | Umschaltung<br>$\cdots \cdots \cdots$ |       |  |                                                      |  |
| Ventil        | OFFSET   | <b>OFFSET</b>   |         | $\overline{2}$                        | 3     |  |                                                      |  |
| 0000-0199     | 02       | 02              | 00.00   | 00.00                                 | 00.00 |  |                                                      |  |
| $0200 - 0399$ | 00       | 00 <sub>o</sub> | 00.00   | 00.00                                 | 00.00 |  |                                                      |  |
| $0400 - 0599$ | 00       | 00 <sub>o</sub> | 00.00   | 00.00                                 | 00.00 |  |                                                      |  |
| $0600 - 0799$ | 00       | 00 <sub>o</sub> | 00.00   | 00.00                                 | 00.00 |  |                                                      |  |
| 0000-0199     | 04       | 04              | 00.00   | 00.00                                 | 00.00 |  |                                                      |  |
| $0200 - 0399$ | 00       | 00 <sub>o</sub> | 00.00   | 00.00                                 | 00.00 |  |                                                      |  |
| $0400 - 0599$ | 00       | 00 <sub>o</sub> | 00.00   | 00.00                                 | 00.00 |  |                                                      |  |
| $0600 - 0799$ | 00       | 00 <sub>o</sub> | 00.00   | 00.00                                 | 00.00 |  |                                                      |  |
|               |          |                 |         |                                       |       |  |                                                      |  |
| STATUS: STOP  |          |                 |         |                                       |       |  |                                                      |  |

Menü: **RV** (bei **FF**)

In dem o g Beispiel ist eine Ventilkarte an Pos. 1 und Pos. 4 wobei die erste Ventilkarte immer für die Futterventile und die zweite Ventilkarte immer für die adlibitum Sensoren ist.

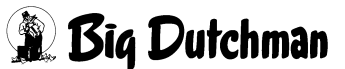

## **37 SYSTEM-VARIABLEN-8 (SV8)**

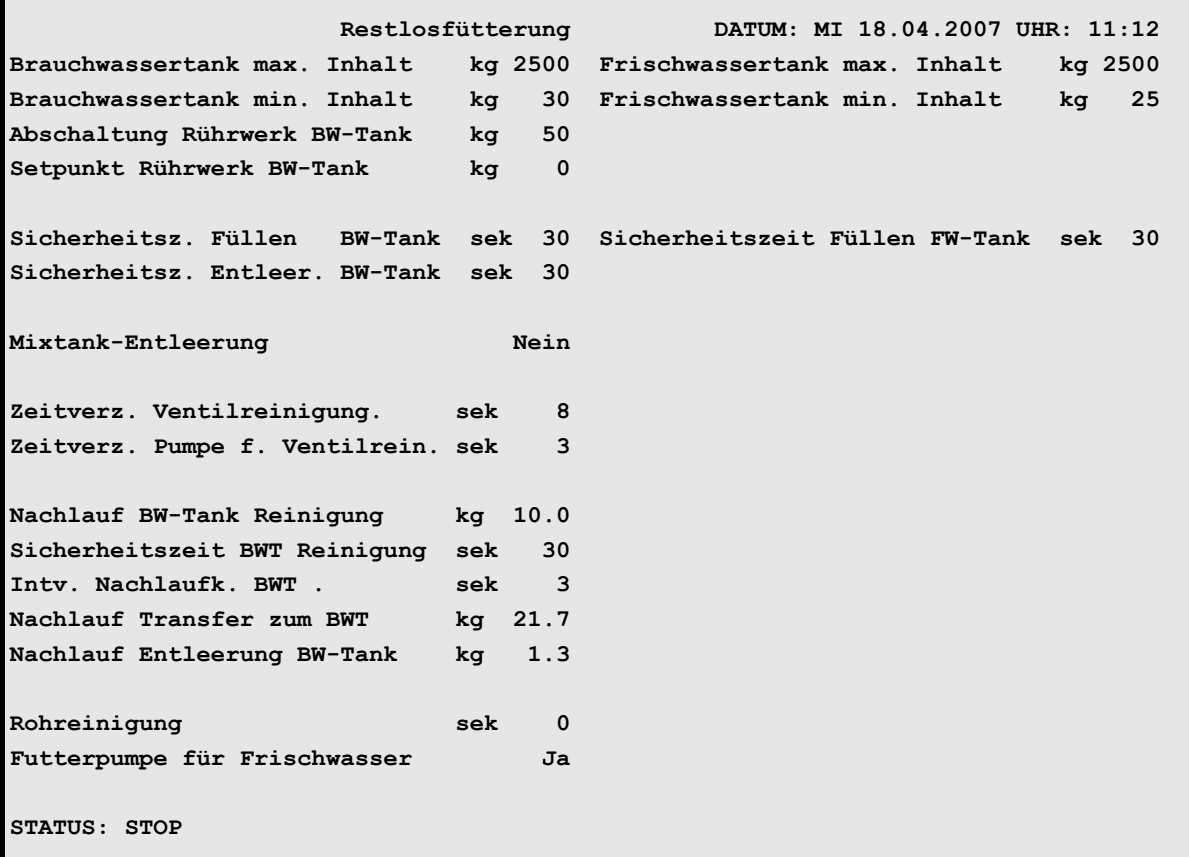

**SYSTEM-VARIABLEN-8 (SV8)**

Um zum Menü **SYSTEM-VARIABLEN-8 (SV8)** zu gelangen:

**SV 8 <ENTER>** eingeben

Nächste Seite anzeigen: <sup> $F$ </sup> <PgDn> (SHIFT-Taste benutzen!)

Vorherige Seite anzeigen: <sup> $\circledast$ </sup> <PgUp> (SHIFT-Taste benutzen!)

#### **37.1 Brauchwassertank max. Inhalt (kg)**

Funktioniert nur in Verbindung mit einem gewogenen Brauchwassertank. Im Menü **SYSTEM-VARIABLEN-5 (SV5)** muss die Waage Nr. 3 als gewogener Brauchwassertank definiert sein.

Wenn die maximale Menge auf der Waage des gewogenen Brauchwassertanks erreicht wird, erscheint:

**ALARM: 4 BRAUCHWASSERTANK VOLL**

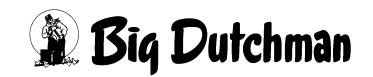

## **37.2 Brauchwassertank min. Inhalt (kg)**

#### **37.2.1 Mindestinhalt während des Mischens erreicht**

Wird der Mindestinhalt des Brauchwassertanks während des Mischens von Komponente 2 erreicht, dann wird die Entnahme aus dem Brauchwassertank beendet (Ausgang RU 286).

Ist noch nicht ausreichend Brauchwasser im Mixtank, wird die Ersatzkomponente von Komponente 2 angefordert.

Ist der Mindestinhalt beim Start der Entnahme schon unterschritten, wird sofort mit der Ersatzkomponente gestartet.

Ist keine Ersatzkomponente für Komponente Nr. 2 vorgegeben, kommt

```
ALARM: 13 ES FEHLT KOMPONENTE POS
```
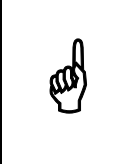

Eine Brauchwassertankreinigung erfolgt am Ende der Fütterung, wenn<br>(M) im Menü **PROZESS VARIABLEN (PV)** (Spalte BW-Tank Rein.) eine im Menü **PROZESS VARIABLEN (PV)** (Spalte **BW-Tank Rein.**) eine Menge vorgegeben wurde.

Beim nicht gewogenen BW-Tank gibt es keinen min. Inhalt. Wenn beim Mischen von Komponente Nr. 2 der BW-Tank leer ist, wird zuerst die Reinigung für den BW-Tank (Ausgang RU 289) zusammen mit Entleeren BW-Tank (Ausgang RU 286) gestartet und dann auf Frisch-Wasser (Komp. 1) umgeschaltet.

Es kann beim nicht gewogenen BW-Tank für jede Mix Nr. eine Wassermenge im Menü **PROZESS VARIABLEN (PV)** vorgegeben werden.

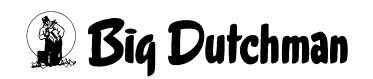

#### **37.2.2 Mindestinhalt während des Fütterns erreicht**

Wenn der min. Inhalt beim gewogenen BW-Tank (Fütterungsart **BRA**) während der Fütterung erreicht wird, gibt es hier verschiedene Situationen:

- ohne gewogenen FW-Tank
- mit gewogenem FW-Tank

#### **37.2.2.1 Beim Füttern (Fütterungsart BRA) ohne gew. FW-Tank**

Während des Fütterns passiert erst mal gar nichts. Erst wenn die Waage des gew. BW-Tanks ein Gewicht < 10 kg anzeigt, wird die Fütterung mit Alarm 16, Waage unter 10 kg, Waage Nr. 3 unterbrochen.

Es wird nur so viel Futter in einen Umlauf gepumpt, wie in diesem Umlauf verfüttert werden soll und das Zusatzfutter aus dem Menü **UMLÄUFE SPÜLUNG (US)**. Danach wird auf den gewogenen BW-Tank umgeschaltet. Wenn dann noch das Futter in der Rohrleitung zu einer anderen Ventilgruppe gepumpt werden muß, STATUS: FUTTER NÄCHSTE GRUPPE PUMPEN, wird mit Frischwasser das Futter über den gew. BW-Tank positioniert, d.h. das Schiebewasser wird in den gew. BW-Tank gepumpt. Hat das Futter die richtige Position erreicht, stoppt die Positionierung und nach einer Zeitverzögerung wird wieder aus dem BW-Tank gefüttert.

Beim letzten Umlauf, wird das Schiebewasser in den Mixtank gepumpt.

Ist aber vor dem Wechsel auf den gew. BW-Tank nicht ausreichend Brauchwasser im gew. BW-Tank, wird die fehlende Menge mit Frischwasser über die Tankreinigung (Ausgang RU 289) aufgefüllt und erst dann über den BW-Tank gefüttert.

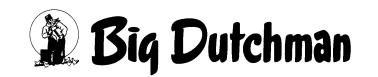

### **37.3 Abschaltung Rührwerk Brauchwassertank (BW-Tank)**

Das Rührwerk des Brauchwassertanks kann bei Erreichen des hier einzugebenen Grenzgewichtes automatisch abgeschaltet werden.

### **37.4 Setpunkt Rührwerk BW-Tank (kg)**

Es ist während einer Fütterung bekannt, wie viel Futter in einem Umlauf verfüttert werden soll. Das Rührwerk im BW-Tank soll aber schon vor dem Umschalten auf den BW-Tank eingeschaltet werden damit der Inhalt des BW-Tanks homogenisiert wird.

Es gibt unterschiedliche Situationen, wann das Rührwerk im BW-Tank eingeschaltet werden soll.

- a) Standard Restlosfütterung ohne gewogenen BW-Tank
	- Fütterungsart (" ")

Es wird das Rührwerk am Ende der Fütterung x-kg vor Erreichen des Mindestpunktes (**SYSTEM-VARIABLEN-6 (SV6)**) eingeschaltet.

– Fütterungsart (" - ") alternativ ("**FF**-")

Es wird das Rührwerk am Ende der Fütterung eines Umlaufes x-kg vor dem Ende der Fütterung eingeschaltet.

- b) Standard Restlosfütterung mit gewogenem BW-Tank
	- Fütterungsart "**BRA**" alternativ "**FFBRA**"

Das Rührwerk wird x-kg vor dem Umschalten auf den gewogenen BW-Tank eingeschaltet.

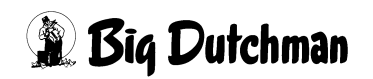

### **37.5 Sicherheitszeit füllen Brauchwassertank (sek)**

#### **37.5.1 Bei Verfütterung von 2 Futtersorten in einem Umlauf**

Beim Futterwechsel muss die Futtersorte, die sich noch im Umlauf befindet (= Rohrinhalt) von der Mix-Nr. im Mixtank in den Lagertank zur Zwischenlagerung gedrückt werden. Wird der Rohrinhalt nicht in der hier vorgegebenen Sicherheitszeit in den Lagertank gepumpt (d.h. erfolgt keine Gewichtsveränderung auf der Waage), erscheint:

**ALARM: 55 BEFÜLLEN LAGERTANK NICHT MÖGLICH** und die Fütterung wird abgeschaltet.

Bei Fütterung von zwei unterschiedlichen Mischungen in einem Umlauf, dient der Lagertank zur Zwischenlagerung des restlichen Futters (= Rohrinhalt) der ersten Mischung, während die zweite Mischung verfüttert wird. Somit wird die Vermischung der beiden Futtersorten verhindert. Beim nächsten Mischzeitpunkt wird der Inhalt des Lagertanks zunächst wieder in den Mixtank entleert und die fehlende Menge hinzugemischt. Dann drückt die fertige Mischung aus dem Mixtank das noch im Umlauf stehende Futter in den Lagertank und wird selbst an den dafür vorprogrammierten Ventilen ausdosiert.

#### **37.5.2 Bei Restlosfütterung: Lagertank = Brauchwassertank**

Beim Start der Fütterung wird das Futter aus dem Mixtank in den Umlauf gepumpt und drückt damit das im Umlauf stehende Wasser in den Brauchwassertank (Lagertank). Erfolgt aber innerhalb der hier vorgegebenen Sicherheitszeit keine Gewichtsveränderung auf der Mixtankwaage, erscheint:

**ALARM: 22 KEIN BEFÜLLEN DES LAGERTANKS**

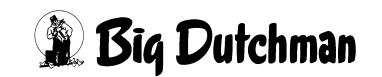

### **37.6 Sicherheitszeit entleeren Brauchwassertank (sek)**

#### **37.6.1 Bei Verfütterung von 2 Futtersorten in einem Umlauf**

Das Futter im Lagertank soll zum Anmischen in den Mixtank entleert werden. Findet innerhalb der hier vorgebenden Sicherheitszeit keine Gewichtsveränderung auf der Waage statt, folgt

#### **ALARM: 32 KEINE ENTLEERUNG LAGERTANK**

und das Mischen wird unterbrochen.

Bei Fütterung von zwei unterschiedlichen Mischungen in einem Umlauf, dient der Lagertank zur Zwischenlagerung des restlichen Futters (= Rohrinhalt) der ersten Mischung, während die zweite Mischung verfüttert wird. Somit wird die Vermischung der beiden Futtersorten verhindert. Beim nächsten Mischzeitpunkt wird der Inhalt des Lagertanks zunächst wieder in den Mixtank entleert und die fehlende Menge hinzugemischt. Dann drückt die fertige Mischung aus dem Mixtank das noch im Umlauf stehende Futter in den Lagertank und wird selbst an den dafür vorprogrammierten Ventilen ausdosiert.

### **37.6.2 Bei Restlosfütterung: Lagertank = Brauchwassertank**

Die Sicherheitszeit **Entleerung Lagertank** kann bei der Restlosfütterung in folgender Situation bedeutend werden:

Während der Fütterung wird beim Erreichen des Mindestpunktes des Mixtanks das Brauchwasser in den Mixtank entleert. Nach Ablauf der o.g. Sicherheitszeit wird auf Frischwasser umgeschaltet - d.h. es beginnt die Reinigung des Brauchwassertanks. Wenn nach dem Umschalten aber keine Gewichtsveränderung auf der Mixtankwaage stattfindet, erscheint

**ALARM: 20 MIXTANK-REINIGUNG DEFEKT**

## **37.7 Mixtank Entleerung**

Hier wird festgelegt, ob das Brauchwasser nach der Fütterung im Mixtank stehen bleiben oder in den Brauchwassertank gepumpt werden soll.

Eingabe: ) **<LEERTASTE>** und Frage mit **Ja/Nein** beantworten.

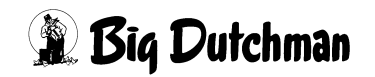

## **37.8 Zeitverzögerung Ventilreinigung (sek)**

Die Ventilreinigung bei der Restlosfütterung beginnt nachdem das Futter aus der Rohrleitung zurück in den Mixtank gepumpt worden ist. Die Eingabe einer Zeitverzögerung verschiebt die Ventilreinigung und unterbricht damit den Fütterungsablauf um die vorgegebene Dauer. Der Wert gilt für alle Umläufe. Bei Eingabe von " 0 " Sekunden startet die Ventilreinigung sofort nach der Rohrreinigung, d.h. nach dem Zurückpumpen des Futters.

## **37.9 Zeitverzögerung Pumpe für Ventilreinigung (sek)**

Die Ventilreinigung wird über die Zeit gesteuert und erfordert daher gleiche Druckverhältnisse bei allen Ventilen in der Rohrleitung. Bei Verwendung einer Kreiselpumpe wird ein gleichmäßiger Druck erst bei Erreichen der vollen Drehzahl erreicht. Daher sollte in diesem Fall die Ventilreinigung erst mit einer Zeitverzögerung von ca. 3 bis 5 Sekunden starten. Bei Schneckenverdrängerpumpen ist sofort ein gleichmäßiger Druck vorhanden, so daß hier die Verzögerungszeit = 0 gewählt werden darf.

## **37.10 Nachlauf Brauchwassertankreinigung (kg)**

Hier wird der Nachlauf (in kg) der Brauchwassertankreinigung automatisch angezeigt. Eine Reinigung des Brauchwassertanks erfolgt nur dann, wenn dieser auch vollständig entleert wurde. Während Wasser in den Brauchwassertank sprüht und die Reinigung läuft, ist der Ablauf zum Mixtank geöffnet - die Mixtankwaage registriert somit den Nachlauf der Tankreinigung. Wie bei der Mixtankreinigung, wird ein Durchschnittswert der neu registrierten Nachlaufmenge und des vorherigen Wertes berechnet.

## **37.11 Intervallzeit für Nachlaufkontrolle des BW-Tanks (sek)**

Eingabe der Intervalle (in sek.), in denen geprüft wird, ob der Nachlauf aus dem Brauchwasser- in den Mixtank beendet ist. Kontrolliert wird dieser Nachlauf: wenn bei Restlosfütterung der Mindestpunkt im Mixtank erreicht ist und aus dem Brauchwassertank genau so viel Wasser angefordert wird, um das restliche Futter im Umlauf an den letzten Ventilen auszufüttern. Die Fütterung kann auch erst dann starten, wenn wirklich kein Wasser mehr aus dem Brauchwassertank auf die Mixtankwaage fällt (Nachlauf)! Dazu wird der Nachlauf in den hier vorgegebenen Intervallen kontrolliert. Sobald über die Nachlaufkontrolle keine Gewichtsveränderung mehr festgestellt wird, drückt die Pumpe zunächst 2 kg Futter in den Umlauf und dann startet die eigentliche Fütterung an den letzten Ventilen.

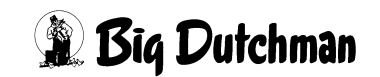

### **37.12 Nachlauf beim Transfer zum Brauchwassertank (kg)**

Hier wird der Nachlauf (in kg) angezeigt, der bei der Entleerung des Mixtanks in den Brauchwassertank entsteht. Ein Transfer vom Mixtank zum Brauchwassertank erfolgt zu verschiedenen Zeiten im Programmablauf:

- 1. Wenn bei Mischbeginn zu viel Wasser im Mixtank ist und die Überschußmenge in den Brauchwassertank entleert wird.
- 2. Wenn in einem Umlauf das Futter mit Wasser an den Ventilen ausdosiert wird und das dabei übriggebliebene Restfutter in einen anderen Umlauf verfüttert werden soll (bei einem langen Vorlauf oder bei wenig Ventilen am Ende eines Umlaufes). Das zum Schieben verwendete Wasser wird dann nach dem Füttern über den Mixtank zurück in den Brauchwassertank befördert - hierbei wird der Nachlauf festgehalten.
- 3. Wenn nach der Fütterung eine Mixtankentleerung von Wasser in den Brauchwassertank stattfinden soll.

## **37.13 Nachlauf vom Brauchwassertank**

Hier wird der Nachlauf angezeigt, der bei der Entleerung des Brauchwassertanks in den Mixtank während der Fütterung entsteht. Der Brauchwassertank wird während der Fütterung in den Mixtank entleert, wenn in Verbindung mit der Restlosfütterung, Wasser benötigt wird, um den Rohrinhalt an den letzten Ventilen auszudosieren. Das Brauchwasser wird dann angefordert, wenn im Mixtank der Mindestpunkt erreicht ist.

> Der Nachlauf, der beim Anmischen durch die Entleerung des Brauchwassertanks entsteht, wird nicht hier angezeigt, sondern im Menü **NACHLAUFKONTROLLE (NK)** weil das Brauchwasser dann als Komponente und der Brauchwassertank als Silo Nr. 2 betrachtet wird. Der Nachlauf wird in diesem Fall aber auch nur dann registriert, wenn ausreichend Brauchwasser im Tank vorhanden ist und nicht zusätzlich Frischwasser benötigt wird.

\$

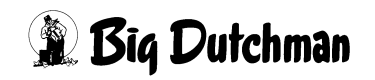

### **37.14 Rohrreinigung**

Eingabe der Reinigungsdauer für die Rohrleitung, die vom Mixtank zurück zum Brauchwassertank führt. Es gibt verschiedene Situationen, wo diese Rohrleitung verschmutzt wird und eine Reinigung mit Frischwasser folgen sollte:

- 1. Bei Beginn des Anmischens befindet sich mehr Brauchwasser im Mixtank als für die Mischung benötigt wird. Die Überschußmenge wird in den Brauchwassertank gepumpt. Dabei verschmutzt die Rohrleitung dorthin und muss zunächst wieder gesäubert werden. Wird Komponente 1 gar nicht benötigt, wird das gesamte Brauchwasser - bis zum Mindestpunkt - in den Brauchwassertank entleert.
- 2. Wenn am Ende der Fütterung eine Mixtankentleerung stattfinden soll, dann wird das Brauchwasser in den Brauchwassertank gepumpt.

### **37.15 Futterpumpe für Frischwasser**

Es kann hier gewählt werden, ob in Verbindung mit der Restlosfütterung das Frischwasser mit der Futterpumpe oder über eine separate Wasserpumpe in den Mixtank gegeben wird.

Ist "Futterpumpe für Frischwasser" = **Ja** eingegeben, wird beim Eindosieren von Komponente Nr.1

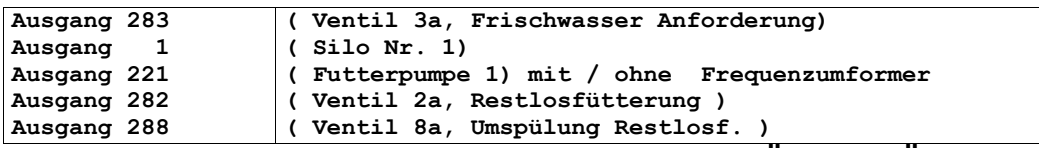

eingeschaltet, wenn die Umläufe mit (+) im Menü **UMLÄUFE SPÜLUNG (US)** blockiert sind.

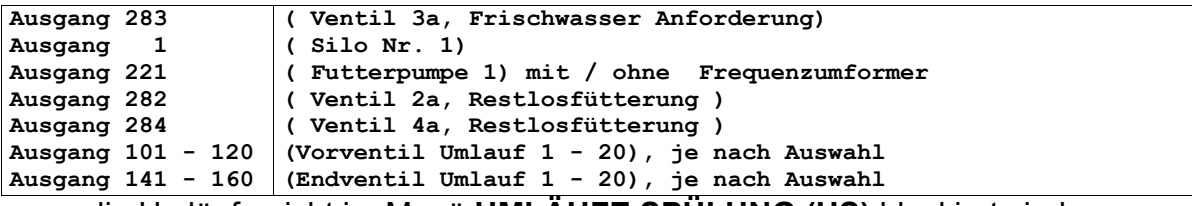

wenn die Umläufe nicht im Menü **UMLÄUFE SPÜLUNG (US)** blockiert sind.

Im Zwei-Waage-Betrieb werden bei Verwendung der Waage 2 die Ausgänge

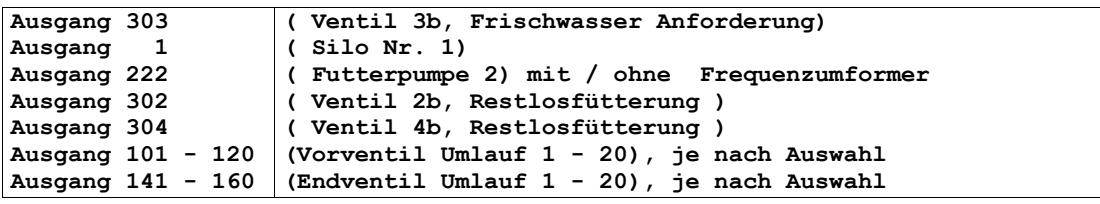

eingeschaltet.

*Bedienerhandbuch MC99NT II P70X Ausgabe: 01/2009 M2710D*

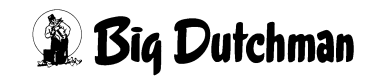

Ist "Futterpumpe für Frischwasser" = **Nein** eingegeben, wird beim Eindosieren von Komponente Nr. 1

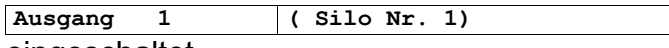

eingeschaltet.

Auch wenn Komponente 1 als Original Komponente genommen wird, werden die o.g. Ausgänge geschaltet.

#### **37.16 Futterpumpe für Brauchwasser**

Es kann hier gewählt werden, ob in Verbindung mit der Restlosfütterung das Brauchwasser mit der Futterpumpe oder über eine separate Brauchwasserpumpe in den Mixtank gegeben wird.

a) Beim Mischen

Ist "Futterpumpe für Brauchwasser" = Ja eingegeben, wird beim Eindosieren von Komponente Nr.2

```
Ausgang 290
Ausgang 2
( Silo Nr. 2)
Ausgang 221
Ausgang 282
Ausgang 288
( Ventil 8a, Umspülung Restlosf. )
Ausgang 602
( Rührwerk Vorratstank Nr. 2 ), wenn vorgegeben!
            ( Ventil 10a, Spülung mit Brauchwasser)
             ( Futterpumpe 1) mit / ohne Frequenzumformer
             ( Ventil 2a, Restlosfütterung )
```
eingeschaltet.

Im Zwei-Waage-Betrieb werden bei Verwendung der Waage 2 die Ausgänge

```
Ausgang 310
Ausgang 2
Ausgang 222
( Futterpumpe 2) mit / ohne Frequenzumformer
Ausgang 302
( Ventil 2b, Restlosfütterung )
Ausgang 308
Ausgang 602
            ( Ventil 10b, Spülung mit Brauchwasser)
            ( Silo Nr. 2)
             ( Ventil 8b, Umspülung Restlosf. )
            ( Rührwerk Vorratstank Nr. 2 ), wenn vorgegeben!
```
eingeschaltet.

Ist "Futterpumpe für Brauchwasser" = Nein eingegeben, wird beim Eindosieren von Komponente Nr. 2

```
Ausgang 286
Ausgang 2
Ausgang 602
( Rührwerk Vorratstank Nr. 2 ), wenn vorgegeben!
            ( Ventil 6a, Entleerung Brauchwassertank)
            ( Silo Nr. 2)
```
eingeschaltet.

Im Zwei-Waage-Betrieb werden bei Verwendung der Waage 2 die Ausgänge

```
eingeschaltet.
Ausgang 306
Ausgang 2
Ausgang 602
             ( Ventil 6b, Entleerung Brauchwassertank)
             ( Silo Nr. 2)
             ( Rührwerk Vorratstank Nr. 2 ), wenn vorgegeben!
```
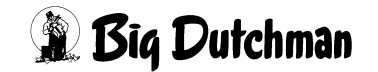

b) Beim Füttern

Wenn "Futterpumpe für Brauchwasser" = Ja eingegeben wurde, wird beim Erreichen des Mindestpunktes (**SYSTEM-VARIABLEN-6 (SV6)**) das Brauchwasser mit der Futterpumpe in den Mixtank gepumpt, d.h. es wird

```
Ausgang 290
Ausgang 2
Ausgang 221
Ausgang 282
( Ventil 2a, Restlosfütterung )
Ausgang 288
( Ventil 8a, Umspülung Restlosf. )
Ausgang 298
( Rührwerk BW - Tank )
             ( Ventil 10a, Spülung mit Brauchwasser)
        ( Silo Nr. 2)
            ( Futterpumpe 1) mit / ohne Frequenzumformer
```
eingeschaltet.

Ist "Futterpumpe für Brauchwasser" = Nein eingegeben, wird beim Erreichen des Mindestpunktes (**SYSTEM-VARIABLEN-6 (SV6)**) das Brauchwasser ohne Futterpumpe in den Mixtank gegeben, d.h.

```
Ausgang 286
Ausgang 2
Ausgang 298
             ( Ventil 6a, Entleerung Brauchwassertank)
             ( Silo Nr. 2)
             ( Rührwerk BW - Tank )
```
## **37.17 Frischwassertank (FW-Tank) max. Inhalt (kg)**

Die Wassermenge im gewogenen FW-Tank wird ständig kontrolliert. Ist der maxm. Inhalt nicht erreicht, wird Ausgang Nr. 291 aktiv.

Der Ausgang Nr. 291 wird aber nur dann aktiv, wenn nichts aus dem FW-Tank, z.B. während der Fütterung, entnommen wird.

Im Stillstand der Fütterung, d.h. wenn weder gefüttert noch gemischt wird, wird überwacht, ob beim Befüllen des FW-Tanks sich das Gewicht innerhalb der Sicherheitszeit Füllen FW-Tank auch positiv verändert. Ist es nicht der Fall, kommt

#### **ALARM: 118 KEINE BEFÜLLUNG FRISCHWASSERTANK**

### **37.18 Frischwassertank (FW-Tank) Mindestpunkt (kg)**

Ist beim Wechsel auf den gew. FW-Tank zu wenig Wasser im FW-Tank, wird die Fütterung so lange unterbrochen, bis die notwendige Wassermenge im FW-Tank ist. Wird dann bei der danach gestarteten Fütterung der Mindestpunkt unterschritten, folgt die Fehlermeldung

**ALARM: 120 FRISCHWASSERTANK MINIMUM**

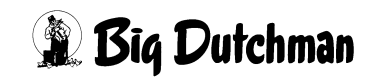

### **37.19 Sicherheitszeit Füllen FW-Tank (sek)**

Innerhalb der hier eingegebenen Zeit müssen mind. 5 kg auf die Waage kommen. Ist es nicht der Fall, kommt

**ALARM: 118 KEINE BEFÜLLUNG FRISCHWASSERTANK**

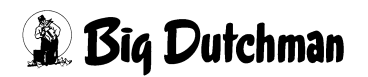

# **38 BESTANDSREGISTER (BR)**

Dieses Menü hat die Aufgabe, alle Zu- und Abgänge an der Fütterungsanlage automatisch zu protokollieren. Zu jeder Bestandsveränderung kann ein Kommentar eingegeben werden. Es sind 300 Zeilen vorhanden. Wenn alle Zeilen voll sind, wird die älteste Zeile gelöscht.

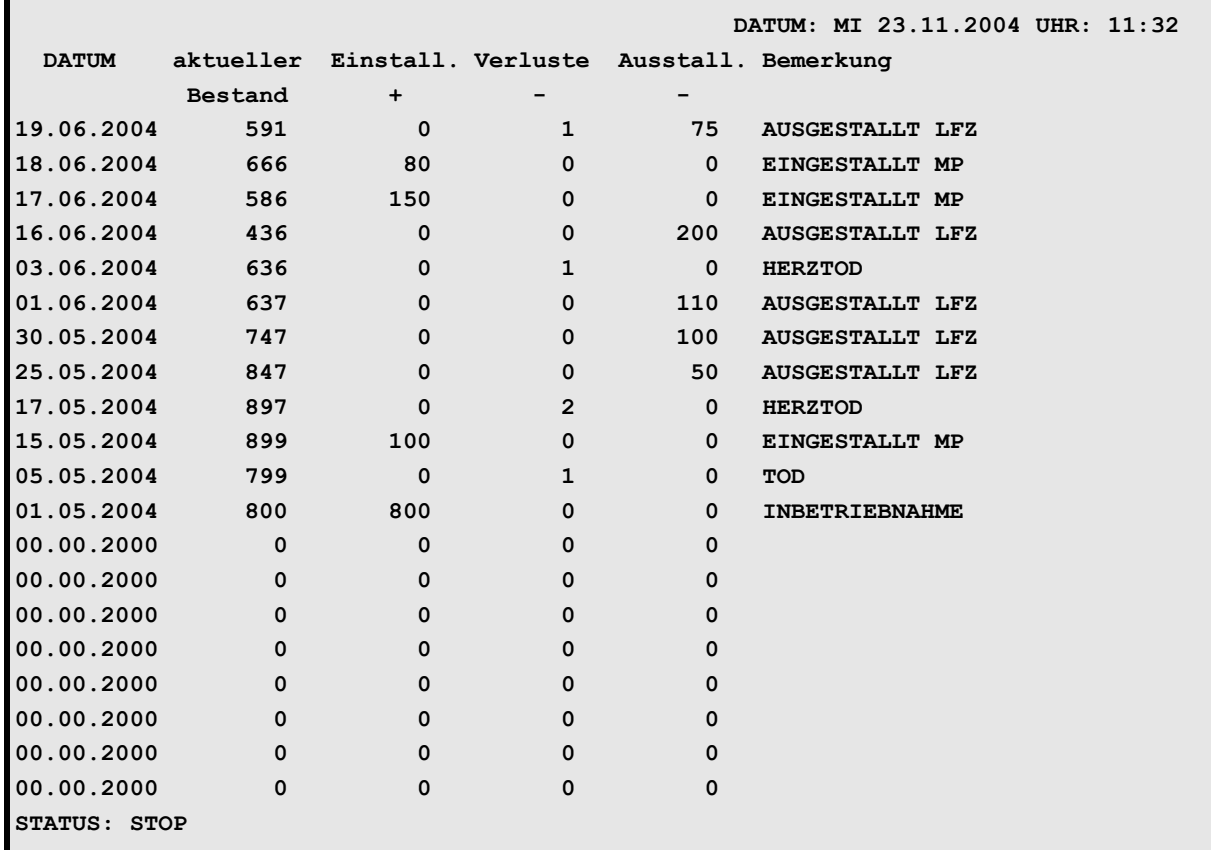

#### **BESTANDSREGISTER (BR)**

Nächste Seite anzeigen: <sup> $F$ </sup> <PgDn> (SHIFT-Taste benutzen!)

Vorherige Seite anzeigen: <sup> $\circledast$ </sup> <PgUp> (SHIFT-Taste benutzen!)

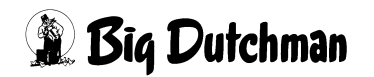

### **38.1 Datum**

Mit einer Tierzahländerung im Menü VENTILE TIERE (VT) unter den Spalten "Einstallung"," Verluste" und "Ausstallung" wird hier ein neues Datum gesetzt.

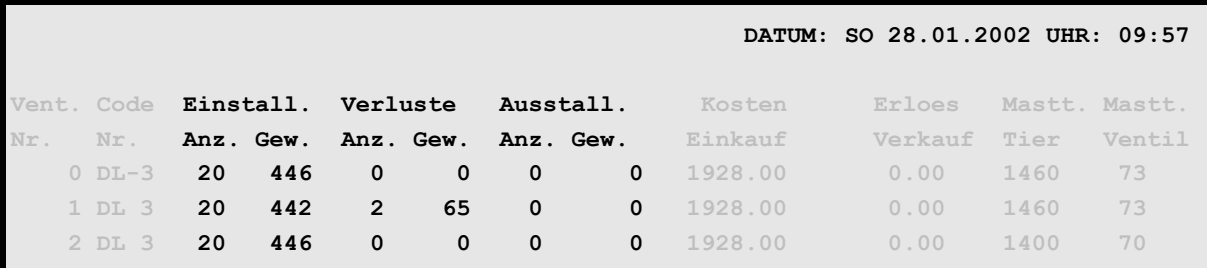

**VENTILE TIERE (VT)**

Tierzahländerungen im Menü VENTILE FUTTER (VE) werden ebenfalls berücksichtigt.

## **38.2 Aktueller Bestand**

Diese Zahl wird automatisch aus der Tierzahl im Menü VENTILE FUTTER (VE) ermittelt. Die Ferkel, in Verbindung mit Kurve 10 und 11 werden nicht berücksichtigt!

## **38.3 Einstallungen**

Anzahl der Tiere, die eingestallt wurden.

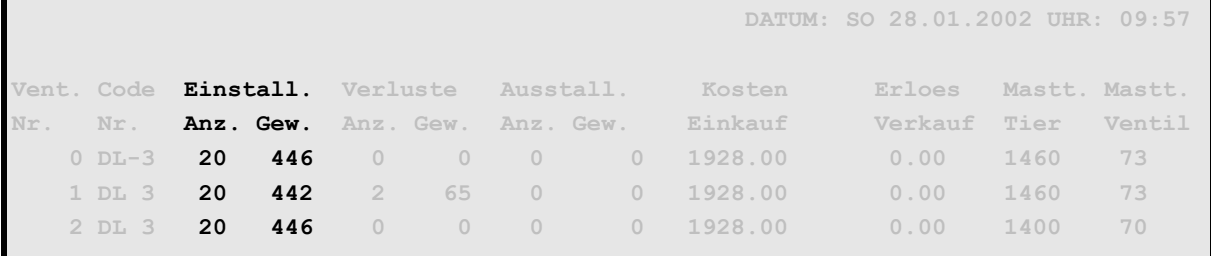

**VENTILE TIERE (VT)**

**Handterminal** 

Eine Datentransmission vom Handterminal wird genau so behandelt, als wenn über das Menü VENTILE TIERE (VT) eine Bestandsveränderung erfolgt.

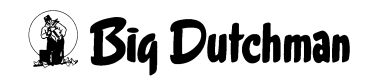

## **38.4 Ausstallungen**

Anzahl der Tiere, die ausgestallt wurden.

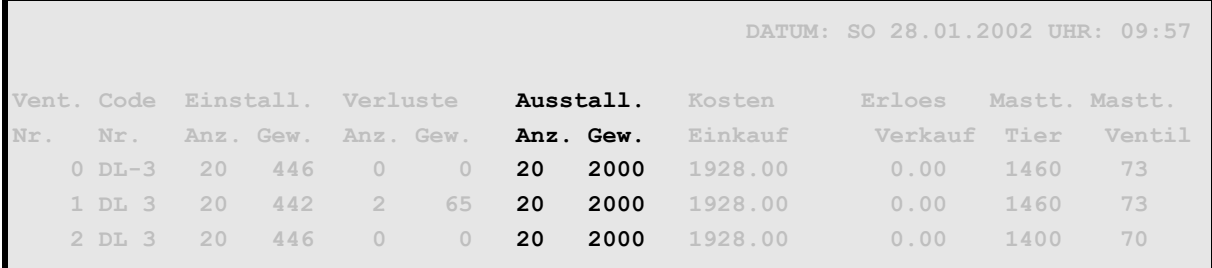

**VENTILE TIERE (VT)**

### **38.5 Verluste**

Anzahl der Tiere, die gestorben sind.

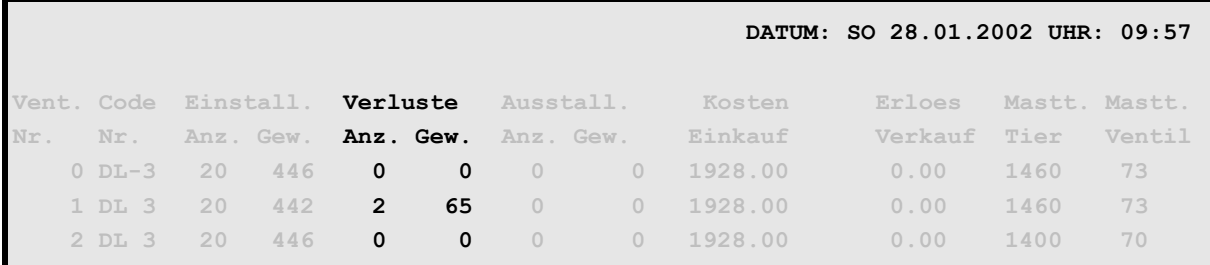

**VENTILE TIERE (VT)**

### **38.6 Bemerkung**

Hier kann ein Text, eine Lieferschein Nr. etc. eingegeben werden. (maximal 27 Zeichen). Sobald eine Bemerkung eingegeben wurde, wird diese Zeile für weitere Einund Ausstallungen gesperrt. Eine neue Bestandsveränderung im Menü VENTILE TIERE (VT) erzeugt dann automatisch eine neue Zeile. Alle Bemerkungen können jederzeit verändert werden.

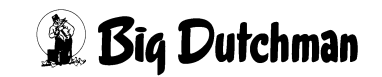

### **38.7 Bestandsregister ausdrucken**

Um Daten aus dem Bestandsregister auszudrucken, muß das Menü DRUCKER (DR) geöffnet werden.

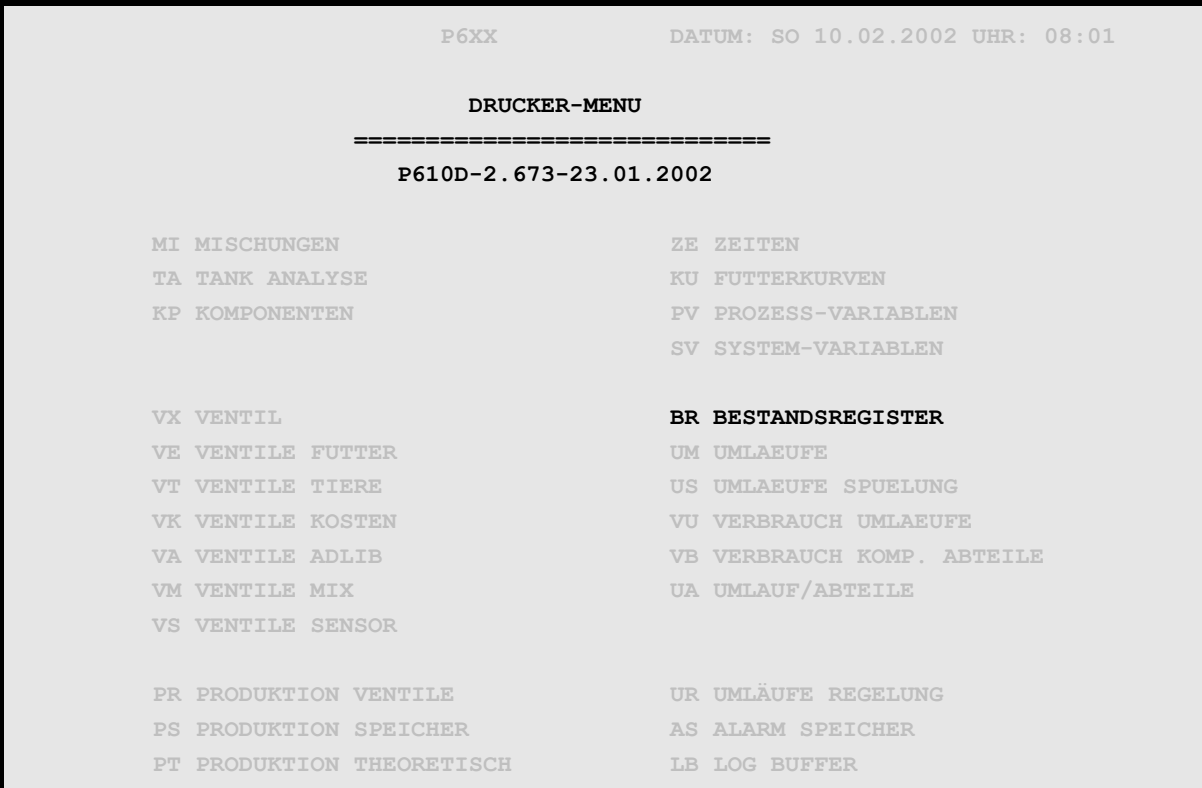

#### **DRUCKER (DR)**

Nach der Auswahl von BESTANDSREGISTER (BR) wird das unten gezeigte Fenster geöffnet

```
 DATUM: DI 16.07.2002 UHR: 11:41
AB DATUM...............:00.00.2000
BIS DATUM..............:00.00.2000
GESAMT.................:Nein
NACH AUSDRUCK LÖSCHEN..:Nein
                         AUSDRUCK STARTEN
```
Es kann jetzt hier gewählt werden, ob folgendes gedruckt werden soll:

- ein vorgegebener Zeitabschnitt
- das gesamte Bestandsregister
- mit dem Zusatz, ob nach dem Drucken dieser Ausdruck gelöscht werden soll.

Nach der Eingabe von [ENTER] unter "AUSDRUCK STARTEN" wird gedruckt.

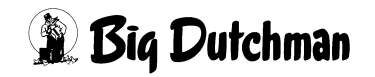

# **39 UMLÄUFE (UM)**

Mit diesem Programm können 20 Umläufe gesteuert werden. In folgendem Menü sind grundlegende Informationen über die Umläufe festzulegen; so zum Beispiel, welche Ventile sie versorgen und in welcher Reihenfolge sie mit Futter beschickt werden sollen. Kurzfristige Futtermengenänderungen können hier pro Umlauf vorgegeben werden! Neben den Umläufen werden hier auch die Lichtausgänge definiert und deren Einschaltdauer bestimmt.

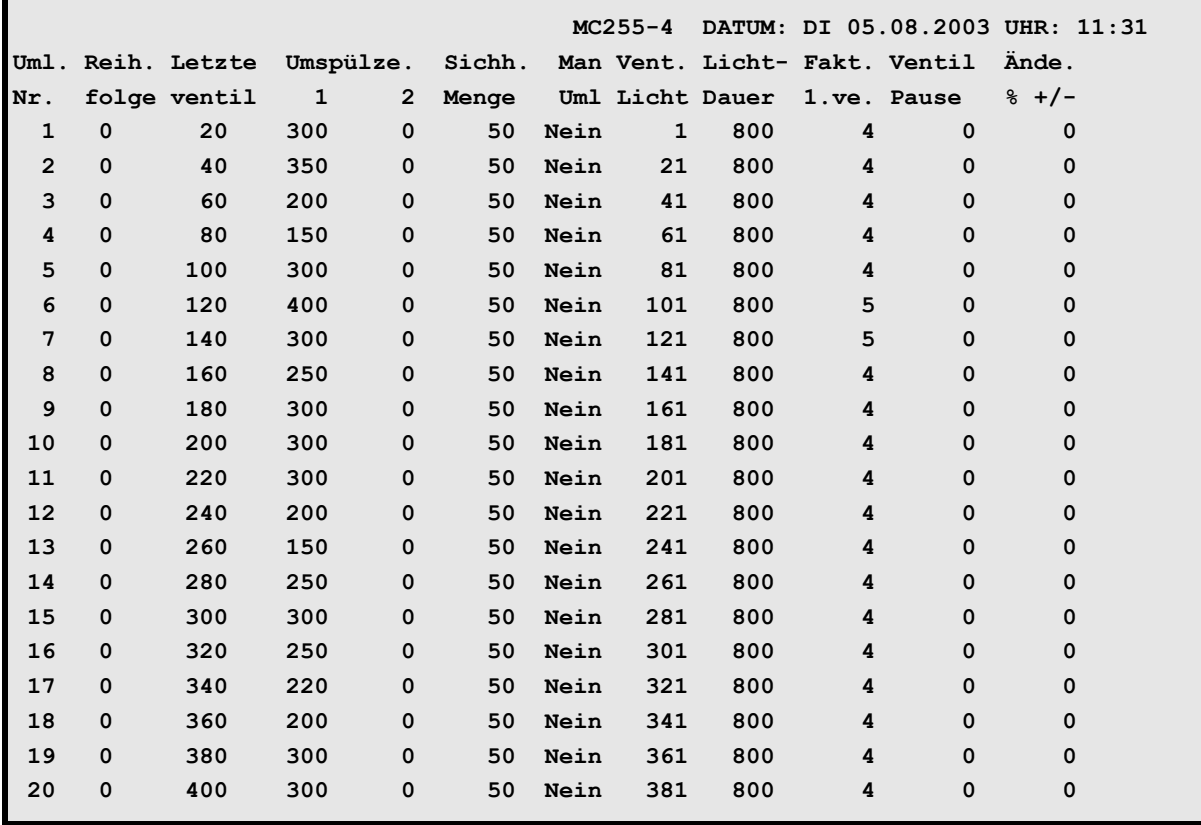

**UMLÄUFE (UM)**

Display der integrierten Waage anzeigen: <sup> $\mathcal{F}$ </sup> <F3> (<Fn>-Taste benutzen!)

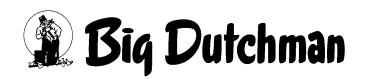

## **39.1 Reihenfolge bei der Fütterung**

Eingabe einer beliebigen Reihenfolge, in der die 20 Umläufe mit Futter beschickt werden sollen. Sollen die Umläufe nacheinander – in normaler Reihenfolge von 1 bis 20 – beschickt werden, ist keine Eingabe erforderlich.

Eingabebeispiel:

Der Umlauf Nr. 2 soll als erster gefüttert werden.

- 1. Cursor auf Umlauf Nr. 2 der Spalte "Reihenfolge" setzen.
- 2.  $\circledast$  1 <ENTER>

Wenn z.B. 2 Umläufe installiert sind, wird nun in der Reihenfolge UM2, UM1 gefüttert.

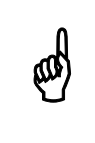

Alle Umläufe berücksichtigen. Bei einer unlogischen Eingabe erfolgt:<br>ALARM: 44 REIHENEOLGE UMLÄUFE NICHT RICHTIG ALARM: 44 REIHENFOLGE UMLÄUFE NICHT RICHTIG

## **39.2 Letztes Ventil pro Umlauf**

Um die Zugehörigkeit der Ventile zu den einzelnen Umläufen zu definieren, muß hier bei jedem Umlauf die Nummer seines letzten Ventils eingegeben werden. Werden nicht alle 20 Umläufe genutzt, muß bei den freien Umläufen immer das Ventil des letzten angeschlossenen Umlaufes eingetragen werden.

#### **Eingabebeispiel:**

Ventil Nr. 45 soll letztes Ventil von Umlauf 3 sein.

- 1. Cursor auf Umlauf Nr. 3 der Spalte "Letztes Ventil" setzen.
- 2.  $\mathscr{F}$  45 <ENTER>

Wird hier eine falsche Eingabe (unlogische Reihenfolge) gemacht, erfolgt ALARM: 46 LETZTES VENTIL/UMLAUF NICHT RICHTIG

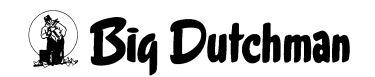
# **39.3 Umspülzeit 1 und 2 pro Umlauf**

### **39.3.1 Umspülzeit für Hydromix ohne Restlosfütterung**

### **Eingabe der Umspülzeit 1:**

Dauer der Umspülung (auch "Rezirkulation") direkt vor dem Füttern, mit der das frisch angemischte Futter und das Restfutter der letzten Fütterung durch Tank und Umlauf zirkulieren sollen, damit eine homogene Futtermischung entsteht. Bei der Umspülung sind die Vor-und Endventile des jeweiligen Umlaufes geöffnet. Ist die Umspülung beendet, kann das vermischte Futter an den entsprechenden Ventilen ausdosiert werden; das Endventil ist dann geschlossen.

Die Umspüldauer richtet sich nach der Umlauflänge. Sie sollte so gewählt werden, daß der Rohrinhalt mindestens einmal gewechselt wird. Die Umspülzeit wird auch für eine periodische Umspülung (Fütterungszeit REF) verwendet, die unabhängig von einer Fütterung durchgeführt werden kann.

### **Eingabebeispiel**

Umlauf Nr. 9 soll 5 Minuten (300 Sekunden) umgespült werden.

- 1. Cursor auf Umlauf Nr. 9 der Spalte **Umspülzeit 1** setzen.
- 2. *<b>300 <ENTER>*

## **39.3.2 Umspülzeiten für eine 'Zwei-Protein-Mischung'**

Bei Anwendung der 'Zwei-Protein-Mischung' müssen beide Umspülzeiten eingetragen werden. Nach dem Anmischen werden zunächst alle Umläufe nacheinander mit der neuen Mischung gespült, damit das gesamte alte Futter mit dem neuen vermischt wird. Dazu wird die 2.Umspülzeit verwendet.

Nach der kompletten Umspülung wird nun mit der 1. Umspülzeit der erste Umlauf nochmals mit dem neu vermischten Futter umgespült. Dann wird in diesem Umlauf gefüttert. Auch in den nächsten Umläufen wird das Futter direkt vor dem Ausdosieren noch mal mit der 1.Umspülzeit zirkuliert.

## **39.3.3 Umspülzeit für Hydromix mit Restlosfütterung**

Die Umspülung kann aber auch für eine Wasserzirkulation genutzt werden. Zum Beispiel kann ein periodisches Umspülen mit Wasser das Einfrieren von außenliegenden Rohrleitungen verhindern. Es muß dann die entsprechende Umspülzeit in Abhängigkeit von der Rohrlänge definiert sein.

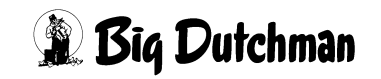

## **39.4 Sicherheitsmenge beim Umspülen (Hydromix ohne Restlosfütterung)**

Wird während der Umspülung von Futter eine Gewichtsveränderung registriert, die größer ist als der hier vorzugebende Wert (in kg), erfolgt

### **ALARM: 18 GEWICHTSÄNDERUNG BEIM UMSPÜLEN**

und die Fütterung wird unterbrochen. Die Sicherheitsmenge richtet sich nach der jeweiligen Umlauflänge. Der Alarm kann theoretisch auch durch ein defektes Ventil oder ein geplatztes Rohr ausgelöst werden.

### **Eingabebeispiel:**

Die Sicherheitsmenge an Umlauf 1 soll 50 kg betragen.

- 1. Cursor auf Umlauf 1 der Spalte **Sichh.Menge** setzen.
- 2. <sup>**3 50 <ENTER>**</sup>

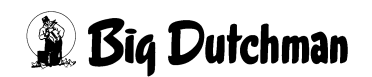

## **39.5 Manuelle Umläufe**

Neben der eigentlichen Fütterungsanlage mit automatischer Fütterung können zusätzlich manuelle Umläufe mit handbedienbaren Ventilen sinnvoll sein, um einzelne Buchten mit unregelmäßigem Futterbedarf - so zum Beispiel Sauen im Abferkelstall, manuell zu versorgen. Manuellen Umlauf mit: "Ja" definieren. Umläufe mit automatischen Ventilen erhalten das Kennzeichen "Nein".

### **Entsprechenden Befehl mit der <Leertaste> auswählen**.

### **Ablauf**

Ein manueller Umlauf wird bei einer Fütterung (wenn er an der Reihe ist) nur umgespült. Nach Ablauf der Umspülung schließt das Endventil. Beim Öffnen eines Futterventils wird die Gewichtsveränderung auf der Mixtankwaage registriert. Die entsprechenden Impulse werden an eine Großanzeige im Stall (Ausgang 54) weitergegeben. Sie zeigt die entnommene Futtermenge an, damit der Anwender korrekt manuell ausdosieren kann. Beim Schließen eines Futterventils stellt sich die Anzeige automatisch wieder auf Null und ist bereit, eine neue Gewichtsveränderung für das nächste Futterventil anzuzeigen.

Die manuelle Fütterung in diesem Umlauf wird beendet, wenn man entweder einen Schalter (Eingang) betätigt oder die Waage ein Gewicht von weniger als 25 kg registriert.

### **Eingabebeispiel:**

Umlauf 9 soll manuell gefüttert werden.

- 1. Cursor auf Umlauf 9 der Spalte **Man uml** setzen.
- 2  $\mathbb{F}$  < l eertaste>
- 3. Eingabe mit "Ja" oder "Nein" bestätigen

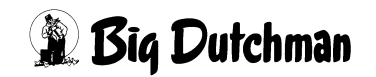

## **39.5.1 Eingaben für eine Fütterung im manuellen Umlauf**

- 1. Umlauf definieren (letztes Ventil) Menü **UMLÄUFE (UM)**
- 2. Umlauf als "manuell" definieren Menü UMLÄUFE (UM)
- 3. Mix-Nr. für dieses Ventil Menü **VENTILE FUTTER (VE)**
- 4. Futtermenge für diesen Umlauf
	- Menü **MISCHUNGEN (MI)** Eingabefeld: **Restmenge**
- 5. Restmenge der Mischung
	- Menü **VENTILE FUTTER (VE)** Spalte: **kg Futter**

Die Vorgabe der Futtermenge für einen manuellen Umlauf wird im Eingabefeld "Restmenge" vorgenommen, da hier nicht die Rationen pro Ventil sondern für den gesamten Umlauf oder sogar für mehrere man. Umläufe zusammen berücksichtigt werden. Dieser Wert kann sehr groß sein und würde somit die Eingabekapazität eines einzelnen Ventils übertreffen. Die eigentliche Restmenge der Mischung wird dann in der Spalte kg Futter des "einzigen" (letzten) Ventils dieses Umlaufes eingegeben.

# **39.6 Licht Ventil - Ventil Nr. für Licht-Schaltung**

Das Programm steuert 20 Lichtausgänge, die hier für beliebige Ventilgruppen definiert werden. Sobald an einem Ventil einer bestimmten Ventilgruppe gefüttert wird, kann für die Tiere dieser Ventile das Licht eingeschaltet werden (Eingabe-Option 1). Die Einschaltdauer des Lichtes kann ebenfalls bestimmt werden (Eingabe-Option 2). Definiert werden die Ventilgruppen bzw. Lichteingänge durch Eingabe der Nummer des letzten Ventils von jeder Gruppe.

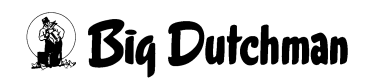

# **39.7 Lichtdauer pro Lichtausgang (sek)**

Für alle Lichtausgänge bzw. Ventilgruppen kann eine individuelle Lichtdauer eingegeben werden. Diese Zeit startet, wenn am letzten Ventil der entsprechenden Gruppe Futter ausdosiert worden ist, also wenn alle Tiere Futter bekommen haben! Da das Licht bereits bei Beginn der Fütterung am ersten Ventil dieser Gruppe angeht, ist die Gesamtlichtzeit immer länger als die hier vorgegebenen Lichtdauer nach dem Füttern. Eingabebeispiel:

Der Lichtausgang Nr. 3 soll 600 Sekunden (nach dem Füttern) eingeschaltet bleiben.

- 1. Cursor auf Umlauf (bzw. Lichtausgang) Nr.3 der Spalte "Lichtdauer" setzen.
- 2<sup>c</sup> 600 <ENTER>

# **39.8 Korrekturfaktor für erstes Ventil (kg)**

Bei jedem Umpumpen und Fördern von Futter kommt es zu einem natürlichen Druckaufbau in der Rohrleitung, der sich dann am ersten Ventil von jedem Umlauf entlädt. Dadurch entstehen leichte Dosierungenauigkeiten an diesem Ventil, die aber automatisch über den Korrekturfaktor bereinigt werden können indem das Ventil um die eingegebene Menge des Faktors früher geschlossen wird.

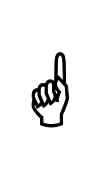

Als allgemeiner Richtwert für den Korrekturfaktor kann eine Futtermenge von 4-6 kg angenommen werden. Die genaue Menge ist jedoch für jede Anlage bei Inbetriebnahme durch entsprechende Proben individuell zu ermitteln. Der maximale Wert für den Korrekturfaktor beträgt 9 kg.

### **Eingabebeispiel:**

Das erste Ventil in **Umlauf 2** soll 4 kg vor dem Erreichen der programmierten Futtermenge schließen.

- 1. Cursor auf Umlauf Nr.2 der Spalte **Faktor 1. Ventil** setzen.
- 2.  $\mathscr{F}$  **4 <ENTER>**

Der Korrekturfaktor wird bei jedem neuen Start der Fütterung eingesetzt z.B.:

- wenn mit Pausen zwischen den Ventilen gefüttert wird.
- wenn bei der Restlosfütterung der Mindestpunkt erreicht wurde und die Fütterung nach der Brauchwasseranforderung wieder neu startet

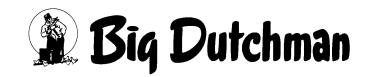

# **39.9 Ventilpause (sek)**

Beim Füttern kann nach jedem Ventil eine Pause eingelegt werden, bevor am nächsten Ventil ausdosiert wird. Die Dauer der **Ventilpause** ist hier pro Umlauf in Sekunden einzugeben.

Ventilpausen können z.B. zur Tierkontrolle oder -behandlung genutzt werden während die Tiere am Fressen sind. Bei Fütterung mit Ventilpausen schaltet sich die Pumpe nach der Dosierung an einem Ventil ab und startet nach Ablauf der Pausenzeit wieder zur Dosierung am nächsten Ventil. Es muß daher auch bei jedem Ventil der Korrekturfaktor **Faktor 1. Ventil** angewendet werden. Die Mindestdauer einer Ventilpause beträgt 10 Sekunden, d.h. auch kleinere Eingaben bewirken trotzdem eine Pause von 10 Sekunden.

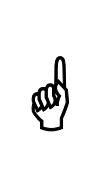

Bei Anwendung von Ventilpausen hat die Dosiergenauigkeit an jedem Ventil einen größeren Toleranzbereich, d.h. die Abweichungen vom Sollwert können größer sein. Daher sollte vor dem Mischen die Restmenge etwas höher gewählt werden.

Die Ventilpause wird normalerweise nach dem Fütterungsdurchgang automatisch wieder auf Null gestellt. Soll die Pause nicht auf Null gestellt werden – soll sie also bei jedem Füttern erfolgen, kann dies durch Setzen eines Sterns \* neben der Zeiteingabe definiert werden.

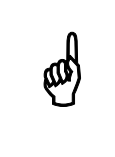

Setzen des Sterns \* :Cursor rechts neben die Zeiteingabe für ventilpause<br>Setzen <sup>@</sup> < LEERTASTE > (setzt und löscht Stern) setzen.) **< LEERTASTE > (**setzt und löscht Stern)

### **Eingabebeispiel**

Im Umlauf 1 soll beim nächsten Füttern zwischen jedem Ventil eine Pause von 3 Minuten (= 180 Sek.) eingelegt werden.

- 1. Cursor auf Umlauf Nr.1 der Spalte **Ventil Pause** setzen.
- 2. <sup>**3 180 <ENTER>**</sup>

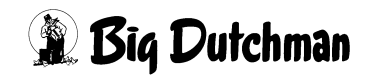

# **39.10 Änderung % + -**

Hier kann die Futtermenge für einen gesamten Umlauf prozentual verändert werden. Somit können kurzzeitige und begrenzte Änderungen, die alle Ventile betreffen schnell programmiert werden, ohne die Daten an den einzelnen Ventilen verändern zu müssen. Die prozentuale Veränderung kann in den positiven wie auch in den negativen Bereich gehen! Sie wird nicht automatisch zurückgenommen.

## Eingabebeispiel

In Umlauf 3 soll die Futtermenge an allen Ventilen um 40% zurückgenommen werden.

- 1. Cursor auf Umlauf Nr.3 der Spalte "Änderung % + -" setzen.
- 2. )- 40 <ENTER> (*Minuszeichen vor den Wert setzen!*)

(*Bei positiver Mengenänderung wird kein Pluszeichen angezeigt und es muß auch nicht eingegeben werden.*)

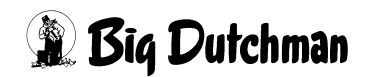

# **40 UMLÄUFE SPÜLUNG (US)**

Menü für alle Eingaben und Informationen zum Mischungswechsel bzw. Futter-Wasser-Wechsel und zur Rohrreinigung. Auch die Ventilöffnungszeiten für die Wasserfütterung und Ventilreinigung sowie die Dosiergeschwindigkeit bei Fütterung mit Zeitdosierung werden von hier aus gesteuert. Neben wichtigen Eingaben bei Inbetriebnahme sind folgende Systemeinstellungen zwischenzeitlich von Interesse:

- Futter-Wasser-Wechsel (bei Restlosfütterung)
- Umlaufgebundene Frischwasseranforderung
- Zusatzwasser für Rohrreinigung
- Umlaufpausen
- Umstellung der Fließgeschwindigkeit (Förderleistung)

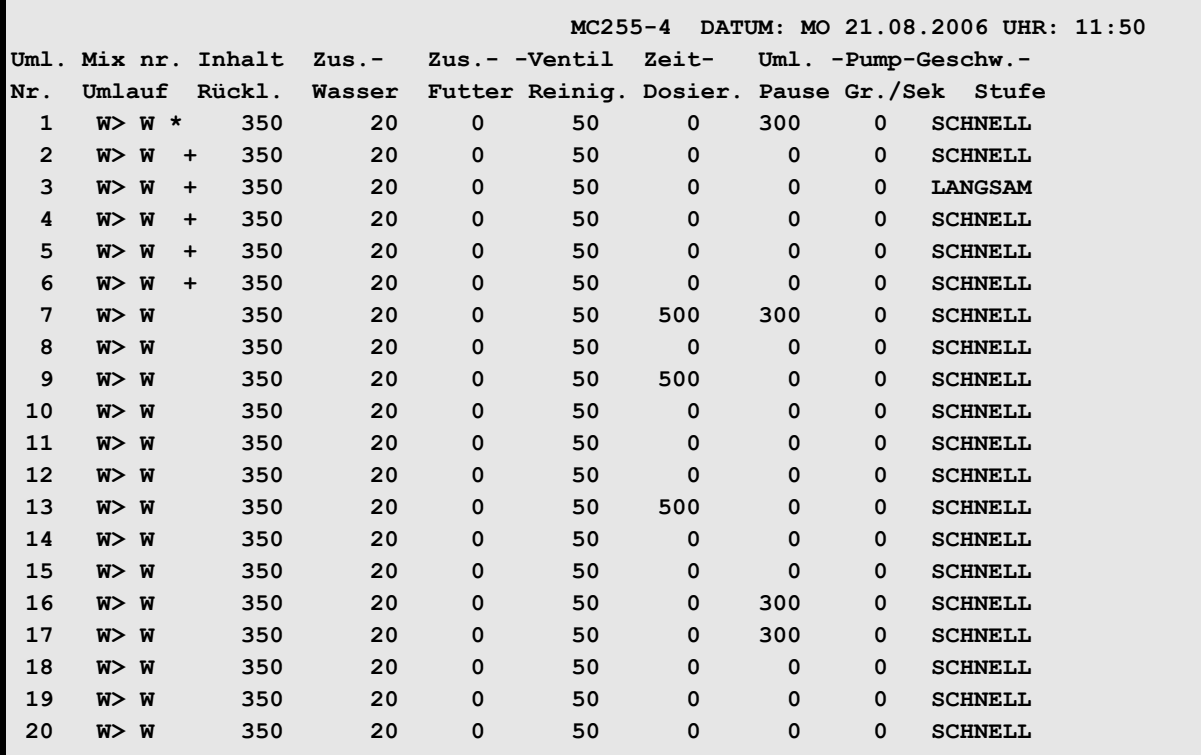

**UMLÄUFE SPÜLUNG (US)**

Display der integrierten Waage anzeigen: <sup> $\mathcal{F}$ </sup> <F3> (<Fn>-Taste benutzen!)

# **40.1 Mix Nr. im Umlauf**

## **40.1.1 Hydromix ohne Restlosfütterung**

In einer Anlage ohne Restlosfütterung wird in dieser Spalte nur die Mix-Nr. angezeigt, die sich zur Zeit im Umlauf befindet. (Das > Zeichen wird dann nicht angezeigt)

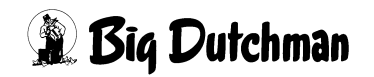

## **40.1.2 Hydromix mit Restlosfütterung**

Hierbei dient die Spalte als Anzeige- und Eingabefeld für einen Futter-Wasser-Wechsel. Die Position **vor dem >** zeigt an, welche Mix Nr. oder Wasser (W) sich zur Zeit im Umlauf befindet. Die Position **nach dem >** zeigt an, welche Mix Nr. oder Wasser nach der Fütterung im Umlauf stehen soll.

## **40.1.3 Der Futter-Wasser-Wechsel (FWW)**

Bei der Restlosfütterung bedeutet die Eingabe eines FWW, daß ein Wechsel zwischen Wasser und Futter, nicht aber zwischen zwei unterschiedlichen Mischungen stattfinden soll.

W > F = Wechsel von Restlosfütterung (Wasser steht nach dem Füttern im Rohr) zur Fütterung mit Restfutter im Rohr (= "Rohrinhalt").

### **Beispiel**

W>7 = Wechsel von Wasser zu Mix 7.

Beim nächsten Fütterungszeitpunkt wird dann zur eigentlichen Ration zusätzlich noch der "Rohrinhalt" (s.u.) angemischt, also die Futtermenge, die nach der Fütterung im Rohr stehen bleibt. Dieser Wechsel wird angewendet, um den Anfall von Brauchwasser zu reduzieren. Das kann kurzfristig oder periodisch notwendig werden, wenn das Verhältnis Futterration zu Rohrinhalt zu eng wird. (Beispiel: es werden beim Ausstallen nur noch wenige Ventile eines Umlaufs versorgt, kleine Mengen einer Sondermischung z.B. Diät/Medizinalfutter werden kurzfristig verfüttert)

F > F = Ist der FWW vollzogen, steht in der Spalte **Mix Nr. Umlauf** vor und hinter dem > -Zeichen dieselbe Mix-Nr.

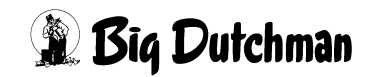

## **40.1.4 F > W Wechsel zurück zur Restlosfütterung**

Soll das Futter wieder restlos verfüttert werden und nach der Fütterung Wasser im Rohr stehen bleiben, wird beim nächsten Anmischen der Rohrinhalt mit Frischwasser in den Mixtank gepumpt. Es muß dann nur noch die fehlende Futtermenge für die eigentliche Ration angemischt werden.

W > W = Ist der FWW vollzogen, steht in der Spalte Mix nr. Umlauf vor und hinter dem > -Zeichen "W" für Wasser.

Der Rohrinhalt muß über folgende Eingaben definiert sein:

- a) Menü **VENTILE TECHNIK (VI)**: Eingabe des Rohrinhaltes an den Ventilen
- b) Menü **UMLÄUFE SPÜLUNG (US)**: Eingabe des Inhalts vom Rücklauf
- c) Menü **PROZESS VARIABLEN (PV)**: Eingabe des spez. Gewichts des Futters

### **Eingabebeispiel 1**

In Umlauf 5 soll von Wasser nach Mix Nr. 7 gewechselt werden.

- 1. Cursor auf Umlauf 5 der Spalte **Mix Nr. Umlauf** setzen.
- 2. **<ENTER>** (Eingabe von Text ermöglichen !)
- 3  $\mathbb{F}$  W > 7 <ENTER>

### **Eingabebeispiel 2**

In Umlauf 5 soll von Mix Nr. 7 zurück zu Wasser (Restlosfütterung) gewechselt werden.

- 1. Cursor auf Umlauf 5 der Spalte **Mix Nr. Umlauf** setzen.
- 2.  $\mathbb{F}$  7 > W <ENTER>

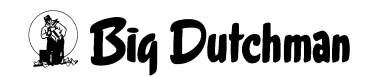

### **40.1.5 Umlaufgebundene Frischwasseranforderung mit \* / +**

Neben der Spalte **Mix Nr. Umlauf** befinden sich noch 2 Spalten zur Eingabe und Anzeige der Zeichen \* und + mit folgender Bedeutung:

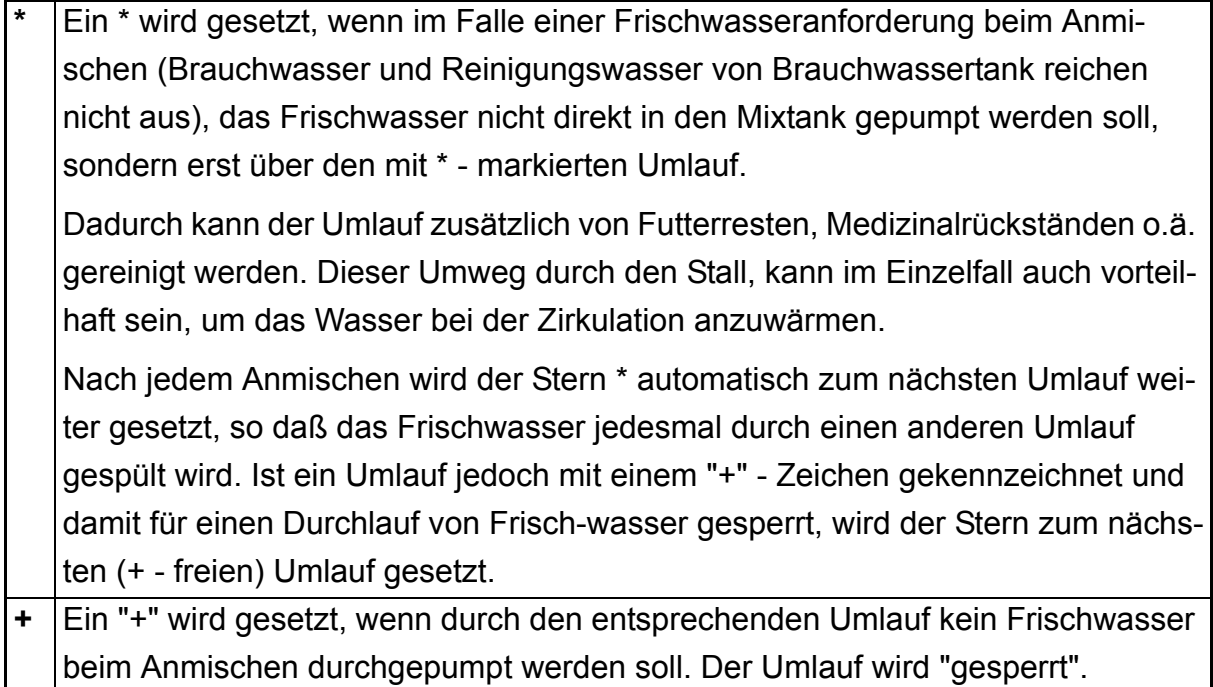

### **Eingabebeispiel**

Beim nächsten Anmischen soll Frischwasser durch Umlauf 1 gespült werden. Bei Umlauf 3 soll nie Frischwasser durchlaufen.

- 1. Cursor auf Umlauf 1 und rechts neben die Spalte Mix Nr. Umlauf Setzen.
- 2.  $\mathbb{F}$  \* (mit <SHIFT> Taste)
- 3.  $\mathbb{F}$  < Pg Dn >, < Pg Dn >, < End > (Cursor zum Umlauf 3)
- 4.  $\mathbb{F}$  + (mit <SHIFT> Taste)

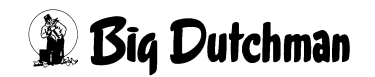

## **40.2 Inhalt Rücklauf (in kg Wasser)**

Bei Inbetriebnahme muß das Fassungsvermögen des Futterrohres oder der "Rohrinhalt" definiert werden, damit für einen Mischungswechsel oder einen Futter-Wasser-Wechsel (Restlosfütterung) die zusätzlich notwendigen Futtermengen berechnet werden können.

## **40.2.1 Hydromix mit Restlosfütterung**

Eingabe des Rohrinhalts in kg Wasser vom letzten Futterventil bis zum Mixtank (="Rücklauf"). Ist bei Restlosfütterung ein "FW-Wechsel" programmiert, muß zur Berechnung des gesamten Rohrinhaltes hier der Inhalt des Rücklaufs vorgegeben werden. (Der Rohrinhalt von der Futterpumpe bis zum jeweiligen Umlaufende wird in Menü **VENTILE TECHNIK (VI)** eingegeben.)

### **40.2.2 Hydromix ohne Restlosfütterung**

Eingabe des Rohrinhalts in kg Wasser von der Pumpe über den jeweiligen Umlauf bis zurück zum Mixtank bzw. Zwischentank (= gesamte Strecke). Soll ein "Mischungswechsel" bei einem Zwei-Waage-Betrieb oder bei Verwendung eines Zwischentanks stattfinden, muß hier in der Spalte **Inhalt Rücklauf** der Rohrinhalt für die gesamte Futterrohrstrecke eingegeben werden.

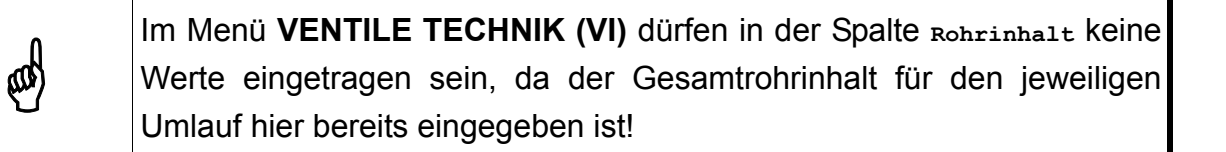

Für einen Mischungswechsel bei einer Standard-Fütterungsanlage mit zwei Mischtanks und zwei Waagen muss im Menü **SYSTEM-VARIABLEN-2 (SV2)** das Feld **Mixwechsel 2 Tanks** auf "Ja" stehen.

Für einen Mischungswechsel bei einer Standard-Fütterungsanlage mit zwei Tanks und einer Waage muss im Menü **SYSTEM-VARIABLEN-2 (SV2)** das Feld **Mixwechsel 2 Tanks** auf "Nein" stehen.

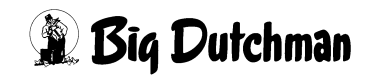

### **40.2.3 Berechnung des Rohrinhaltes**

1. Bei Restlosfütterung: Wegstrecke des Rücklaufs = vom letzten Ventil bis zum Mixtank ausmessen.

Bei Mischungswechsel mit 2 Tanks: Gesamte Wegstrecke = von Futterpumpe über den jeweiligen Umlauf bis zum Mix- bzw. Zwischentank ausmessen.

- 2. Gemessenen Wert multiplizieren mit:
	- 1,59 kg/m Wasser bei einem 50 mm PVC-Rohr mit 2,5 mm Wandstärke
	- 1,42 kg/m Wasser bei einem 50 mm PVC-Rohr mit 3,7mm Wandstärke
	- 2,55 kg/m Wasser bei einem 63 mm PVC-Rohr mit 3,0 mm Wandstärke
	- 2,25 kg/m Wasser bei einem 63 mm PVC-Rohr mit 4,7 mm Wandstärke
	- 3,40 kg/m Wasser bei einem 75 mm PVC-Rohr mit 4,7 mm Wandstärke
- 3. Errechneten Wert auf 1 kg auf- bzw. abgerundet eingeben. (Dezimalwerte werden auch bei einer Waage mit 100g-Auflösung nicht berücksichtigt)

### **Eingabebeispiel:**

Der ges.Rohrinhalt, für Umlauf 8 beträgt aufgerundet 559 kg (223,4 m \* 2,50 kg/m = 558,5 kg):

- 1. Cursor auf Umlauf 8 der Spalte **Inhalt Ruckl.** setzen.
- 2. <sup>2</sup> 559 <ENTER>

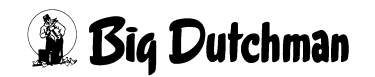

## **40.3 Zusatzwasser für Rohrreinigung (kg)**

Eingabe der Menge an Wasser, die zusätzlich zum normalen Reinigungswasser nach der Fütterung in den Umlauf gepumpt werden soll, um das Restfutter zurück in den Mixtank zu schieben und den Umlauf zu reinigen. In einzelnen Fällen kann es sinnvoll sein, die Wassermenge für die Rohrreinigung zu erhöhen, nämlich wenn bei normaler Reinigung die Futterreste nicht komplett beseitigt werden. Die normale Wassermenge für die Rohrreinigung ergibt sich aus den Angaben von Menü **VENTILE TECHNIK (VI)** (Spalte **Rohrinhalt**) multipliziert mit dem **spezifischen Gewicht** aus Menü **PROZESS VARIABLEN (PV)**.

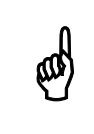

\* Die zusätzliche Wassermenge verdünnt das Futter im Mixtank, sofern es sich nicht um den letzten Umlauf handelt!

### **Eingabebeispiel**

Umlauf Nr.1 und 2 sollen mit zusätzlich 20 kg Wasser durchgespült werden, die dann aber in den Mixtank gelangen.

- 1. Cursor auf Umlauf 1 der Spalte Zus.Wasser setzen.
- $2^{\frac{28}{2}}$  20
- 3. <sup>3</sup> <PgDn> (Cursor zum Umlauf 2)
- 4.  $\mathscr{F}$  20 <ENTER>

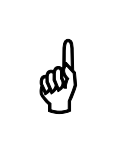

Das Zusatz-Wasser ist bei normaler Reinigung Frischwasser aus dem<br>Frischwassertank; bei Brauchwasserreinigung (Fütterungsart BRA,<br>Menü ZEITEN (ZE)) ist es zusätzliches Brauchwasser! Frischwassertank; bei Brauchwasserreinigung (Fütterungsart **BRA**, Menü **ZEITEN (ZE)**) ist es zusätzliches Brauchwasser!

# **40.4 Zusätzliches Futter (kg)**

Futtermenge, die zusätzlich zur eigentlichen Futtermenge in den Umlauf gepumpt wird.

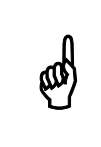

**All State State Term in Verbindung mit einem gewogenen Frischwasser- bzw.**<br>Requebyessertank Brauchwassertank.

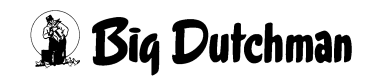

# **40.5 Ventil-Reinigungs-Zeit (1/100 sek)**

Eingabe der Zeit (in 1/100 Sekunden) mit der die Futterventile gereinigt - das heißt, mit Wasser durchgespült - werden sollen. Die Ventilreinigung findet statt, wenn die Fütterung in einem Umlauf beendet ist und das Futter bzw. Brauchwasser (beim letzten Umlauf) zurück in den Mixtank gepumpt worden ist.

Frisches Wasser wird direkt vom Frischwassertank aus in den Umlauf zu den Ventilen gepumpt. Das heißt, die Wassermenge kann nicht gewogen werden - sie wird über Zeit ausdosiert. Die Ventile werden alle nacheinander für eine bestimmte Zeit (= Ventil-Reinigungs-Zeit) geöffnet und damit durchgespült.

# **40.6 Dosierzeit (Wasser) pro Tier (1/100 sek)**

Bei "Wasserfütterung" wird die Wassermenge pro Tier über die Öffnungszeit des Ventils bestimmt. Die Ventilöffnungszeit ist das Produkt folgender Faktoren:

- der Dosierzeit pro Tier und Umlauf (in 1/100 Sekunden)
- dem Multiplikator pro Ventil (Menü **VENTILE TECHNIK (VI)**)
- aktuellen Anzahl Tiere pro Ventil (Menü **VENTILE FUTTER (VE)**)

Geben Sie hier die Dosierzeit pro Tier (in 1/100 Sekunden) ein. Diese ist für alle Ventile eines Umlaufs gleich! Um die Wassermenge pro Ventil eines Umlaufs zu verändern, wählen Sie einen entsprechenden Multiplikator in Menü **VENTILE TECHNIK (VI)**.

Das "Wasserfüttern" oder "Wasser dosieren" wird durch die Fütterungsart "**WAS**" im Menü **ZEITEN (ZE)** entweder für alle Umläufe oder für einen ganz bestimmten Umlauf vorgeben.

### **Eingabebeispiel**

In Umlauf Nr.9 soll die Wasser-Dosierzeit 500/100 Sekunden pro Tier betragen.

- 1. Cursor auf Umlauf 9 der Spalte **Zeit-Dosier** setzen.
- 2.  $\circled{3}$  500 <ENTER>

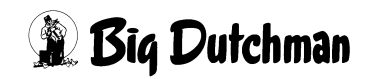

## **40.7 Umlauf-Pausen (sek)**

Eingabe der Pausenzeit, die zwischen den Fütterungen zweier Umläufe eingelegt werden soll. Besteht eine Fütterungsanlage aus mehreren Umläufen, kann es erforderlich sein, zwischen den Fütterungen zweier Umläufe eine Pause einzulegen — zum Beispiel, um die Tiere beim Fressen länger beobachten zu können oder bei großen Entfernungen zwischen den Umläufen. In der Umlauf-Pause schaltet sich die Futterpumpe ab aber das Rührwerk des Mixtanks läuft weiter, um ein Entmischen des Futters zu verhindern.

### **Eingabebeispiel:**

Nach der Fütterung in Umlauf 1 soll eine Umlauf-Pause von 5 Minuten (=300 Sek.) eingehalten werden.

- 1. Cursor auf Umlauf 1 der Spalte **Uml.Pause** setzen.
- 2.  $\circled{300}$  <ENTER>

## **40.8 Pumpgeschwindigkeit (g/sek)**

Anzeige für die Fließ- und damit Dosiergeschwindigkeit in einem Umlauf bei Fütterung mit Zeitdosierung. Bei Fütterung mit Zeitdosierung werden die Futterventile über die Dosiergeschwindigkeit und nicht über die Gewichtsveränderung auf der Mixtankwaage gesteuert. Die Zeitdosierung muß im Menü **SYSTEM-VARIABLEN-2 (SV2)** mit "Ja" vorgegeben werden.

Mit der hier angezeigten Dosiergeschwindigkeit im Umlauf wird beim Start der Fütterung am ersten Ventil begonnen. Die Genauigkeit wird danach in Abständen von 20 Sekunden über die Gewichtsveränderung auf der Mixtankwaage geprüft und korrigiert. Nach 60 Sekunden wird der neue, korrigierte Wert festgehalten und für den Start der nächsten Fütterung benutzt.

Die Dosiergeschwindigkeit wird auch an jedem Ventil geprüft und im Menü **VENTILE TECHNIK (VI)**, unter Position **Impulse** angezeigt. Über diese Kontrolle werden die Öffnungszeiten an den jeweiligen Ventilen regelmäßig angepaßt, um ständig eine hohe Dosiergenauigkeit zu gewährleisten.

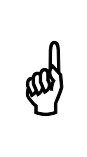

Eine Eingabe ist nur bei Inbetriebnahme sinnvoll, damit die Dosiergenauigkeit über den eingegebenen Schätzwert auch schon bei Beginn der ersten Fütterung möglichst hoch ist. Zeitdosierung ist nur bei Verwendung einer Schneckenverdrängerpumpe zu empfehlen.

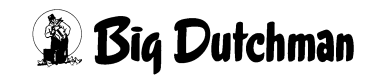

## **40.9 Pumpgeschwindigkeit (schnell/langsam)**

Über diese Funktion kann eine programmgesteuerte Einstellung der Fließgeschwindigkeit im jeweiligen Umlauf vorgenommen werden. Das bedeutet, daß zum Beispiel ein polumschaltbarer Motor einer Exzenterschneckenpumpe automatisch – also ohne manuellen Eingriff – auf eine andere Drehzahl zur Fütterung des jeweiligen Umlaufs umschaltet.

Von der Geschwindigkeit der Pumpe ist die Fließgeschwindigkeit oder "Förderleistung" des Futters abhängig. Diese wiederum beeinflußt die Dosiergenauigkeit an den Futterventilen. Eine Drosselung der Fließgeschwindigkeit kann vor allem bei der Sauen bzw. Einzeltierfütterung erforderlich sein, wo kleinere Mengen mit hoher Genauigkeit ausdosiert werden müssen.

### **40.9.1 Möglichkeiten zur Steuerung der Fließgeschwindigkeit**

Über die Programmeinstellung SCHNELL oder LANGSAM wird der Ausgang 125 am Computer aktiviert, über den beliebige technische Einrichtungen zur Regelung der Fließgeschwindigkeit gesteuert werden können.

### **Zum Beispiel:**

- Steuerung einer Dahlander Schaltung zur Umstellung eines polumschaltbaren Motors (Exzenterschneckenpumpe).
- Ventilsteuerung für eine Bypass-Leitung
- Steuerung eines Frequenzumformers

Die Eingabe erfolgt über die <LEERTASTE>

### **Eingabebeispiel:**

In Umlauf 6 soll die Fließgeschwindigkeit gedrosselt werden.

- 1. Cursor auf Umlauf 6 der Spalte **Pump-Geschw.- Stufe** setzen.
- 2. <sup>*•*  $\epsilon$  <LEERTASTE></sup> *(Die Einstellung wechselt von "SCHNELL" auf "LANGSAM")*

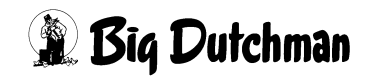

# **41 VERBRAUCH UMLÄUFE (VU)**

In diesem Menü werden die Verbrauchsdaten pro Umlauf automatisch angezeigt. Während der Produktionsperiode werden die Werte ständig akkumuliert bzw. aktualisiert.

Der Ausdruck der Verbrauchsdaten ist über das Menü DRUCKER (DR) möglich. Eine Eingabe (Korrektur) ist ebenfalls jederzeit möglich. Maximaler Wert ist 9.999.999,9 !

Eingabe löschen mit:  $\circled{r}$  0 <ENTER>

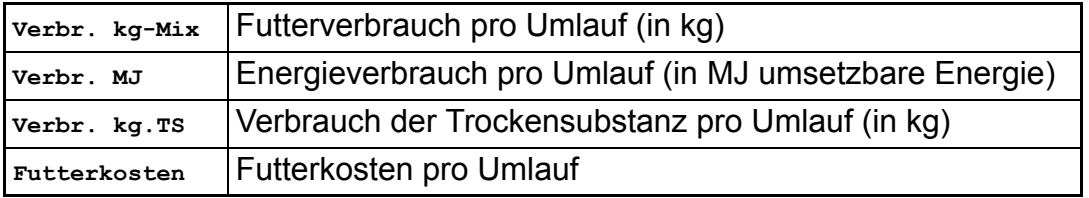

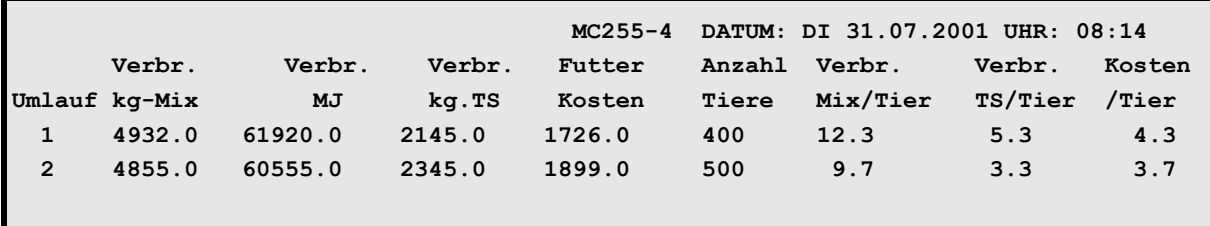

**VERBRAUCH UMLÄUFE (VU)**

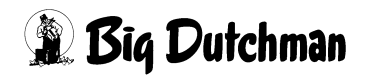

# **42 VERBRAUCH KOMPONENTEN ABTEILE (VB)**

In diesem Menü wird der Verbrauch der einzelnen Komponenten (in kg) für jedes Abteil getrennt aufgeführt.

Umlauf wechseln: <sup>(27)</sup> VB <Umlauf-Nr.>

Abteil wechseln: <sup> $\mathcal{F}$ </sup> <SHIFT> <Pg Dn > bzw. <SHIFT> <Pg Up>

Umlauf mit Abteil anwählen (z.B. Umlauf 5, Abteil 7):

) VB 5 <LEERTASTE> 7 <ENTER>

Der Ausdruck der Verbrauchsdaten ist über das Menü DRUCKER (DR) möglich.

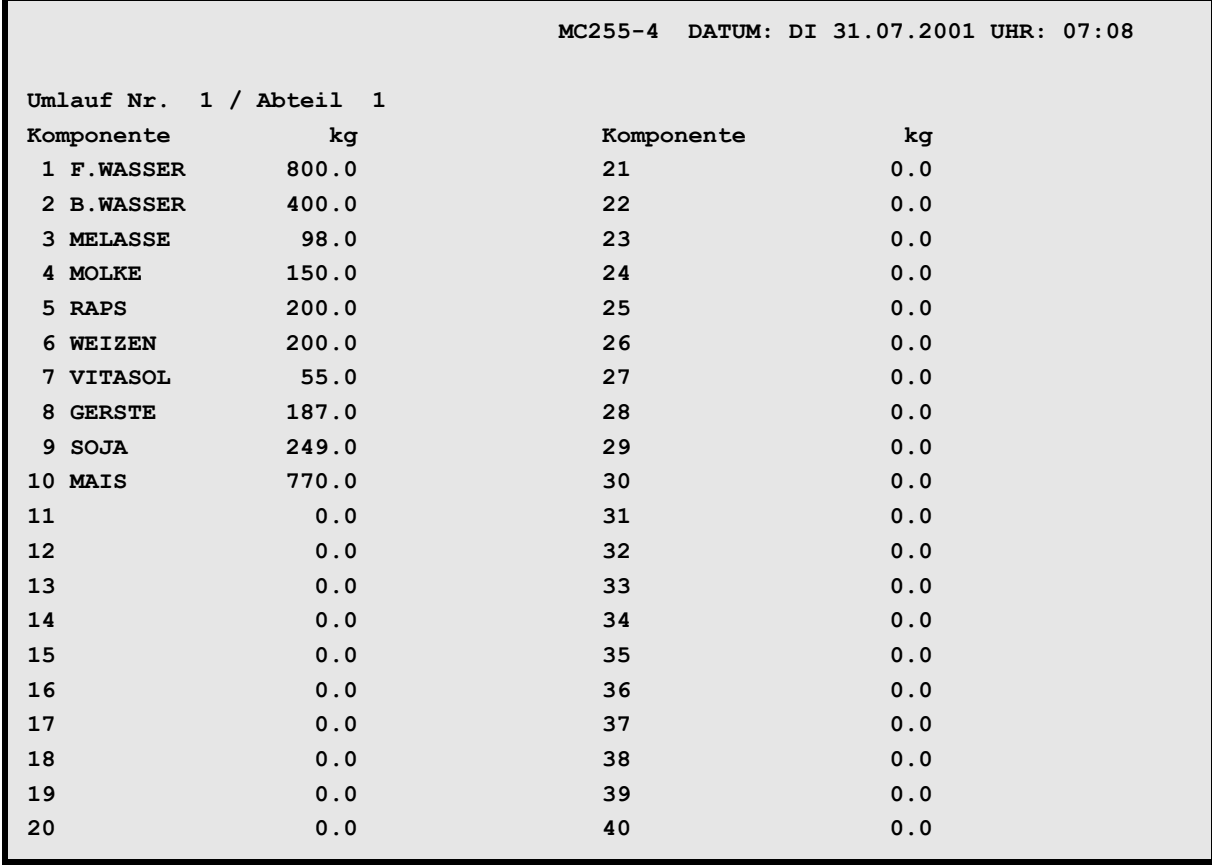

**VERBRAUCH KOMPONENTEN ABTEILE (VB)**

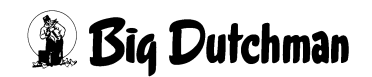

# **43 UMLAUF/ABTEILE (UA)**

In diesem Menü werden die Abteile definiert — das heißt, es muß angegeben werden, welche Ventile zu welchem Abteil und Umlauf gehören. Ein Umlauf kann aus einem oder aus bis zu 8 Abteilen bestehen. Abteile werden im Zusammenhang mit dem Menü VERBRAUCH KOMPONENTEN ABTEILE (VB) benutzt, um den Verbrauch einzelner Komponenten pro Abteil aufzuführen. Die Abteile werden durch Eingabe der Nummer des jeweiligen letzten Ventils im Abteil gekennzeichnet.

# **43.1 Zuordnung der Abteile**

Um die Ventile den einzelnen Abteilen zuordnen zu können, müssen die Ventile vorher im Menü UMLÄUFE (UM) den entsprechenden Umläufen zugeteilt werden. Die Ventile werden den Abteilen durch Eingabe der letzten Ventilnummer zugeordnet.

Beispiel:

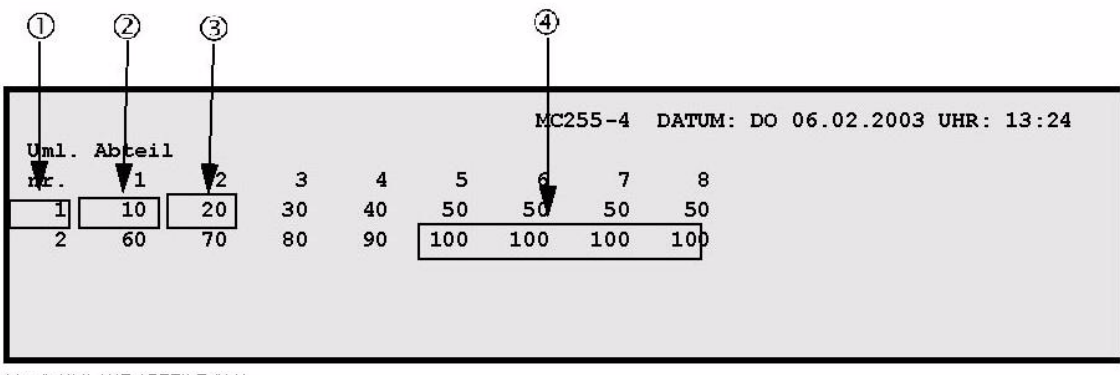

Menü: UMLAUF ABTEILE (UA)

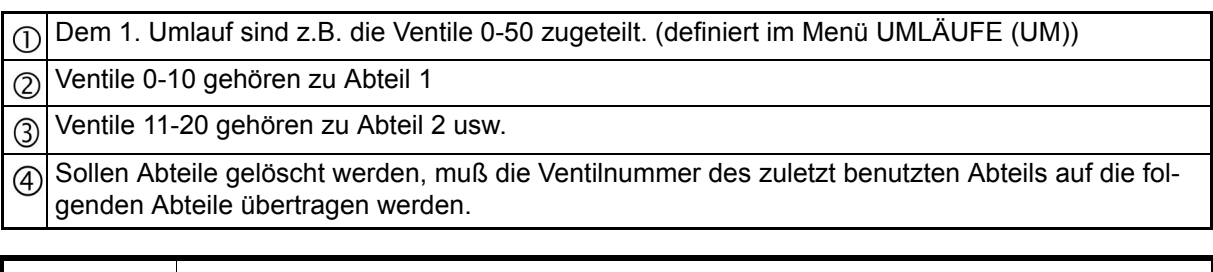

Ein Abteil kann nicht durch Eingabe einer "0"gelöscht werden, da das Ventil 0 bereits dem ersten Umlauf zugeordnet ist.

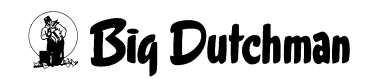

# **44 UMLÄUFE REGELUNG (UR)**

Dieses Menü benötigen Sie nur bei Verwendung eines Frequenzumformers zur Regelung der Pumpgeschwindigkeit in den einzelnen Umläufen und bei der Fütterung an den Ventilen. Das Menü ist ein verdecktes Menü – das heißt, es ist nicht im Hauptmenü aufgeführt, kann aber von dort mit dem Befehl "UR" aufgerufen werden. Bitte beachten Sie auch die erforderlichen Einstellungen in Menü **SYSTEM-VARIABLEN-4 (SV4)**. Die Pumpgeschwindigkeit an den einzelnen Ventilen können Sie im Menü **VENTILE TECHNIK (VI)** kontrollieren.

Ein Frequenzumformer kann in einer Flüssigfütterungsanlage eingesetzt werden, um die Pumpgeschwindigkeit von Futter und Wasser so zu regeln, daß ein hoher Druckaufbau in der Anlage vermieden wird. Eine gleichmäßige Fließgeschwindigkeit ohne extremen Druckaufbau schont die Rohre und Ventile. Der Frequenzumformer, der über das Programm gesteuert wird, ermöglicht ebenfalls, daß die Fütterungsgeschwindigkeit für einzelne Ventile oder Ventilgruppen individuell vorgegeben werden kann. Mit welchen Geschwindigkeiten bzw. Frequenzen die Pumpe arbeiten soll und wann eine Regelung stattfindet, wird über das Programm mit Hilfe der Vorgaben in diesem Menü festgehalten. Frequenzumformer und Pumpe werden somit automatisch über den Computer gesteuert.

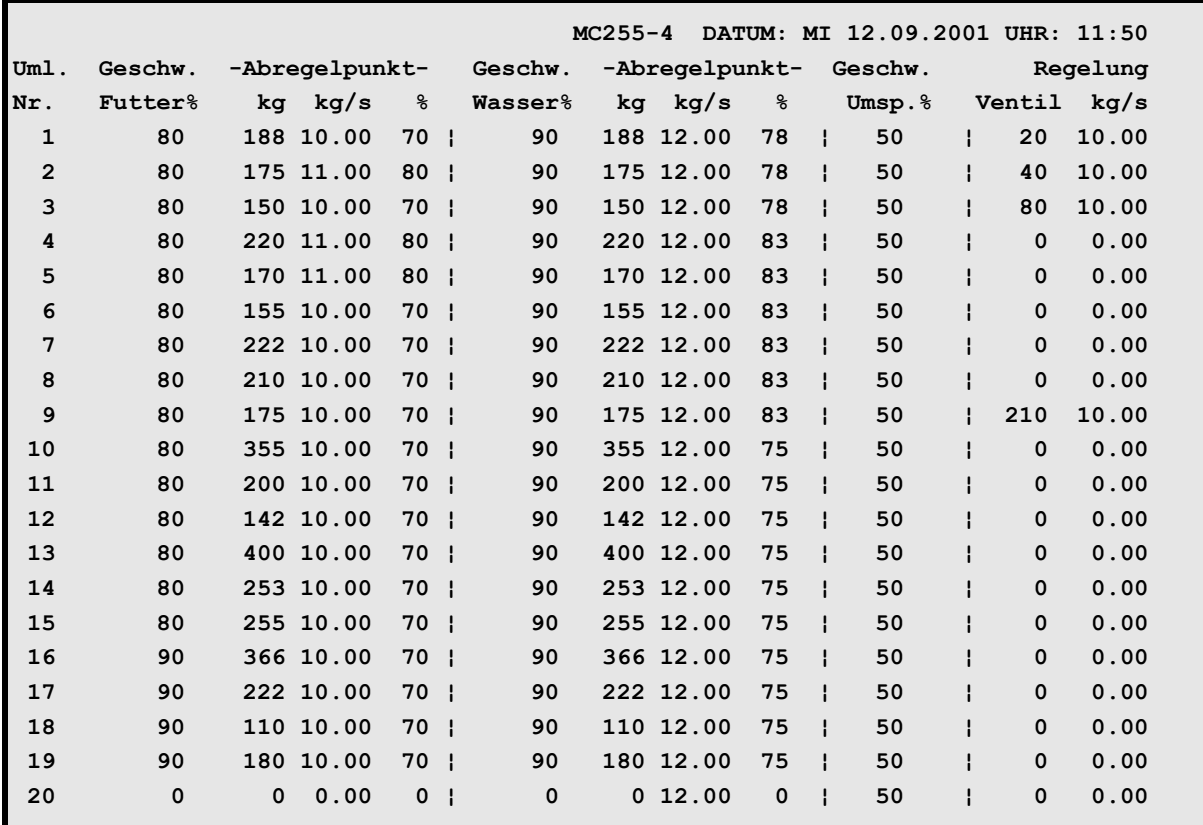

**UMLÄUFE REGELUNG (UR)**

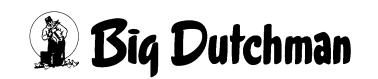

# **44.1 Geschwindigkeit Futter %**

Bei Restlos- oder Kolonnenfütterung können Sie hier festlegen, mit welcher Geschwindigkeit das Futter in den Umlauf bis zum Abregelpunkt gepumpt werden kann. Sie wird als Frequenzwert in % der max. Pumpgeschwindigkeit angegeben. (100% gibt den Normalwert der Pumpe bei 50 Hz wieder). Wird kein Wert vorgegeben, richtet sich das Programm nach dem im Menü **SYSTEM-VARIABLEN-4 (SV4)** vorgegebenen minimalen Frequenz-Wert. Dieser ist für das Einpumpen von Futter normalerweise nicht geeignet. Er sollte so gewählt werden, daß das Futter mit genügend Druck (der Wegstrecke entsprechend) in den Umlauf gepumpt wird.

# **44.2 Abregelpunkt für Futter**

Am **Abregelpunkt** wird von der Anfangsgeschwindigkeit des Futtervorschubs auf die Pumpgeschwindigkeit heruntergeschaltet, mit der bis zum letzten Ventil gepumpt wird.

## **44.2.1 Abregelpunkt in kg**

Der Abregelpunkt wird in Kg Futter festgelegt. Der Wert "x" Kg ist der Teil vom Rohrinhalt bzw. der Vorschubmenge, die zum Regelzeitpunkt auf der Waage (zusammen mit der restlichen Rationsmenge) noch registriert werden darf. Zum Beispiel müssen 300 Kg Futter bis zum Endpunkt in die Leitung gepumpt werden. Wenn der Abregelpunkt mit 50 Kg angegeben ist, wird die neue (reduzierte) Pumpgeschwindigkeit genau dann eingestellt, wenn 250 Kg vom Gesamtgewicht des Mixtanks die Waage verlassen haben.

Wird während der Fütterung das Futter zu einer anderen Ventilgruppe vorgepumpt (Status: Futter nächste Gruppe pumpen), wird folgende Pumpgeschwindigkeit eingestellt:

- zu pumpende kg Futter < kg Abregelpunkt  $\Rightarrow$  Geschw. Futter %
- zu pumpende kg Futter > kg Abregelpunkt  $\Rightarrow$  Abregelpunkt %

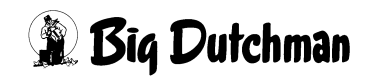

# **44.2.2 Abregelpunkt kg/sek (Sollgeschwindigkeit)**

Hier wird der Sollwert für die Geschwindigkeit vorgegeben, mit der das Futter nach dem Abregelpunkt bis zum Endpunkt gepumpt werden soll. Die Geschwindigkeit ist sehr viel geringer als die, mit der das Futter anfangs in den Umlauf gedrückt wird, um den aufgebauten Druck wieder abzubauen. Der sich hieraus errechnende Frequenzwert wird automatisch unter **Abregelpunkt %** angezeigt.Der einzugebende Wert basiert zunächst auf Erfahrungswerten (Kundendienst) und muß dann zur Feineinstellung der individuellen Situation angepaßt werden. Zu einem Anfangswert kann man auch durch Vorgabe eines gewünschten Frequenzwertes in Spalte **Abregelpunkt %** kommen.

## **44.2.3 Abregelpunkt % (Frequenzwert)**

Anzeige für den Frequenz-Wert (in %), mit dem die Pumpe vom Abregelpunkt an zu arbeiten beginnt. Wird mit diesem %-Wert die unter Kg/S vorgegebene Fließgeschwindigkeit nicht erreicht, wird nach 10 Sekunden automatisch nachkorrigiert. Der angezeigte Frequenzwert wird dann automatisch überschrieben. Das Programm überwacht und korrigiert somit ständig die Motordrehzahl, um den gewünschten Wert kg/S einzuhalten.

# **44.3 Geschwindigkeit Wasser %**

Bei Restlosfütterung wird das restliche Futter im Umlauf mit Hilfe von Wasser vom letzten Ventil zurück in den Mixtank gespült. Geben Sie hier die gewünschte (normale) Pumpgeschwindigkeit (in %) an, die für das Zurückspülen des Futters verwendet werden soll.

# **44.4 Abregelpunkt für Wasser**

Auch beim Rücklauf von Futter und Brauchwasser in den Mixtank kann ein "Ab"regeln notwendig sein, um dem Druckaufbau entgegenzuwirken und somit Rohre und vor allem Ventile zu entlasten. Am Abregelpunkt wird daher vom Frequenzwert "Geschwindigkeit Wasser %" auf den Frequenzwert "Abregelpunkt %" gewechselt.

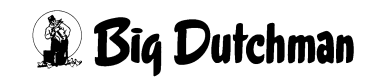

## **44.4.1 Abregelpunkt in kg**

Der Abregelpunkt wird auch hier in kg festgelegt: Der Wert "x" kg ist der Teil vom Rohrinhalt, der zum Zeitpunkt des Abregelns noch nicht auf der Waage des Mixtanks gegistriert wird. Zum Beispiel müssen 300 kg Futter aus dem Umlauf gepumpt werden. Wenn der Abregelpunkt mit 100 Kg angegeben ist, wird die reduzierte Pumpgeschwindigkeit genau dann eingestellt, wenn 200 kg des Rohrinhaltes auf der Mixtankwaage angekommen sind.

# **44.4.2 Abregelpunkt kg/sek (Sollgeschwindigkeit)**

Hier wird der Sollwert für die Geschwindigkeit vorgegeben, mit der das Futter und Wasser zwischen Abregelpunkt und Mixtank gepumpt werden soll. Die Geschwindigkeit ist sehr viel geringer als die, mit der der Rohrinhalt anfangs aus dem Umlauf gedrückt wird, um den aufgebauten Druck abzubauen. Die vorgegebene Geschwindigkeit wird solange eingehalten, bis der Umlauf vollständig entleert ist. Der sich aus dieser Geschwindigkeit errechnende Frequenzwert wird automatisch in Spalte **Abregelpunkt %** (für Wasser) angezeigt.

# **44.4.3 Abregelpunkt % (Frequenzwert)**

Anzeige des Frequenz-Wertes (in %), auf den die Pumpe am Abregelpunkt herunterschaltet. Wird mit diesem %– Wert die unter **kg/s** vorgegebene Fließgeschwindigkeit nicht erreicht, wird nach 10 Sekunden automatisch nachkorrigiert. Der angezeigte Frequenzwert wird dann automatisch überschrieben. Das Programm überwacht und korrigiert somit ständig die Motordrehzahl, um den gewünschten Wert kg/s einzuhalten.

# **44.5 Geschwindigkeit beim Umspülen (in %)**

Geben Sie hier die Pumpgeschwindigkeit ein, die beim Umspülen – z.B. beim periodischen Umspülen, verwendet werden soll. Sie wird als Frequenzwert in % der max. Geschwindigkeit eingegeben.

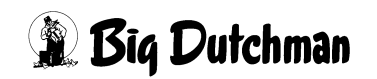

# **44.6 Regelung – Ventil**

Soll während der Fütterung eine definierte Pump- bzw. Fütterungsgeschwindigkeit eingehalten werden, muß hier das entsprechende Ventil bzw. die Ventilgruppe vorgegeben werden. Geben Sie die Ventil-Nummer ein, bis zu der mit der nebenstehenden Geschwindigkeit (Spalte Regelung kg/s) gefüttert werden soll. Die Eingabe "20" in Zeile "Umlauf 1" bedeutet z.B. daß von Ventil 0 bis 20 mit der vorgegebenen Geschwindigkeit kg/s gefüttert wird.

### **Eingabebeispiel:**

Von Ventil 0-20 soll langsamer gefüttert werden als von Ventil 21 bis 40.

- 1. Cursor in die erste Zeile der Spalte **Regelung Ventil** setzen.
- 2.  $\circ$  20 <ENTER>
- 3. Cursor in die zweite Zeile derselben Spalte setzen.
- 4.  $^{\circ}\$  40 <ENTER>

# **44.7 Regelung (kg/sek)**

Eingabe der Pumpgeschwindigkeit, mit der an den oben vorgegebenen Ventilen gefüttert werden soll. Der sich hieraus errechnende %-Wert pro Ventil, wird im Menü **VEN-TILE TECHNIK (VI)** in der Spalte **Geschwindigkeit Futter %** angezeigt. Wird in Spalte **Regelung kg/s** eine "0" eingegeben, wird nur die Prozentzahl aus Menü **VENTILE TECHNIK (VI)** eingesetzt.

Sind einige Ventile nicht belegt, wird für das folgende, belegte Ventil die Fütterungsgeschwindigkeit durch den entsprechenden Frequenzwert in Menü **VENTILE TECHNIK (VI)** bestimmt.Auch nach einer Störung im Fütterungsablauf, startet die Fütterung am nächsten Ventil mit dem für dieses Ventil angezeigten Frequenzwert aus Menü **VEN-TILE TECHNIK (VI)**.

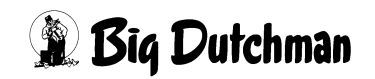

# **45 DRUCKER (DR)**

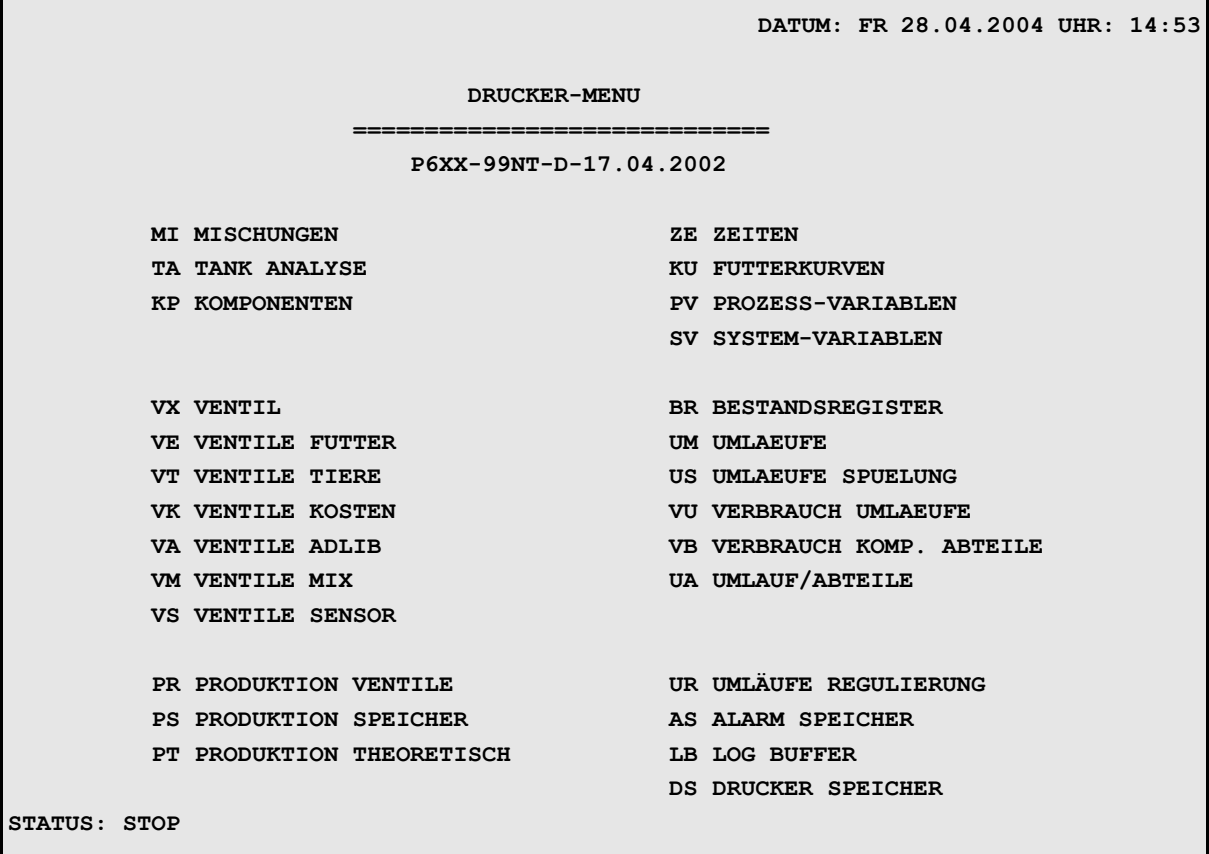

DRUCKER (DR)

Über das Drucker-Menü lassen sich die Menüs bzw. Menüseiten und -listen einzeln oder nach speziellen Kriterien ausdrucken. Gibt man den Befehl zum Drucken eines Menüs, wird die entsprechende Menüseite auch auf dem PC-Bildschirm (bei parallelem Druckeranschluß) angezeigt.

Hat man ein Menü ausgewählt und mit <ENTER> den Befehl zum Drucken ausgelöst, wird entweder das gesamte Menü gedruckt (sofern es nur bis zu 3 Seiten sind) oder der Computer fragt nach der gewünschten Mix-Nr., Ventil-Nr. oder Kurven-Nr. Für die Ventil-Menüs (VENTILE FUTTER (VE), VENTILE TIERE (VT), VENTILE ADLIB (VA) und VENTILE MIX (VM)) können zusätzlich Prioritäten gesetzt werden, nach denen der Computer die Daten sortiert und auflistet.

Nach dem das Drucken bestätigt wurde, kommt die Meldung:

**Der Drucker arbeitet, bitte warten**

Nach einigen Sekunden beginnt der Ausdruck.

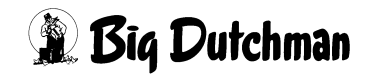

## **45.1 Automatischer Ausdruck**

Im Menü **ZEITEN (ZE)** kann für jeden Misch- und Fütterungszeitpunkt unabhängig voneinander eingegeben werden, ob nach dem Mischen bzw. Füttern ein automatischer Ausdruck erfolgen soll. In der Grundeinstellung ist der Ausdruck für jeden Zeitpunkt deaktiviert.

Mz = Mischzeitpunkt

Fz = Fütterungszeitpunkt

DR = Ausdruck aktiviert

### **Eingabebeispiel:**

Zum ersten Fütterungszeitpunkt soll ein Misch- und ein Futterausdruck erfolgen.

- 1. Cursor auf Position 1 der Spalte **Drucker Mz** bzw. **Drucker FZ** setzen
- 2. <sup>*P***</sup>** <LEERTASTE> (DR erscheint)</sup>

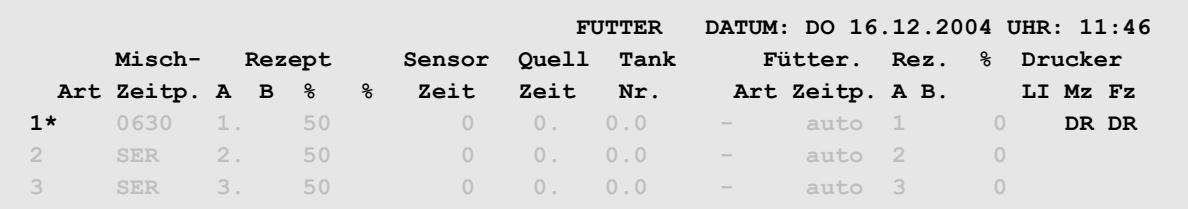

**ZEITEN (ZE)**

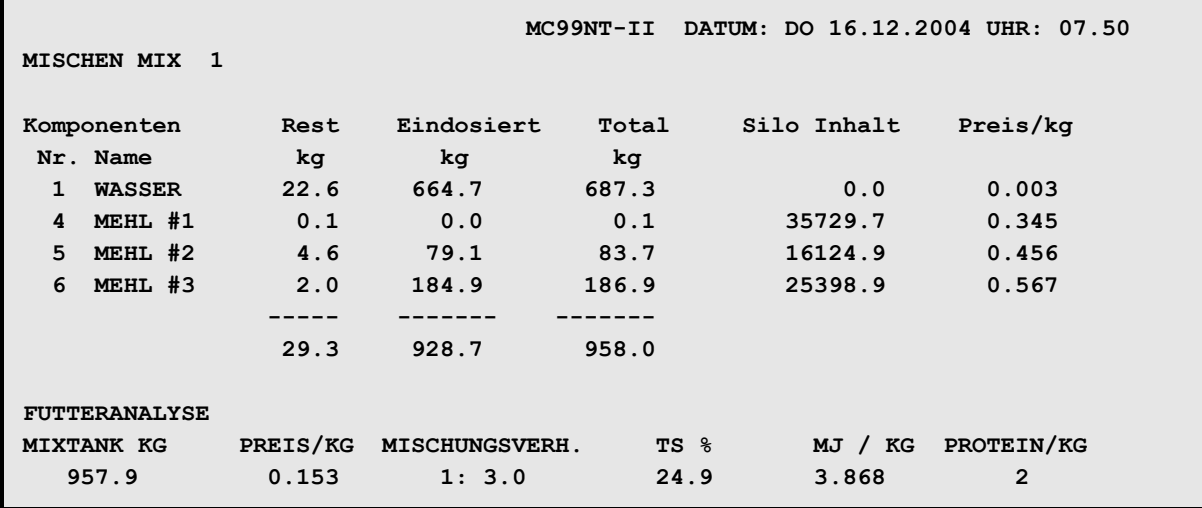

Beispiel für einen Ausdruck nach dem Mischen

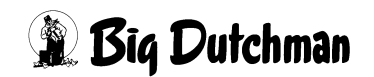

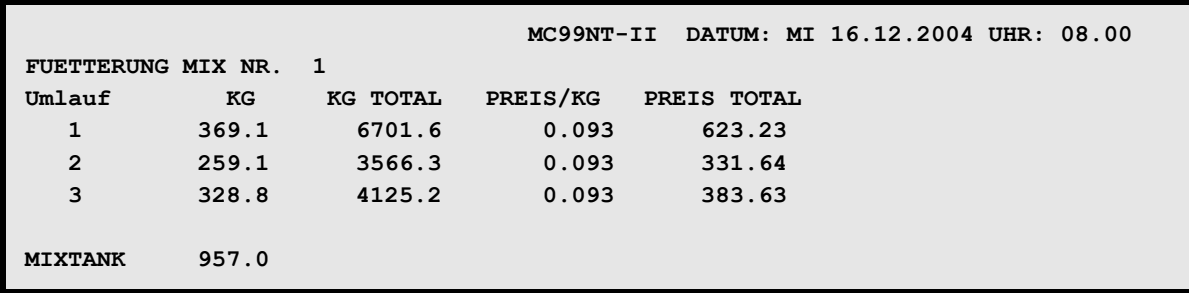

Beispiel für einen Ausdruck nach dem Füttern

## **45.2 Ausdruck bestimmter Ventildaten**

Bei den Ventil-Menüs gibt es die Möglichkeit, die gefragten Daten für alle Ventile eines Umlaufs oder für eine bestimmte Ventilgruppe darzustellen.

Beispiel:

- 1.  $\mathscr{F}$  VENTILE FUTTER (VE) markieren
- 2.  $\circled{F}$  <ENTER>

Es erscheint folgendes Fenster, in dem die gewünschten Ventile und Prioritäten anzugeben sind:

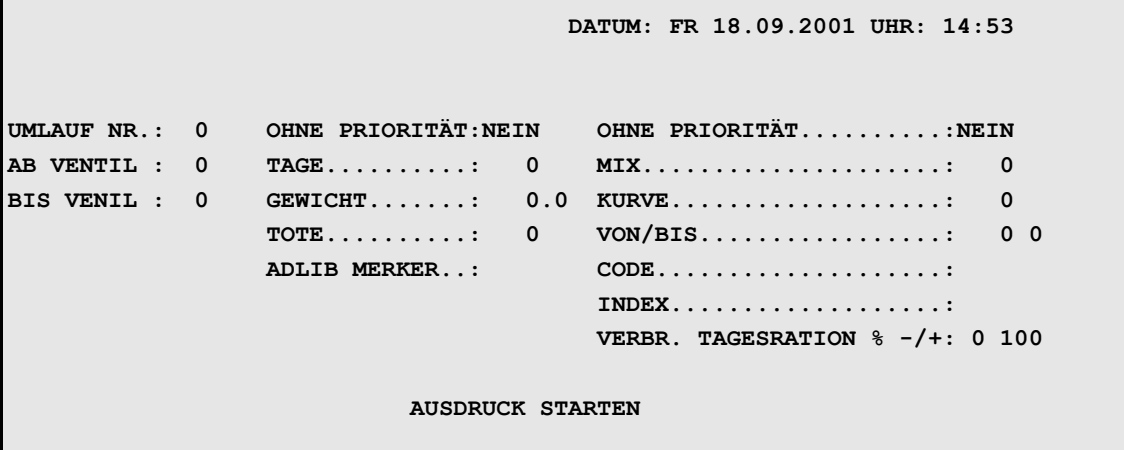

**VENTILE FUTTER (VE)**

Bei den Ventil-Menüs gibt es die Möglichkeit, die gefragten Daten für alle Ventile eines Umlaufs oder für eine bestimmte Ventilgruppe darzustellen. Darüber hinaus können verschiedene Selektionskriterien oder Prioritäten gesetzt werden, nach denen die Ventile ausgewählt und die Informationen aus dem entsprechenden Menü für diese Ventile dann ausgedruckt werden. Die Vorgehensweise ist immer die gleiche wie im oberen Beispiel für Menü VENTILE FUTTER (VE) beschrieben

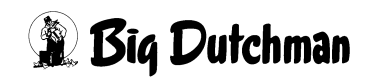

### **45.2.1 OHNE PRIORITÄT**

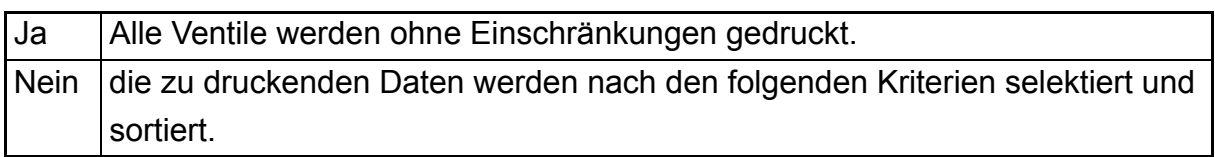

#### **45.2.2 TAGE**

Mindest-Einstalltage; d.h. er selektiert nur die Ventile, deren Tiere mindestens X Tage eingestallt sind.

### **45.2.3 GEWICHT**

Unterste Gewichtsgrenze der Tiere eingeben.

#### **45.2.4 TOTE**

Mindest-Anzahl der toten Tiere angeben. Zum Beispiel 2: dann werden nur die Ventile berücksichtigt, die mehr als 2 tote Tiere verbucht haben.

#### **45.2.5 ADLIB MERKER**

Eins der 4 Merker-Zeichen (\*, +, -, ?) kann eingetragen werden, damit nur solche Ventile berücksichtigt werden.

#### **45.2.6 MIX**

Nur die Ventile, mit der vorgegebenen Mix-Nr. werden berücksichtigt.

### **45.2.7 KURVE**

Nur die Ventile, mit der vorgegebenen Kurve werden berücksichtigt.

### **45.2.8 VON/BIS % +/-**

Bereich der prozentualen Futtermengenveränderung. Zwei Zahlen eingeben (Bsp. - 10% und 30%), dann werden nur die Ventile berücksichtigt, deren proz. Futtermengenveränderung im Bereich von -10 bis 30 % liegt.

### **45.2.9 CODE**

Nur die Ventile, mit dem vorgegebenen Code werden berücksichtigt.

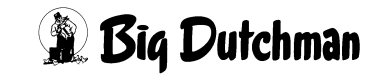

### **45.2.10 Index**

Ventile Ausdrucken, die im Menü VENTILE FUTTER (VE) mit einem Index (\*) markiert sind und deren Sensor eventuell defekt ist. (\* mit der LEERTASTE eingeben.)

**45.2.11 Verbrauch Tagesration % - / +**

|  | VERBR. TAGESRATION $\frac{1}{6}$ -/+:25 125 |                                                                                                    |
|--|---------------------------------------------|----------------------------------------------------------------------------------------------------|
|  |                                             |                                                                                                    |
|  |                                             | UMLAUF NR.: 1 OHNE PRIORITÄT: NEIN OHNE PRIORITÄTNEIN<br>BIS VENIL: $19$ GEWICHT: 0.0 KURVE: 0<br>$TOTE$ : 0 $VON/BIS$ : 0 0<br>ADLIB MERKER : CODE<br>AUSDRUCK STARTEN |

**VENTILE SENSOR (VS)**

Die Eingabe hinter "VERBR. TAGESRATION % -/+:25 125" bedeutet, daß aus dem Menü VENTILE SENSOR (VS) alle Ventile von Umlauf Nr. 1 ausgedruckt werden, die außerhalb des Bereichs von 25% -125% liegen.

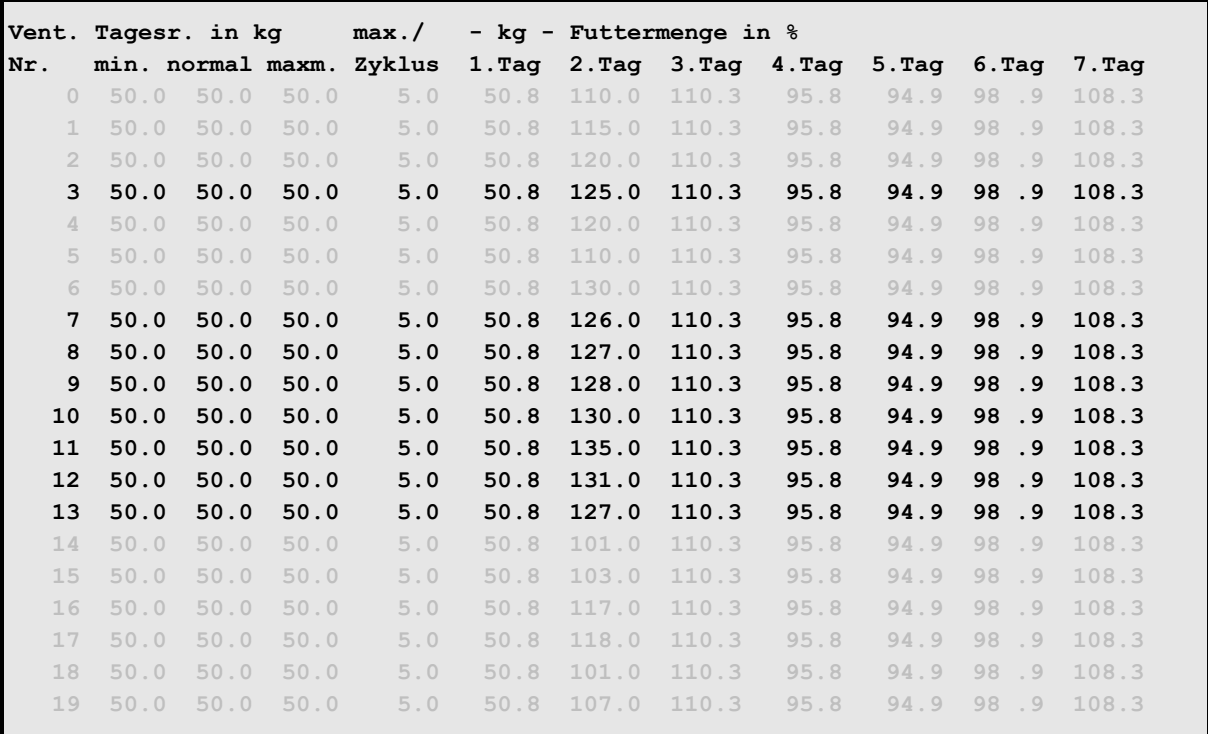

**VENTILE SENSOR (VS)**

Bei dem oben genannten Beispiel werden nur die fett markierten Ventile ausgedruckt, d.h. alle Ventile an denen mehr als 125% gefressen wurde.

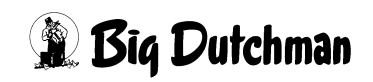

# **45.3 Der Produktionsbericht**

Der Produktionsbericht dient einer wirtschaftlichen Erfolgskontrolle am Ende der Mastperiode bzw. eines Produktionsabschnittes. Es kann auch ein theoretischer Produktionsbericht zu einer beliebigen Zeit vor dem Ausstallen erstellt werden, wenn theoretische Daten, wie der anzunehmende Ausschlachtungsgrad und Schlachtpreis vorgegeben werden. Der Bericht bezieht sich immer auf die Tiere, die an den vorgegebenen Ventilen gemästet werden.

Der Produktionsbericht kann entweder aus aktuellen Daten erstellt werden oder aber aus Daten, die an einem zurückliegenden Zeitpunkt gespeichert wurden und dann im Menü PRODUKTION SPEICHER (PS) zur Auswahl aufgelistet sind. Im Druckermenü stehen drei Eingabemöglichkeiten für einen Produktionsbericht zur Auswahl. Sie unterscheiden sich wie folgt:

- 1. PRODUKTION VENTILE (PR)
	- Produktionsbericht aus aktuellen Daten
- 2. PRODUKTION SPEICHER (PS)
	- Produktionsbericht aus gespeicherten Daten
- 3. PRODUKTION THEORETISCH (PT)
	- Produktionsbericht aus aktuellen Produktionsdaten und theoretischen Schlachtergebnissen.

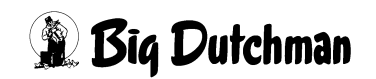

## **45.4 PRODUKTION VENTILE (PR)**

(Produktionsbericht aus aktuellen Daten)

Mit dieser Auswahl können Sie einen Produktionsbericht erstellen, der die aktuellen Daten des Tages für die Kalkulation der Erfolgskontrolle verwendet. Selektieren Sie aus Menü Drucker die Position PRODUKTION VENTILE (PR). Es erscheint folgendes Eingabemenü:

Eingabemenü für Produktionsbericht:

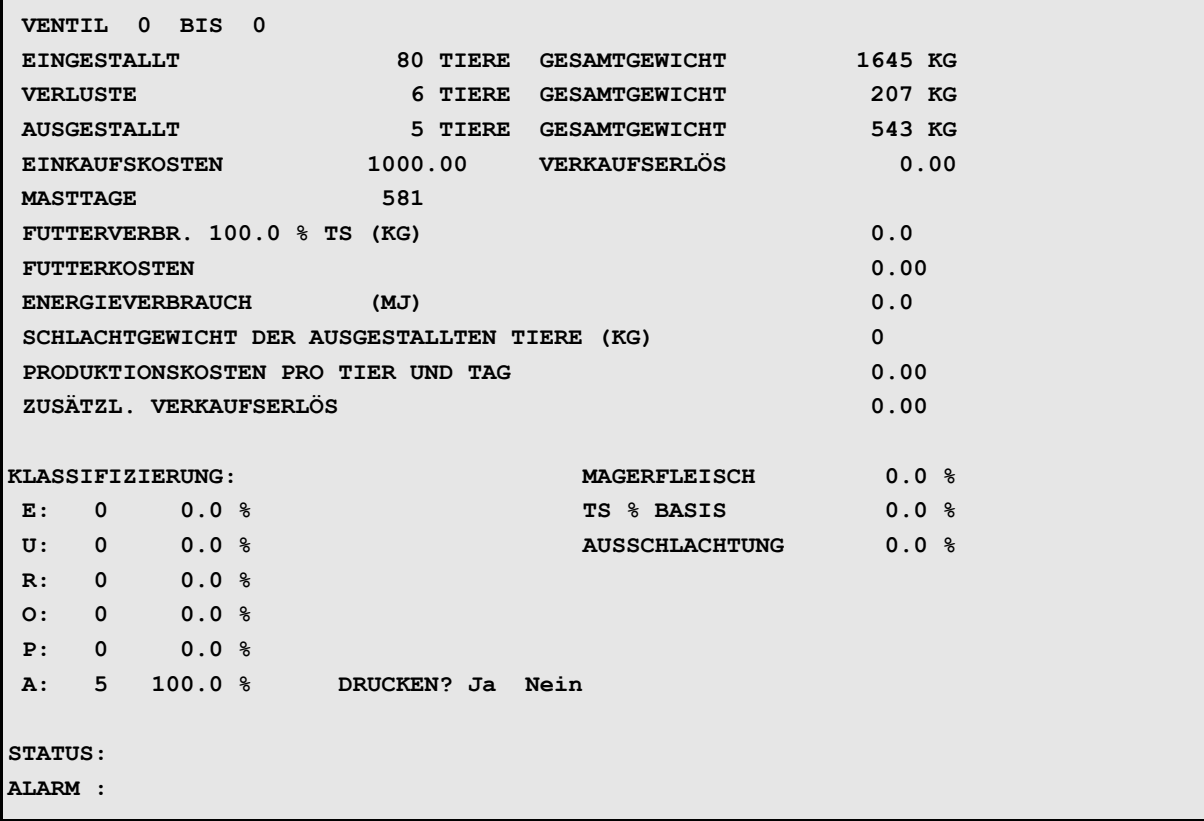

PRODUKTIONSBERICHT

Geben Sie nun ein, von und bis zu welchem Ventil ein Bericht erstellt werden soll. Nun werden automatisch die Anzahl ein- und ausgestallten Tiere, die Verluste und alle Tiergewichte sowie die Produktionsdaten aus den jeweiligen Menüs übertragen.

Auf folgenden Positionen müssen Sie nun noch die fehlenden Informationen eingeben:

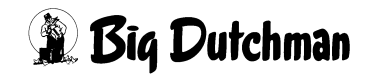

### **45.4.1 Schlachtgewicht der ausgestallten Tiere (kg)**

(dem Schlachtbericht entnehmen) Der Ausschlachtungsgrad wird nun automatisch mit Hilfe des Lebendgewichtes der ausgestallten Tiere errechnet:

% Ausschlachtung = Schlachtgewicht / Lebendgewicht

Soll das Lebendgewicht der ausgestallten Tiere neu ermittelt werden, muß außer dem Schlachtgewicht auch der Ausschlachtungsgrad eingegeben werden:

Lebendgewicht = Schlachtgewicht / % Ausschlachtung

Wird das Lebendgewicht (Ausstallungsgewicht) neu eingegeben, werden Schlachtgewicht und Ausschlachtungsgrad gelöscht.

## **45.4.2 Produktionskosten pro Tier und Tag**

Hier müssen eventuelle zusätzlichen Produktionskosten eingeben werden.

## **45.4.3 Zusätzlicher Verkaufserlös**

Möglichen zusätzlichen Erlös für die Ventilgruppe hier eingeben

## **45.4.4 Magerfleisch-Anteil (in %)**

(aus dem Schlachtbericht entnehmen)

## **45.4.5 TS Basis (in %)**

(zur Berechnung der Futterverwertung) Normalerweise wird bei der Berechnung der Futterverwertung ein Trockensubstanzgehalt von 88% zugrunde gelegt. Aufgrund regionaler Unterschiede, können Sie diesen Wert hier aber selber bestimmen.

### **45.4.6 Klassifizierung**

Tragen Sie hier ein, wieviele Tiere in welchen Klassen laut Schlachtbericht eingestuft wurden. Müssen irgendwelche Angaben, zum Beispiel der Verkaufserlös oder das Gewicht der ausgestallten Tiere korrigiert werden, können Sie die Angaben hier beliebig ändern. Die Änderungen werden jedoch nicht in das entsprechende Herkunftsmenü übernommen.

Den Produktionsbericht können Sie nun ausdrucken mit:

- 1. Cursor auf Position DRUCKEN ? Ja setzen.
- 2.  $\mathbb{F}$  <ENTFR >

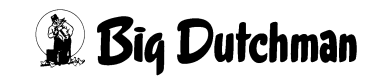

# **45.5 Daten speichern für den Produktionsspeicher**

Im Produktionsspeicher stehen 20 Speicherplätze zur Verfügung. Angezeigt wird jeweils die Ventilgruppe und das Speicherdatum. Speichern können Sie die notwendigen Produktionsdaten in einem der Menüs:

**VENTILE TIERE (VT)**

```
VENTILE FUTTER (VE)
```
**VENTILE KOSTEN (VK)**

**VENTILE MIX (VM)**

**VENTILE SENSOR (VS)**

### **VENTILE ADLIB (VA)**

Speichern mit:  $\mathscr{F}$  DS (Daten sichern)

Es erscheint dann folgendes Eingabefenster:

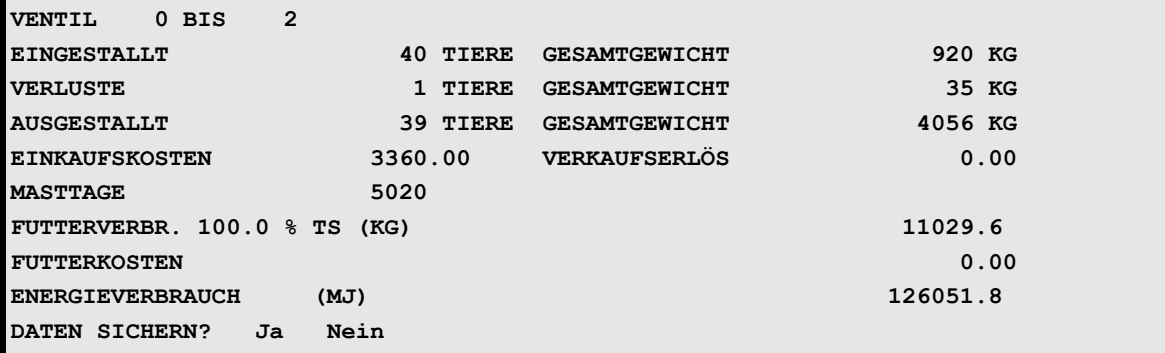

Geben Sie nun ein, von welchem und bis zu welchem Ventil, Daten gespeichert werden sollen. Die entsprechenden Daten werden dann automatisch von den jeweiligen Menüs übertragen. Beantworten Sie die Frage "Daten Sichern?" mit Ja oder Nein. Ist zur Datensicherung nicht ausreichend Speicher vorhanden, folgt die Meldung:

**FEHLER: Kein Speicher frei. Löschen im Produktionsbericht über PS** Die Datensicherung wird zunächst erfolglos beendet. Im Menü PRODUKTION SPEI-CHER (PS) muß nun erst durch Aufrufen eines Produktionsbericht-Menüs ein Datensatz gelöscht werden.

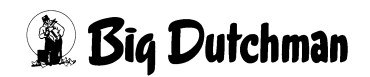

## **45.6 PRODUKTION SPEICHER (PS)**

(Produktionsbericht aus gespeicherten Daten) Mit dieser Auswahl können Sie einen Produktionsbericht erstellen, der zurückliegende gespeicherte Daten für die Kalkulation der Erfolgskontrolle verwendet. Selektieren Sie aus Menü DRUCKER (DR) die Position PRODUKTION SPEICHER (PS). Es erscheint zunächst folgendes Menü, das alle gespeicherten Datensätze zur Auswahl aufführt. Es können max 20 Sätze gespeichert werden.

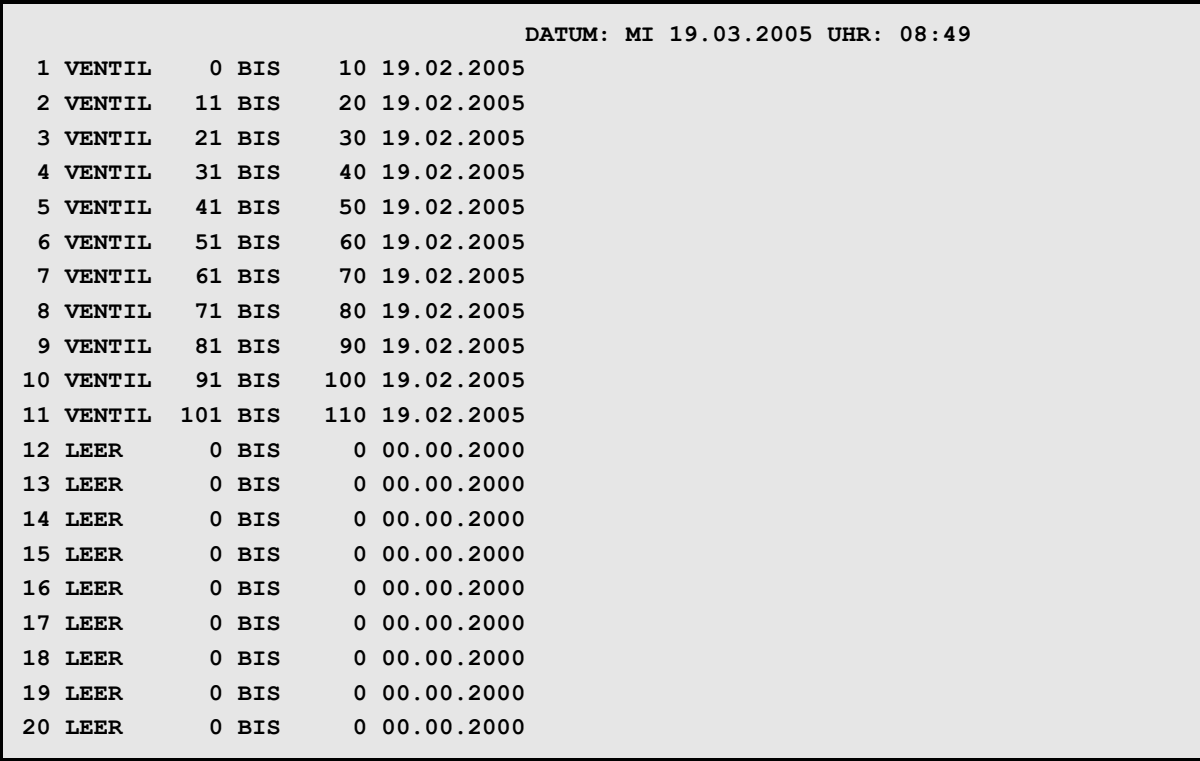

**PRODUKTION SPEICHER (PS)**

Wählen Sie den gewünschten Datensatz mit dem Cursor aus (markieren) und bestätigen Sie die Auswahl mit <ENTER>. Es erscheint das Produktionsbericht – Menü, welches nun die Tier- und Produktionsdaten der ausgewählten Ventilgruppe aus dem gespeicherten Produktionsabschnitt wiedergibt:

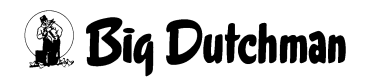

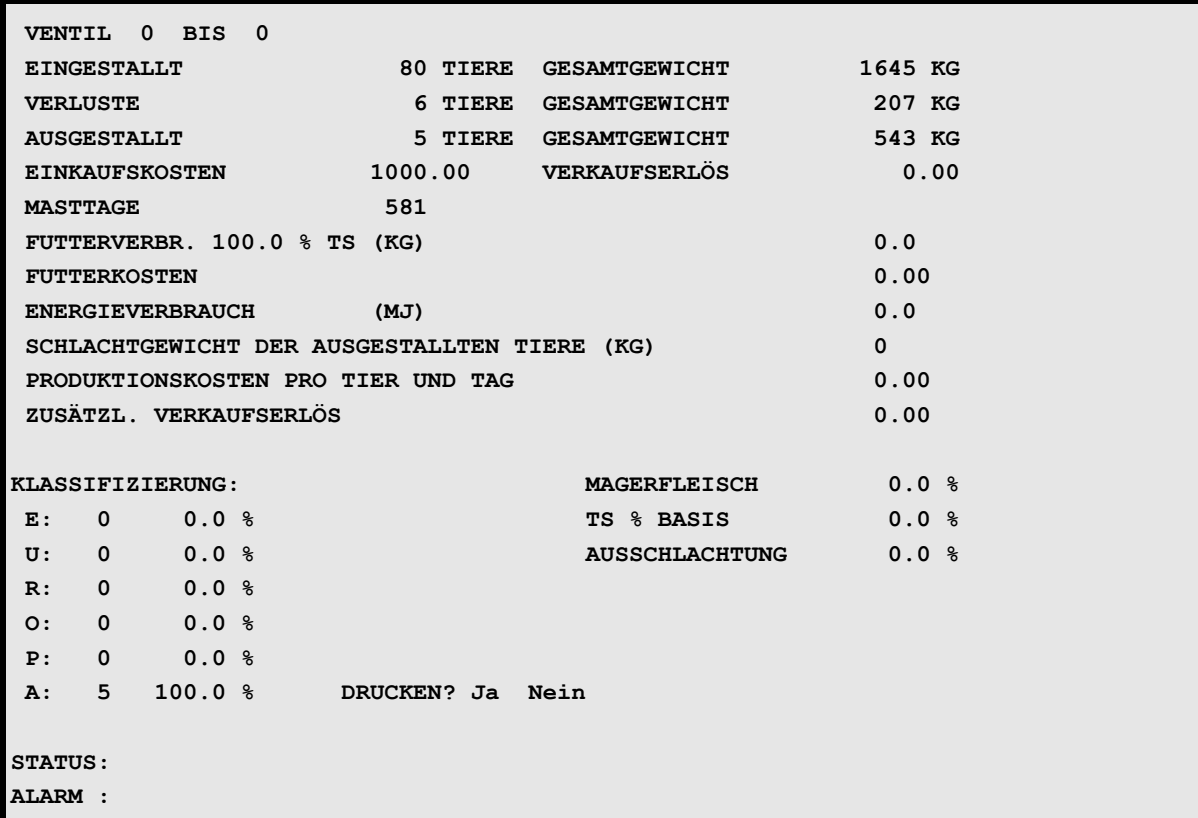

Auf folgenden Positionen müssen Sie nun noch die fehlenden Informationen eingeben:

- **Schlachtgewicht**
- Ausschlachtungsgrad
- Produktionskosten pro Tier und Tag
- Zusätzlicher Verkaufserlös
- Magerfleisch-Anteil (in %)
- TS Basis (in %)
- Klassifizierung

Müssen irgendwelche Angaben, zum Beispiel der Verkaufserlös oder das Gewicht der ausgestallten Tiere korrigiert werden, können Sie die Angaben hier beliebig ändern. (Die Änderungen werden jedoch nicht in das entsprechende Herkunftsmenü übernommen.)

Den Produktionsbericht können Sie nun ausdrucken mit:

- 1. Cursor auf Position DRUCKEN ? Ja setzen.
- 2.  $\circled{F}$  <ENTER >

Nach dem Ausdruck kommt die Frage: "LÖSCHEN JA/NEIN"

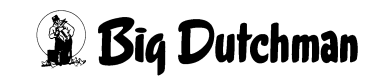
Sollen die gespeicherten Daten gelöscht werden, um eine neue Speicherung zu ermöglichen (um die Speicherposition freizugeben), ist J <ENTER> einzugeben. Sollen die Daten noch gespeichert bleiben, N <ENTER> drücken.

### **45.7 PRODUKTION THEORETISCH (PT)**

Sie können vor dem Ausstallungstermin einen Produktionsbericht erstellen, der auf theoretischen Werten basiert. Das heißt, der Computer benutzt die aktuellen Produktionsdaten des Tages und benötigt dann folgende zusätzliche Informationen:

- Produktionskosten pro Tier und Tag
- das voraussichtliche Ausstallungsgewicht pro Tier
- den anzunehmenden Ausschlachtungsgrad (in %)
- den erwarteten Verkaufserlös pro Kg Schlachtgewicht
- TS % Basis zur Berechnung der Futterverwertung

### **So erstellen Sie den theoretischen Produktionsbericht:**

Selektieren Sie aus Menü Drucker die Position PRODUKTION THEORETISCH (PT) Es erscheint folgendes Eingabemenü:

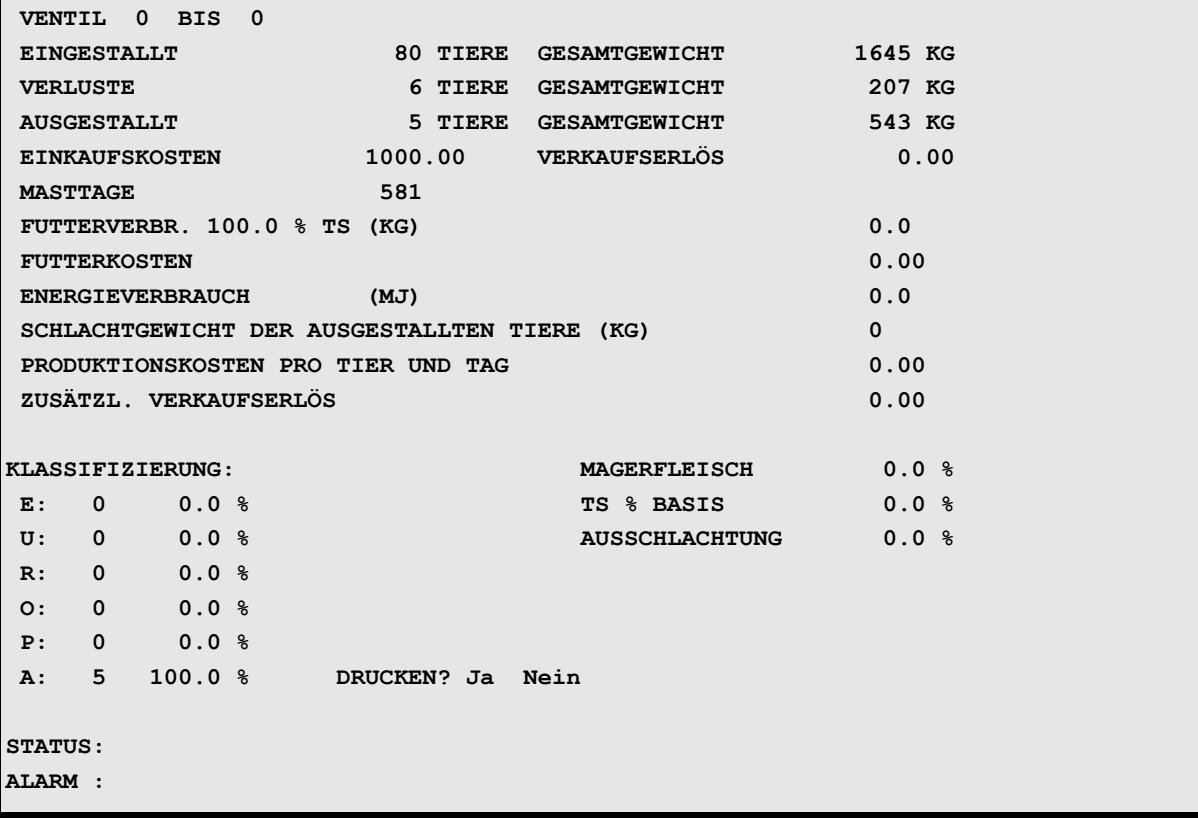

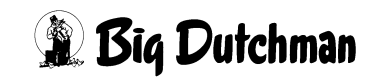

Geben Sie nun ein, von und bis zu welchem Ventil ein Bericht erstellt werden soll. Der Computer fragt nun nach dem vorraussichtlichen Ausstallungs-Gewicht pro Tier. Das Gesamtgewicht aller Schweine (lebende und bereits verkaufte) der selektierten Ventile wird berechnet.

Um eine theoretische Auswertung für die Tiere der selektierten Ventile vorzunehmen, wird der Computer unter ausgestallte Tiere nicht nur alle bereits ausgestallten Tiere sondern auch den aktuellen Tierbestand berücksichtigen.

aktueller Tierbestand + bereits ausgestallte Tiere

Entsprechend wird das Gesamtgewicht berechnet aus:

- ∑ Gewicht aus Kurve x Anzahl vorhandener Tiere (mit Kurve)
- + Ausstallungsgewicht pro Tier x Anzahl Tiere (ohne Kurve)

Es muß jetzt eingegeben werden:

"Schlachtgewicht" oder "% AUSSCHLACHTUNG"

bei Eingabe einer Positionen, wird die andere automatisch errechnet.

Schlachtgewicht = % Ausschlachtung x Gesamt-(Lebend)gewicht

% AUSSCHLACHTUNG = Schlachtgewicht / Gesamt-(Lebend)gewicht

Wird das Ausstallungsgewicht neu eingegeben, werden Schlachtgewicht und % Ausschlachtung gelöscht. Der Verkaufserlös wird folgendermaßen ermittelt:

∑ Verkaufserlös aus VENTILE TIERE (VT)

+ Schlachtgewicht x Preis/kg Schlachtgewicht

aus Menü VENTILE KOSTEN (VK) wird entnommen:

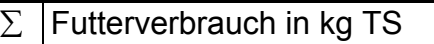

∑ Energieverbrauch

es muß noch eingegeben werden:

- Produktionskosten
- TS Basis

Der theoretische Bericht kann dann ausgedruckt werden.

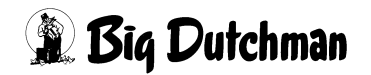

## **45.8 DRUCKER SPEICHER (DS)**

In diesem Menü können Sie die Daten der letzten Misch- bzw. Fütterungsprozesse abrufen.

**AUSDRUCK: \*Anzeigen AUSWAHL: Letzter Ausdruck nach Mischen Drucken Letzter Ausdruck nach Füttern Anzeigen/Drucken Speicher Ausdruck Mischen/Füttern Anzeige/Ausdruck STARTEN --ENTER-Taste drücken --**

**DRUCKER SPEICHER (DS)**

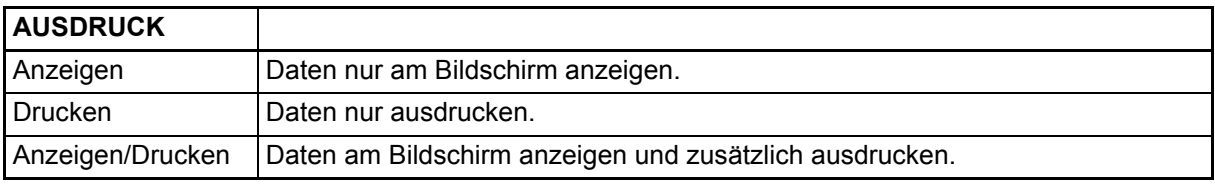

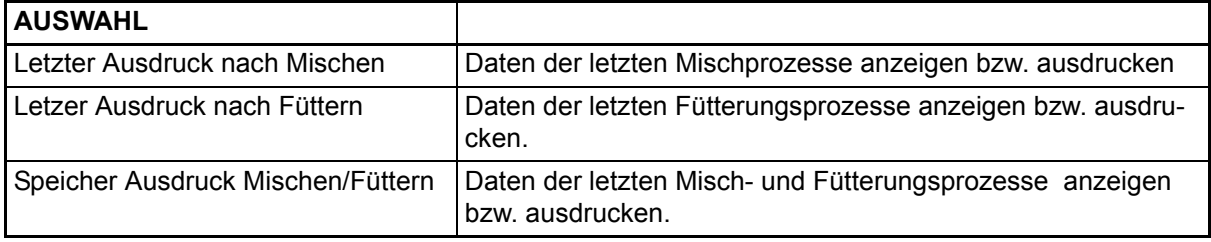

Mit Hilfe der Leertaste wird die gewünschte Option unter AUSDRUCK bzw. AUSWAHL mit einem Stern (\*) markiert.

Cursor auf "Anzeige/Ausdruck STARTEN" setzen und durch Enter den Ausdruck starten bzw. die Anzeige aufrufen. Mit Hilfe der <PgDn> und <PgUp> Tasten kann zwischen den verschieden Protokollen geblättert werden. Die Anzahl der gespeicherten Ausdrucke ist vom Umfang der einzelnen Ausdrucke abhängig.

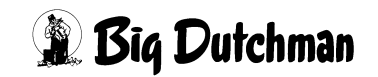

### **45.9 Bestandsregister ausdrucken**

Um Daten aus dem Bestandsregister auszudrucken, muß das Menü DRUCKER (DR) geöffnet werden.

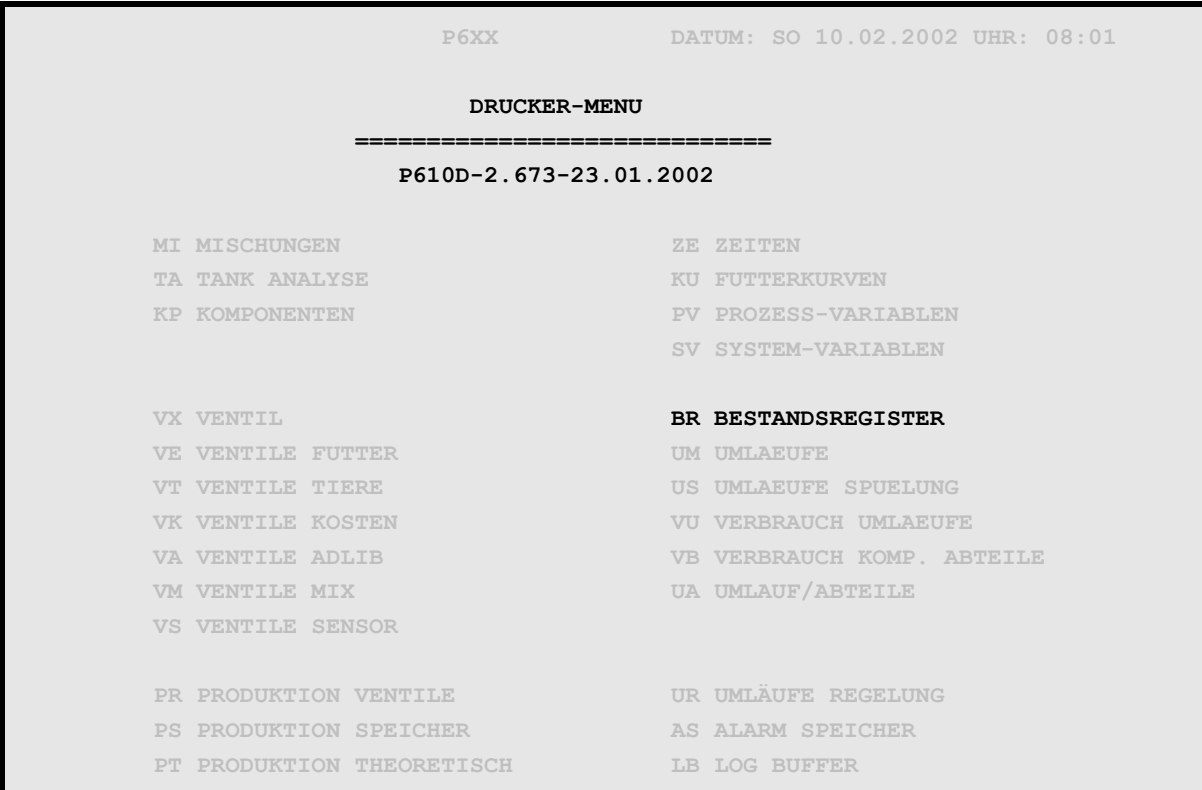

#### **DRUCKER (DR)**

Nach der Auswahl von BESTANDSREGISTER (BR) wird das unten gezeigte Fenster geöffnet

```
 DATUM: DI 16.07.2002 UHR: 11:41
AB DATUM...............:00.00.2000
BIS DATUM..............:00.00.2000
GESAMT.................:Nein
NACH AUSDRUCK LÖSCHEN..:Nein
                         AUSDRUCK STARTEN
```
Es kann jetzt hier gewählt werden, ob folgendes gedruckt werden soll:

- ein vorgegebener Zeitabschnitt
- das gesamte Bestandsregister
- mit dem Zusatz, ob nach dem Drucken dieser Ausdruck gelöscht werden soll.

Nach der Eingabe von [ENTER] unter "AUSDRUCK STARTEN" wird gedruckt.

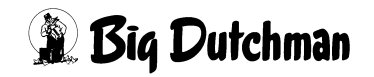

# **46 Manuelles Füttern**

## **46.1 MANUELLES FÜTTERN (TF)**

Der Befehl **TF** für manuelle Trockenfütterung hat eine Testfunktion. Bei Eingabe des Befehls lassen sich die einzelnen Schritte einer Fütterung manuell und in beliebiger Reihenfolge durchführen. Voraussetzung dafür ist, es müssen mindestens 10 kg auf der Waage sein ) **TF** (für Trockenfütterung) **<ENTER>** Es erscheint folgendes Menü

 **MC255-4 DATUM: MI 18.07.2001 UHR: 13:48 Ventil kg ist kg soll Waage <N>r <U>mlauf <R>ührwerk <D>osieren Sensor 12 22.0 31.0 210.0 1 2 On ON On STATUS: MANUELLE FUETTERUNG**

**MANUELLES FÜTTERN (TF)**

Durch Eingabe der Anfangsbuchstaben wählen Sie die Spalte und können dann Eingaben machen:

Eingaben bei **TF**:

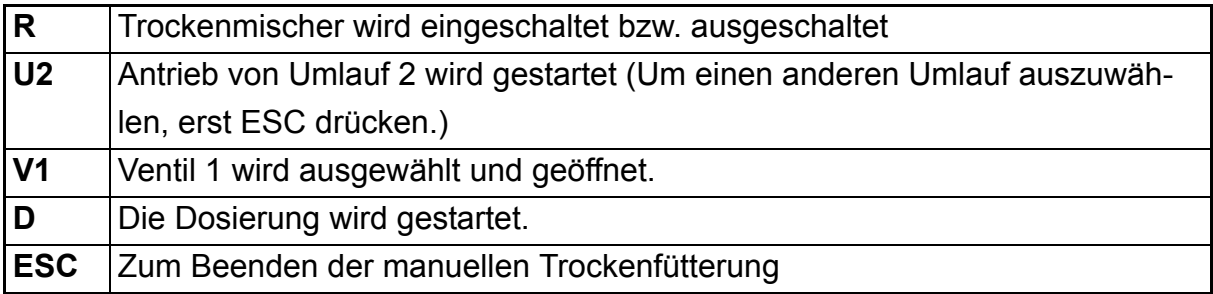

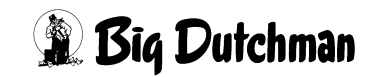

## **46.2 MANUELLES FÜTTERN (MF)**

Der Befehl **MF** für manuelle Flüssigfütterung hat eine Testfunktion. Bei Eingabe des Befehls lassen sich die einzelnen Schritte einer Fütterung manuell und in beliebiger Reihenfolge durchführen. Voraussetzung dafür ist, es müssen mindestens 10 kg auf der Waage sein <sup>*o*m</sup> MF (für Flüssigfütterung) <**ENTER>** Es erscheint folgendes Menü:

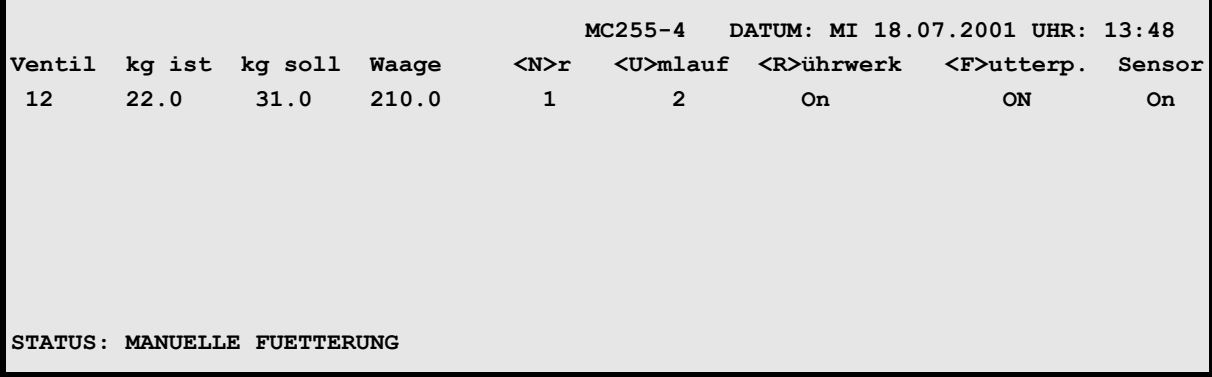

**MANUELLES FÜTTERN (MF)**

Durch Eingabe der Anfangsbuchstaben wählen Sie die Spalte und können dann Eingaben machen. Beispiel bei **MF**:

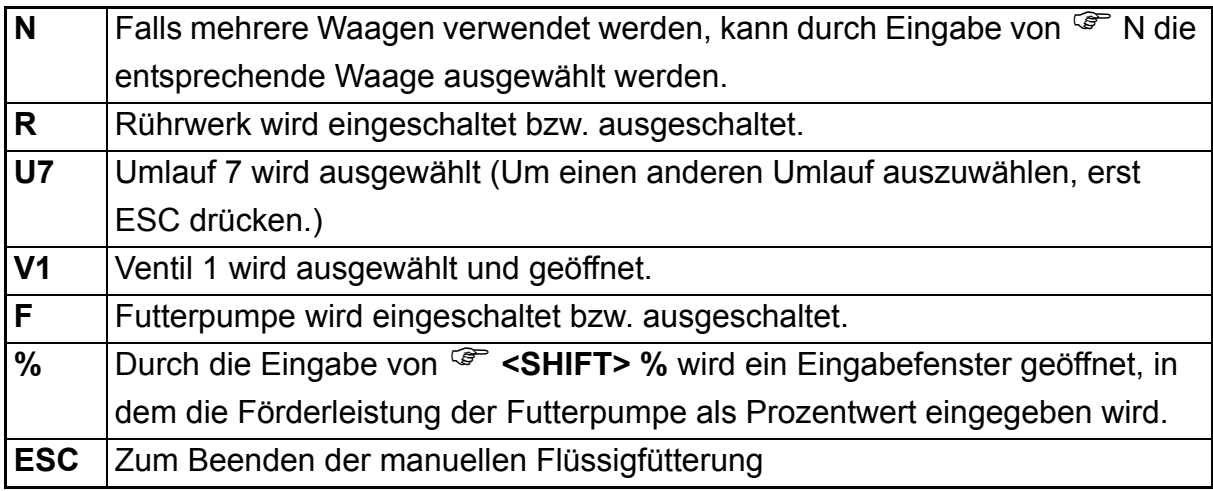

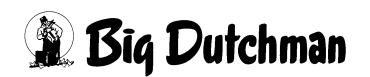

## **47 ZUTRITTSBEGRENZUNG (ZB)**

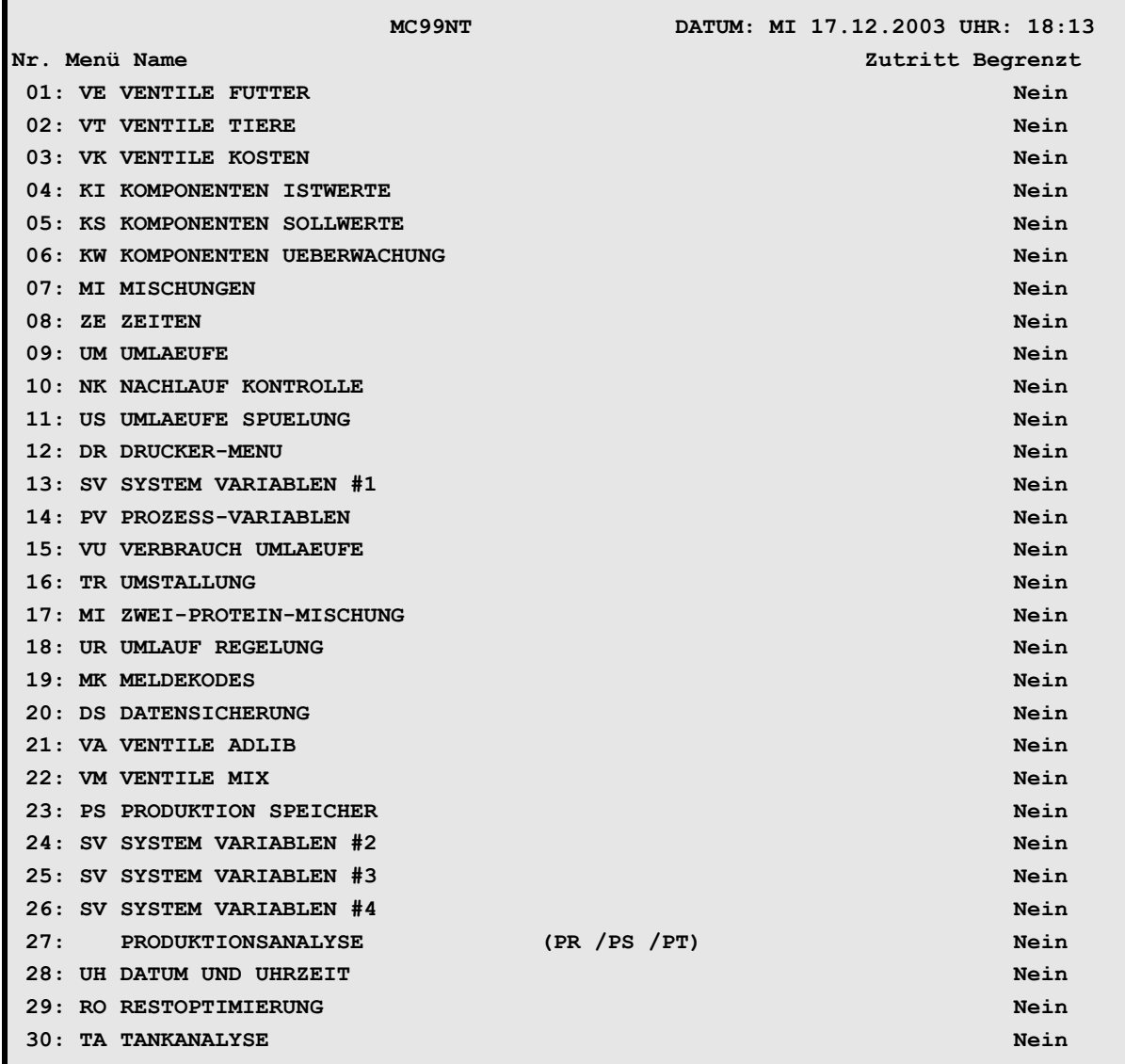

#### **ZUTRITTSBEGRENZUNG (ZB)**

In diesem Menü kann für bestimmte Menüseiten der Zugriff gesperrt werden.

Um Änderungen im Menü ZUTRITTSBEGRENZUNG (ZB) vorzunehmen, RU C eingeben. Die Auswahl zwischen "Ja/Nein" erfolgt mittels Leertaste.

#### Anmerkung

- a) Wenn bei "Pos. 100 ZB ZUTRITTSBEGRENZUNG" ein "Nein" eingegeben wurde, kann das Menü ZUTRITTSBEGRENZUNG von jedem Terminal geöffnet werden.
- b) Wenn bei "Pos. 100 ZB ZUTRITTSBEGRENZUNG" ein "Ja" eingegeben wurde, kann das Menü ZUTRITTSBEGRENZUNG nur von einem Terminal geöffnet werden, welches als LOCAL DEVICE Nr. eine Zahl größer DEC 110 (HEX 6E) hat.

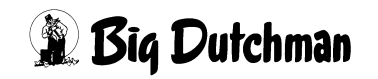

## **48 Säurenebler**

Mit dem SäureNebler können Reinigungs- und Desinfektionsflüssigkeiten in Verbindung mit Luft vernebelt werden. Mittels Druckluft wird dazu über einen Injektor die Reinigungsflüssigkeit aus dem entsprechenden Behältnis angesaugt und im Mixtank vernebelt. Nach jeder Fütterung sollte der Behälter zunächst gespült werden. Nach einer anschließenden Wartezeit (~15 Minuten) wird der SäureNebler ca. 12-15 Sek. (10 Sekunden ~ 0,1 Liter) eingeschaltet.

## **48.1 Eingaben für den Säurenebler im Menü ZEITEN (ZE)**

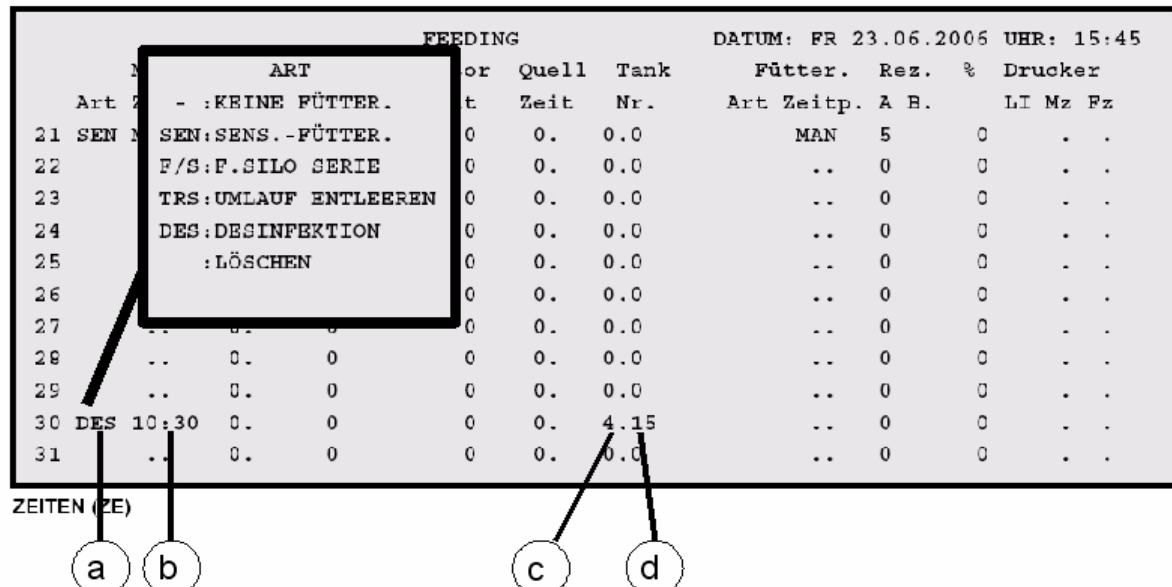

Für die Reinigung des Tanks mit einem Säurenebler.

- a) Mischart DES (DESINFEKTION) auswählen.
- b) Startzeitpunkt eingeben (z.B. 10:30 Uhr). Der Säurenebler kann über die Uhrzeit oder manuell gestartet werden.
- c) Tanknummer eingeben

Nr. 1- 4 = Mixtank Nr. 1- 4 (Ausgang Pos. 691 -694)

Nr. 5 = Brauchwassertank (Ausgang Pos. 695)

Die Ausgänge sind nicht an eine Waage gebunden, d.h. jeder Ausgang kann für jede Waage genutzt werden.

d) Reinigungszeit in Sekunden eingeben. Die Desinfektionszeit ist auf maximal 60 Sekunden begrenzt.

Aus Sicherheitsgründen wird der Tankdeckel nach einer Aktivierung des Säureneblers für 45 Minuten verriegelt. (Ausgang 696 Verriegelung Mixtank passiv).

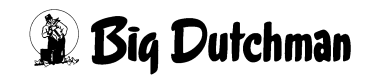

### **48.1.1 Start eines Säureneblers innerhalb einer Serie**

Wenn ein Säureneblers innerhalb einer Serie aktiviert werden soll, muss der Start des Säureneblers immer am Ende der Serie erfolgen, sonst läuft die Fütterung nicht weiter.

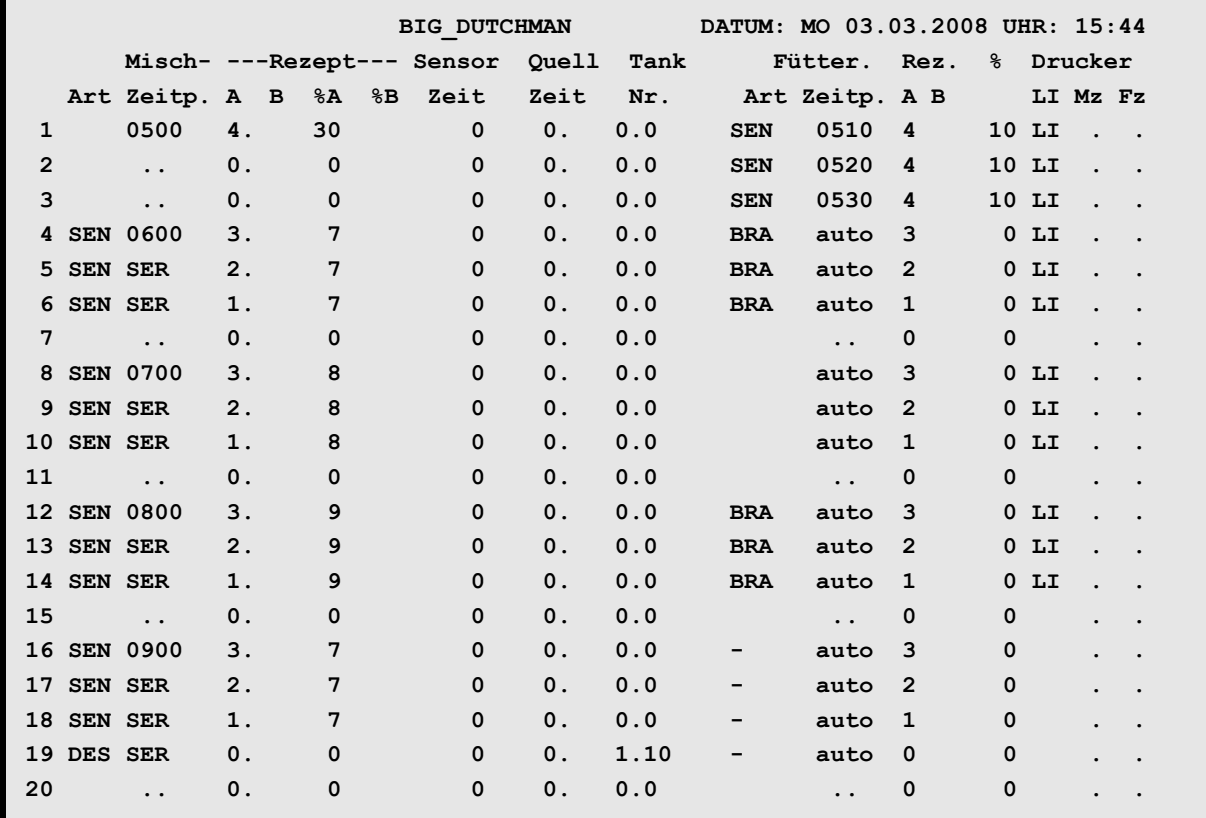

**ZEITEN (ZE)**

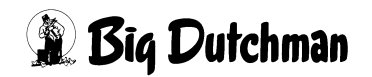

### **48.2 Statusmeldungen des Säureneblers**

Nach dem Start des Säureneblers werden folgende Statusmeldungen und die Restlaufzeit angezeigt:

 **P701 DATUM: MI 19.04.2006 UHR: 10:18 -------------------------------------------------------------------------------- WAAGE DAUER ZEIT 43.1 12 STATUS: VERZÖGERUNG SÄURENEBLER START SÄURENEBLER SICHERHEITSZEIT SÄURENEBLER** 

**PR**

Die Sicherheitszeit des Säureneblers beträgt immer 45 Minuten und kann nicht manuell gestoppt werden. Während dieser Zeit ist der Ausgang Pos. 696 (Verriegelung mixtank) passiv. Z

Der Ausgang Pos. 696 ist immer aktiv, außer

- für die Dauer von 45 Minuten nach dem Start des Säureneblers, egal ob er automatisch oder manuell gestartet wurde
- Wenn der Computer den Status Stop anzeigt.

Erfolgt während der Sicherheitszeit des Säureneblers ein erneuter Start, so wird auch die Sicherheitszeit erneut gestartet (45 Minuten).

Wenn während der Sicherheitszeit ein neuer Mischzeitpunkt kommt, haben die Statusmeldungen des Mischens eine höhere Priorität.

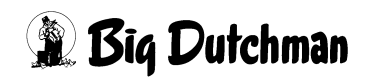

### **48.3 Ausgänge für den Säurenebler**

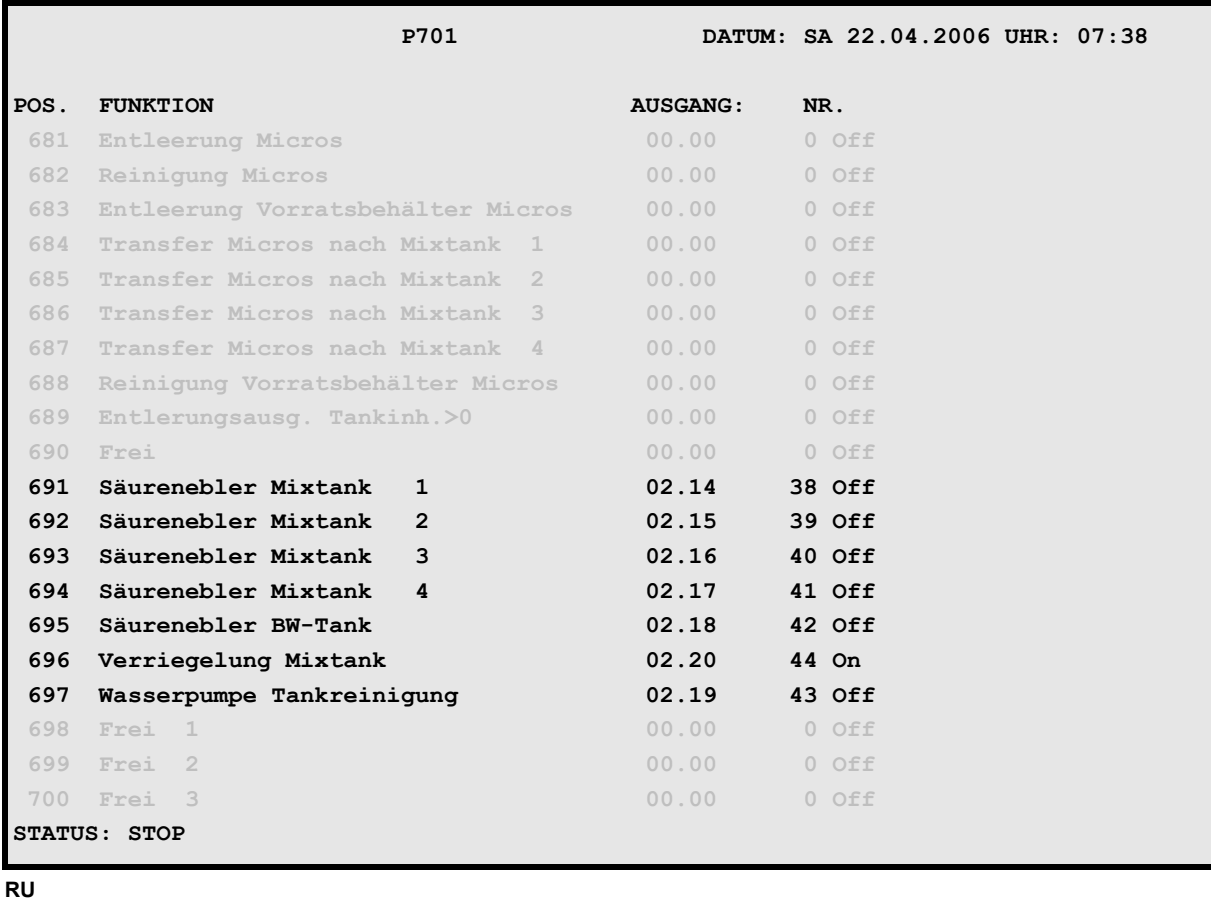

- a) Die Ausgänge für den Säurenebler sind nicht an einen Tank gebunden, d.h. es können alle Ausgänge aktiviert werden, auch wenn die Fütterungsanlage nur einen Tank hat.
- b) Es gibt nur **einen** Ausgang für die Verriegelung aller Tankdeckel.
- c) Es gibt einen zusätzlichen Ausgang für die Wasserpumpe in Verbindung mit der Tankreinigung. Dieser Ausgang ist völlig unabhängig von der Säurenebler Funktion. Der Ausgang wird mit einer Sekunde Verzögerung nach dem Start von Ausgang:

```
– 237 Reinigung Mixtank 1
```
- **238 Reinigung Mixtank 2**
- **239 Reinigung Mixtank 3**
- **240 Reinigung Mixtank 4**

aktiviert.

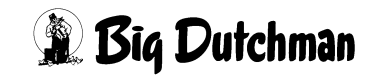

### **48.4 Eingaben für den Säurenebler im Menü SYSTEM-VARIABLEN-6 (SV6)**

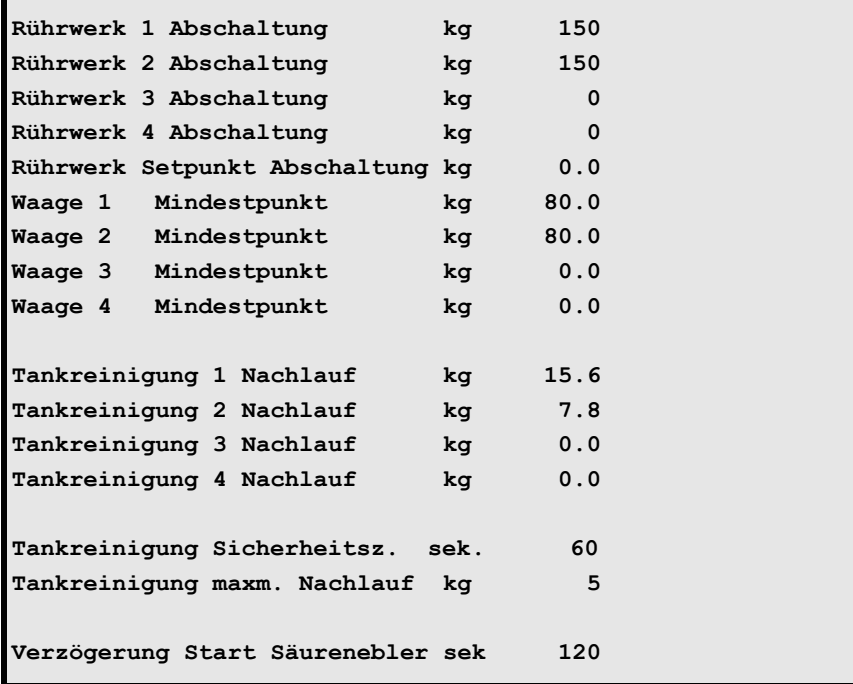

**SYSTEM-VARIABLEN-6 (SV6)**

- a) Nach dem automatischen Start des Säureneblers wird der Ausgang für den vorgegebenen Säurenebler erst nach Ablauf der in **SYSTEM-VARIABLEN-6 (SV6)** eingegebenen Verzögerungszeit aktiviert (**Verzögerung Start Säurenebler**).
- b) Bei einem manuellen Start wird der Säurenebler ohne Verzögerung gestartet.

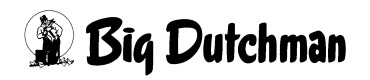

### **48.5 Registrierung im LOG BUFFER (LB)**

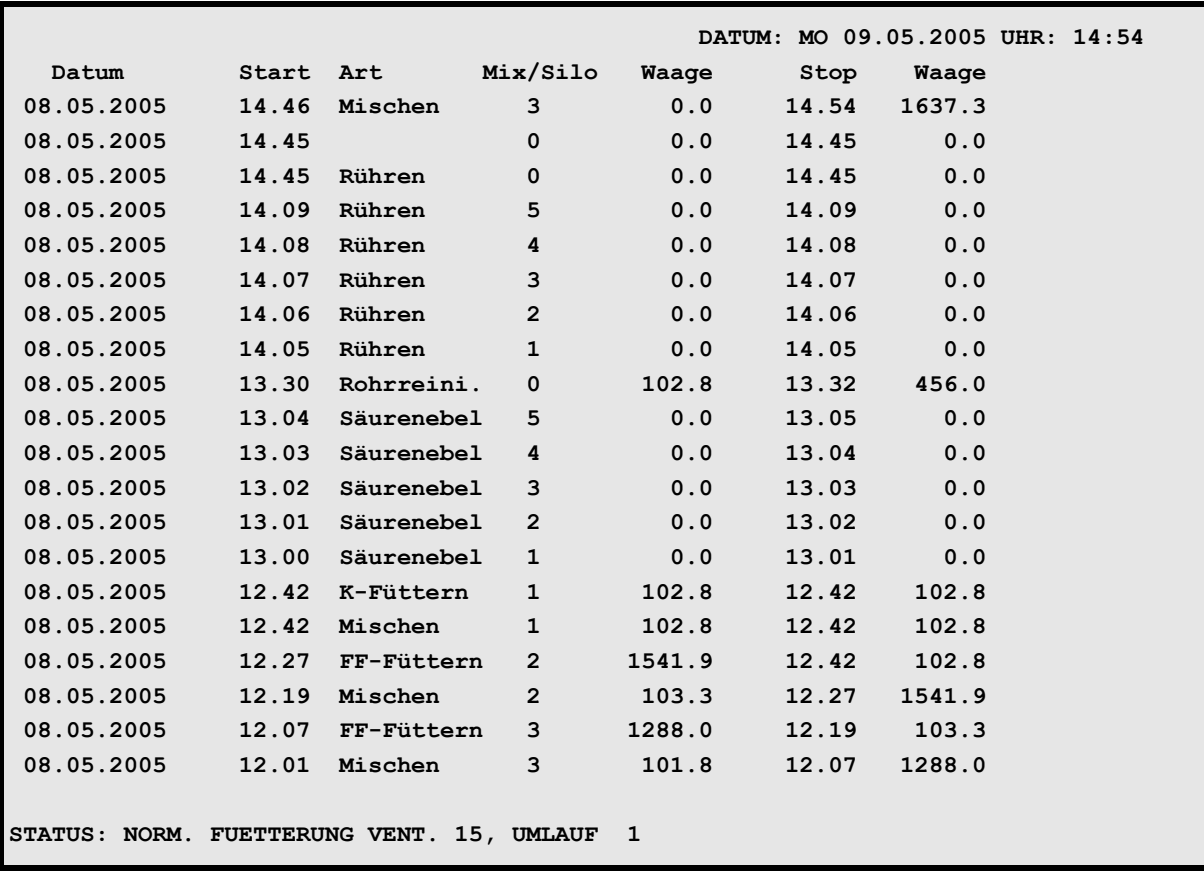

**LOG BUFFER (LB)**

Eine Aktivierung des Säureneblers wird im **LOG BUFFER (LB)** ohne Waagewert registriert.

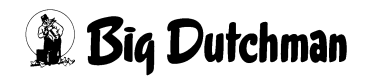

# **49 ALARM ABSTELLEN (AL)**

Dieser Befehl dient dazu, das Alarmsignal (Ton) abzustellen und die Alarmmeldung auf dem Bildschirm zu löschen. Die Eingabe ist allerdings nur dann wirksam, wenn der Grund für die Alarmmeldung vorher auch behoben wird. Der Alarm lässt sich auch aus den verschiedenen Menüs durch Eingabe des Befehlskürzels AL ausschalten. Bei Verwendung von 2 Applikationen, muss der Alarm bei jeder Applikation separat ausgeschaltet werden.

Was tun nach einem längeren Alarm?

- 1. Alarm-Meldung lesen.
- 2. Ursache beheben.
- 3. Futter über manuellen Betrieb aufrühren
	- den Handschalter am Starkstromteil auf manuellen Betrieb stellen
	- Rührwerk einschalten
	- Handschalter wieder auf automatischen Betrieb stellen.
- 4. Alarm über die Tastatur mit <sup>(Freenr</sup> AL <ENTER> abstellen.

## **49.1 ALARM SPEICHER (AS)**

Im ALARM SPEICHER (AS) wird eine Liste mit den zuletzt eingetretenen Alarmmeldungen angezeigt. Zu der jeweiligen Alarmmeldung (Alarm Text) und seines Codes (Nummer) werden Datum und Uhrzeit des Alarmbeginns sowie die Alarmdauer aufgeführt. Diese Liste kann auch über das Menü DRUCKER (DR) ausgedruckt werden.

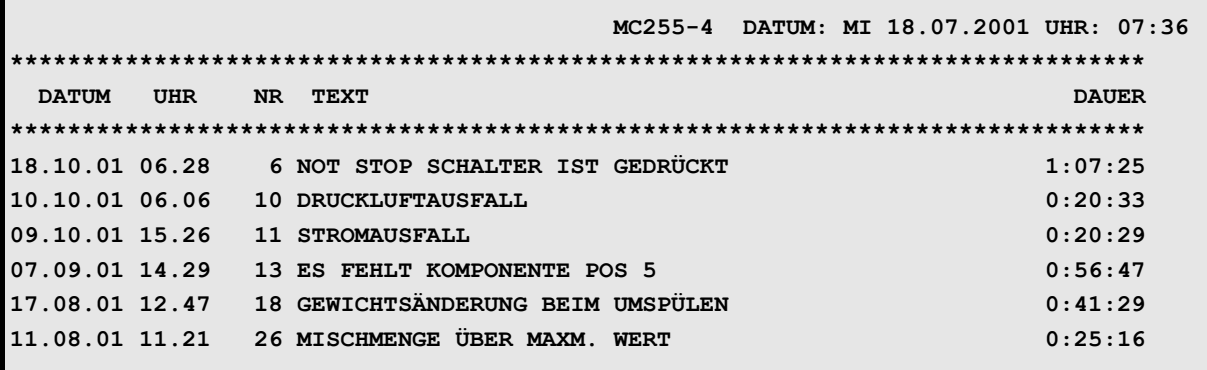

**ALARM SPEICHER (AS)**

Nächste Seite anzeigen: <sup> $\mathcal{F}$ </sup> <PgDn> (SHIFT-Taste benutzen!) Vorherige Seite anzeigen: <sup> $\mathcal{F}$ </sup> <PgUp> (SHIFT-Taste benutzen!)

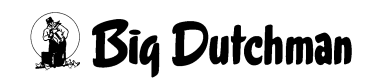

### **49.2 MELDE CODES (MC)**

Über dieses Menü können Sie wählen, ob Softalarme angezeigt und registriert werden sollen. Mit der <LEERTASTE> wählen Sie:

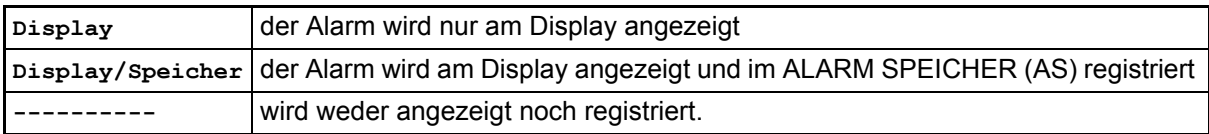

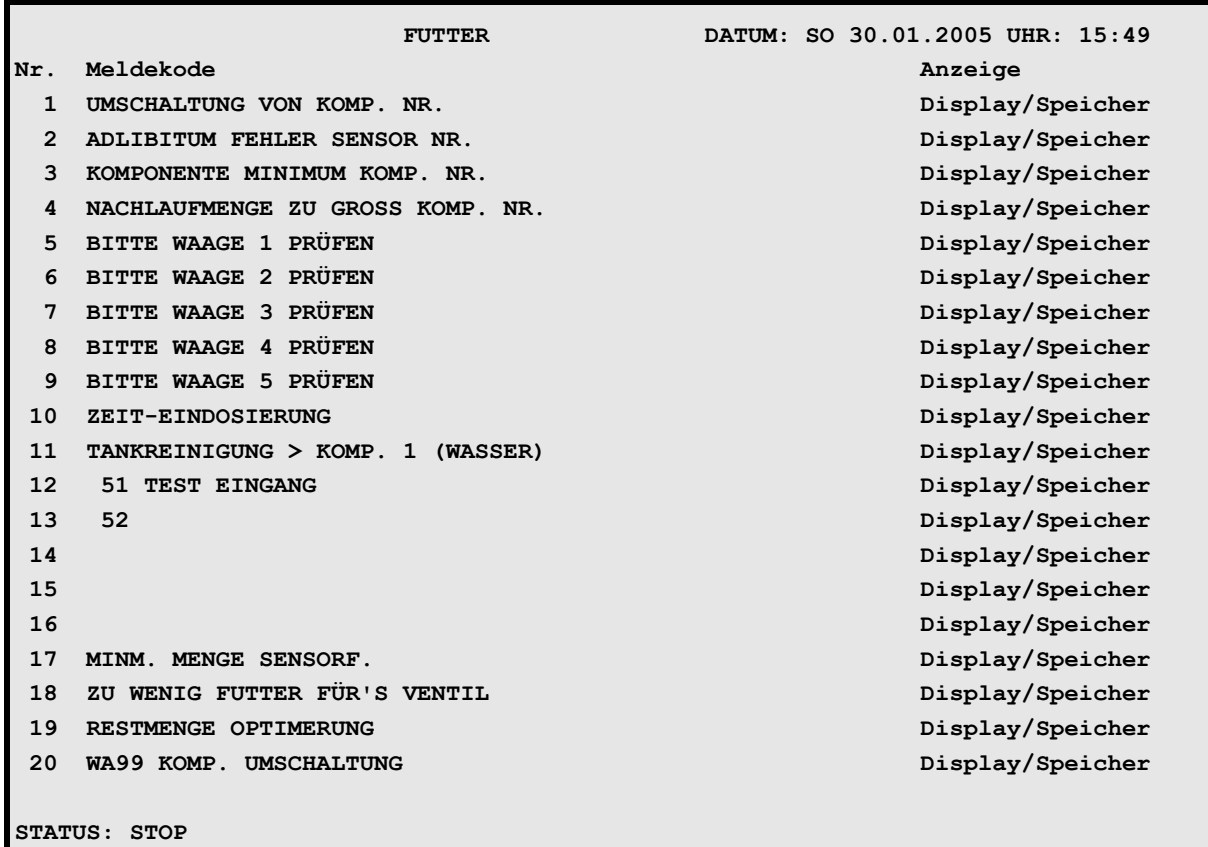

#### **Verschiedene Softalarme:**

- a) Standard Soft-Alarme (Alarm-Meldungen 1000–1011 und 1017-1024)
- b) Variable Soft-Alarme (Alarm-Meldungen 1012-1016)

Die Texte der Standard Soft-Alarme sind vom Programm vorgegeben und nicht veränderbar. Bei den Variablen Soft-Alarmen kann der Alarmtext im Menü RI unter Pos. 51- 55 eingegeben werden. Dieser wird dann auch hier angezeigt. Beim Aktivieren des in Menü RI vorgegebenen Eingangs, wird der Alarmtext als Soft-Alarm angezeigt, wenn die Anzeigefunktion hier im Menü MELDE CODES (MC) vorgegeben ist.

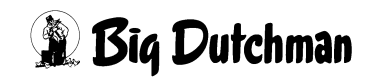

### **49.3 Alarm-Meldungen und deren Bedeutung**

#### **49.4 ALARM: 4 BRAUCHWASSERTANK VOLL**

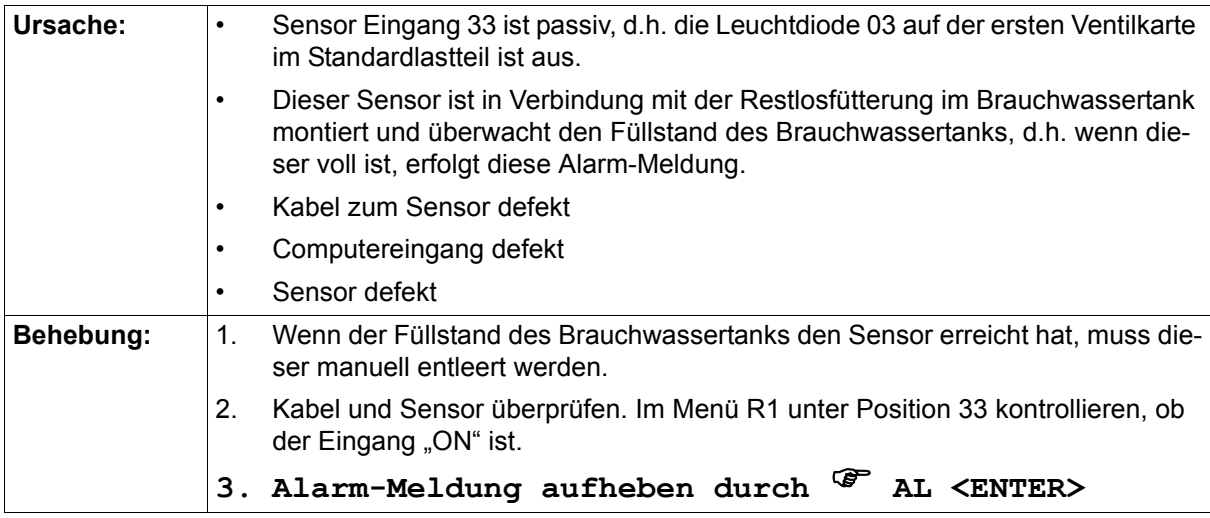

#### **49.5 ALARM: 5 MOTORSCHUTZ**

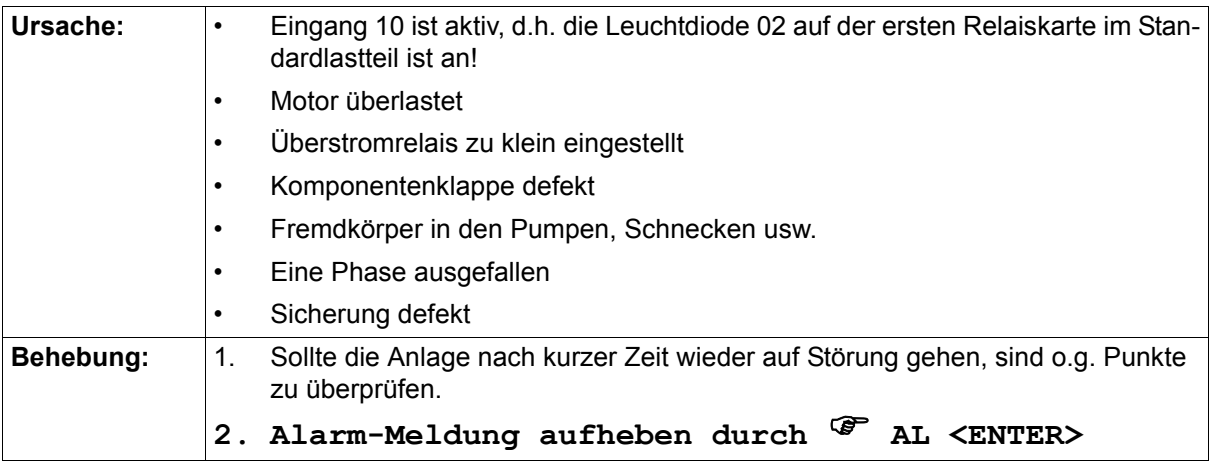

#### **49.6 ALARM: 6 NOT STOP SCHALTER IST GEDRÜCKT**

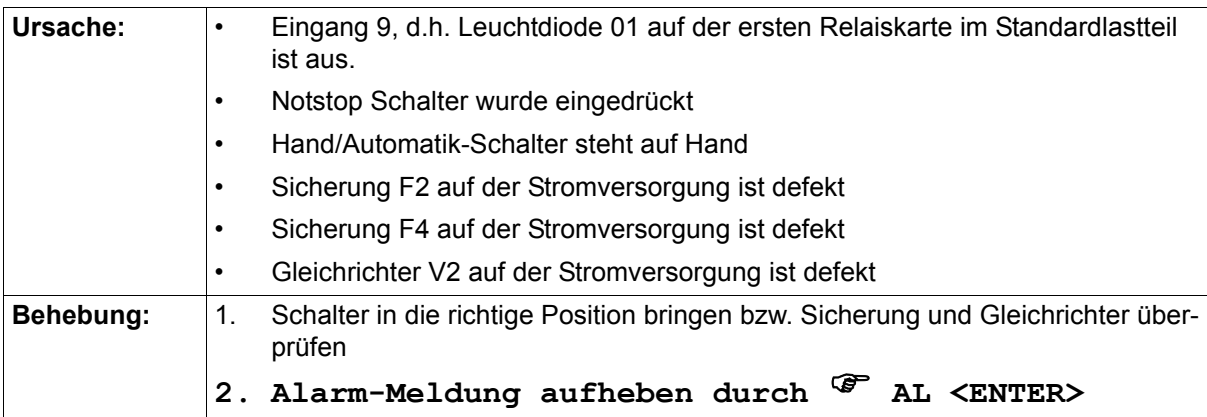

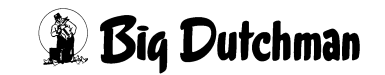

#### **49.7 ALARM: 10 DRUCKLUFTAUSFALL**

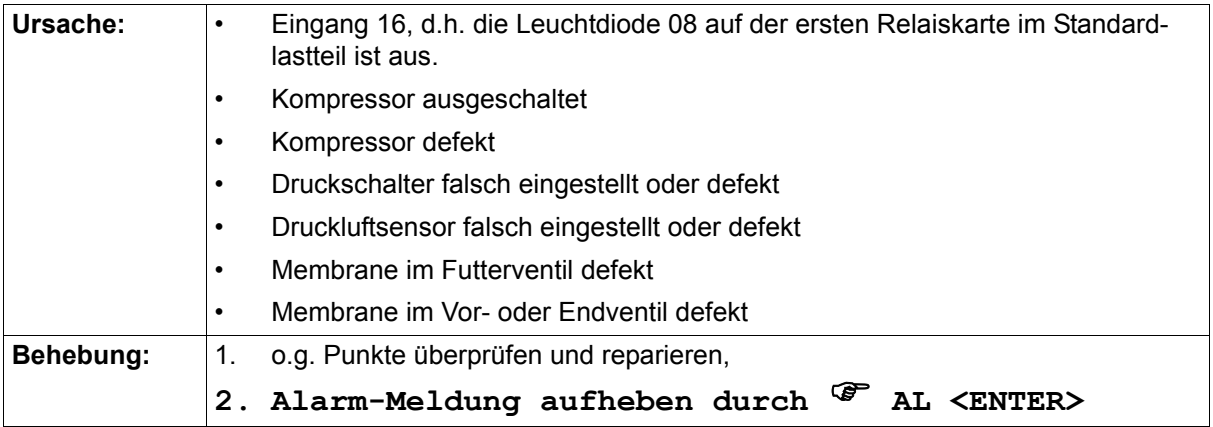

#### **49.8 ALARM: 11 STROMAUSFALL**

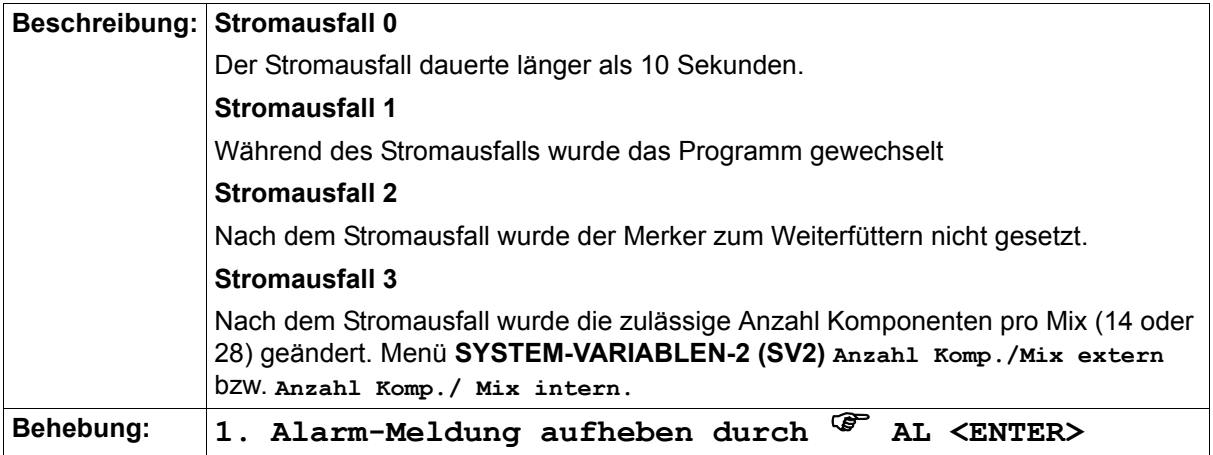

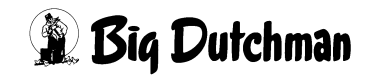

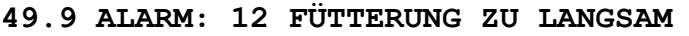

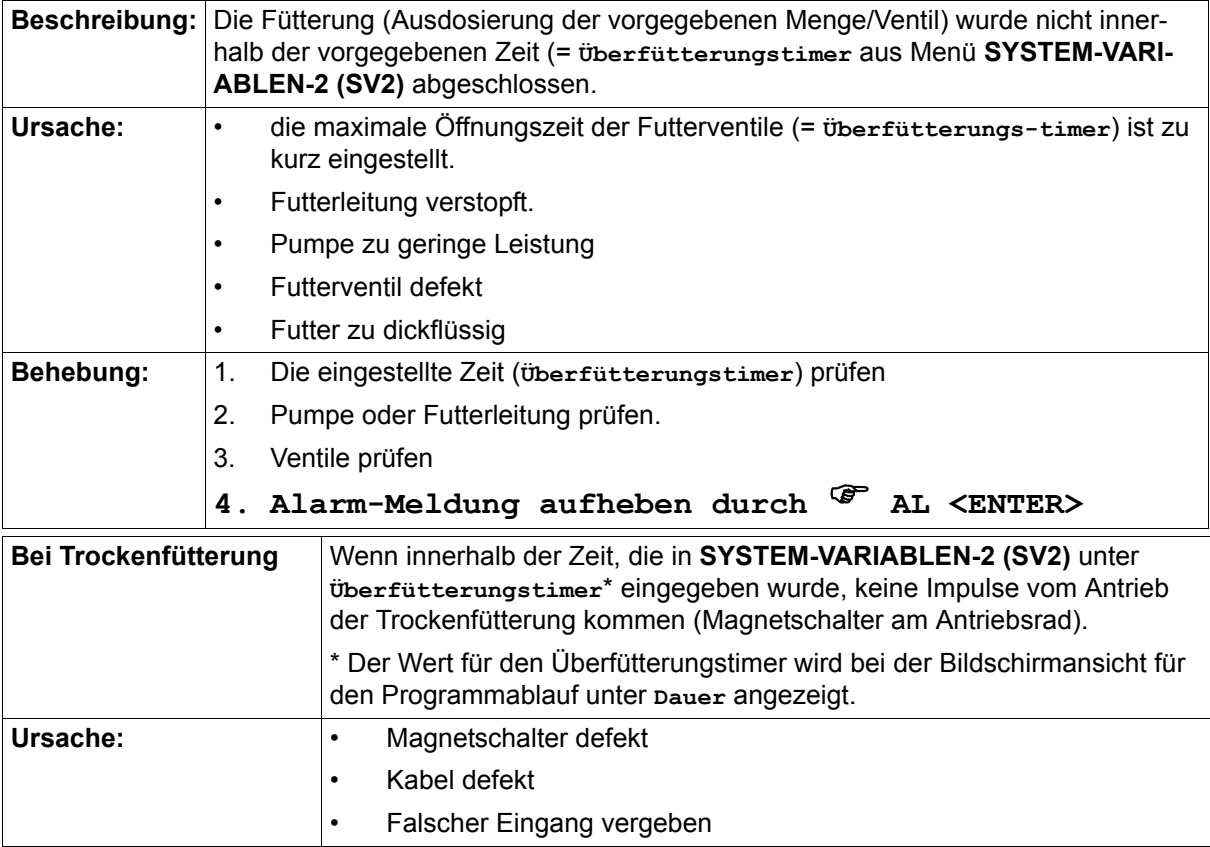

#### **49.10 ALARM: 13 ES FEHLT KOMPONENTE POS**

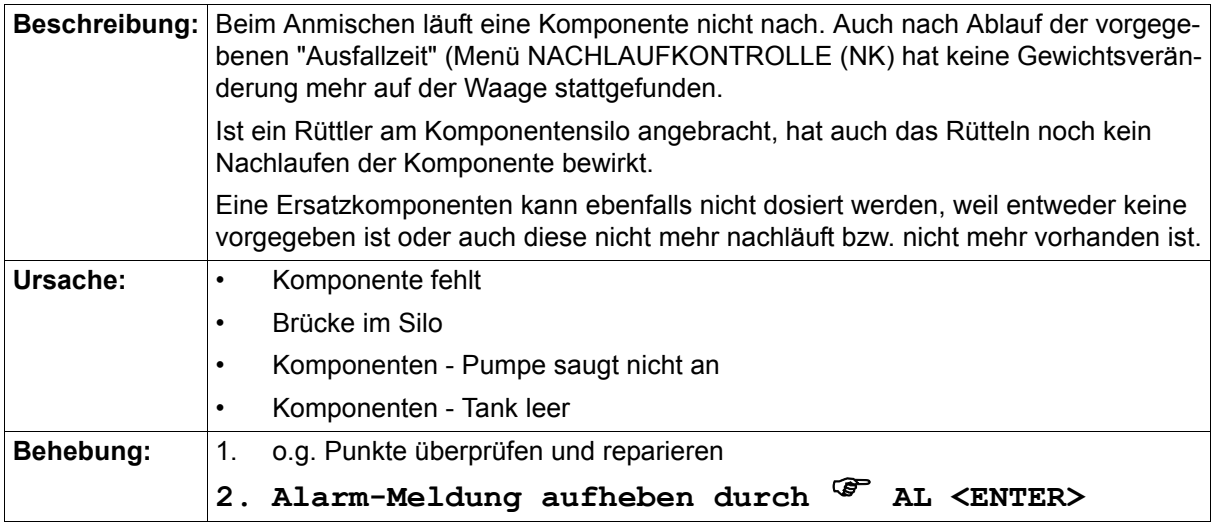

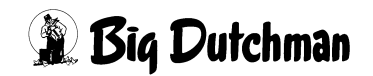

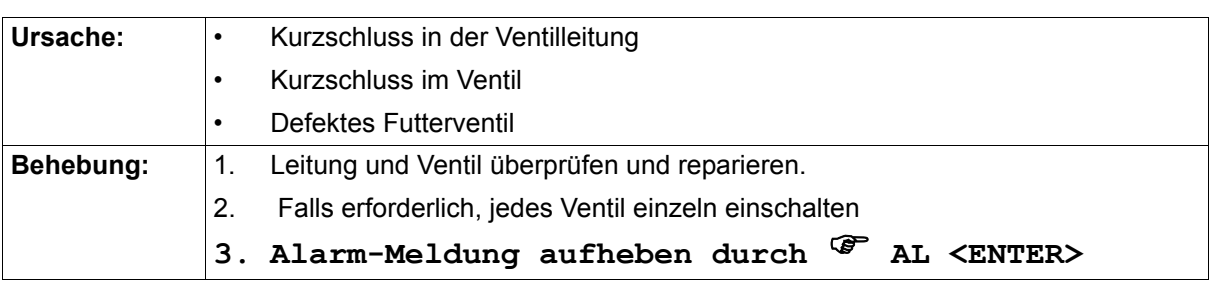

#### **49.11 ALARM: 14 KURZSCHLUSS AM VENTIL**

#### **49.12 ALARM: 15 INTERNER FEHLER**

#### **49.12.1 ALARM: 15 INTERNER FEHLER INPUT TAB**

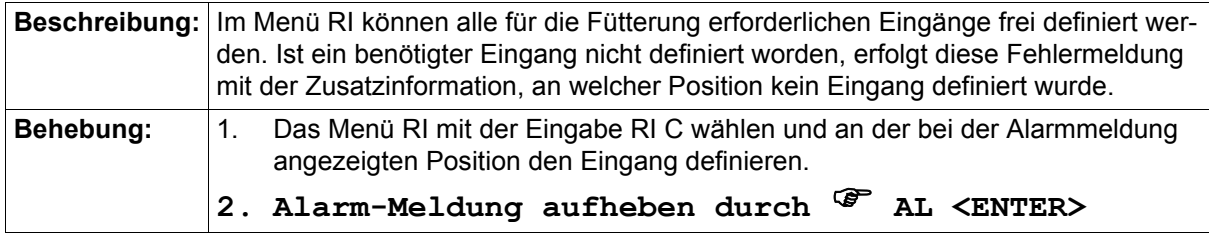

#### **49.12.2 ALARM: 15 INTERNER FEHLER OUTPUT TAB NR.**

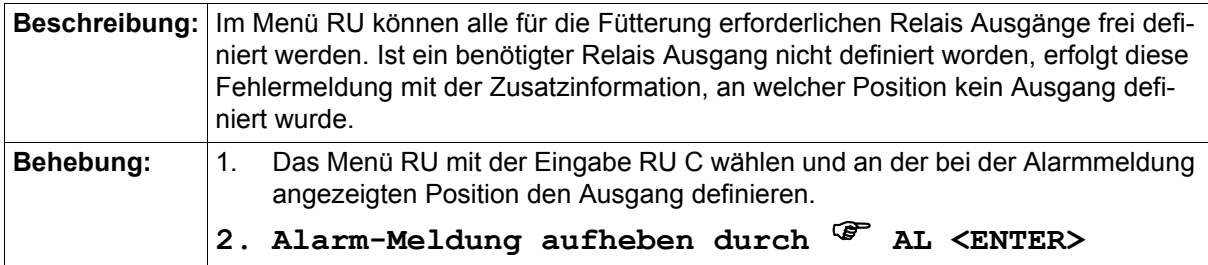

#### **49.12.3 ALARM: 15 INTERNER FEHLER CHECKSUM I/O TAB**

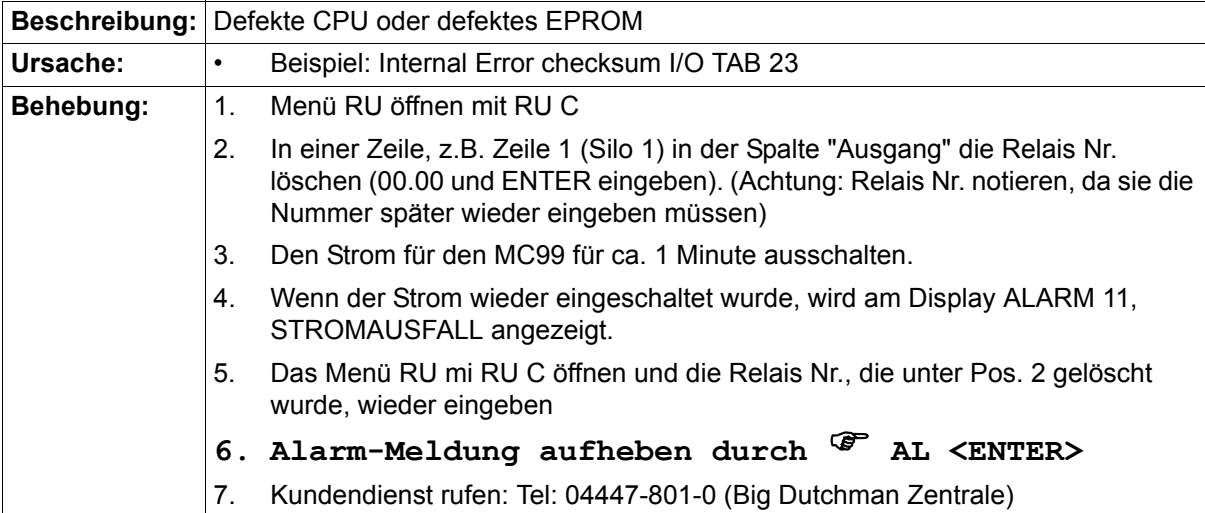

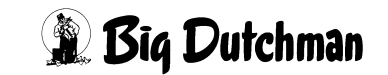

#### **49.12.4 ALARM: 15 INTERNER FEHLER I/O BUS**

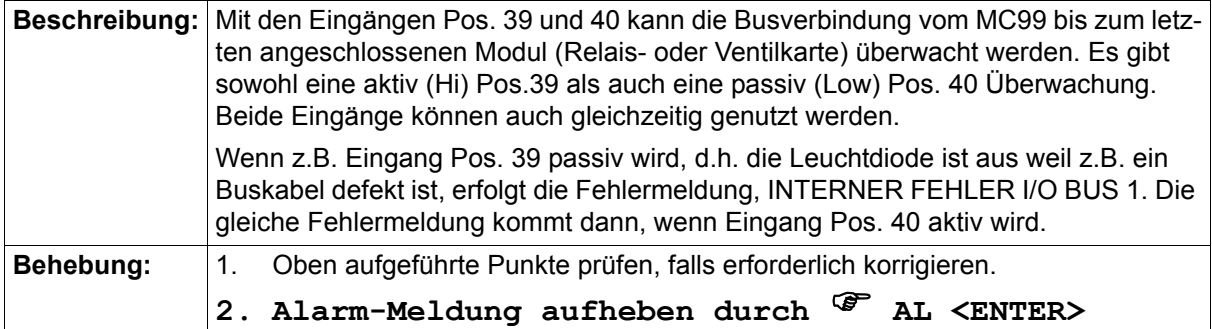

#### **49.12.5 ALARM: 15 INTERNER FEHLER WATCH DOG**

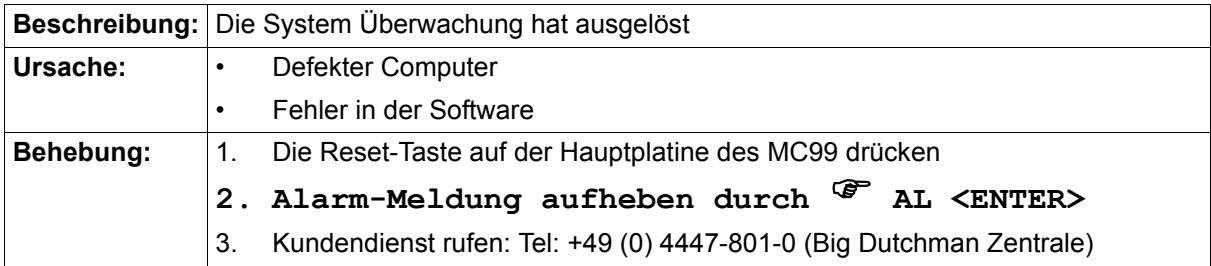

#### **49.13 ALARM: 16 WAAGE UNTER 10 KG; WAAGE NR.**

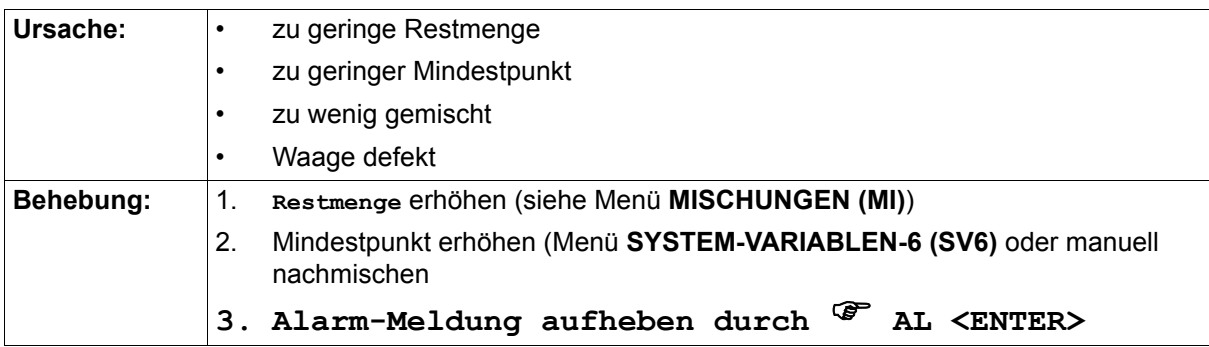

#### **49.14 ALARM: 17 % - FEHLER MIX**

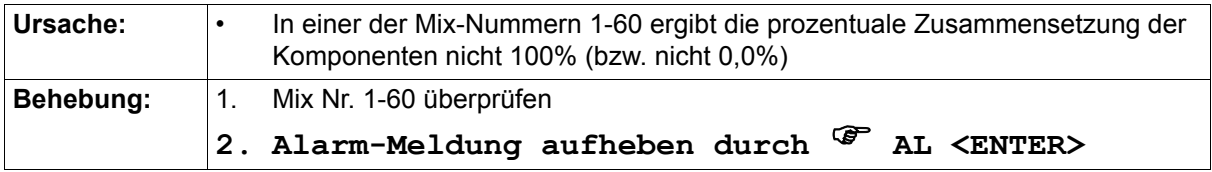

#### **49.15 ALARM: 18 GEWICHTSÄNDERUNG BEIM UMSPÜLEN**

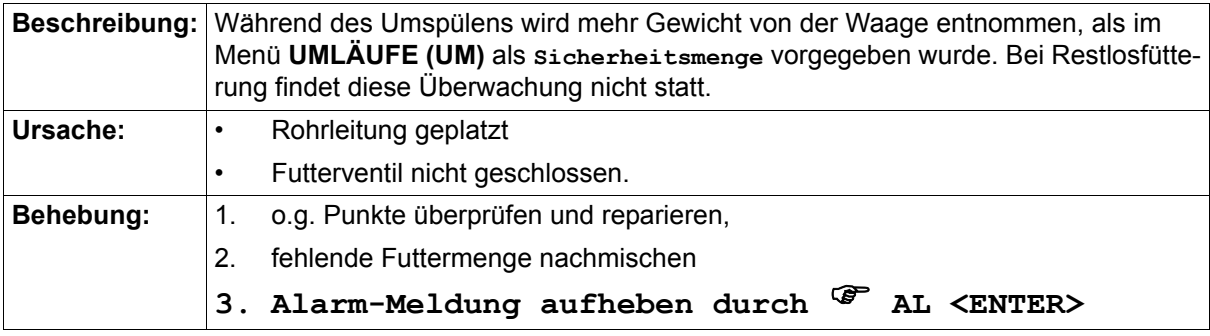

*Bedienerhandbuch MC99NT II P70X*

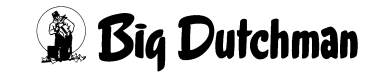

#### **49.16 ALARM: 19 ZU WENIG FUTTER FÜR'S VENTIL**

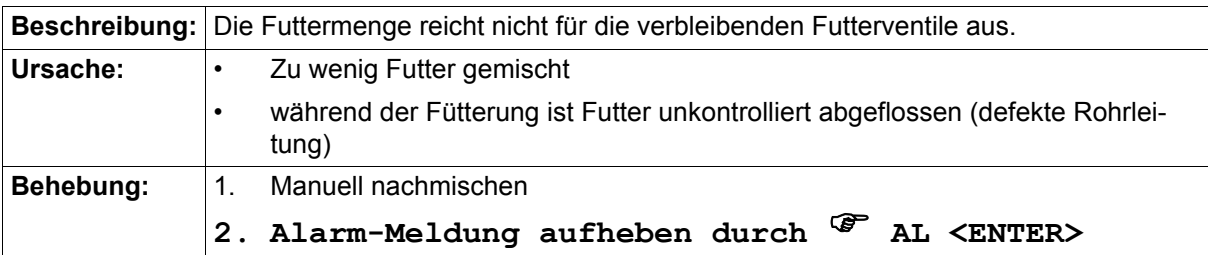

#### **49.17 ALARM: 20 MIXTANK-REINIGUNG DEFEKT**

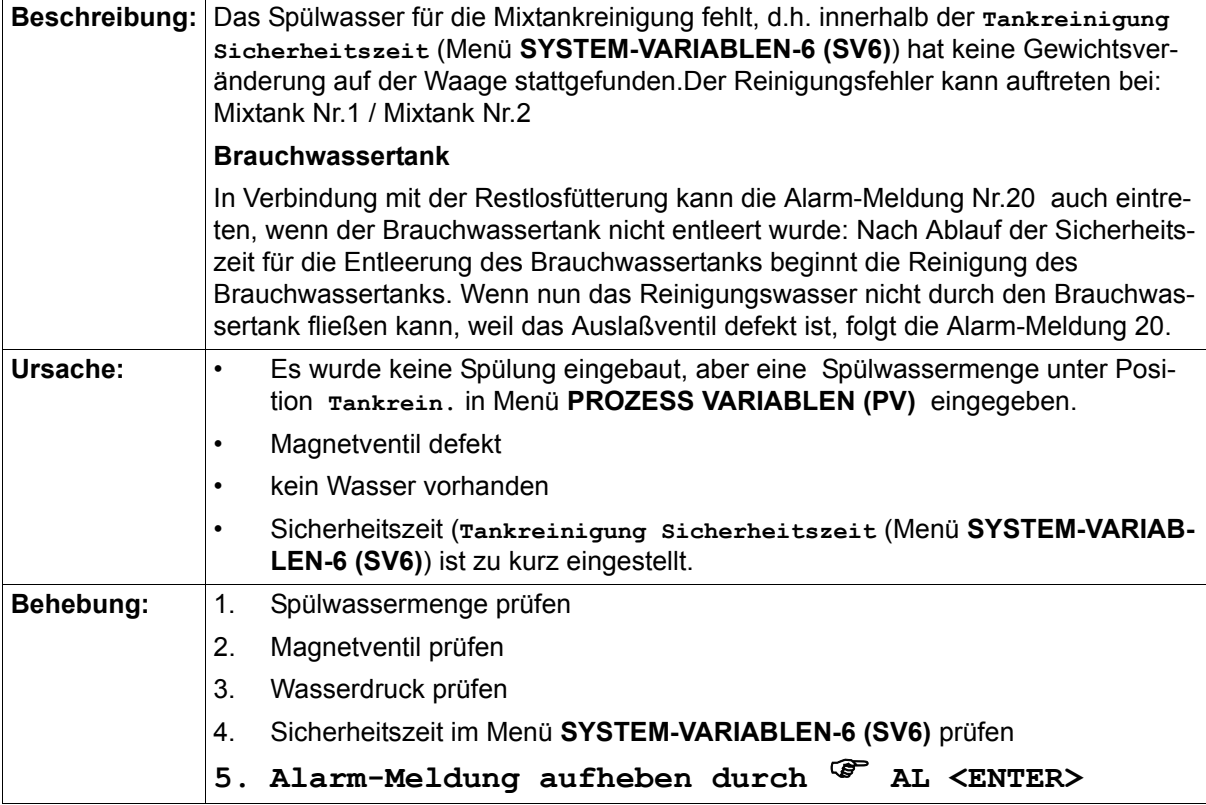

#### **49.18 ALARM: 21 WASSER IM UMLAUF; KEIN ADLIB**

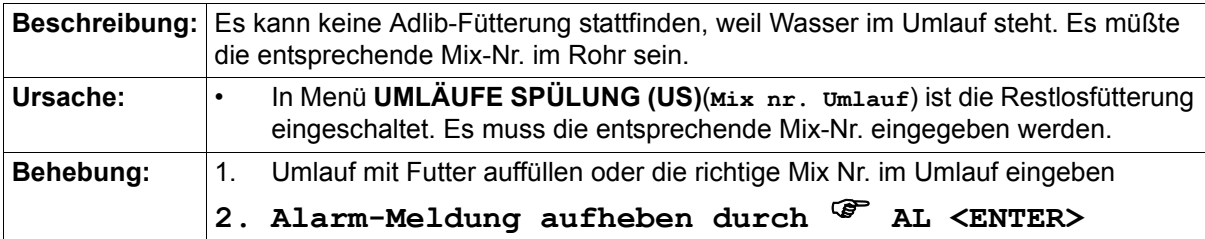

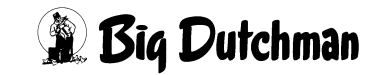

#### **49.19 ALARM: 22 KEIN BEFÜLLEN DES LAGERTANKS**

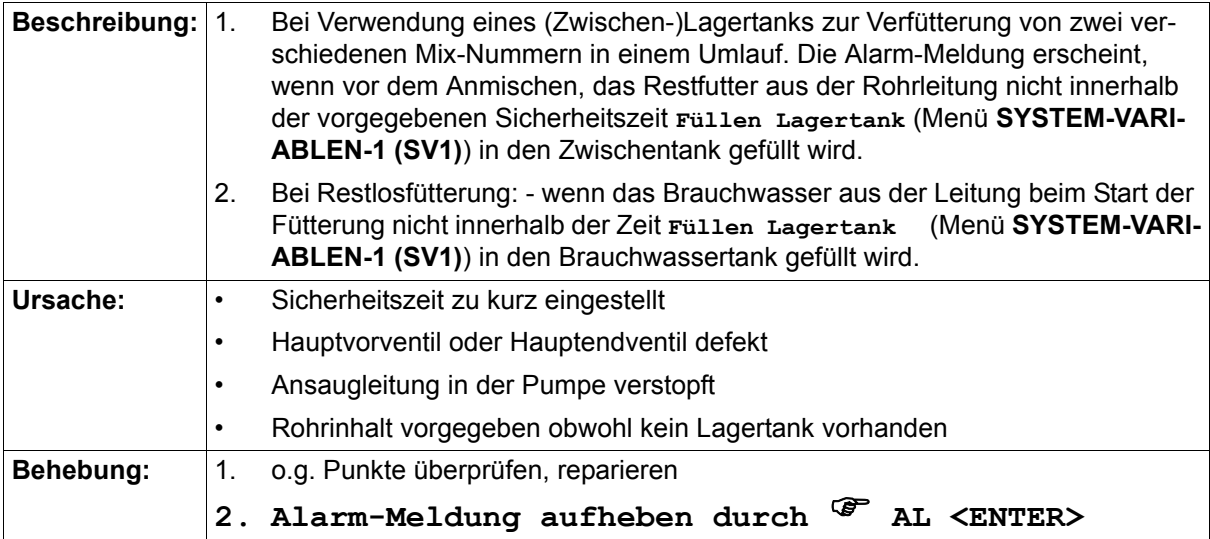

#### **49.20 ALARM: 23 WURDE NICHT GEMISCHT, MIX NR**

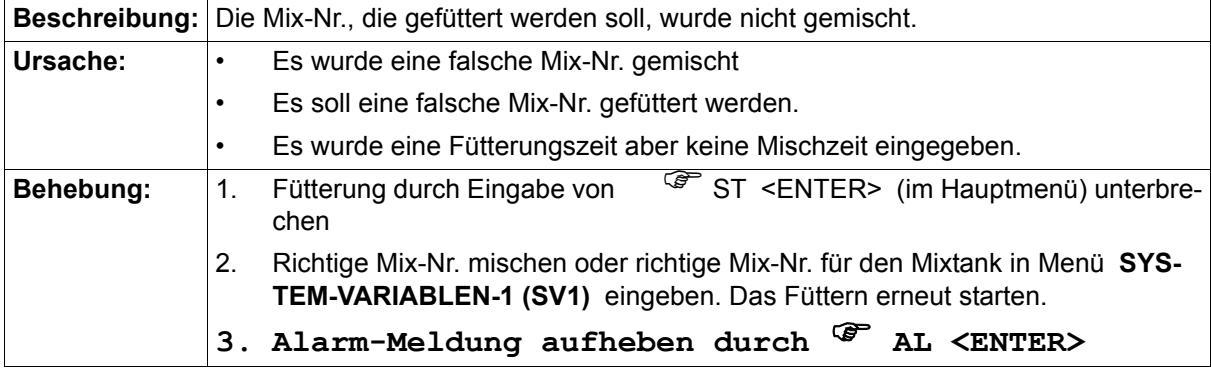

#### **49.21 ALARM: 24 KEIN ENTLEEREN DES UMLAUFES**

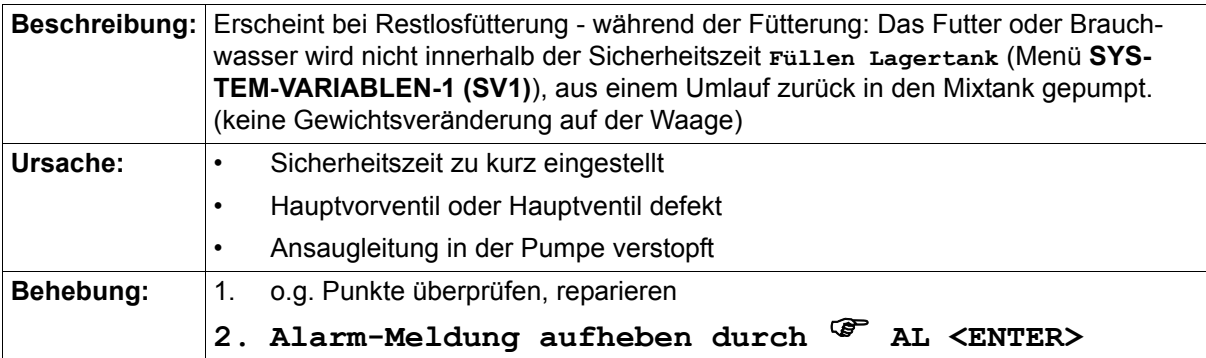

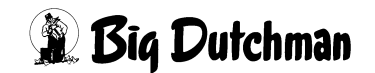

#### **49.22 ALARM: 25 KEINE BEFÜLLUNG BRAUCHWASSERTANK**

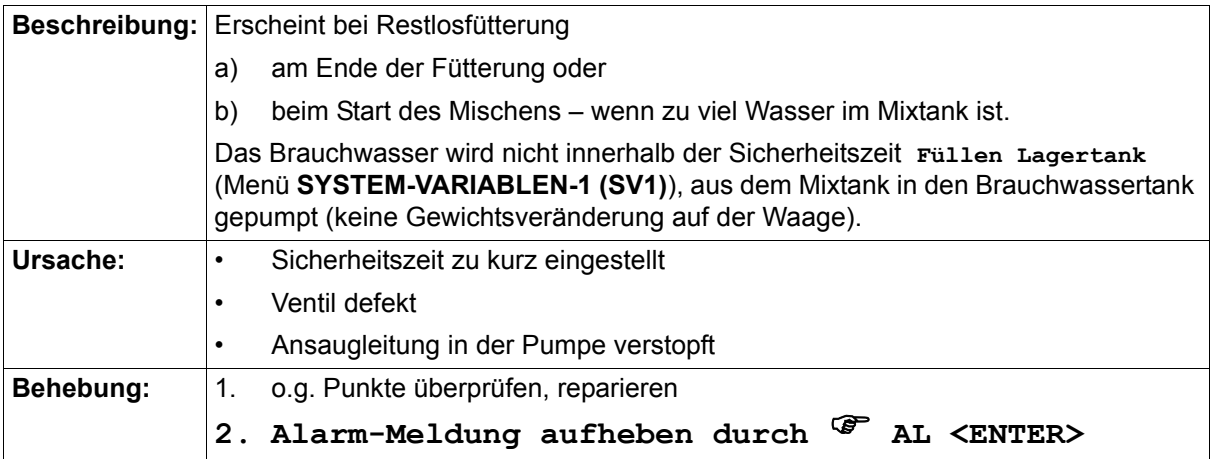

#### **49.23 ALARM: 26 MISCHMENGE ÜBER MAXM. WERT**

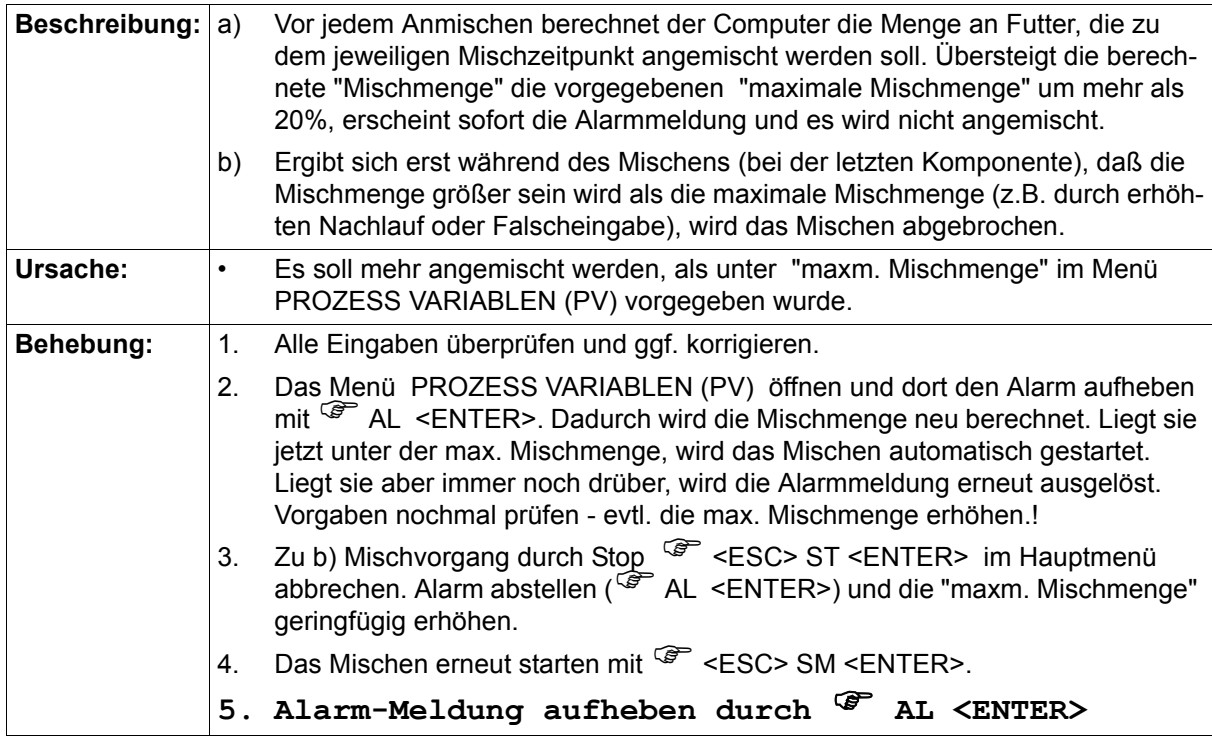

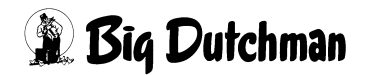

#### **49.24 ALARM: 27 FÜR FÜTTERUNGSART REF KEINE MIX NR.**

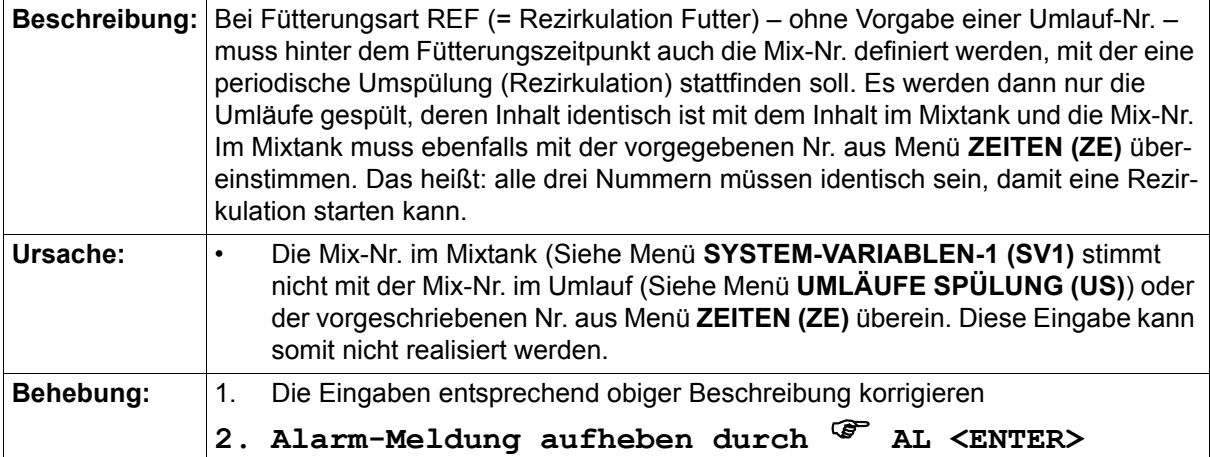

#### **49.25 ALARM: 28 KEINE SILO NR. FÜR KOMPONENTE NR.**

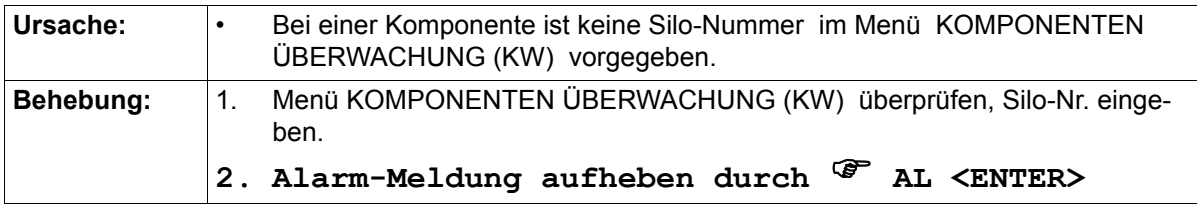

#### **49.26 ALARM: 29 ERSATZPOSITION KEINE KOMP./SILO; POS**

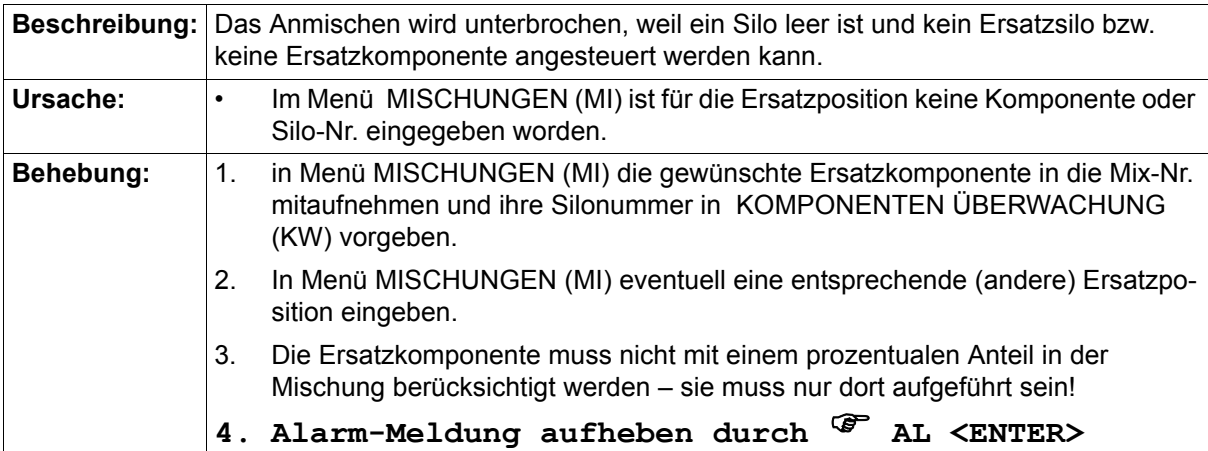

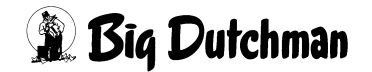

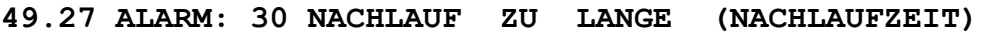

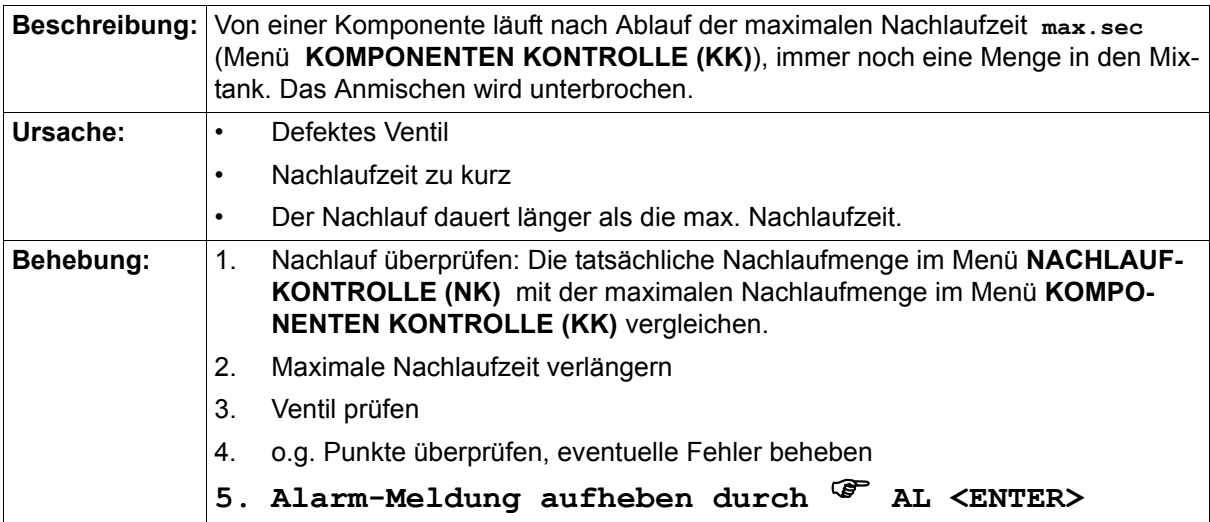

#### **49.28 ALARM: 31 AUFTEILUNG TAGESRATION KEINE 100 %**

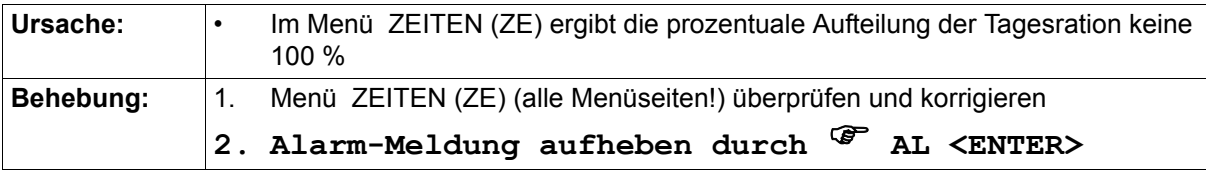

#### **49.29 ALARM: 32 KEINE ENTLEERUNG LAGERTANK**

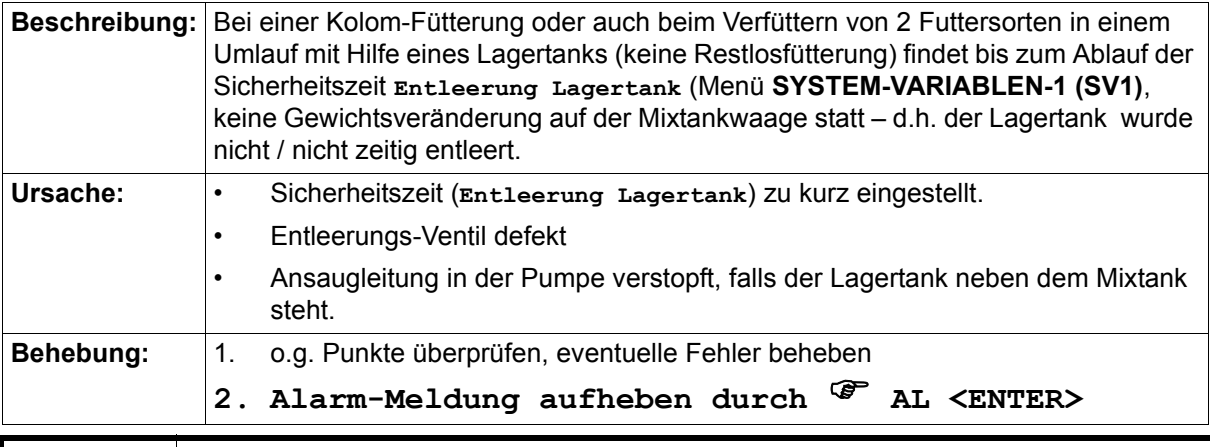

Bei Restlosfütterung erfolgt keine Alarm-Meldung wenn keine Gewichtsveränderung stattfindet, sondern es wird zunächst die Brauchwassertank-Reinigung gestartet. Wenn dann nach Ablauf der **Sicherheitszeit Mixtankr.** keine Entleerung des Brauchwassertanks stattgefunden hat, erscheint die entsprechende Meldung

**ALARM: 20 MIXTANK-REINIGUNG DEFEKT**

\$

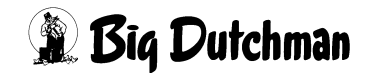

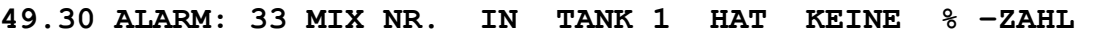

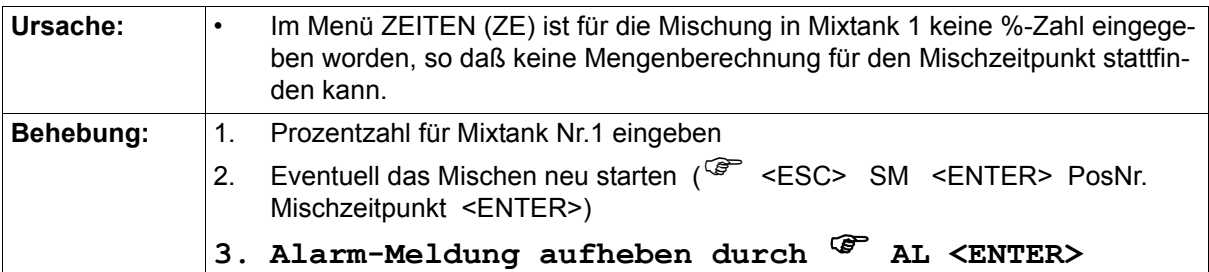

#### **49.31 ALARM: 34 FALSCHE MIX NR. IM EXTERNEN MISCHER**

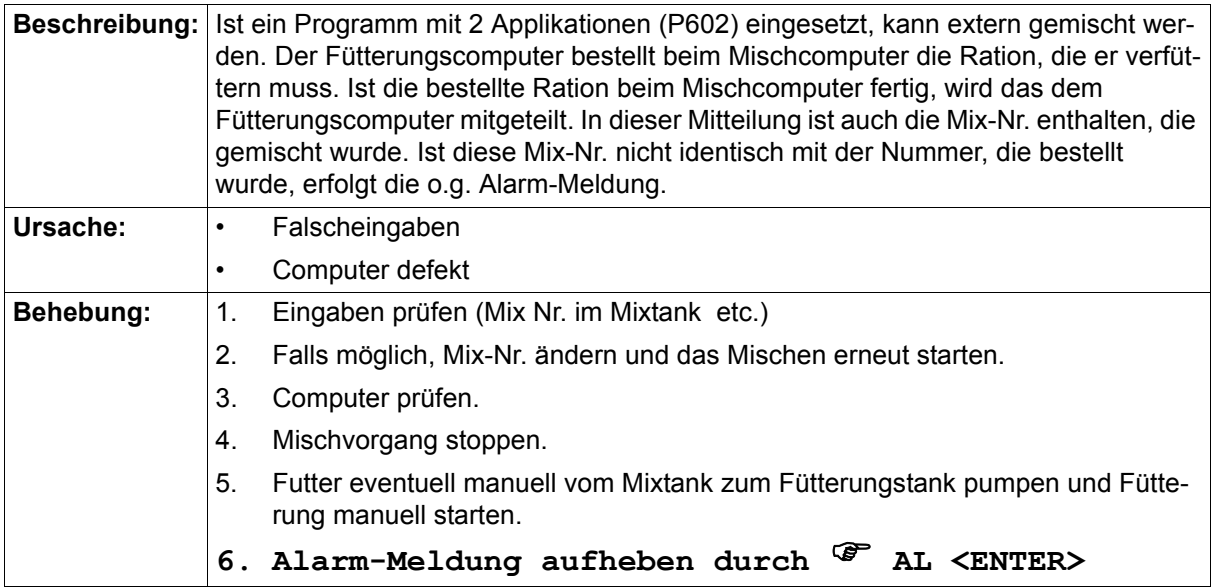

#### **49.32 ALARM: 35 RESTMENGE IN MIXTANK NR. 1 ZU GROSS**

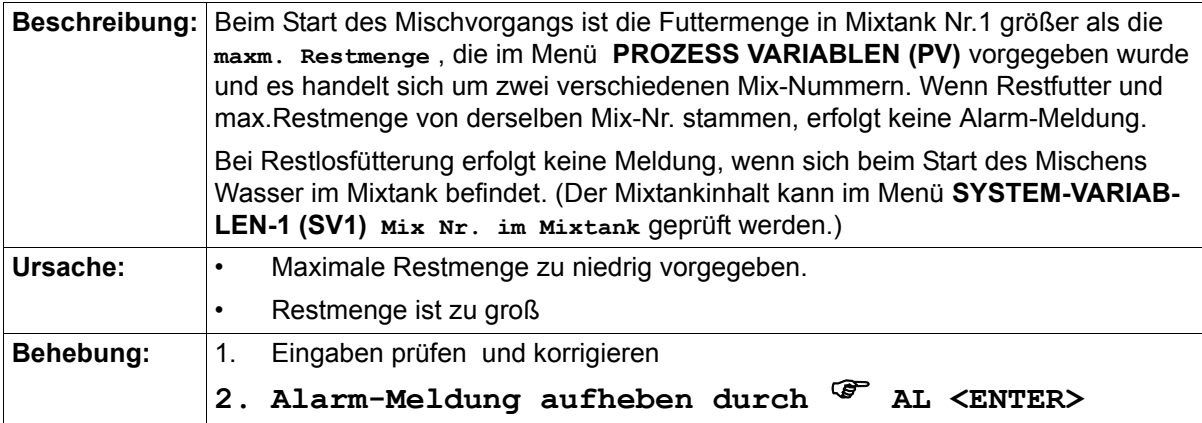

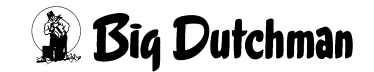

┑

#### **49.33 ALARM: 36 FLÜSSIGFUTTER IM TROCKENMISCHER 1**

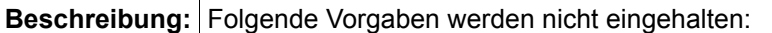

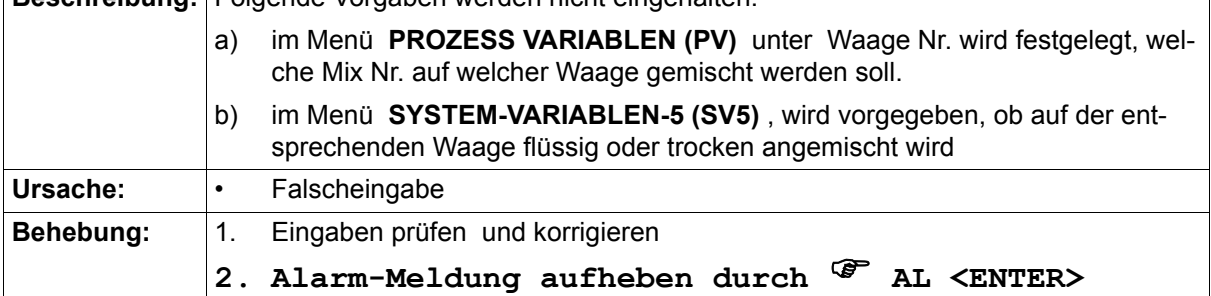

#### **49.34 ALARM: 37 TROCKENFUTTER IN MIXTANK NR. 1**

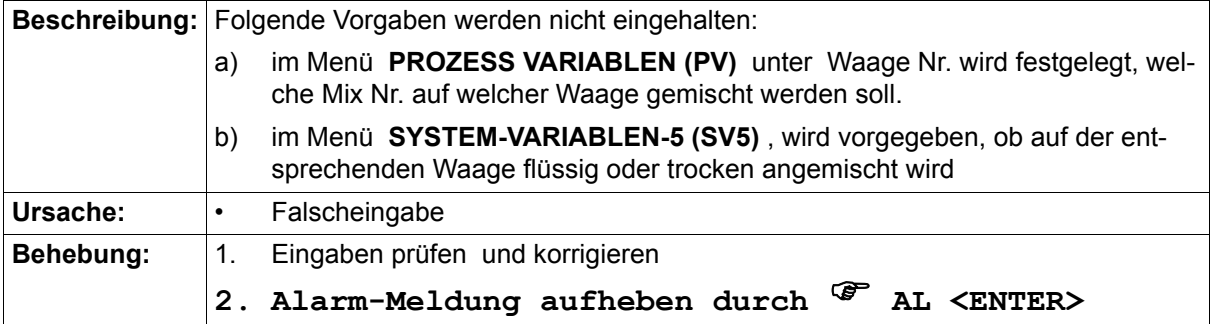

#### **49.35 ALARM: 38 MIX NR. IN TANK 2 HAT KEIN % –ZAHL**

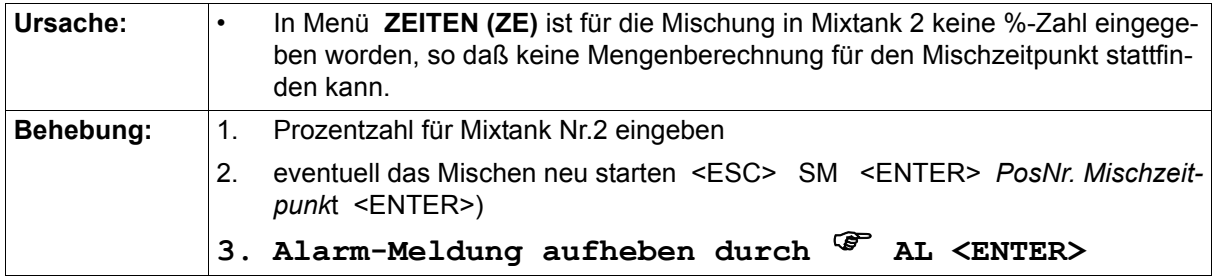

#### **49.36 ALARM: 39 TRANSPORTFEHLER VOM EXTERN. MISCHER**

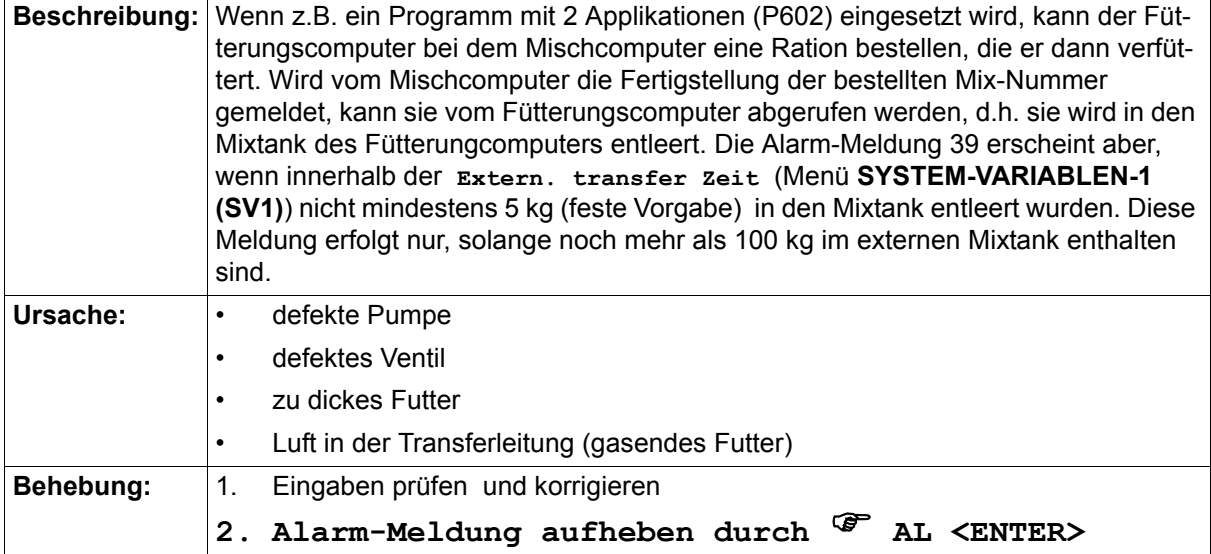

*Bedienerhandbuch MC99NT II P70X Ausgabe: 01/2009 M2710D*

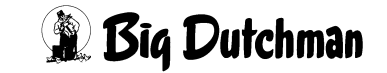

#### **49.37 ALARM: 40 RESTMENGE IN MIXTANK NR. 2 ZU GROSS**

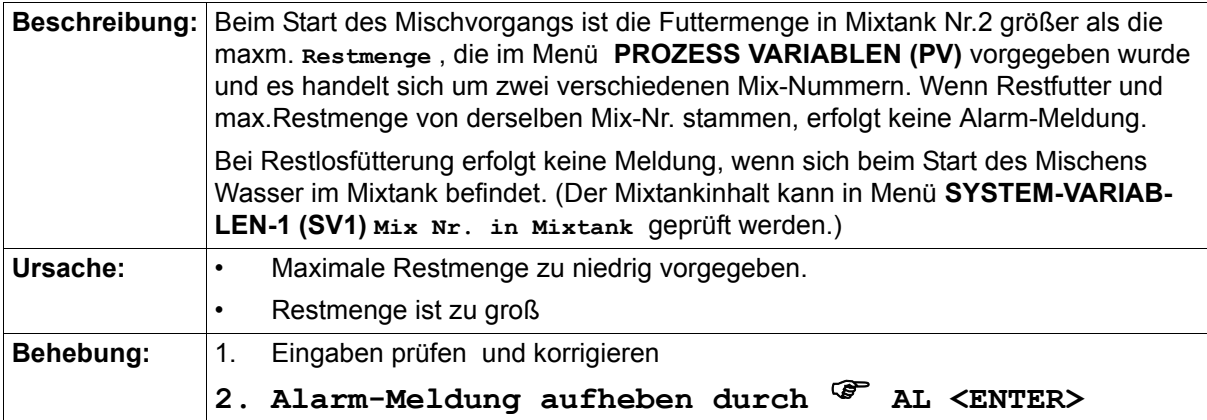

#### **49.38 ALARM: 41 FLÜSSIGFUTTER IM TROCKENMISCHER 2**

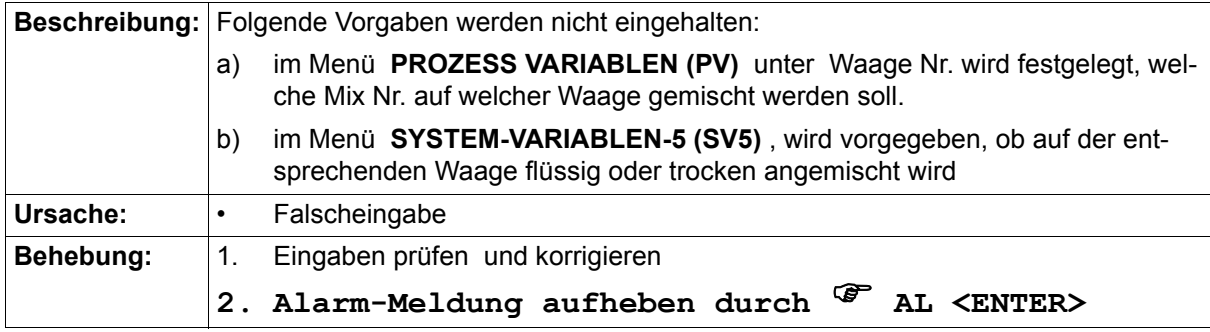

#### **49.39 ALARM: 42 TROCKENFUTTER IM MIXTANK NR. 2**

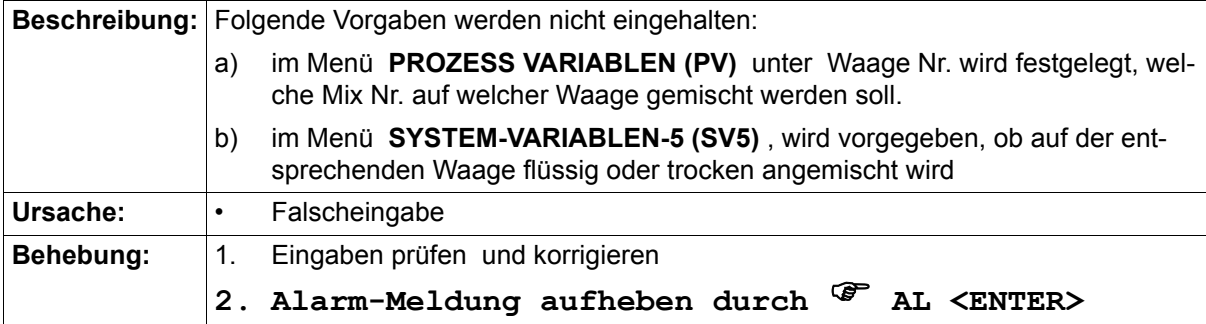

#### **49.40 ALARM: 43 WAAGE NICHT DEFINIERT, 1 / 0,1 KG**

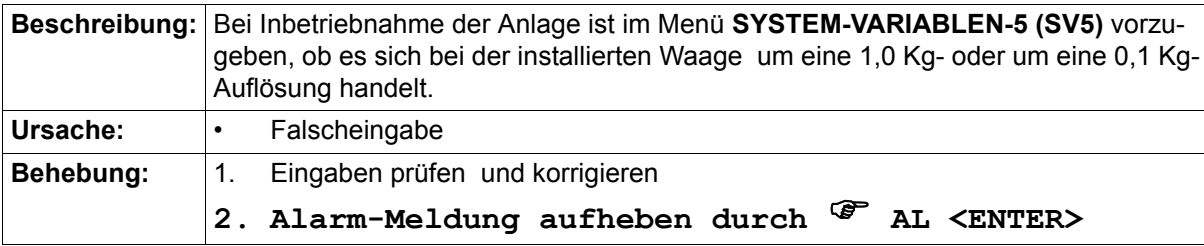

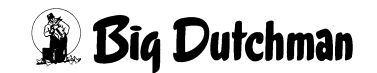

#### **49.41 ALARM: 44 REIHENFOLGE UMLÄUFE NICHT RICHTIG**

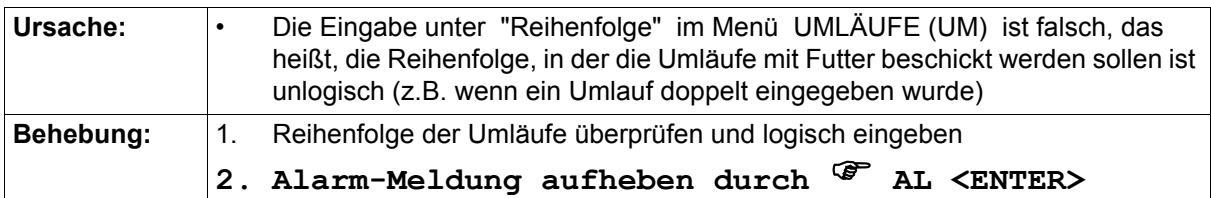

#### **49.42 ALARM: 45 FÜR'SOLL KG' KEINE ERSATZKOMP.;MIX**

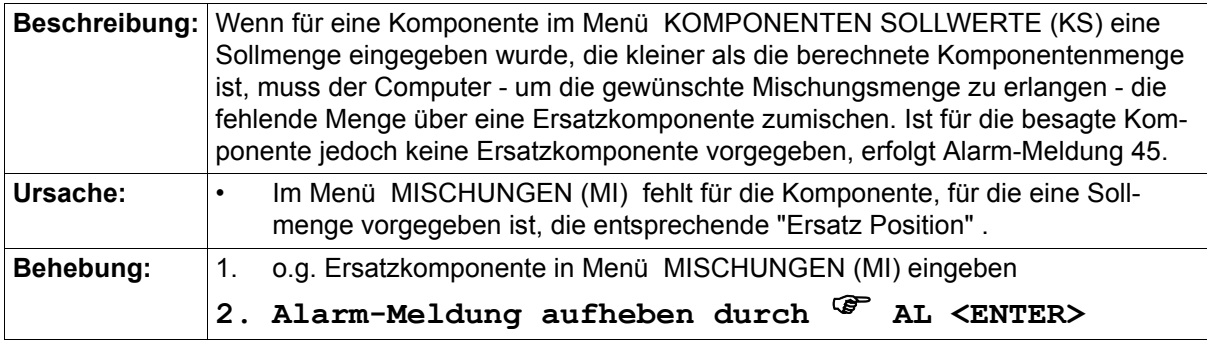

#### **49.43 ALARM: 46 LETZTES VENTIL/UMLAUF NICHT RICHTIG**

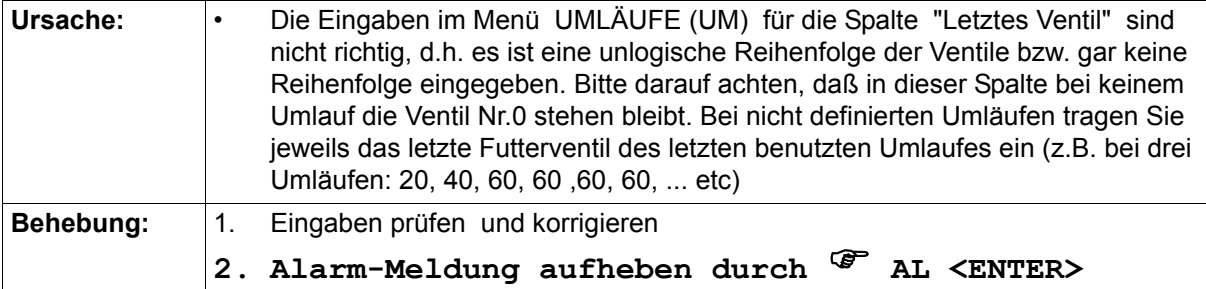

#### **49.44 ALARM: 47 WASSERMENGE IM MIXTANK ZU GROSS**

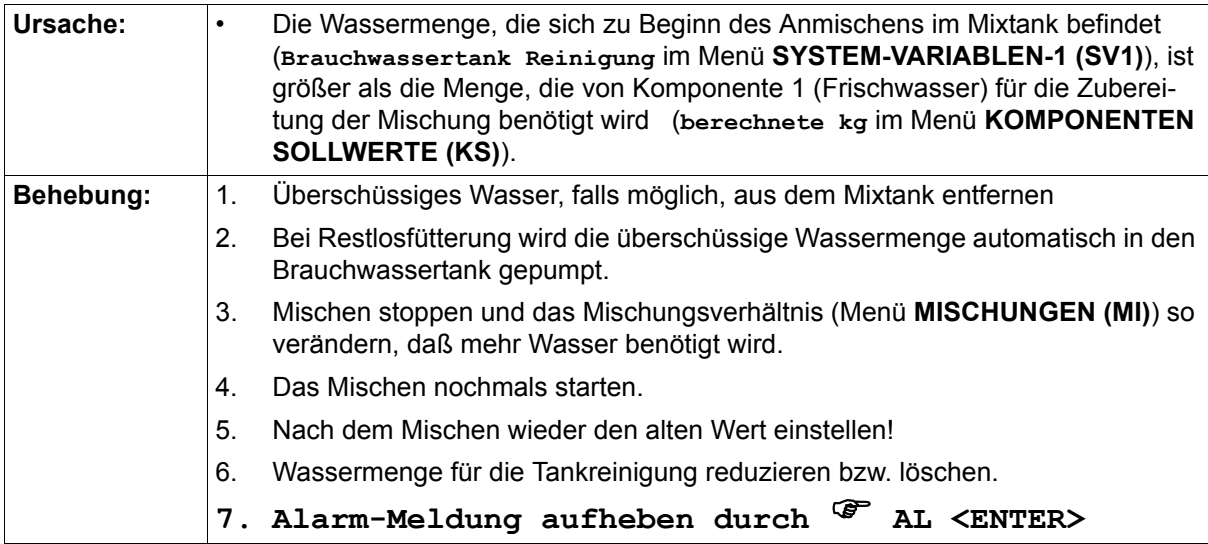

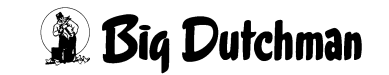

#### **49.45 ALARM: 48 FUTTER IM ROHR,KEINE ROHRREINIGUNG**

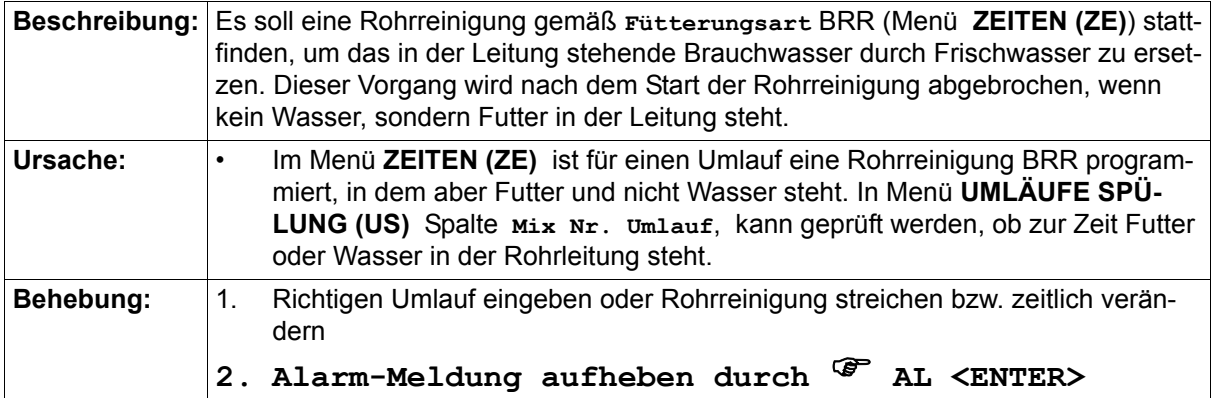

#### **49.46 ALARM: 49 KEINE ENTLEERUNG TROCKENMISCHER**

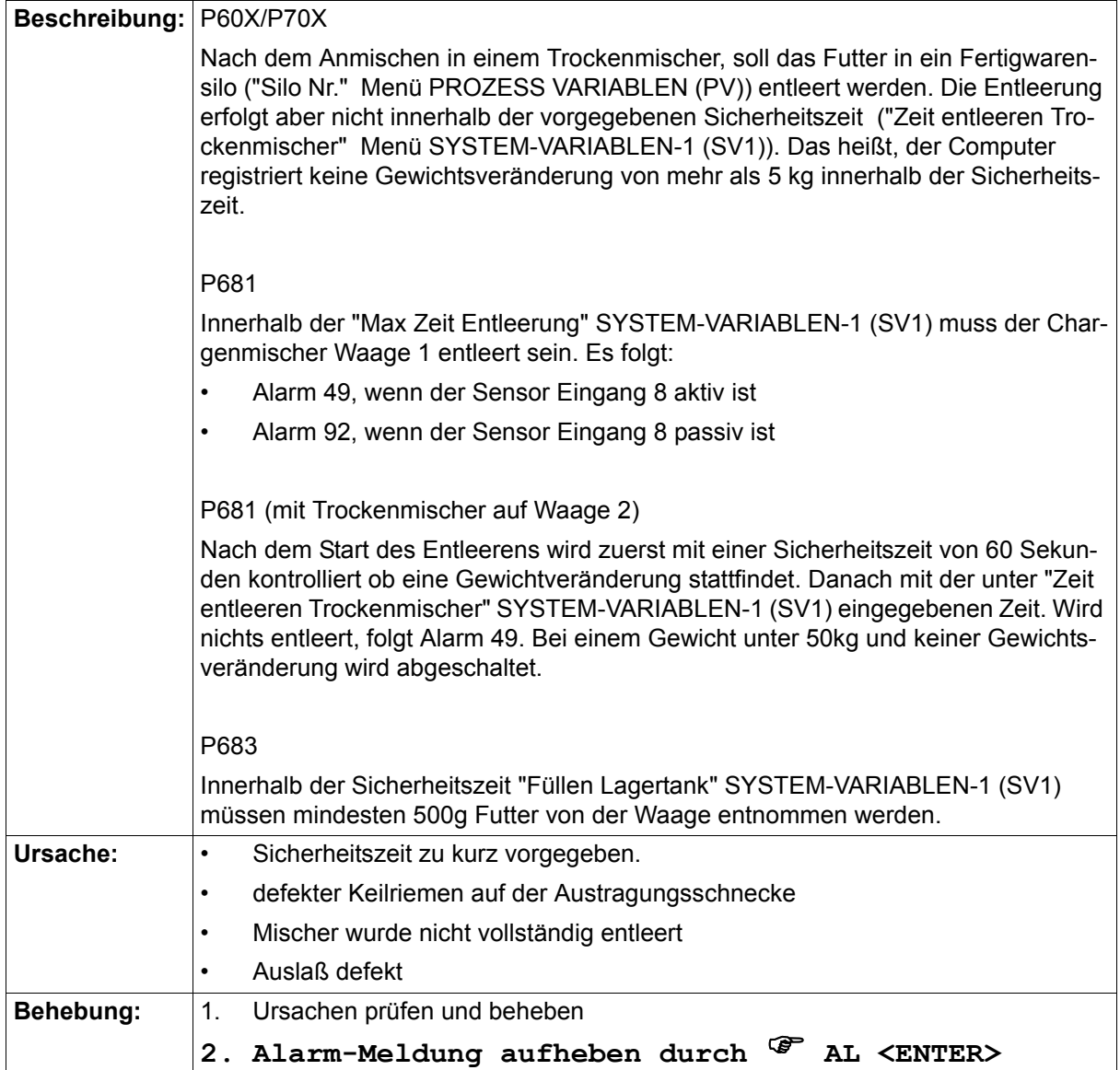

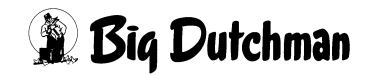

#### **49.47 ALARM: 50 FERTIGWARENSILO FALSCH VORGEGEBEN**

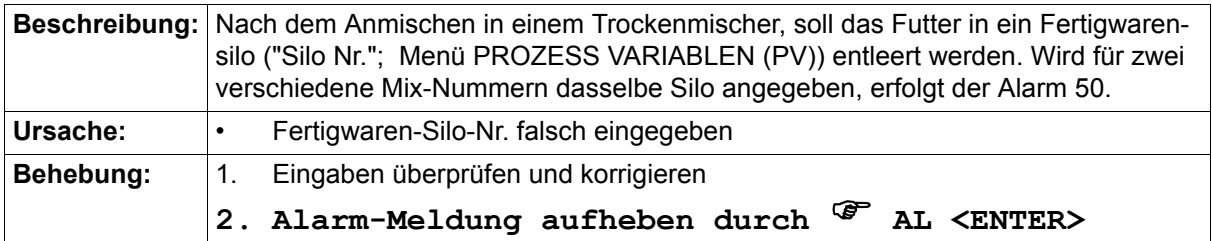

#### **49.48 ALARM: 51 ZU WENIG FUTTER ZUM BEFÜLLEN UMLAUF**

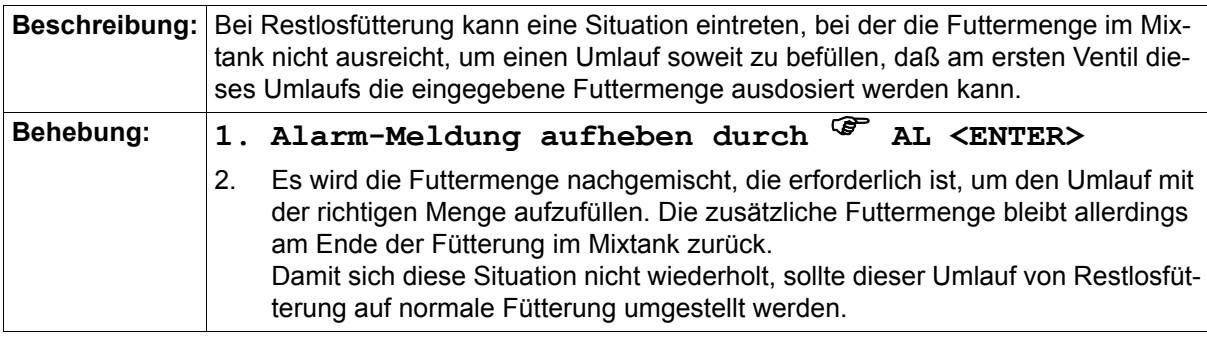

#### **49.49 ALARM: 53 KOMP. NR. 1, NICHT ALS ERSATZKOMP.**

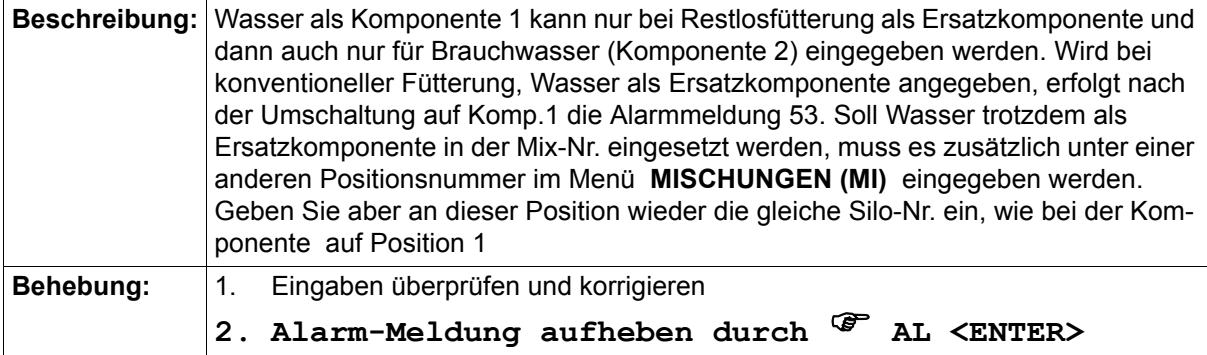

#### **49.50 ALARM: 54 MAN. KOMPONENTE FEHLT IM MISCHER**

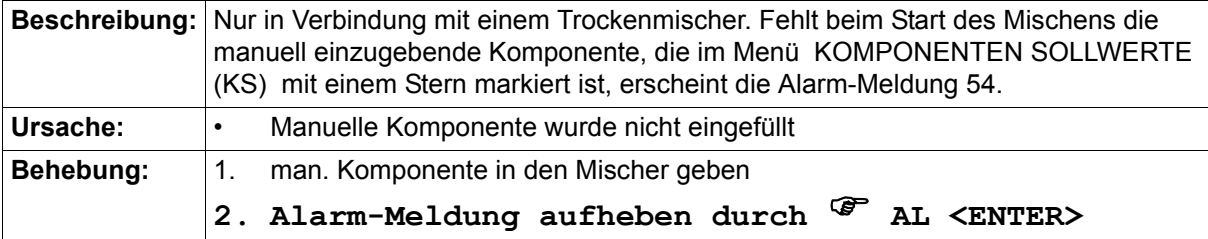

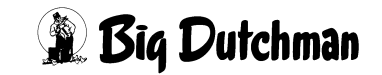

#### **49.51 ALARM: 55 BEFÜLLEN LAGERTANK NICHT MÖGLICH**

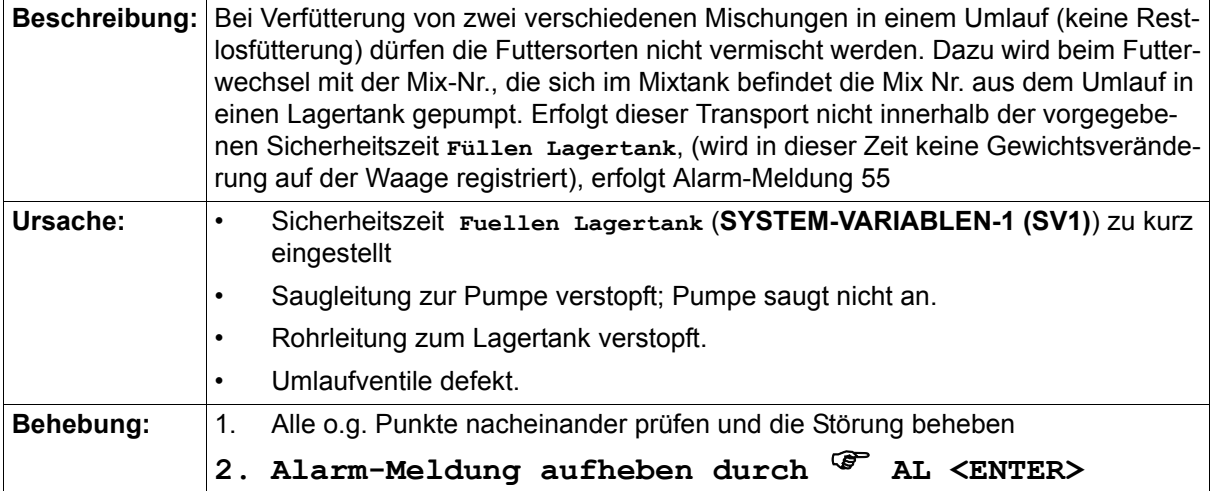

#### **49.52 ALARM: 56 2-WAAGE-BETR. MIX NR. NICHT GEFÜT.**

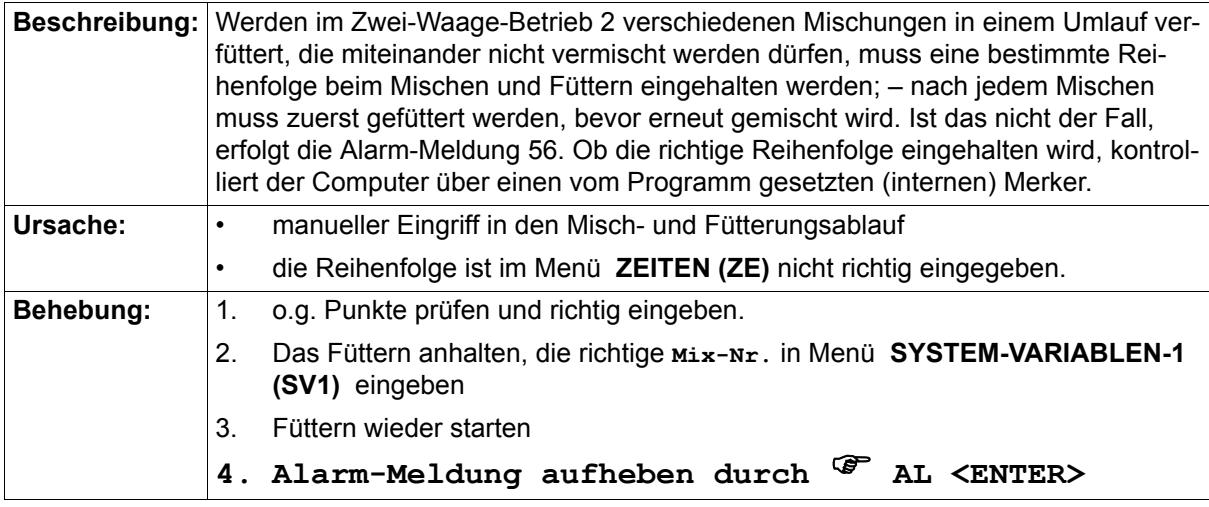

#### **49.53 ALARM: 57 WAAGE NEGATIV**

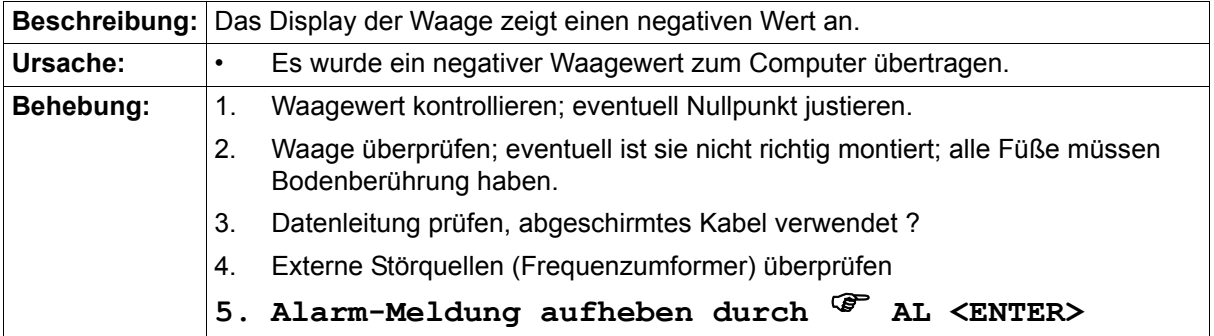

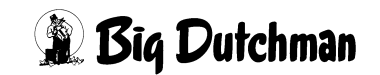

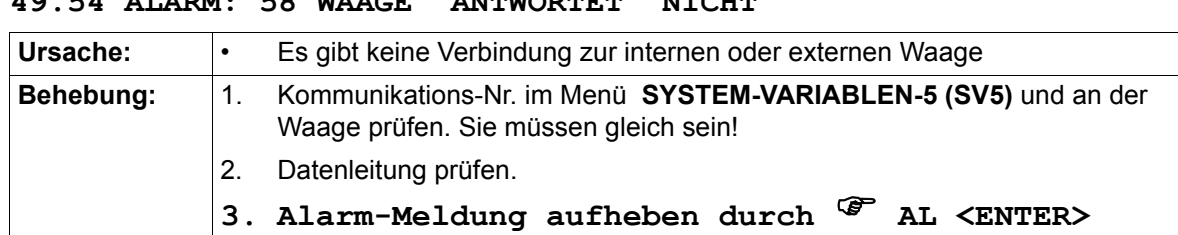

#### **49.54 ALARM: 58 WAAGE ANTWORTET NICHT**

#### **49.55 ALARM: 62 SENSOR FUTTERKETTE AKTIVIERT**

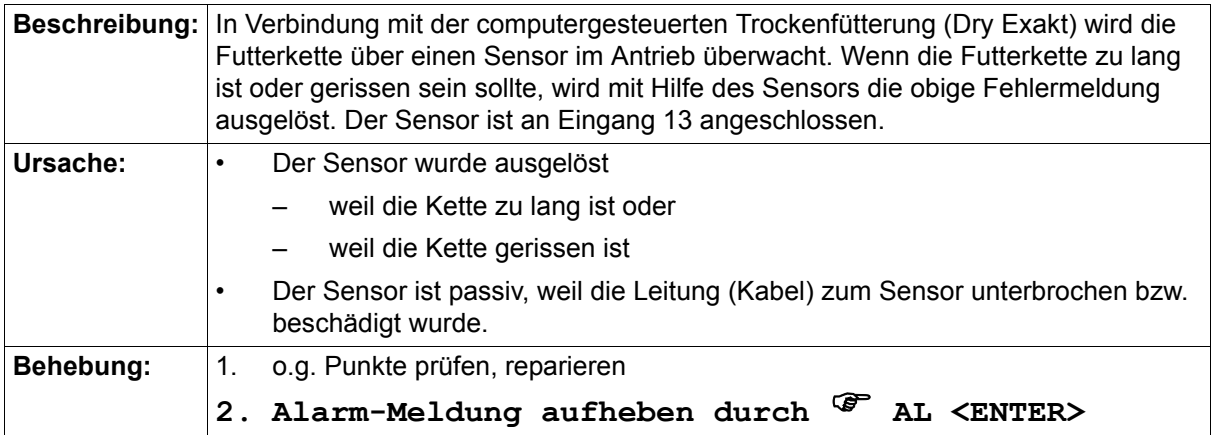

#### **49.56 ALARM: 63 FAKTOR ZEITDOSIERUNG**

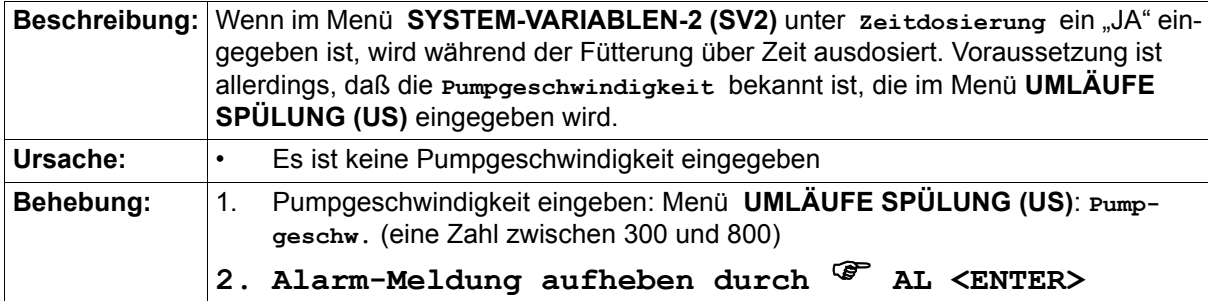

#### **49.57 ALARM: 64 DATEN FÜR'S EXTERNE MISCHEN FEHLEN**

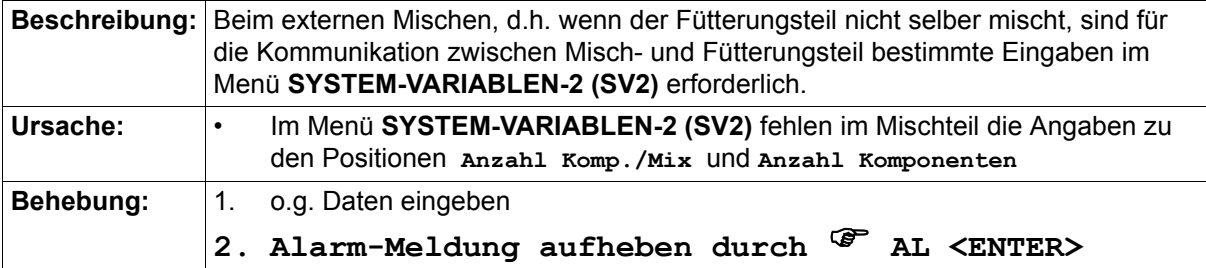

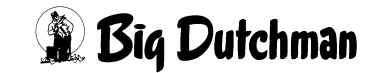

#### **49.58 ALARM: 65 GR/SEC AUSSERHALB BEREICH KOMP.**

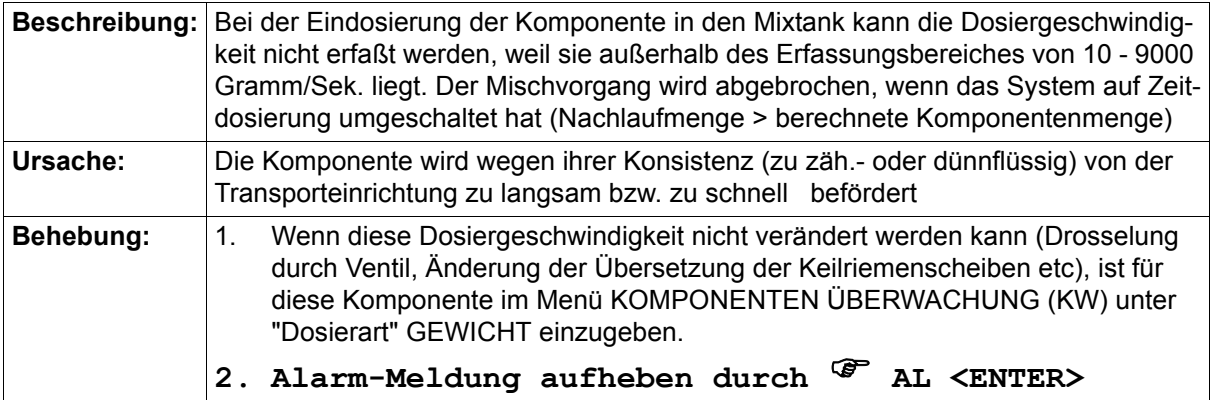

#### **49.59 ALARM: 66 PLC IM STOP**

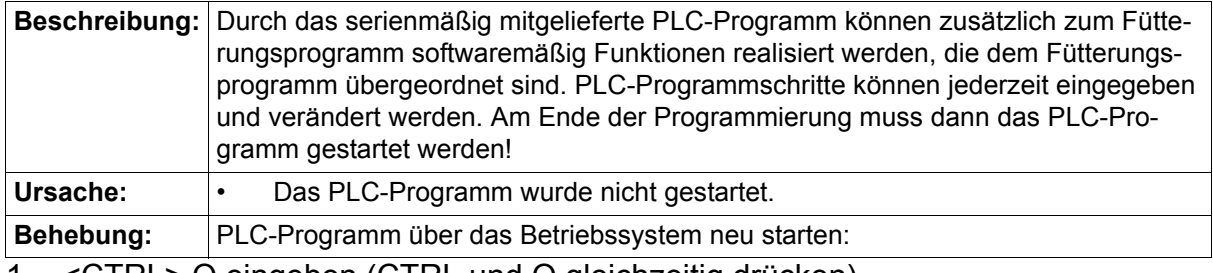

1. <CTRL> O eingeben (CTRL und O gleichzeitig drücken)

2. OS <ENTER> eingeben (um das MC99 Operating-System zu öffnen)

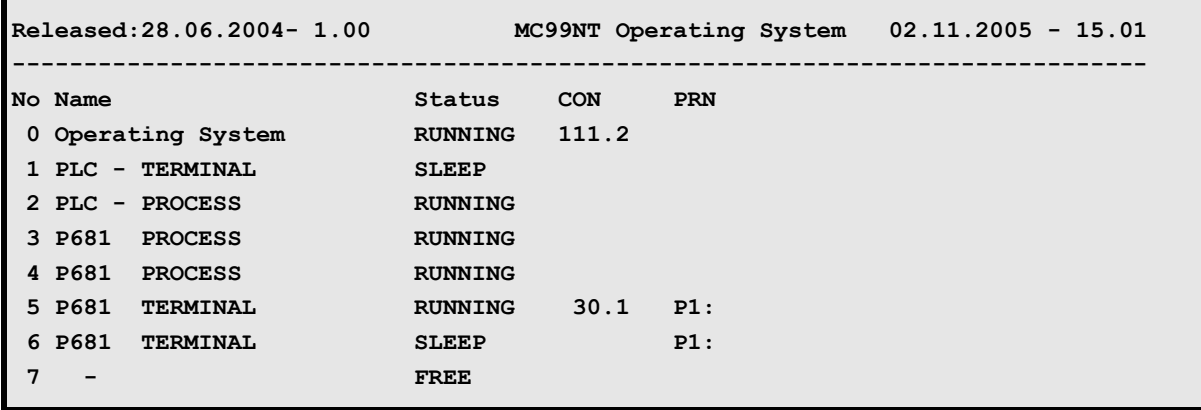

3. 1LI <ENTER> (PLC-Console öffnen)

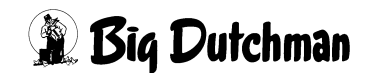

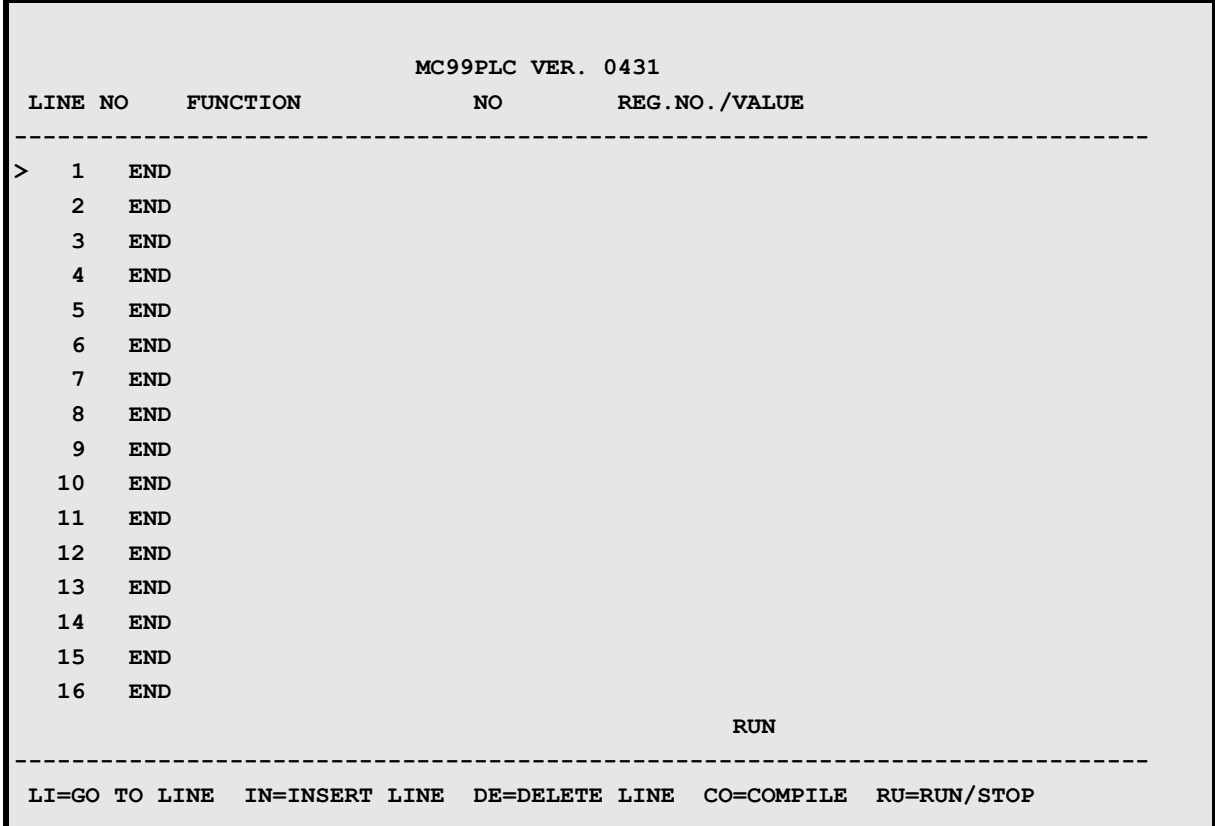

4. RU <ENTER> (um das PLC Programm zu stoppen)

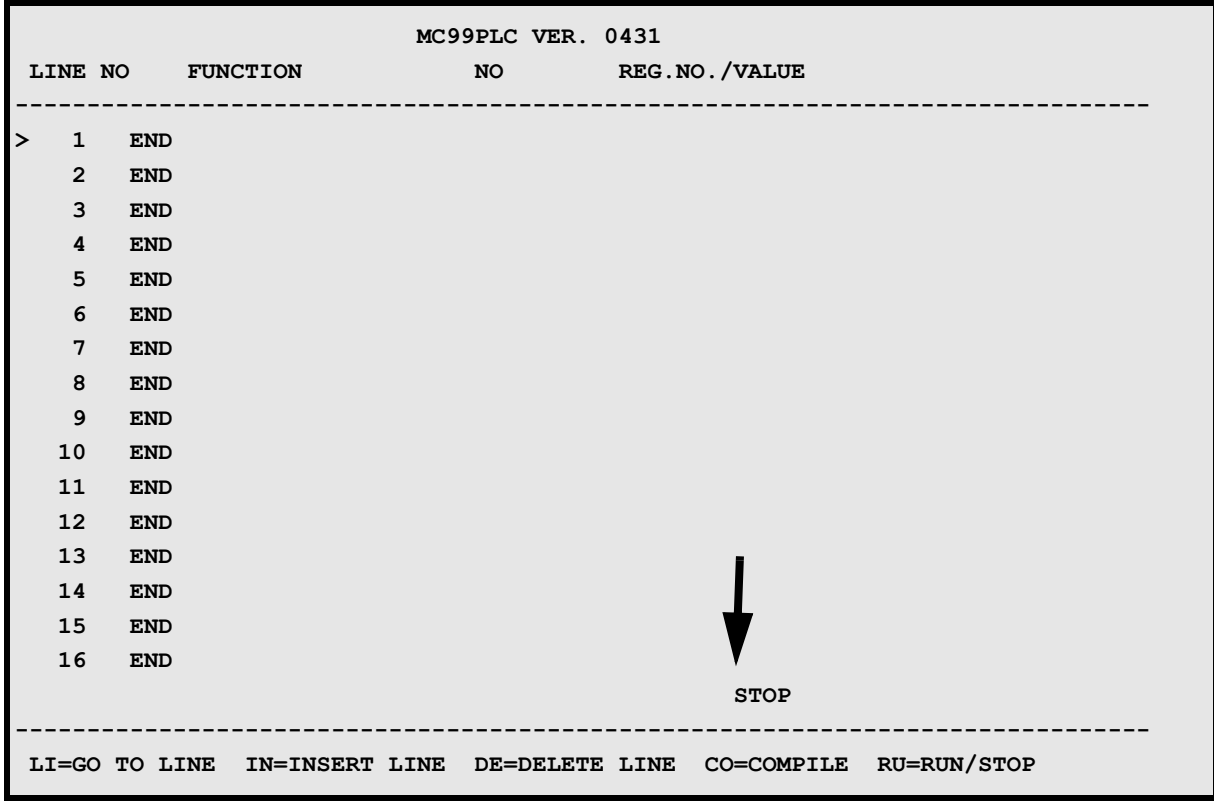

5. RA8888 <ENTER> (umschalten auf RAM-Memory)

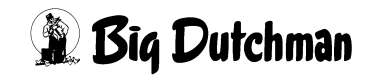

- 6. CO <ENTER> (um das Programm zu kompilieren)
- 7. RU1 <ENTER> (um das PLC-Programm zu starten)

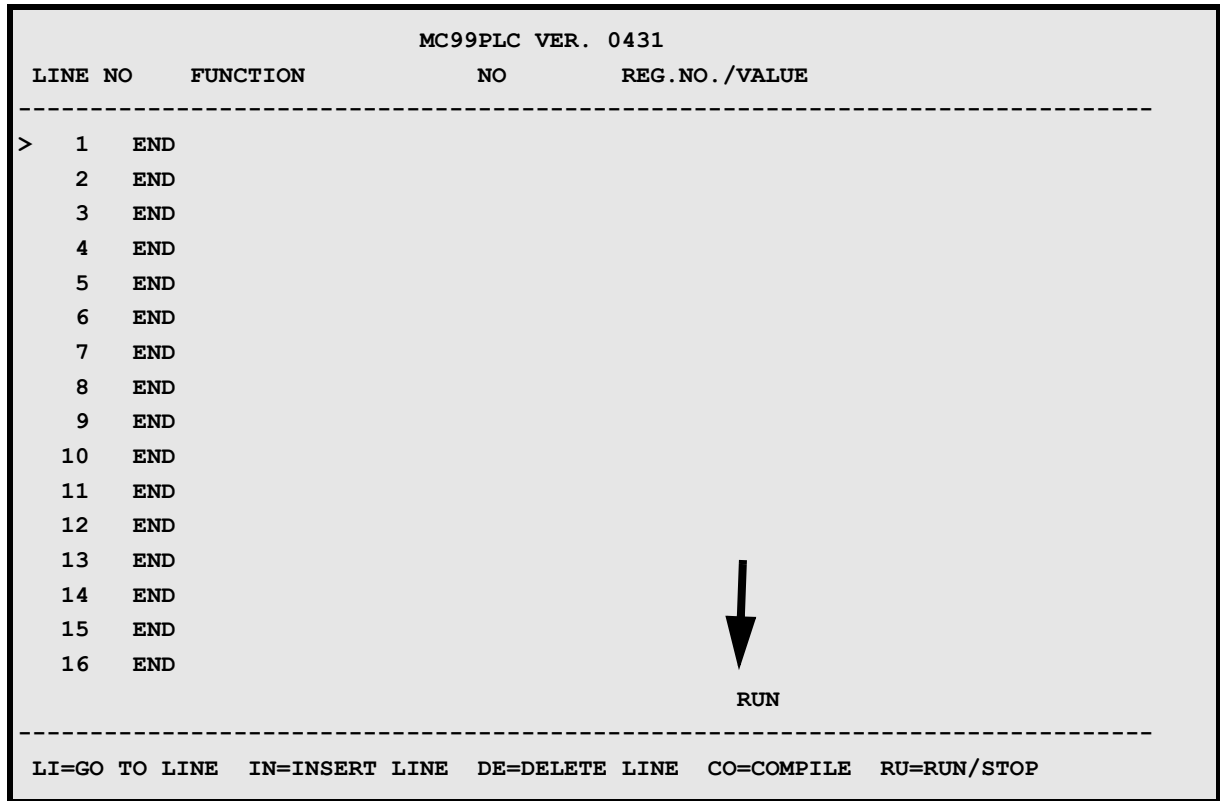

8. <CTRL> O eingeben (CTRL und O gleichzeitig drücken)

9. OS <ENTER> eingeben (um das MC99 Operating-System zu öffnen)

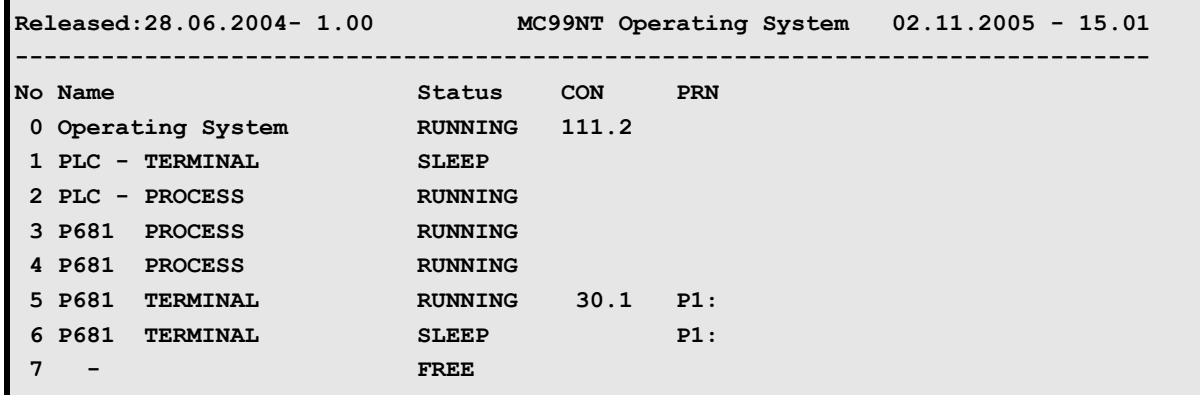

10. 6 <ESC> eingeben (um in das MC99NT II Hauptmenü zu gelangen)

**11.Alarm-Meldung aufheben durch** ) **AL <ENTER>**

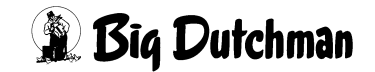
#### **49.60 ALARM: 67 KEIN LAGERTANK LEER**

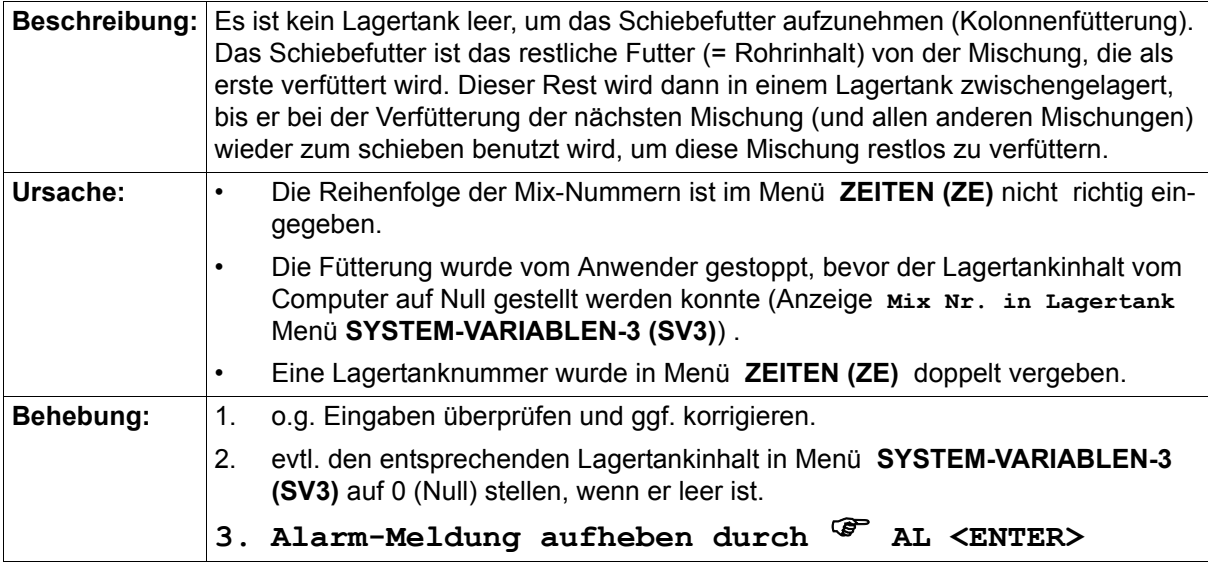

#### **49.61 ALARM: 68 FALSCHE LAGERTANKNR. BEIM MISCHZEITP.**

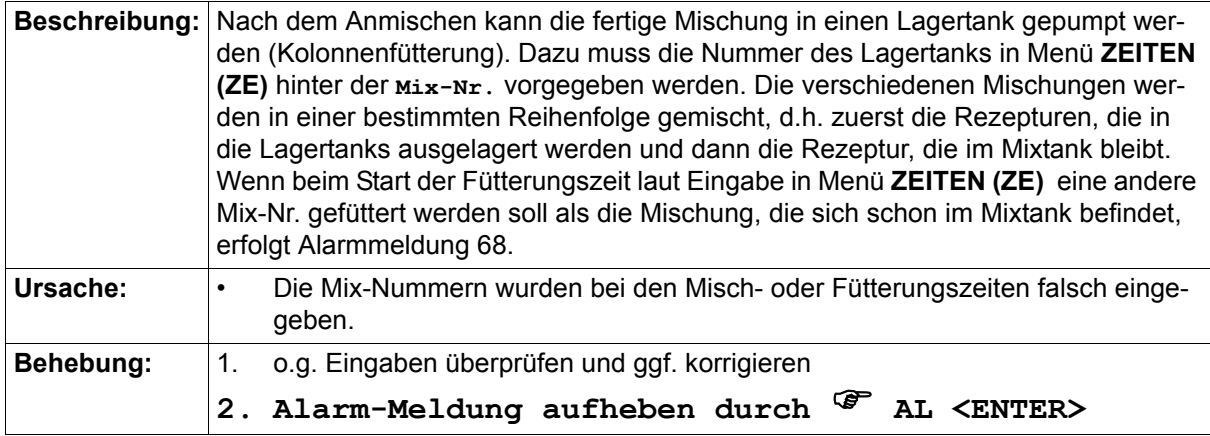

#### **49.62 ALARM: 69 KEIN BEFÜLLEN LAGERTANK**

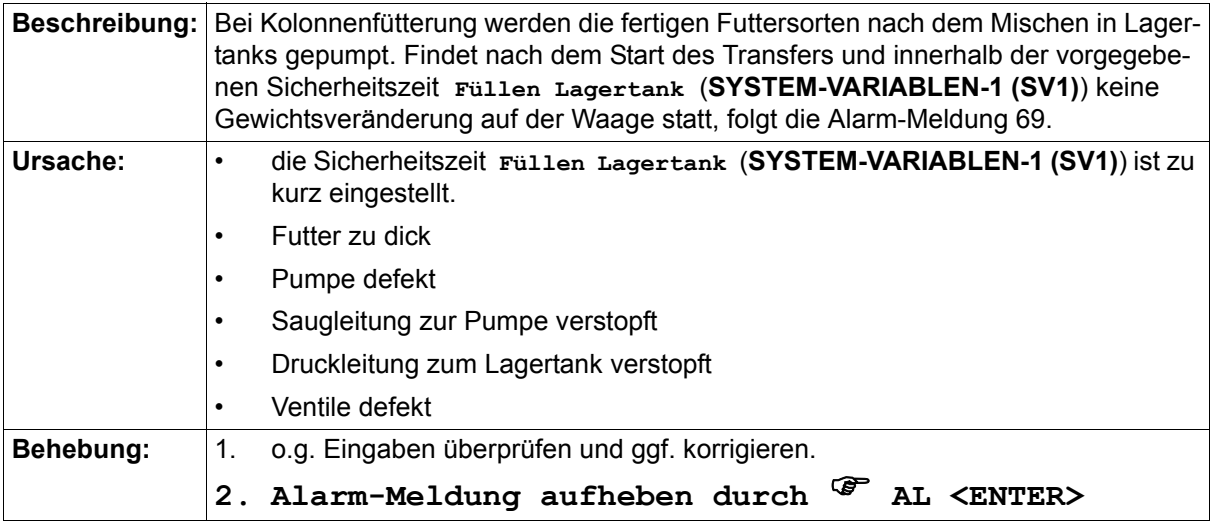

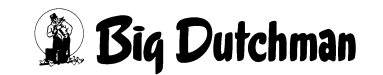

#### **49.63 ALARM: 70 FALSCHE MIX IM MIXTANK**

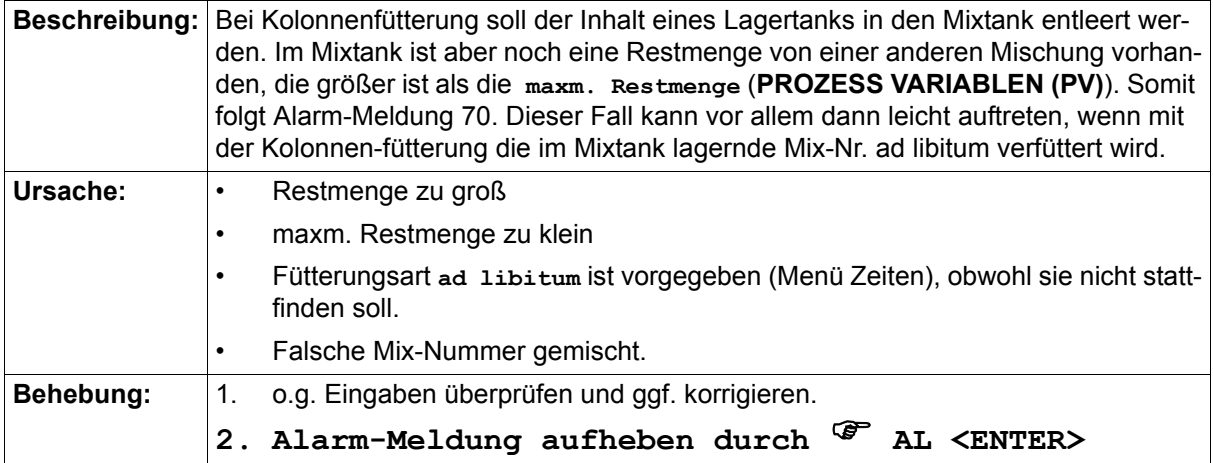

#### **49.64 ALARM: 71 MIXTANK NICHT AN LETZTER POSITION**

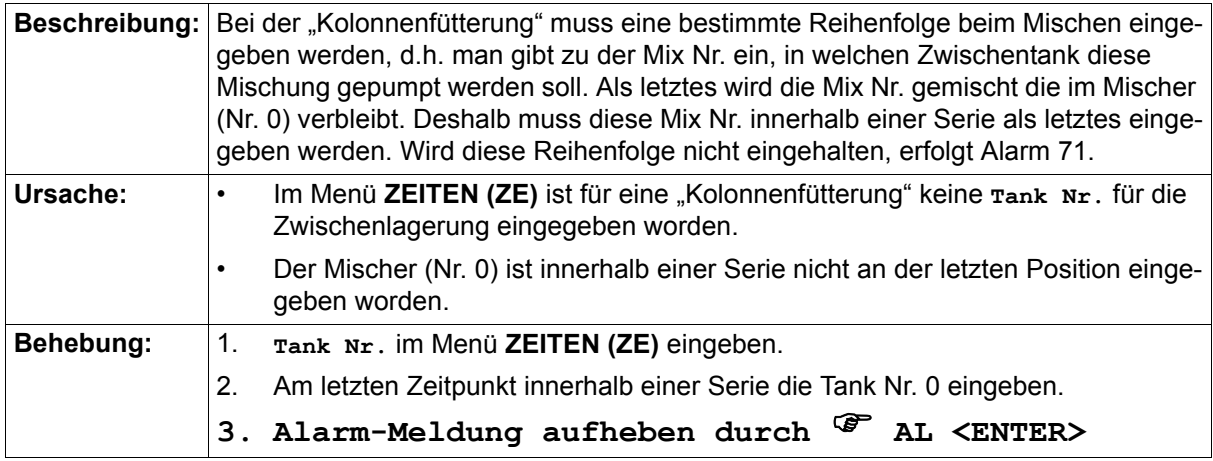

Beispiel für die Eingabe einer Kolonnenfütterung im Menü **ZEITEN (ZE)**:

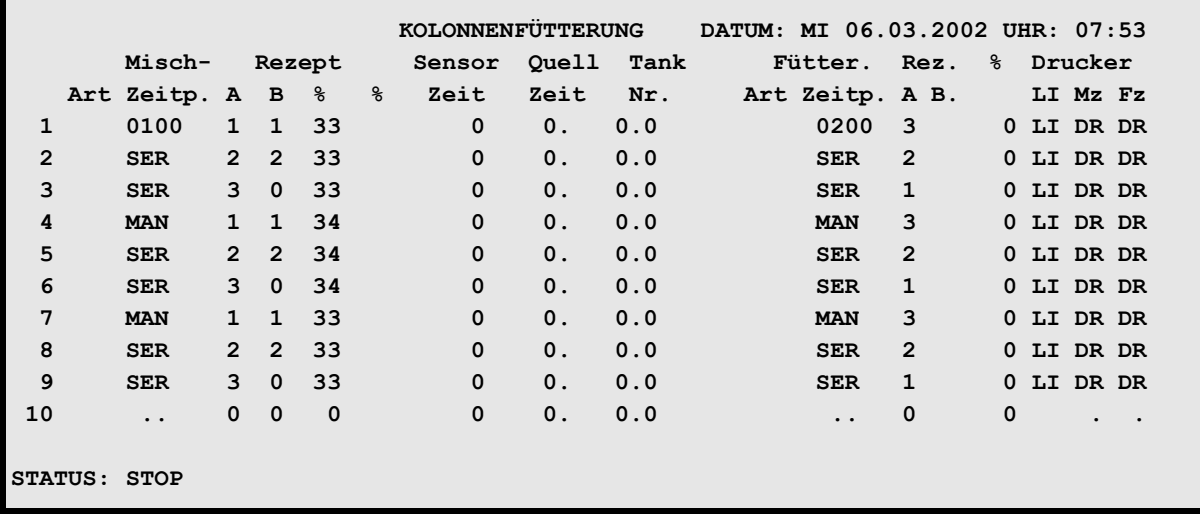

**ZEITEN (ZE)**

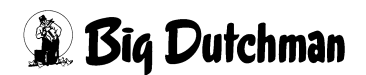

#### **49.65 ALARM: 72 KEINE KOMMUNIKATION ZUM EXTERNEN COMPUTER**

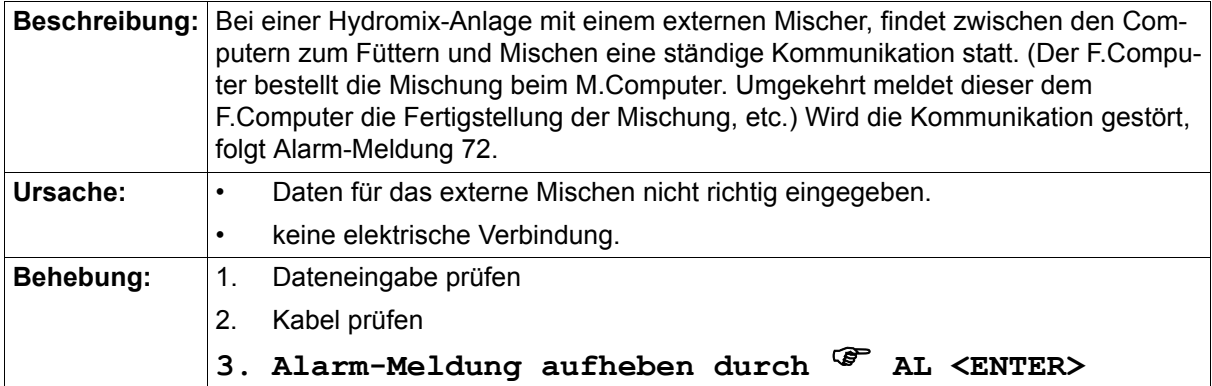

#### **49.66 ALARM: 73 KEINE KG IN KOMP. SOLLW. BEI \***

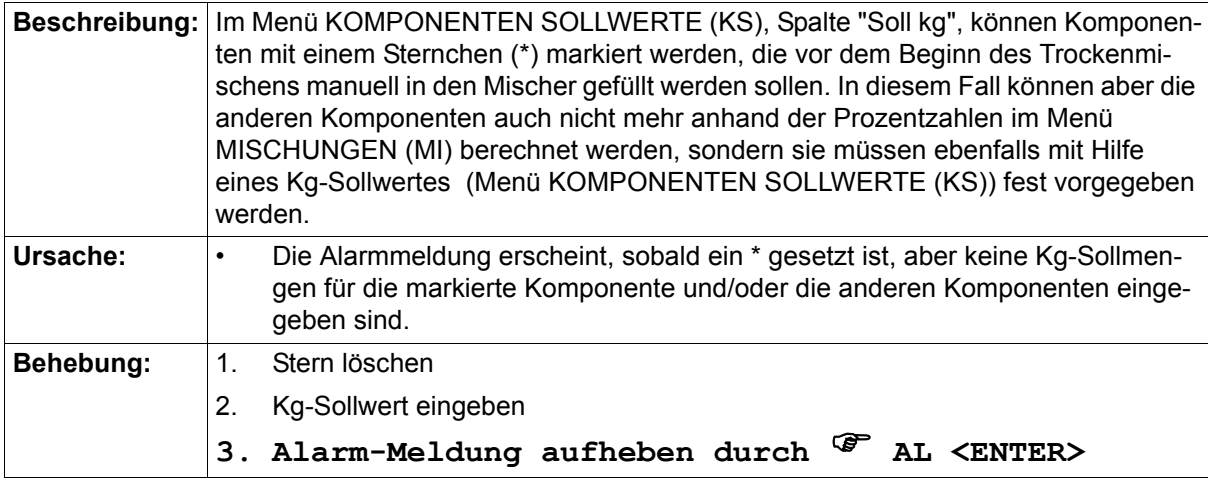

#### **49.67 ALARM: 74 VORMISCHER KEINE WAAGE EINGEGEBEN (PV)**

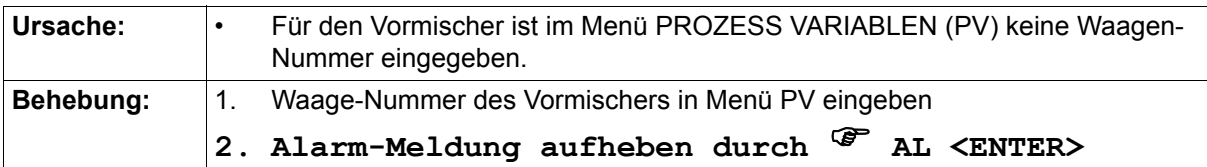

#### **49.68 ALARM: 75 FREQUENZUMFORMER**

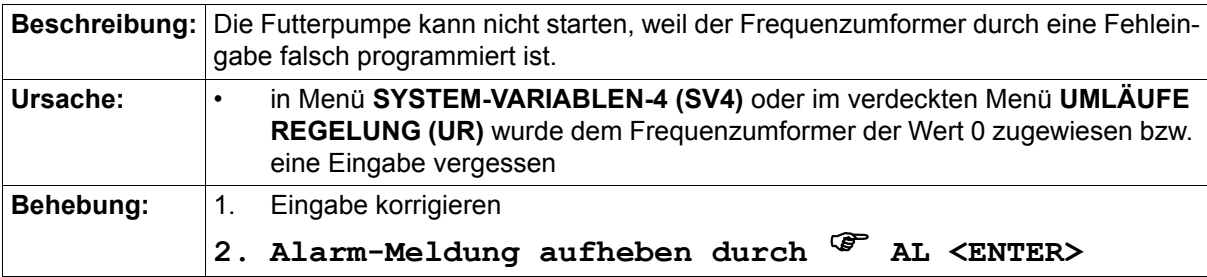

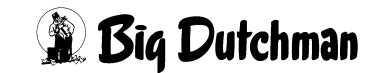

#### **49.69 ALARM: 76 GEWICHTSVERÄNDERUNG TROTZ BLOCKIERUNG (RI: 12)**

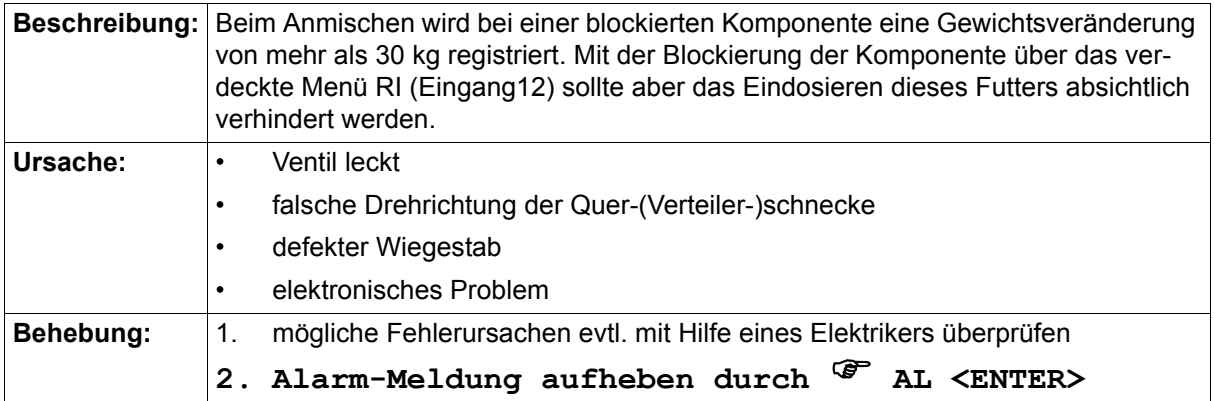

#### **49.70 ALARM: 78 SENSORF. FUTTERM. ÜBER MAX (VS) VENTIL ##**

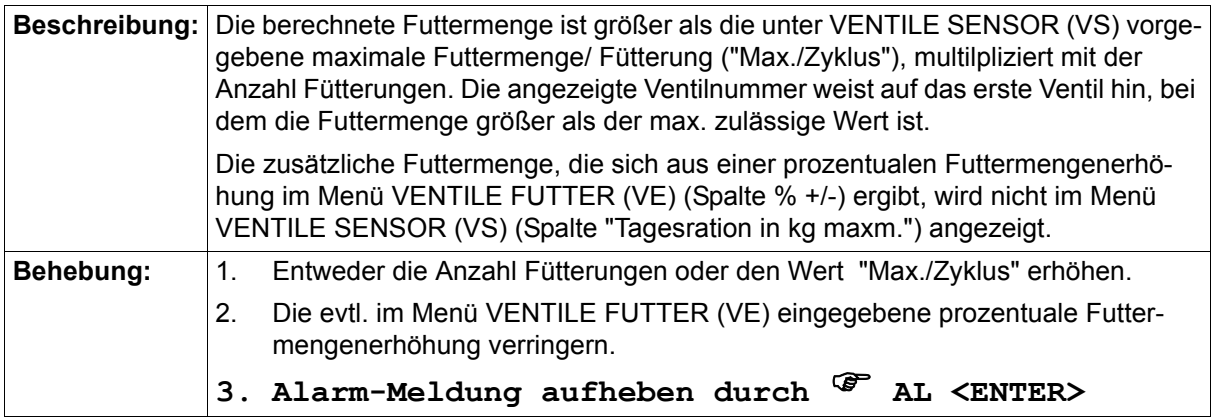

#### **49.71 ALARM: 79 PROZENT FEHLER RESTMENGENOPTIMIERUNG**

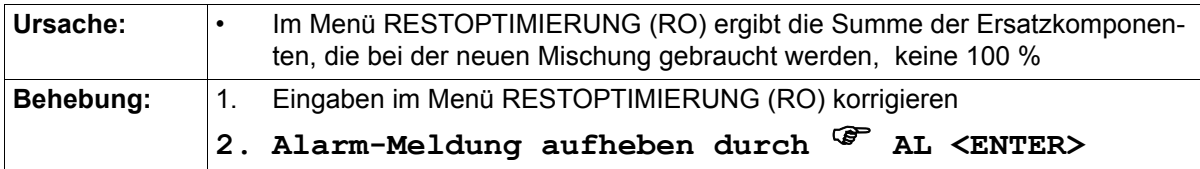

#### **49.72 ALARM: 80 FREI**

### **Beschreibung:**

Die Texte für die Alarmmeldungen 80 bis 84 sind frei definierbar und sind gekoppelt mit den RI-Eingängen der Positionen 41-45. Das heißt, wird der entsprechende Eingang aktiviert, erscheint die Alarmmeldung und das Mischen bzw. Füttern wird unterbrochen.

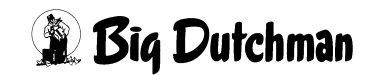

### **49.73 ALARM: 81 FREI**

### **Beschreibung:**

Die Texte für die Alarmmeldungen 80 bis 84 sind frei definierbar und sind gekoppelt mit den RI-Eingängen der Positionen 41-45. Das heißt, wird der entsprechende Eingang aktiviert, erscheint die Alarmmeldung und das Mischen bzw. Füttern wird unterbrochen.

### **49.74 ALARM: 82 FREI**

### **Beschreibung:**

Die Texte für die Alarmmeldungen 80 bis 84 sind frei definierbar und sind gekoppelt mit den RI-Eingängen der Positionen 41-45. Das heißt, wird der entsprechende Eingang aktiviert, erscheint die Alarmmeldung und das Mischen bzw. Füttern wird unterbrochen.

### **49.75 ALARM: 83 FREI**

### **Beschreibung:**

Die Texte für die Alarmmeldungen 80 bis 84 sind frei definierbar und sind gekoppelt mit den RI-Eingängen der Positionen 41-45. Das heißt, wird der entsprechende Eingang aktiviert, erscheint die Alarmmeldung und das Mischen bzw. Füttern wird unterbrochen.

### **49.76 ALARM: 84 FREI**

### **Beschreibung:**

Die Texte für die Alarmmeldungen 80 bis 84 sind frei definierbar und sind gekoppelt mit den RI-Eingängen der Positionen 41-45. Das heißt, wird der entsprechende Eingang aktiviert, erscheint die Alarmmeldung und das Mischen bzw. Füttern wird unterbrochen.

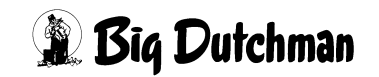

#### **49.77 ALARM: 86 ES FEHLEN DATEN, XX**

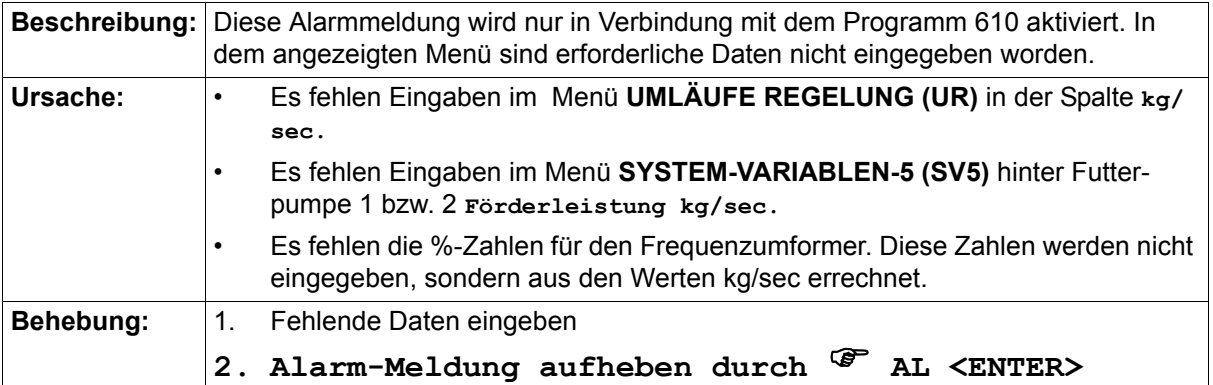

#### **49.78 ALARM: 89 ZWISCHENBEHÄLTER NICHT LEER**

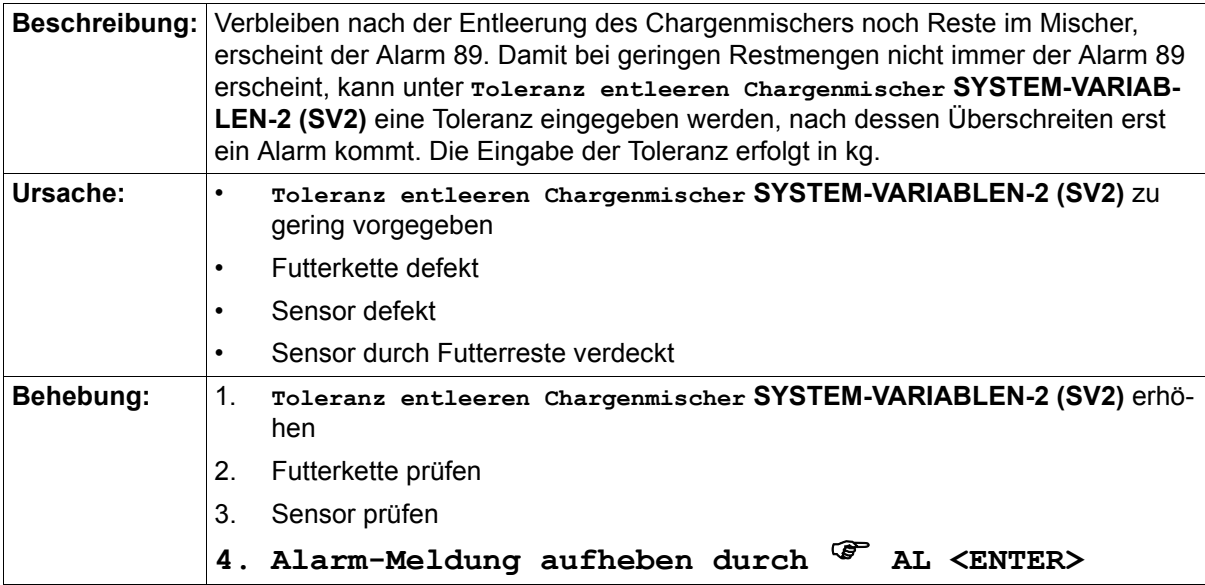

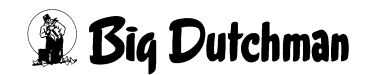

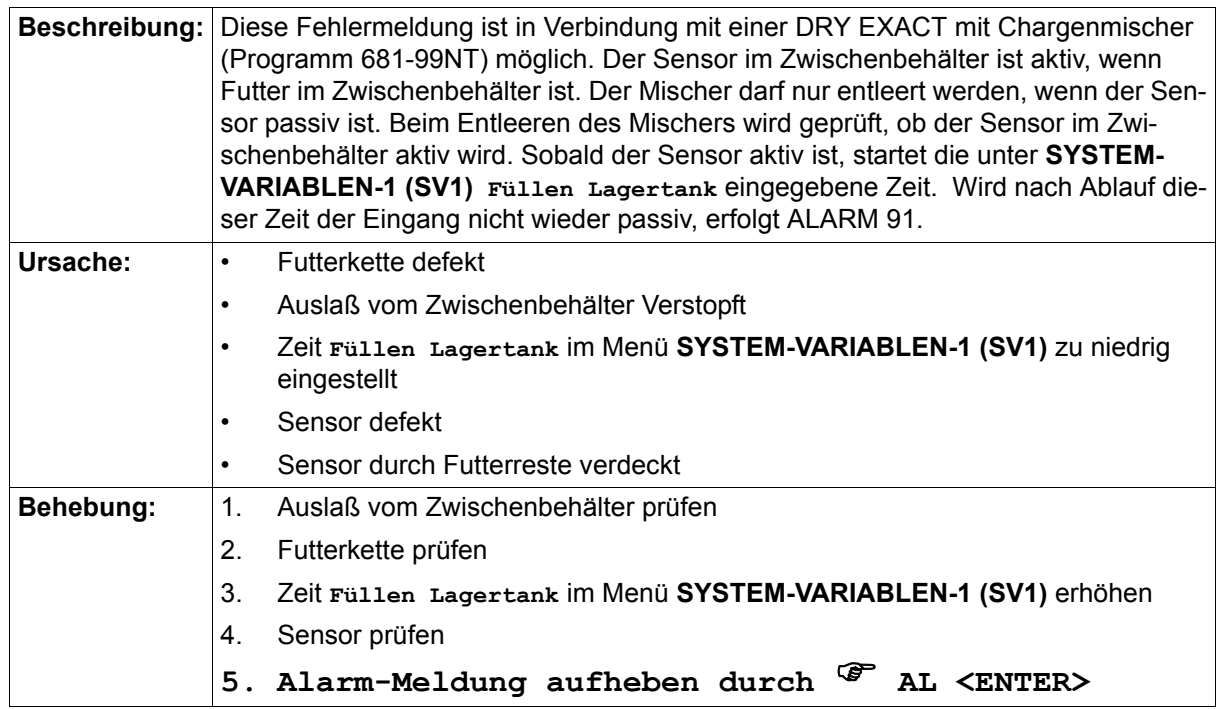

#### **49.79 ALARM: 91 KEINE ENTLEERUNG ZWISCHENBEHÄLTER DRYEXACT**

#### **49.80 ALARM: 92 KEIN SIGNAL VOM SENSOR ZWISCHENBEHÄLTER**

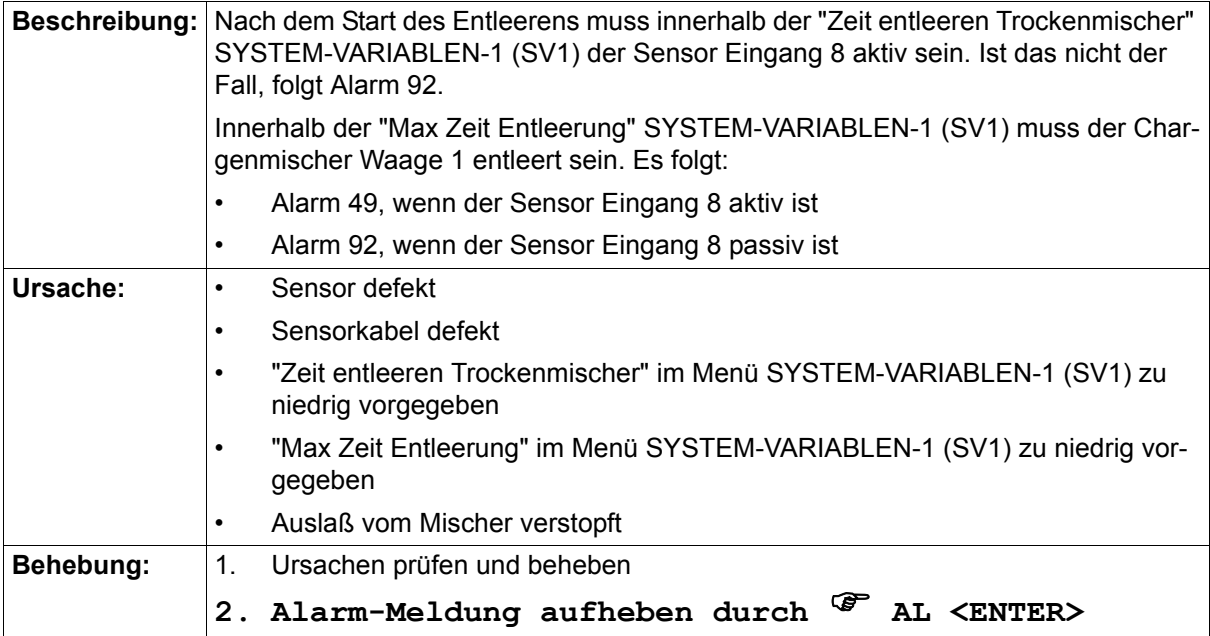

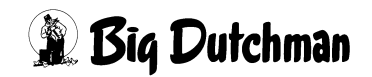

#### **49.81 ALARM: 93 NICHT RICHTIGE MENGE, KOMP XX**

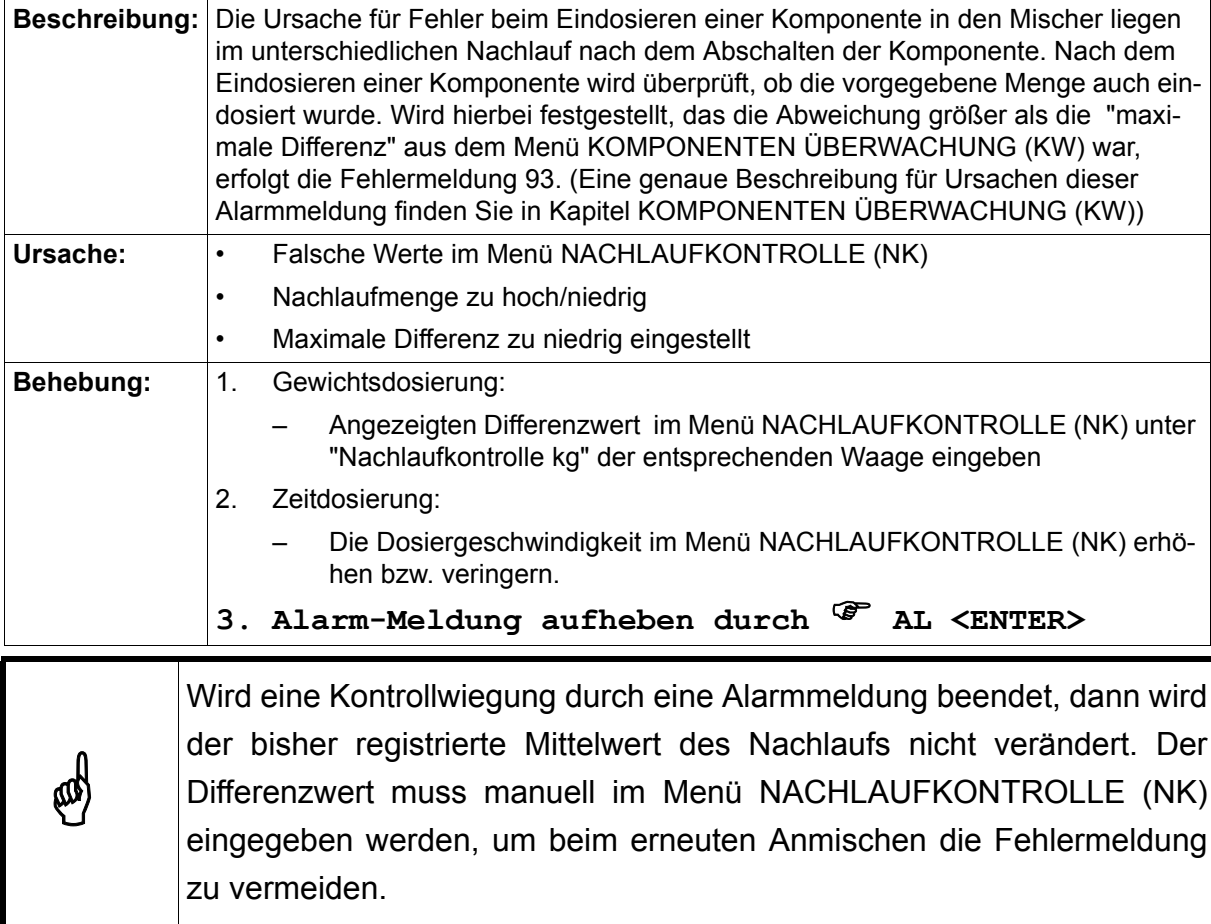

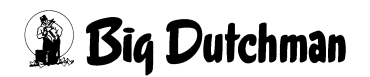

#### **49.82 ALARM: 94 VORGEGEB. MISCHUNGSVERH.NICHT MÖGLICH**

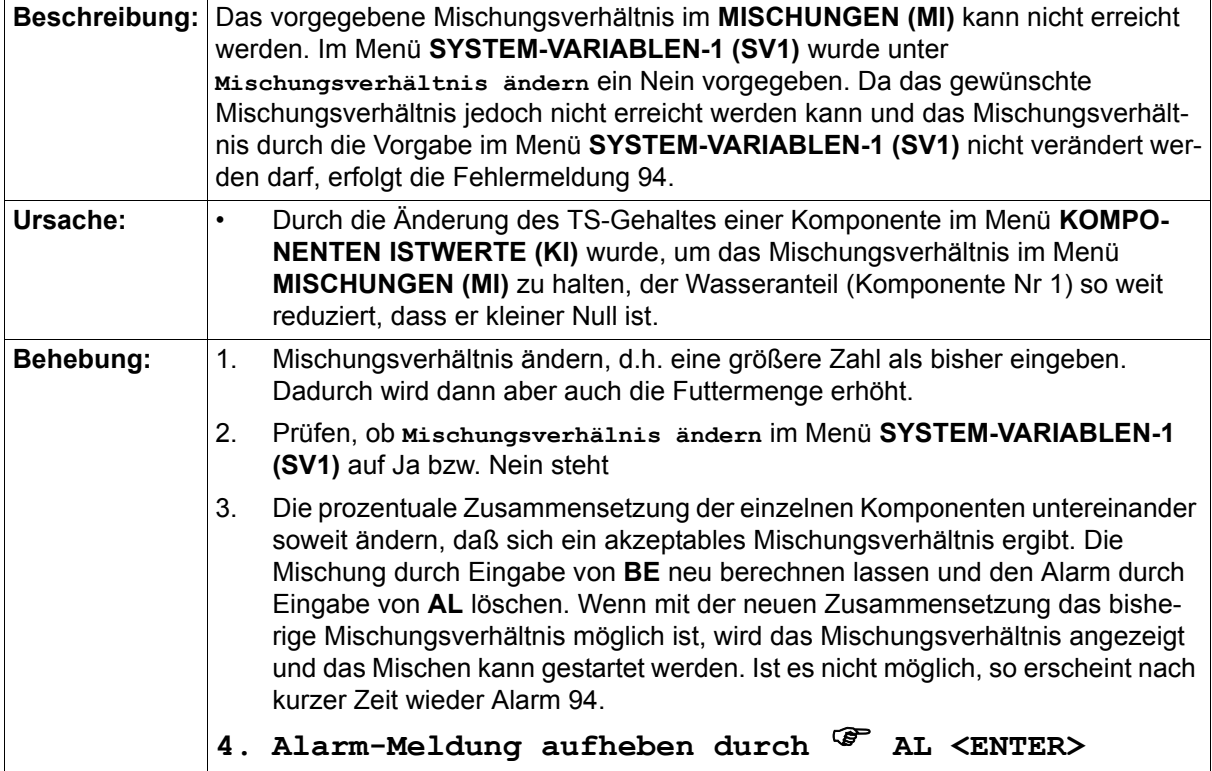

#### **49.83 ALARM: 117 KEINE GEWICHTSÄNDERUNG, VENTIL x**

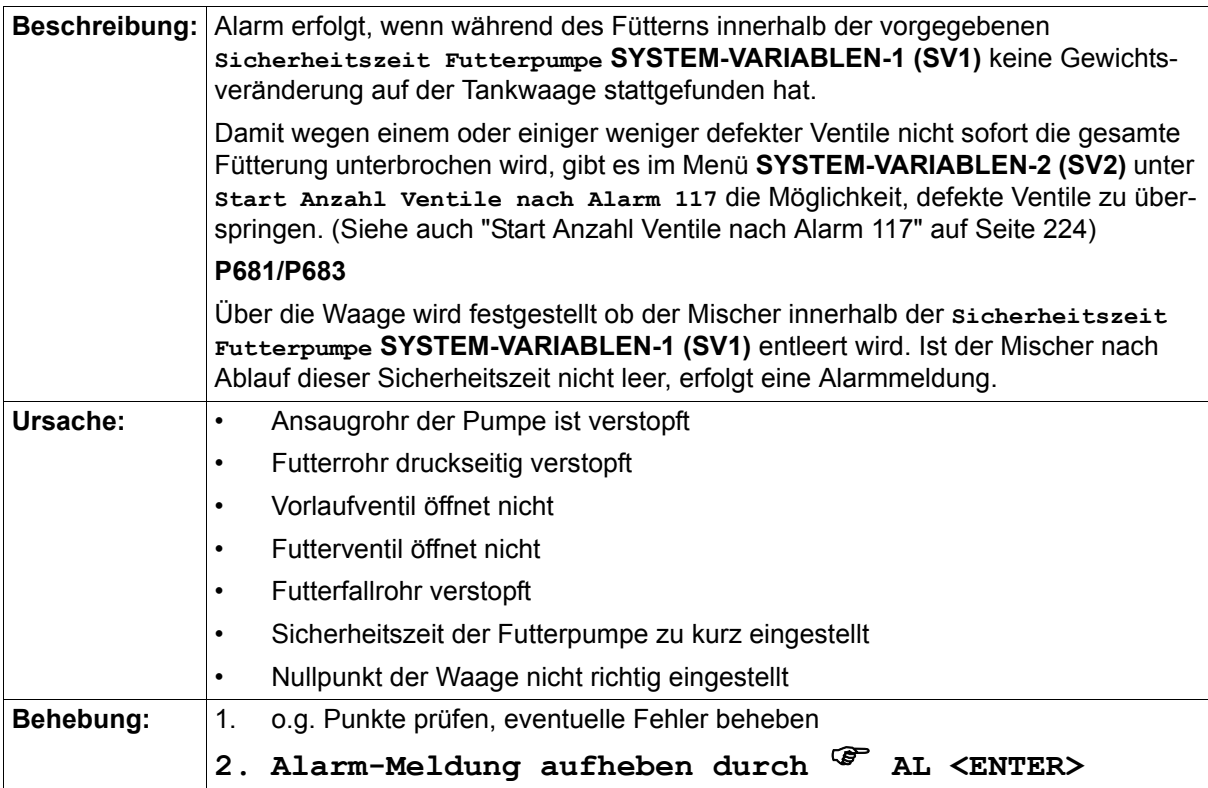

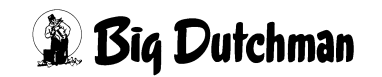

#### **49.84 ALARM: 118 KEINE BEFÜLLUNG FRISCHWASSERTANK**

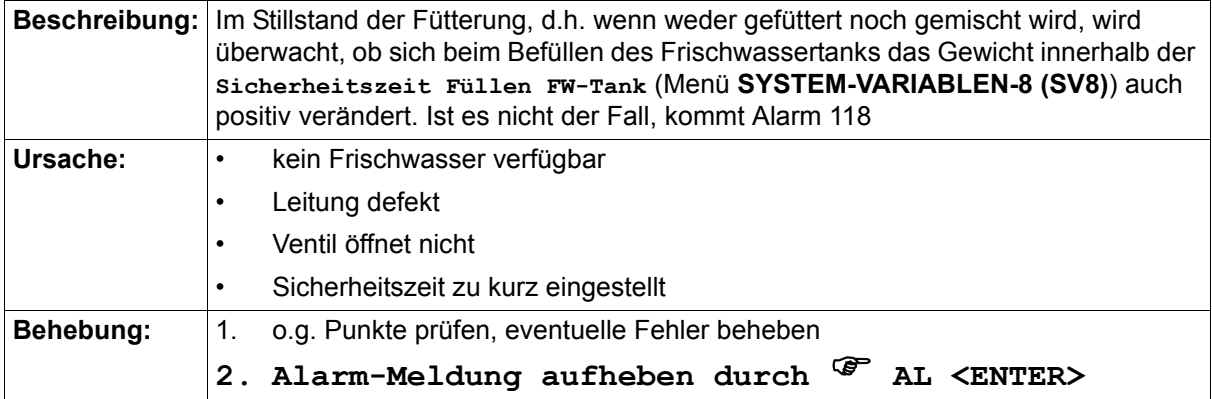

#### **49.85 ALARM: 120 FRISCHWASSERTANK MINIMUM**

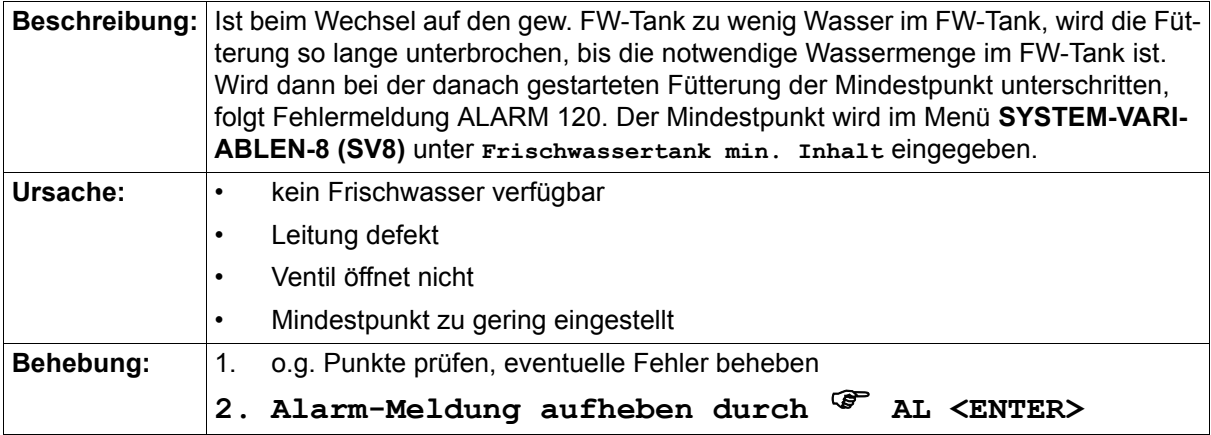

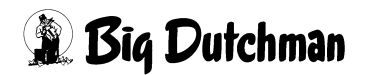

### **49.86 Melde Codes**

Alle Melde Codes informieren nur, unterbrechen aber nicht die Fütterung!

#### **49.87 ALARM: 1001 UMSCHALTUNG VON KOMP. NR.**

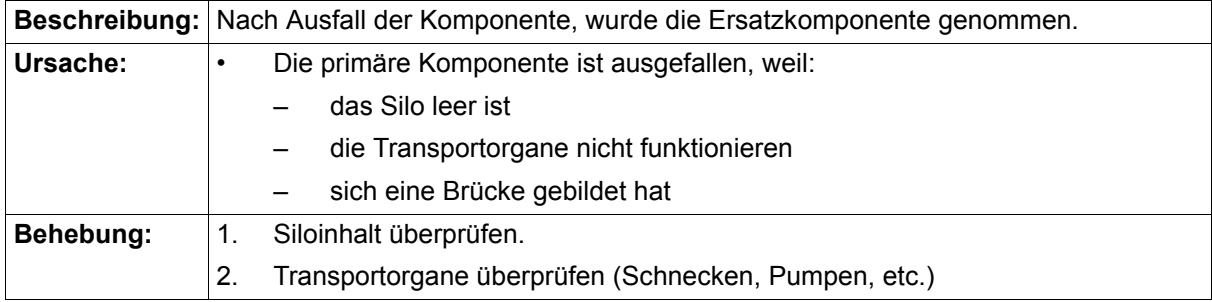

### **49.88 ALARM: 1002 ADLIBITUM FEHLER SENSOR NR.**

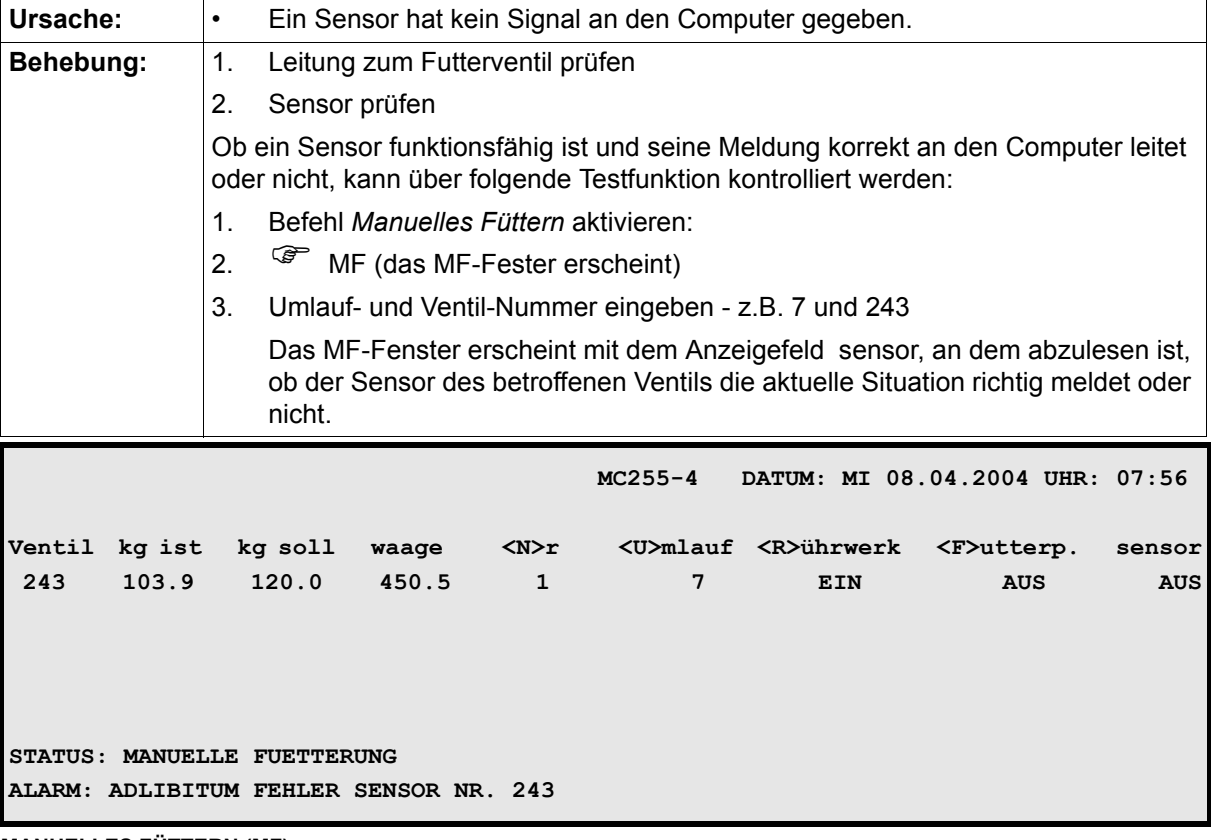

**MANUELLES FÜTTERN (MF)**

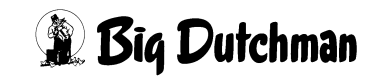

#### **49.89 ALARM: 1003 KOMPONENTE MINIMUM**

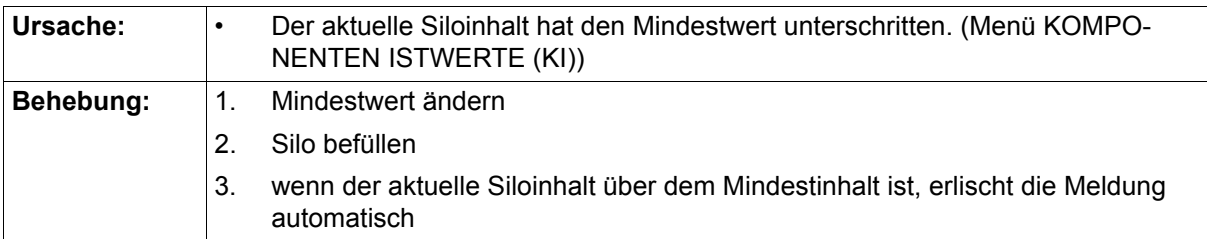

#### **49.90 ALARM: 1004 NACHLAUFMENGE ZU GROSS KOMP. NR**

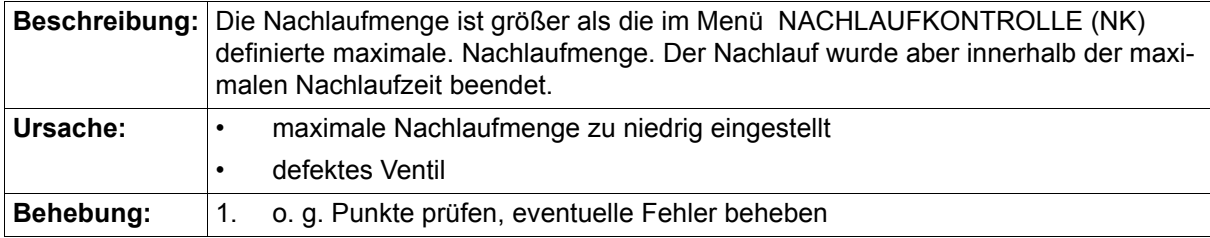

#### **49.91 ALARM: 1010 ZEIT-EINDOSIERUNG**

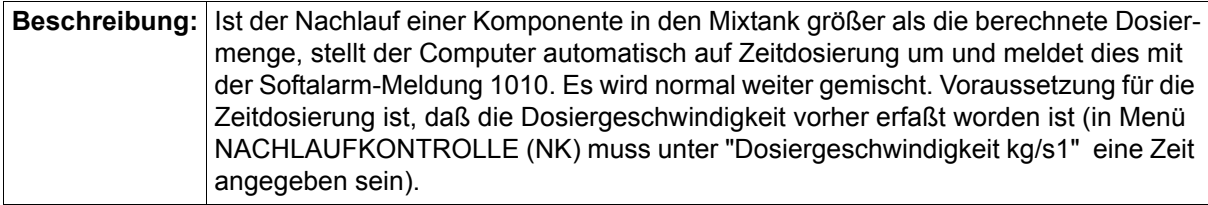

#### **49.92 ALARM: 1011 WASSERMENGE FÜR TANKREINIGUNG > KOMP.1**

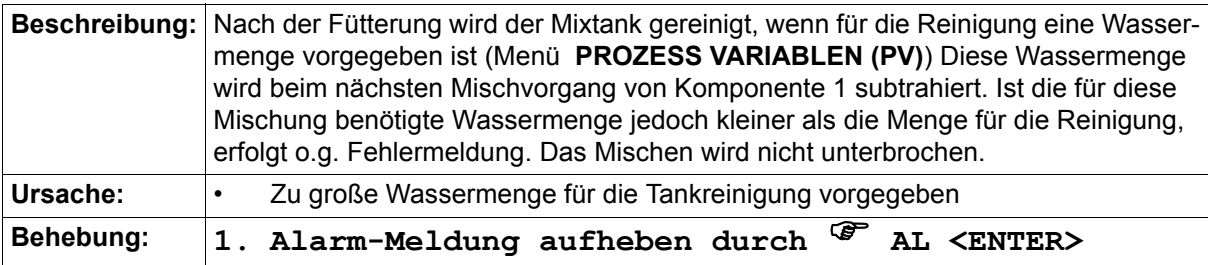

#### **49.93 ALARM: 1012 FREI DEFINIERBAR**

Beschreibung: Der Text für die Alarmmeldung 1012 ist frei definierbar. Er ist gekoppelt mit dem RI-Eingang der Position 51. Das heißt, wird der entsprechende Eingang aktiviert, wird anhand der Einstellung im Menü **MELDE CODES (MC)** die Alarmmeldung angezeigt bzw. gespeichert.

#### **49.94 ALARM: 1013 FREI DEFINIERBAR**

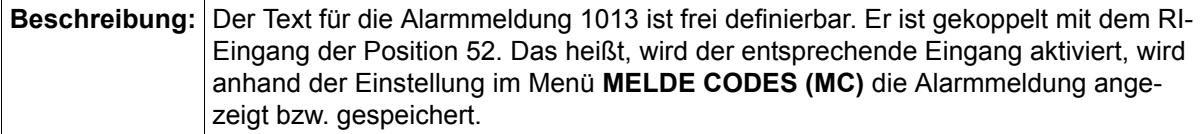

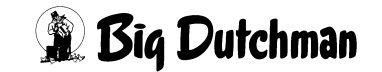

#### **49.95 ALARM: 1014 FREI DEFINIERBAR**

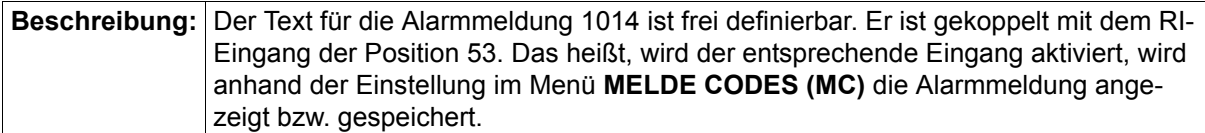

#### **49.96 ALARM: 1015 FREI DEFINIERBAR**

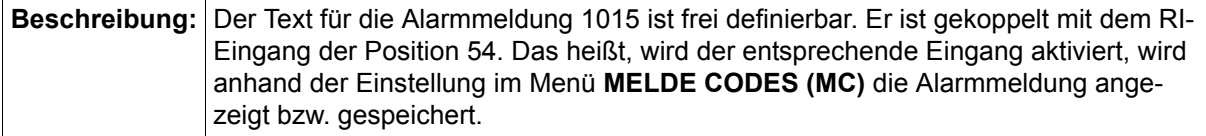

#### **49.97 ALARM: 1016 FREI DEFINIERBAR**

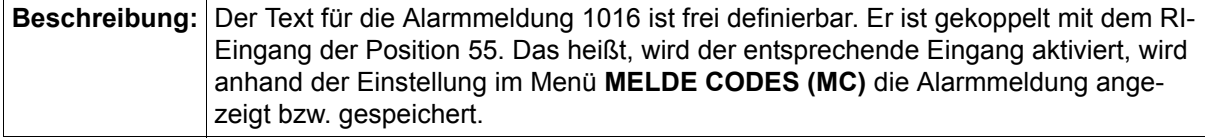

#### **49.98 ALARM: 1017 MIN. MENGE SENSORFÜTTERUNG**

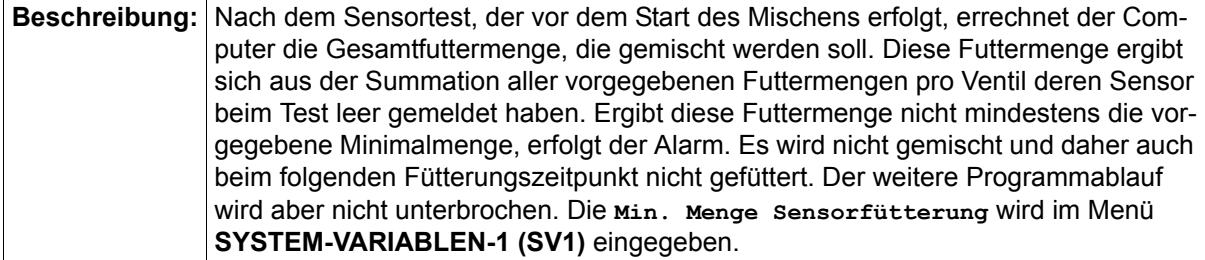

#### **49.99 ALARM: 1018 ZU WENIG FUTTER FÜR'S VENTIL**

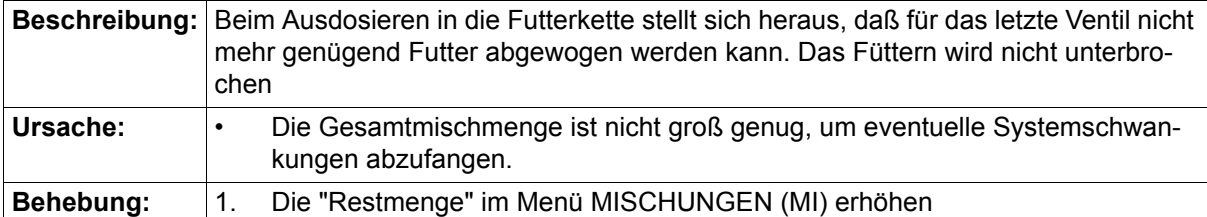

#### **49.100 ALARM: 1024 ES WIRD NUR DIE MAXM. MISCHMENGE GEMISCHT**

**Beschreibung:** Es wurde eine Mischmenge berechnet, die größer als die "maximale Mischmenge" aus Menü PROZESS VARIABLEN (PV) ist. Wenn diese Überschreitung nicht mehr als 20 % beträgt, dann wird nur die maximale Mischmengen angemischt und der Softalarm 1024 erscheint. Wird die maximale Mischmenge um mehr als 20% überschritten, dann erscheint der Alarm 26 und das Mischen wird unterbrochen.

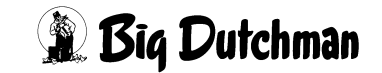

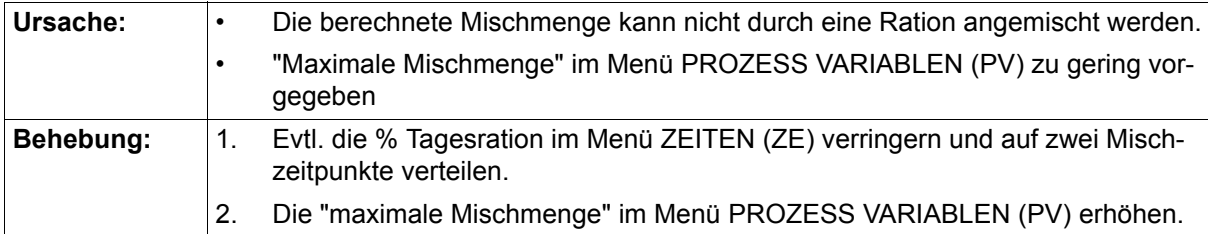

#### **49.101 ALARM: 1025 NUR DIE MAXM. MISCHMENGE GFÜTTERT,MIX NR.XX**

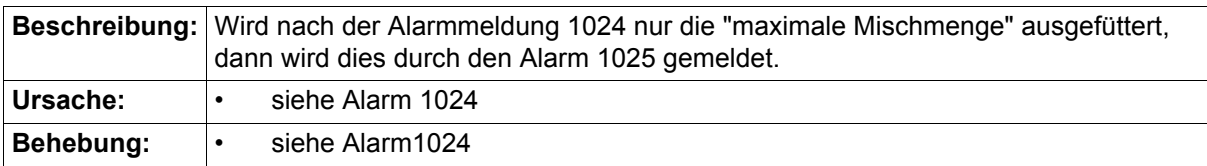

#### **49.102 ALARM: 1026 FRESSZEIT ÜBERSCHRITTEN, VENTIL XX**

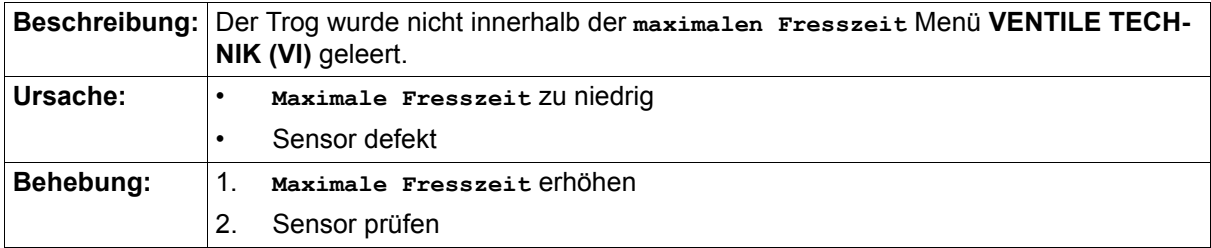

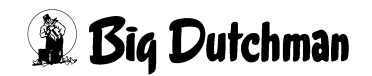

### **Symbols**

[% - prozentualer Anteil der Tagesration 163](#page-180-0) [% MIN und % MAX 185](#page-202-0) [% Produkt 25](#page-42-0) [% Tagesration 32](#page-49-0) [% Trocken Eingabe 25,](#page-42-1) [228](#page-245-0) [% TS 25](#page-42-0)

# **A**

[Abregelpunkt 236](#page-253-0) [Abregelpunkt für Futter 292](#page-309-0) [Abregelpunkt für Wasser 293](#page-310-0) [Abschaltung Rührwerk 243](#page-260-0) [Abschaltung Rührwerk Brauchwassertank 256](#page-273-0) [Ad libitum Fütterung 154](#page-171-0) [Adlib Merker 105](#page-122-0) [Adlib Merker löschen 249](#page-266-0) [Adlib Pendel 215](#page-232-0) [Adlib Prüfverzögerung 249](#page-266-1) [Adlibitum Leerdosierungen 247,](#page-264-0) [248](#page-265-0) [Aktueller Bestand 266](#page-283-0) [Alarm abstellen \(AL\) 320](#page-337-0) [Alarm Speicher 320](#page-337-1) [Anzahl Chargen 34](#page-51-0) [Anzahl Komp. /Mix extern 219](#page-236-0) [Anzahl Komp./Mix intern 221](#page-238-0) [Anzahl Komponenten 219](#page-236-1) [Anzahl Leerabfragungen 178,](#page-195-0) [251](#page-268-0) [Anzahl Tiere 77,](#page-94-0) [100](#page-117-0) [Applikations-Nummer 218](#page-235-0) [Auflösung der Waage 241](#page-258-0) [Aufrühren von Komponenten 152](#page-169-0) [Ausdruck 163,](#page-180-1) [297](#page-314-0) [Ausdruck bestimmter Ventildaten 298](#page-315-0) [Ausfallzeit 60](#page-77-0) [Aussetzen 84](#page-101-0) Ausstallung [Tierzahl und Tiergewicht 94](#page-111-0) [Automatischer Ausdruck 163,](#page-180-1) [297](#page-314-0)

# **B**

[Batterie Test 221](#page-238-1) [Bedienungshinweise 4](#page-21-0) [Befehlskürzel 6](#page-23-0) [Berechnen der Mischung 28](#page-45-0) [Berechnung des Rohrinhaltes 125](#page-142-0) [BESTANDSREGISTER \(BR\) 265](#page-282-0) [Bestandsregister ausdrucken 268,](#page-285-0) [310](#page-327-0) [Brauchwasserreinigung 154](#page-171-1) [Brauchwassertank max. Inhalt 253](#page-270-0) [Brauchwassertank min. Inhalt 254](#page-271-0) [Brauchwassertankreinigung 31](#page-48-0)

### **C**

[Chargenmischer für ein Ventil 224](#page-241-1) [Code-Nummer 74,](#page-91-0) [91](#page-108-0) [Computer Text 214](#page-231-0)

*Bedienerhandbuch MC99NTII P70X Ausgabe: 01/2009 M2710D*

[Computer-Nummer 218](#page-235-1) [Cursor 4](#page-21-1)

### **D**

[Daten speichern für den Produktionsspeicher](#page-321-0) 304 [Datumseingabe — UH 165](#page-182-0) [Divisionsfaktor 223](#page-240-0) [Dosierart 48](#page-65-0) [Dosiergeschwindigkeit der Komponenten 56](#page-73-0) [Dosierzeit \(Wasser\) pro Tier 285](#page-302-0) [DRUCKER \(DR\) 296](#page-313-0) [Drucker Anschluß 213](#page-230-0) [Drucker Mz / Fz 163,](#page-180-1) [297](#page-314-0)

## **E**

Einstallen [Tierzahl und Tiergewicht 92](#page-109-0) [Energiezufuhr pro Tier und Tag 79](#page-96-0) [Entleeren Lagertank 231](#page-248-0) [Entleerung Lagertank 169,](#page-186-0) [189,](#page-206-0) [258](#page-275-0) [Ersatz Ventil Nr. aktiv 202](#page-219-0) [Ersatz-Positions-Nr. 22](#page-39-0) [Ersatzventilnummer 120](#page-137-0) [Externe Applikations Nr. 218](#page-235-2) [Externe Computer Nr. 218](#page-235-3) [Externe Transferzeit 202](#page-219-1) [Externes Anmischen 148](#page-165-0)

# **F**

[Ferkel einstallen 77,](#page-94-1) [92,](#page-109-1) [187](#page-204-0) [flüssig/trocken 240](#page-257-0) [Frequenz max. % 234](#page-251-0) [Frequenz min. % 234](#page-251-1) [Frequenz min. Rührwerk 238](#page-255-0) [Frequenz ohne Mischen/Füttern 238](#page-255-1) [Frequenz Ventilwechsel 235](#page-252-0) [Frequenzumformer 242](#page-259-0) [Frequenzumformer Futterpumpe 233](#page-250-0) [Fresszeit 122](#page-139-0) [FRESSZEITGESTEUERTE FÜTTERUNG 159](#page-176-0) [Fresszeitgesteuerte Fütterung 83,](#page-100-0) [171,](#page-188-0) [251](#page-268-1) [Frischwassertank max. Inhalt 263](#page-280-0) [Frischwassertank min. Inhalt 263](#page-280-1) [Füllen Lagertank 170,](#page-187-0) [190,](#page-207-0) [257](#page-274-0) [Futter MJ/Tier/Tag 182](#page-199-0) [Futterkosten pro Ventil 100](#page-117-1) [Futterkurve Basis 221](#page-238-2) [FUTTERKURVEN \(KU\) 180](#page-197-0) [Futtermengenänderung 109](#page-126-0) [Futtermengenberechnung 71](#page-88-0) [Futtermengenveränderung 82](#page-99-0) [FÜTTERN CHARGE 217](#page-234-0) [FÜTTERN KOMPAKT 217](#page-234-1) [Futterpumpe für Brauchwasser 262](#page-279-0) [Futterpumpe für Frischwasser 261](#page-278-0) [Futtertage 181](#page-198-0)

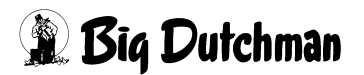

[Fütterungsart 153](#page-170-0) [Fütterungszeitpunkt 162](#page-179-0)

### **G**

[Gesamtkosten 26](#page-43-0) [Geschwindigkeit beim Umspülen 294](#page-311-0) [Geschwindigkeit der Futterpumpe 126](#page-143-0) [Geschwindigkeit Futter 292](#page-309-1) [Gewicht / Tiere 78](#page-95-0) [Großbuchten 134,](#page-151-0) [203](#page-220-0)

### **H**

[Hauptmenü 8](#page-25-0) [Hysterese Adlib Fütterung 248](#page-265-1)

### **I**

[Impulse 128](#page-145-0) [Impulse Leerzeit 196](#page-213-0) [Index 75](#page-92-0) [Inhalt Rücklauf 282](#page-299-0) [Intervallzeit für Nachlaufkontrolle des Brauch](#page-276-0)wassertanks 259 [Intervallzeit Nachlaufkontrolle 191](#page-208-0)

### **K**

[Keine Rohrreinigung 157](#page-174-0) [Kolonnenfütterung 166,](#page-183-0) [212](#page-229-0) [Kommunikations-Nr. 241](#page-258-1) [KOMPONENTEN ISTWERTE \(KI\) 36,](#page-53-0) [64](#page-81-0) [KOMPONENTEN MINERAL \(KM\) 40](#page-57-0) [KOMPONENTEN ÜBERWACHUNG \(KW\) 46,](#page-63-0) [58](#page-75-0) [Komponenten-Nummer und -Bezeichnung 36,](#page-53-1) [64](#page-81-1) [Komponeten Nummer 21](#page-38-0) [Kontrolle ausdosierter Futtermengen 118](#page-135-0) [Korrekturfaktor für erstes Ventil 275](#page-292-0) [Kosten / Tier 100](#page-117-2) [Kurve 81](#page-98-0) [KURVEN DATEN \(KD\) 178](#page-195-1)

### **L**

[Letztes Ventil pro Umlauf 270](#page-287-0) [Licht 163](#page-180-2) [Licht-Dauer pro Lichtausgang 275](#page-292-1) [LOG BUFFER \(LB\) 11](#page-28-0) [Löschung der Merker 107](#page-124-0)

### **M**

[Manuelle Vorgabe der Futtermenge 78](#page-95-1) [Manuelles Anmischen 146](#page-163-0) [Manuelles Eindosieren von Komponenten 48](#page-65-1) [Manuelles Füttern 311](#page-328-0) [Masttage/Ventil 96](#page-113-0) [Max. Delta 234](#page-251-2) [Maximale Chargengröße 203](#page-220-1)

*Bedienerhandbuch MC99NTII P70X Ausgabe: 01/2009 M2710D*

[Maximale Differenz 61](#page-78-0) [Maximale Dosiermenge/Zyklus 109](#page-126-1) [maximale Futtermenge/Ventil 108](#page-125-0) [Maximale Mischmenge 30,](#page-47-0) [33](#page-50-0) [Maximale Nachlaufmenge 60](#page-77-1) [Maximale Nachlaufzeit 59](#page-76-0) [Maximale Restmenge pro Mix 32](#page-49-1) [Medikament 84](#page-101-1) [MELDE CODES 321](#page-338-0) [Min. Menge Sensorfütterung 203](#page-220-2) [Mindest- Inhalt 66](#page-83-0) [Mindestfuttermenge/Ventil 108](#page-125-1) [Mindestpunkt für Mixtankwaage 245](#page-262-0) [MISCHEN CHARGE 216](#page-233-0) [MISCHEN EXTERN 216](#page-233-1) [MISCHEN INTERN 216](#page-233-2) [MISCHEN KOMPAKT 217](#page-234-2) [Mischmenge 30,](#page-47-1) [34](#page-51-1) [Mischung zusammenstellen 20](#page-37-0) [MISCHUNGEN \(MI\) 18](#page-35-0) [Mischungsart 136](#page-153-0) [Mischungsverhältnis 26](#page-43-1) [Mischungsverhältnis ändern 204](#page-221-0) [Mischungszeitpunkt 146](#page-163-1) [Mischzeitpunkt beendet Adlib Fütterung 250](#page-267-0) [MIX MINERAL \(MM\) 41](#page-58-0) [Mix Nr. im Umlauf 278](#page-295-0) [Mixtank Entleerung 258](#page-275-1) [Mixwechsel 183](#page-200-0) [Mixwechsel 2 Tanks 207](#page-224-0) [MJ / kg 37](#page-54-0) [MJ / Kg TS 25](#page-42-2) [Mühle Nr. 47](#page-64-0) [Multiplikator für Wasserfütterung 123](#page-140-0)

### **N**

[Nachlauf - Test 211](#page-228-0) [Nachlauf bei Trockenfütterung 196](#page-213-1) [Nachlauf beim Transfer zum Brauchwassertank](#page-212-0) [195,](#page-212-0) [260](#page-277-0) [Nachlauf Brauchwassertankreinigung 194,](#page-211-0) [259](#page-276-1) [Nachlauf vom Brauchwassertank 195,](#page-212-1) [260](#page-277-1) [Nachlaufkontrolle der Komponenten 55](#page-72-0) [Nachrührzeit pro Mix 31](#page-48-1) [Negatives unterdrücken, int. Waage 242](#page-259-1) [normale Futtermenge/Ventil 108](#page-125-2) [Null-Tarierung, ext. Waage Nr. 242](#page-259-2)

### **P**

[Pausenzeit Adlib-Fütterung 248](#page-265-2) [Pfeiltasten 5](#page-22-0) [PLC-Register Nr. 241](#page-258-2) [Preis / kg 25,](#page-42-3) [38](#page-55-0) [Produktion Speicher 305](#page-322-0) [Produktion Theoretisch 307](#page-324-0) [Produktionsbericht 301,](#page-318-0) [302](#page-319-0) [Programmablauf 10](#page-27-0)

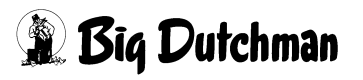

[Proteingehalt 38](#page-55-1) [PROZESS UHR 197](#page-214-0) [PROZESS VARIABLEN \(PV\) 29](#page-46-0)

### **Q**

[Quellzeit 151](#page-168-0)

# **R**

[Rationserhöhung pro Ferkel 187](#page-204-1) [Regelfaktor 233](#page-250-1) [Regelfaktor Fresszeit in Sekunden 177,](#page-194-0) [250](#page-267-1) [Regelung – Ventil 295](#page-312-0) [Reihenfolge bei der Fütterung 270](#page-287-1) [Reinigung Lagertank 230](#page-247-0) [restliche Futtermenge/Ventil 108](#page-125-3) [Restlosfütterung Standard 206](#page-223-0) [Restmenge 27](#page-44-0) [RESTOPTIMIERUNG \(RO\) 42](#page-59-0) [Rezirkulation von Futter 155](#page-172-0) [Rezirkulation von Wasser 156](#page-173-0) [Rohrinhalt 125](#page-142-0) [Rohrinhalt Transporter 198](#page-215-0) [Rohr-Reinigung 261](#page-278-1) [Rohrreinigung 155](#page-172-1) [RTC- UHR 196](#page-213-2) [Rührwerk Mixtank 47](#page-64-1) [Rührzeit Lagertank 231](#page-248-1) [Rührzeit vor Fütterung 202](#page-219-2) [Rüttlerzeit 204](#page-221-1)

# **S**

[Sau einstallen 77,](#page-94-1) [92,](#page-109-1) [187](#page-204-0) [Säurenebler 314](#page-331-0) [Schlüsselschalter 7](#page-24-0) [Schubmittel 199](#page-216-0) [Sensor testen 106](#page-123-0) [Serien-Anmischen 147](#page-164-0) [Setpunkt Rührwerk BW-Tank 256](#page-273-1) [Sicherheitsmenge beim Umspülen 272](#page-289-0) [Sicherheitszeit füllen Brauchwassertank 170,](#page-187-0) [190,](#page-207-0) [257](#page-274-0) [Sicherheitszeit Füllen FW-Tank 264](#page-281-0) [Sicherheitszeit Futterpumpe 192](#page-209-0) [Silo Inhalt 65](#page-82-0) [Silo Nummer 46,](#page-63-1) [54,](#page-71-0) [58](#page-75-1) [Silobefüllung \(SB\) 66](#page-83-1) [Siloinhalt verändern 66](#page-83-2) [Silo-Nummer 21](#page-38-1) [Silonummer für Fertigwaren 34](#page-51-2) [Silowechsel 24](#page-41-0) [Simultan-Eingabe \(SE\) 73,](#page-90-0) [90](#page-107-0) [Softalarm 321](#page-338-1) [Spezifisches Gewicht der Mischungen 30](#page-47-2) [Standard Druckerausgang 227](#page-244-0) [Standard Terminalausgang 226](#page-243-0) [Start Entleeren \(Trockenmischer\) 15](#page-32-0) [Start Füttern 13](#page-30-0)

*Bedienerhandbuch MC99NTII P70X Ausgabe: 01/2009 M2710D*

[Start Mischen 13](#page-30-1) [START PROCESS \(SP\) 12](#page-29-0) [Startzeit Mühle 194](#page-211-1) [STOP \(ST\) 16](#page-33-0) [Stop adlib Fütterung 16](#page-33-1) [Stop externer Computer 17](#page-34-0) [Stop Prozeß 16](#page-33-2) [Stop Prozeß-Uhr 16](#page-33-3) [Stop Prozeß-Zeiten 16](#page-33-4) [Stop/Start \(Pause\) 16](#page-33-5) [STOP-Punkte für das Vorschieben des Futters](#page-102-0) 85 [SYSTEM-VARIABLEN-1 \(SV1\) 188](#page-205-0) [SYSTEM-VARIABLEN-2 \(SV2\) 205](#page-222-0) [SYSTEM-VARIABLEN-3 \(SV3\) 229](#page-246-0) [SYSTEM-VARIABLEN-4 \(SV4\) 233](#page-250-2) [SYSTEM-VARIABLEN-5 \(SV5\) 239](#page-256-0) [SYSTEM-VARIABLEN-6 \(SV6\) 243,](#page-260-1) [318](#page-335-0) [SYSTEM-VARIABLEN-7 \(SV7\) 247](#page-264-1)

### **T**

[Tagesration \(in %\) 150](#page-167-0) [Tandem - Betrieb 210](#page-227-0) [TANK ANALYSE \(TA\) 35](#page-52-0) [Tankreinigung 31,](#page-48-2) [245](#page-262-1) [Tarierung der Waage \(NP\) 240](#page-257-1) [Tastatur 1](#page-18-0) [Tiere Tage 79](#page-96-1) [Tiergewicht 182](#page-199-1) [Tierkosten Einkauf 95](#page-112-0) [Tierwaage 11](#page-28-1) [Tierwaage Nummer 241](#page-258-3) [TM für Windows 228](#page-245-1) [Toleranz 63](#page-80-0) [Toleranz entleeren Chargenmischer 223](#page-240-1) [Toleranz Zeitdosierung 191](#page-208-1) [Total Kosten 26](#page-43-0) [Totalkosten 65](#page-82-1) [Transmit. Komponenten Daten 196](#page-213-3) [Trockenfütterung 155](#page-172-2) [Trockensubstanz 37](#page-54-1)

### **U**

[Überfütterungstimer 220](#page-237-0) [Umlauf entleeren 140](#page-157-0) [UMLAUF/ABTEILE \(UA\) 290](#page-307-0) [UMLÄUFE \(UM\) 269](#page-286-0) [UMLÄUFE REGELUNG \(UR\) 291](#page-308-0) [UMLÄUFE SPÜLUNG \(US\) 278](#page-295-1) [Umlaufgebundene Frischwasseranforderung](#page-298-0) 281 [Umlauf-Pausen 286](#page-303-0) [Umspülzeit 271](#page-288-0) [umstallen 97](#page-114-0) [Untermenüs 9](#page-26-0)

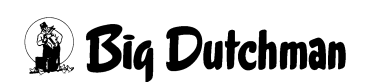

### **V**

[Vent. Licht 274](#page-291-0) [Ventil Konfiguration 202](#page-219-3) [Ventil Nachlaufkontrolle 222](#page-239-0) [VENTILE \(VX\) 69](#page-86-0) [VENTILE ADLIB \(VA\) 101](#page-118-0) [VENTILE FUTTER \(VE\) 72](#page-89-0) [VENTILE KOSTEN \(VK\) 98](#page-115-0) [VENTILE SENSOR \(VS\) 115](#page-132-0) [VENTILE TECHNIK \(VI\) 119](#page-136-0) [VENTILE TIERE \(VT\) 89](#page-106-0) [Ventilpause 276](#page-293-0) [Ventil-Reinigungs-Zeit 285](#page-302-1) [Verbr. kg.TS 99](#page-116-0) [Verbr. kg-Mix 99](#page-116-1) [Verbrauch in Kg 65](#page-82-2) [VERBRAUCH KOMP. ABTEILE \(VB\) 289](#page-306-0) [Verbrauch Mix/Tier 100](#page-117-3) [Verbrauch MJ 99](#page-116-2) [Verbrauch TS Tier 100](#page-117-4) [VERBRAUCH UMLÄUFE \(VU\) 288](#page-305-0) Verluste [Tierzahl und Tiergewicht 93](#page-110-0) [Verzögerung Sensorcheck 194](#page-211-2) [Vormischung 49](#page-66-0) [Vormischung intern 225](#page-242-0) [Vorratssilo 49](#page-66-1)

### **W**

[WAAGE ANZEIGEN 10](#page-27-1) [Waage mit Höchstfrequenz 238](#page-255-2) [Waage-Nummer pro Mix 31](#page-48-3) [Wasser dosieren 158](#page-175-0) [Wasserimpuls Futterpumpe 191](#page-208-2) [Wechsel-Tage 184](#page-201-0)

### **Z**

[Zeit bis Höchstfrequenz 238](#page-255-3) [Zeit entleeren Trockenmischer 193](#page-210-0) [Zeit mit Höchstfrequenz 238](#page-255-4) [Zeit- und Datumseingabe — UH 165](#page-182-0) [Zeit-Dosierung 220](#page-237-1) [Zeitdosierung 62](#page-79-0) [ZEITEN \(ZE\) 135](#page-152-0) [Zeitverzögerung bei Ventilreinigung 259](#page-276-2) [Zeitverzögerung Ventilreinigung 259](#page-276-3) [Zuordnung der Abteile 290](#page-307-1) [Zusätzliches Futter 284](#page-301-0) [Zusatzwasser für Rohrreinigung 284](#page-301-1) [ZUTRITTSBEGRENZUNG \(ZB\) 313](#page-330-0) [Zwei-Protein-Mischung 208](#page-225-0) [Zwei-Waage-System 211](#page-228-1)

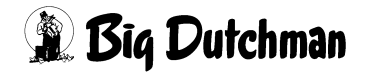